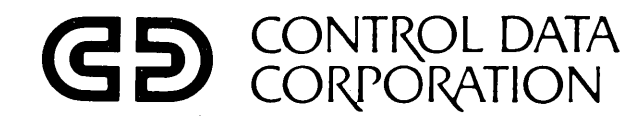

# CDC® HOST COMMUNICATIONS PROCESSOR

2550-2 . 2552-1 2550-100

GENERAL DESCRIPTION **OPERATION** INSTALLATION THEORY OF OPERATION DIAGRAMS DDLTS AND PROCEDURES MAINTENANCE PARTS DATA

Volume 2 of 2 .

Preliminary Edition HARDWARE MAINTENANCE MANUAL

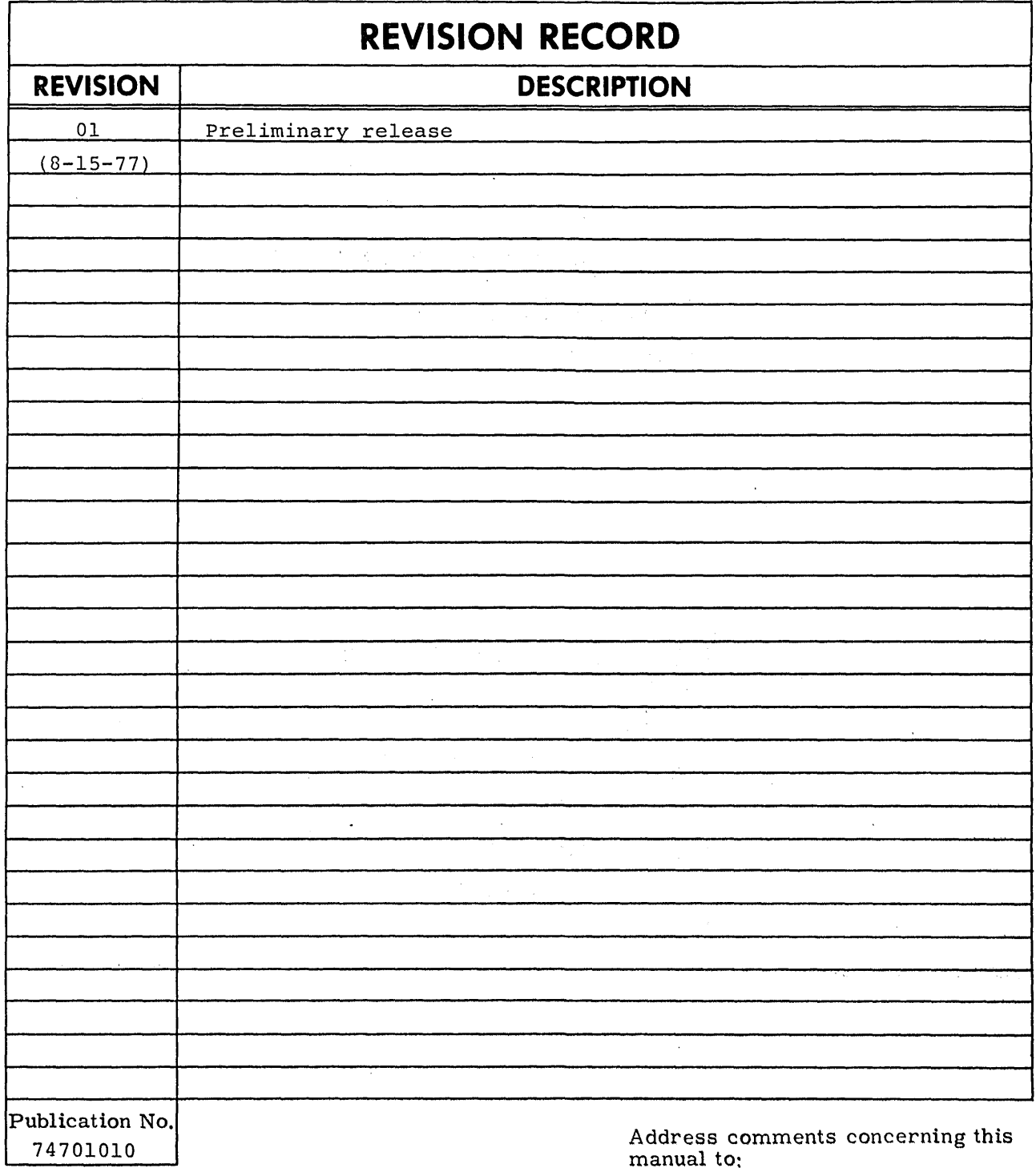

CONTROL DATA CORPORATION Publications & Graphics Division 3519 West Warner Avenue Santa Ana, CA 92704 or use Comment Sheet in the back of this manual.

 $\bar{z}$ 

 $\sim 10^{10}$  m

i.

 $\sim$   $\sim$ 

 $^{\circ}$  19.77 by Control Data Corporation Printed in the United States of America This manual reflects the equipment configurations listed below.

 $\ddot{\phantom{a}}$ 

EXPLANATION: Locate the equipment type and series number, as shown on the equipment FCO log, in the list below. Immediately to the right of the series number is an ECO or FCO number. If that number and all of the numbers underneath it match all of the numbers on the equipment FCO log, then this manual accurately reflects the equipment.

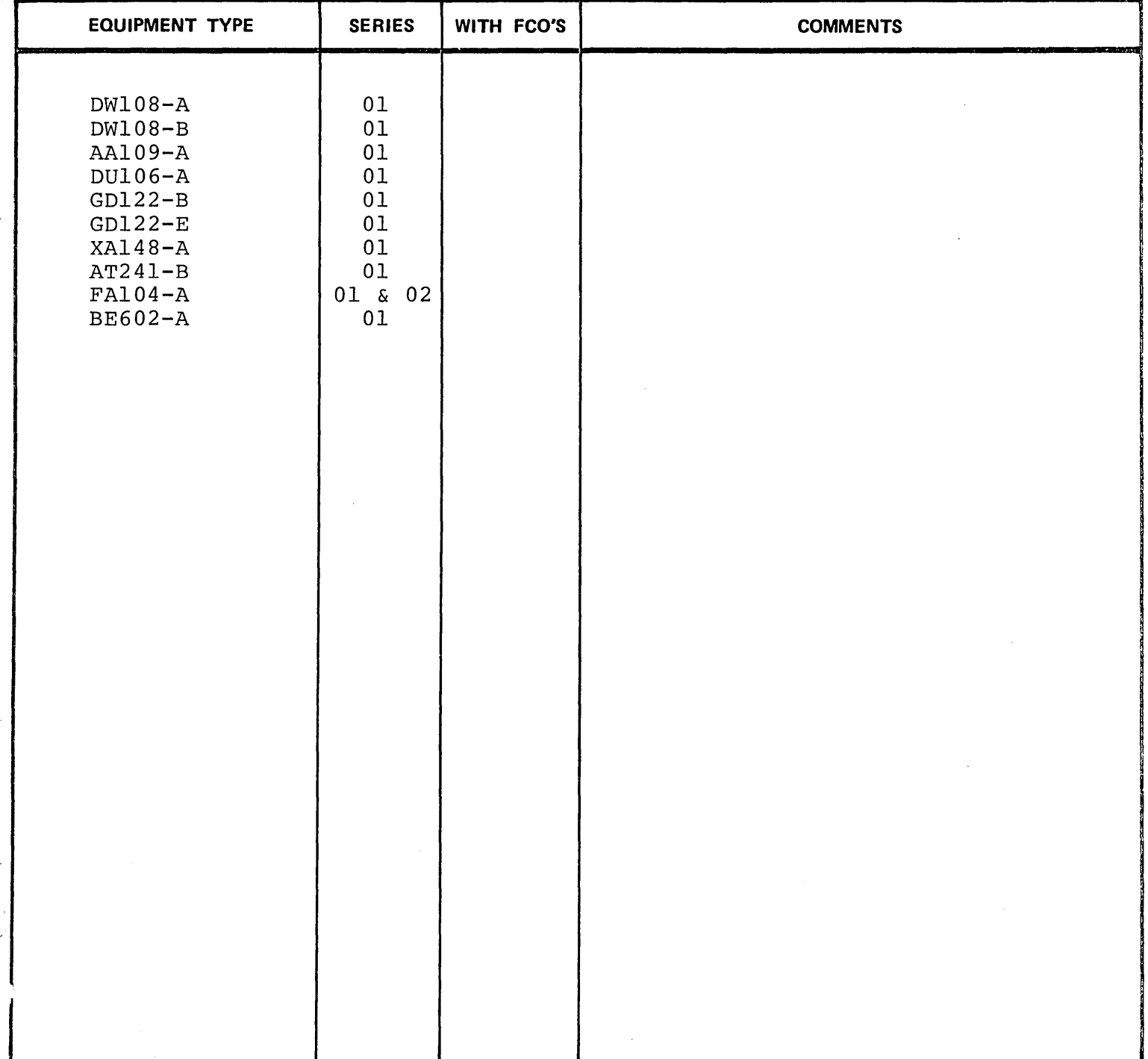

# **LIST OF EFFECTIVE PAGES**

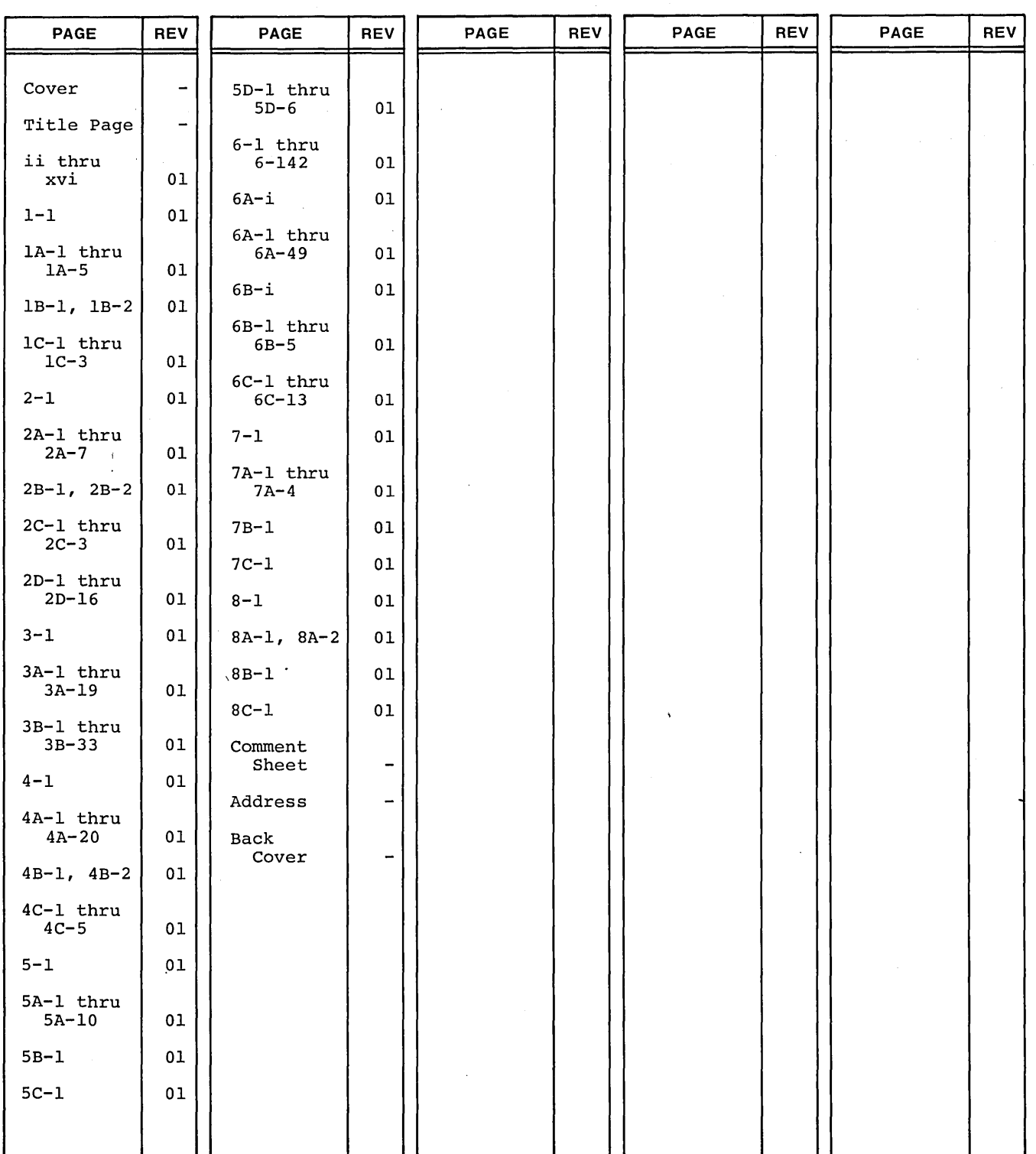

New features, as well as changes, deletions, and additions to information in this manual, are indicated by bars in the margins or by a dot<br>near the page number if the entire page is affected. A bar by the page number indic

#### PREFACE

This manual comprises volume 2 of the hardware maintenance manual for the CONTROL DATA $^{(0)}$  2550-2, 2552-1 and 2550-100 Host Communications Processors (HCPs).

This manual contains extensive installation and checkout procedures for the HCP. A complete set of diagnostic decision logic tables (DDLTs) and test procedures are provided for troubleshooting. Additional information is provided on the repair of all equipments, backpanels and cable assemblies contained in the HCP. This manual is of primary interest to the first contact CDC Customer Engineer  $(CE)$ .

Volume 1 is the 2550-2 (MOS) Host Communications Processor Hardware Maintenance Manual, Publication No. 74701000. The manual contains an expanded system description and theory of operation with associated logic drawings. Also, the manual contains programming information useful to the diagnostic and hardware support engineers.

The related publications listed below are available through the literature distribution services, Minneapolis, Minnesota.

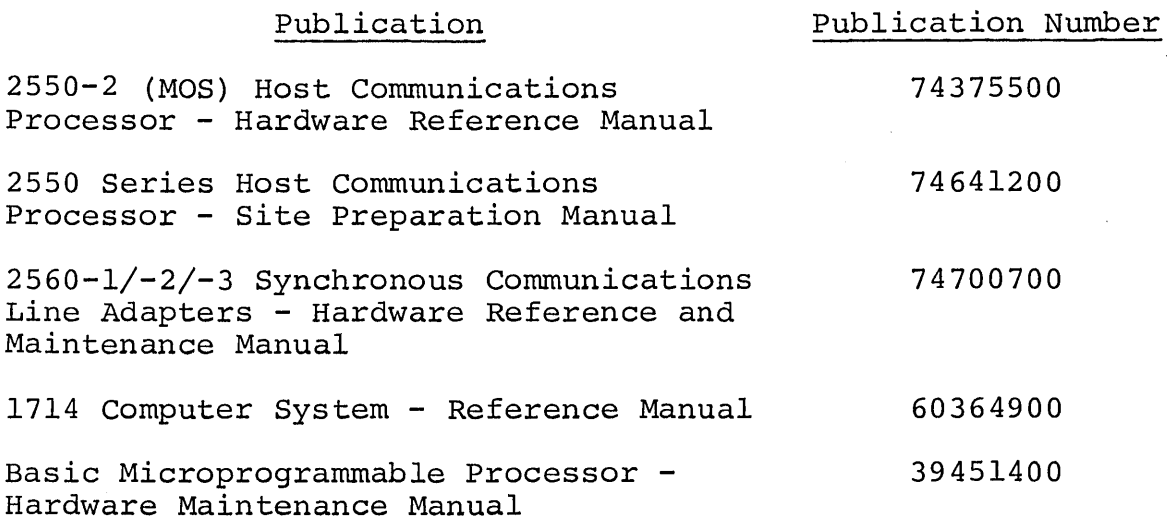

74701010 01

v

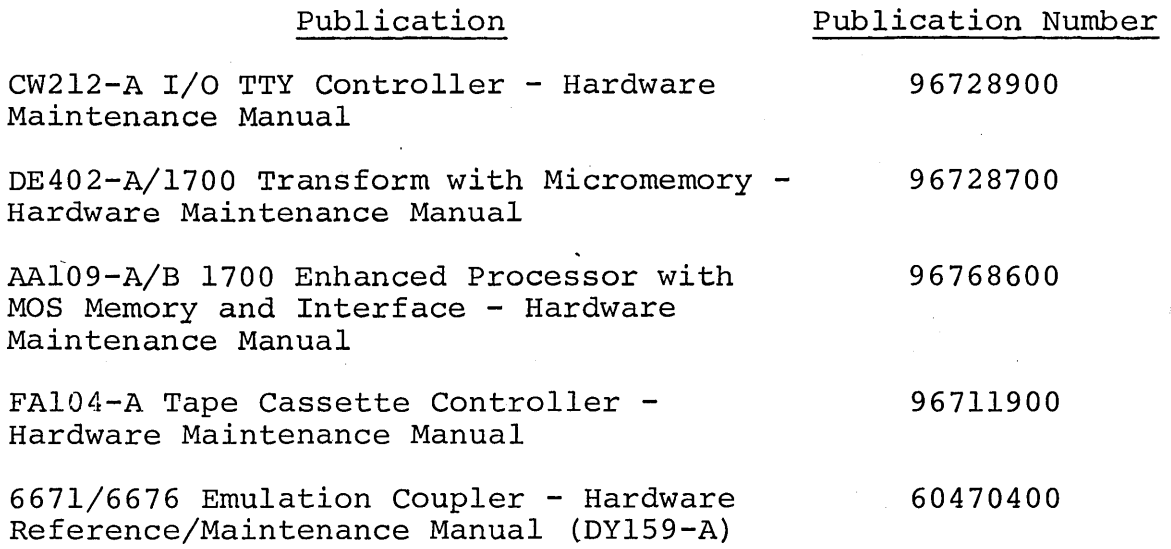

# CONTENTS

 $\sim$ 

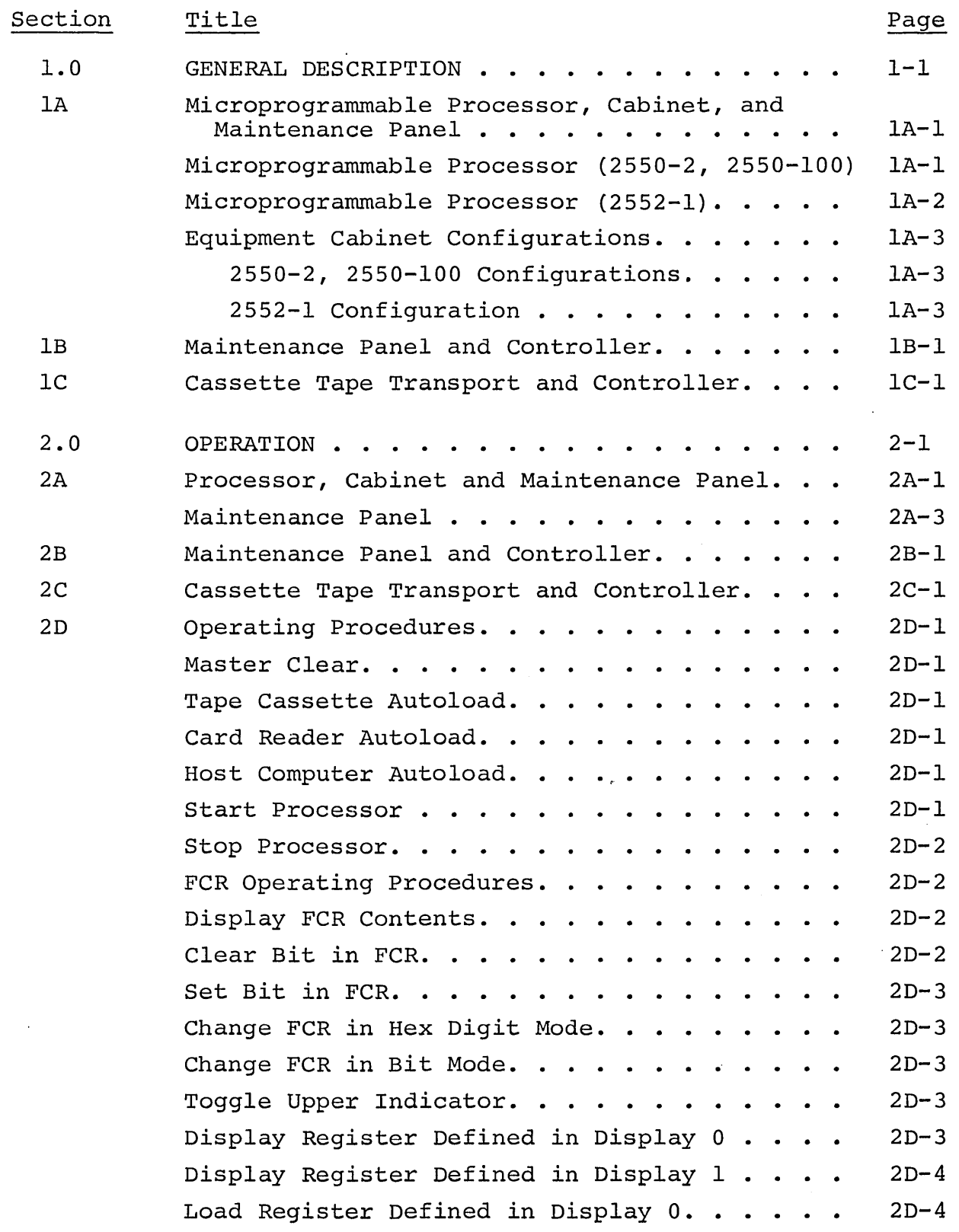

 $\sim$ 

 $\mathbf{v}_k$ 

 $S_{\rm 2} \sim 10^9$ 

 $\mathbf{v}_{\text{max}}$ 

 $\sim$   $\omega$   $^{\prime}$ 

Ч.

 $\zeta$ 

 $\sim$   $\sim$ 

÷,

 $\mathcal{F}_{\mathbf{S}^{(n)}}$ 

 $\sim$   $\,$  .

 $\sim$  $\gamma_{\rm s}$ 

 $\frac{\ell_{\infty}}{2}$ 

 $\mathbb{Z}_2$ 

÷.

 $\sim$ 

 $\epsilon$ 

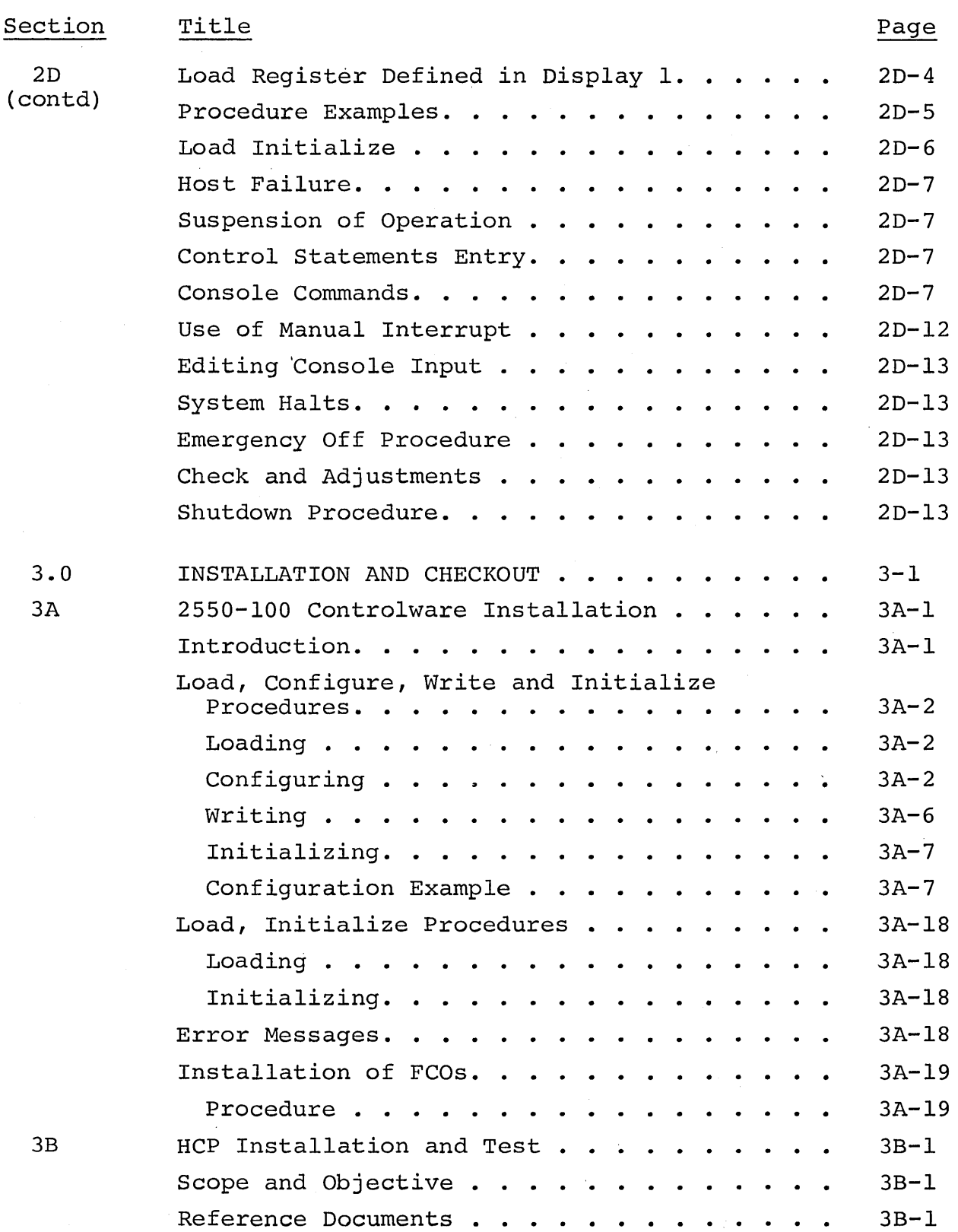

 $\bar{z}$ 

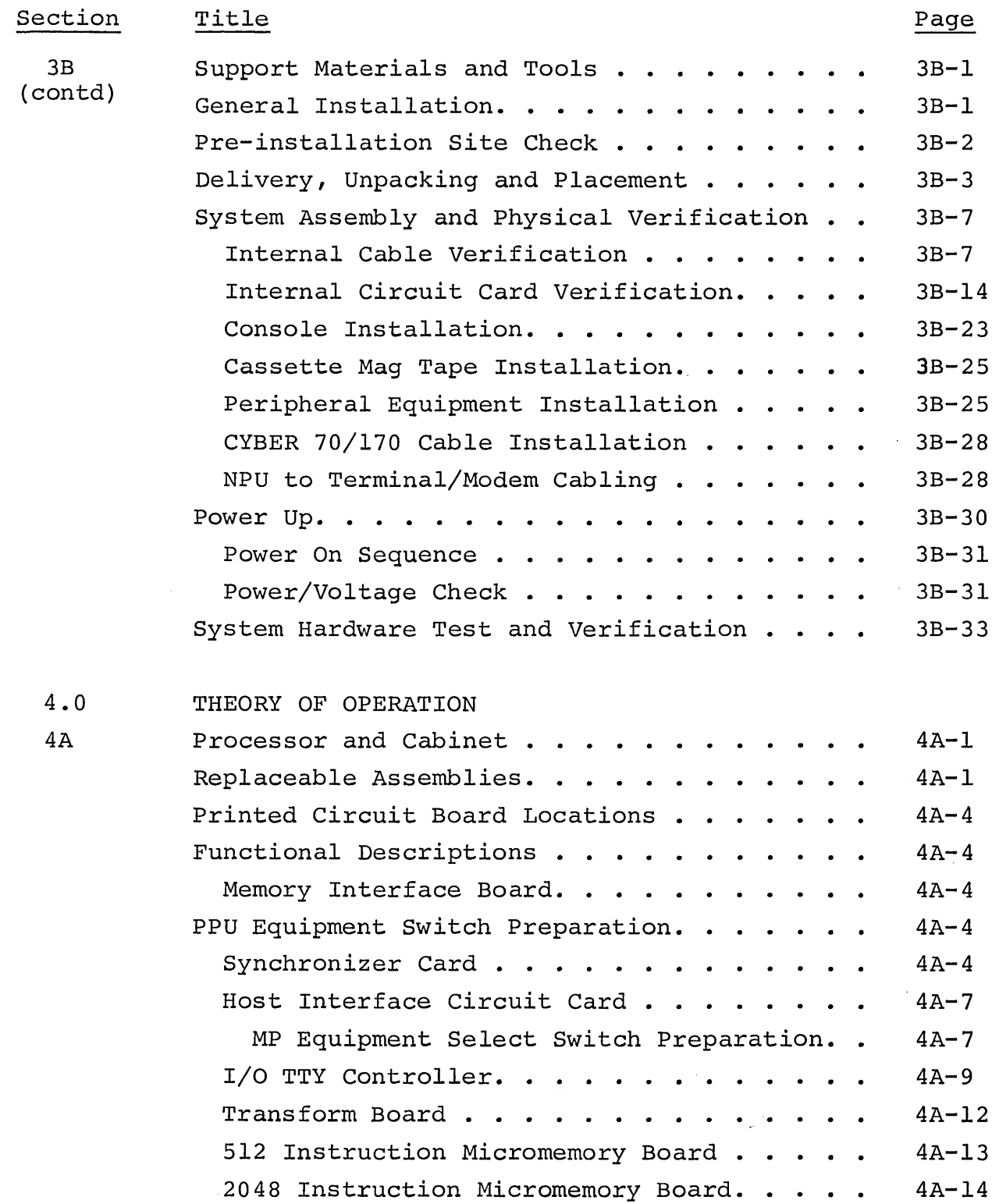

 $\sim$   $\sim$ 

 $\zeta_{\rm s}$ 

 $\mathcal{L}$ 

 $\mathbf{K}$ 

 $\zeta_{\rm{max}}$ 

 $\bar{\zeta}$ 

Ň,

 $\mathcal{N}_{\mathbf{r},\mathbf{r}}$ 

٠.

 $\hat{\boldsymbol{\beta}}$ 

 $\ell_{\infty}$ 

ik i

 $\bar{z}$ 

ix

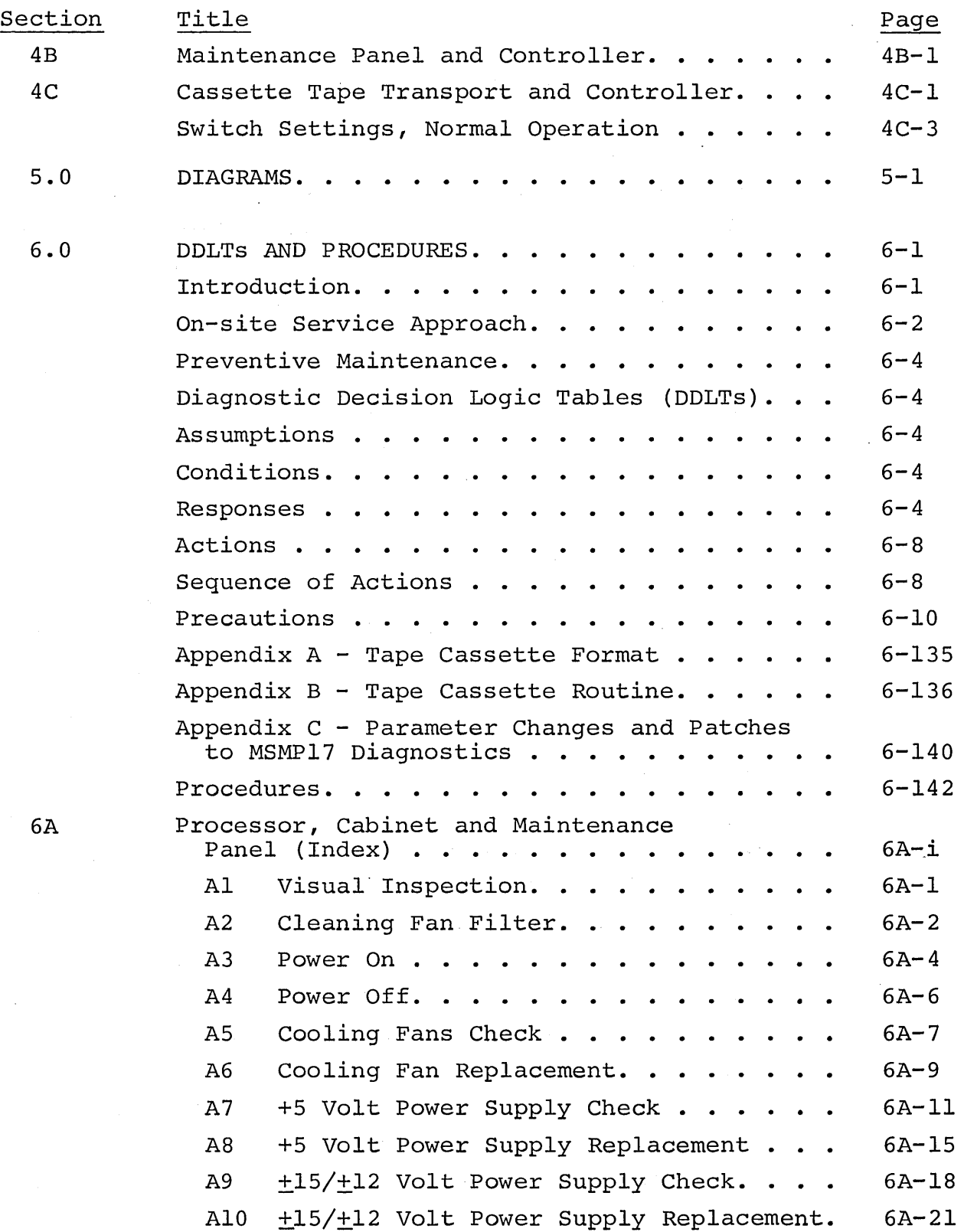

 $\mathbf{r}$ 

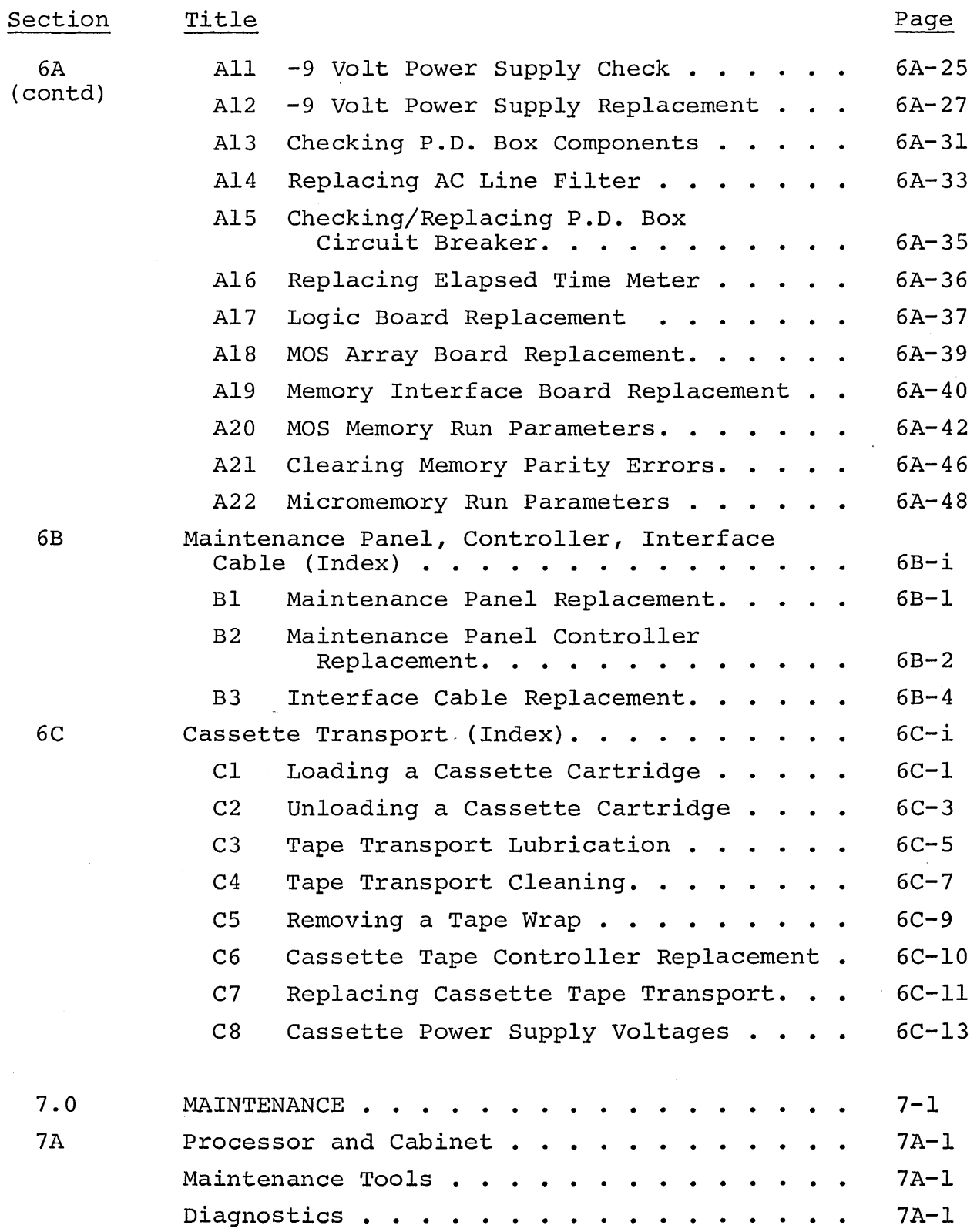

74701010 01

 $\sim$ 

 $\mathcal{F}^{\mathcal{G}}(\mathcal{G})$ 

 $\mathcal{A}_\mathcal{L}$ 

 $\mathcal{L}$ si <sub>na</sub> p

k.

 $\sum_{\alpha} \alpha$ 

k.

 $\sqrt{2}$ 

 $\bar{\zeta}$ 

s.

 $\zeta_{\rm{max}}$ 

 $\mathcal{L}$  $\mathcal{L}_\mathbf{a}$ 

 $\zeta_{\rm s}$ 

 $\bar{J}$  $\mathbf{x}_i$ 

 $\zeta_{\rm{tot}}$ 

 $\sim$   $^{\prime}$  $\mathbb{Z}^{\mathbb{Z}^2}$ 

 $\sim$ 

xi

 $\sim$ 

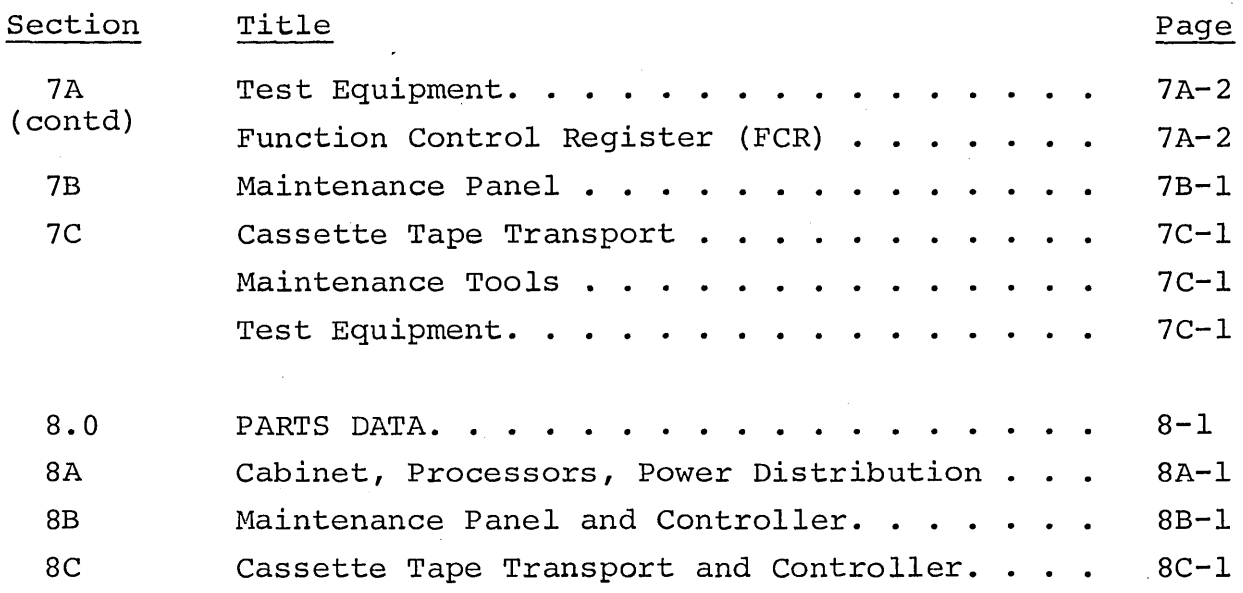

74701010 01

بباست

### FIGURES

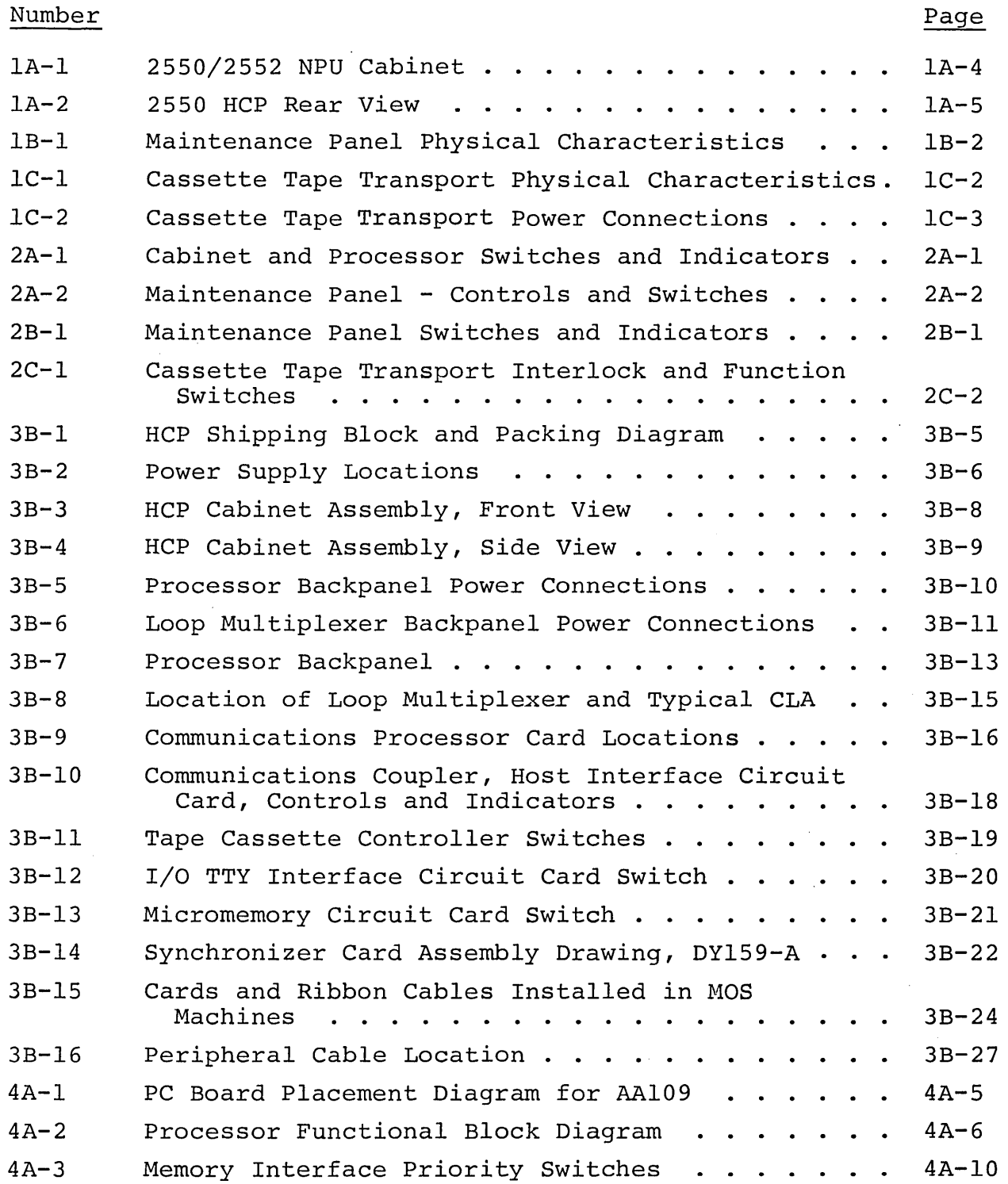

 $\sim 10^{-1}$ 

 $\zeta_{\mu\nu}$ 

s.,

 $\mathcal{F}^{\mathcal{G}}$  ,

 $\bar{1}$ 

 $\mathbf{v}_{\rm max}$ 

 $\mathbf{v}_k$ 

 $\hat{\mathbf{z}}_k$ 

 $\bar{\bar{z}}$  $\mathbf{v}_\mathbf{u}$ 

n. ۰,

V.  $\sim$ 

 $\bar{\mathbf{v}}_k$ 

 $\ddot{\phantom{0}}$ 

# FIGURES (Contd)

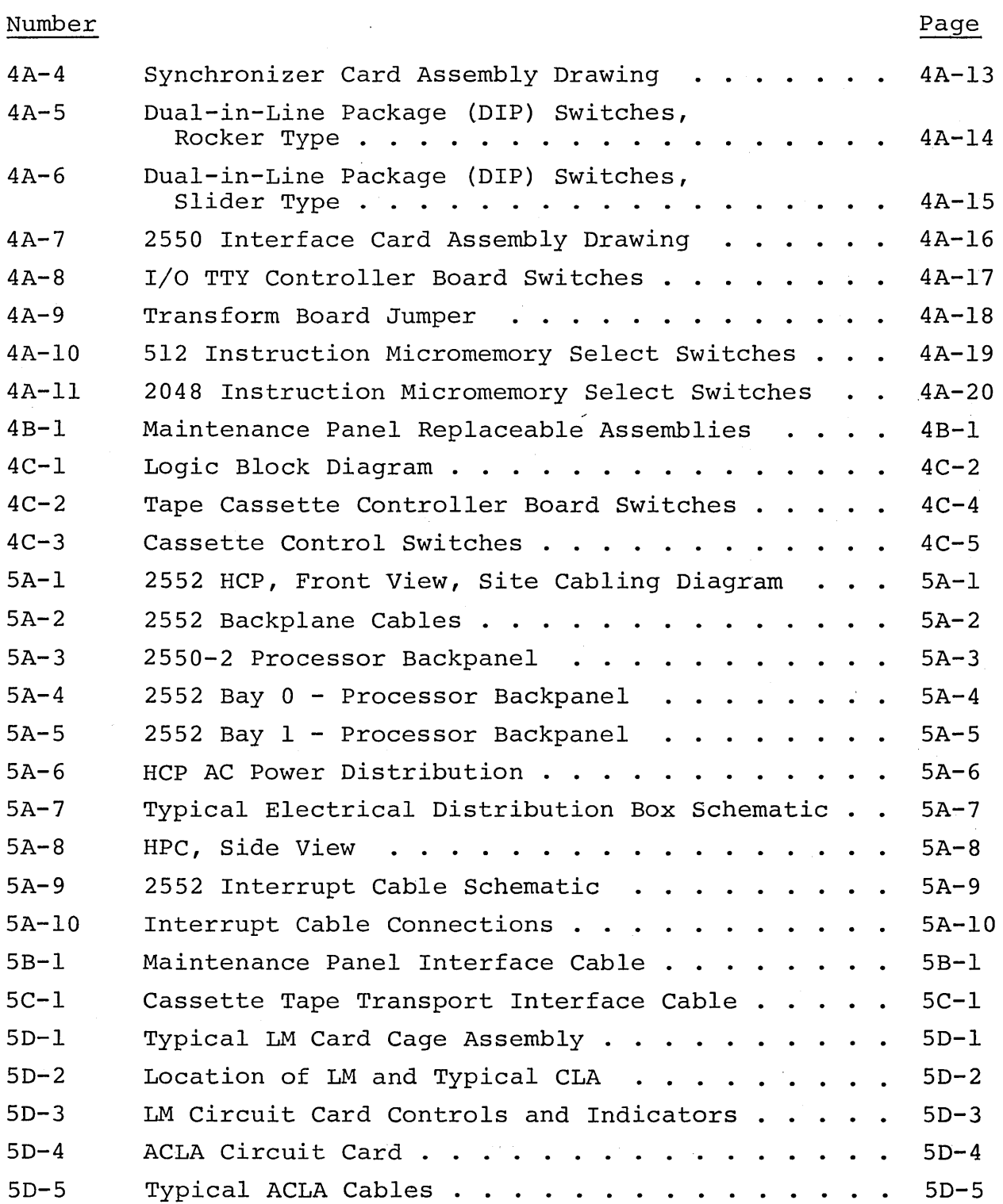

 $\sim$ 

# FIGURES (Contd)

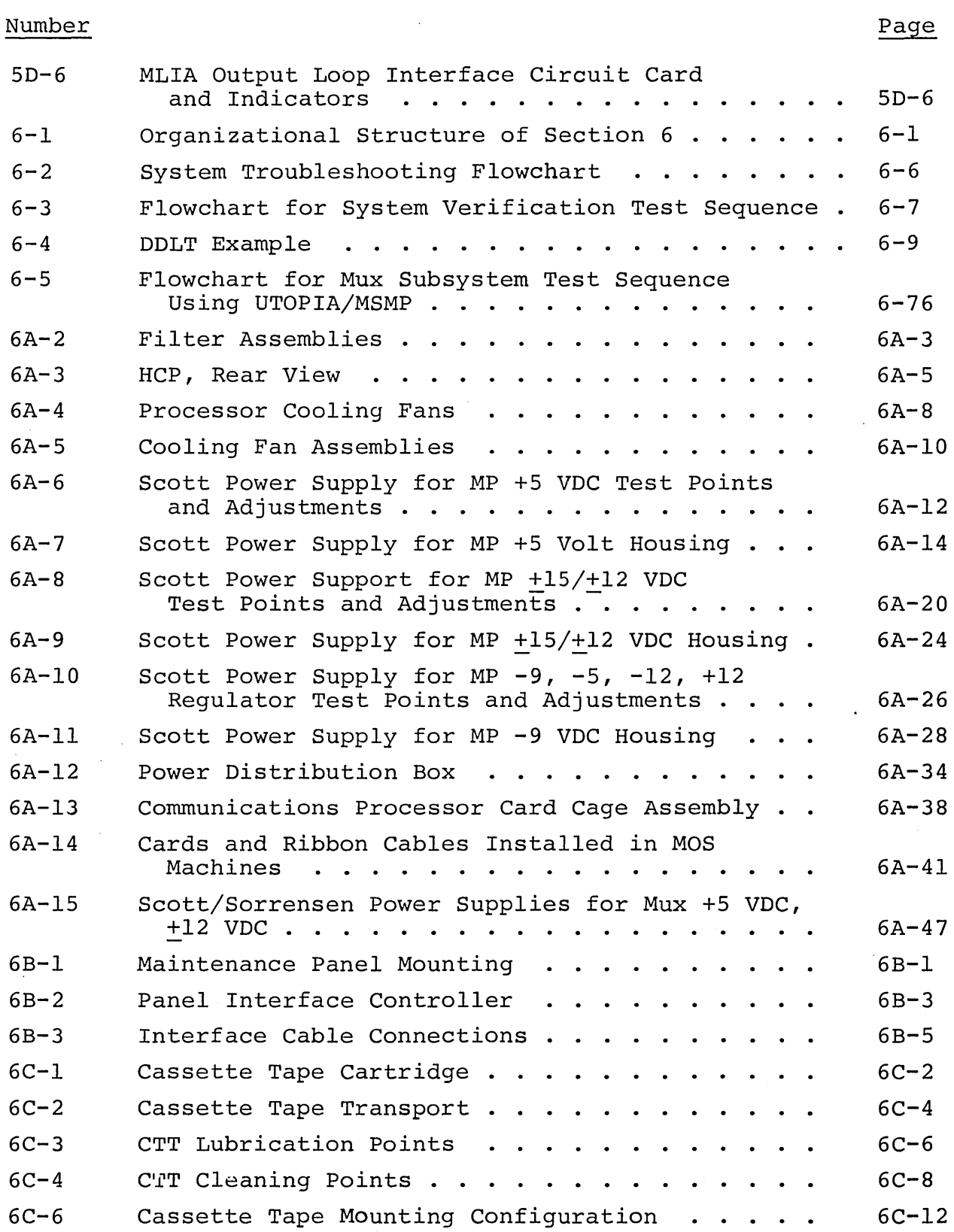

74701010 01

 $\sim$   $\omega$   $^2$ 

S.

 $\mathcal{A}_{\mathcal{A}}$  .

 $\bar{z}$  $\mathcal{N}_{\text{max}}$ 

 $\zeta_{\infty}$  .

 $\zeta_{\rm{eff}}$  .

 $\epsilon_{\rm w}$ 

 $\lambda\sim 1$ 

 $\bar{\mathcal{A}}$ 

Police.

×.

 $\bar{\phantom{a}}$ 

 $\tilde{\mathcal{N}}_{\mathbf{q}_i}$ 

 $\mathcal{N}_{\mathbf{c}}$  .

 $\mathcal{N}_{\text{max}}$ 

 $\mathbb{Z}_{8,2}$ 

 $\bar{z}$ 

 $\sim 3\%$ 

### TABLES

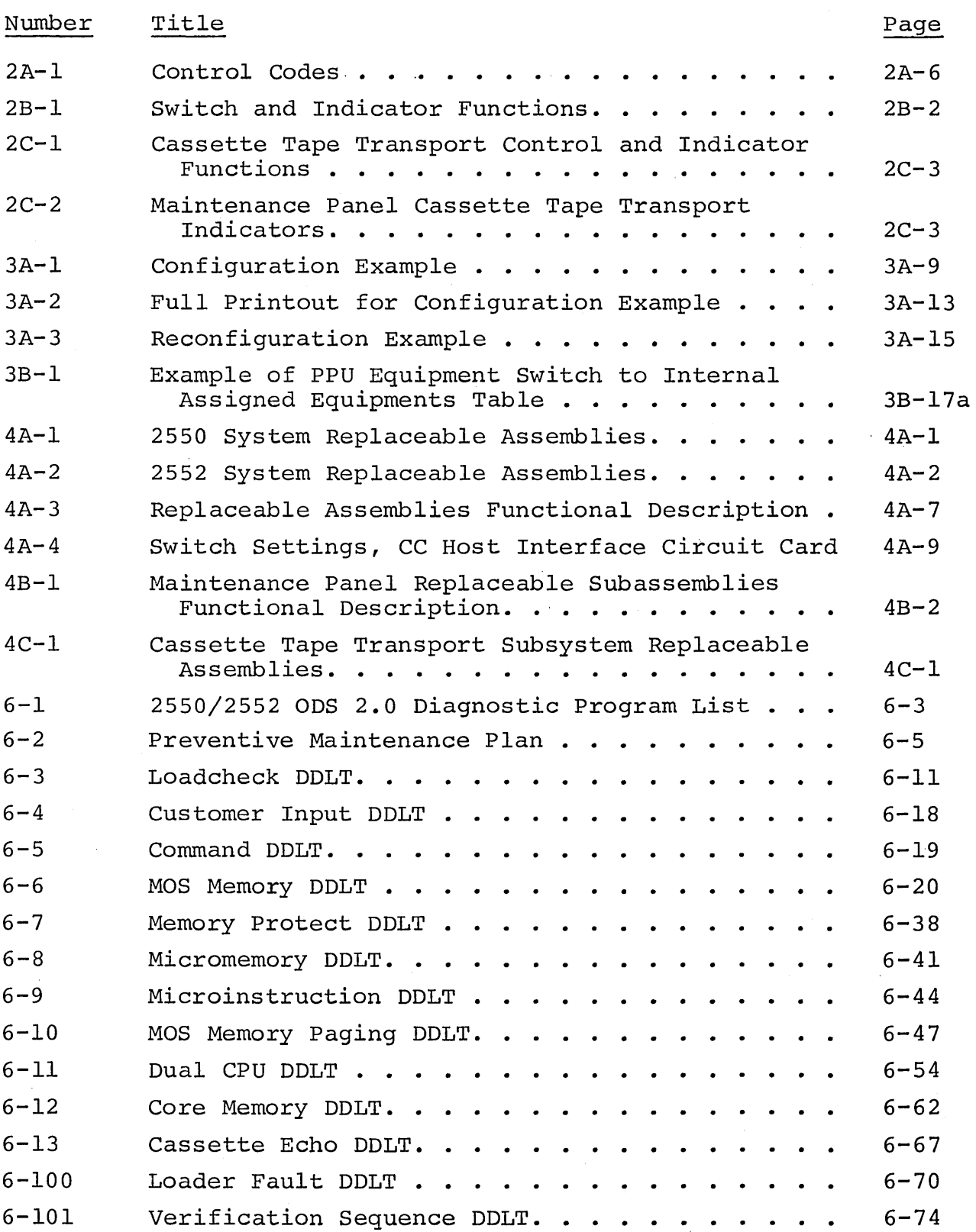

# TABLES (Contd)

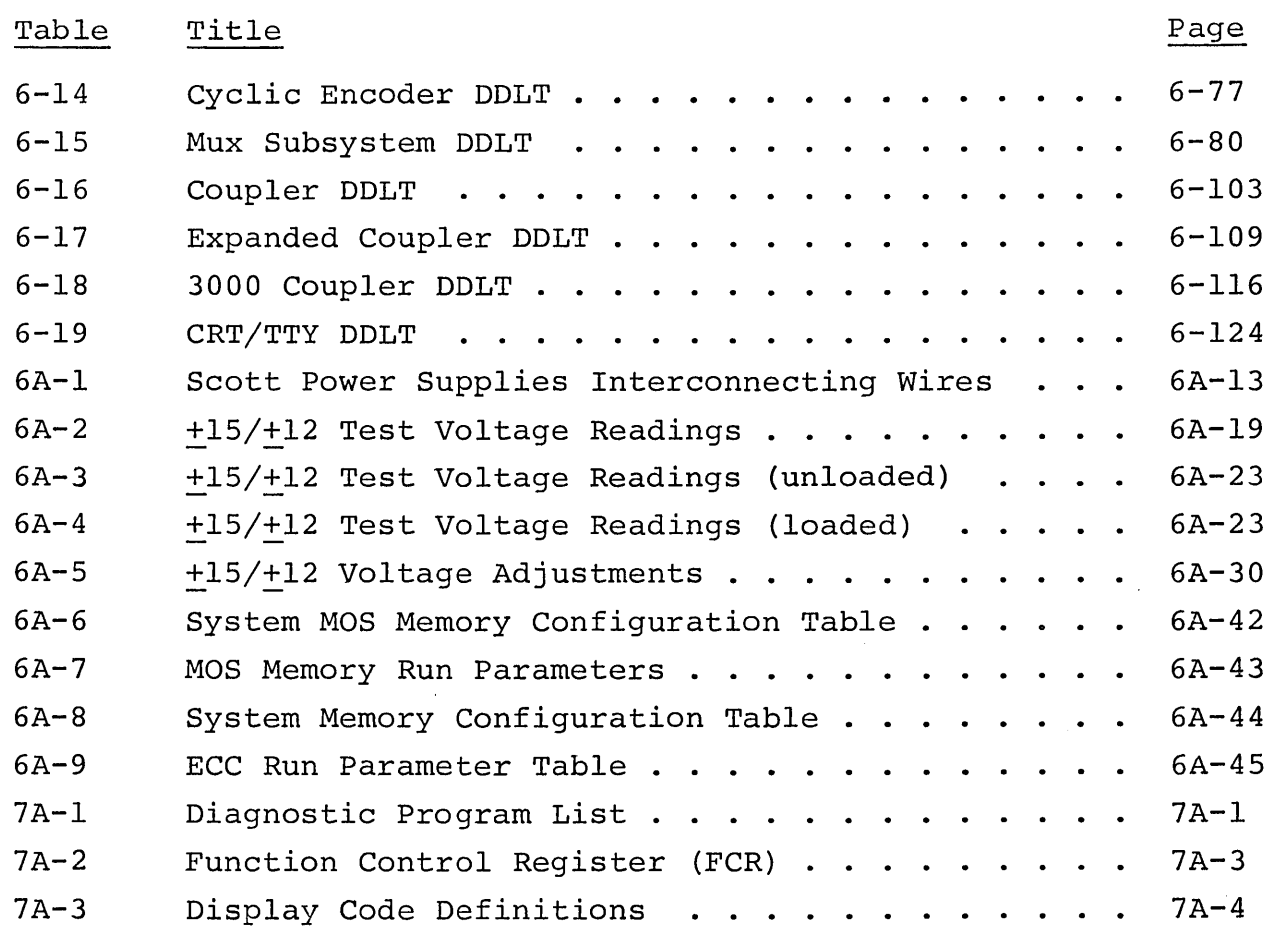

 $\sim$   $\omega$ 

 $\zeta_{\rm{max}}$ 

k,

 $\zeta_{\rm{max}}$  .

k.

 $\sim$   $\sim$ 

 $\hat{\mathcal{A}}$ 

k.

والجرار  $\searrow$  .

 $\sim 20$  $\mathcal{L}_{\mathcal{L}_{\mathcal{A},\mathcal{C}}}$ 

L.

 $\overline{\phantom{a}}$ 

 $\sim$   $\sim$ 

 $\sim$   $\sim$ 

 $\bar{z}$ 

 $\hat{\varphi}$  (see  $\hat{r}$  ,  $\hat{r}$  $\label{eq:2.1} \frac{1}{\sqrt{2}}\sum_{i=1}^n\frac{1}{\sqrt{2}}\sum_{i=1}^n\frac{1}{\sqrt{2}}\sum_{i=1}^n\frac{1}{\sqrt{2}}\sum_{i=1}^n\frac{1}{\sqrt{2}}\sum_{i=1}^n\frac{1}{\sqrt{2}}\sum_{i=1}^n\frac{1}{\sqrt{2}}\sum_{i=1}^n\frac{1}{\sqrt{2}}\sum_{i=1}^n\frac{1}{\sqrt{2}}\sum_{i=1}^n\frac{1}{\sqrt{2}}\sum_{i=1}^n\frac{1}{\sqrt{2}}\sum_{i=1}^n\frac$  $\mathcal{A}^{\mathcal{A}}$ 

SECTION 1

### GENERAL DESCRIPTION

 $\label{eq:2.1} \frac{1}{\sqrt{2}}\sum_{i=1}^n\frac{1}{\sqrt{2}}\sum_{i=1}^n\frac{1}{\sqrt{2}}\sum_{i=1}^n\frac{1}{\sqrt{2}}\sum_{i=1}^n\frac{1}{\sqrt{2}}\sum_{i=1}^n\frac{1}{\sqrt{2}}\sum_{i=1}^n\frac{1}{\sqrt{2}}\sum_{i=1}^n\frac{1}{\sqrt{2}}\sum_{i=1}^n\frac{1}{\sqrt{2}}\sum_{i=1}^n\frac{1}{\sqrt{2}}\sum_{i=1}^n\frac{1}{\sqrt{2}}\sum_{i=1}^n\frac$ 

### SECTION 1

### GENERAL DESCRIPTION

This section contains a brief description of the HCP equipments. The contents of this section are arranged as follows:

lA - Microprogrammable Processor, Cabinet and Maintenance Panel

IB - Maintenance Panel and Controller

lC - Cassette Tape and Controller

 $\mathcal{A}^{(1)}$ 

 $\label{eq:2} \rho_{\rm{max}}^2$ 

 $\label{eq:1} \frac{1}{\sqrt{2}}\left(\frac{1}{\sqrt{2}}\right)^{2} \frac{1}{\sqrt{2}}\left(\frac{1}{\sqrt{2}}\right)^{2}$ 

 $\label{eq:2} \frac{1}{\sqrt{2}}\left(\frac{1}{\sqrt{2}}\right)^2\frac{1}{\sqrt{2}}\left(\frac{1}{\sqrt{2}}\right)^2.$ 

#### SECTION lA

#### MICROPROGRAMMABLE PROCESSOR, CABINET, AND MAINTENANCE PANEL

#### MICROPROGRAMMABLE PROCESSOR

The AA109 microprogrammable base processor is a multilevel processing unit that utilizes 16-bit macroinstruction words. It emulates the basic 1700 instruction repertoire plus an enhanced instruction set with an instruction execution time relative to a main memory cycle time of 600 nanoseconds. When used in a single or dual processor configuration, it is the processor in bay 1. See figure lA-I.

The processor has the following features:

- I/O-TTY interface for teletypewriter (current mode operation) or conversational display terminal, (RS232C operation)
- Internal TTL level bus system that is functionally compatible with CDC 1700 A/Q or A/Q DMA and NCR MOS I/O peripheral requirements.
- e Auto data transfer (ADT) operation mode
- Real-time clock interrupt facility
- Sixteen levels of micro/macro interrupt facilities to accommodate most system configurations
- Priority-oriented direct memory access (DMA) bus system.

'Additional expansion capabilities provide for:

- e Interface to 131K words of MOS memory or 98K words of MOS memory and 98K word ECC MOS array modules
- Accommodates either the 16K word MOS memory module or the 32K MOS memory module, which is expandable up to 131K words of internal MOS memory per processor or 96K words.

74701010 01 1A-1

- Accommodates the breakpoint panel
- Accommodates RAM/ROM micromemory up to 4K
- The back panel of each input/output board position in the processor accepts a push-on cable connector for attaching the controller within the logic chassis to an associated peripheral device.

Input/Output facilities provided by the prewired back panel are as follows:

- 1700 A/Q or MOS TTL-level peripheral devices (five slots) .
- 1700 A/Q-DMA TTL level peripheral devices (four slots) .
- Unassigned input/output board positions that provide standard input power only (two slots) .

#### MICROPROGRAMMABLE PROCESSOR (2552-1)

The AA109 microprogrammable multiplexer processor has the same features and options as the AA109 base processor, except that it is the bay 0 processor in a dual-processor (2552) configuration. The AA109 multiplexer processor shares the power distribution system and operators TTY with the AAI09 basic processor. See figure lA-I.

The dual-processor configuration provides the following additional capability:

- The external ports of two MOS memory systems directly interconnected provide up to 262K words of common storage accessible by both processor ports and both DMA ports
- The second processor AA109 is installed in the cabinet adjacent to the first processor with interconnecting cables being no longer than four feet.

#### EQUIPMENT CABINET CONFIGURATION

#### 2550-2, 2550-100 CONFIGURATIONS

The AA109 processor normally is mounted in a standard 2 bay equipment cabinet. The cabinet is a vertical rack type. Included as part of the equipment cabinet are power supplies of +5VDC, +12VDC and -9VDC, and a power distribution box. See figure lA-1.

The power supplies are installed as illustrated in figure lA-2. The +SVDC power supply supplies power to the logic boards located in the processor. The +12VDC, -5VDC and -9VDC provides power to the memory modules and the +12VDC supplies power to the I/O~TTY circuits.

The power distribution box in installed in the equipment cabinet as shown in figure lA-2. It provides AC power ON/OFF control and primary line filtering for the processor and installed peripherals.

#### 2552-1 CONFIGURATION

Consists of one Bay which is the same as the 2550-2 above but the second Bay is similar to the first, housing an AAl09 processor. The second Bay shares the AC power distribution box located in the first Bay. The equipment is mounted as illustrated in figure lA-I.

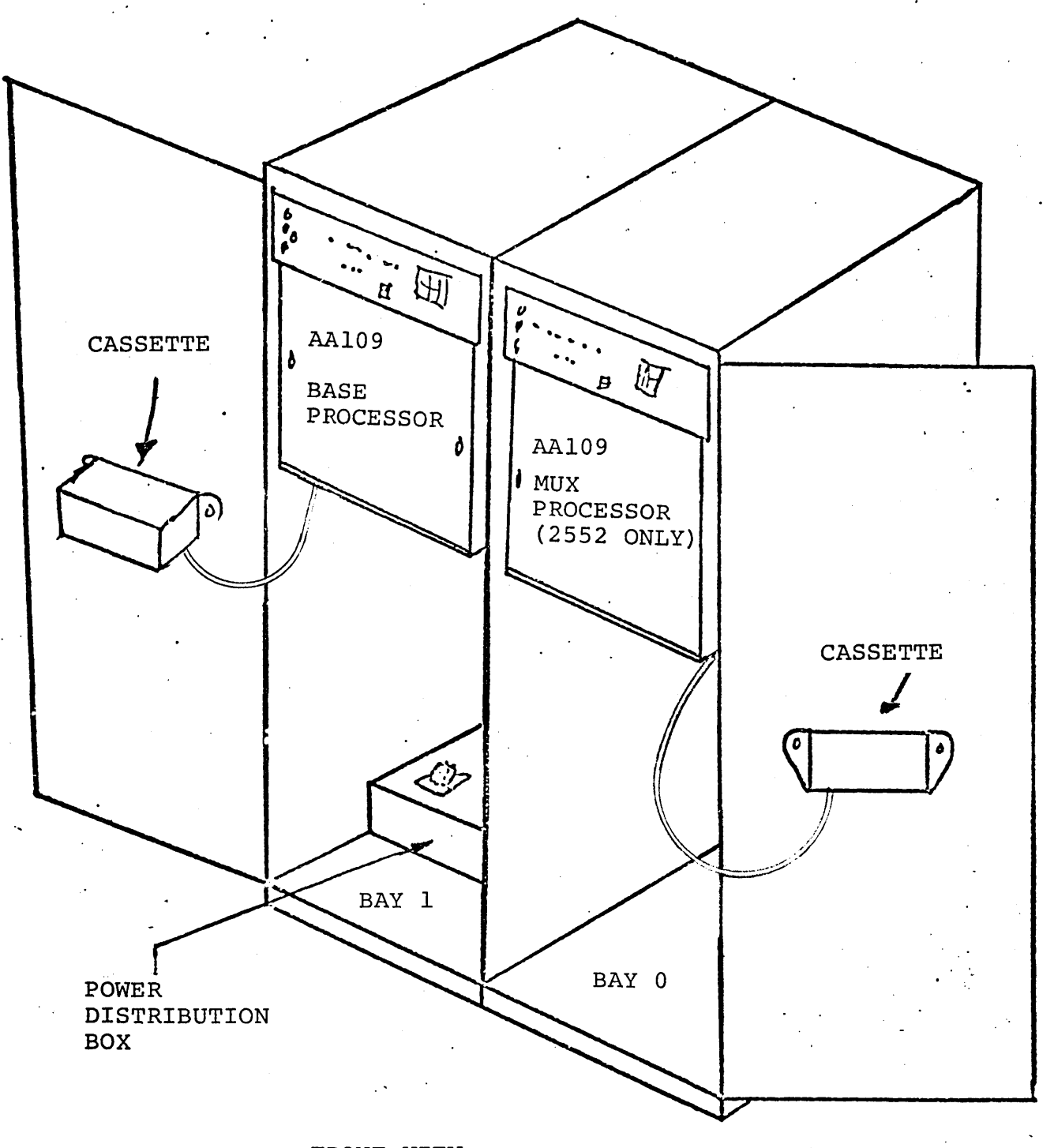

FRONT VIEW

Figure 1A-1. 2550/2552 HCP Cabinet

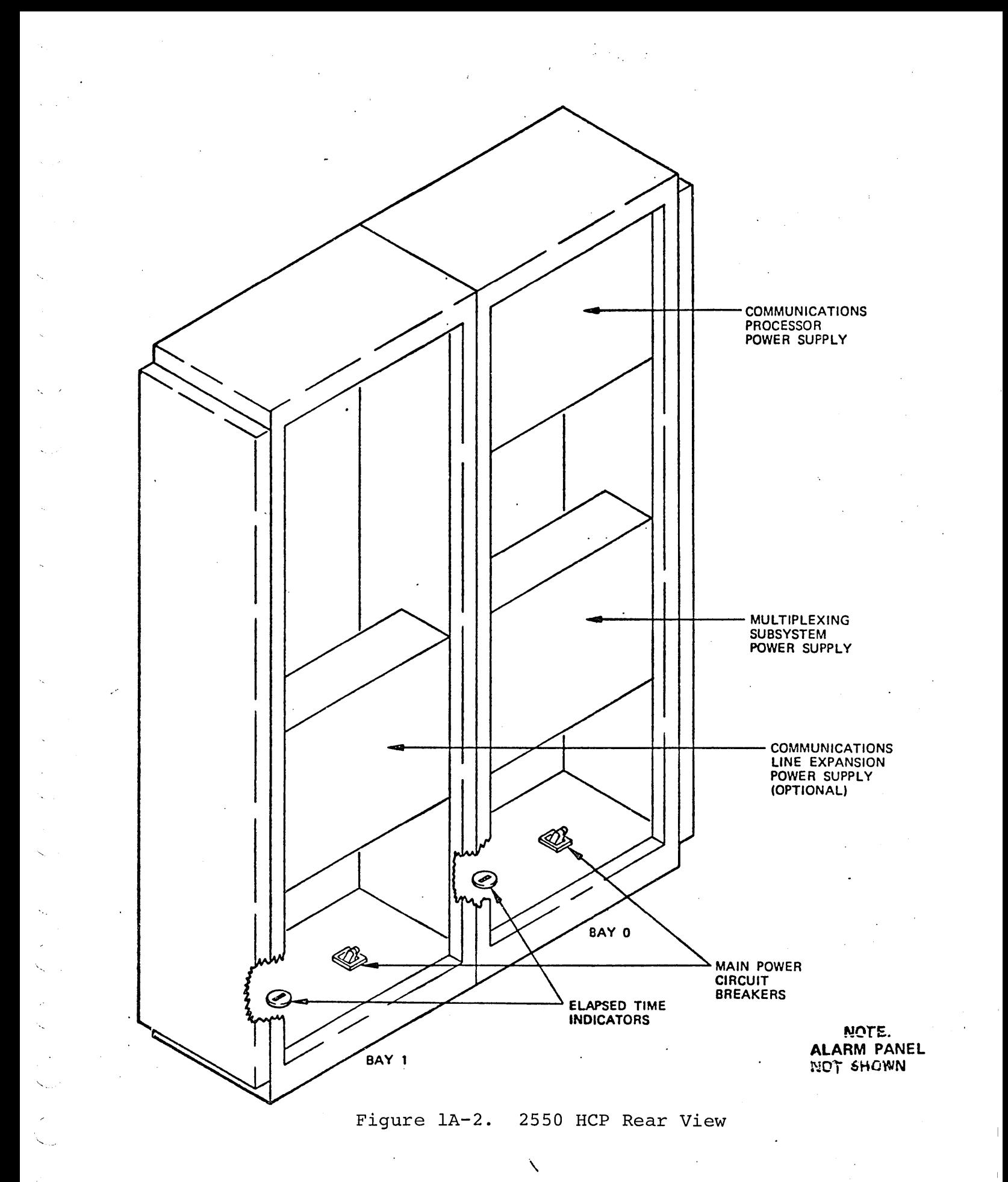

74701010 01

 $1A-5$ 

 $\label{eq:2.1} \frac{1}{\sqrt{2}}\int_{\mathbb{R}^3}\frac{1}{\sqrt{2}}\left(\frac{1}{\sqrt{2}}\right)^2\frac{1}{\sqrt{2}}\left(\frac{1}{\sqrt{2}}\right)^2\frac{1}{\sqrt{2}}\left(\frac{1}{\sqrt{2}}\right)^2\frac{1}{\sqrt{2}}\left(\frac{1}{\sqrt{2}}\right)^2.$  $\sim$   $\sim$  $\mathcal{L}^{\text{max}}_{\text{max}}$  and  $\mathcal{L}^{\text{max}}_{\text{max}}$  $\mathcal{A}^{(0)}$ 

 $\mathcal{A}^{\mathcal{A}}_{\mathcal{A}}$  ,  $\mathcal{A}^{\mathcal{A}}_{\mathcal{A}}$  , and

 $\sigma_{\rm{eff}}$ 

#### SECTION IB

### MAINTENANCE PANEL AND CONTROLLER

The maintenance panel provides interface to the micro/macro processor. It allows the operator to load and display all registers and memory within the processor via the maintenance panel controller. It provides a operator interface to the function control register and permits setting and clearing all microprocessor control bits of the function control register. It also includes a 16-bit light-emitting diode display and limited keyboard interface. The maintenance panel communicates with the processor via the maintenance panel controller, which is a printed-circuit board located within the logic chassis of the processor. This controller provides a programmable micro/macro breakpoint capability that is useful in debugging software and trouble-shooting hardware.

Figure IB-I illustrates the physical characteristics of the maintenance panel, which is located behind the left front door of the HCP.

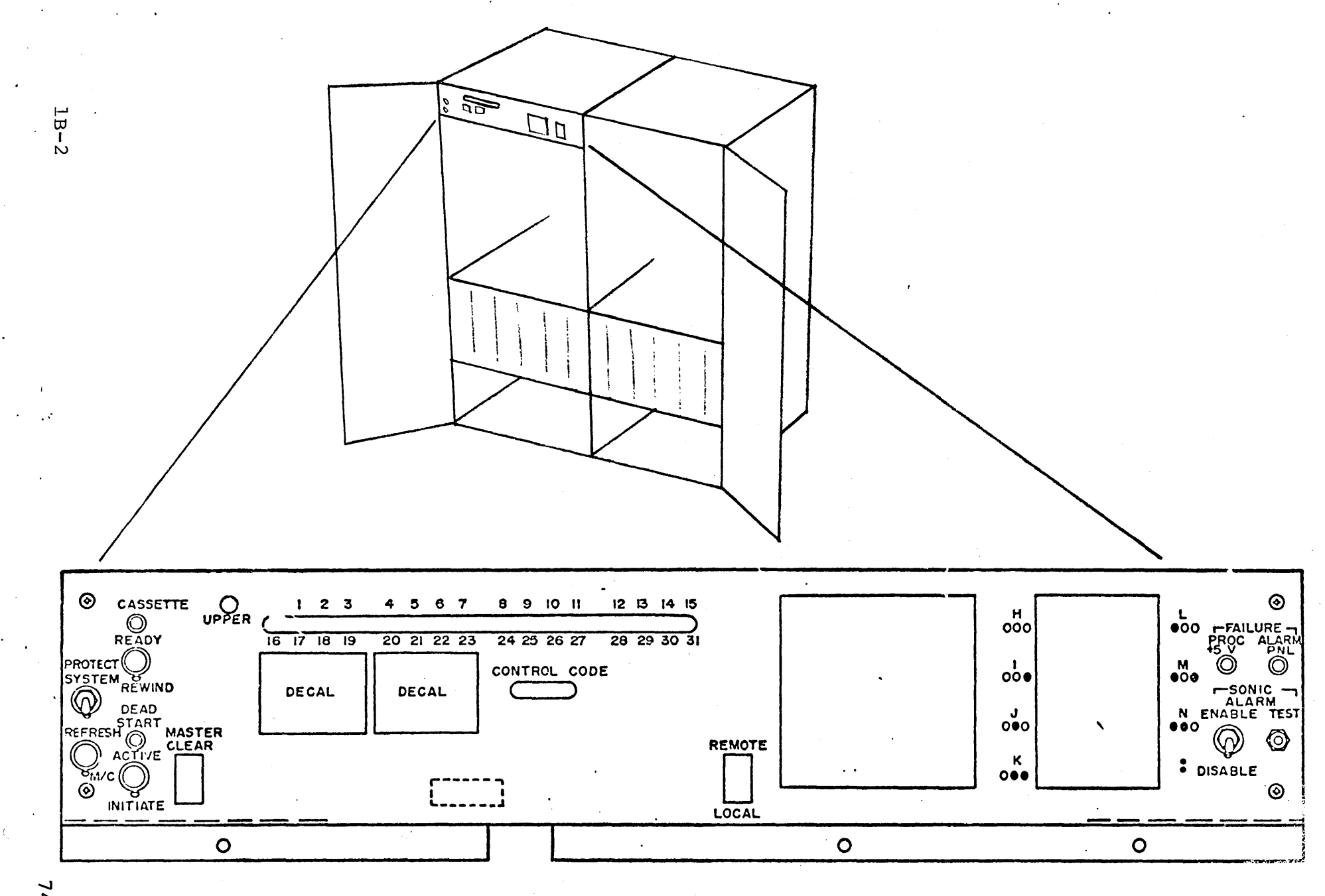

Figure lB-l. Maintenance Panel Physical Characteristics

**01010164**  $\mathsf{C}$ 

#### SECTION IC

### CASSETTE TAPE TRANSPORT AND CONTROLLER

The cassette tape transport and the cassette tape controller are used as a program load device or a data recording device. The cassette transport (figure IC-I) is a small, compact read/write device using a cassette tape cartridge for data storage. The controller for the cassette tape transport is located in its predetermined slot in the logic chassis of the processor and provides an interface between the processor and cassette for access and control of either one or two transports. The transport is equipped with an interlock switch on the lid that disables all functions when the lid is open. The cassette tape can be inserted with either side up. The cartridge has a keyway that is sensed by the transport to determine which side is up. The transport is capable of five modes of operation: forward read, forward write, reverse, rewind, and idle. The only actions required of the operator are to load and unload tape and to provide scheduled maintenance.

The transport operates using +5VDC, +12VDC and -12VDC supplied from the processor power supplies via MPl7 Backplane. The controller gets its operating power from the processor. (See figure IC-2) .

74701010 01 1C-1

'.

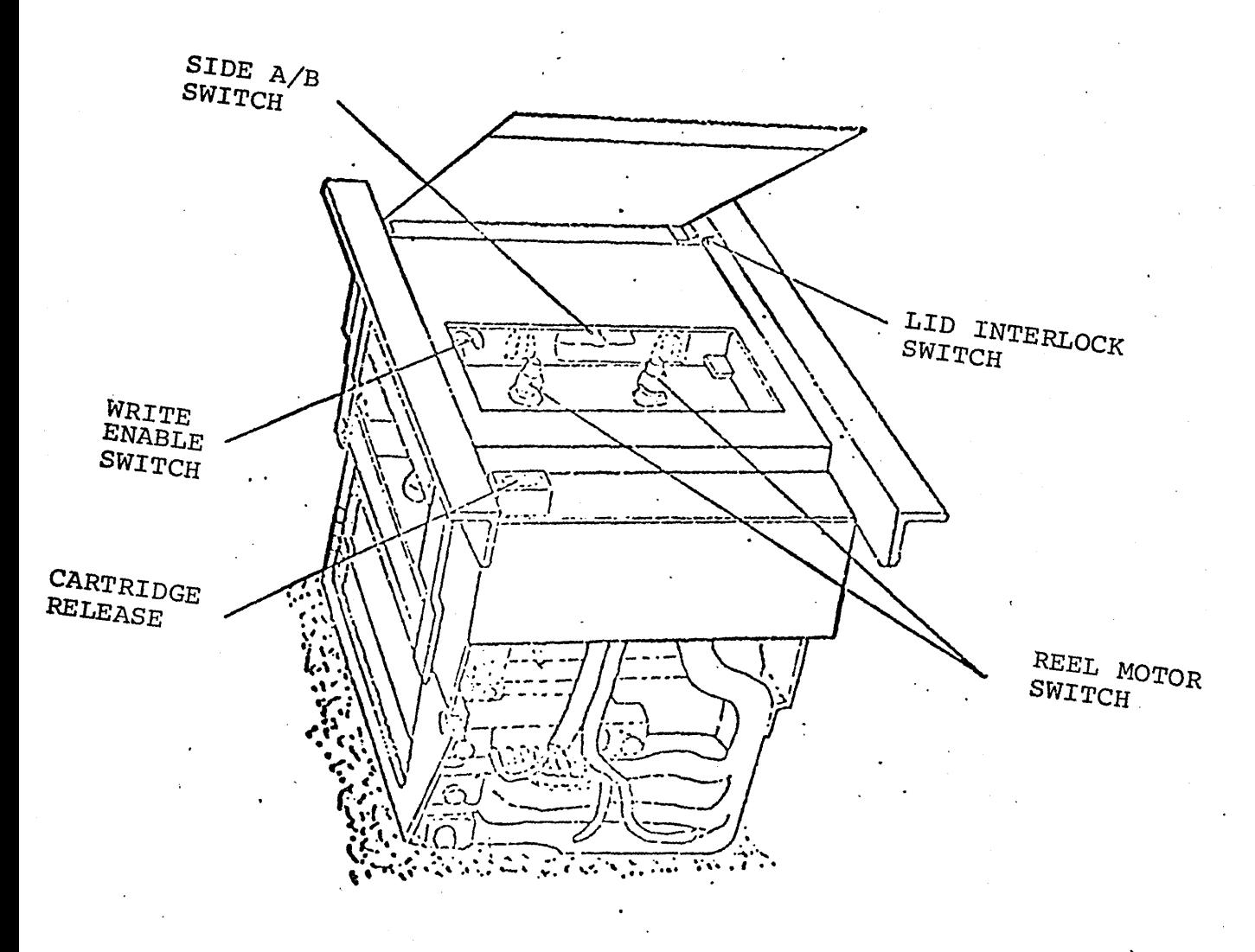

Figure 1C-1.

Cassette Tape Transport<br>Physical Characteristics

 $1c-2$ 

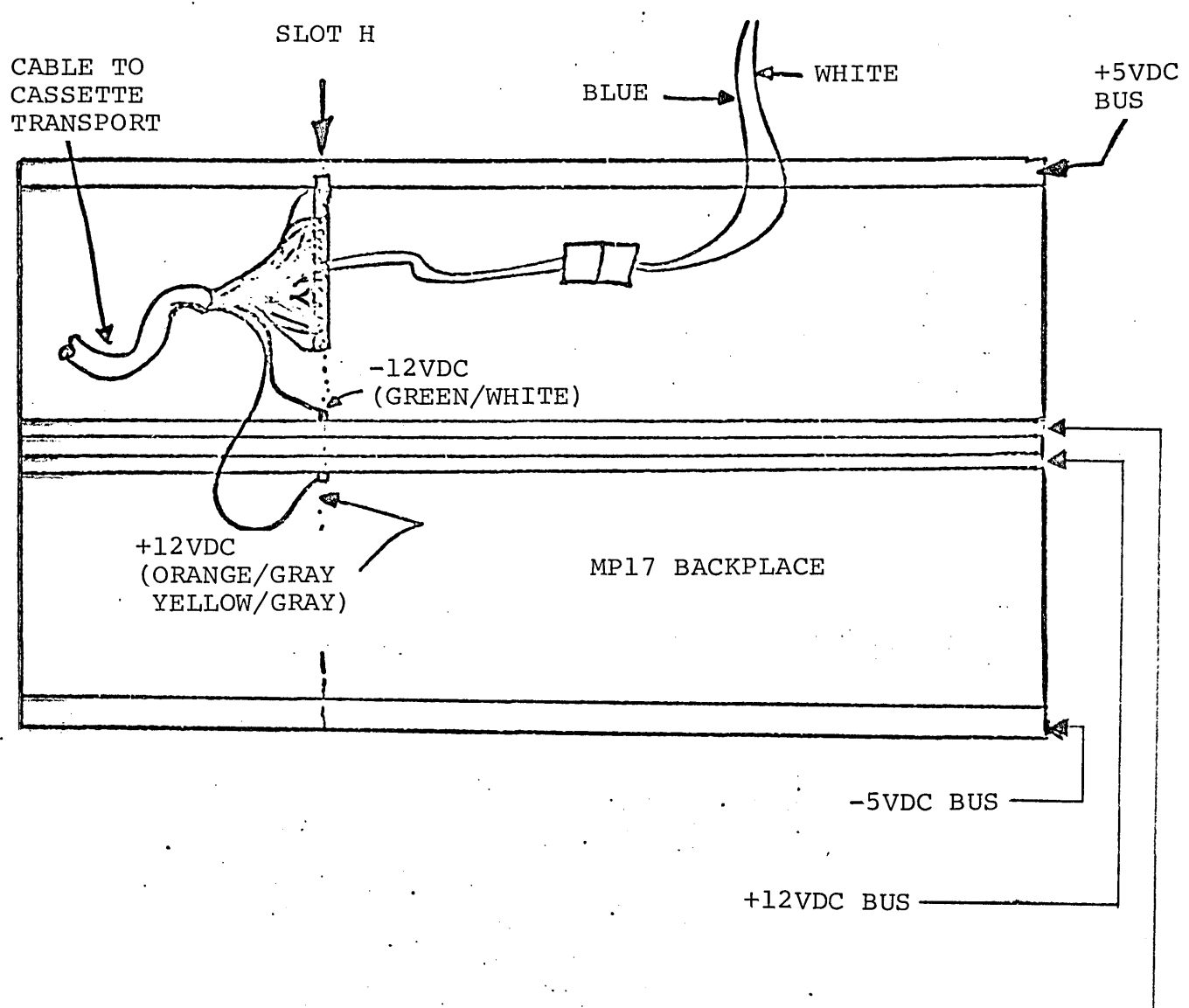

READY LIGHT

TO PANEL

 $-12VDC$  BUS  $-$ 

Fiqure 1C-2. Cassette Transport Power Connections

74701010 01

 $1C-3$ 

 $\label{eq:2.1} \frac{1}{\sqrt{2}}\int_{\mathbb{R}^3}\frac{1}{\sqrt{2}}\left(\frac{1}{\sqrt{2}}\right)^2\frac{1}{\sqrt{2}}\left(\frac{1}{\sqrt{2}}\right)^2\frac{1}{\sqrt{2}}\left(\frac{1}{\sqrt{2}}\right)^2\frac{1}{\sqrt{2}}\left(\frac{1}{\sqrt{2}}\right)^2.$  $\frac{1}{\sqrt{2\pi}}\int_{0}^{\sqrt{2\pi}}\frac{dx}{\sqrt{2\pi}}\,dx$  $\label{eq:2.1} \frac{1}{\sqrt{2}}\left(\frac{1}{\sqrt{2}}\right)^{2} \left(\frac{1}{\sqrt{2}}\right)^{2} \left(\frac{1}{\sqrt{2}}\right)^{2} \left(\frac{1}{\sqrt{2}}\right)^{2} \left(\frac{1}{\sqrt{2}}\right)^{2} \left(\frac{1}{\sqrt{2}}\right)^{2} \left(\frac{1}{\sqrt{2}}\right)^{2} \left(\frac{1}{\sqrt{2}}\right)^{2} \left(\frac{1}{\sqrt{2}}\right)^{2} \left(\frac{1}{\sqrt{2}}\right)^{2} \left(\frac{1}{\sqrt{2}}\right)^{2} \left(\$  $\frac{1}{\sqrt{2}}$  $\omega_{\rm{max}}$  $\sim 10^{20}$  $\sim$   $\sim$  $\frac{1}{2} \left( \frac{1}{2} \right)$ 

# SECTION 2

### OPERATION

 $\label{eq:2.1} \frac{1}{\sqrt{2}}\int_{\mathbb{R}^3}\frac{1}{\sqrt{2}}\left(\frac{1}{\sqrt{2}}\right)^2\frac{1}{\sqrt{2}}\left(\frac{1}{\sqrt{2}}\right)^2\frac{1}{\sqrt{2}}\left(\frac{1}{\sqrt{2}}\right)^2\frac{1}{\sqrt{2}}\left(\frac{1}{\sqrt{2}}\right)^2.$
# SECTION 2

### OPERATION

This section contains information on the HCP controls and indicators and operating instructions which include start-up and shut-down procedures. The contents of this section are arranged as follows:

2A - Processor, Cabinet and Maintenance Panel

2B - Maintenance Panel and Controller

2C - Cassette Tape and Controllers

2D - Operating Procedures

"'-...

 $\sim$   $\sim$ P  $\hat{\rho}$  (  $\hat{\sigma}_0$  $\overline{\phantom{a}}$ <sup>1</sup>  $\gamma$  $\epsilon$ 

### SECTION 2A

### PROCESSOR, CABINET, AND MAINTENANCE PANEL

Operators controls are limited to those associated with the maintenance panel and power distribution system. These switches and indicators are illustrated in Figure 2A-l.

Operator control of the processor within a system configuration is via the teletypewriter (TTY) and maintenance panel. These operator control units provide basic control functions including deadstart, master clear, stop, manual interrupt, and run. Figure 2A-2 shows the location and identity of the controls and indicators normally used.

Some maintenance actions described in the diagnostic decision logic tables (DDLTs) in section 6 must be performed in panel mode~ This mode enables the display of various computer registers on the TTY and the performance of necessary maintenance operations. Panel mode is entered by pressing the ESC key on the conversational display terminal. Once in panel mode, entries, are made on the conversational display terminal as described in the DDLTs in section 6. Each entry is terminated by pressing the colon (:) or G key on the keyboard.

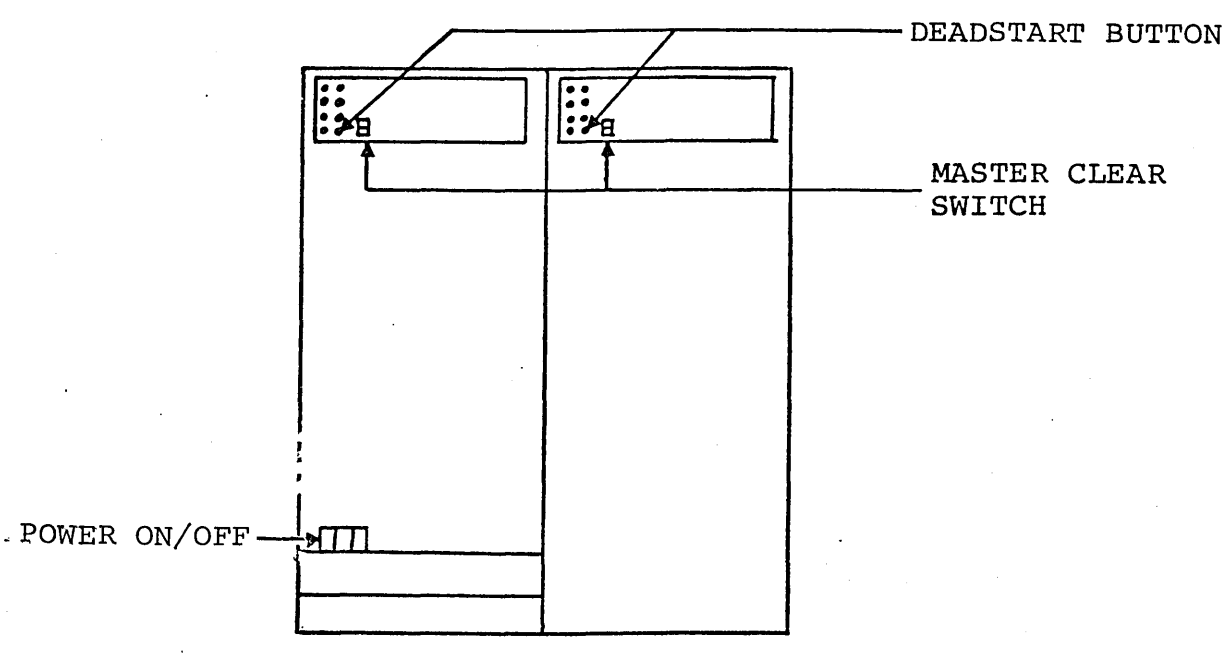

Figure 2A-l. Cabinet and Processor Switches and Indicators

74701010 01 . 2A-l

"

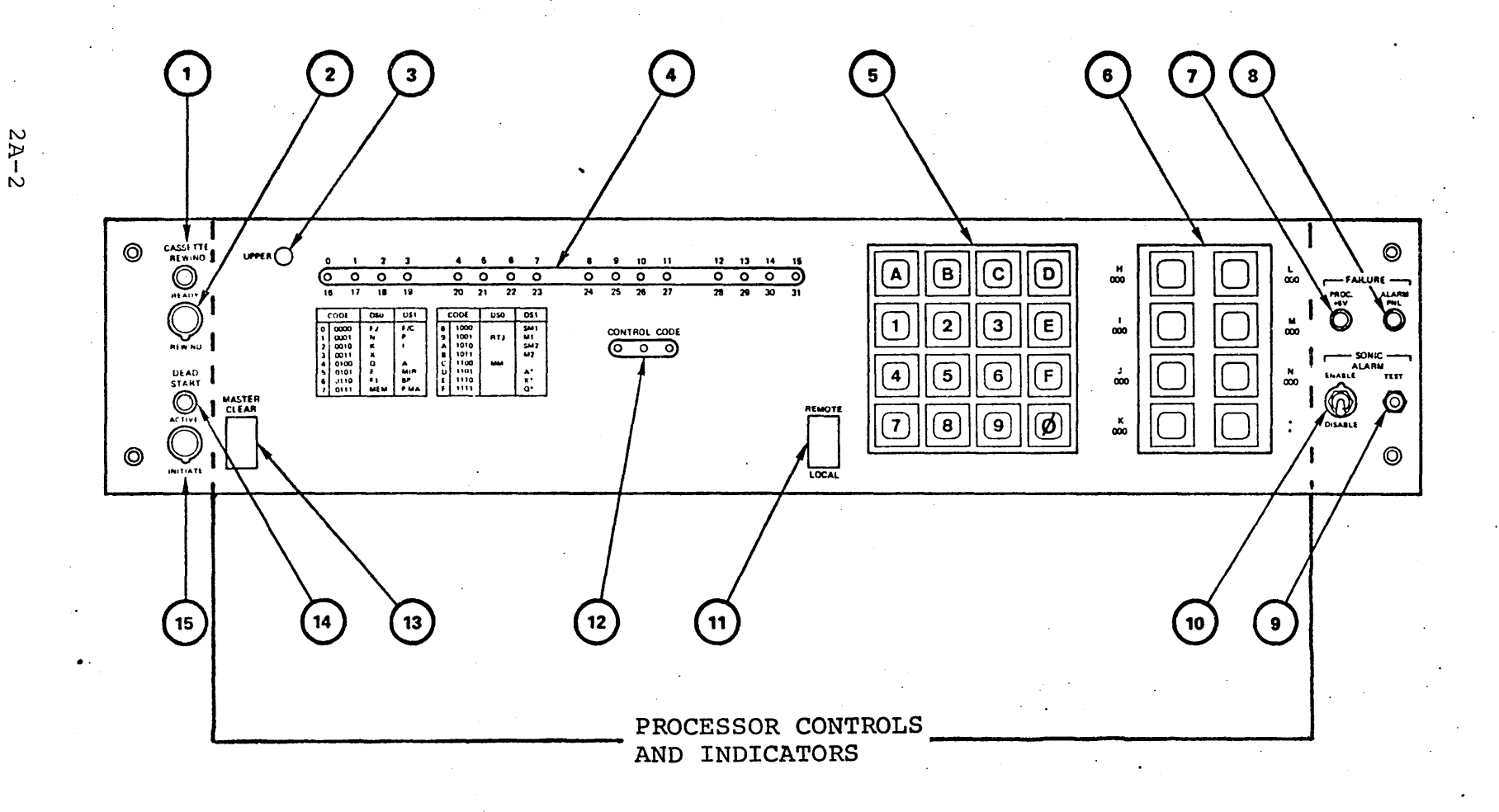

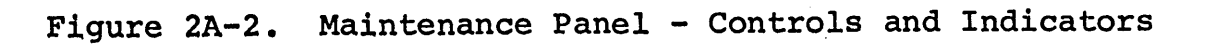

14701010 01

### MAINTENANCE PANEL

In the following descriptions, the individual item numbers correspond to the callouts in figure IB-l. The following controls and indicators are located on the maintenance panel:

- 1. CASSETTE READY Indicator. This light-emitting diode (LED) indicator illuminates to indicate that the tape cassette transport is ready. This condition exists with a cassette installed, door closed, transport not rewinding, and no CRC error. A cassette must be READY to initiate dead-start.
- 2. CASSETTE REWIND Switch. This momentary-contact pushbutton switch is used to actuate the rewind mode of operation in the tape cassette transport.
- 3. UPPER Indicator. This LED indicator operates in conjunction with the data display indicators as described in Item 4 below. Primary use is the display of the FCR.
- 4. Data Display Indicators. These 16 LED indicators are used to display the contents of a selected register in the MP. Since some of these registers contain 32 bits, the UPPER indicator is used to determine whether the display is presenting the upper or lower 16 bits in a register. When the UPPER indicator is lit, bits 0 through 15 are being displayed; when UPPER is not lit, bits 16 through 31 are displayed.
- 5. Data Entry Switches. These 16 momentary-contact pushbutton switches are used to enter data in hexadecimal (16-bit) form. These are labeled "0" through "9", "A" through "F".

# 74701010 01 2A-3

- 6. Control Character Switches. These eight momentary-contact pushbutton switches are used to enter control characters: H, I, J, K, L, M, N, and the colon (:). Function of these control characters is as follows:
	- H When used alone (followed by a colon terminator), causes program execution to halt. The halt affects macro program execution or micro program execution, depending on the setting of bit 12 of the FCR.

When used preceding a two-digit number (followed by a colon terminator), causes the corresponding bit of the FCR to be reset.

• I When used alone (followed by a colon terminator), causes program execution to be initiated. Affects micro or macro execution, depending upon setting of FCR bit 12.

When used preceding a two-digit number (followed by a colon terminator), causes the corresponding bit of the FCR to be set.

• J When used alone (followed by a colon terminator), causes the UPPER indicator to change state, permitting upper and lower portions of the FCR, for example, to be displayed.

When used preceding a two-digit number (followed by a colon terminator), causes four bits of the FCR referenced by the first digit (0 through 5) to be replaced by the value of the second digit.

• K When used alone (followed by a colon terminator), causes the contents of the register specified by the "Display 1" portion of the FCR to be displayed.

When used preceding a 4- or 8-hex digit number (followed by a colon terminator), causes the contents of the register by the FCR "Display 1" character to be replaced by the specified digits.

 $2A-4$ 

### NOTE

When main memory is displayed or entered, the register selected is Display 1 is the main memory address. The Display 1 selection must be the P register. This register is incremented by 1 after the display.

When micromemory is displayed or entered, the K register is the least significant 8 bits of the address, and the N register provides for the remaining bits. The K register is incremented by 1 after the display.

- L The L function is operationally the same as the K function except that it is associated with Display O.
- o M Not presently used.
- o N Not presently used.
- **e** : Used to terminate all entries. (Note that when using the console in lieu of the maintenance panel, three terminating characters can be used - colon, G, or @. The @ character also causes control to switch from panel mode to I/O mode.
- 7. FAILURE PROC. +5 Indicator. This LED indicator is used to indicate logic power is not available for the processor and alarm panel system. This indicator must be OFF for the alarm panel failure indicator to provide valid results.
- 8. FAILURE ALARM PNL Indicator. This LED indicator is used to indicate that one (or more) of the power supplies has failed, and/or an over-temperature condition exists. The specific failure(s) can be determined by looking at the individual indicators on the alarm panel mounted in"the rear of the HCP cabinet.

74701010 01 2A-S

- 9. SONIC ALARM TEST Switch. This momentary-contact pushbutton switch is used to provide a standard "Press to Test" function for the sonic alarm.
- 10. SONIC ALARM ENABLE/DISABLE Switch. This two-position toggle switch is used to enable and disable the sonic alarm circuit. Visual alarms, however, will be presented regardless of the setting of this switch.
- 11. REMOTE/LOCAL Switch. This two-position rocker switch is used to select either the maintenance panel or the communications console as the point of control for the HCP. When the switch is set to the LOCAL position, the maintenance panel is enabled; when the switch is set to the REMOTE position, the communications console is enabled.
- 12. CONTROL CODE Indicator. These three LED indicators present the last character entered via the control character switches. The display may be interpreted by using table 2A-l. In this table a one denotes a lighted LED. Once entered, a control code remains set until replaced by another control code, or mastercleared.

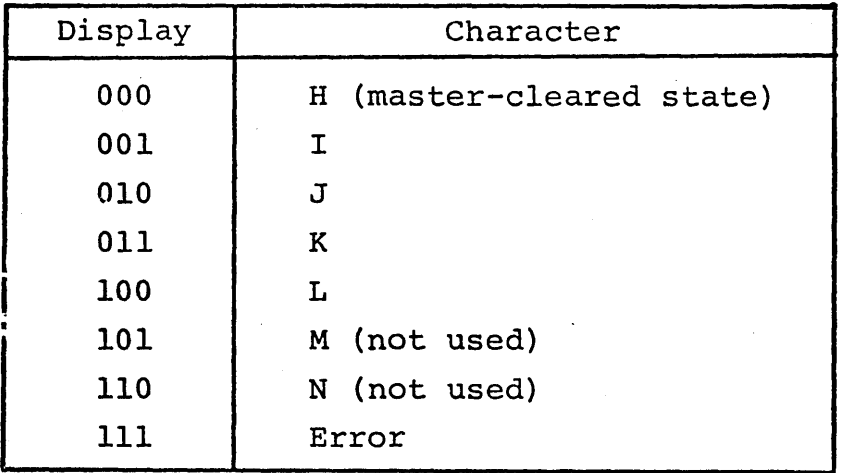

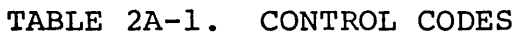

2A-6 74701010 01

## NOTE

The error code can be used as one indicator that a program failed to load correctly.

- 13. MASTER CLEAR Switch. This momentary-contact rocker switch is used to clear memory in the CP and the peripheral controller.
- 14. DEAD START ACTIVE Indicator. This LED indicator is used to indicate that the HCP is ready to receive data from a card reader or the tape cassette transport, and that the deadstart sequence is in process.
- 15. DEAD START INITIATE Switch. This momentary-contact pushbutton switch is used to actuate the reading of a data by a card reader or the tape cassette transport. Selection of the device to be used is determined by the READY state of the peripherals; only one dead-start peripheral can be READY when using this switch.

 $\label{eq:2.1} \frac{1}{\sqrt{2}}\sum_{i=1}^n\frac{1}{\sqrt{2}}\sum_{j=1}^n\frac{1}{\sqrt{2}}\sum_{j=1}^n\frac{1}{\sqrt{2}}\sum_{j=1}^n\frac{1}{\sqrt{2}}\sum_{j=1}^n\frac{1}{\sqrt{2}}\sum_{j=1}^n\frac{1}{\sqrt{2}}\sum_{j=1}^n\frac{1}{\sqrt{2}}\sum_{j=1}^n\frac{1}{\sqrt{2}}\sum_{j=1}^n\frac{1}{\sqrt{2}}\sum_{j=1}^n\frac{1}{\sqrt{2}}\sum_{j=1}^n\frac$  $\hat{\mathcal{L}}_{\text{eff}}$  $\mathbf{A}$  and  $\mathbf{A}$ 

 $\label{eq:2.1} \frac{1}{\sqrt{2\pi}}\int_{\mathbb{R}^3}\frac{1}{\sqrt{2\pi}}\int_{\mathbb{R}^3}\frac{1}{\sqrt{2\pi}}\int_{\mathbb{R}^3}\frac{1}{\sqrt{2\pi}}\int_{\mathbb{R}^3}\frac{1}{\sqrt{2\pi}}\int_{\mathbb{R}^3}\frac{1}{\sqrt{2\pi}}\int_{\mathbb{R}^3}\frac{1}{\sqrt{2\pi}}\int_{\mathbb{R}^3}\frac{1}{\sqrt{2\pi}}\int_{\mathbb{R}^3}\frac{1}{\sqrt{2\pi}}\int_{\mathbb{R}^3}\frac{1$ 

# SECTION 2B

## MAINTENANCE PANEL AND CONTROLLER

The maintenance panel and controller allows the operator to display all registers, interface to the function control register (FCR) (which allows the setting and clearing of control bits), and permits setting of breakpoint for software and hardware analysis. The maintenance panel is enabled by placing the LOCAL/REMOTE switch on the panel to the LOCAL position. Table 2B-l briefly describes the function of the switches and indicators identified in Figure 2B-l. In a dual processor system, each processor has a maintenance panel and controller.

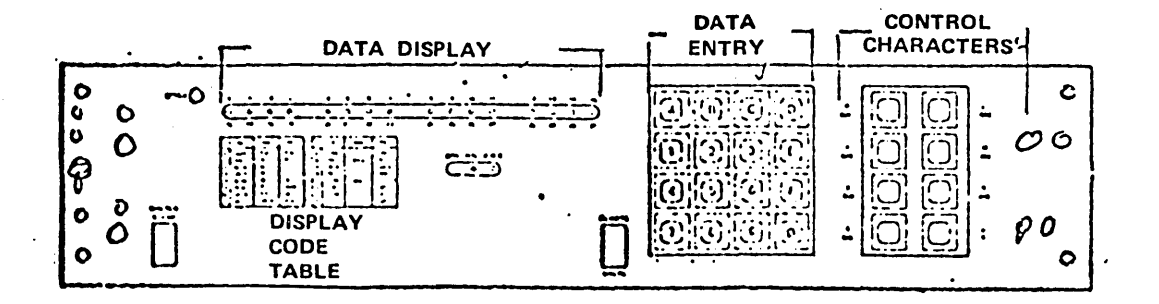

# Figure 2B-l. Maintenance Panel Switches and Indicators

 $\ddotsc$ 

Table 28-1. Switch and Indicator Functions

 $\mathbb{R}^2$ 

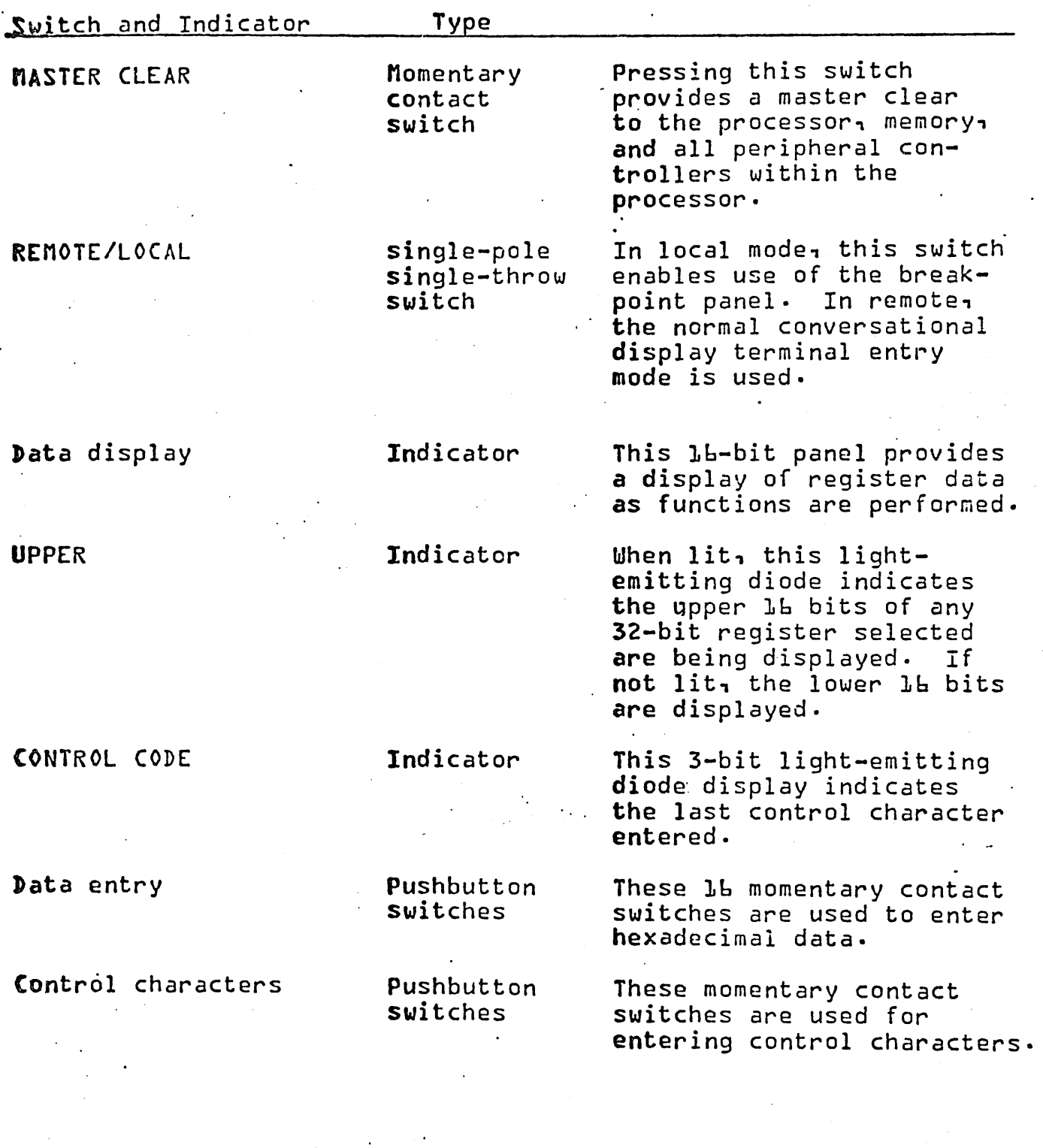

# SECTION 2C

### CASSETTE TAPE TRANSPORT AND CONTROLLER

The cassette tape transport, when included in the system, provides a convenient and efficient method of loading diagnostics or software. Internal switches on the controller are described in section 4C. Figure 2C-l illustrates the location of the interlock and function switches associated with the transport and table 2C-l describes the function of each.

External operator switches and indicators on the operators panel (Figure 2A-2) are described in Table 2C-2.

',,--

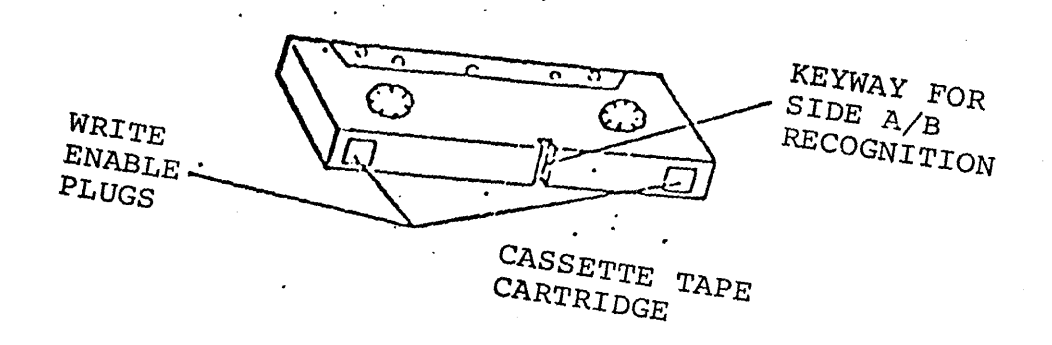

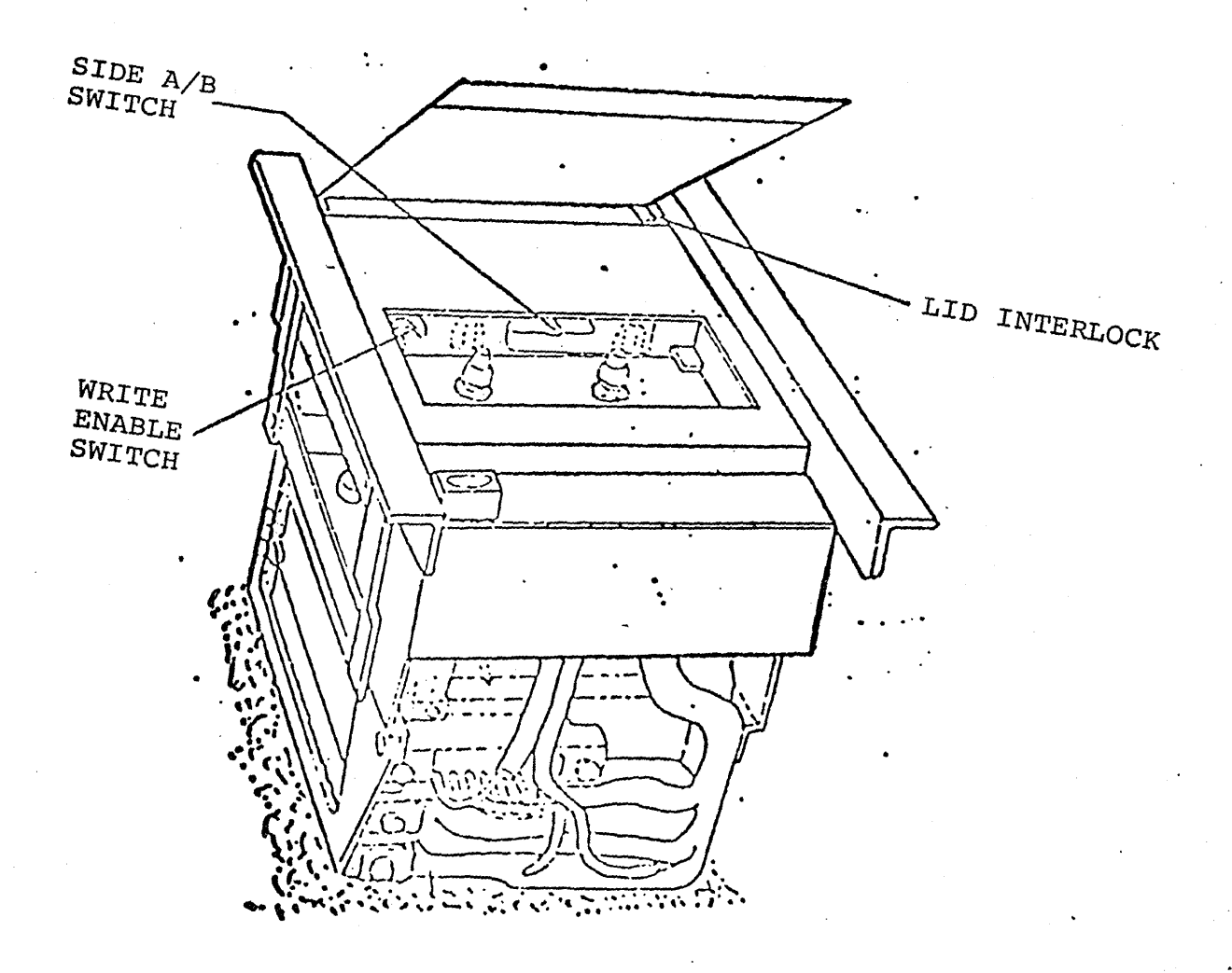

Figure 2C-1. Cassette Tape Transport Interlock<br>and Function Switches

74701010 01

 $2C - 2$ 

#### Table 2C-1. Cassette Tape Transport Control and Indicator Functions  $\frac{1}{2}$  ,  $\frac{1}{2}$

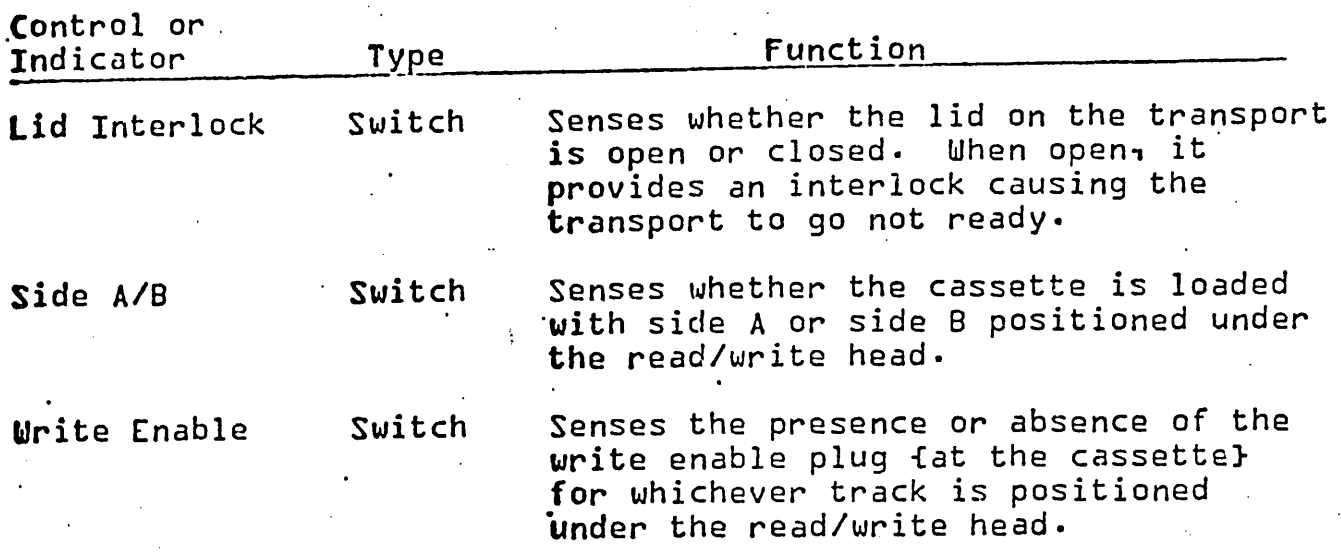

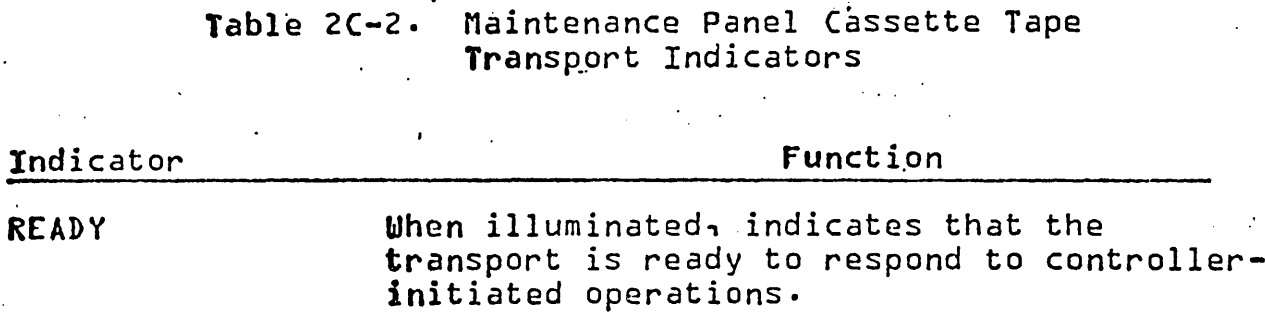

 $\vec{r}_c$ 

74701010 01

. . .

 $\mathcal{L}_{\mathrm{max}}$ 

 $2C-3$ 

 $\mathcal{L}(\mathcal{A})$  .

 $\epsilon_{\rm{max}}$  $\mathcal{L}^{(1)}$  .  $\label{eq:2.1} \mathcal{L}^{\mathcal{A}}_{\mathcal{A}}(\mathcal{A}) = \mathcal{L}^{\mathcal{A}}_{\mathcal{A}}(\mathcal{A}) = \mathcal{L}^{\mathcal{A}}_{\mathcal{A}}(\mathcal{A}) = \mathcal{L}^{\mathcal{A}}_{\mathcal{A}}(\mathcal{A}) = \mathcal{L}^{\mathcal{A}}_{\mathcal{A}}(\mathcal{A}) = \mathcal{L}^{\mathcal{A}}_{\mathcal{A}}(\mathcal{A}) = \mathcal{L}^{\mathcal{A}}_{\mathcal{A}}(\mathcal{A}) = \mathcal{L}^{\mathcal{A}}_{\mathcal{A}}(\math$ 

 $\label{eq:2.1} \mathcal{L}(\mathcal{L}^{\text{max}}_{\mathcal{L}}(\mathcal{L}^{\text{max}}_{\mathcal{L}}))\leq \mathcal{L}(\mathcal{L}^{\text{max}}_{\mathcal{L}}(\mathcal{L}^{\text{max}}_{\mathcal{L}}))$ 

 $\mathcal{P}^{\mathcal{C}}$  $\label{eq:2.1} \mathcal{L}_{\mathcal{A}}(\mathcal{A}) = \mathcal{L}_{\mathcal{A}}(\mathcal{A}) = \mathcal{L}_{\mathcal{A}}(\mathcal{A}) = \mathcal{L}_{\mathcal{A}}(\mathcal{A}) = \mathcal{L}_{\mathcal{A}}(\mathcal{A}) = \mathcal{L}_{\mathcal{A}}(\mathcal{A})$  $\label{eq:2.1} \mathcal{L}(\mathcal{L}^{\mathcal{L}}_{\mathcal{L}}(\mathcal{L}^{\mathcal{L}}_{\mathcal{L}}))\leq \mathcal{L}(\mathcal{L}^{\mathcal{L}}_{\mathcal{L}}(\mathcal{L}^{\mathcal{L}}_{\mathcal{L}}))$ 

 $\label{eq:2.1} \frac{1}{\sqrt{2}}\left(\frac{1}{\sqrt{2}}\right)^{2} \left(\frac{1}{\sqrt{2}}\right)^{2} \left(\frac{1}{\sqrt{2}}\right)^{2} \left(\frac{1}{\sqrt{2}}\right)^{2} \left(\frac{1}{\sqrt{2}}\right)^{2} \left(\frac{1}{\sqrt{2}}\right)^{2} \left(\frac{1}{\sqrt{2}}\right)^{2} \left(\frac{1}{\sqrt{2}}\right)^{2} \left(\frac{1}{\sqrt{2}}\right)^{2} \left(\frac{1}{\sqrt{2}}\right)^{2} \left(\frac{1}{\sqrt{2}}\right)^{2} \left(\$ 

#### SECTION 2D

#### OPERATING PROCEDURES

#### MASTER CLEAR

The HCP can be master-cleared by any of the following actions:

- 1. If a TTY is used as the input device, first depress the ESCAPE key. Then depress the question mark (?) key on the communications console. On TTY units not having an ESCAPE key, this function can be generated by depress*ing* SHIFT, CONTROL, and K simultaneously.
- 2. Depress the MASTER CLEAR switch on the maintenance panel.
- 3. Receipt of an external master :clear signal from the host computer.
- 4. A power-on master clear.

### TAPE CASSETTE AUTOLOAD

- 1. Master clear the HCP using any of the methods described earlier *in* this section.
- 2. Insert tape cassette in transport. Ensure that the lid on the tape transport is closed securely; this enables transport operation by depressing the lid switch. Tape moves to Beginning of Tape (BOT).
- 3. Type ESCAPE on the communications console.
- 4. Press the DEADSTART switch on the maintenance panel. Tape will load and processor will start.

#### NOTE

When loading any sort of program, it is always good practive to observe the value displayed in the three Control Code LED indica tors.

Any time all three indicators are lit simultaneously an error is'indicated. Frequently the final value of the Control Code indicators will be the Error Condition (all on) if an error was sensed anywhere in the load operation. This applies regardless of the type of autoload device used.

### CARD READER AUTOLOAD

,If system is equipped with 2571-1 Peripheral Controller and a card 'reader, the following procedure may be used:

- 1. Master clear the HCP using any of the methods described earlier in this section.
- . 2. Place the card deck in the card reader. Make card reader READY.
	- 3. Type ESCAPE on the communications console.
	- 4. Press the DEADSTART switch on the maintenance panel. Cards will feed in and processor will start.

### 'HOST COMPUTER AUTOLOAD

The host computer autoload is a software function which provides a DOWN-LINE LOAD command to the HCF. In order for this command to be received the ON LINE/OFF LINE switch located on the communications coupler, host interface circuit card, must be set to the ON LINE position. Refer to 2550 Load Initialize information in this section •.

### START PROCESSOR

The HCP can be started from the console by entering the. following command:

74701010 01

- end of message symbol - control function

If bit  $0C_{16}$   $(12_{10})$  of the FCR is "0", both micro and macroprograms will begin running. If bit  $0C_{16}$  (12<sub>10</sub>) of<br>the FCR is "1", only microprograms begin running.

STOP PROCESSOR

I:

 $\lfloor$ 

The HCP can be stopped from the console by entering the following command:

H: -end of message symbol -control function

If FCR bit  $0C_{16}$  (12<sub>10</sub>) is "0", then a macro stop will occur.

If FCR bit  $0C_{16}$  (12 $_{10}$ ) is "1", then a micro stop will occur.

It is often good practice to halt the processor when inserting patches to programs being executed. Failure to observe this caution frequently results in patches not entering as expected.

FCR OPERATING PROCEDURES

The following procedures are provided for monitoring the FCR contents by command and printout on the control console. Refer to FCR bit definitions and digit functions.

#### NOTE

On the maintenance panel only 16 bits are displayed at a time. Use of control code J77: will cause the bits 0 through 15 to display (table 2-1) and the UPPER indicator will be lit. Use of control code J: will cause bits 16 through 31 to be displayed.

Bits 0 through 17 can be set under operator control. Bits 24 through 31 are status bits only and cannot be set under operator control. Display 1 and 0 are used to display and set various registers and memory by use of control codes K and L.

### DISPLAY FCR CONTENTS

To display the contents of the FCR at any time, enter:

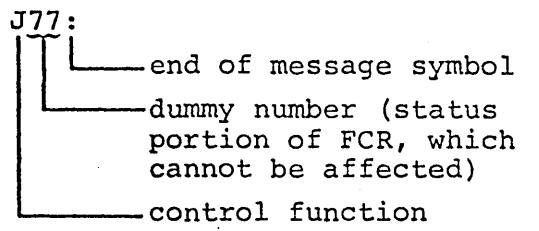

#### NOTE

Whenever a printout occurs, the initial symbol will be the last Control Function<br>entered. When the same Co When the same Control Function is required, it need not be reentered. The stored value is changed .by Master Clear (to 000) or Error (to Ill).

### CLEAR BIT IN FeR

To clear a single bit position in the FCR, enter:

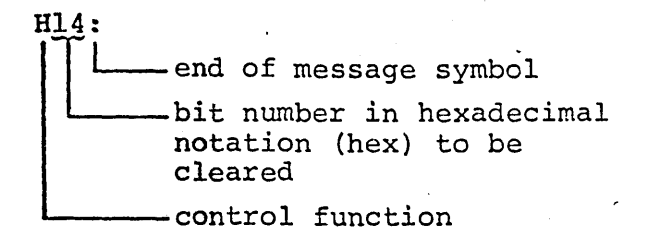

The updated FCR will be displayed at the console.

#### SET BIT IN FeR

To set a single bit position in the FCR, enter:  $\prod_{i=1}^{114}$ : end of message symbol bit number in hex to be set

control function

The updated FCR will be displayed at the console.

CHANGE FCR IN HEX DIGIT MODES

To change the contents of an FCR hex digit (0-5), enter:

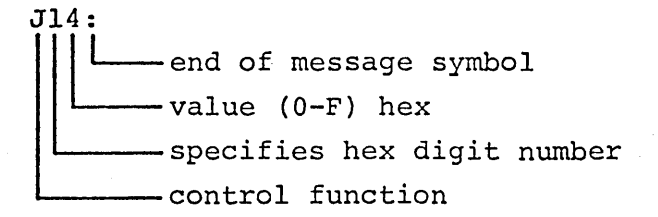

The above entry specifies an FCR change is to be made in the digit mode, and updates FCR hex digiL No. 1 to a value = 4 hex  $(0100)$ . To determine the meaning of the value, the user must refer to table  $3-2$ , where digit  $1 =$  display 1, and a count code of  $4 = "A"$  register. The response to the console will be the updated FCR value (which is always displayed in 8 hex digits) •

#### CHANGE FCR IN BIT MODE

The operator cannot change the contents of FCR digits 6 and 7, as they are readouts of machine status. The remaining hex digits 0-5 can all be changed with the same command from the console, as follows:

- a. ESCAPE key (or SHIFT/CTRL/K) (Panel Mode)
- h. ?' (Master Clear)
- c. ESCAPE key (Panel Hode)

d. To change hex digits 0-5 together proceed entering digits per this example:

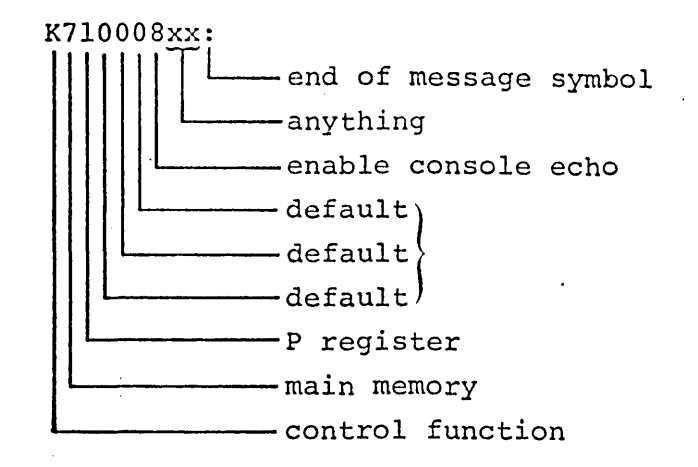

#### NOTE

Default is the prior value of the FCR that is not to be changed (in this case zeros).

e. The response to the console is the updated FCR.

TOGGLE UPPER INDICATOR.

To toggle the UPPER indicator on the maintenance panel (alternately display the upper and lower 16 bits of the FCR) , enter the following:

J: - end of message symbol ~control function

DISPLAY REGISTER DEFINED IN DISPLAY 0

The operator can display the contents of any of the registers defined in Display 0 by using the following  $\setminus$ procedure.

- Example: Assume the operator wants to display the contents of the K register at the console.
- 1. The element to be displayed must first be defined in the FCR. The console input is:

74701010 01

J02: -end of message symbol<br>-specifies K register specifies display 0 -control function

> The above input specifies FCR change is in the hex digit mode and defines the K register in display O. The response to the console will be the updated FCR.

2. The operator then types a command from the console to Display 0:

-end of message symbol

 $T_{\cdot}$ :

~control function

The response to the console will be the present value of the K register.

DISPLAY REGISTER DEFINED IN DISPLAY 1

The operator can display the contents of any of the registers defined in Display 1 by using the following procedure.

- Example: Assume the operator wants to display the contents of the P register at the console.
- 1. The element to be displayed must first be defined in the FCR. The console input is:

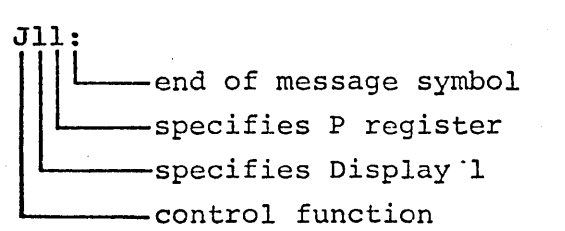

The above input specifies FCR change is in the hex digit mode and defines the P register *in*  Display 1. The response to the console will be the updated FCR.

- 2. The operator then types a command from the console to Display 1:
- L<sub>end</sub> of message symbol -control function

K:

JOl:

The response to the console will be the present value of the P register.

# LOAD REGISTER DEFINED IN DISPLAY 0

The operator can load a value into any register defined in Display 0 by using the following procedure.

Example: Assume the operator wants to load  $14FE_{16}$  into the N register.

1. The element to be loaded must first be defined.

|| Letter end of message symbol

N register

Display 0

control function

2. The update value is then entered.

L14FE: -end of message symbol -update value in hex - control function

3. Verify that the new value has been transferred into the desired register.

L: -end of message symbol ~control function

LOAD REGISTER DEFINED IN DISPLAY 1

The operator can load a value into any register defined in Display 1

74701010 01

by using the following procedure.

Example: Assume the operator wants to load  $14FE_{16}$  into the breakpoint (BP) register.

1. The element to be loaded must first be defined.

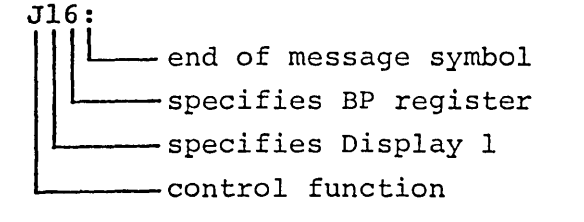

2. The update value is then entered.

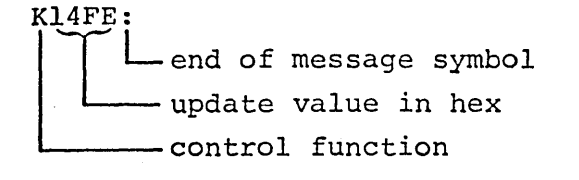

3. Verify that the new value has been transferred into the desired register.

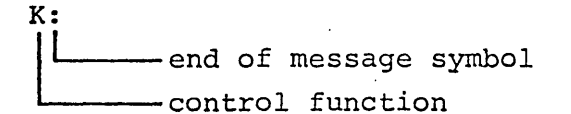

### PROCEDURE EXAMPLES

The following subsections contain typical procedural sequences which are used in operating the HCP.

Display Main Memory Location

The contents of a specific location within main memory can be interrogated and displayed by entering the following:

- 1. ESCAPE (Panel Mode)
- 2. ? (Master Clear)
- 3. ESCAPE (Panel Mode)

4. Load FCR to define P register and main memory

K7l000800:

Verify FCR update.

5. Load P with desired memory location

Kxxxx:  $(xxxx + P)$ 

6. Display memory location

L:

- 7. Response to console is memory contents "pointed to" by the P register; the P register is incremented.
- 8. Consecutive memory locations can be displayed each time the following is entered at the console:

response response, etc.

Write Into Main Memory

Specific locations within main memory can be loaded by entering the following:

- 1. ESCAPE
- 2. ?
- 3. ESCAPE
- 4. K71000800:, set up FCR
- 5. Kxxxx:,  $(xxxx + P)$
- 6. Lyyyy:,  $(yyyy \rightarrow loc xxxx)$

The P register has automatically been incremented following the : from the console.

7. The next memory location (xxxx +1) may now be loaded with a new value by Lyyyy:, etc., without having to update P.

'-.

Display P Register in Repeat Mode

The P register can be displayed in the repeat mode by entering the following:

- 1. ESCAPE (Panel Mode)
- 2. ? (Master Clear)
- 3. ESCAPE (Panel Mode)
- 4. K7l000400: (Select P register, repeat mode)
- 5. K: (Display P contents)

Response is P register contents, repeatedly. This command is usually used with local (maintenance panel) operations rather than console mode when a TTY is used as the console device.

To display the P register locally (as to determine, for example, if the program is running), enter the following:

- 1. LOCAL/REMOTE switch to local
- 2.. Jll: (selects P register)
- 3. J54: (sets repeat mode, resets . console echo)

Response is P register contents, repeatedly. To exit this mode, enter:

J58: (sets console echo, resets Irepeat mode)

Operation in Step Mode

The processor can be placed in the step mode, and programs can be executed in single steps (individual instructions) by entering the following:

- 1. ESCAPE (Panel Mode)
- 2~ ? (Master Clear)
- 3. ESCAPE (Panel Mode)
- 4. K7l100800: (load FCR)
- 5. KIOOO: (1000 ~ P register)
- 6. K: (display P contents)
- 7. Repeat step 6 to execute individual instructions sequentially through the program.

Load and Execute Macroprogram

A program can be loaded into main memory and executed by entering the following:

- 1. ESCAPE (Panel Mode)
- 2. ? (Master Clear)
- 3. ESCAPE (Panel Mode)
- 4. K7l000800: (load FCRi select P register, memory; console echo)
- 5. K1000:  $(0B00 \div \text{Loc } 1000)$
- 6. L0B00:  $(0B00 \div \text{Loc } 1000)$
- 7. LOBOO: (OBOO + Loc 1001)
- 8. LOBOO:  $(0B00 \div \text{Loc } 1002)$
- 9. LOBOO:  $(0B00 \tarrow Loc 1003)$
- 10. L18FB:  $(18FB \div \text{Loc } 1004)$
- 11. K1000:  $(1000 \div P)$
- 12. I:, execute program starting at location 1000

### LOAD INITIALIZE

The HCP is loaded and initialized by the host computer system. To prepare for a downline load, the operator must:

- 1. Verify that ports (CLA addresses) to 'the communications network connections are correct.
- 2. On the loop multiplexer circuit card, set the power (PWR) switch to ON.
- 3. On the CLA circuit card, set the CLA ON/OFF switch to ON.

Only those cards that are configured are affected.

- 4. Verify the local console is in the normal ON condition.
- 5. Verify the ON LINE/OFF LINE switch on the communications coupler host interface circuit card is set to .the ON LINF. position.

Upon successful completion of the downline load operation by the host, a message containing the CCP version, host identification number, and HCP identification number is output at the local console. The following is an example of that message format:

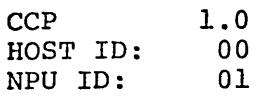

The host then configures the 2550 terminals and normal system operation begins.

If the downline load is unsuccessful, the host initiates and receives a dump of the HCP memory, micromemory, and file registers. The initiation of another downline load attempt is under control of the host.

### 'HOST FAILURE

If the HCP should lose communication with the host because of host failure, the console and interactive terminals are sent a host down message and input from the terminals is stopped. When communication with the host is restored, if the loss was of short duration caused by a temporary inability of the host to obtain control of the HCP channel, a host up message signals restoration of communication and system operation resumes unaffected by the temporary loss. Following longer or more serious losses of communication, however, the host may reload the HCP processor and cause the system to operate as after the initial load operation.

### SUSPENSION OF OPERATION

If it becomes necessary to stop operations of the HCP for any reason, momentarily press the MASTER CLEAR switch on the maintenance panel.

### CONTROL STATEMENTS ENTRY

Operator control statements (commands) are entered through the local console keyboard. These statements specify either supervisory or diagnostic functions that can be selectively activated or deactivated.

The NPU console can be in either the read or write mode, selected by the ~ (control G) character key on the console keyboard. Pressing the  $@$ key causes a manual interrupt that, in turn, causes the console to alternate between the read and write mode3 with the mode changing each time the key is pressed. To input operator control statements, the console must be in the read mode, and to output responses, the console must be in the write mode. All operator control statements begin with a slash (/) character and terminate with an EOT (control D) character. Each parameter within the control statement is separated by either a comma or a blank character. Any number of control statements can be entered before the write mode is activated to receive responses. When the write mode is activated, the following response is output at the console:

\*WM

If an input error is made during entry of control statements, the console response is an echo of the input message followed by:

\*ERR

### CONSOLE COMMANDS

#### Supervisory Function /SUP

This console command causes the console to engage the supervisory

function. While the supervisory function is active, the following supervisory inputs are accepted:

 $XY$  (D)

where X is message type interpreted as follows:

- $0 =$  Upline error and statistics messages
- $1 =$  Other upline service messages
- 2 = Downline service messages
- 3 = Diagnostic response CE messages

Y specifies routing for messages indicated by X, as follows:

#### NOTE

- \*\*Indicates service messages to the console may cause system overload due to excessive print time.
	- $0 =$  Discard all mesages
- \*\*1 = Print all messages on NPU console
	- $2$  = Send all messages to host or service-module
- $**3$  = Send all messages to host or service module and also print on'local .. console.

 $(D)$  indicates the control  $(D)$  key on the console keyboard.

Each message type can be individually designated by X and independently routed by Y, without regard to routing of other message types. The system default is the supervisory mode with all upline service messages sent to the host and all downline service messages sent to the service module.

### Diagnostic Function /DIA

This console command causes the console to engage the diagnostic

function. While the diagnostic function is active, the group of commands described in the following paragraphs are available. In those command formats, the terms used are interpreted as follows:

**DN** = Destination node address. Two hexadecimal characters specifying the ID for the NPU

SN

= Source node address. Two hexadecimal characters specifying the ID for the host

- PORT = Port number. Two hexadecimal characters specifying the port associated with the line to be affected by the command
- SUBPORT = Subport number. Two hexadecimal characters specifying the subport associated with the line to be affected by the command
- CLA TYPE = 00 if 2560-1 CLA 01 if 2561-1 CLA 02 if 2560-2 or 2560-3 CLA

#### NOTE

Although all input parameters for each command are shown as<br>two hexadecimal characters, it can be omitted if the leftmost character is zero.

#### Place Line Out of Service

This command causes all activity on a specified line to terminate and must be entered prior to initiating any diagnostic test command. Servicing of other lines is not<br>affected. The format of this co The format of this command is as follows:

DN SN 00 40 03 00 00 PORT SUBPORT

A line taken out of service can be reactivated by the "place line in service" command.

### Place Line in Service

This command allows a line to be returned to operational service by an "enable line" service message currently outstanding or subsequently issued by the host. System servicing of other lines is not affected by this command. The "place line in service" command has the following format:

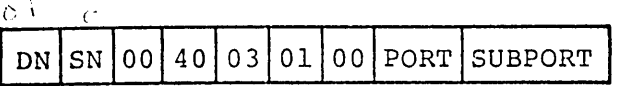

### Start CLA Internal Loopback Test

This command initiates the CLA internal loopback test which consists of a CLA command test and a data verification test. The CLA command test verifies operation of the CLA as it relates to command functions. System servicing of other lines is not affected by this command. The command format is shown in figure 2D-1(A).

Any errors detected during the CLA test result in printout of a response service message with an appro- 'priate error code at the local NPU console and termination of the test. To restart the test, re-enter the " start CLA internal loopback test" command at the local console.

#### Start Modem Loopback Test.

If·modem loopback is available, this command isolates problems occurring further out in the communications system. The test consists of a data verification test with limited analysis of modem control signals. System servicing of other lines is not affected by this command. The command format is shown in figure 2D-l(B).

### Start External Loopback Test

This command provides for loopback of data external to the CLA. The test consists of a command and data verification test with the primary

74701010 01

purpose or veritying operation of the line drivers and receivers. The loopback jumper plug (2560-1 External Test Connector for synchronous CLA or 2561-1 External Test Connector for asynchronous CLA) must be connected to the CLA to be tested before this command is entered at the console. System servicing of other lines is not affected by this command. The command format is shown in figure 2D-1(C).

#### Terminate Test

This command, entered while a test is in progress, causes the test to terminate at the end of the normal test cycle currently being executed. System servicing of other lines is not affected by this command. The command format is shown in figure  $2D-1(D)$ .

#### Diagnostic Test

The diagnostic test responses are output to the local console in the standard format as shown in figure  $2D-1(E)$ .

where: RCEC = Response code or error code

Response codes and error codes are interpreted in tables 2D-l and 2D-2, respectively.

#### '; Question **If** Supervisory lOIS

This command causes the current console function (supervisory or diagnostic) to be printed at the console *in* the following format:

 $Q = XXX$ 

where:

 $\mathcal{L}(\mathbf{x})$ 

xxx *is* SUP or DIA

The purpose of /QIS is to allow the operator to determine if the console *is* in the supervisory or the diagnostic mode ..

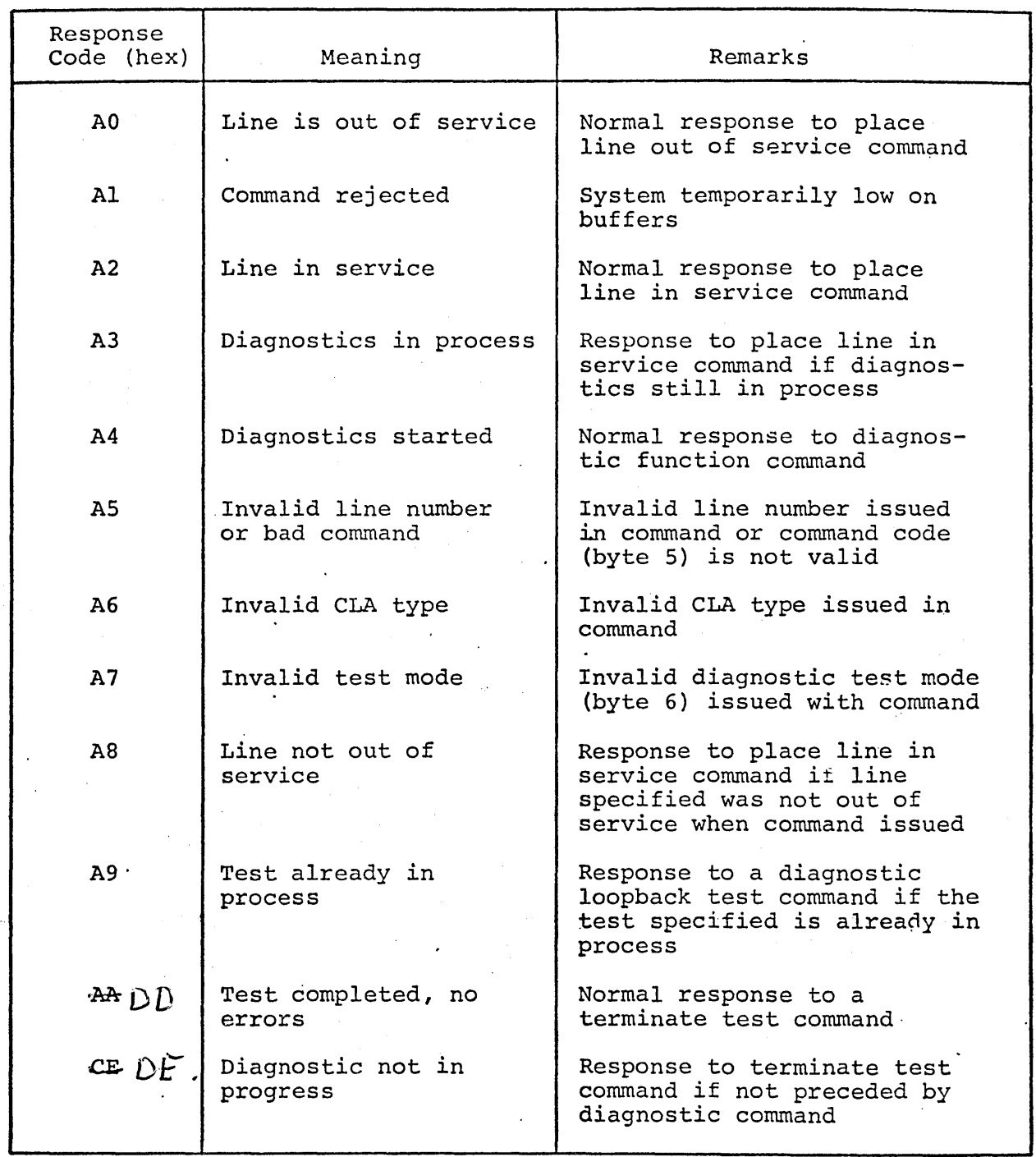

# TABLE 2D-I. RESPONSE CODES

74701010 ·01

 $\sqrt{2\pi}$ 

# TABLE 2D-2. ERROR CODES

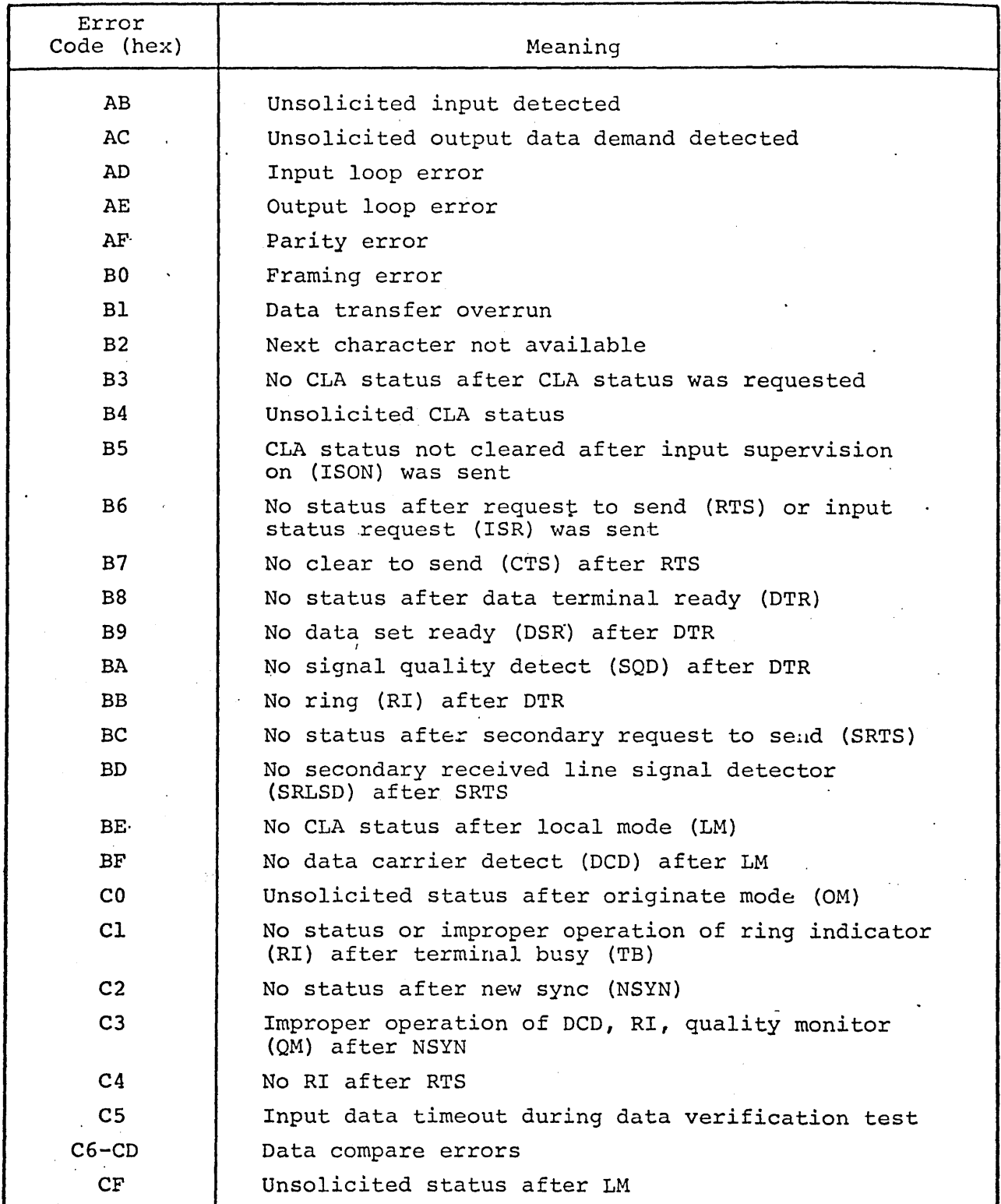

74701010 01

 $\ddot{\phantom{0}}$ 

p SP SP 6

 $\bar{\gamma}$ 

2D-l1

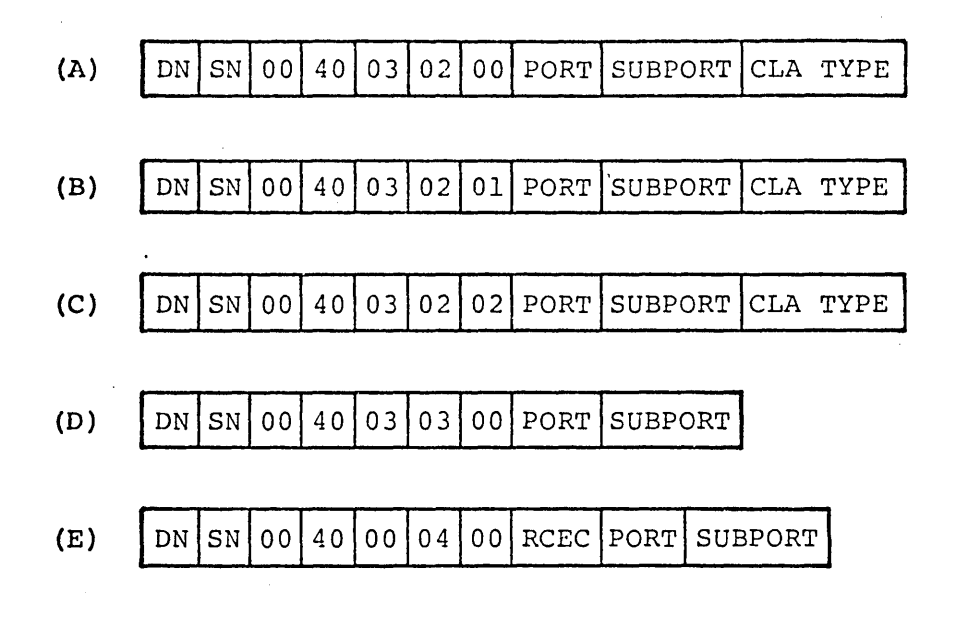

Figure 2D-l. Test Command Formats

### Activate Function *IACT XXX*

This ccmmand'activates either the supervisory or diagnostic function, as specified by xxx. xxx can equal either SUP or OIA. To activate the function does not select it as the current console function, but only prepares the function so that it may' be selected, if desired.

#### . Deactivate Function IDEA *XXX*

This command deactivates either the supervisory or diagnostic function, as specified by xxx. XXX can equal either SUP or OIA. To deactivate a function means that it cannot be selected as a console function.

#### Requeue /REQ

This command causes requeuing of a console output message that has been interrupted by a manual interrupt. The message will be output the next time the console enters the write mode.

-\_.-.\_--. ,--------,--,\_.\_----

### Cancel / CAN

This command cancels a console output message that has been interrupted by a manual interrupt.

#### USE OF MANUAL INTERRUPT

The manual interrupt is caused by pressing the @ (control G) key on the console keyboard. This act ,causes the console to alternate between the read and write mode, with the mode changing each time the key is pressed.

If a manual interrupt occurs while output is in progress, the following applies:

- 1. A manual interrupt followed by /REQ causes the current output to be requeued.
- 2. A manual interrupt followed by /CAN causes the current output message to be canceled and discarded.

20-12

3. A manual interrupt followed by any input other than the foregoing causes the interrupted output message to continue printing after return to the write mode (from the point at which it was interrupted).

### EDITING CONSOLE INPUT

The following console editing standards apply to all console input:

- 1. Carriage returns (CR) and line feeds (LF) are ignored in that they are used as local characters only.
- 2. Control shift N is replaced by CR.
- 3. Control shift M is replaced by LF.
- 4. Control C discards input. The response to a discarded input is the input message discarded followed by \*ERR.
- 5. Data can be overwritten by using the backspace  $(+)$ , with n backspaces causing n characters to be removed. Corrections can then be entered in place of the removed characters.

### SYSTEM HALTS'

'",--- - - <sup>~</sup>

When the HCP software detects an inconsistency for which no recovery *is*  planned, the system immediately halts execution and prints a system halt message at the console. The format for such messages *is* as follows:

\*HALT XXXX XXXX

L LHalt Code (4 hexa-Location that initiated -Halt Code (4 hexa-<br>decimal characters) halt (4 hexadecimal characters)

Each unrecoverable error has an associated halt code. These are

described in table 2D-3. When a system halt occurs, the host normally dumps the HCP memory, micromemory, and file registers for use in analyzing the reason for the halt. For a discussion of operator actions in the event of a system halt, refer to the Software Diagnostic Handbook. See preface.

### EMERGENCY OFF PROCEDURE

- 1. Set the main AC power circuit breakers at the rear of Bay 0 and Bay I to the OFF position.
- 2. Turn off all peripherals.

#### CHECK AND ADJUSTMENTS

Operational checks are limited to observing the LED indicators on the circuit cards and the maintenance panel to ensure the presence of all required signals as described in Controls and Indicators.

#### SHUTDOWN PROCEDURE

#### NOTE

The HCP is normally poweredup, except for motor-driven peripherals which are turned on only as needed. However, the following procedure is to be used should the operator desire to completely shut down the HCP).

- 1. Turn off all peripherals and auxiliary power units.
- 2. Set the PWR switches on all LM circuit cards to the OFF position.
- 3. Set the circuit breakers on the power supplies for the LM and the optional CLE unit to the OFF position.
- 4. Set the main AC power circuit breakers at the rear of Bay 0 and Bay I to the OFF position.

# TABLE 2D-3. HALT CODES

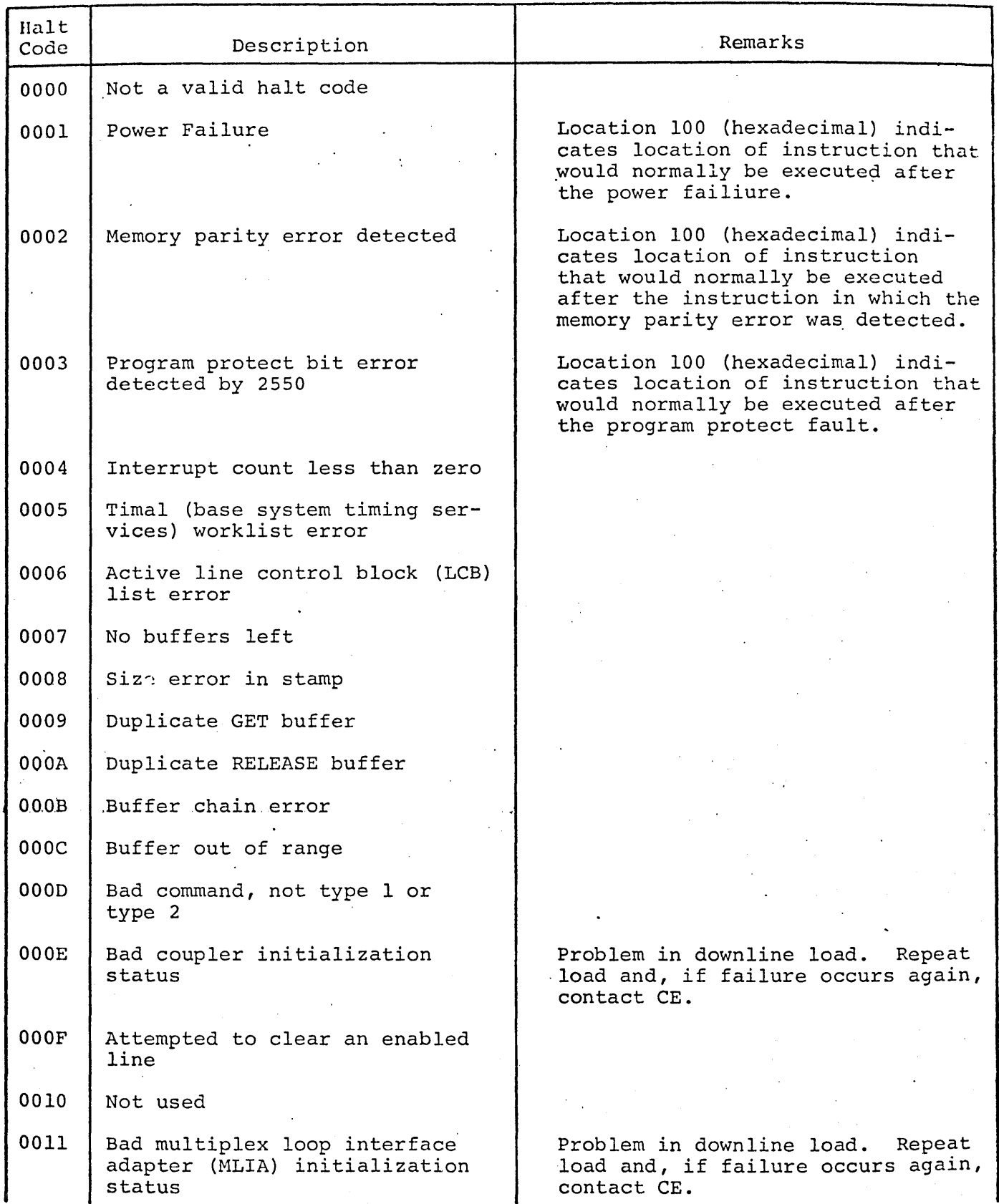

2D-14

74701010 01

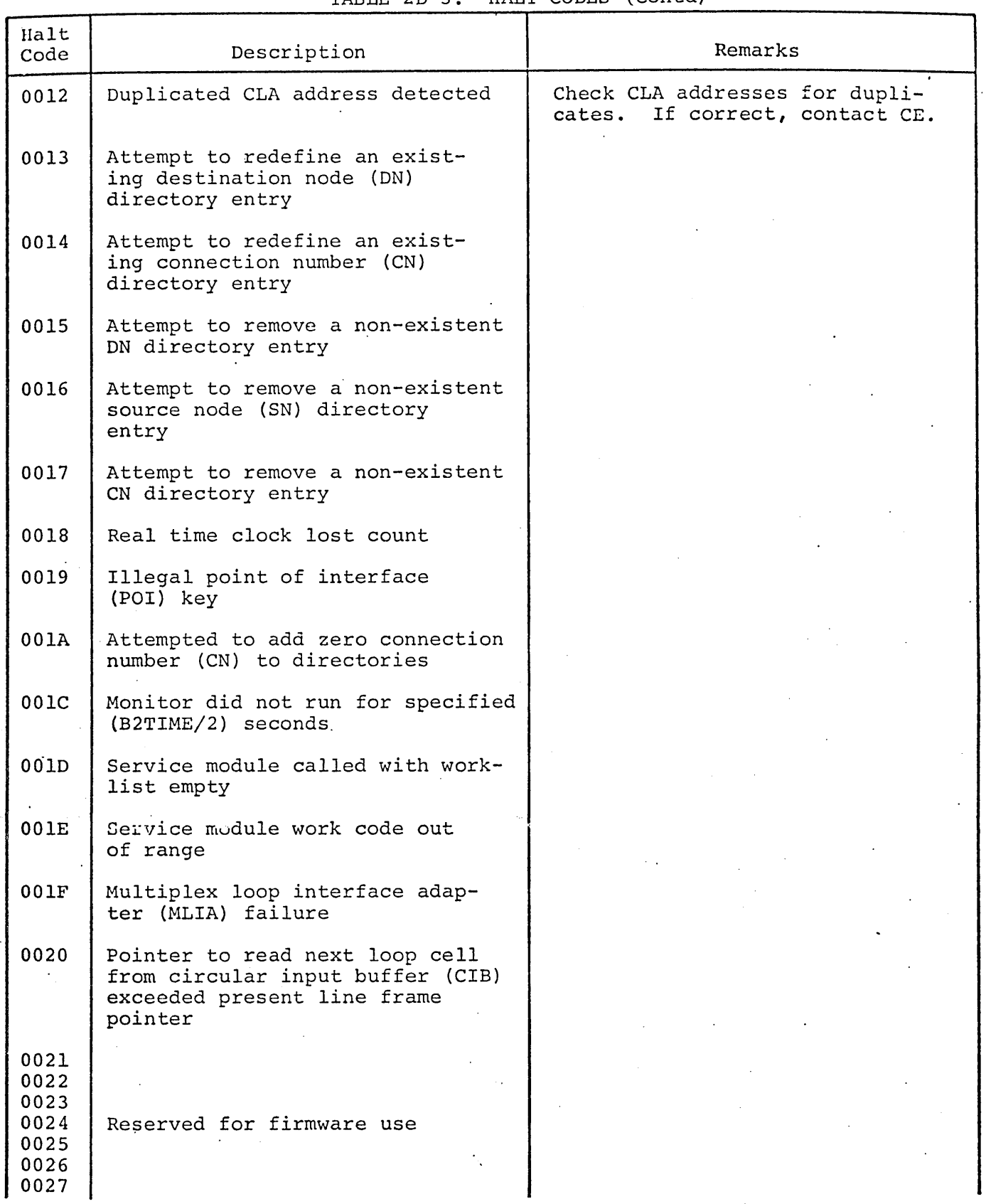

TABLE 2D-3. HALT CODES (Contd)

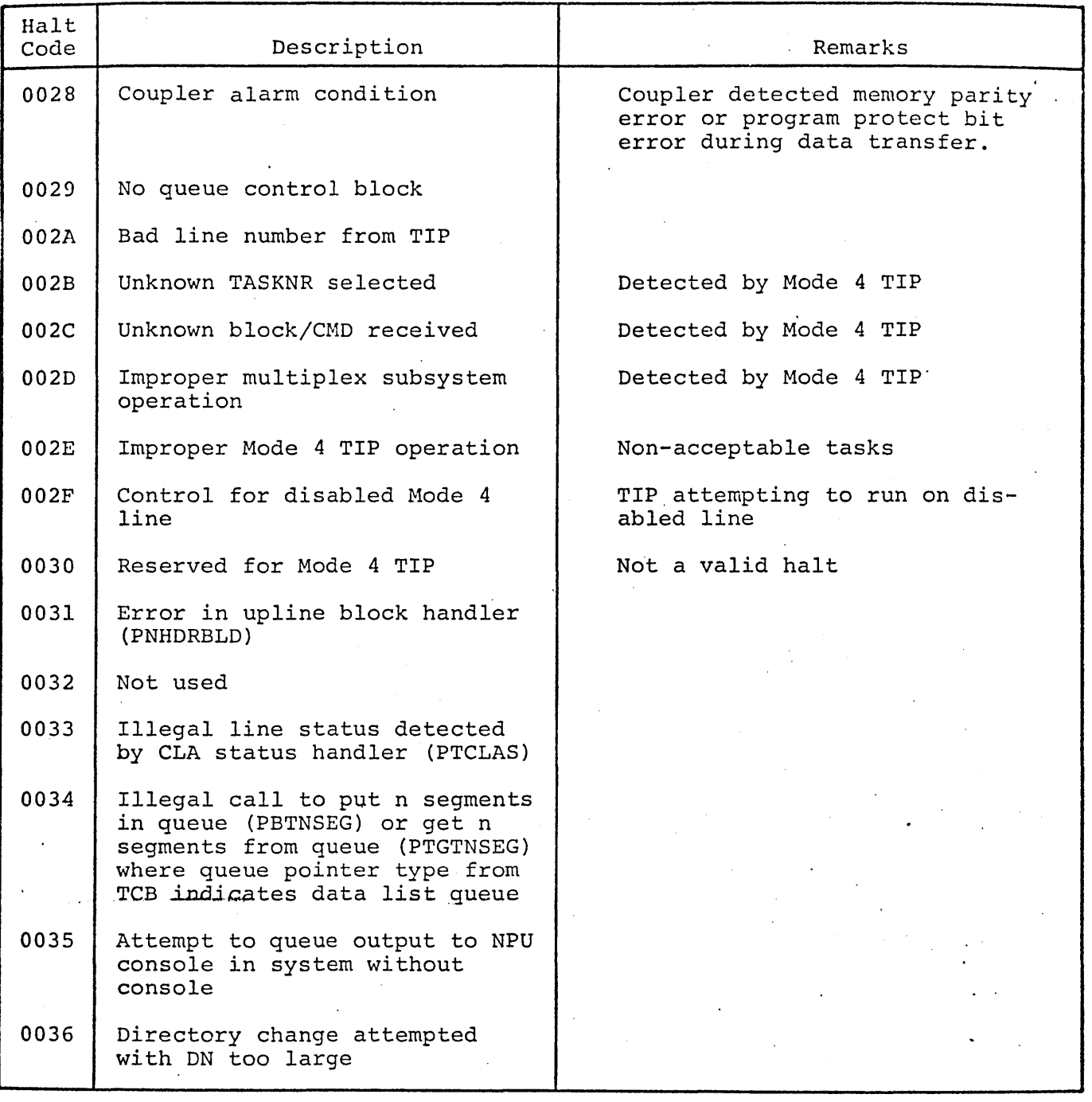

TABLE 2D-3. HALT CODES (Contd)

SECTION 3

# INSTALLATION AND CHECKOUT

 $\label{eq:2.1} \mathcal{L}(\mathcal{L}^{\text{max}}_{\mathcal{L}}(\mathcal{L}^{\text{max}}_{\mathcal{L}}(\mathcal{L}^{\text{max}}_{\mathcal{L}}(\mathcal{L}^{\text{max}}_{\mathcal{L}^{\text{max}}_{\mathcal{L}}})))))$  $\label{eq:2} \frac{1}{\sqrt{2}}\left(\frac{1}{\sqrt{2}}\right)^{2} \left(\frac{1}{\sqrt{2}}\right)^{2} \left(\frac{1}{\sqrt{2}}\right)^{2} \left(\frac{1}{\sqrt{2}}\right)^{2} \left(\frac{1}{\sqrt{2}}\right)^{2} \left(\frac{1}{\sqrt{2}}\right)^{2} \left(\frac{1}{\sqrt{2}}\right)^{2} \left(\frac{1}{\sqrt{2}}\right)^{2} \left(\frac{1}{\sqrt{2}}\right)^{2} \left(\frac{1}{\sqrt{2}}\right)^{2} \left(\frac{1}{\sqrt{2}}\right)^{2} \left(\frac{$ 

# SECTION 3

# INSTALLATION AND CHECKOUT

This section contains procedures on installation and checkout as follows:

3A **- 2550-100** Controlware Installation

3B - HCP Installation and System Test

 $\label{eq:2.1} \frac{1}{\sqrt{2}}\left(\frac{1}{\sqrt{2}}\right)^{2} \left(\frac{1}{\sqrt{2}}\right)^{2} \left(\frac{1}{\sqrt{2}}\right)^{2} \left(\frac{1}{\sqrt{2}}\right)^{2} \left(\frac{1}{\sqrt{2}}\right)^{2} \left(\frac{1}{\sqrt{2}}\right)^{2} \left(\frac{1}{\sqrt{2}}\right)^{2} \left(\frac{1}{\sqrt{2}}\right)^{2} \left(\frac{1}{\sqrt{2}}\right)^{2} \left(\frac{1}{\sqrt{2}}\right)^{2} \left(\frac{1}{\sqrt{2}}\right)^{2} \left(\$  $\frac{1}{2}$  .  $\mathcal{A}^{\mathcal{A}}$  $\frac{1}{2}$  and  $\mu$  (s)

 $\hat{\mathcal{E}}$ 

k.

 $\frac{1}{2} \left( \frac{1}{2} \sum_{i=1}^{n} \frac{1}{2} \sum_{j=1}^{n} \frac{1}{2} \sum_{j=1}^{n} \frac{1}{2} \sum_{j=1}^{n} \frac{1}{2} \sum_{j=1}^{n} \frac{1}{2} \sum_{j=1}^{n} \frac{1}{2} \sum_{j=1}^{n} \frac{1}{2} \sum_{j=1}^{n} \frac{1}{2} \sum_{j=1}^{n} \frac{1}{2} \sum_{j=1}^{n} \frac{1}{2} \sum_{j=1}^{n} \frac{1}{2} \sum_{j=1}^{n} \frac{1}{2$
## SECTION 3A

### 2550-100 CONTROLWARE INSTALLATION

# INTRODUCTION

The 2550-100 Emulator 6671/6676, also referred to as the 2550-100 controlware, is a controlware program for the HCP that emulates multiple 6671 and/or 6676 Data Set Controllers (DSCs) for CYBER 6000, CYBER 7X, or CYBER 17X host computers. As many as<br>four DSCS can be emulated. In four DSCS can be emulated. this document, these DSCs are referred to as equipment numbers 1 through 4.

The 2550-100 controlware is supplied by Control Data as a binary load file on a tape cassette cartridge. The initial tape cassette delivered will contain the master controlware program at the most current field change order *(FCD)* revision level. The tables within the controlware defining equipment and line configurations will be empty (nonconfigured). This document provides the procedures for loading the initial tape cassette cartridge, configuring the equipment and lines, and writing a new tape cassette cartridge containing the customer's desired equipment and line complement.

The configurator initializes or 'modifies four tables within the 2550- 100 controlware. Two of the tables, EQUIP and LINE, are reference tables containing equipment and line specifications relating to the system being emulated. The other two tables, XREF and EQT, are pointer tables facilitating a fast, crossreference system between the equipment and the lines.

The EQUIP table provides the following information:

- 1. Type of equipment. emulated
- 2. Number of lines assigned to the equipment
- 3. Coupler assigned to the equipment
- 4. Coupler address definitions

The LINE table provides the following information:

- 1. Line characteristics (sync/async, switched/dedicated, parity)
- 2. Equipment cross-reference addresses

The XREF table is a pointer table ordered by the CLA address and contains pointers to the EQT table which identifies the equipment/line using a particular CLA.

The EQT table is ordered by equipment/ line number and contains the address of the CLA used for the particular equipment/line.

To configure these tables, the configuration accepts a set of parameters entered by the operator through the communications console. In interpreting the parameters supplied by the operator, the configurator functions basically as a character scanner (accepting only the first scanner (accepting only the first<br>alphanumeric character, or the first few numeric characters, of each parameter). The accepted parameter is validated for format and consistency, and entered into the appropriate tables. Parameters, other than those appropriate for each step in the configuration process, generate error messages to the operator via the communications console.

Once the configuration parameters have been loaded into main memory via the communications console, the configuration may be captured by writinq the tables from memory to tape cassettes; further, once the configuration *is* written onto cassettes, it may be loaded from the cassettes into main memory\_

# LOAD, CONFIGURE, WRITE AND INITIALIZE PROCEDURES

This section describes procedures to load the 2550-100 controlware, configure the system, write the configuration onto cassette tape, and to initialize the system. These procedures are used to initially configure the tables or to change the table parameters. .

Once the configuration tables are written to the cassette tape, an abbreviated load procedure is used (see load, initialize procedures in this section).

# **LOADING**

Load the 2550-100 controlware as follows:

1. Insert the 2550-100 system cassette into the tape transport and close the transport lid. The transport should immediately rewind the cassette if the tape is not fully rewound.

#### NOTE

If a system cassette is already in the transport, it may be necessary to open and close the transport lid (cycling the transport lid switch) to initiate rewind.

- 2. Observe that the CASSETTE READY indicator illuminates.
- 3. Set the REMOTE/LOCAL switch on the maintenance panel to the REMOTE position.
- 4. Press the MASTER CLEAR switch on the maintenance panel.
- 5. Press the ESCAPE key on the communications console.
- 6. Press the DEADSTART switch on the maintenance panel.
- 7. Observe that the system has been successfully loaded (the message: "2550-100 SYSTEM 01 COPYRIGHT CONTROL DATA COR-PORATION 1975" will be displayed on the communications console) •

#### NOTE

If the system does not load successfully, display the contents of the A Register at the communications console. If this register contains a "0", then an error has occurred in loading which causes the bootstrap loader to halt the load by executing a closed loop. In this case, repeat the above sequence of steps, or load another copy of the controlware using the above sequence. If the system still does not load properly, initiate diagnostic procedures in accordance with the Hardware Maintenance Manual (see preface) or notify responsible maintenance personnel.

# **CONFIGURING**

Configuring the 2550-100 controlware is as follows:

1. Only the underlined characters in an operator input to the console are interpreted by the configurator. For example, if the operator response is: Partial, only the letter P is interpreted as a response. The remaining

letters are ignored and the configurator scans for a terminating character. Upper or lower case characters may be used when configuring.

- 2. The symbol: < is used to denote the carriage return key on the communications console.
- 3. The operator may abort his response to any query by pressing Rubout, Line Feed, and <. After this, the operator may re-enter the complete response to the last query.

To activate the configurator, the operator first examines the last communications console display. If the last communications console display consists of a "J" typed at the beginning of a new line, then

Operator Types: \*F<

This activates the configurator, and interactive communications via the communications console with the operator is initiated starting with step 1 as described below.

If "J" does not appear *in* the last communications console display, the operator initiates the system's manual interrupt processor by:

Operator Types:

CTRL BELL (two communications console keys)

System Writes: MI

Operator Types: \*F<

The last operator input activates the configurator, and interactive communications via the communications console with the operator is initiated starting with Step 1 as described below.

#### STEP 1: ACTIVATION OF CONFIGURATOR

#### System Writes:

CONFIGURE, RECONFIGURE, OR GO (C,R,G)

#### Operator Types: Configure<

If the system has never been configured, and the operator responded with Reconfigure or Go, then:

#### System Writes:

MUST CONFIGURE (CONFIGURE OPTION TAKEN)

and the system proceeds to Step 2, as if the operator has responded with Configure.

#### STEP 2: SPECIFYING EQUIPMENT TYPE

System Writes:

EQUIPMENT X TYPE  $(N,1,A)$ 

where X is the logical equipment number. The allowed operator responses are:

Operator Types: None or<br>
I or None or A

where:

- $1 = 6671$  is to be emulated by equipment X
- $A = 6676$  is to be emulated by equipment X
- None = logical equipment X will not emulate

If None is the response chosen, the configurator will repeat Step 2 for the next logical equipment. If all equipment has been processed, the configurator will proceed to Step 5.

After the operator has chosen the equipment option to be emulated:

System Writes: COUPLER NUMBER (1,2)

where the operator is expected to assign logical equipment X to one of the two couplers by:

Operator Types: 1 or "2

## STEP 3: LINE ASSIGNMENT (QUANTITY)

System Writes: NUMBER OF LINES=

Operator Types: dd

where dd are the two digits supplied by the operator which represent (in base-IO notation) the number of lines to be assigned to the equipment chosen in Step 2.

#### NOTE

In choosing the number of lines assigned to the equipment chosen, the operator should be aware that:

- a. If the equipment emulated is a 6671, the number of lines assigned may not exceed 16.
- b. If the equipment emulated is a 6676, the number of lines assigned may not exceed 64.
- c. Regardless of the configuration options chosen in Step 2, the maximum number of lines assigned for all four logical equipment units may not exceed 128.

To avoid re-entering the configuration process unnecessarily, the operator should configure the system to the maximum number of lines he expected to handle, even though all lines will not be active initially.

#### STEP 4: LINE SPECIFICATION (TYPE)

System Writes: LINE xx

where xx is the line number (starting at 01 and going up to the maximum number of lines specified by the operator in Step 3). The operator may respond with:

#### Operator Types:

hh, Switch, Sync, C, I<
or
or
or  $\overline{D}$ ed

 $\underline{hh}$ , Switch, Async, C, I, s, bbbb, FDX or  $HDX$ Ded

'99<

where:

 $hh =$  communications line adapter (CLA) address (in hexadecimal notation) assigned to this line. (Maximum of two alphanumeric characters used. )

Switch = a switched line type

- $Ded = a$  dedicated line type
- $Async = an asynchronous line type$
- $~\text{Symc}$  = a synchronous line type
- C = character length transmitted on this line; C may equal 6, 7 or 8 bits. When operating with ASCII or EBCDIC terminals, C will always equal 8.
- I = ignore vertical parity (e.g., no vertical parity is gener-<br>ated or checked). Vertical ated or checked). parity, where required, is normally appended by the host processor. The operator may type Odd (odd parity) or Even (even parity) if it is desired to have the emulator generate or check parity.
- s = nunber of stop bits used on an asynchronous line; s may equal 1 or 2.
- bbbb = bawd rate at which line will transmit; available band rates are:

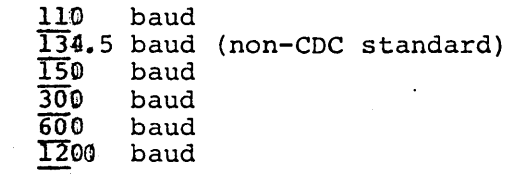

- FOX  $=$  full-duplex line (asynchro $now: only)$
- HOX = half-duplex line (asynchronous only)
- 99 = indicates that the line is reSErved (Line parameters may be defined at a later time using the MODIFY feature.)

In choosing the options for each line, the operator should be aware that:

- a. Synchronous lines are available only to logical equipment units emulating a 6671.
- b. If emulating a 6676 (as chosen in Step 2), only asynchronous lines are available.
- c. If parity is observed, then the actual character length that is transmitted is C <sup>+</sup> 1, where the parity bit is supplied by the CLA.
- d. The stop-bit specification, duplexity specification and baud rate assignment are relevant only on asynchronous line assignments.
- e. The number of stop bits is contingent upon the baud rate. The configurator does not check for consistency.
- f. Current SCOPE and NOS operating system restrictions limit the number of line assignments per equipment depending on line speeds. Do not exceed the line and line~speed capabilities of the operating system that the emulator is interfacing.
- g. For each equipment the lines have to be assigned in a decreasing baud rate order; fastest lines are assigned first, and slowest lines last.

Step 4 is repeated for every line specified in Step 3. After all lines have been assigned for a given equipment, the configurator will proceed. to the assignment of the next logical equipment by repeating Step 2.

After all four logical equipment units have been configured, the configurator proceeds to Step 5.

# STEP 5: PRINTOUT OF CONFIGURATION

System Writes: PRINTOUT (N,P,F)

The allowed operator responses are:

Operator' Types: None<

which indicates that no printout is desired, and the configurator proceeds to Step 6.

or,

Operator Types: Full<

which indicates that a full printout of the system configuration is required, and the configurator responds with a header:

System Writes:

EQ TYPE CP LINE CLA TYPE USE LEN PAR STOP BAUD DUPLEX

and information regarding all equipment and lines in the system is listed under the header. After the printout, the configurator proceeds to Step 6.

or,

Operator Types: Partial<

which indicates that the operator only desires a printout for specific equipment/line combinations.

System writes: EQUIPMENT=, LINE=

Operator Types: d, xx<

where:

 $d =$  equipment number  $(1 \leq d \leq 4)$ 

 $xx = line number (1 \leq xx \leq maximum$ specified in Step 3 for equjpment d)

The configurator first prints a header as for the full printout response, and then lists the information for the equipment/line combination specified. This sequence *is*  repeated until the operator responds to the equipment/line query by:

which indicates that the operator has obtained information for all equipment/line combinations desired and the configurator then proceeds to Step 6.

### **STEP 6: MODIFICATION OF INDIVIDUAL LINE**

System writes: MODIFY (N,Y)

The allowed operator responses are:

Operator Types: No<

which indicates that no individual line is to be modified and the configurator proceeds to Step 7.

Or,

Operator Types: Yes<

which indicates that the operator desires to change the configuration for one or more lines and the configurator responds with:

System Writes: EQUIPMENT=, LINE=

Operator Types: d, xx<

where:

- $d = \text{equipment number} (1 \leq d \leq 4)$
- $xx = line number (1 \leq xx \leq maximum$ specified in Step 3 for equipment d)

The configurator responds with a carriage return which indicates that input from the operator is required (formatted as in Step 4). This sequence is repeated for various equipment/line combinations until the operator responds to the equipment/line query with:

Operator Types: 0 (zero)<

which indicates that all equipment/ line combinations desired have been modified and the configurator reverts to Step 5.

### **STEP 7: TERMINATION**

System Writes: GO (N,Y)

If the operator elects to write the configured tables onto cassette tape:

Operator Types: No<

The configurator exits to the operating system dispatcher after displaying:

System writes:

END OF CONFIGURATION - EXIT TO DISPATCHER

If the operator elects to start running the configured system:

Operator Types: Yes<

System writes:

END OF SYSTEM CONFIGURATION - INITIALIZE AND GO

END 2550-100 SYSTEM INITIALIZATION

At this point, the system is up and ready.

# **WRITING**

- 1. Remove the system cassette from the transport.
- 2. Insert the 2550-100 UTILITY cassette in the transport and close the transport lid. The transport should immediately rewind the cassette if the tape is not fully rewound.

NOTE

If necessary, cycle the transport lid switch (open and close the lid) to initiate rewind.

- 3. Observe that the CASSETTE READY indicator illuminates.
- 4. Press the MASTER CLEAR switch on the maintenance panel.
- 5. Press the ESCAPE key on the communications cosole.
- 6. Press the DEADSTART switch on the maintenance panel.
- 7. UTILITY will then "come up". Note: A bell will ring to indicate "ready". When operating with UTILITY, all characters input from the console , must be in upper case.
- 8. Remove the UTILITY cassette from the transport.
- 9. Insert a blank cassette in the transport, and close the lid. The transport should immediately rewind the cassette, if the tape is not fully rewound.

NOTE

If necessary, cycle the transport lid switch to initiate rewind.

- 10. Observe that the CASSETTE READY indicator illuminates.
- 11. Operator Types:

GSB,0,0\_,7000,7120,2800/

12. System Writes:

(three 4-digit numbers in hexadecimal notation)

Example: xxxx yyyy zzzz

13. Ignore the xxxx number.

14. Operator Types:

WTC,O,yyyy,zzzz/

15. System Responds:

(BELL)

16. Operator Types:

WTC,0,0,6000/

where:

6000 is the length of the system minus 1.

17. System Responds:

-(BELL)

18. Operator Types:

 $EFC, 0, 1/$ 

19. System Responds:

(BELL)

The cassette will now contain the configured system parameters.

To write system parameters onto additional cassettes, repeat steps 2 through 19 of this procedure.

# **INITIALIZING**

1. Operator Types:

CTRL BELL (two communications console keys)

System Writes: MI

2. Operator Types:

\*F<

System Writes:

CONFIGURE, RECONFIGURE, OR GO  $(C, R, G)$ 

3. Operator 'Types: GO<

System Writes:

END OF SYSTEM CONFIGURATION - INITIALIZE AND GO END 2550-100 SYSTEM INITIALI-ZATION

At this point, the system is up and ready for emulating the data set controllers.

# **CONFIGURATION EXAMPLE**

The example system to be configured consists of:

Equipment  $1 - a 6671$  with eight lines connected to the host on Coupler 1.

- Equipment  $2 a 6676$  with eight lines connected to the host on Coupler <sup>1</sup>
- Equipment  $3 a 6676$  with three lines connected to the host on Coupler 2.
- Equipment 4 Not used.

The configuration-operator communications are listed in tables 3A-l and 3A-2. Each operator response appears on the teletype line subsequent to the system query, with the carriage return and line feed supplied by the system. (Notation used: SW = System Writes, OT = Operator Types, < = Carriage Return Key.)

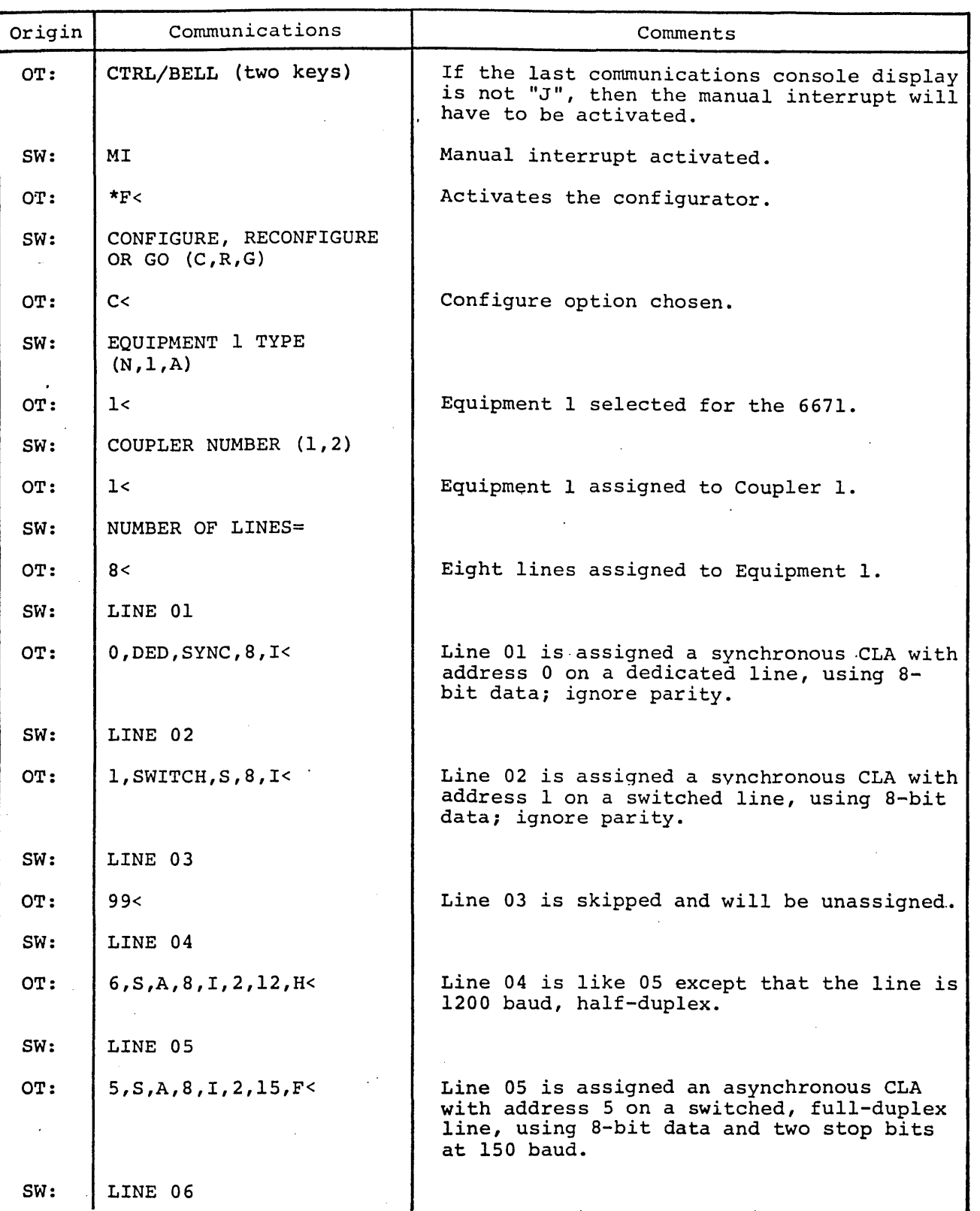

TABLE 3A-l. CONF IGURATION EXAMPLE

-,

-,

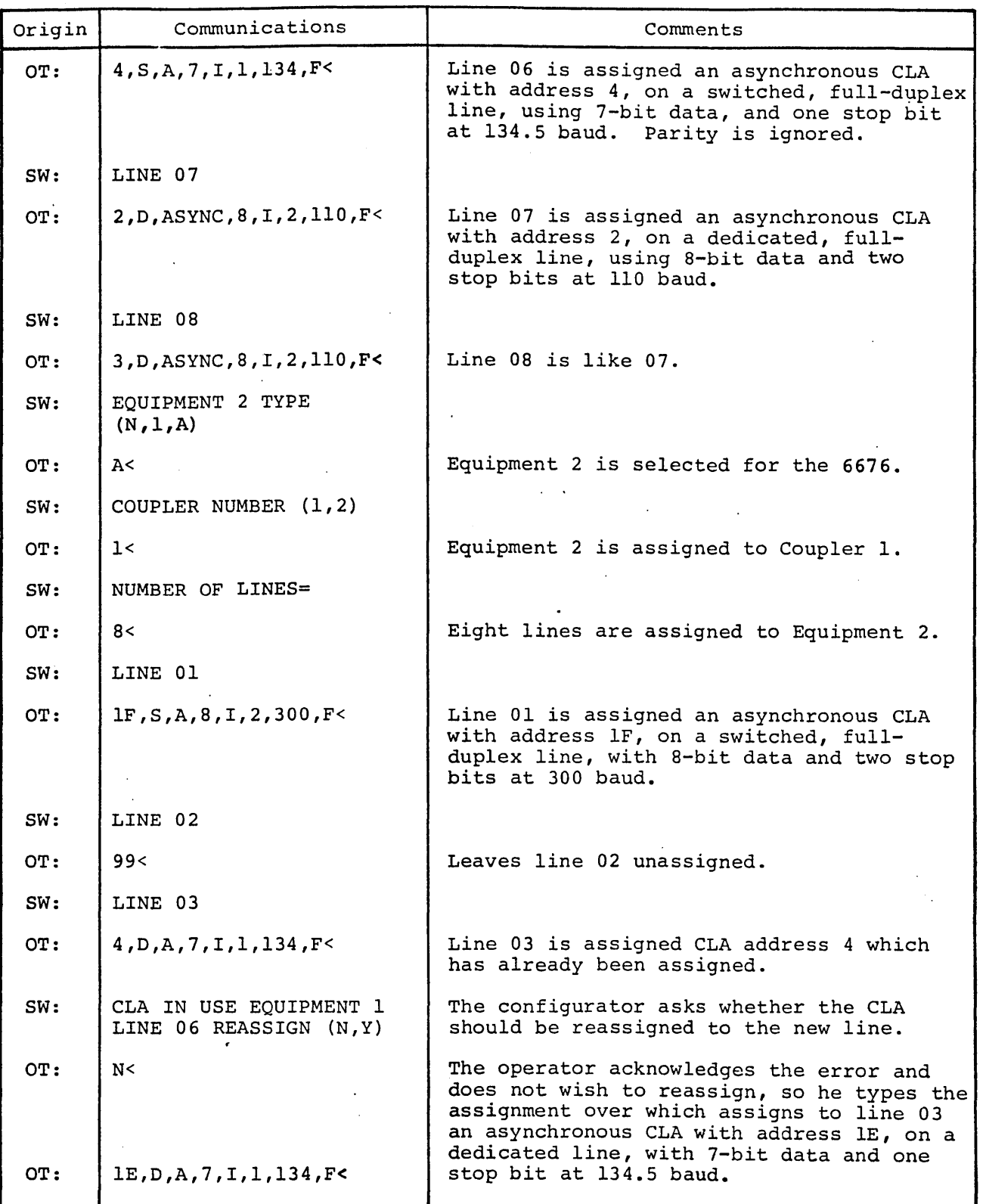

TABLE 3A-1. CONFIGURATION EXAMPLE (CONTD)

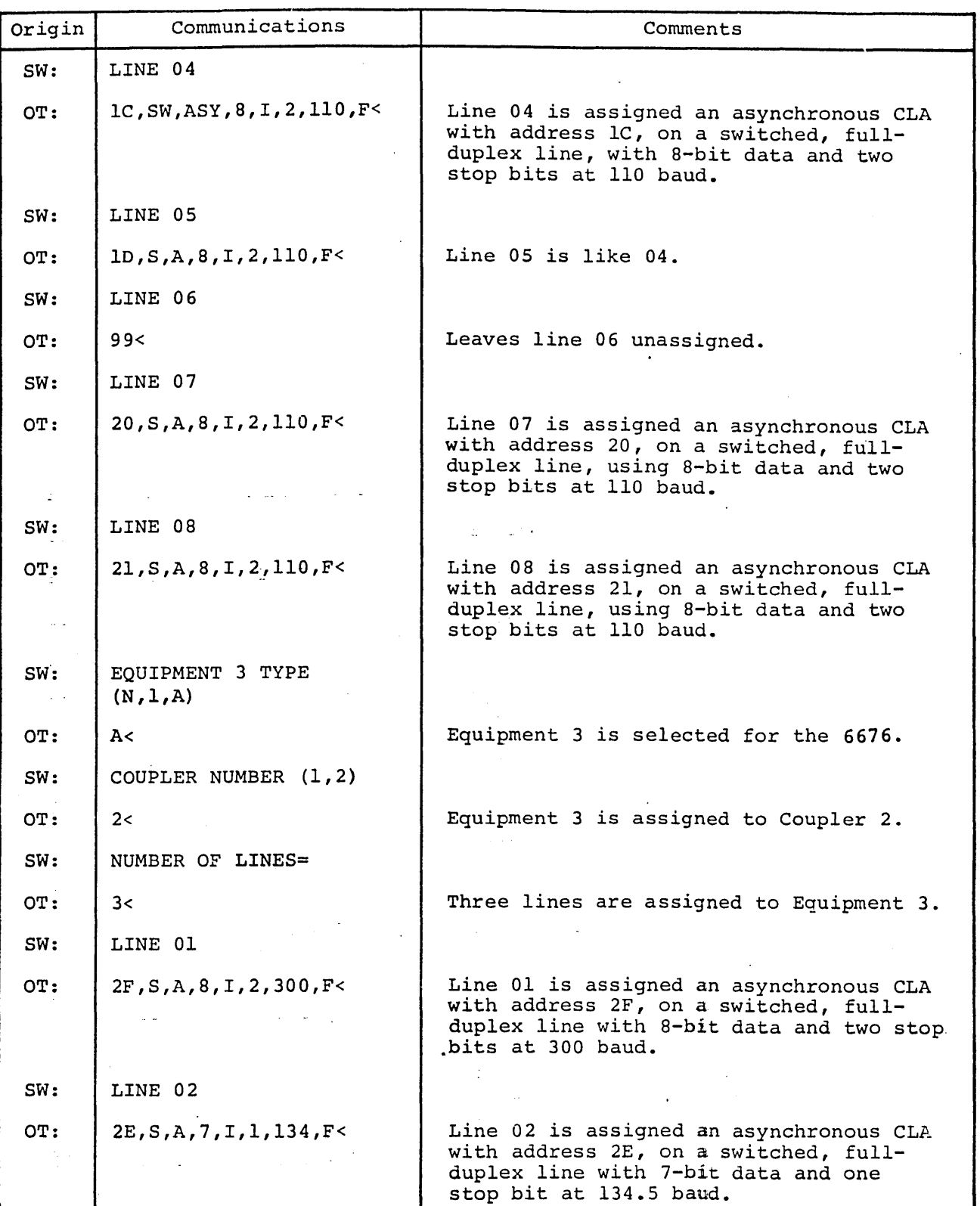

TABLE 3A-l. CONFIGURATION EXAMPLE (CONTO)

74701010 01

"

3A-11

.

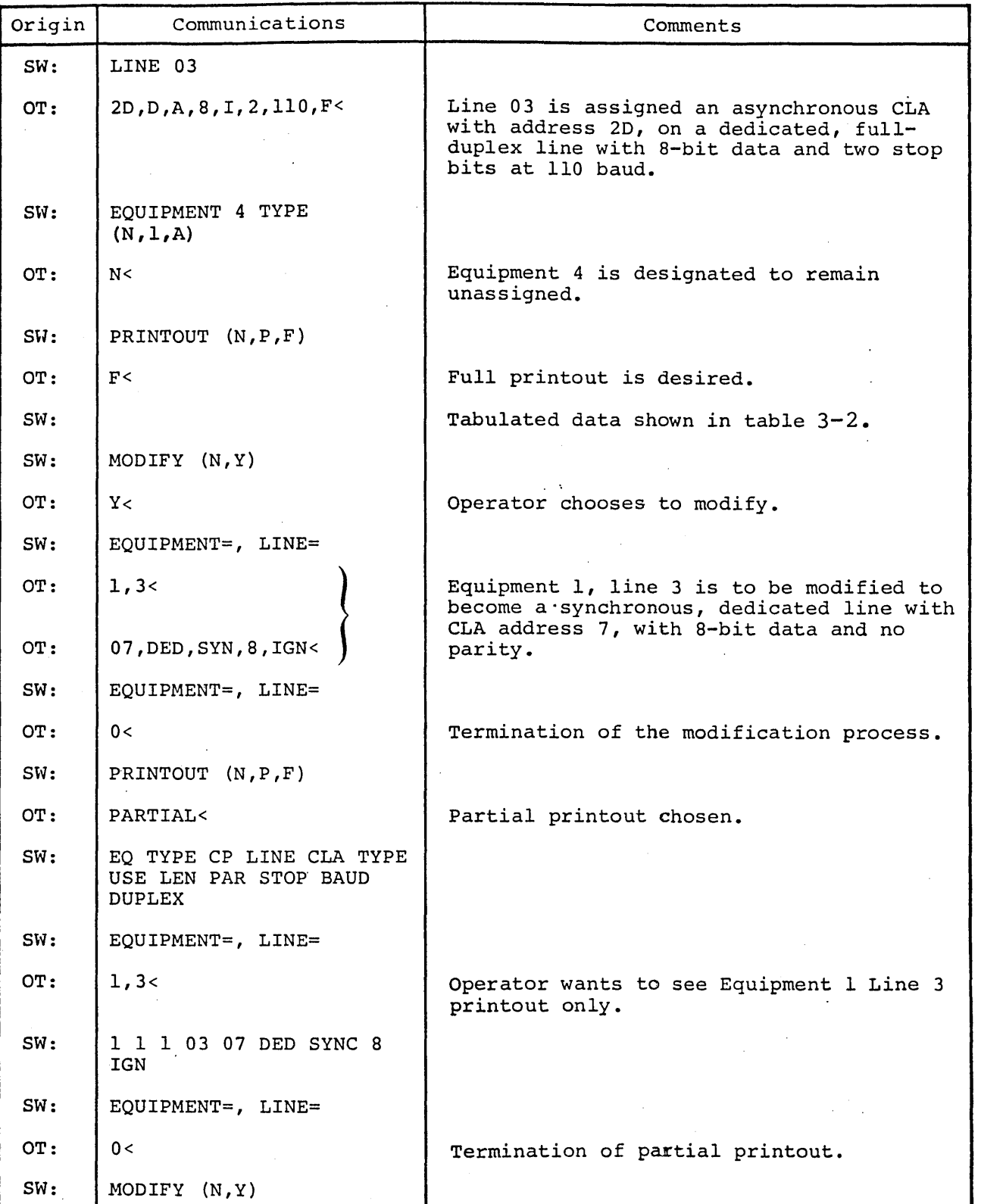

TABLE 3A-l. CONFIGURATION EXAMPLE (CONTD)

| Origin | Communications                               | Comments                                                      |
|--------|----------------------------------------------|---------------------------------------------------------------|
| OT:    | N<                                           | No further modification.                                      |
| SW:    | (N, Y)<br>GO                                 |                                                               |
| OT:    | N<                                           | The 2550-100 controlware is not to be<br>started immediately. |
| SW:    | End of Configuration -<br>Exit to Dispatcher | Exit to dispatcher.                                           |

TABLE 3A-1. CONFIGURATION EXAMPLE (CONTD)

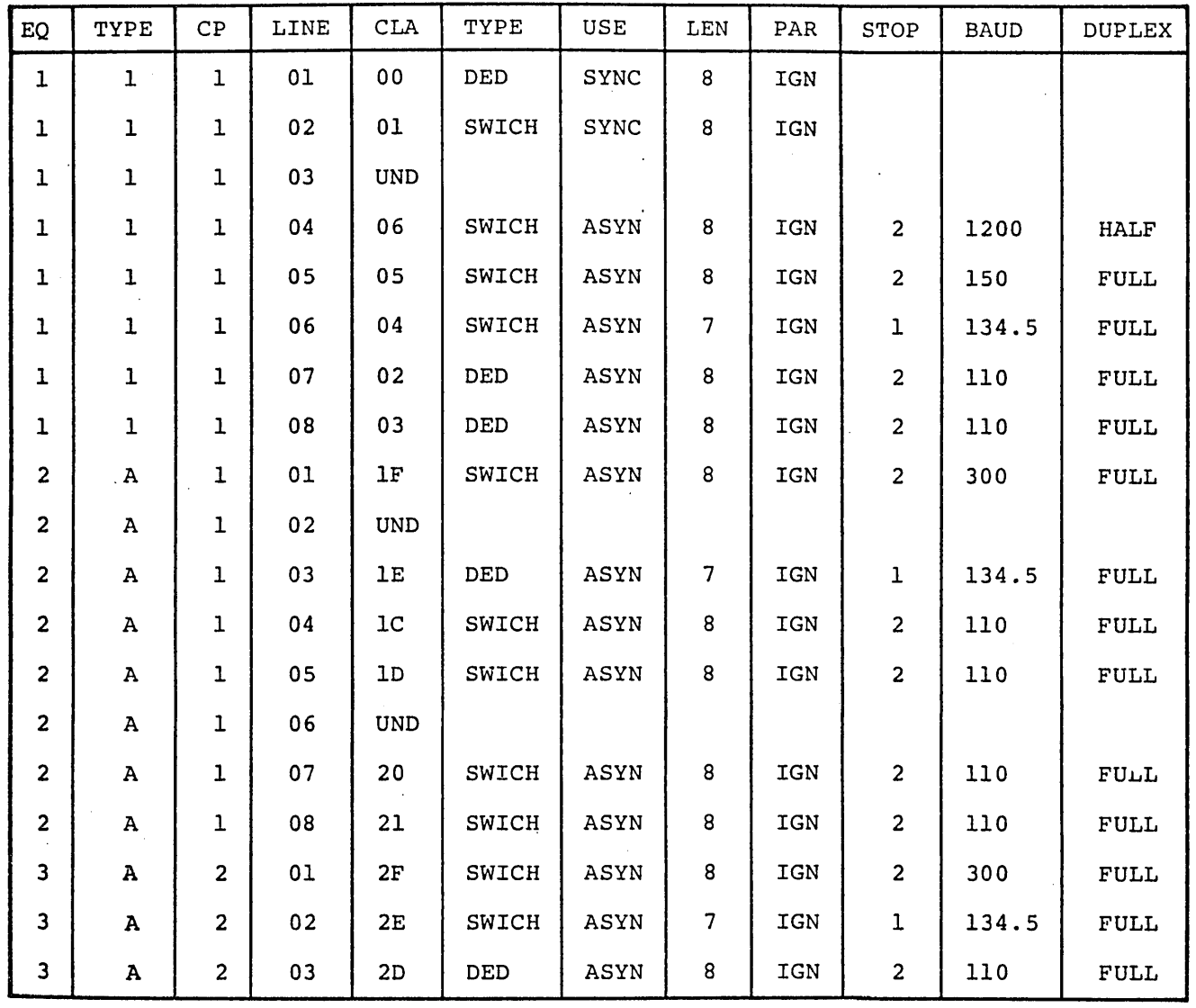

# TABLE 3-2. FULL PRINTOUT FOR CONFIGURATION EXAMPLE

74701010 01 3A-13

# RECONFIGURATION

Reconfiguration allows for changing line parameters. In choosing whether to configure or reconfigure the system, the operator should be aware that the equipment types emulated in the system and the number of lines assigned to an equipment can only be changed by<br>choosing the configure option. If choosing the configure option. the configure option is chosen, then the entire system has to be configured.

# RECONFIGURATION EXAMPLE

The following procedure illustrates reconfiguration entry via the communications console. The configured system of the Configuration Example is used as a baseline for this example. The following reconfiguration data will be added:

- 1. Equipment 1, line 3, will be undefined.
- 2. Equipment 3, line 3, will be changed to a switched line.

The Configurator-Operator communications are listed in table 3A-3. Each operator response appears on the same communications console line as the system query with no carriage return or line feed in between. (Notation used: SW = System Writes, OT = Operator Types,  $\leq$  = Carriage Return Key.)

# ERROR MESSAGES

## A. ERROR IN FIELD X

Cause:

- 1. a missing field
- 2. an incorrect alphabetic option character used
- 3. in a decimal option field, a decimal value out-of-range or a nondecimal character used
- 4. in a hexadecimal option field, a hexadecimal value out-of-range

or a nonhexadecimal character. used

- 5. a required option is missing when the field never appeared
- 6. the input line may be over 40 characters in length preventing some fields from being seen

Corrective Action:

After the error message is printed, the entire input line is retyped with the erroneous field corrected.

Typical Errors:

- 1. a CLA address not in the range of 0 to 7F
- 2. an equipment number not in the range of 1 to 4
- 3.. a line number not in the range of 1 to 16 (or maximum specified) for a 6671, or 1 to 64 (or maximum specified) for 6676
- 4." the number of lines specified is greater than the number that the particular equipment can accommodate
- 5. the total number of parameters for a CLA is insufficient (the synchronous CLA has five options, and the asynchronous CLA has eight options)

## B. CLA IN USE EQUIPMENT X LINE YY

#### Cause:

Specified CLA has already been assigned previously to the noted equipment and line combination.

Corrective Action:

The configurator prints REASSIGN (N,Y). If the operator responds with NO< then he may retype the input-line correcting the CLA address. If the operator responds with YES< then the latest CLA assignment will be implemented and the previous assignment nulled.

# TABLE 3A-3. RECONFIGURATION EXAMPLE

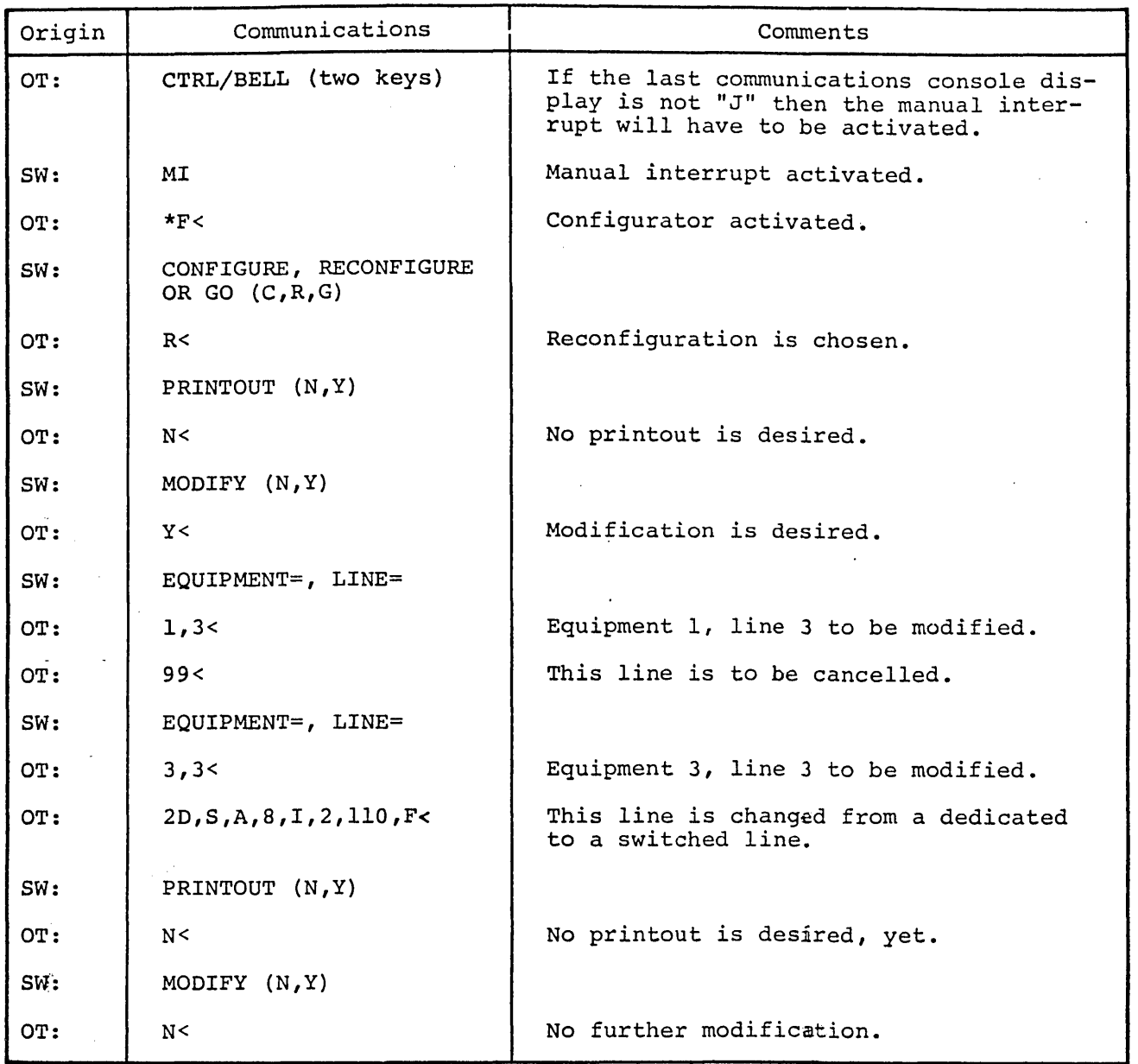

74701010 01

 $\overline{\phantom{a}}$ 

3A-1S

# C. MUST CONFIGURE (CONFIGURE OPTION TAKEN)

#### Cause:

The RECONFIGURE or GO response was given to the CONFIGURE, RECONFIGURE, OR GO (C,R,G) message when the system was not configured.

#### Corrective Action:

By default, the configurator proceeds as if the operator responded with CONFIGURE. No further action other than going through the configuration procedure is required of the operator.

#### D. ERROR IN READ - RETYPE

#### Cause:

The operator response or parameter was not successfully transmitted by the communications console.

#### Corrective Action:

Retype the entire input line.

#### E. CLA IN USE EOUIPMENT X LINE VY REASSIGN (Y,N)

#### Cause:

The CLA referenced has already been assigned.

#### Corrective Action:

If the operator intended that the current assignment be accepted, he will respond with  $Y$ ; the old assign-</u> will respond with  $\frac{1}{2}$ ; the ord dosing.<br>ment is to be nulled (disregarded). A N< response indicates that the operator acknowledges an error in the CLA address assignment and the old assignment is not changed.

## F. CLA  $XX_{16}$  - DATA SET NOT READY.

# Cause:

The data set ready signal was OFF on a dedicated line for the specified CLA during initialization.

## Corrective Action:

The operator should check hardware connections and try again by initiating the \*F manual interrupt. At this point the configurator is activated and the operator responds to to the Step 1 query with GO.

## G. COUPLER Y CANNOT BE INITIALIZED -ABORT, RETRY, OR CONTINUE (A,R,C)

## Cause:

(y equals I or 2 as specified in the configuration procedure). This message indicates that the specified coupler could not be accessed successfully by the initializer.

# Corrective Action:

The operator. should check the hardware prior to responding. A response of A< indicates that the initialization process is to be aborted. A response of R< indicates that the initialization process is to be retried for the indicated coupler. A response of C< (to be used only on systems configured for two couplers) directs the controlware to service the equipment defined for the operational coupler, and to ignore the equipment defined for coupler Y.

#### NOTE

If a C response is used, the controlware must be reloaded to re-activate the servicing of the associated coupler Y.

## H. DUPLICATE eLA XX DETECTED

#### Cause:

This message (XX is the CLA address in hexadecimal notation) indicates that, in the process of initialization, two or more CLAs were found to have the same address assigned.

## Corrective Action:

The operator must correct the duplication and initialize the CLA.

**I. PE** 

Cause:

A memory parity error was detected.

Corrective Action:

Call the local customer engineer.

#### **J. IP**

Cause:

An invalid parameter was detected by the manual interrupt processor.

#### Corrective Action:

Select only the allowable manual interrupt function  $(*C, *D, *F, *G, *I).$ 

## **K. MUX ERROR**

Cause:

The controlware has detected a multiplex loop interface adapter malfunction. (This error causes the system to hang).

Corrective Action:

The operator should report the error to the site CE. Then the controlware should be reloaded and initialized.

## **LOAD, INITIALIZE PROCEDURES**

This section describes procedures to load and initialize the controlware with a cassette tape which contains the desired configuration tables. To initially configure the tables or to change table parameters, refer to Section 3A.

# **LOADING**

1. Insert the configured system cassette into the transport and close the transport lid. The transport should immediately rewind the cassette if the tape is not fully rewound.

#### NOTE

If a configured system cassette is already in the transport, it may be necessary to open and close the transport lid (cycling the transport lid switch) to initiate rewind.

- 2. Observe that the CASSETTE READY indicator illuminates.
- 3. Set the REMOTE/LOCAL switch on the maintenance panel to the REMOTE position.
- 4. Press the MASTER CLEAR switch on the maintenance panel.
- 5. Press the ESCAPE key on the communications console.
- 6. Press the DEADSTART switch on the maintenance panel.
- 7. Observe that the system has been successfully loaded (the message: "2550-100 SYSTEM 01 COPYRIGHT CONTROL DATA CORPORATION 1975" will be displayed on the communications console).

If system does not load successfully, display contents of A Register at communications console. If A contains a "D" then an error occurred in loading which caused bootstrap loader to halt the load by executing a closed log. In this case, repeat above sequence of steps or load another copy of controlware using above sequence. If system still does not come up, initiate diagnostic procedures in accordance with Hardware Maintenance Manual (see Preface) or notify responsible maintenance personnel.

# **INITIALIZING**

1. Operator Types:

CTRL BELL (two communications console keys)

System Writes: HI

2. Operator Types: \*F<

System Writes:

CONFIGURE, RECONFIGURE, OR GO  $(C, R, G)$ 

3.. Operator Types: GO<

System Writes:

END OF SYSTEM CONFIGURATION - INITIALIZE AND GO

END 2550-100 SYSTEH INITIALIZATION

At this point the system is up and ready for emulating the data-set controllers.

# **ERROR MESSAGES**

Refer to error messages earlier in this section.

# INSTALLATION OF Feos

The purpose of this section is to describe the procedure for temporary application of controlware . changes by installing field change orders (FCOs). Application of FCOs provides a method to patch the controlware until a corrected version can be shipped to the customer site on cassette tape.

FCOs must be installed immediately after the "2550-100 SYSTEM 01 COPYRIGHT CONTROL DATA CORPORATION 1975" message is displayed on the communications console after loading. Upper or lower case characters may be used. < denotes the Carriage Return key.

#### CAUTION

The \*1 and \*D manual interrupts described below must not be activated after the controlware is initialized.

# **PROCEDURE**

1. Load system or configured cassette

2. System Writes:

2550-100 SYSTEM 01

COPYRIGHT CONTROL DATA CORPORATION 1975

3. Operator Types: Control "G"

System Writes: MI

4. Operator Types:

\*I,start,hhhh<sub>1</sub>,hhhh<sub>2</sub>,hhhh<sub>3</sub>, hhhh<sub> $4$ </sub>,hhhh<sub> $5$ </sub><

where: start is the hexadecimal core address

> hhhhi is the hexadecimal value to be entered (hhhh<sub>1</sub> through hhh<sub>5</sub> are contiguous memory addresses)

System Writes: J

The above action changes the contents of the specified address to the new value  $(\hbox{hhh}_\mathrm{i})$  .

5. Operator Types:

\*D, start,end<

where: start is the starting hexadecimal core address

> end is the ending hexadecimal core address

This action displays the new contents of the specified address.

6. Proceed to configure the system. (See Section 2, Configuring. )

#### NOTE

To correct a partially entered entry, Operator Types: RUBOUT, LINE FEED,<, and repeats the entire entry.

 $\mathcal{L}_{\text{eff}}$  $\label{eq:2} \frac{1}{\sqrt{2}}\left(\frac{1}{\sqrt{2}}\right)^2\left(\frac{1}{\sqrt{2}}\right)^2$  $\label{eq:2.1} \frac{1}{\sqrt{2}}\int_{0}^{\infty}\frac{1}{\sqrt{2\pi}}\left(\frac{1}{\sqrt{2\pi}}\right)^{2\alpha} \frac{1}{\sqrt{2\pi}}\int_{0}^{\infty}\frac{1}{\sqrt{2\pi}}\left(\frac{1}{\sqrt{2\pi}}\right)^{\alpha} \frac{1}{\sqrt{2\pi}}\frac{1}{\sqrt{2\pi}}\int_{0}^{\infty}\frac{1}{\sqrt{2\pi}}\frac{1}{\sqrt{2\pi}}\frac{1}{\sqrt{2\pi}}\frac{1}{\sqrt{2\pi}}\frac{1}{\sqrt{2\pi}}\frac{1}{\sqrt{2\pi}}$  $\leq$  $\sim$ 

#### SECTION 3B

## HCP INSTALLATION AND TEST

## SCOPE AND OBJECTIVE

This document is designed to provide the installing Customer Engineer with a plan which delineates the procedural steps for pre-delivery, installation and system test of the HCP.

The objective of this plan is to assure a well-planned, orderly and methodical installation and system test leading to a timely NEI (Notice of Equipment Installation).

## REFERENCE DOCUMENTS

Should the requirements of this installation plan and the Contract conflict, the Contract shall govern. Where the requirements of confirmed, the condition share govern: where the requirements of this installation plan and the latest issue of reference documents other than the Contract conflict, the installation plan shall govern.

# SUPPORT MATERIALS AND TOOLS

The following materials and tools are required to be available on site before starting installation:

- a. ODS Diagnostic Program Cassette(s) *(PiN* 12323181, 82)
- b. UTOPIA/MSMP *(PiN 12323182)*
- c. Digital Voltmeter *(PiN* 18697566 or equivalent)
- d. Tektronix 453 Oscilloscope (or equivalent) *(PIN 18697506)*
- e. CCPl.O Operating Program Cassette (or equivalent) *(PIN* 12323183, 84)

#### GENERAL INSTALLATION

The installation will be divided into five operational parts which are listed as follows:

- a. Pre-Installation Site Check
- b. Delivery, Unpacking, and Placement
- c. System Assembly and Physical Verification
- d. Power Up and Verification
- System Hardware Test and Verification-

74701010 01 3B-1

# PRE-INSTALLATION SITE CHECK

Prior to arrival of system at the computer site, visit the facility and verify the completion of the site preparation by performing the following checks:

# SITE INSPECTION CHECKLIST

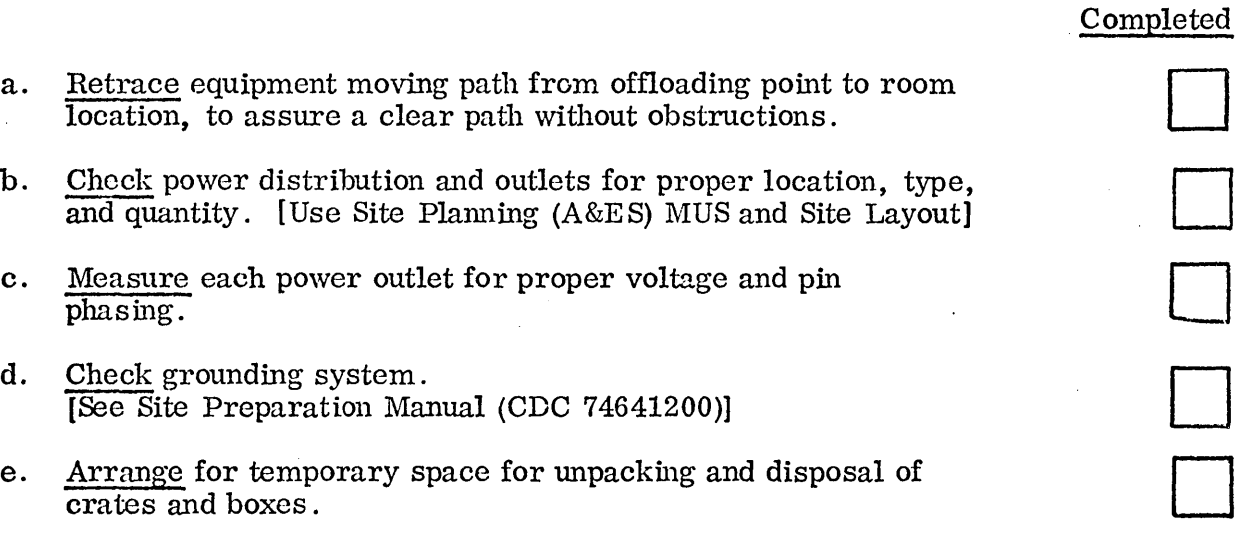

# DELIVERY, UNPACKING AND PLACEMENT

 $\ddot{\phantom{0}}$ 

'-

Upon scheduled delivery of the system, CDC Customer Engineering should be present to monitor the unpacking and placement of the hardware (reference  $C.E.D$  Field Procedures Guide, Section 8:020:04). As a minimum, the following steps are a guide to achieving a smooth delivery:

# DELIVERY CHECKLIST

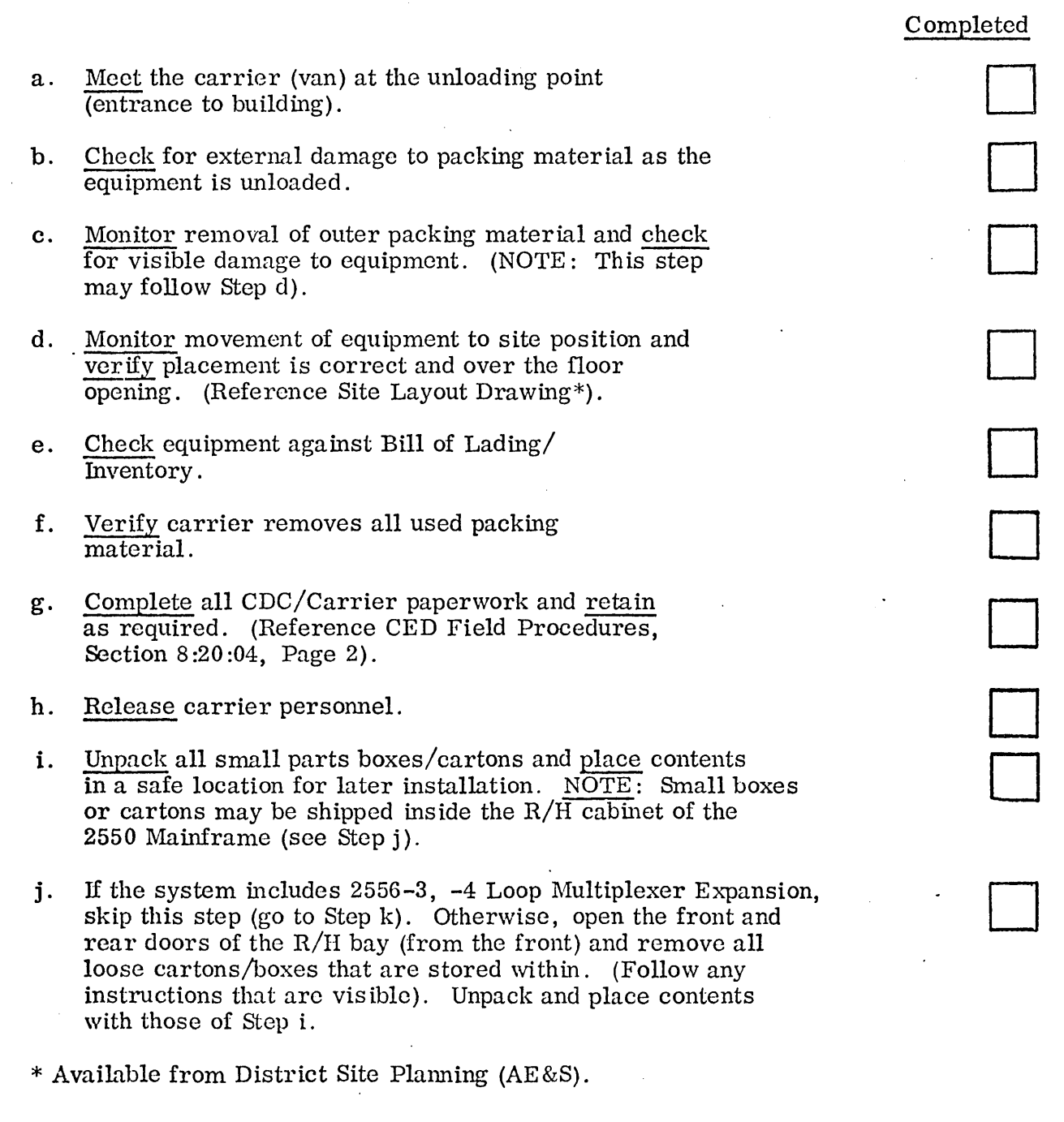

## Completed

o

k. Open the doors on the  $2550$  and remove the shipping blocks and packing material, as follows: (see Figure  $3B-1$ for location).

From Rear (R.H. Bay)

- 1. Remove the vertical wood block from the L.H. side.
- 2. Remove the 2 supporting brackets on the R.H. side  $\overline{\text{under the power supplies}}$  (each has 2 screws).
- 3. Remove the protective tape on the power supply retaining locks (see Figure 3B- 2 for location) and release the locks.
- 4. Swing open both power supplies.
- 5. Remove the wood block located across the top of the upper power supply.
- 6. Cut the tie-wraps on the coiled cables at the bottom of the cabinet and remove the bag covers from the connectors.

From Front (L.H. Bay)

- 1. Remove nylon tape from communications processor cover, air filters and loop multiplexer (2).
- 2. Cut tie-wrap on M. T. Cable located on the lower L.H. unistrut brace, and remove bag over connector.

# General

- 1. Remove packing material from the inside of all doors.
- 1. Level the 2550 Mainframe by adjusting the corner leveling pads. (Access is from under cabinet).

o

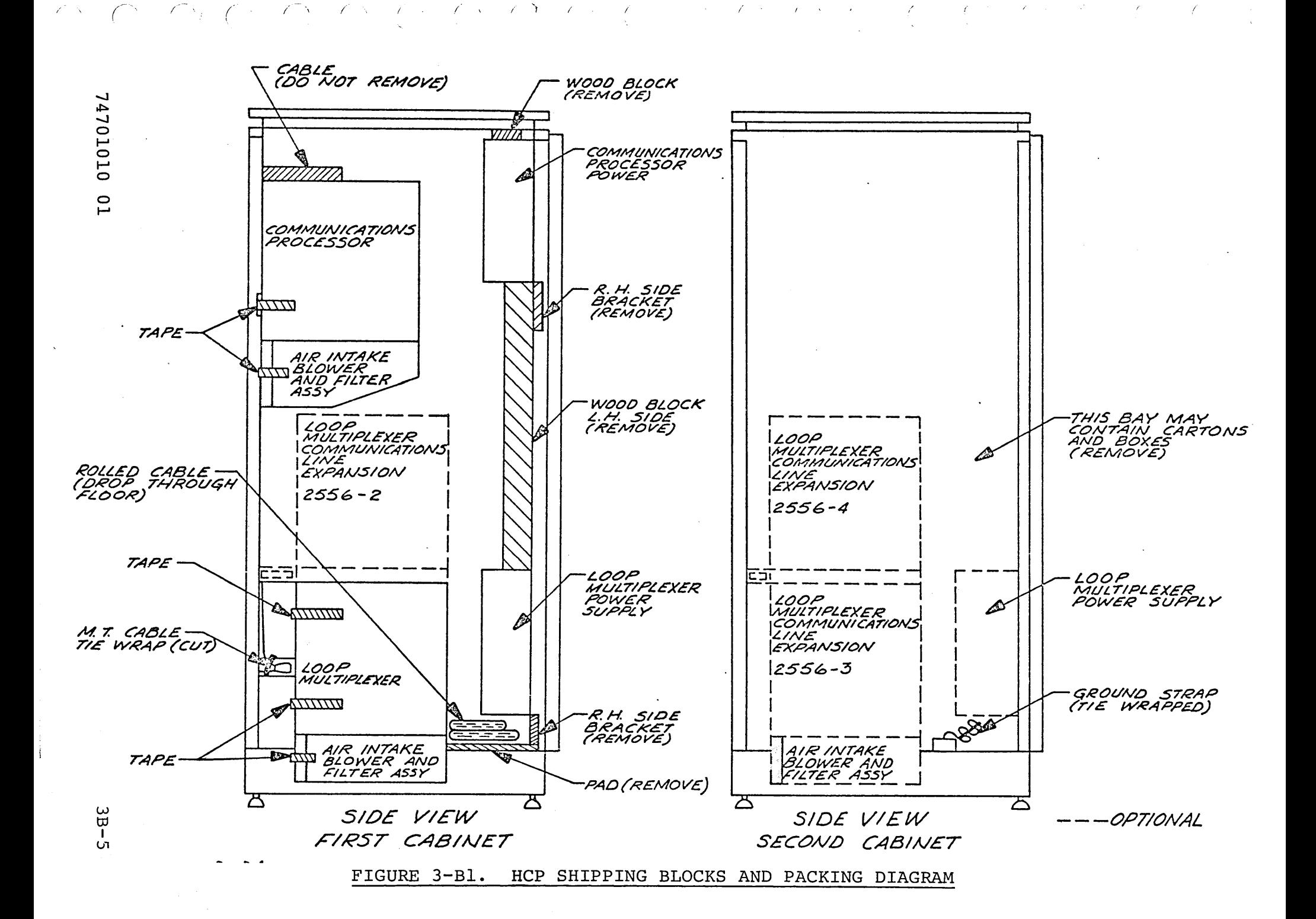

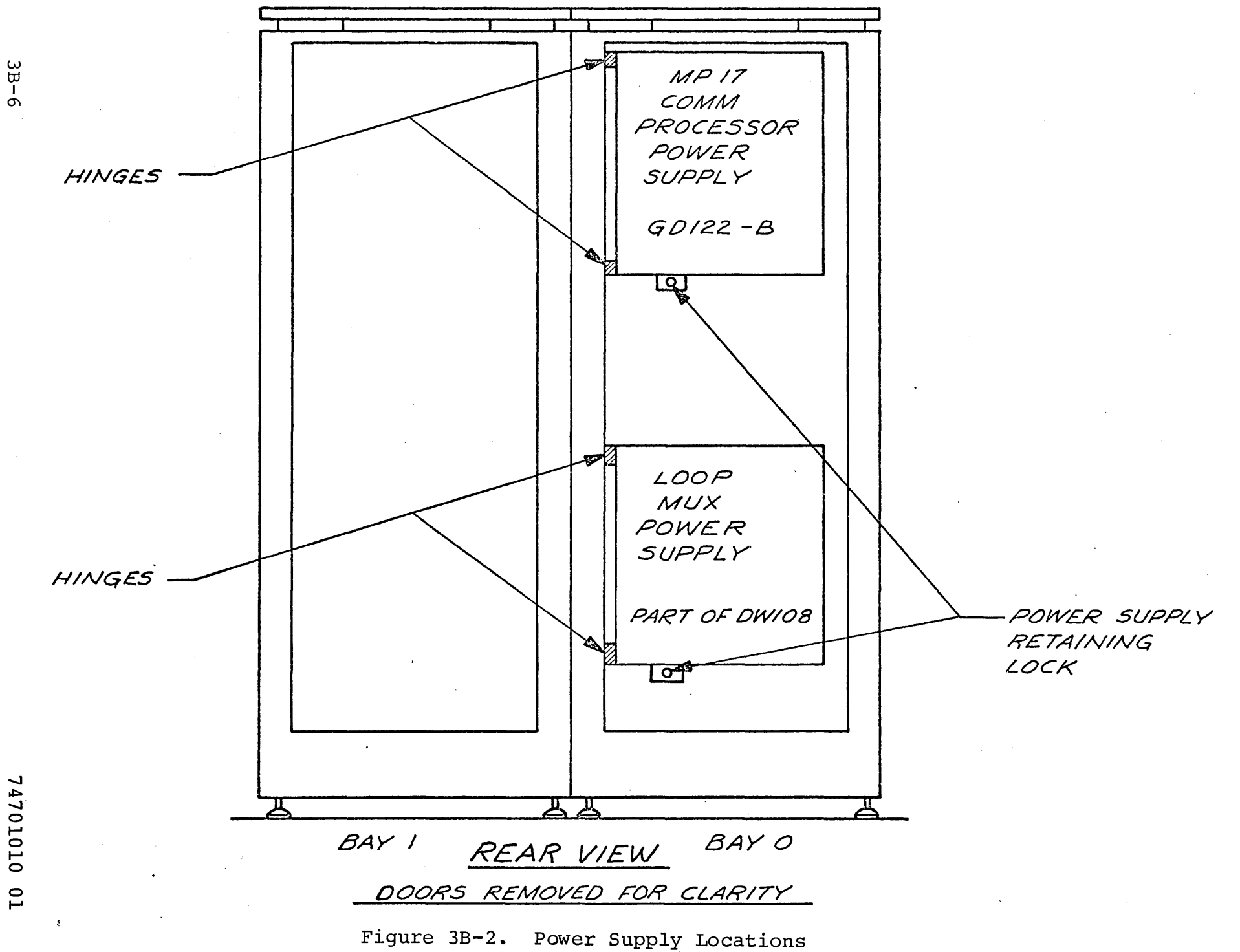

 $\overline{\phantom{0}}$ 

# SYSTEM ASSEMBLY AND PHYSICAL VERIFICATION

This section deals with the physical assembly set-up and cable verification of the HCP. At this time, cable connections both internal and external to peripheral equipments will be either connected or verified. Also, all switch settings will be verified. (See Figures 3B-3 and 3B-4 for cabinet hardware location).

# Internal Cable Verification

Install and/or verify internal cabling as follows:

- a. Locate the ground strap (rear of cabinet, L.H. Bay), release, drop through floor opening, and attach to system ground plane.
- b. Verify all main facility power circuit breakers are OFF.
- c. Locate the 2550 power cable (rear of cabinet, R.H. Bay), release, drop through floor opening, and plug into power connector.  $[$ Do not turn on power at this time. $[$  Drop all other cables through floor opening.
- d. Release the power supply retaining locks and swing out the processor, and loop mux power supplies located in the rear of Bay 0. (See Figure  $3B-2$ ). (This may have been accomplished earlier) •
- e. Insure and/or verify that all the power wiring connections on the two power supplies are tight. (Connections located on  $L/H$  side of  $P/S$ ).
- f. Insure and/or verify that all the power wiring connections on the processor backpanel (locatcd behind the processor  $P/S$ ) are tight. See Figure 3B-5 for connection locations.
- g. Insure and/or verify that all the power wiring connections on the loop multiplexer backpanel (located behind the loop  $mux$  P/S) are tight. See Figure 3B-6 for connection locations.

74701010 01 3B-7

Completed

o

D

D

D

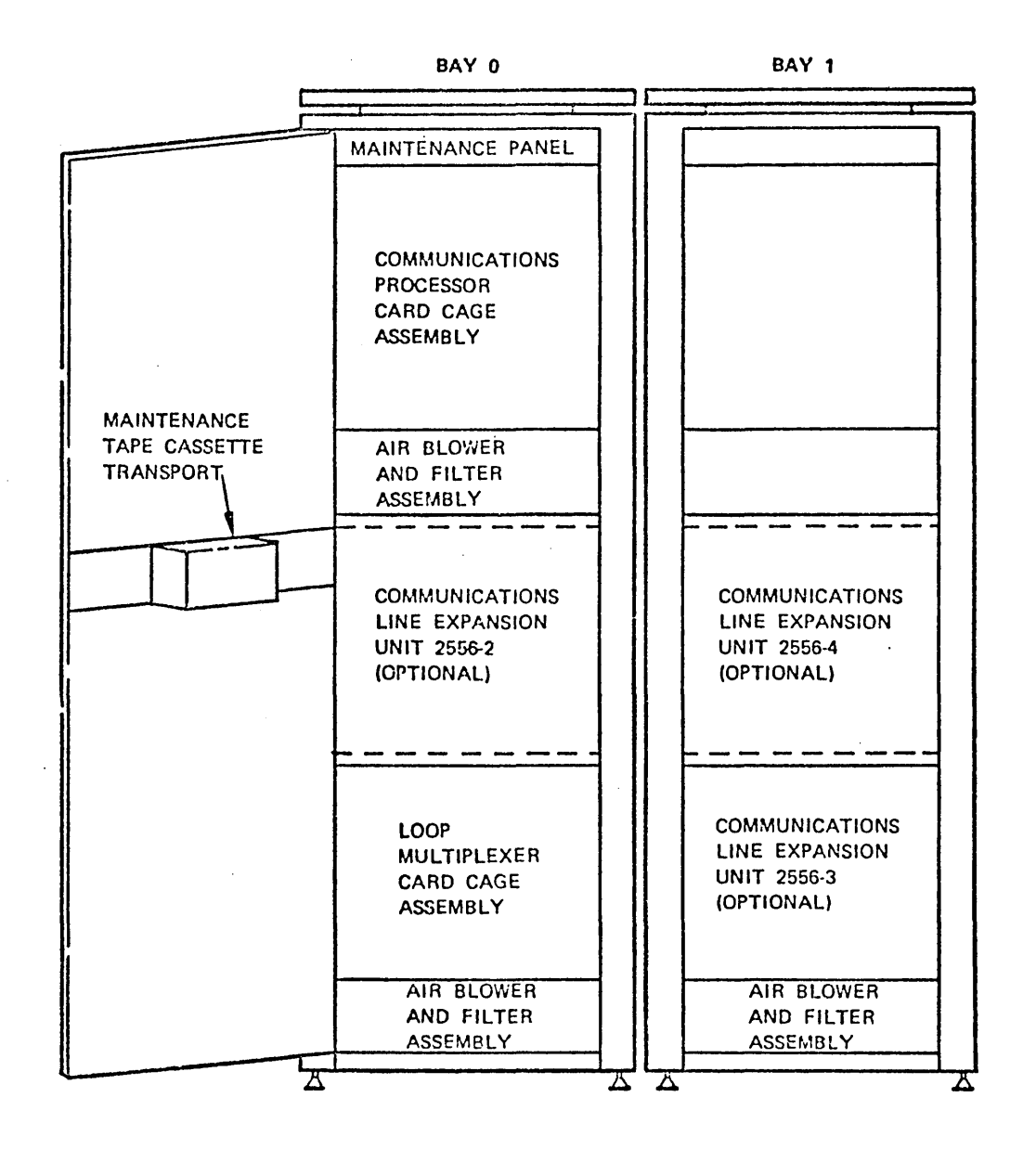

# FIGURE 3B-3. HCP CABINET ASSEMBLY FRONT *VIEW*

 $\sim$ 

 $C^{\mathbb{C}} \setminus C^{\mathbb{C}} \setminus C^{\mathbb{C}} \setminus C^{\mathbb{C}} \setminus C^{\mathbb{C}} \stackrel{\mathbb{C}}{\longrightarrow} C^{\mathbb{C}} \setminus C^{\mathbb{C}} \setminus C^{\mathbb{C}} \setminus C^{\mathbb{C}} \setminus C^{\mathbb{C}} \setminus C^{\mathbb{C}} \setminus C^{\mathbb{C}} \setminus C^{\mathbb{C}} \setminus C^{\mathbb{C}} \setminus C^{\mathbb{C}} \setminus C^{\mathbb{C}} \setminus C^{\mathbb{C}} \setminus C^{\mathbb{C}} \setminus C^{\mathbb{C}} \setminus C^$  $\mathcal{L}$ 

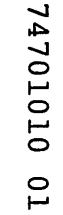

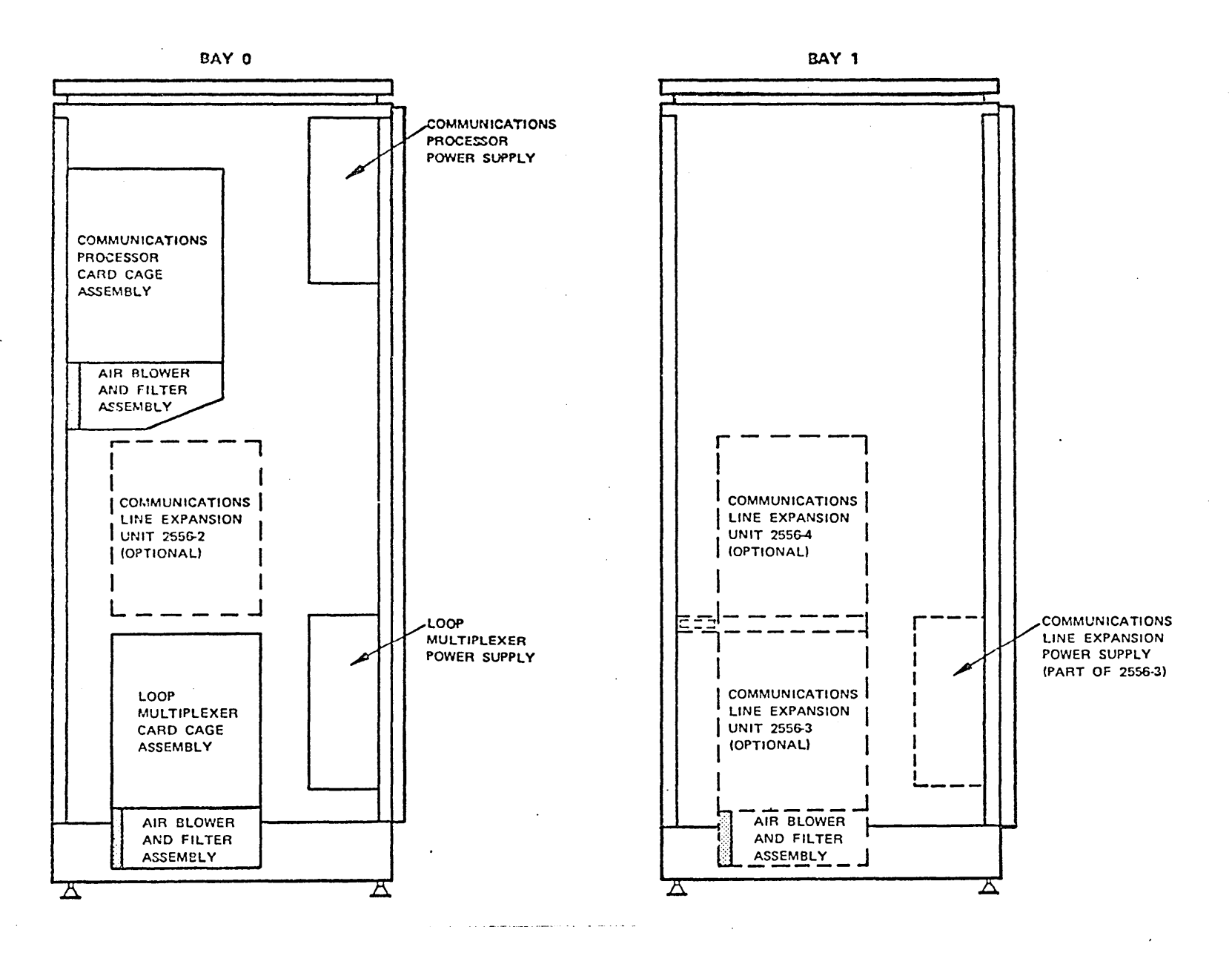

FIGURE 3B-4. HCP CABINET ASSEMBLY, SIDE VIEW

 $3B-9$ 

CABLE TIES CABLE SUPPORT<br>RAIL (REF) AS REQUIRED <u>ा|ा</u>  $\overline{\mathsf{o}}$ ि  $\overline{\circ}$ Ò  $\circledcirc$  $+5V - B$  $75V - B$  $H_5V$ **BBU**  $-12V$ (ල  $H2V$  $H_{12V}$ BBU -9 V C<br>BBU  $GND - B$ -5V BBU<br>© GND-A

PROCESSOR BACK PANEL VIEWED FROM REAR OF CABINET

FIGURE 3B-5. PROCESSOR BACK PANEL POWER CONNECTIONS

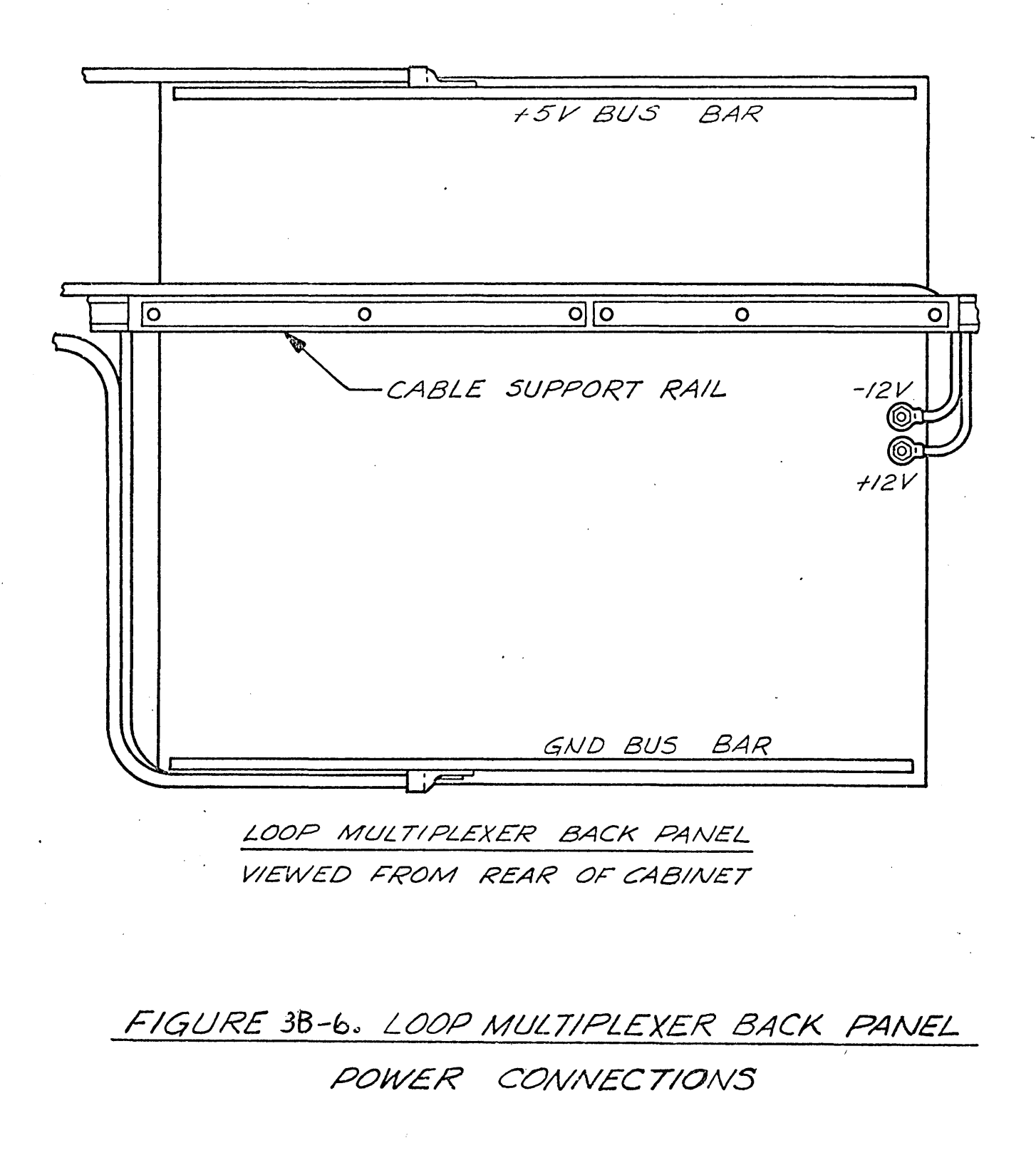

 $3B-11$ 

## Completed

o

- h. Verify the proper instalIation (check for loose connections) . and placement of proces sor backplane cables as follows: (see Figure 3B-7 for location).
	- 1. Row B, Power Jumper
	- 2. Row B, Host Input and Output
	- 3. Row B, Down Line (Pass-On) Input and Output (CYBER 170 Coupler only)
	- 4. Row E and F, Loop Mux Connections
	- 5. Row H, Tape Cassette and Maintenance Panel Connections
	- 6. Row J, Maintenance Panel Connections
	- 7. Row K, Console I/O Connections (TTY Cable in place)
	- 8. Row W, Maintenance Panel Connections
	- 9. Row Y, Memory Jumper
	- 10. Row L, Maintenance. Panel Connections

If the system includes the 2550-100 emulator package verify the following:

1. Jumpers P<sub>1</sub>, P<sub>2</sub> and P<sub>3</sub> installed in Rows AA, C and G. If not installed, install at this time.

NOTE: A JUMPER PLUG SHOULD BE INSTALLED IN ROWS Y, Z, AC ONLY IF A MEMORY CARD IS INSTALLED IN THAT ROW. THE TOP OF THE JUMPER SHOULD BE ALIGNED ACCORDING TO THE CHART ON FIGURE 3B-7.

X,  $\int_{\Omega}$ 

÷,

 $\mathcal{L}$ -30 X.  $\sim$ 

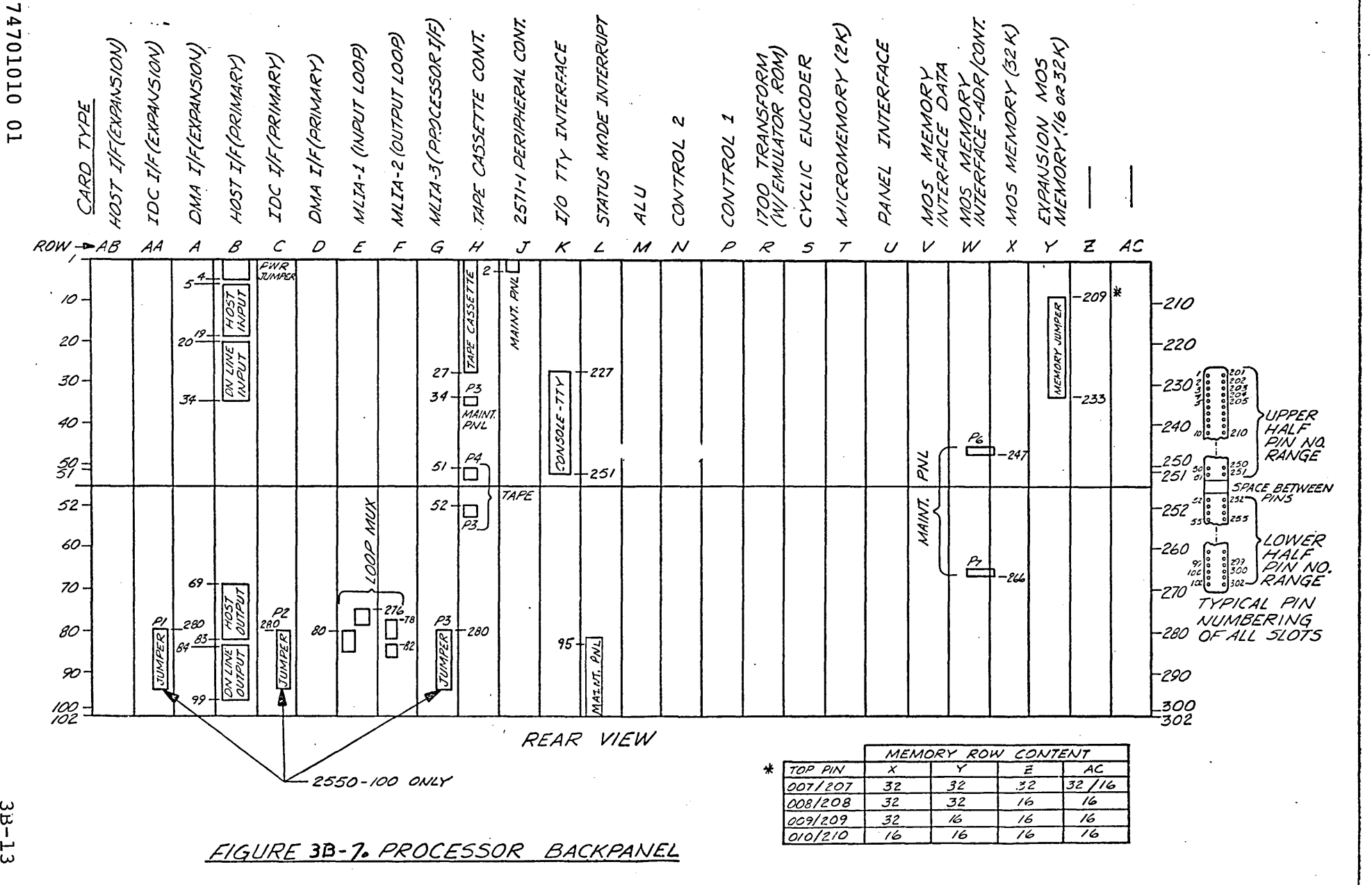

 $\overline{\phantom{a}}$ 

# Internal Circuit Card Verification

Install and/or verify the internal circuit cards as follows:

- a. Locate the Loop Multiplexer Card Cage and verify the following. (See Figure 3B-3, Lower Front L.H. Cabinet).
	- 1. Verify the loop multiplexer card is installed in the far right slot and seated properly. (See Figure  $3B-8$ ).
	- 2. Verify that cable  $P/N$  74659500 is installed in  $J-1$  of the Loop Mux Card and cable P/N 74659300 is installed in J-2 and that their respective retaining screws are tight.
	- 3. Verify the proper number of CLA cards are installed<br>in the Loop Mux Cage. (See Figure  $3B-8$ .) (Check in the Loop Mux Cage. (See Figure  $3B-8.$ ) customer ordar).

4. Verify that the synchronous CLA cards are installed in the left-most slots with the asynchronous CLA's to their, right. Verify/Set that the left-most CLA card address' are dialed to 01 & 02 and those to its right are dialed in increasing numbers contiguously (addresses are in Hex.)

b; Pull the following circuit cards located in the communications processor card cage, verify part numbers and re-install (re-seat) the cards: (see Figure' 3B-9 for card location.)

- \*1. Slot C - Coupler - IDC
- 2.  ${}_{\rm Slot}$  D - Coupler - DMA

P/N 74656801

*PiN 74873590* 

- 3.  $Slot E - MLIA-1$
- 4. Slot F - MLIA-2
- 5. Slot G - MLIA-3
- 6. Slot L - Status Mode Int.
- 7. Slot M - ALU Unit -
- 8. Slot N - Controller  $2 \cdot$
- 9. Slot P - Controller 1
- .. \_ 10.  $Slot R - 1700 Transform$ 
	- 11. Slot S - Cyclic Encoder

NOTE:  $*$  If a 2550-100 Emulator is included in the system order, the Slot C card should be replaced with  $P/N$  74850001. and Slot D card should be removed.

Completed

D

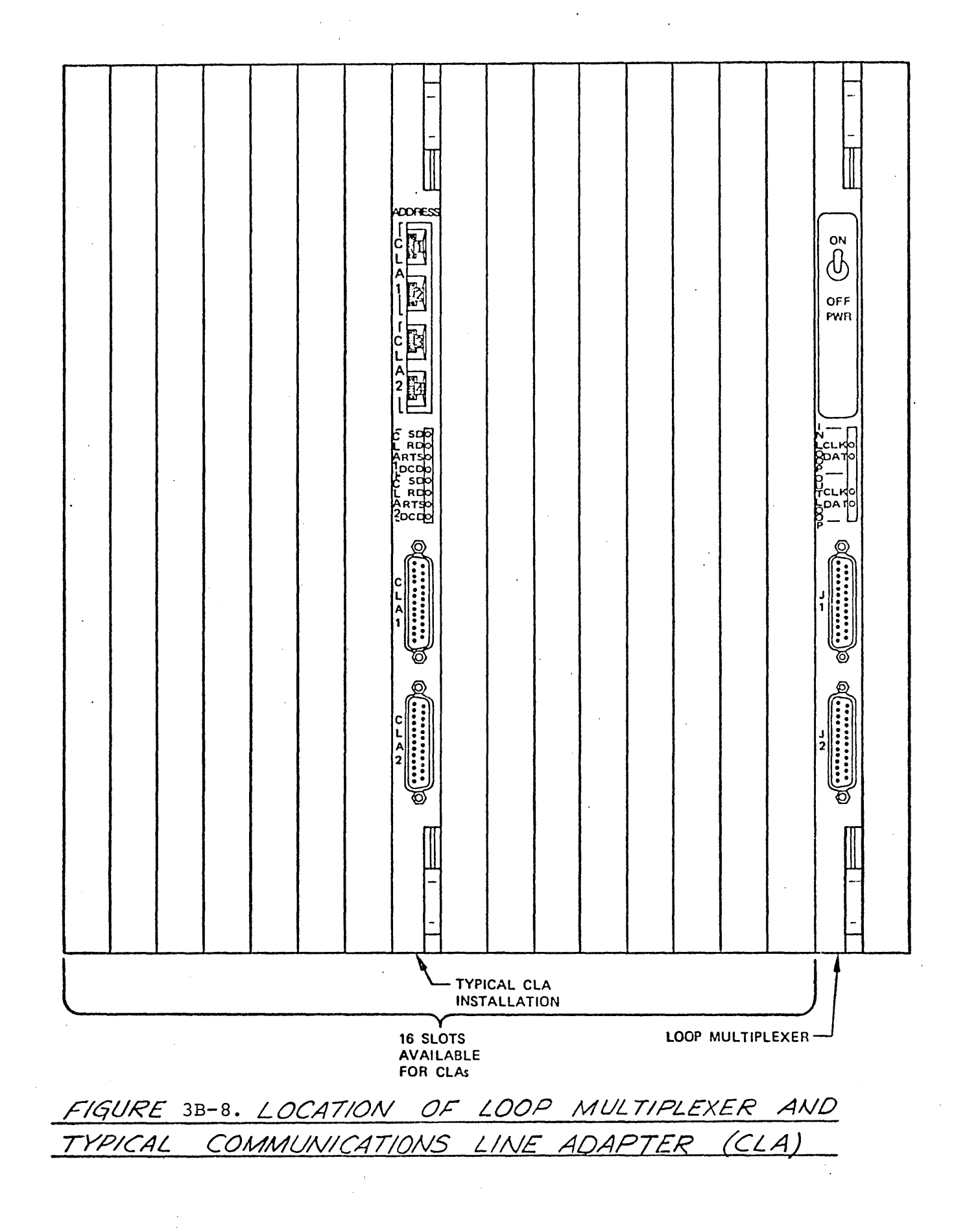

74701010 01

 $3B - 15$ 

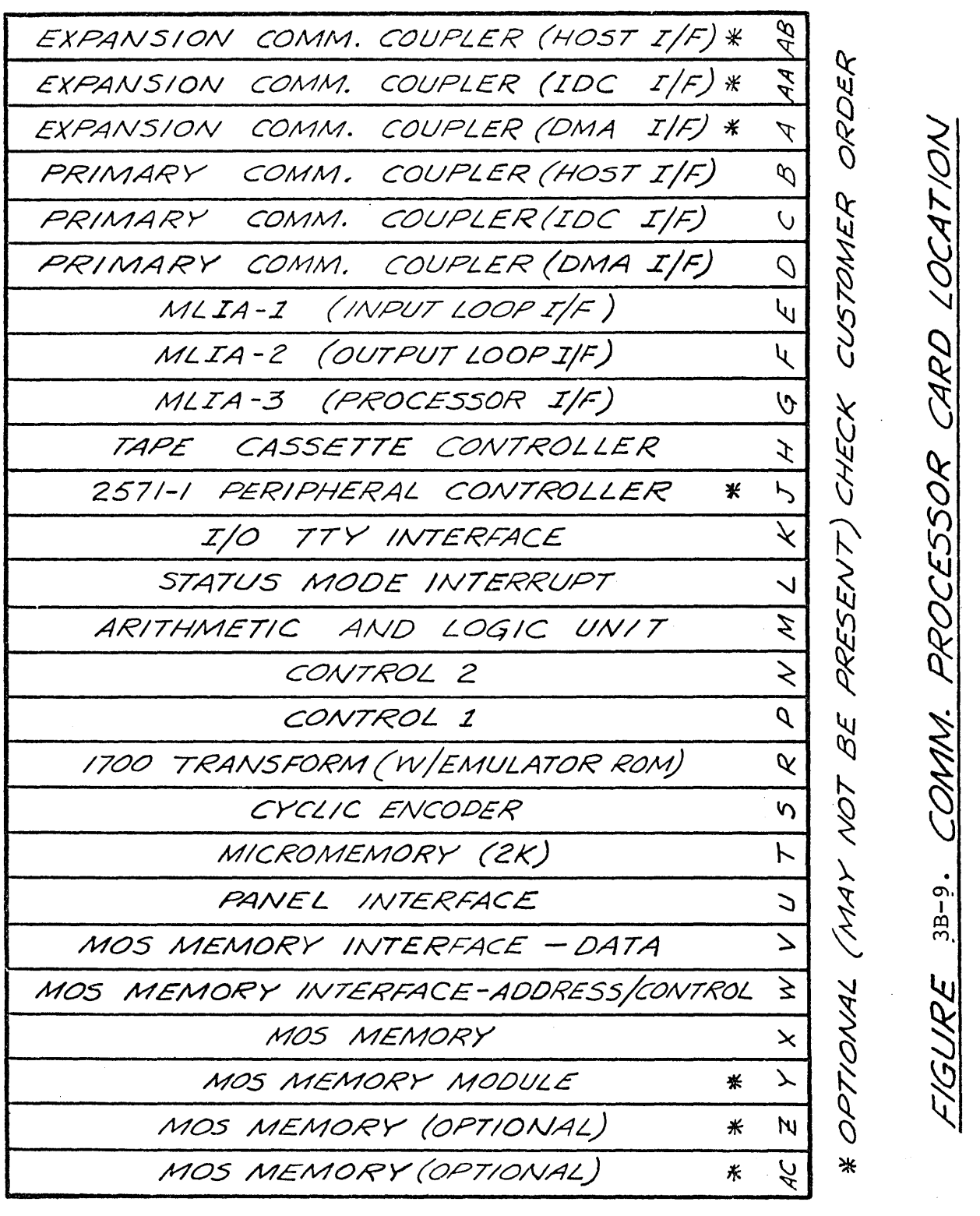

3B-16 74701010 01

 $\frac{1}{2}$ 

५

**CHK**
12. Slot U - Panel Int.

13. Slot V - Memory-Data

- 14. Slot Y MOS Memory
- c. Pull the coupler host I/F circuit card (processor slot B) (see note below\*) verify the  $P/N$  is 74655300\*, set rocker switches as applicable (see table 4A-4) for host interface. Set the ON/OFF line switch to the OFF position (see figure 3B-10). Reinstall card  $\frac{0.24}{0.24}$  B.
- d. Pull the tape cassette controller circuit card  $(processor slot H)$ , set the SW01 rocker switches 2 and 4 to OFF and 1 to ON (see figure 3B-ll). Set the SW02 rocker switches land 2 to ON and 3 and 4 to OFF (see figure 3B-ll). Reinstall card in slot  $H$  (see figure  $4C-3$ ).
- e. Pull the I/O TTY interface circuit card (processor<br>slot K), set the rocker switches, figure 3B-12, in  $\overline{\text{slot}}$  K), set the rocker switches, figure 3B-12, in accordance with baud rate table shown on figure  $4A-8$ . Reinstall card in slot T.
- f. Pull the micromemory circuit card (processor slot T), set the rocker switches, figure 3B-13, in accordance with table shown in figure 4A-ll. Reinstall card in slot T.

The following steps to be accomplished only if the system includes a 2550-100:

- g. Set PPU rocker switches for appropriate equipment numbers. See example table 3B-l.
	- NOTE: a. Do not adjust any other components on this board, except upon failure to run.
		- b. Check with PSD analyst for actual equipment assignments, which should be used when mated to the CYBER 70/170.
- NOTE: \*If a 2550-100 Emulator is included in the system order, the slot B card should be replaced with  $P/N$  74872873 or 74845001 set-up per Steps g, hand i.

74701010 01 3B-17

o

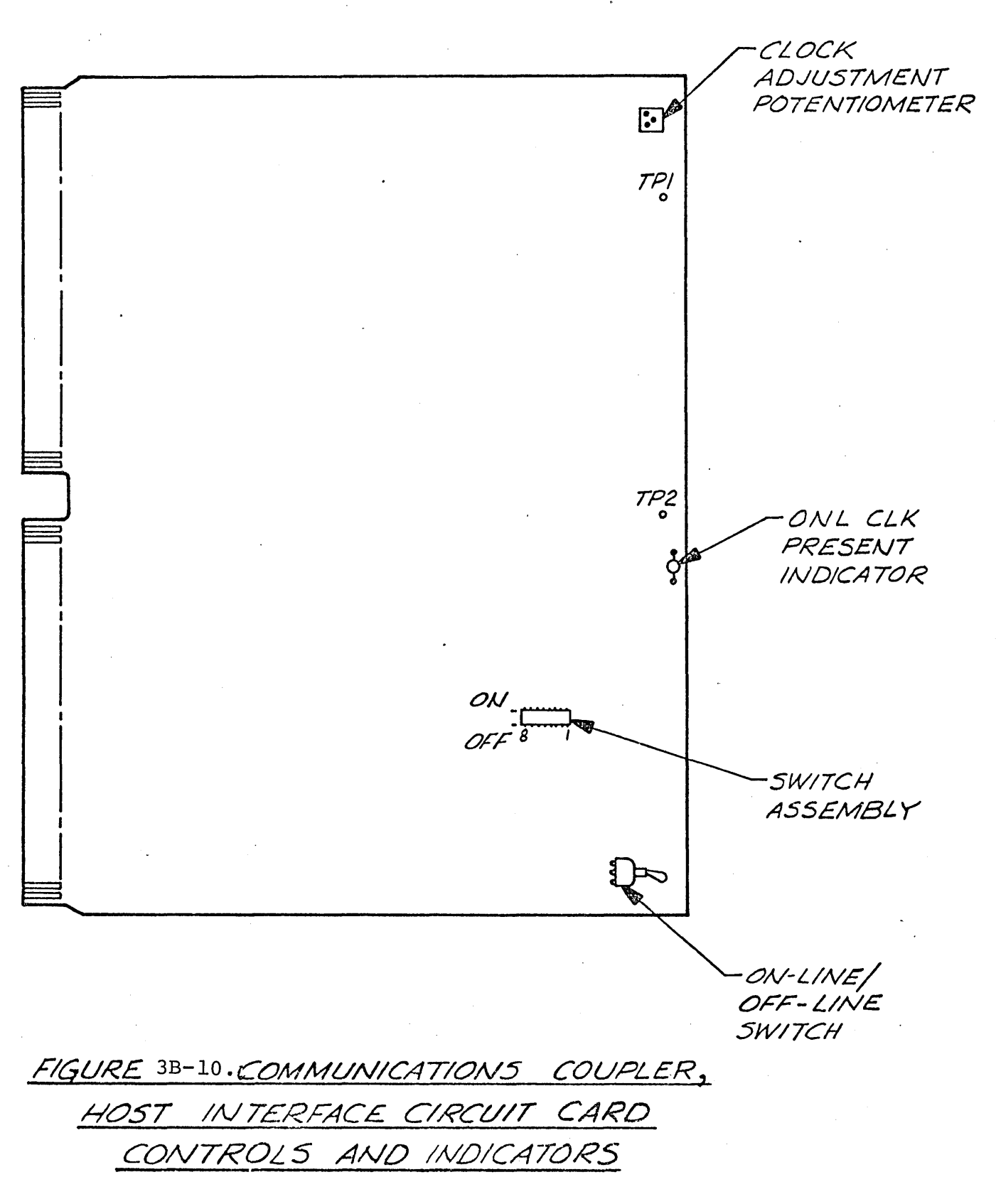

74701010 01

# TABLE 3B-l. EXAMPLE OF PPU EQUIPMENT SWITCH TO INTERNAL ASSIGNED EQUIPMENTS TABLE

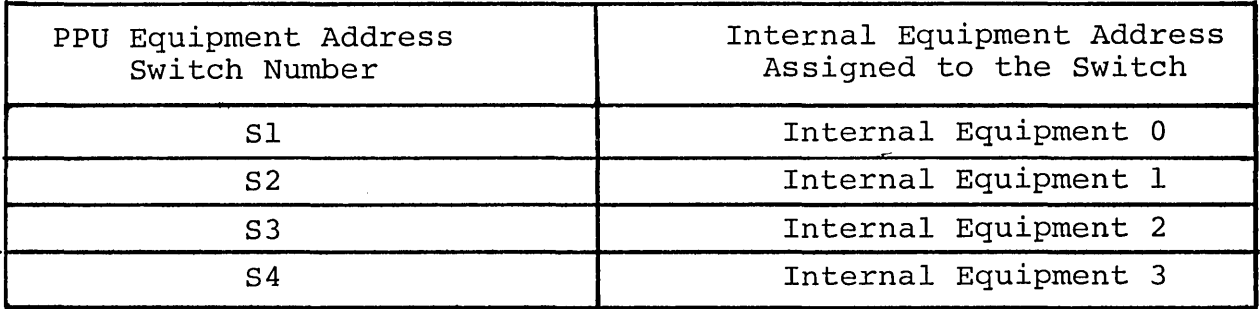

### NOTE

Four PPU equipment switches determine which PPU equipment numbers are assigned to the coupler. The switches are positioned on coupler assigned equipment numbers. The maximum equipment numbers that can be assigned to one coupler is four (ranging from  $0-7$ ). Once the assigned equipments are known, only one equipment switch may be positioned on anyone equipment number at a time. This restriction allows the hardware to properly generate the required internal equipment number. Precautions related to the equipment switches are described in the installtion portion of this document.

The equipment switches are shown in figure 3B-12. If only two equipment numbers are assigned to the coupler and Sl, S2 are to be used to detect them, then S3 and S4 must be placed into a OFF (floating) position. Which decoder output Sl, and S2 are to be positioned on is determined as the system is being configured. Each of the switches may be positioned on any of the eight decoder outputs (except for the restrictions described above).

Table 3B-l is an example of PPU equipment switch settings: Assume PPU equipment numbers assigned the coupler are 5 and 7. Where 7 must become internal equipment 0, and 5 internal equipment 2. The following table is used to determine which switch is used to select the assigned equipment. Table 3B-l indicates that Sl must be positioned to 7, S3 to position 5, and S2/S4 in their OFF (floating) position.

74701010 01 3B-18a/3B-18b

 $\frac{1}{2} \sum_{i=1}^{n} \frac{1}{2} \sum_{j=1}^{n} \frac{1}{2} \sum_{j=1}^{n} \frac{1}{2} \sum_{j=1}^{n} \frac{1}{2} \sum_{j=1}^{n} \frac{1}{2} \sum_{j=1}^{n} \frac{1}{2} \sum_{j=1}^{n} \frac{1}{2} \sum_{j=1}^{n} \frac{1}{2} \sum_{j=1}^{n} \frac{1}{2} \sum_{j=1}^{n} \frac{1}{2} \sum_{j=1}^{n} \frac{1}{2} \sum_{j=1}^{n} \frac{1}{2} \sum_{j=1}^{n$ 

 $\sim 10^{-10}$ 

 $\omega_{\rm{eff}}$  $\hat{\mathcal{F}}$ 

 $\label{eq:2.1} \frac{1}{\sqrt{2}}\int_{\mathbb{R}^3}\frac{1}{\sqrt{2}}\left(\frac{1}{\sqrt{2}}\right)^2\left(\frac{1}{\sqrt{2}}\right)^2\left(\frac{1}{\sqrt{2}}\right)^2\left(\frac{1}{\sqrt{2}}\right)^2\left(\frac{1}{\sqrt{2}}\right)^2.$  $\mathcal{P}^{\mathcal{C}}$ 

 $\mathcal{P}^{\mathcal{L}}$ 

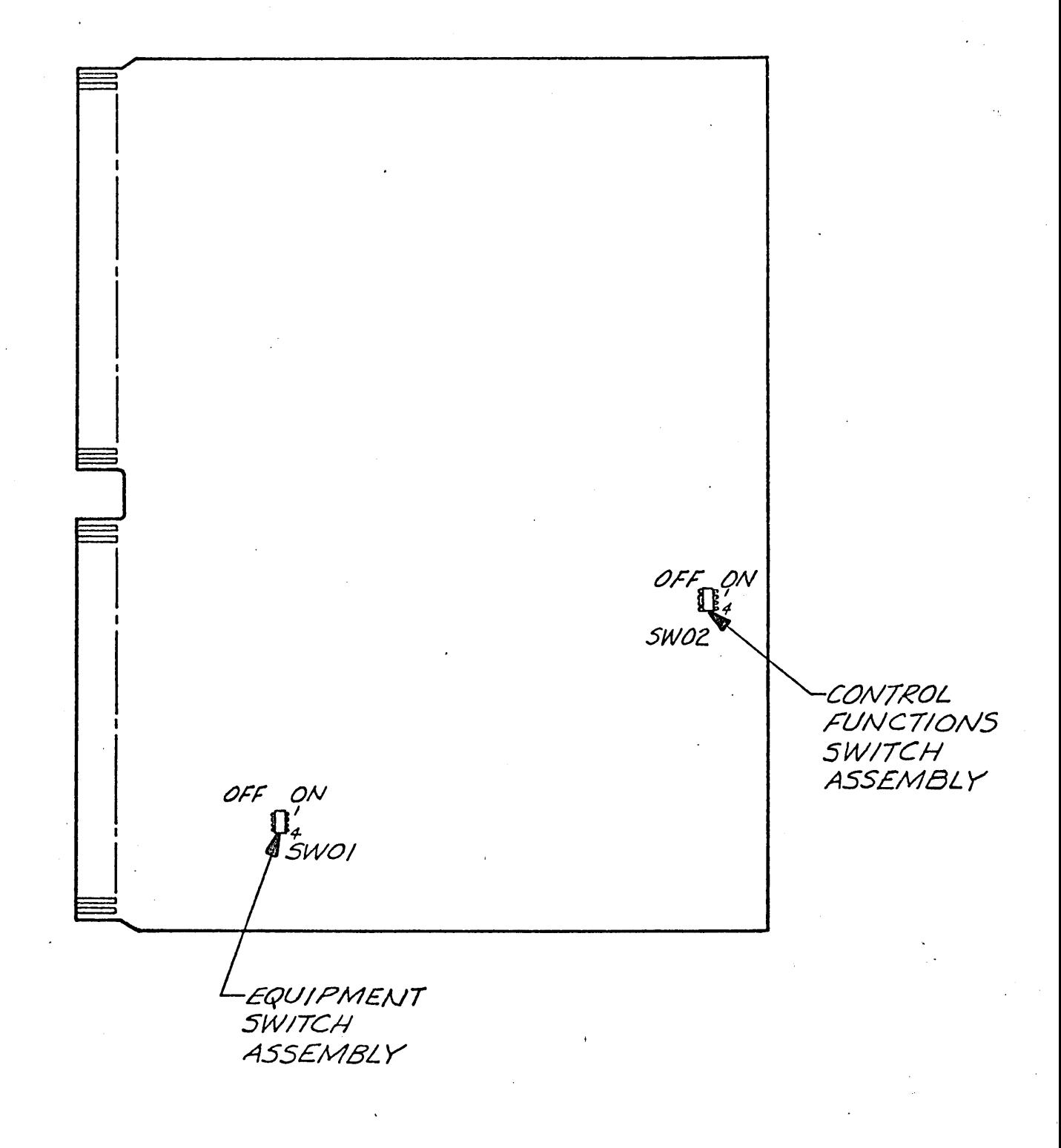

FIGURE 3B-11. TAPE CASSETTE CONTROLLER SWITCHES

74701010 01

 $3B - 19$ 

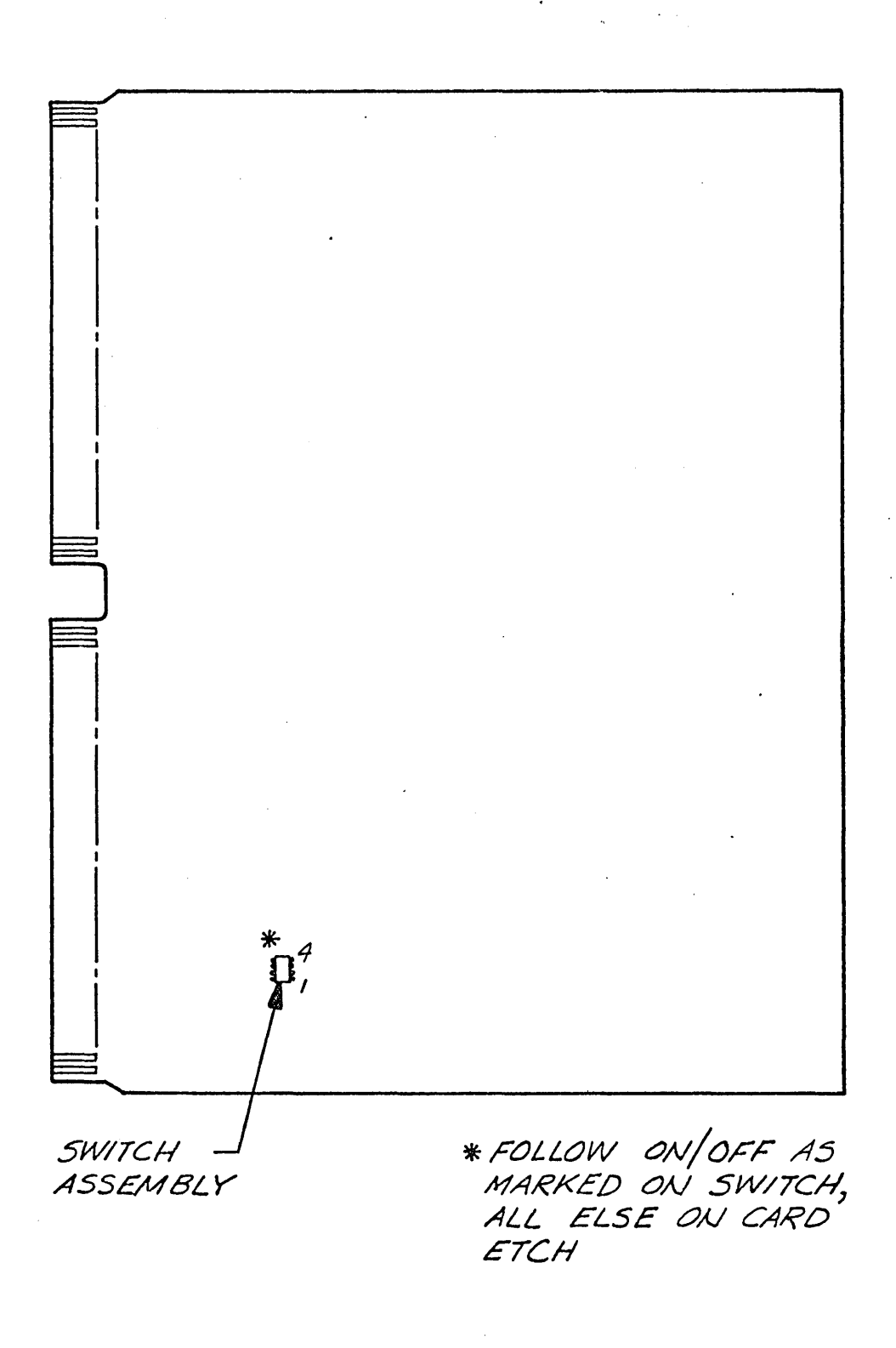

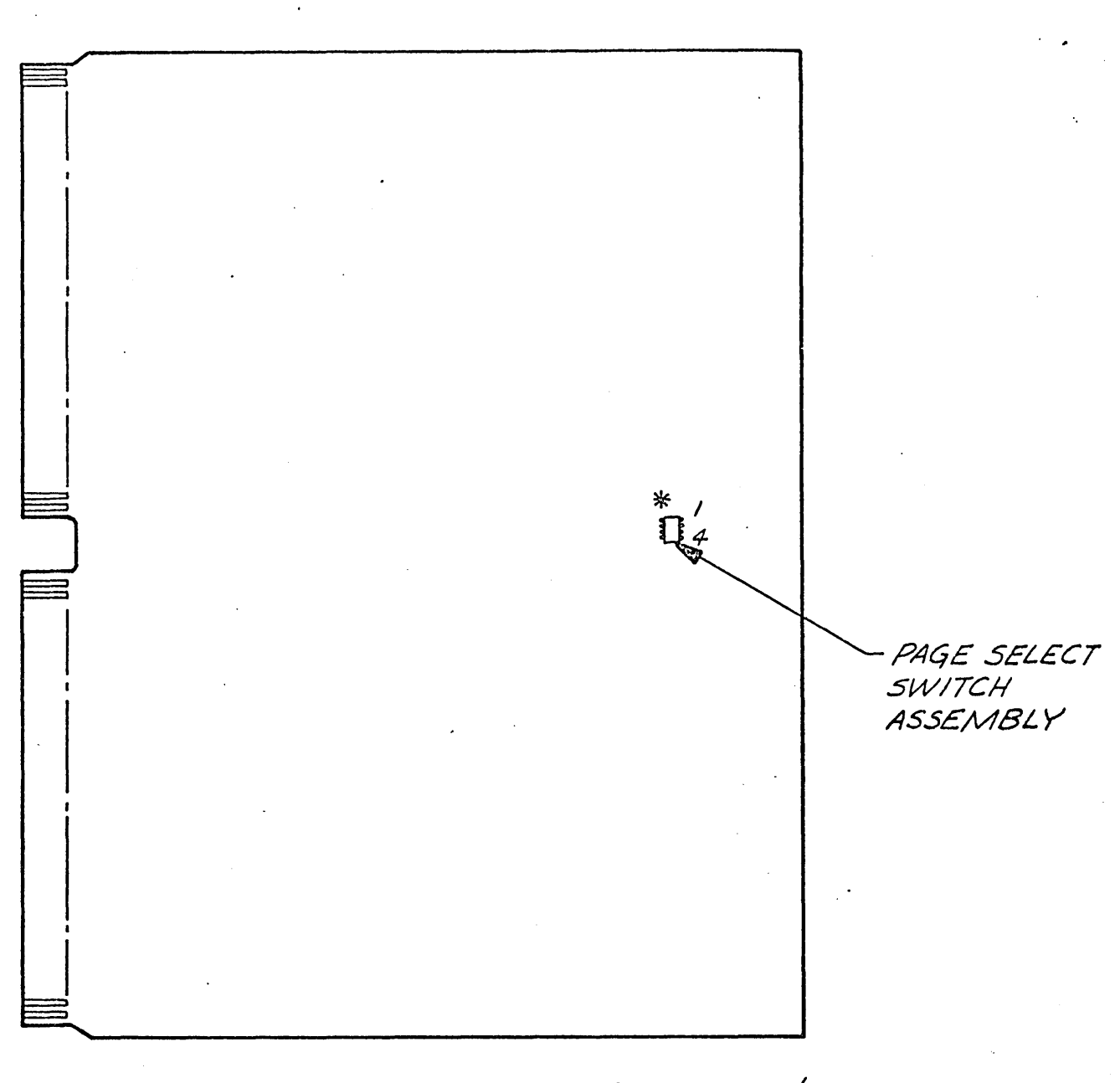

\*FOLLOW ON/OFF AS MARKED ON SWITCH, ALL ELSE ON CARD ETCH

FIGURE 3B-13. MICROMEMORY CIRCUIT CARD SWITCH

74701010 01

 $3B - 21$ 

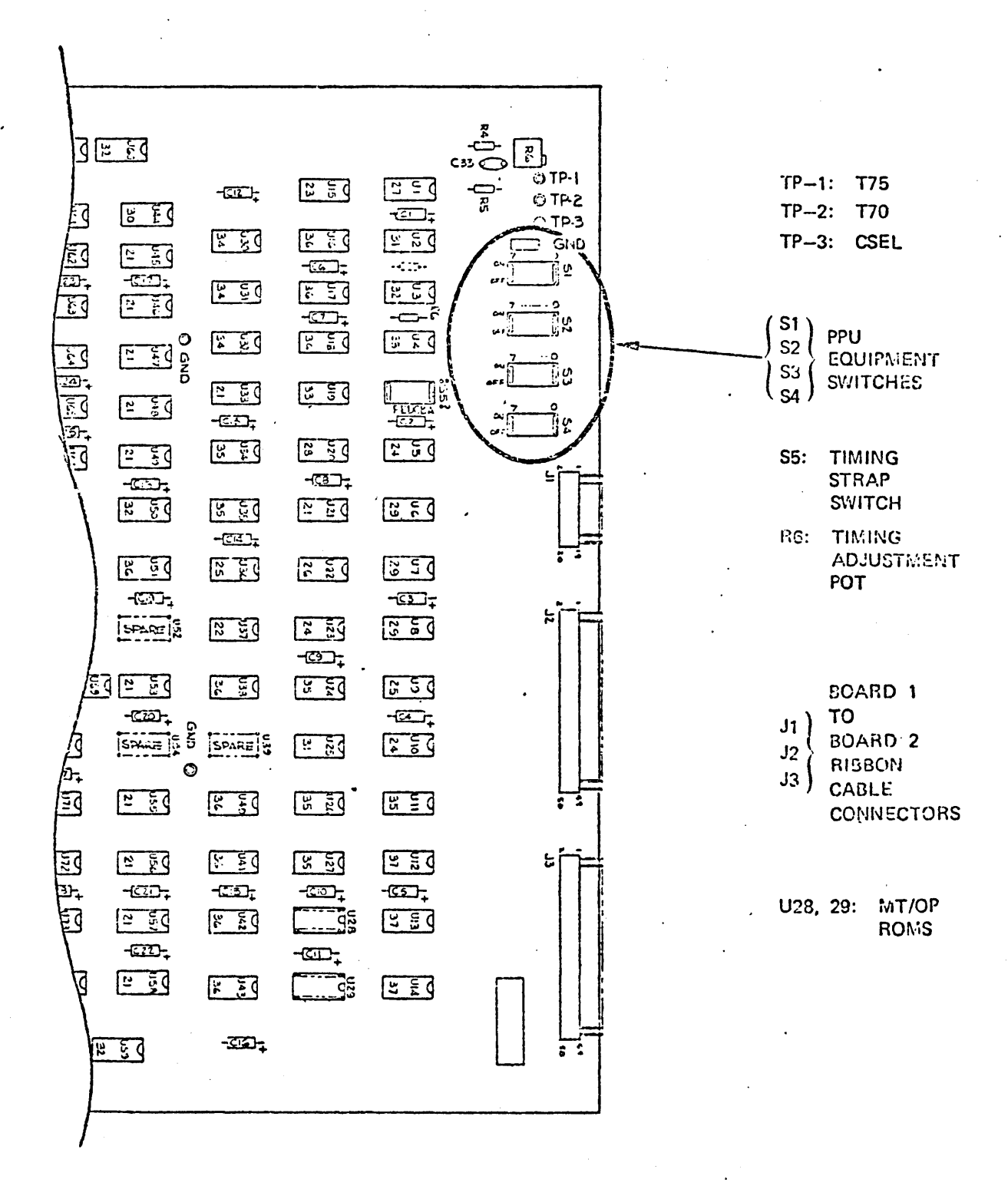

Figure 3B-12. Synchronizer Card Assembly Drawing -DY159-A (Board 1)

### Completed

- h. Install ribbon cables between board 1 (Slot B) and Board 2 (Slot C). (See Figure  $3B-15$ ).
- i. Return to Step d.

### Console Installation

There are at present, two types of consoles that may be used with the 2550 system; one is a CRT and the other a Teletype. The following are procedures for both types:

- a. Check the customer order for I/O console device. If it is a 7XX CRT proceed to the next step. If a 1711-4, 1712 or 1713 is specified proceed to step g.
- h. Remove the console TTY connector from Row K of the communications processor backpanel (see Figure 3B-7).
- c. Cut the tie-wraps holding a similar plug tied and bagged to the horizontal cable support and install in the same location as the connector removed in Step b  $(I/O \text{ CRT})$ .
- d. Pull the other end of the I/O CRT cable (RS232 25 Pin connector) under the floor to the CRT location and connect it to the back of the CRT (receptacle marked ''Data Set").

e. Set the switches on the rear connector panel as follows:

1. Half/Full Duplex - Full

2. Parity - Even

- 3. Speed 110 Baud
- f. Tie down the un-used TTY connector plug to the horizontal cable support. Proceed to step i.
- g. Pull the lugged end of the I/O TTY cable under the floor to the Teletype console unit and thread it up the R/H side to the terminal strip at the R. H. rear, under the top cover.

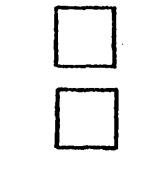

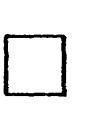

D

D

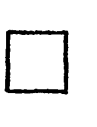

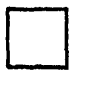

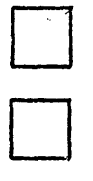

74701010 01

,I ....... I  $\ddot{\phantom{0}}$ 

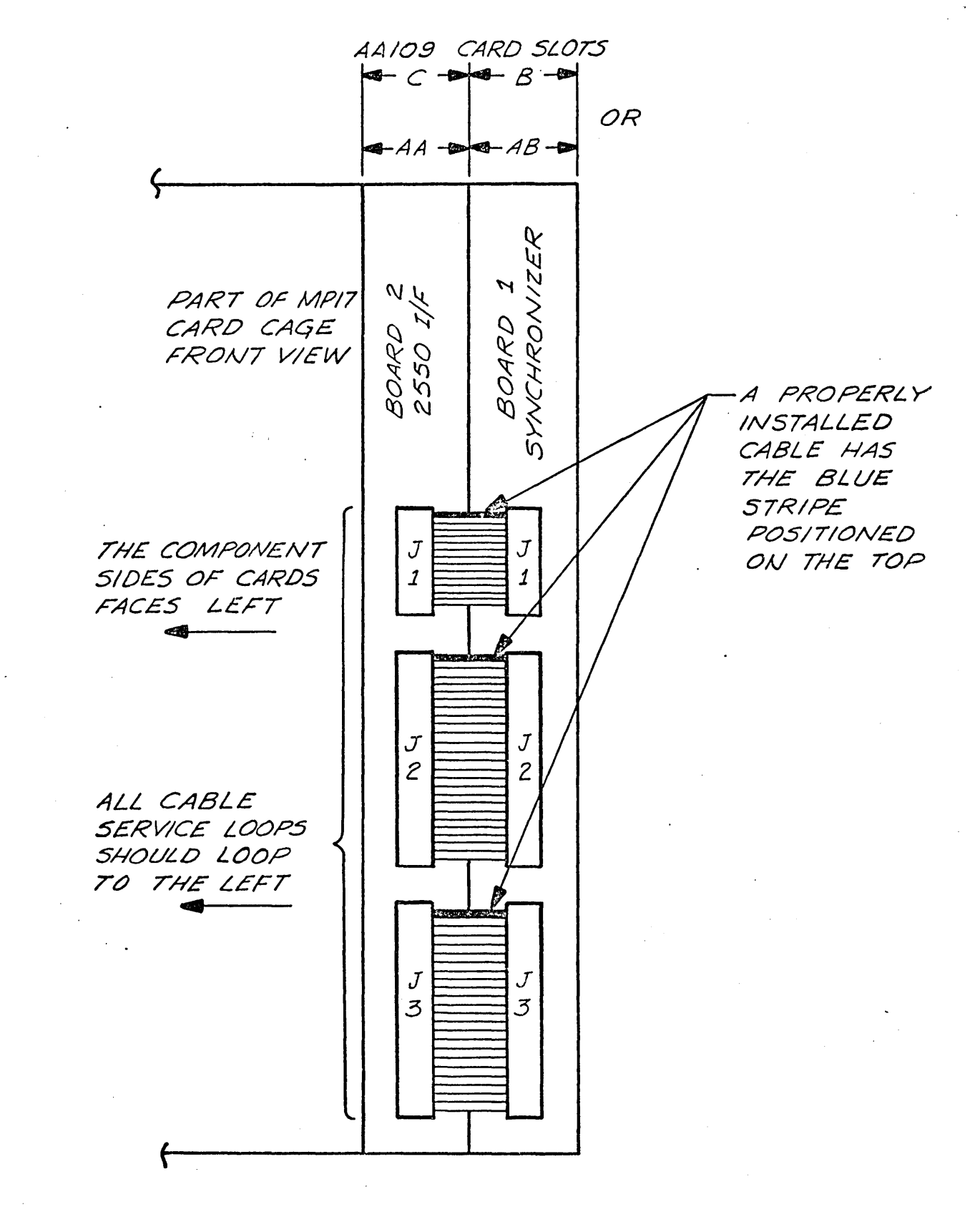

FIGURE 3B-15. CARDS AND RIBBON CABLES INSTALLED MOS MACHINE

### Completed

o

o

o

o

o

D

h. Connect the cable to the TrY terminal strip as shown below for the particular unit provided.

- 
- 
- 
- 
- Jumper wire between  $-3-6$  Jumper wire between  $-6-8$ <br>• Triple white wire  $-$  Ground Triple white wire  $-$  Ground
- **e** Small black wire Ground **•**<br>**e** Red wire Not Used
- 
- Red wire Not Used Red wire Not Used<br>• Orange wire Not Used Orange wire Not Used
- Large black wire Not Used

# M33 (1711) M35 (1712 or 1713)

- Yellow wire  $-3$  <br>
Brown wire  $-4$  <br>
Brown wire  $-5$ 
	-
- **o** Brown wire  $-4$  **•** Brown wire  $-5$ <br> **e** Single white wire  $-7$  **•** Single white wire  $-7$ 
	- Single white wire  $-7$ <br>Jumper wire between  $-3-6$ <br>**o** Jumper wire between  $-6-8$ 
		-
- <sup>e</sup>Triple white wire Ground Triple white wire Ground
	-
	-
- Orange wire Not Used Orange wire Not Used<br>• Large black wire Not Used Large black wire Not Used
- i. Connect the console power cord to the outlet under the floor. Do not turn on the power.

### Cassette Mag Tape Installation

- a. Mount the cassette MT Transport to the L. H. front door of the HCP using the 4 quick release screws retained in the bracket (see Figure  $3B-3$ ).
- b. Locate the M.T. cable hanging loose near the L.H. front side lower bracket and connect to the mating connector on the cassette transport.

### Peripheral Equipment Installation

This section to be used only if a card reader  $(2572-1, -2)$  or a line printer  $(2570-1, -2)$ are part of the order. The following are instructions for connecting to the  $2550 - X$ :

NOTE: Follow unpacking and set-up instructions furnished with the card reader and/or printer.

- a. Unpack and Set-Up peripherals in their proper locations. (Use manual supplied with peripheral).
- b. Install/Verify the peripheral controller circuit card *PIN* 88909503 (K26) in the HCP communications processor Slot J.

### Completed

D

D

D

D

D

D

D

- c. Verify that the feed switch (lower front of peripheral card) is OFF (toward front of card).
- d. Install/Verify the signal cables to the peripherals (as required) on the communications processor backpanel as follows and tie-wrap to the horizontal cable support rails: (see Figure 3B-16) •
	- 1. Connect the card reader cable P/N 88894500 to Row J Pins 78-102.
	- 2. Connect the printer cable  $P/N$  88894601 to Row J Pins 52-76.

NOTE: The above cables come with and are part of the FH301A peripheral controller.

- e. Install the printer cable under the floor to the printer location and connect to receptacle AJI09 located under the top rear cover, RH rear area.
- f. Drop the printer power cable through the floor and plug into the outlet under the floor. Do not turn on the power.
- g. Install the card reader cable under the floor to the card reader location and connect to the mating receptacle at the rear of the card reader.
- h. Repeat Step f for the card reader power cable.
- i. Open the card reader back (2 quick release screws). Loosen the 2 screws on the R. H. side of the small board and swing open. Set the rocker switches on the small board as follows:
	- 1. BP OFF
	- 2. RP OFF
	- 3. All others ON

Set the rocker switches on the large board, all OFF.

j . Secure the small board and close and secure the back cover.

D

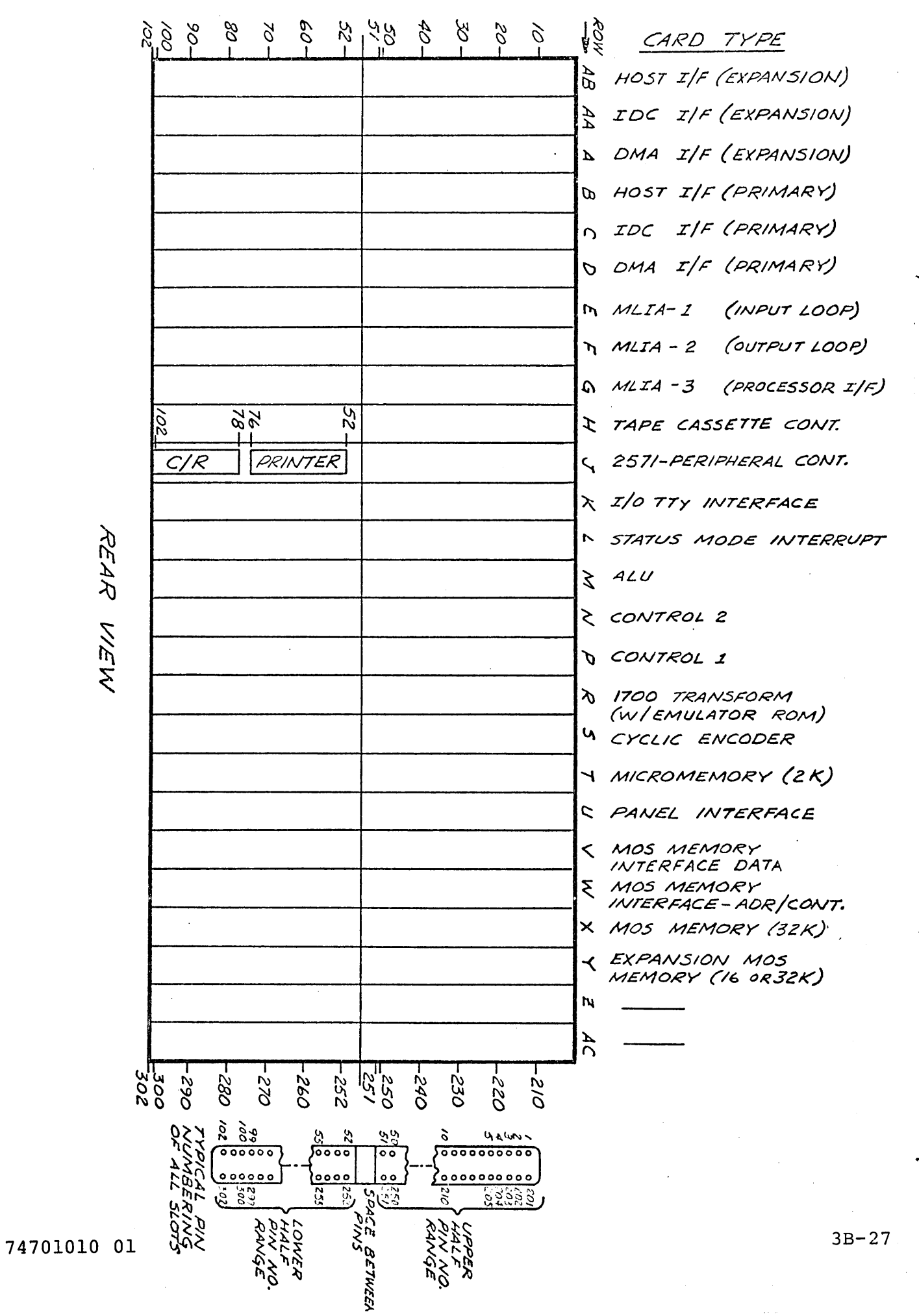

NOVZR  $\overline{\mathsf{u}}$  $\widetilde{\mathcal{C}}$ Δ PERIPHERAL  $3B-16$ . IRE **FIGL** 

# CYBER 70/170 Cable Installation

In order to connect the HCP to the CYBER 70/6000 or CYBER 170 the following cabling must be accomplished.

- a. Trace the 5 ft. cable connected from the upper half of the processor backpanel, Row B pins 5-19 (see Figurc 3B-7) to its connector and tag the connector end "Host Input".
- b. Trace the 5 ft. cable connected from the lower half of the processor backpanel, Row B pins 69-83 (see Figure 3B-7) to its connector and tag the connector end "Host Output".
- c. Install, under the floor, the two CYBER interconnect cables from the CYBER 70/6000/170 to the HCP.

NOTE: For CYBER 70/6000 installations, the cables are 70 ft. P/N 52675001 and for CYBER 170 they are 65 ft. P/N 19191600.

- d. Connect the CYBER 70/6000/170 end of the cable to the channel input and the HCP end to the connector marked "Host Input". (Reference Step a).
- e. Connect the CYBER 70/6000/170 end of the other cable to the channel output and the HCP end to the connector marked "Host Output". (Reference Step b).
- f. For CYBER 170 installations, there will be two 5 ft. cables remaining. The cables are for downline pass-on (connected to upper half of backpanel) and downline pass- .back (connected to lower half of backpanel).

### HCP Terminal/Modem Cabling

In order to connect the HCP to the communications network terminals . the following must be accomplished:

- a. Unpack the CLA/Modem cables if not already done previously.
- b. Install the CLA/Modem cables under the floor between the HCP and the modem area with the female plug on the HCP end. Leave the RCP end of the cable loose but at the front L.H. Bay, near the CLA cards.
- c. Match the cables with their respective modems and CLA's per Figure 3B-17.

Completed

D

D

D

D

D

D

D

o

o

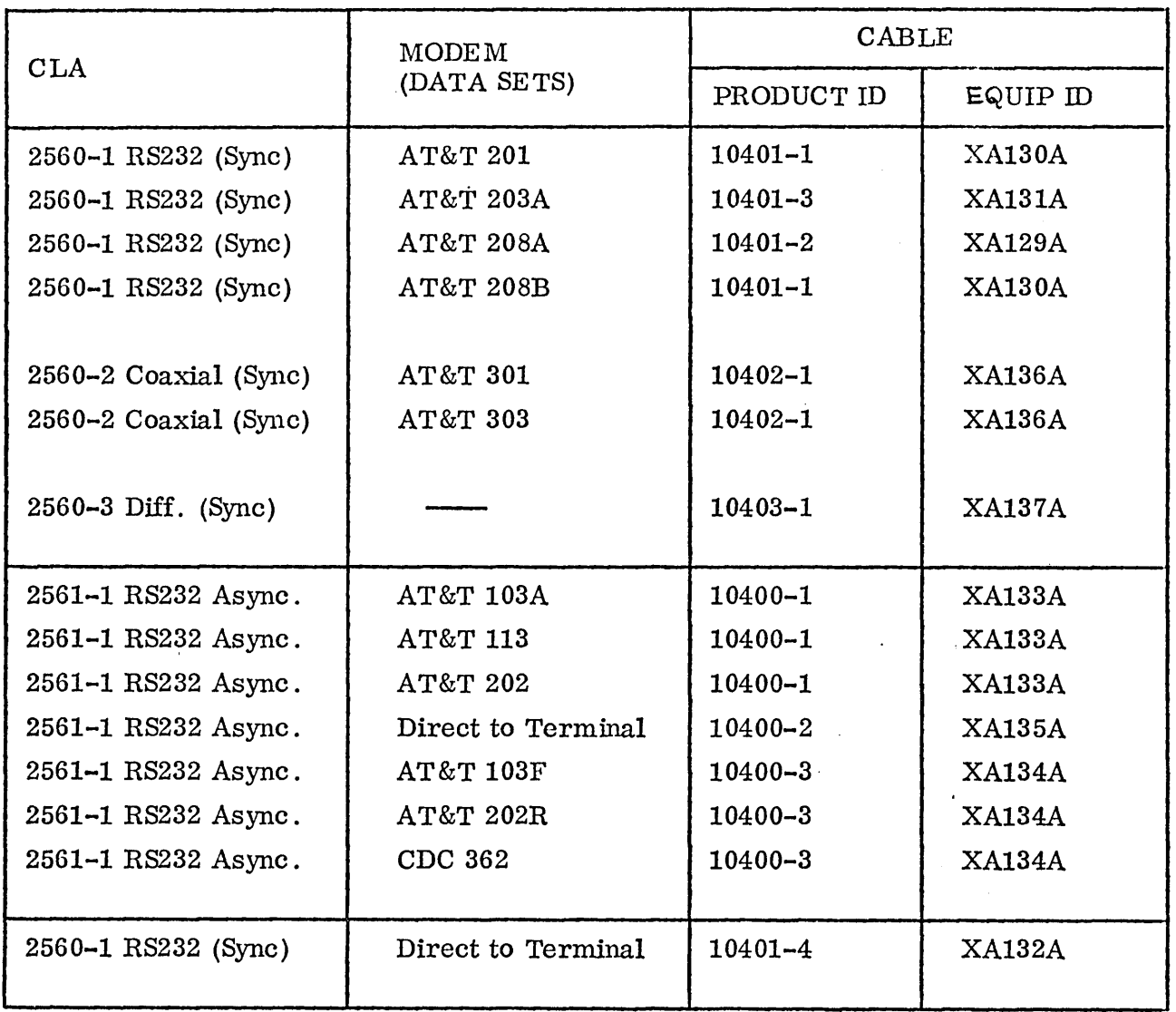

NOTE: IF OTHER THAN THE LISTED DATA SETS ARE USED, VERIFY THAT THE INTERFACE IS THE EXACT EQUIVALENT. COMPATIDLE, IN SOME CASES, DOES NOT ALWAYS MEAN DIRECTLY INTERCHANGEABLE.

# Figure 3B-17. CLA/Cable Matrix

 $\langle \cdot \rangle$ 

'--

# Completed

o

O<br>O

o

o

o

o

D

D

 $\Box$ 

D

- d. Label each end of the cable with CLA number and modem type and number.
- e. Connect the CLA cables to their respective modem's and tighten down the retaining screws. (Note: the higher speed modems are to be connected to the left-most C LA's decreasing speeds to the right.)
- f. Turn OFF (Disable) all CLA's (2 switches on each CLA card, front).
- g. Connect the C LA cables to their respective CLA's and tighten down the retaining screws.
- h. Dress and tie the CLA cables in a neat manner to the cabinet support framing. Use the cable ducts if line expansion  $2556-2$ ,  $-3$ ,  $-4$  is included (see Figure 3B-3).

### POWER UP

This section deals with the actual powering up of the HCP. This is probably the only time the total system will be completely powered· off. This section does not include power up procedures for the CYBER Host Computer.

#### General

Jnsure and verify that the following equipment power sWitches/breakers are OFF:

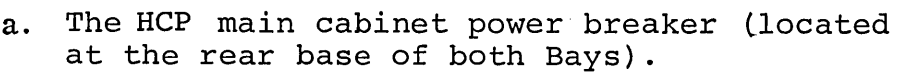

- b. Both 5 volt output breakers on the two rear HCP power supplies (located on the L. H. side terminal board at the top).
- c. The HCP loop mux switch located on the loop mux card installed at the front lower card cage (see Figure  $3B-8$ ).
- d. Repeat Step c for all loop mux expansion (if present).
- e. The card reader (if present) power breaker (S-1) located on the rear connector panel.
- f. The line printer (if present) power breaker, located on the L. H. Side near the rear behind the small door.
- $g.$  The console unit TTY/CRT power switch.

# Power On Sequence

 $\diagdown$ .

'~

The following steps will insure that the equipment is turned on in an orderly manner with the least chance of damage:

Completed a. Turn ON the main facility power breakers serving the HCP equipments. b. Check the equipment area for smoke or burning. c. Turn ON the console and each peripheral equipment one at a time.. . d. Check each equipment for burning or smoke. e. Turn ON the HCP main breaker located at the rear base of the R.H. Bay. (from rear) Note: Verify visually that each/ every blower starts up and runs, cycle breaker if necessary. f. Swing out both upper and lower power supplies and turn ON the 5 volt output breaker on each. g. 'IUrn ON the loop mux power switch located on the front of the card. h. If the other Bay has no equipments mounted, do not turn ON the Bay power breaker (bottom rear of cabinet). If there is hardware mounted turn ON the breaker and repeat step g for each of the loop mux extensions. THIS NOW COMPLETES THE POWER ON SEQUENCE. PROCEED TO POWER CHECK. Power/Voltage Check  $\Box$  $\Box$  $\Box$  $\Box$ D D D D All voltages have been preset to their nominal value during factory QAI checkout. The following steps allow verification of these nominal voltages. If the given voltage differs more than  $+0.1\%$ , adjust that particular power supply to allow the voltage to fall within the  $\overline{+0.1\%}$  limit. (Use a digital voltmeter 0.1% accuracy or better). NOTE: Refer to the power supply hardware maintenance manual (GD122B) for power supply adjusting points.' a. Measure and verify the +5V at the processor backpanel upper R.H. terminal marked +5V -B (see Figure 3B-5). Adjust, if required, at upper power supply module adjustment screw. b. Measure and verify the  $-12V$  at the processor backpanel R.H. center terminal marked -12V (see Figure 3B-5). Adjust, if required, at center power supply module adjustment screw R73. D D

### Completed

D

D

D

D

D

o

o

- c. Measure and verify the +12V at the processor backpanel R.H. center terminal marked +12V (see Figure 3B-5) • Adjust, if required, at center power supply module adjustment screw R66. .
- d. Measure and verify the  $+12V$  at the processor backpanel R.H. lower terminal marked +12V BBU (see Figure 3B-5). Adjust, if required, at lower power supply module adjustment screw "+12V".
- e. Measure and verify the  $-9V$  at the processor backpanel R.H. lower terminal marked -9V BBU (see Figure 3B-5). Adjust, if required, at lower power supply module adjustment screw "-9V".
- f. Measure and verify the -5V at the processor backpanel bottom terminal marked -5V BBU (see Figure 3B-5). Adjust, if required, at lower power supply module ,adjustment screw "-5V".
- g. Measure and verify the +5V at the loop mux backpanel  $top$  +5V buss bar (see Figure 3B-6). Adjust, if required, at upper power supply module adjustment screw.
- h. Measure and verify the -12V at the loop mux backpanel R.H. terminal marked -12V (see Figure 3B-6). Adjust, if required, at lower power supply module adjustment screw "volt".
- i. Measure and verify the  $+12V$  at the loop mux backpanel R.H. terminal marked +12V (see Figure 3B-6). Adjust, if required, at center power supply module adjustment screw "volt".

THE HCP IS NOW CONSIDERED OPERATIONAL FOR TEST AND VERIFICATION. PROCEED TO NEXT SECTION.

### SYSTEM HARDWARE TEST AND VERIFICATION

Now that the HCP is physically installed, this section, when completed, verifies the proper operation. It is not required that the host computer be either operational or connected to the NPU for this verification, as these tests verify the HCP and cannot be dependent on the proper operation of the host. Proper operation of the complete system (i.e., HCP, Host, Network) is the task of the PSD (software/hardware) system test leading to the system acceptance (NEA). The limits of this procedure bring the HCP up to hardware installation complete (NEI) only.

The following cassette tapes must be on hand to support this section.

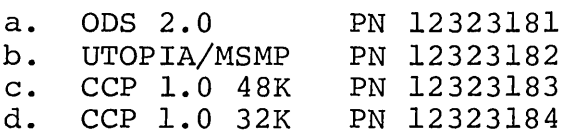

 $\sim$  .

 $\zeta_{\rm c}$  ,

'- -

Proceed to section 6 of this manual and perform DDLTs.

If any of the tests in this section do not pass, the C.E. is directed to go to the specific hardware reference manual and specific additional diagnostic tests as called out in the diagnostic reference manuals provided. The specific equipment should be repaired or replaced and the test and verification restarted and run to its completion.

# 74701010 01 3B-33

 $\label{eq:2.1} \mathcal{L}_{\mathcal{A}}(\mathcal{A}) = \mathcal{L}_{\mathcal{A}}(\mathcal{A}) = \mathcal{L}_{\mathcal{A}}(\mathcal{A})$  $\mathcal{L}(\mathcal{L}^{\mathcal{L}})$  and  $\mathcal{L}^{\mathcal{L}}$  are the set of the set of  $\mathcal{L}^{\mathcal{L}}$  $\mathcal{L}^{\text{max}}_{\text{max}}$  $\frac{1}{2}$  $\hat{\boldsymbol{\cdot}$  $\label{eq:2} \frac{1}{\sqrt{2}}\left(\frac{1}{\sqrt{2}}\right)^{2} \left(\frac{1}{\sqrt{2}}\right)^{2}$ 

SECTION 4

# THEORY OF OPERATION

 $\sim$ 

 $\label{eq:2} \begin{split} \mathcal{L}_{\text{max}}(\mathbf{y}) = \mathcal{L}_{\text{max}}(\mathbf{y}) \,, \end{split}$  $\langle \hat{u} \rangle$  $\frac{1}{2} \sum_{i=1}^{n} \frac{1}{2} \sum_{j=1}^{n} \frac{1}{2} \sum_{j=1}^{n} \frac{1}{2} \sum_{j=1}^{n} \frac{1}{2} \sum_{j=1}^{n} \frac{1}{2} \sum_{j=1}^{n} \frac{1}{2} \sum_{j=1}^{n} \frac{1}{2} \sum_{j=1}^{n} \frac{1}{2} \sum_{j=1}^{n} \frac{1}{2} \sum_{j=1}^{n} \frac{1}{2} \sum_{j=1}^{n} \frac{1}{2} \sum_{j=1}^{n} \frac{1}{2} \sum_{j=1}^{n$  $\mathcal{L}^{(1)}$  .

### SECTION 4

# THEORY OF OPERATION

This section describes the functions of the replaceable assemblies for each equipment of the 2550/2552 system. Where applicable switch and jumper settings are described with figure notations as to system normal operating settings.

This section is divided into subsections that deal with each equipment in the 2550/2552 system. The contents are arranged as follows:

- 4A Processor and Cabinet
- 4B Maintenance Panel and Controller
- 4C Cassette Tape Transport and Controller

'-

 $\sim 20$ 

 $\frac{1}{2} \int_{0}^{\infty} \frac{1}{2} \left( \frac{1}{2} \right) \left( \frac{1}{2} \right) \$ 

 $\frac{1}{\sqrt{2}}\left( \frac{1}{\sqrt{2}}\right) ^{2}$ 

 $\label{eq:2.1} \mathcal{L}(\mathcal{A}) = \mathcal{L}(\mathcal{A}) \mathcal{L}(\mathcal{A})$  $\label{eq:2.1} \frac{1}{\sqrt{2}}\left(\frac{1}{\sqrt{2}}\right)^2\left(\frac{1}{\sqrt{2}}\right)^2\left(\frac{1}{\sqrt{2}}\right)^2\left(\frac{1}{\sqrt{2}}\right)^2\left(\frac{1}{\sqrt{2}}\right)^2.$  $\frac{1}{2} \left( \frac{1}{2} \right)$ 

 $\langle \hat{c}^{\dagger} \hat{c}^{\dagger}_{\alpha} \rangle$  $\hat{\mathcal{L}}$  $\sim$ 

 $\mathcal{P}^{\mathcal{C}}$  $\hat{\mathcal{L}}$  $\frac{1}{\sqrt{2}}$ 

 $\frac{1}{2}$ 

### SECTION 4A

# PROCESSOR AND CABINET

### REPLACEABLE ASSEMBLIES

 $\zeta$  ,  $\zeta$ 

 $\searrow$  .

The processor is housed in a cabinet that includes power supplies and power distribution circuits. The replaceable assemblies that make up a 2550-2 system are listed in Table 4A-l, and the replaceable assemblies that make up a 2552 System are listed in Table 4A-2. The assembly part numbers are listed in Section 8A.

Table 4A-l. 2550-2 System Replaceable Assemblies

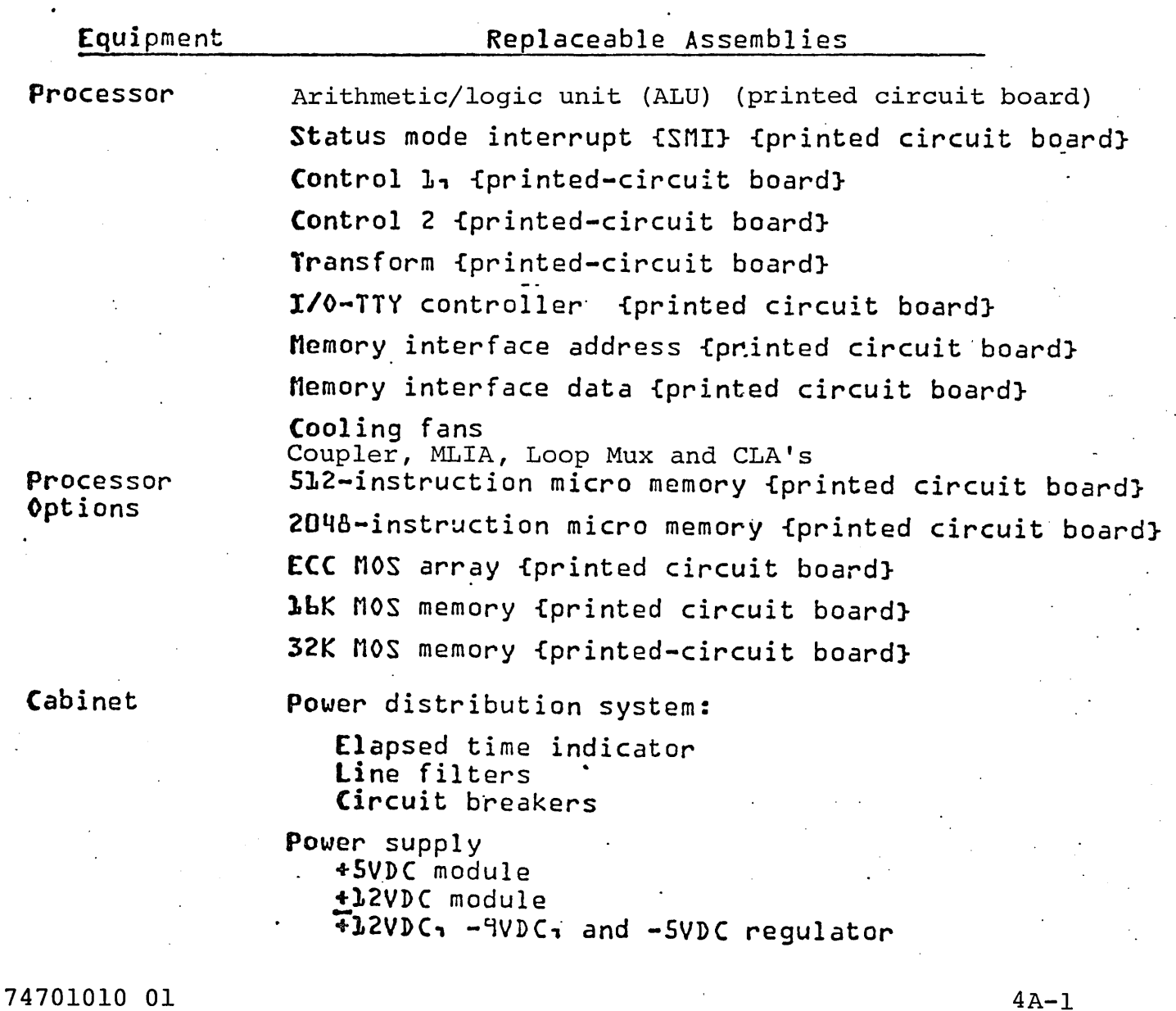

# Table 4A-2. 2552 System Replaceable Assemblies

# Equipment

Processor No·1 (AA109) Base Processor

Replaceable Assemblies

. Arithmetic/logic unit {ALU} {printed-circuit board} status mode interrupt iSM!} {printed-circuit board} Control 1 {printed-circuit board Control 2 {printed-circuit board} Transform {printed-circuit board} I/O-TTY controller {printed-circuit board} Hemory interface address {printed-circuit board} Nemory interface data {printed-circuit board} Cassette tape controller {printed-circuit board} Cooling fans Coupler Boards

Processor No. 2 {AA109} Mux Processor

Arithmetic/logic unit {ALU} {printed-circuit board} Status mode interrupt {SMI} {printed-circuit board} Control 1 {printed-circuit board} Control 2 {printed-circuit board} Transform {printed-circuit board} I/O-TTY controller {printed-circuit board} Hemory interface address {printed-circuit board} Nemory interface data {printed-circuit board} Cassette tape controller {printed-circuit board} Cooling fans

74701010 01

MLIA (Loop Multiplexer Interface Adapter) Loop Mux CLAs

. Table 4A-2. 2552 System Replaceable Assemblies {Continued}

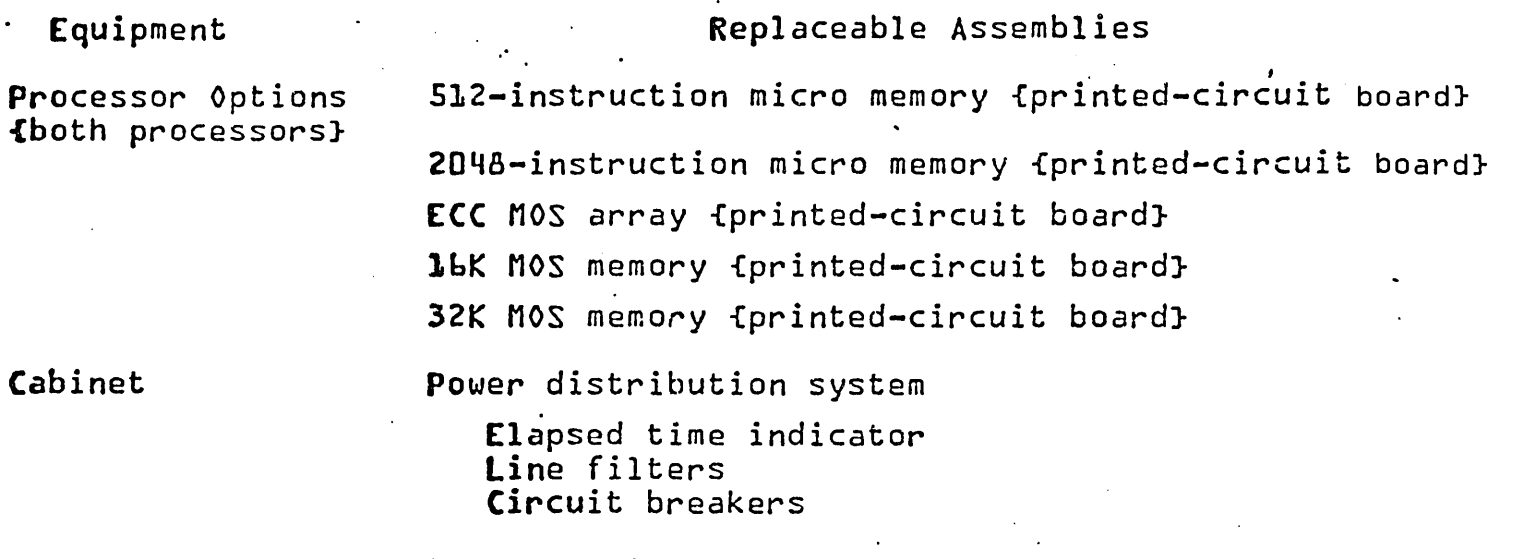

Power supply

+SVDC module +],2VDC module +12VDC~ -9VDC~ -5VDC regulator

74701010 01

'" .

### PRINTED CIRCUIT BOARD LOCATIONS

Printed-circuit board locations within the processor chassis are illustrated in figure 4A-l. All printed circuit boards are 11 x 14 inches in size and each board occupies one printed-circuit board position (slot) within the processor chassis. The functional interrelationship of these basic assemblies is outlined in the block diagram in figure 4A-2.

#### FUNCTIONAL DESCRIPTIONS

Table 4A-3 gives a brief functional description of these replaceable assemblies.

# MEMORY INTERFACE BOARD

The memory interface address board contains printed-circuit-type switches for selection of direct memory access (DMS) priority. Figure  $4A-3$  shows the location and normal settings of these switches for an HCP.

#### PPU EQUIPMENT SWITCH PREPARATION

### SYNCHRONIZER CARD

The synchronizer card (figure 4A-4) must have the PPU equipment switches set prior to circuit card installation. PPU equipment switches Sl thru S4 are dual-inline-package (DIP) switches. Each switch housing contains eight individual SPST switches. For Sychronizer Card 74850000, refer to figure 4A-5. For Synchronizer Card 74850001, refer to figure 4A-6. Switch labels (0-7) on the board clad adjacent to the switch correspond to the PPU Equipment Addresses (0-7). Table 3B-l is an example of. how equipment switches should be positioned for a particular PPU equipment number, once the PPU equipment addresses are assigned to the coupler.

Table 4A-3. Replaceable Assembly Functional Description

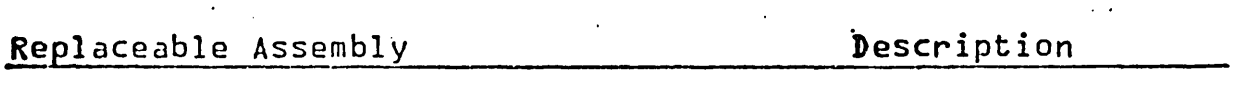

processor

instruction

of the processor

Processor:

Arithmetic/logic unit

status mode interrupt

Control 1

Control 2

Transform {wi th 'read-onI y memory}

I/0-TTY controller

. Memory interface address; memory interface data

# Cooling fans

e' Two boards {address and data} .that determine the main memory bank

Provides arithmetic and logical capabilities, and data transfer organization

Provides interrupt control for the

Provides main timing and register control functions of the processor

Provides all basic microprocessing

Selects bits from various sources in the organization of the processor and transfers them to the micro-memory address register to start sequence of

{using read-only memory} a 1700 macrO

Provides data and address signal drive circuits to peripheral controllers

control within the processor

micro instructions that emulate

within the processor chassis.

selected, insert and monitor parity and protect bits, and perform DMA' data transfers.

Six muffin-type fans mounted on the bottom of the processor logic board chassis to provide cooling for the logic boards within the processor

"'-.

. Table  $4A-3$ . Replaceable Assembly Functional Description {Continued}

Replaceable Assembly

# Description

Processor options:

512 instruction micro memory; finalization ki~

2048 instruction micro memory; finalization kit

ECC MOS array; finalization kit

lbK MOS memory; finalization kit

32K MOS memory; finalization kit

Power supply: +5VDC power supply +12VDC power supply Voltage regulator

Power distribution system Line filters

Circuit breakers Elapsed Time Indicator

Functions as micro-instruction storage unit for the processor. Provides read/ write storage for 512 32-bit micro control instructions. Developed for systems that require the processor to be reprogrammed or reorganized for a variety of applications

Similar to the 512 instruction micro memory except that it provides a 2048 32-bit micro-control instruction storage capability for the processor

Provides error correction for 384K words of read/write MOS memory. Corrects single-bit errors and detects multiple-oit errors.

Consists of 16K 18-bit words of MOS memory and serves as the macro memory in the processor

Same as' 16K MOS memory except that it provides 32K l8-bit words of macro memory

These three power supplies provide  $DC$  voltages of  $+5V$ ,  $+12V$ , and  $-9V$ to the various circuits in the processor logic and memory. A power fail signal is sent to the control 1 board from the 5V supply if its voltage drops below +4.75V.

Provides distribution of AC power to the procession power supplies. Includes  $RFI$  line filters to limit line transients and emissions, circuit breakers and elapsed time indicator

Place all individual switches of Sl thru S4 in the OFF position. If Sl is used to select PPU equipment zero, then the switch opposite Sl clad label 0 should be placed in the ON position. All other switches of Sl (clad labels 1-7) must remain in the OFF position (open). Follow the same procedure for equipment switches S2-S4.

The four PPU Equipment Address Switches have three types of restrictive settings (refer to figures 4A-5, 4A-6 for switch terminology):

- 1. No more than one equipment switch housing (Sl thru S4) may select a given PPU Equipment Address at anyone time (a coupler logic encode problem will result if this is incorrectly set).
- 2. No one equipment switch housing may have more than one switch in the ON position.
- 3. In an application that requires the coupler to be fewer than four equipment, the unused equipment switch housings must have all switches placed in the OFF position. An error here could affect the channel and/or coupler operations.
- 4. Switch S5 must not be altered during installation procedures. S5 is set during initial manufacturing tests, and must not be altered here. Description of S5 is in the timing adjustments procedure in the Maintenance section of this manual. The switches of S5 normally set to the ON position are:
	- For the 74850000 card, switches A and E
	- For the 74850001 card, switches Band F

HOST INTERFACE CIRCUIT CARD

### MP Equipment Select Switch Preparation

The 2550 interface card must have the MP select switch set to the proper 2550 equipment address assigned to the coupler. Figure 4A-7

74701010 01 4A-7

is a simplified drawing of the 2550 Interface Card. Switch Sl is a SPDT toggle switch. When the switch is UP the address selected is three, when it is DOWN the address selected is two (refer to table 4A-4).

This circuit card contains the following controls and indicators:

- 1. CLOCK ADJUSTMENT POTENTIOMETER. This potentiometer can be used to adjust the phase of the clock signal provided by the host computer. This is adjusted during HCP installation and normally needs no readjustment. It should be adjusted only by qualified maintenance personnel.
- 2. ONL CLK PRESENT Indicator. When lit, this LED indicates that the on-line clock signal from the host computer is available. The LED continues to indicate the availability of the on-line clock, even if the ON LINE/OFF LINE switch is set to the OFF LINE position. When lit, this LED also indicates the presence of +5V electrical power. The indicator will not be lighted if either the on-line clock is not available, or if electrical power is not present. It is a valuable indication of cable integrity back to the host.
- 3. ON LINE/OFF LINE Switch. This two-position toggle switch is used to connect the 2550-2 to the enabled host data channel. When the switch is set to the ON LINE(up) position, the 2550-2 is connected to the host channel. When the switch is set to the OFF LINE (down) position,' the communications links with the host data channel are disabled. Normally the switch is in the ON LINE position except when off-line diagnostics are being run.
- 4. SWITCH Assembly. This is an eight-element switch assembly; each element is a two-position rocker switch. Elements 1, 2 3 are used to select an equipment code (address) for the

communications coupler; elements 4, 5, 6 and 7 are not used; and element 8 is used for parity. Table 3-5 presents the functions for these switches. This switch assembly is set at the time the HCP is installed, and is not reset under normal conditions.

# I/O-TTY CONTROLLER

This board provides an interface between the processor and a comment device (teletypewriter or conversational display terminal). Communications rates (speeds) vary with the type of device used and the application. Therefore, whe rate select (baud rate) on the I/O-TTY controller must be set to a rate compatible with the comment device. The normally selected rate is 9600 baud. Figure 4A-8 shows the location and normal operating position of these switches.

Cassette controller board provides equipment selection and function switches, see figures 4C-2 and 4C-3.

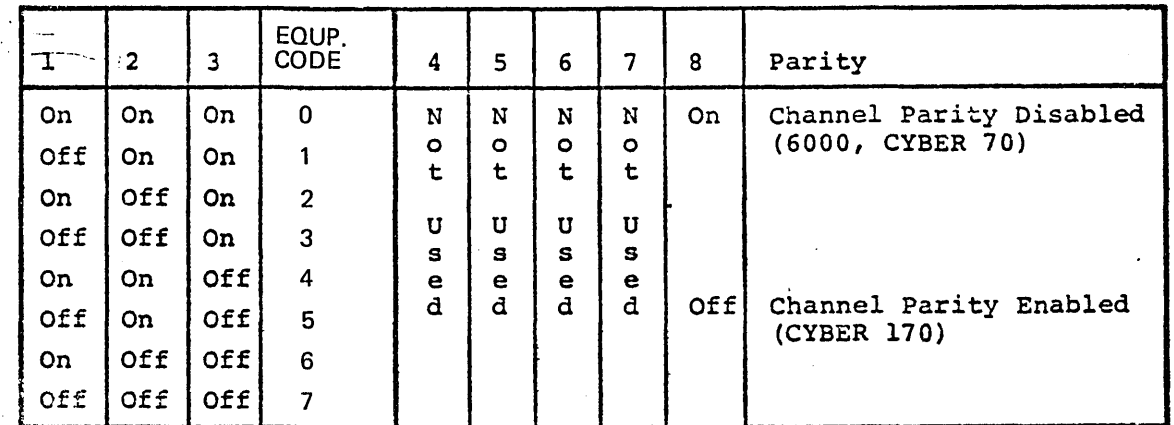

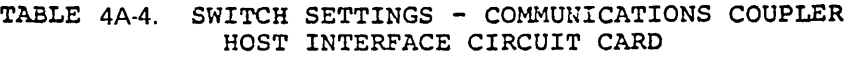

The standard equipment code assignment is seven (111).

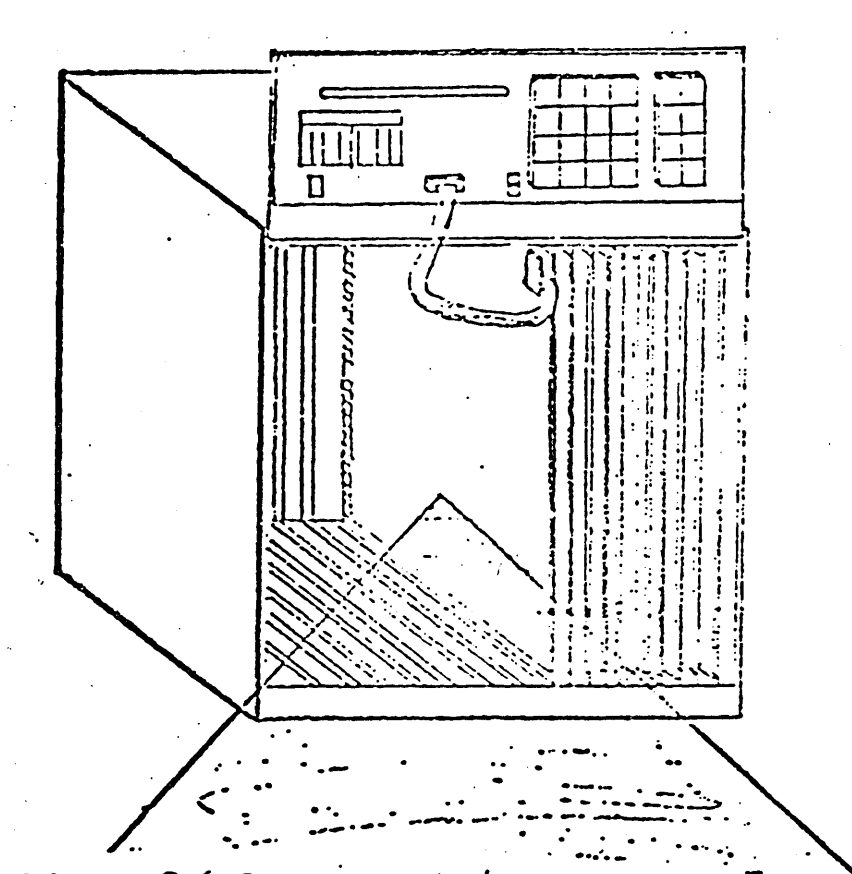

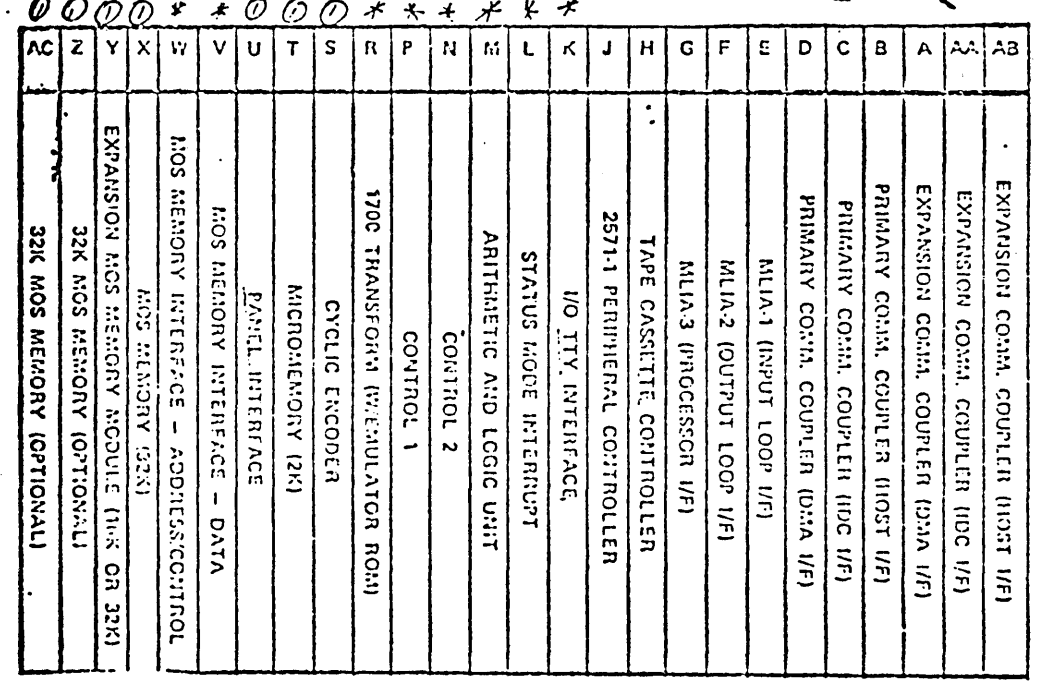

Basic processor boards

Optional boards for expansion to basic processor.  $\mathbf{I}$ 

All logic boards must be inserted with the component side facing left, otherwise the board will be damaged. CAUTION:

Figure 4A-1. P.C. Board Placement Diagram for AA109

 $4A-10$ 

74701010 01

**PROCESSOR CHASSIS** 

┙ 0I0I0L<sub>0</sub>  $\overline{L}$ 

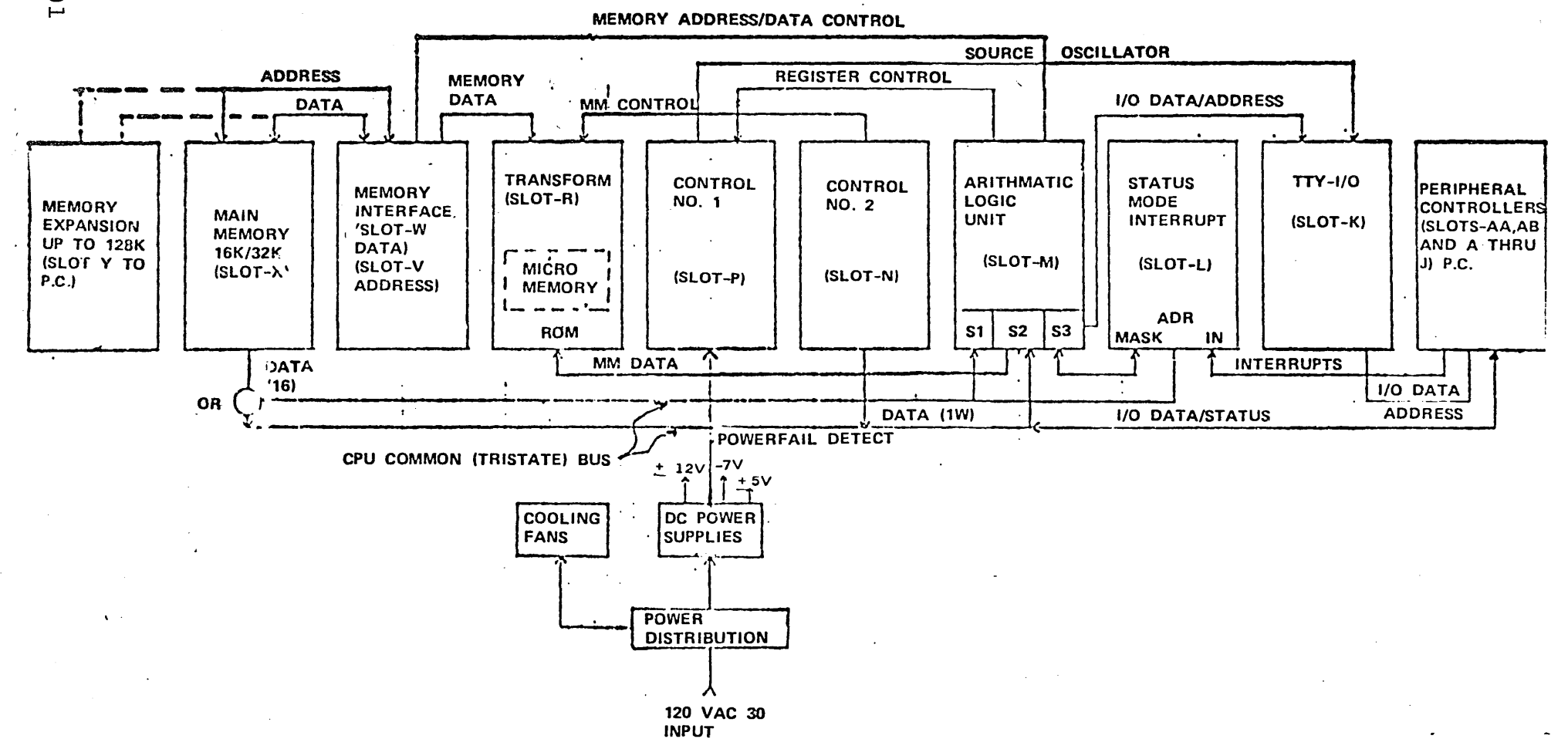

 $\mathbf{s}^{n}$ 

# Figure 4A-2. Processor Functional Block Diagram

 $4A-11$ 

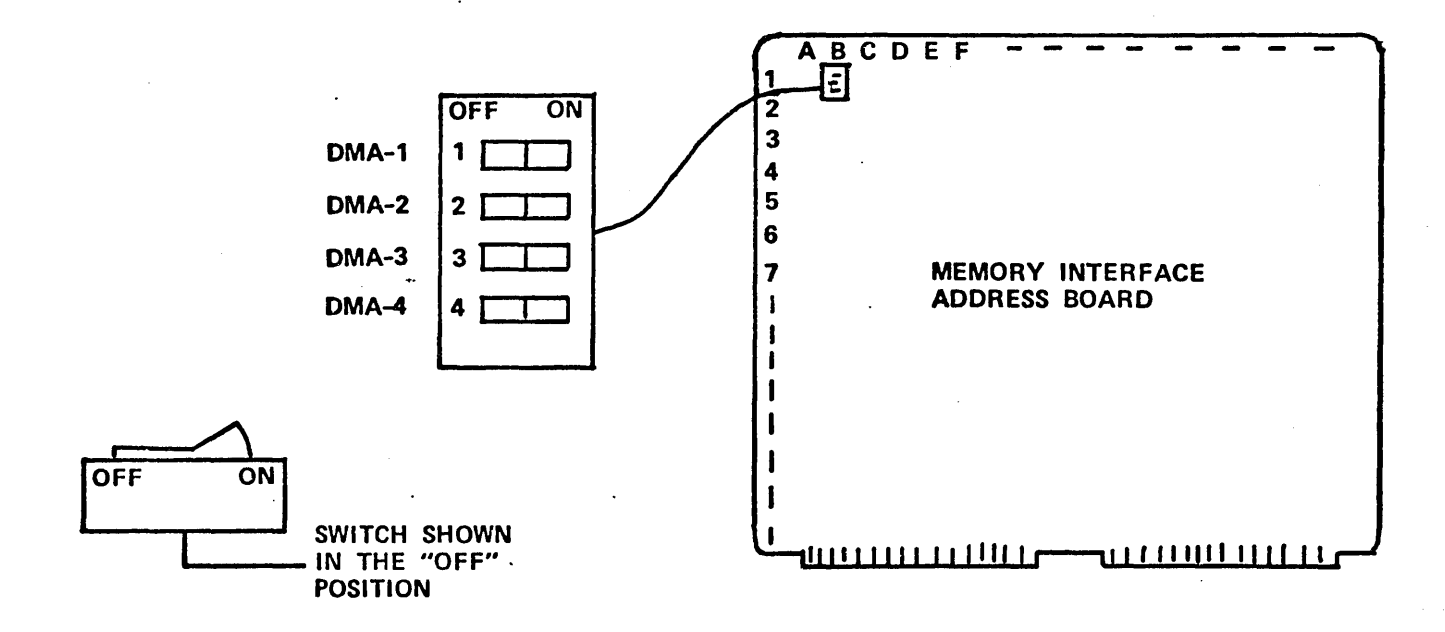

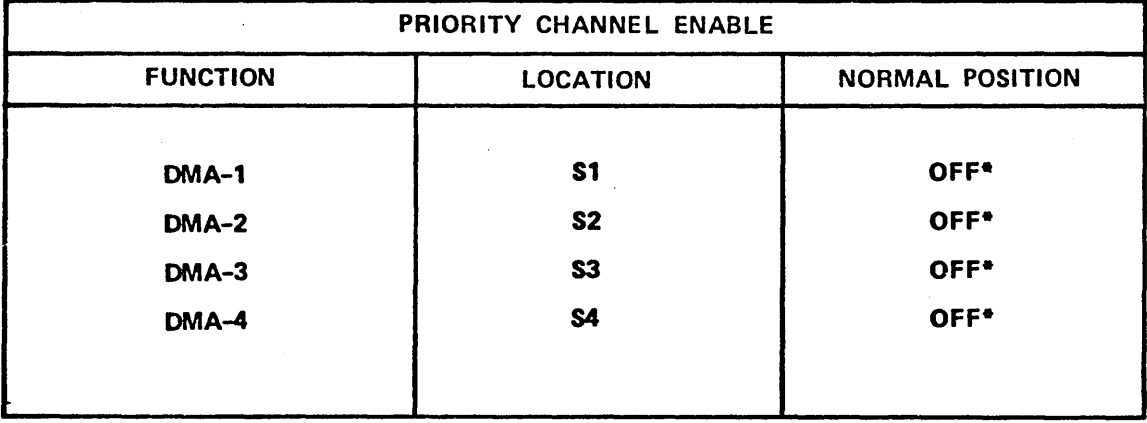

. \*NORMAL OPERATING POSITION (NO PRIORITY SELECTED)

Figure 4A-3. Memory Interface Priority Switches
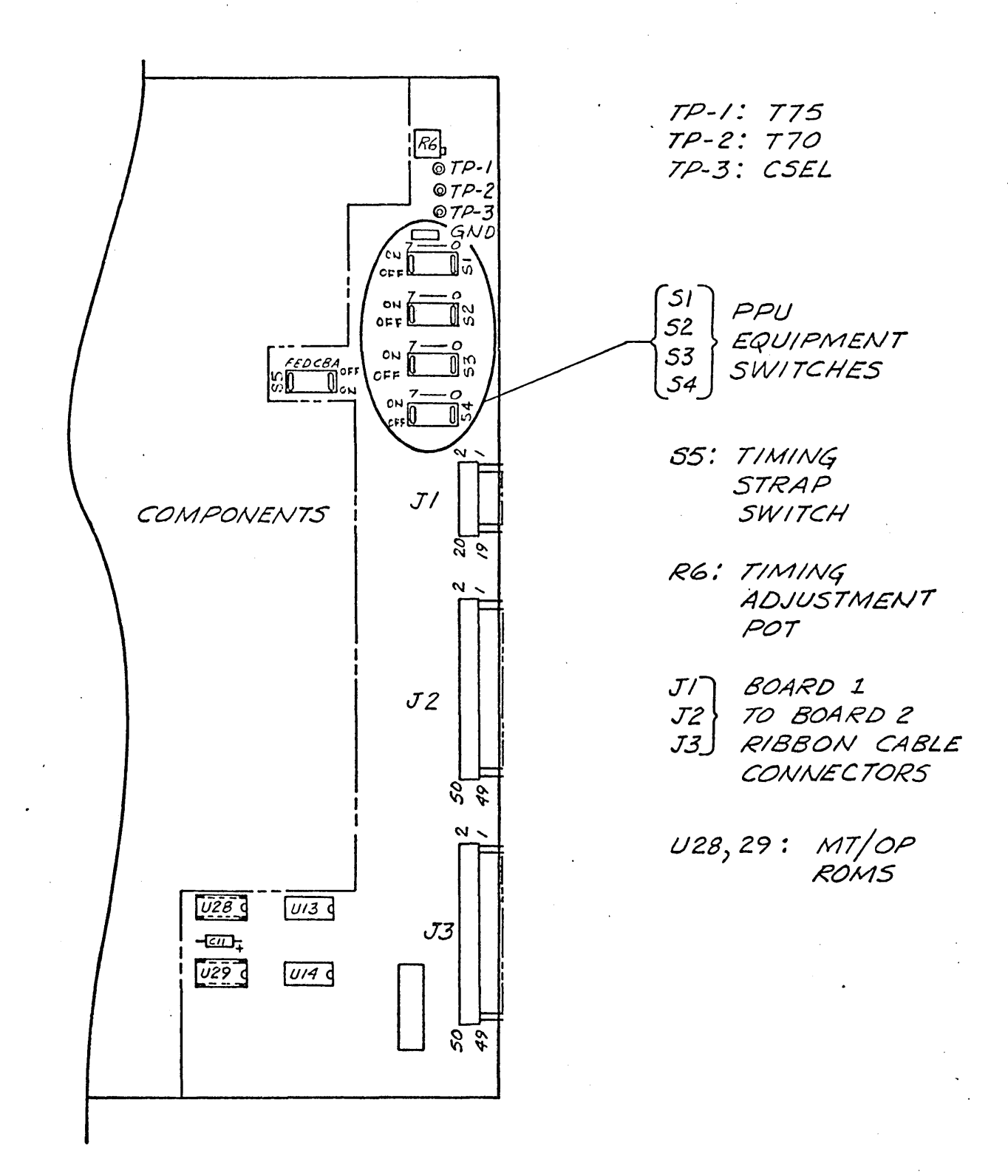

Synchronizer Card Assembly Drawing<br>DY159-A (Board 1) Figure 4A-4.

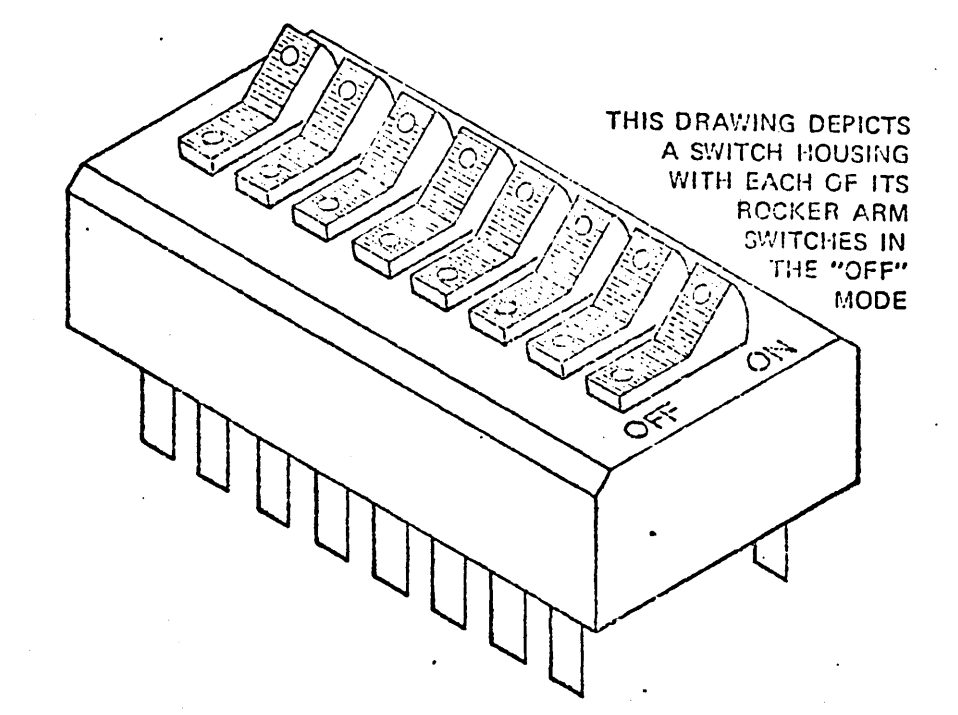

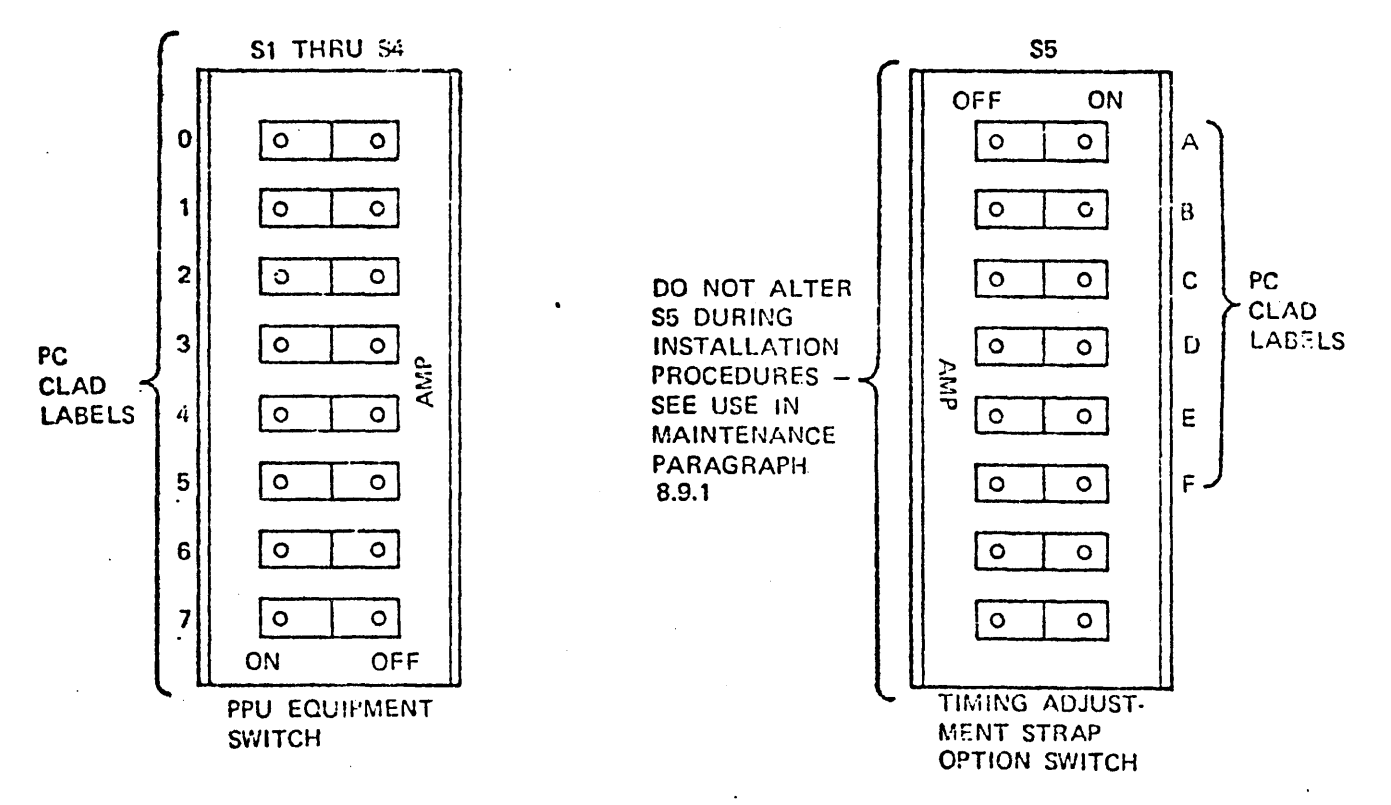

Figure 4A-5. Dual-in-Line Package (DIP) Switches - SPST Rocker Arm Type

 $4A-14$ 

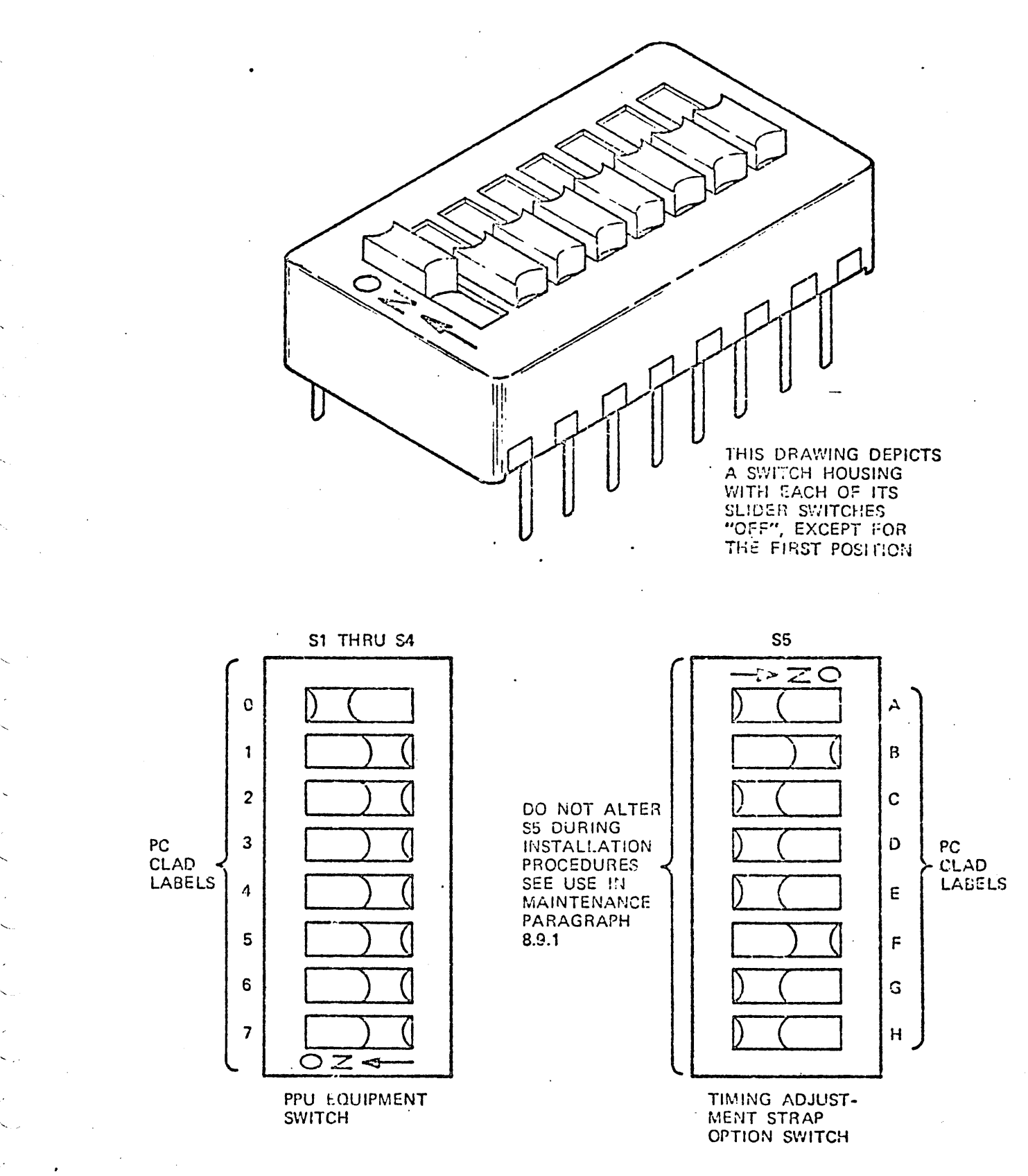

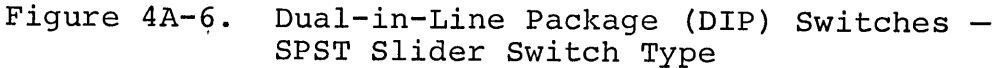

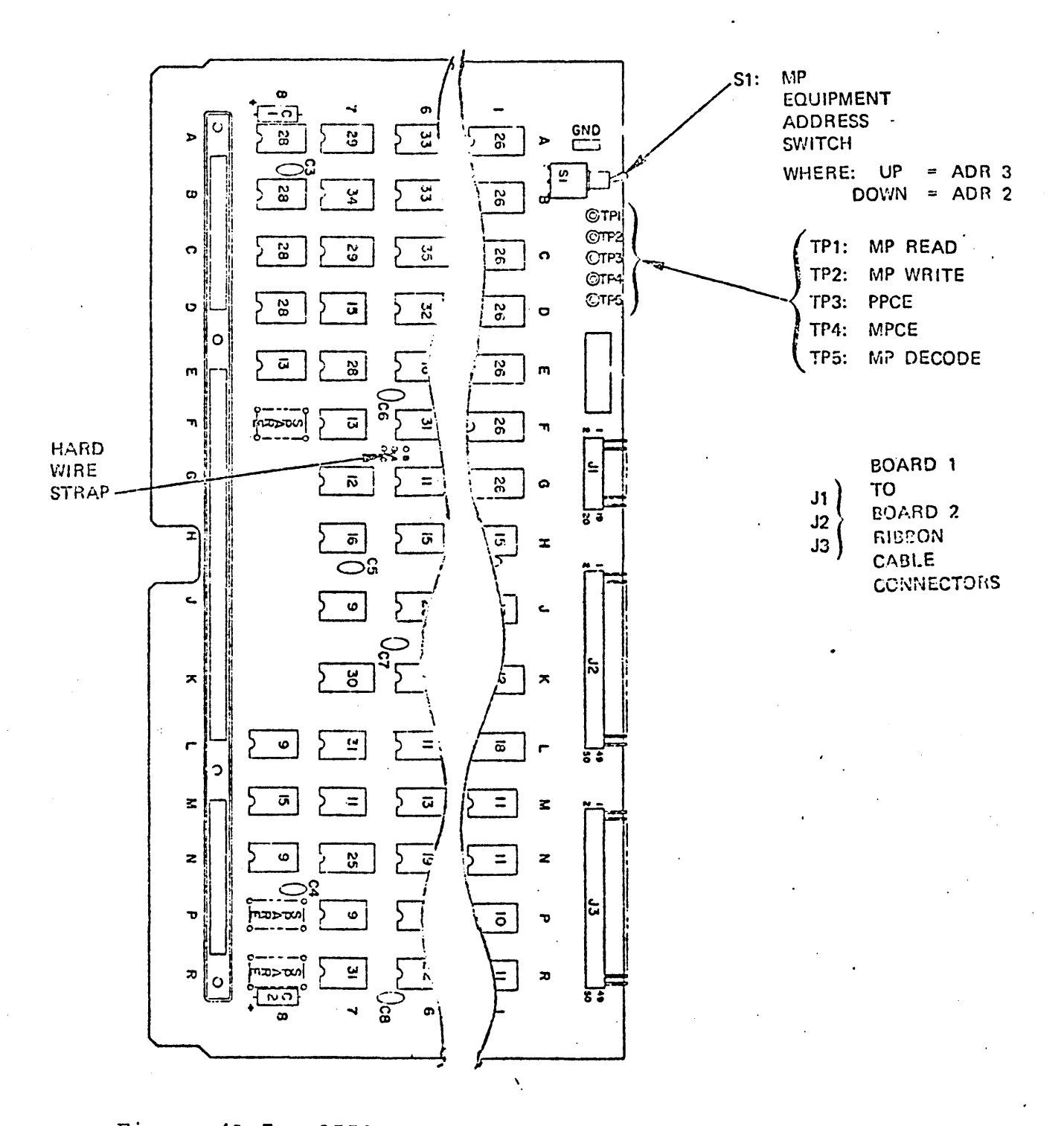

Figure  $4A-7$ . 2550 Interface Card Assembly Drawing  $-$  DY159-A (Board 2)

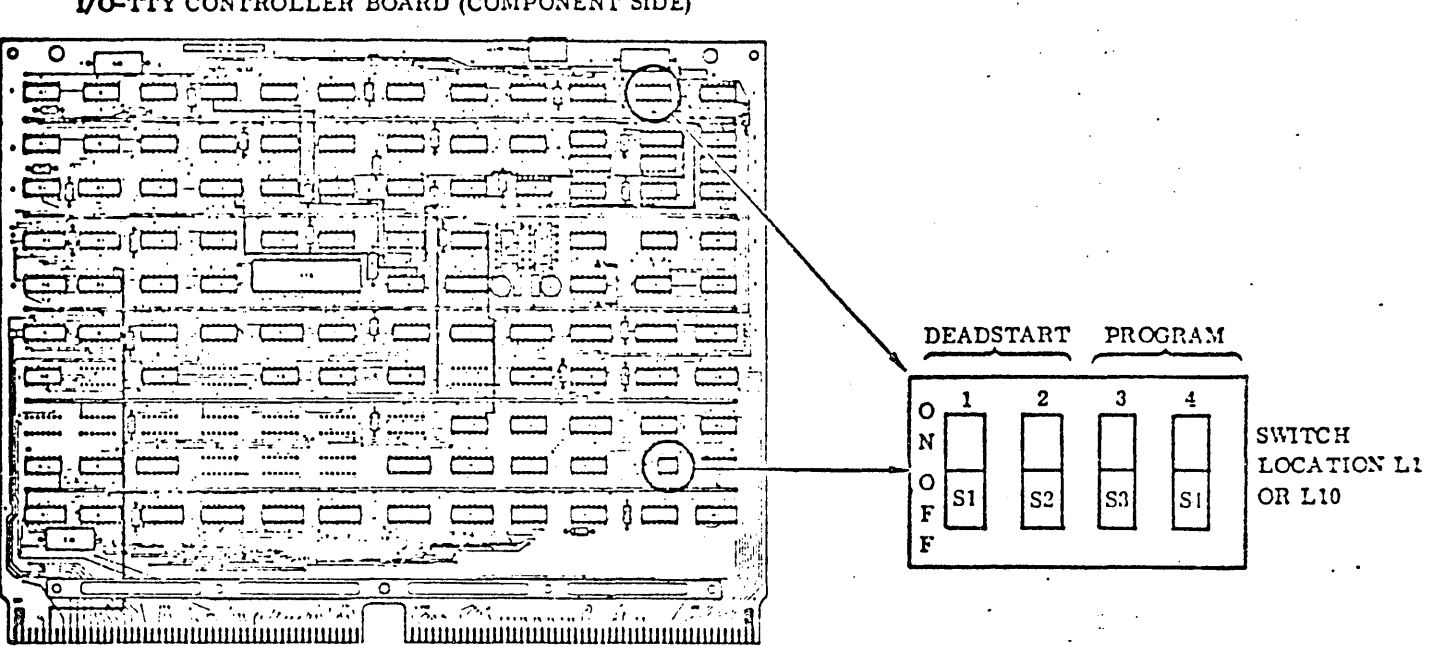

#### I/O-TTY CONTROLLER BOARD (COMPONENT SIDE)

#### BAUD RATE SELECT (LOCATION Lt OR L10)

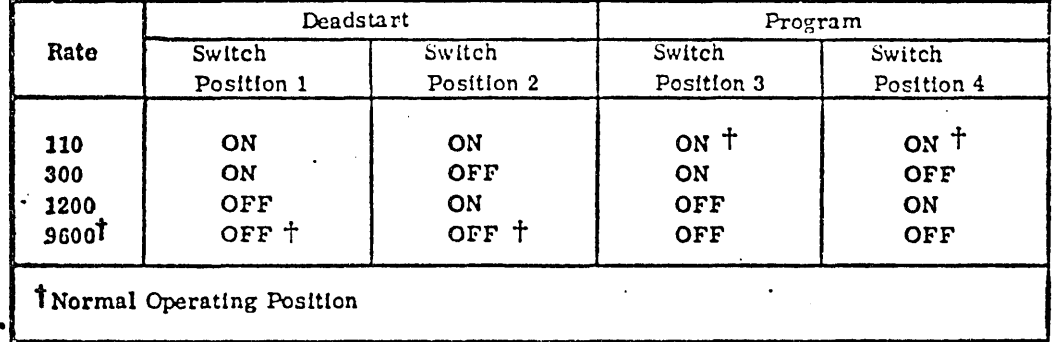

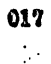

#### Figure 4A-8. I/O-TTY Controller Board Switches

#### TRANSFORM BOARD

The transform board provides for enable/disable of programmed read-only memory via a jumper located at board position F-13. When this jumper is installed, read-only micro memory on the board is enabled for pages 0 and 1. When the jumper is absent, read/write micro memory on a board located in another position of the processor may be enabled for pages 0 and 1. Figure 4A-9 illustrates the location and function of the micro-memory select jumper for the 255x processor configuration.

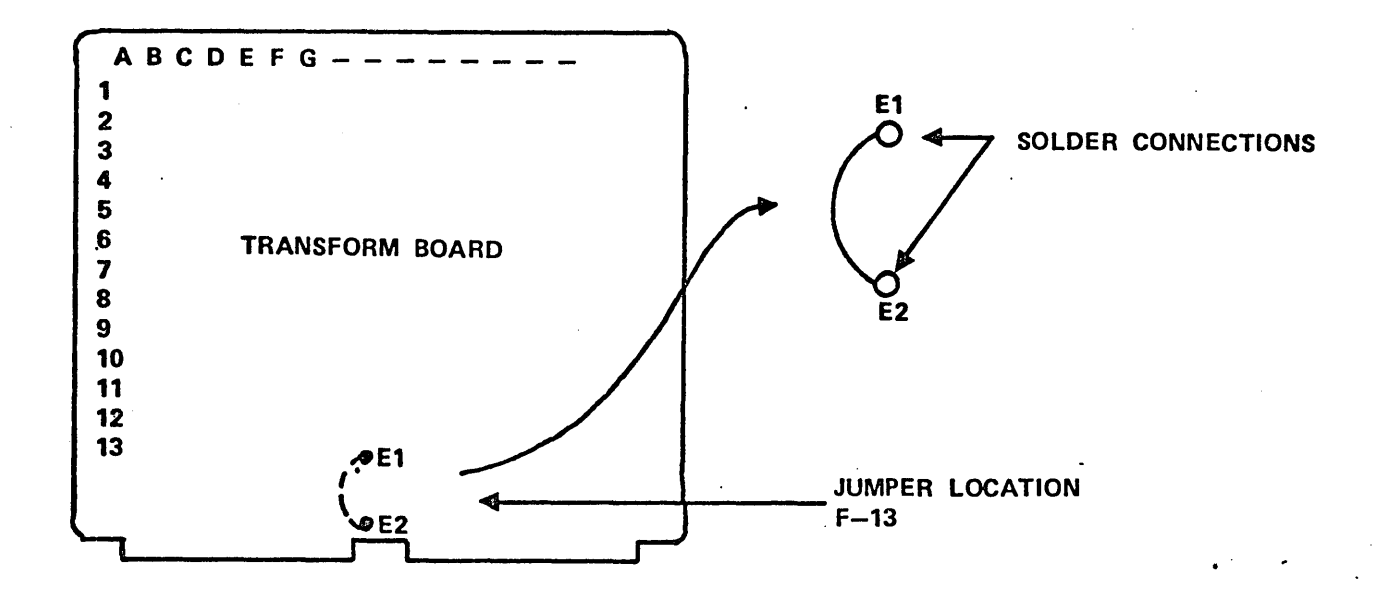

NOTE: Jumper is normally installed for the 2551 and 2552 systems.

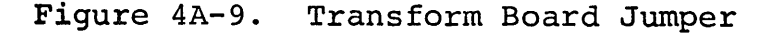

4A-18 74701010 01

#### 512 INSTRUCTION MICROMEMORY BOARD

The switches shown in figure 4A-10 provide for micromemory page selection. When the 512 micro-memory board and a transform board with read-only memory or programmed read-only memory are included together in a system, page O is normally reserved for the transform read-only memory. The micro-memory page select switches must therefore be set above page O. If a transform without ROM is used, the page select switches on the micro-memory board may be set to utilize page O.

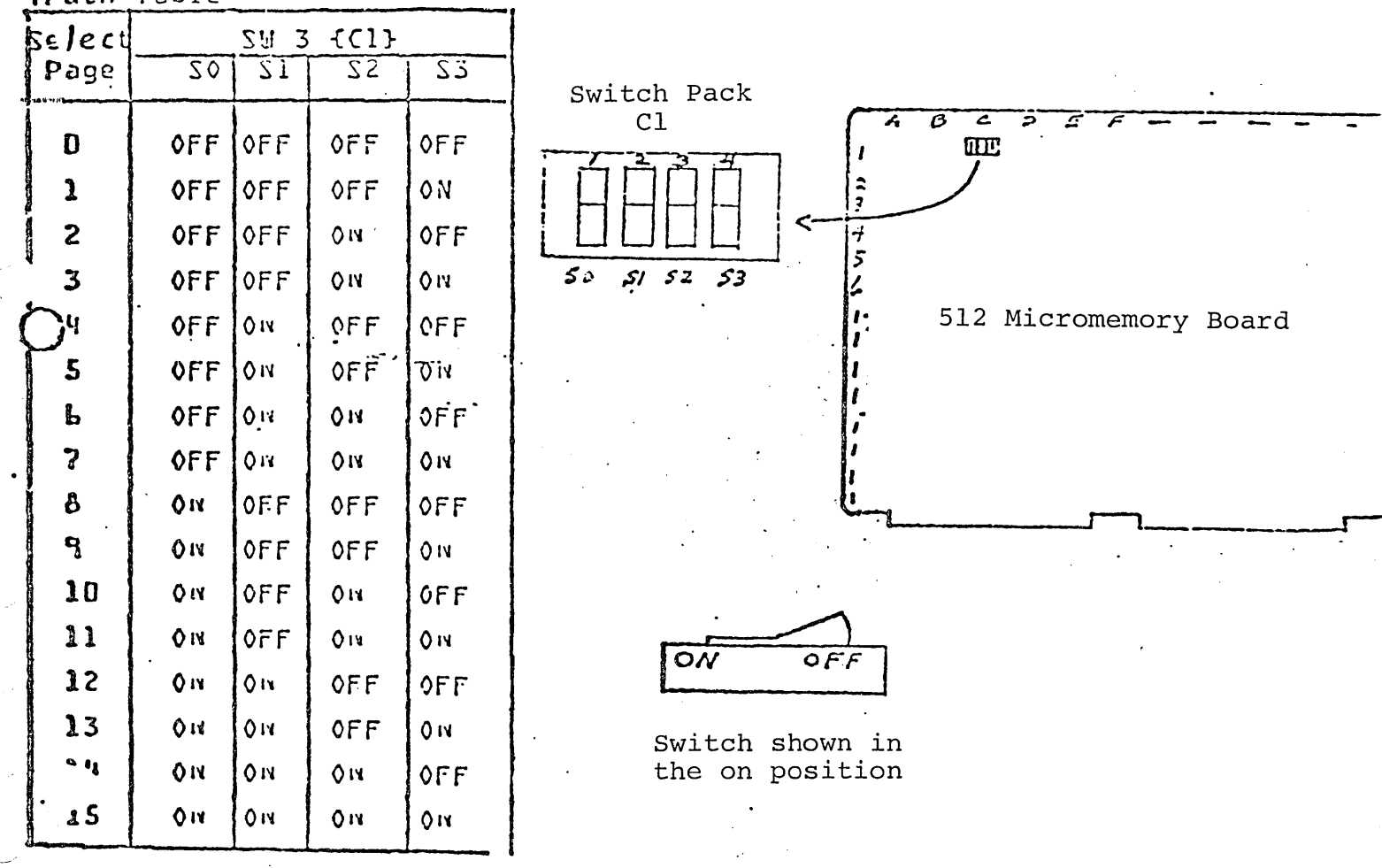

Figure 4A-10. 512 Instruction Micro Memory Page Select Switches

74701010 01

 $th$  Table

 $\cdot$ (

#### 2048 INSTRUCTION MICROMEMORY BOARD

The switches shown in figure 4A-11 provide for micromemory page selection. When 2048 micro-memory board and a transform board with read-only memory or programmed read-only memory are included in the system, pages 0 and 1 are normally reserved for the transform read-only memory. The micro-memory page select switches must therefore be set to pages 4, 8, or 12. **If** a transform without ROM is used, the page select switches on the micro-memory board may be set to pages O and 1.  $\mathcal{O}(\mathcal{O}_\mathcal{A})$ 

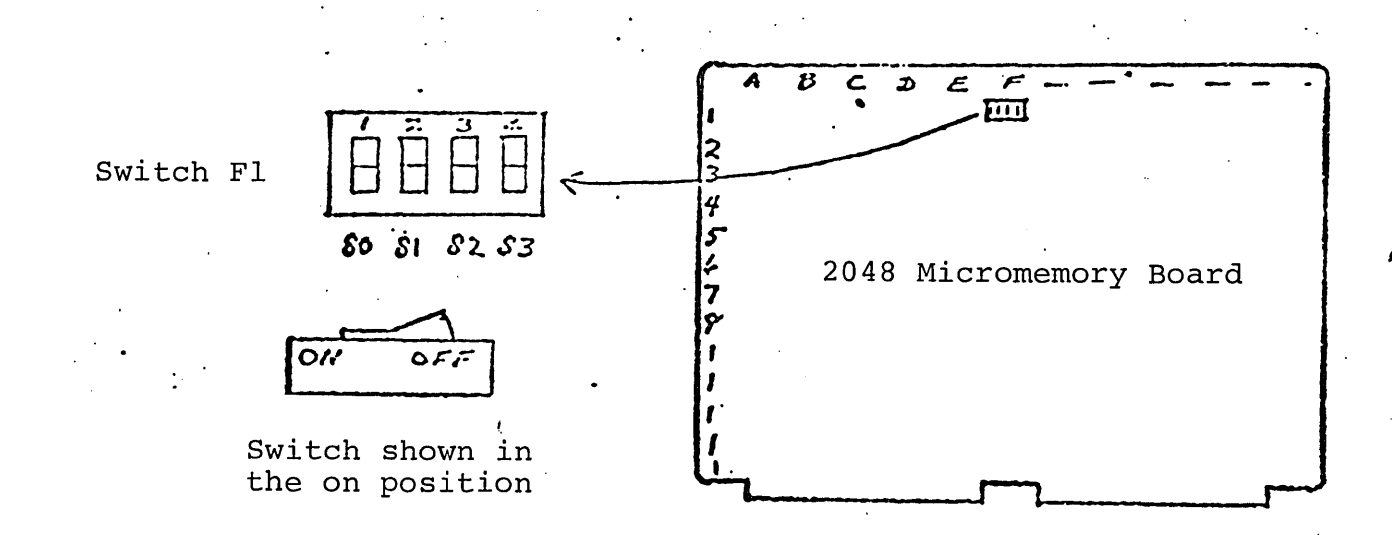

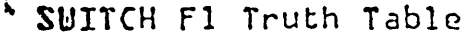

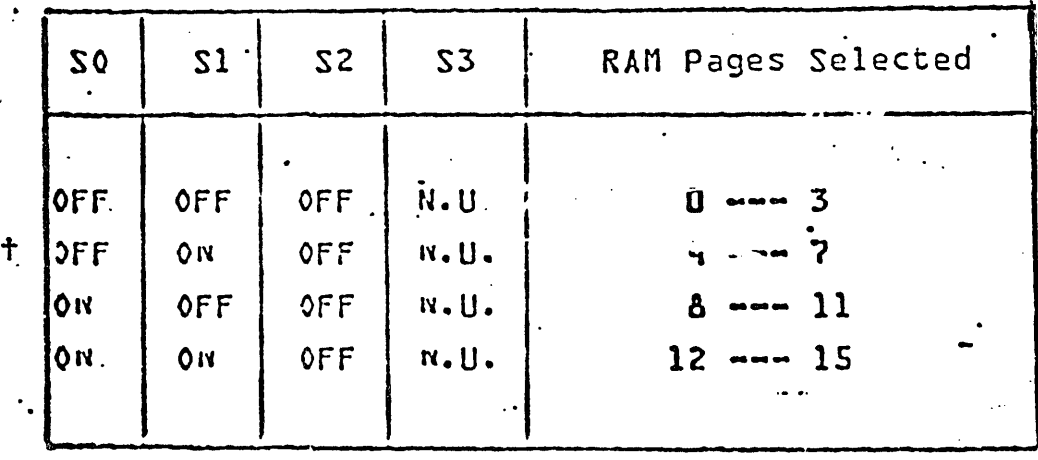

2048 Instruction Micro Memory Page Figure 4A-11. Select Switches

 $4A-20$ 

#### SECTION 4B

#### MAINTENANCE PANEL AND CONTROLLER

The maintenance panel system consists of a maintenance panel, a ribbon cable, and a controller, which are the only replaceable assemblies. They are illustrated in Figure 4B-l, and their functions are described in Table 4B-l. In dual-CPU systems, each CPU will have a maintenance panel and controller, see Section 8B for subassembly part numbers .

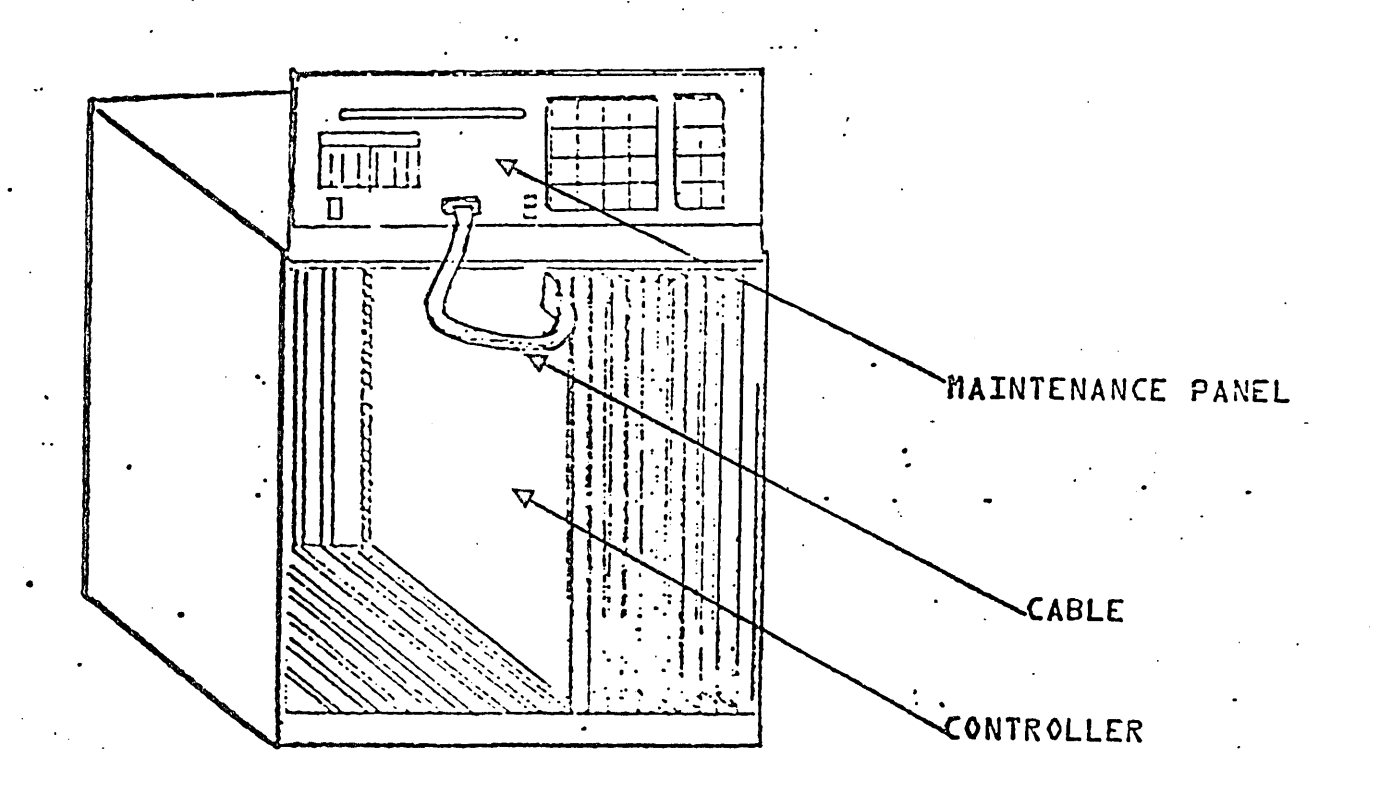

Figure 4B-l. Maintenance Panel Replaceable Assemblies

74701010 01

4B-l

### Table 48-1.

"

Maintenance Panel Replaceable Subassemblies ,Functional Description

#### Replaceable Subassembly

#### Maintenance Panel

# Maintenance Panel

# Controller

#### Interface cable

#### fUnction

Provides operator interface to the micro/ macro processor {via the controller} and display of all registers and both micro and macro memory. Permits setting and 'clearing of processor function control bits-

This printed-circuit board occupies one slot in the processor chassis, provides a breakpoint capability, is compatible with either  $RS232$  input/output or parallel inputs, and accommodates baud rates of 110, 300, 1200, and 9600.

This 1.5-foot ribbon cable connects the panel and controller and provides a path for data and control signal interchange-

#### SECTION 4C

#### CASSETTE TAPE TRANSPORT AND CONTROLLER

Table 4C-1 lists the replaceable assemblies of the cassette tape transport subsystem. Subassembly part numbers are listed in Section 8-A·

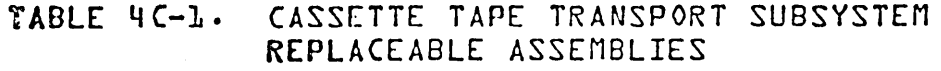

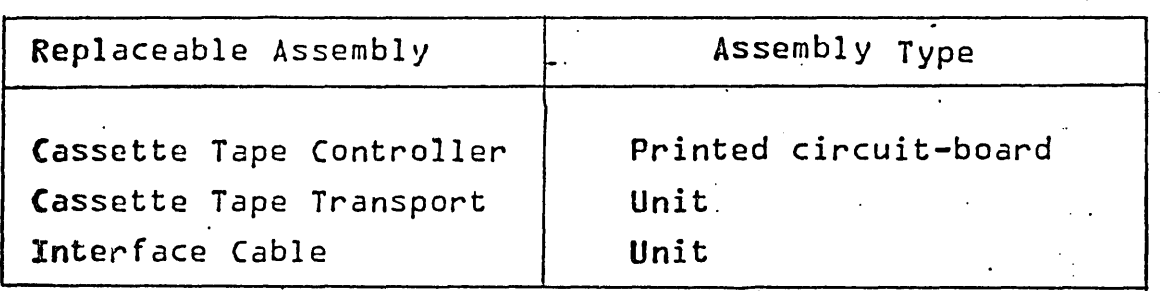

Figure 4C-1 is a functional block diagram of the cassette tape transport system.

The following describes briefly the function of the replaceable assemblies.

- 1. Cassette tape controller This board housed in a predetermined slot of the computer chassis serves as an interface between the processor and the cassette tape transport. All function and status requests are initiated by the computer. The controller interfaces with either one or two cassette tape transports.
- $2.$ Cassette tape transport  $-$  Used as an input device for loading diagnostics or software. It contains no operatorcontrolled switches. An auto-rewind feature may be used when desired by selecting switches on the controller board (see Switch Settings}.

74701010 01 4C-1

'.

 $\left(\begin{array}{c} 1,1,1,1,1\end{array}\right)$ 

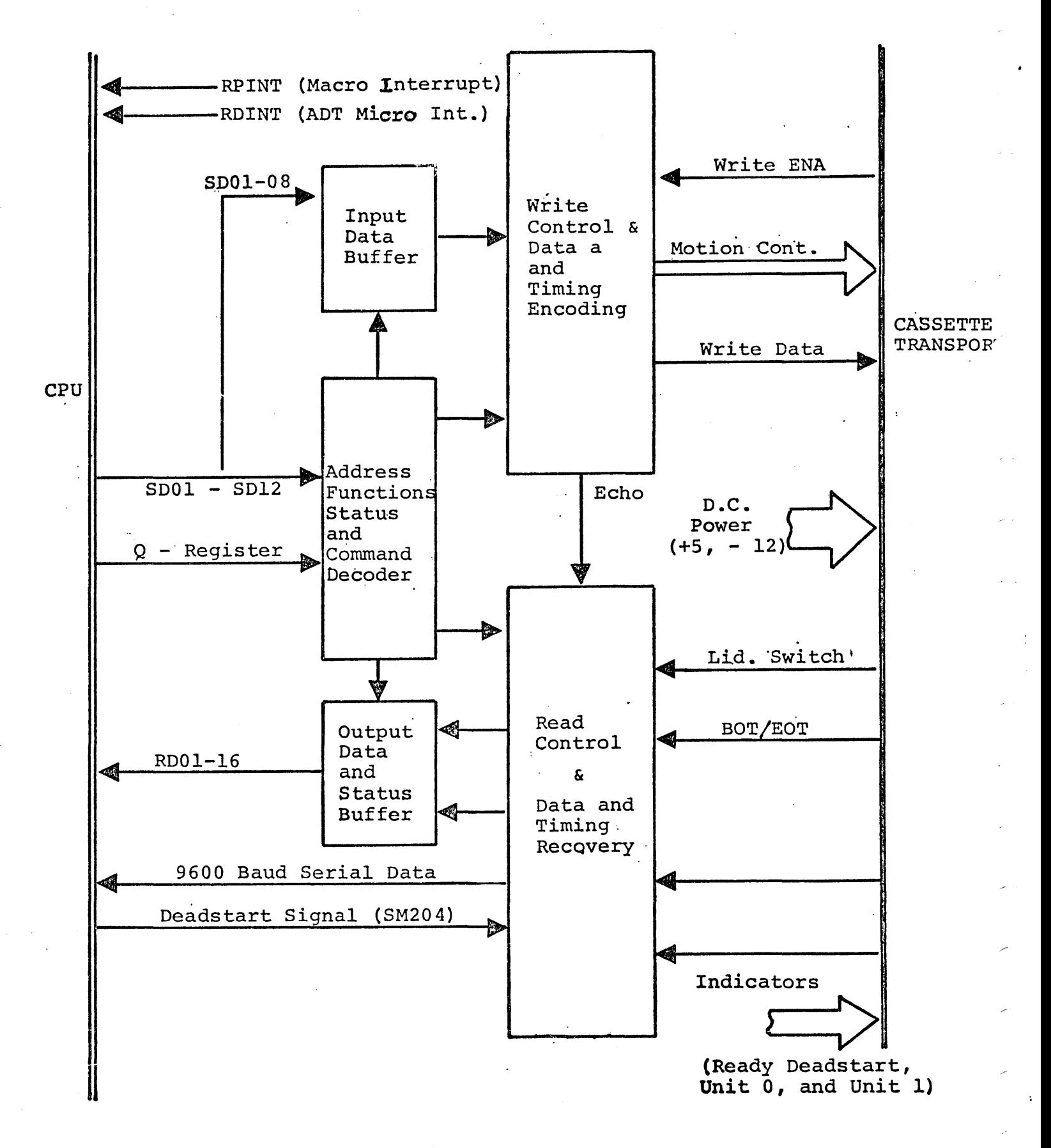

#### Figure 4C-1. Logic Block Diagram

74701010 01

#### SWITCH SETTINGS, NORMAL OPERATION

Table 4A-l illustrates the location of the controller in the processor chassis.

Figure 4C-2 and 4C-3 illustrates the location and normal operating positions of the equipment and function code switches on the controller.

'---

'- -

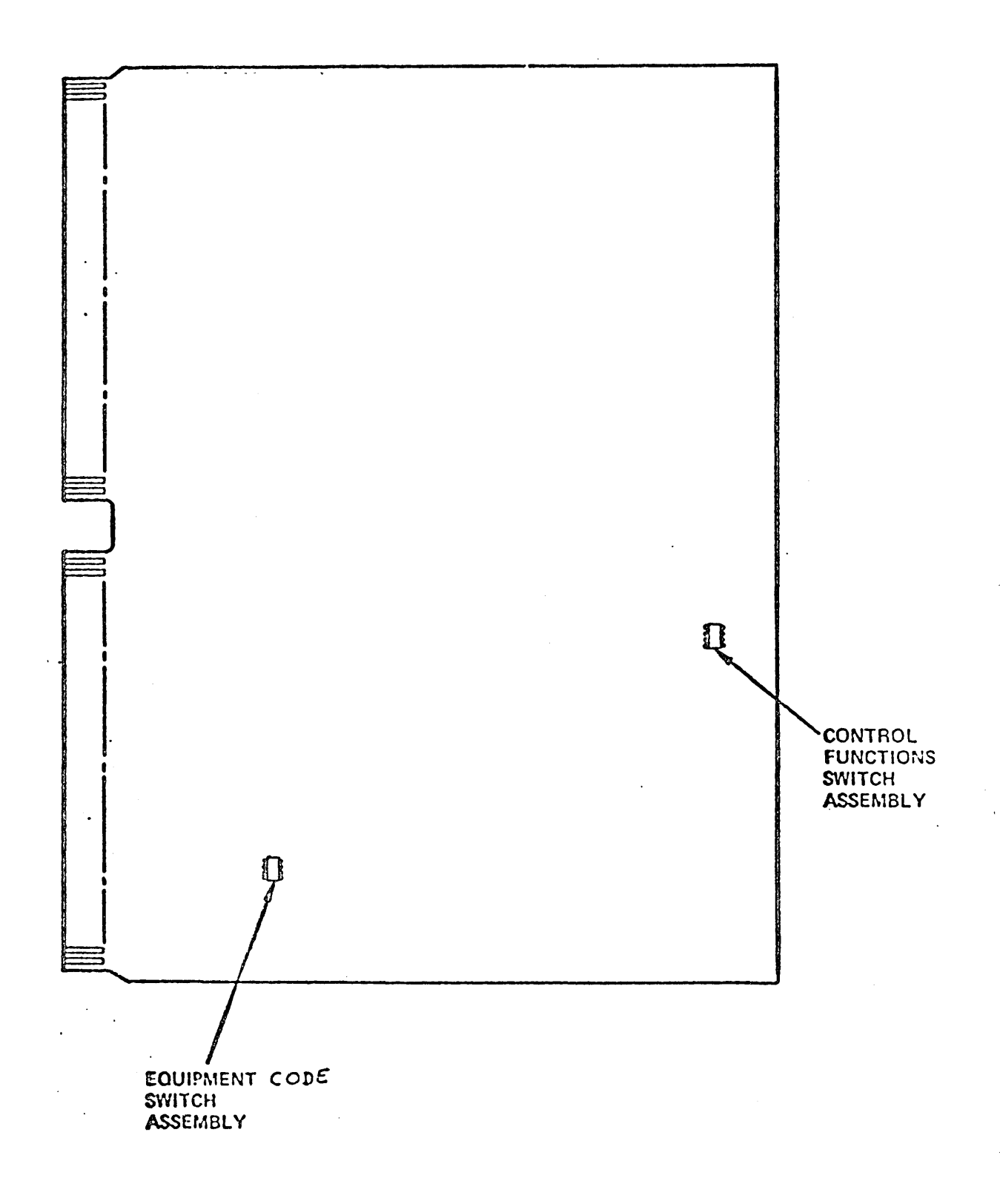

Figure 4C-2. Tape Cassette Controller Switches

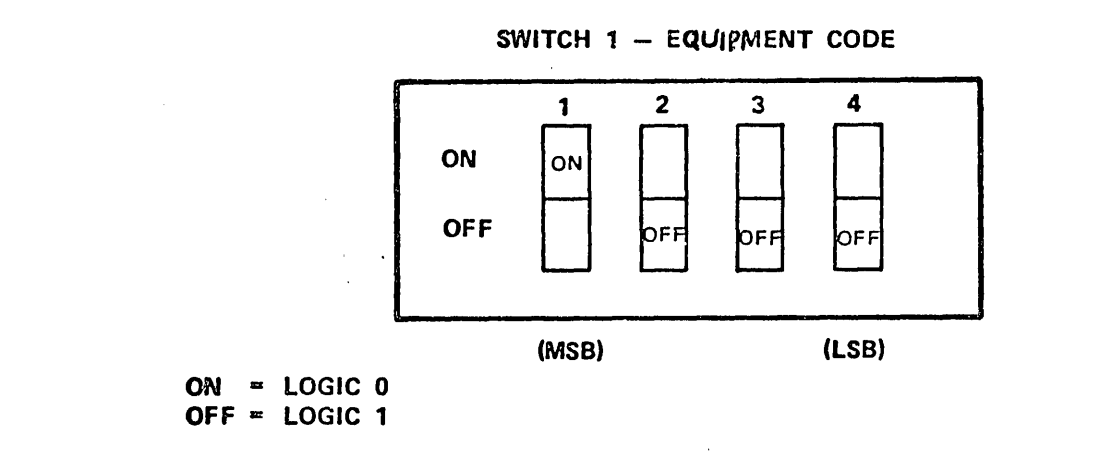

SWITCH 2 - CONTROL FUNCTIONS

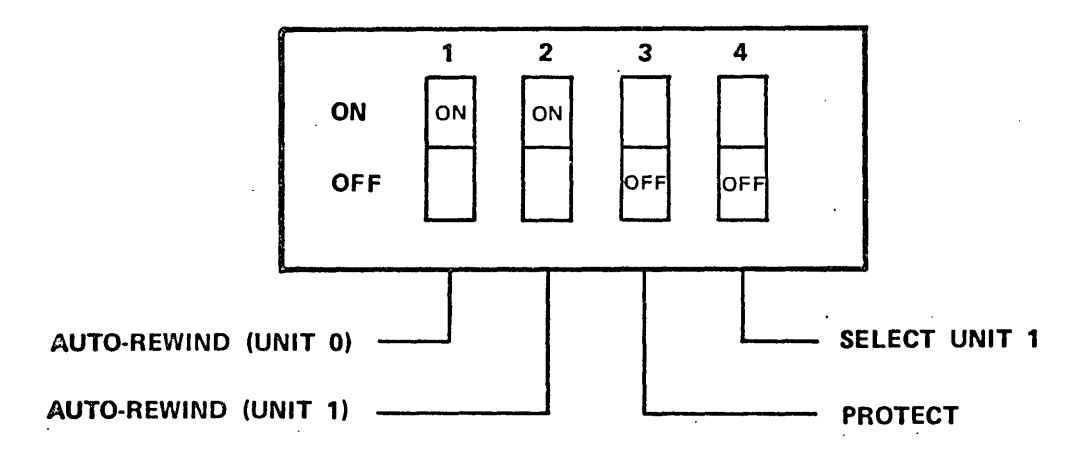

 $\frac{1}{2}$   $\frac{1}{2}$   $\frac{1}{3}$   $\frac{1}{4}$ 

..

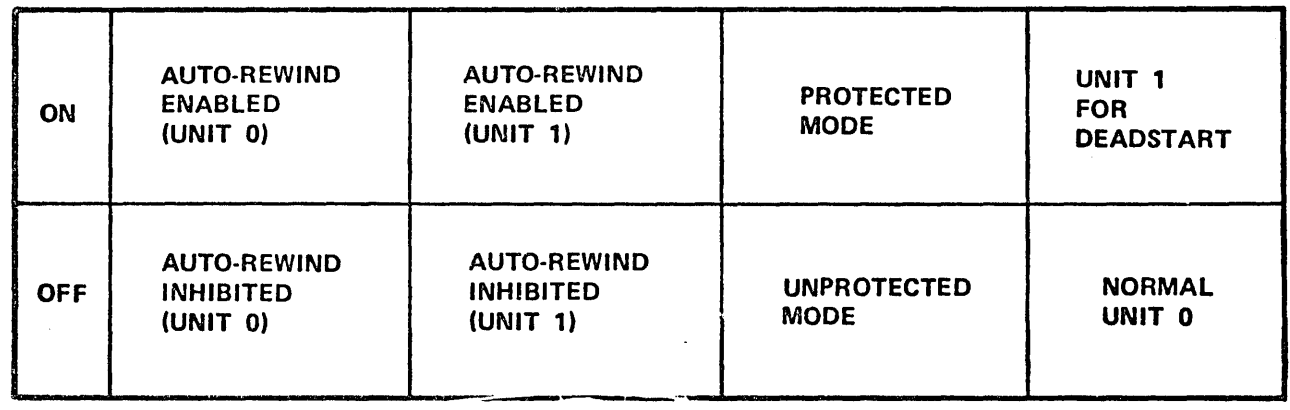

#### Figure 4C-3. Cassette Control switches

74701010 01

 $\label{eq:2.1} \frac{1}{\sqrt{2\pi}}\sum_{i=1}^n\frac{1}{\sqrt{2\pi}}\sum_{i=1}^n\frac{1}{\sqrt{2\pi}}\sum_{i=1}^n\frac{1}{\sqrt{2\pi}}\sum_{i=1}^n\frac{1}{\sqrt{2\pi}}\sum_{i=1}^n\frac{1}{\sqrt{2\pi}}\sum_{i=1}^n\frac{1}{\sqrt{2\pi}}\sum_{i=1}^n\frac{1}{\sqrt{2\pi}}\sum_{i=1}^n\frac{1}{\sqrt{2\pi}}\sum_{i=1}^n\frac{1}{\sqrt{2\pi}}\sum_{i=1}^n\$  $\frac{1}{2}$  $\frac{1}{\sqrt{2}}\sum_{i=1}^{n-1}\frac{1}{\sqrt{2}}\sum_{j=1}^{n-1}\frac{1}{\sqrt{2}}\sum_{j=1}^{n-1}\frac{1}{\sqrt{2}}\sum_{j=1}^{n-1}\frac{1}{\sqrt{2}}\sum_{j=1}^{n-1}\frac{1}{\sqrt{2}}\sum_{j=1}^{n-1}\frac{1}{\sqrt{2}}\sum_{j=1}^{n-1}\frac{1}{\sqrt{2}}\sum_{j=1}^{n-1}\frac{1}{\sqrt{2}}\sum_{j=1}^{n-1}\frac{1}{\sqrt{2}}\sum_{j=1}^{n-1}\frac{1}{\sqrt{2}}$  $\frac{1}{\sqrt{2}}$  $\sim$  $\frac{1}{2}$  SECTION 5

#### DIAGRAMS

 $\label{eq:2.1} \mathcal{L}(\mathcal{L}^{\text{max}}_{\mathcal{L}}(\mathcal{L}^{\text{max}}_{\mathcal{L}})) \leq \mathcal{L}(\mathcal{L}^{\text{max}}_{\mathcal{L}}(\mathcal{L}^{\text{max}}_{\mathcal{L}}))$ 

 $\mathcal{L}^{\text{max}}_{\text{max}}$  $\mathcal{L}^{\text{max}}_{\text{max}}$  and  $\mathcal{L}^{\text{max}}_{\text{max}}$  $\label{eq:2.1} \frac{1}{2} \sum_{i=1}^n \frac{1}{2} \sum_{j=1}^n \frac{1}{2} \sum_{j=1}^n \frac{1}{2} \sum_{j=1}^n \frac{1}{2} \sum_{j=1}^n \frac{1}{2} \sum_{j=1}^n \frac{1}{2} \sum_{j=1}^n \frac{1}{2} \sum_{j=1}^n \frac{1}{2} \sum_{j=1}^n \frac{1}{2} \sum_{j=1}^n \frac{1}{2} \sum_{j=1}^n \frac{1}{2} \sum_{j=1}^n \frac{1}{2} \sum_{j=1}^n \frac{$  $\label{eq:2.1} \frac{1}{\sqrt{2}}\left(\frac{1}{\sqrt{2}}\right)^{2} \left(\frac{1}{\sqrt{2}}\right)^{2} \left(\frac{1}{\sqrt{2}}\right)^{2} \left(\frac{1}{\sqrt{2}}\right)^{2} \left(\frac{1}{\sqrt{2}}\right)^{2} \left(\frac{1}{\sqrt{2}}\right)^{2} \left(\frac{1}{\sqrt{2}}\right)^{2} \left(\frac{1}{\sqrt{2}}\right)^{2} \left(\frac{1}{\sqrt{2}}\right)^{2} \left(\frac{1}{\sqrt{2}}\right)^{2} \left(\frac{1}{\sqrt{2}}\right)^{2} \left(\$ 

 $\label{eq:2.1} \frac{1}{\sqrt{2}}\int_{0}^{\pi} \frac{1}{\sqrt{2\pi}}\left(\frac{1}{\sqrt{2\pi}}\right)^{2} \frac{1}{\sqrt{2\pi}}\int_{0}^{\pi}\frac{1}{\sqrt{2\pi}}\left(\frac{1}{\sqrt{2\pi}}\right)^{2} \frac{1}{\sqrt{2\pi}}\int_{0}^{\pi}\frac{1}{\sqrt{2\pi}}\frac{1}{\sqrt{2\pi}}\frac{1}{\sqrt{2\pi}}\frac{1}{\sqrt{2\pi}}\frac{1}{\sqrt{2\pi}}\frac{1}{\sqrt{2\pi}}\frac{1}{\sqrt{2\pi}}\frac{1$  $\label{eq:2.1} \frac{1}{\sqrt{2}}\int_{\mathbb{R}^3}\frac{1}{\sqrt{2}}\left(\frac{1}{\sqrt{2}}\right)^2\frac{1}{\sqrt{2}}\left(\frac{1}{\sqrt{2}}\right)^2\frac{1}{\sqrt{2}}\left(\frac{1}{\sqrt{2}}\right)^2.$ 

 $\sim 10^{11}$ 

 $\mathcal{P}^{\mathcal{C}}$  $\hat{\mathbf{r}}$  .

#### SECTION 5

#### DIAGRAMS

This section contains cabling diagrams, power distribution schematics and assembly drawings for the HCP. The drawings are arranged as follows:

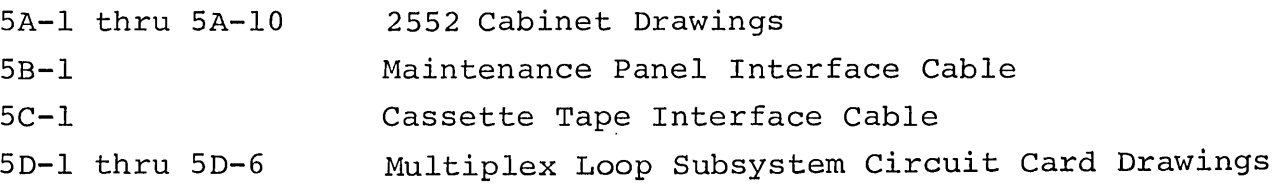

**74701010 01** 5-1

'"

 $\label{eq:2.1} \frac{1}{\sqrt{2}}\int_{\mathbb{R}^3}\frac{1}{\sqrt{2}}\left(\frac{1}{\sqrt{2}}\right)^2\frac{1}{\sqrt{2}}\left(\frac{1}{\sqrt{2}}\right)^2\frac{1}{\sqrt{2}}\left(\frac{1}{\sqrt{2}}\right)^2\frac{1}{\sqrt{2}}\left(\frac{1}{\sqrt{2}}\right)^2\frac{1}{\sqrt{2}}\left(\frac{1}{\sqrt{2}}\right)^2\frac{1}{\sqrt{2}}\frac{1}{\sqrt{2}}\frac{1}{\sqrt{2}}\frac{1}{\sqrt{2}}\frac{1}{\sqrt{2}}\frac{1}{\sqrt{2}}$  $\mathcal{A}(\mathbf{x})$  $\sim 3\%$  $\mathcal{L}^{\text{max}}_{\text{max}}$  and  $\mathcal{L}^{\text{max}}_{\text{max}}$  $\label{eq:2} \frac{1}{\sqrt{2}}\left(\frac{1}{\sqrt{2}}\right)^{2} \frac{1}{\sqrt{2}}\left(\frac{1}{\sqrt{2}}\right)^{2} \frac{1}{\sqrt{2}}\left(\frac{1}{\sqrt{2}}\right)^{2} \frac{1}{\sqrt{2}}\left(\frac{1}{\sqrt{2}}\right)^{2} \frac{1}{\sqrt{2}}\left(\frac{1}{\sqrt{2}}\right)^{2} \frac{1}{\sqrt{2}}\left(\frac{1}{\sqrt{2}}\right)^{2} \frac{1}{\sqrt{2}}\left(\frac{1}{\sqrt{2}}\right)^{2} \frac{1}{\sqrt{2}}\left(\frac{1}{$  $\label{eq:2.1} \frac{1}{\sqrt{2}}\left(\frac{1}{\sqrt{2}}\right)^{2} \left(\frac{1}{\sqrt{2}}\right)^{2} \left(\frac{1}{\sqrt{2}}\right)^{2} \left(\frac{1}{\sqrt{2}}\right)^{2} \left(\frac{1}{\sqrt{2}}\right)^{2} \left(\frac{1}{\sqrt{2}}\right)^{2} \left(\frac{1}{\sqrt{2}}\right)^{2} \left(\frac{1}{\sqrt{2}}\right)^{2} \left(\frac{1}{\sqrt{2}}\right)^{2} \left(\frac{1}{\sqrt{2}}\right)^{2} \left(\frac{1}{\sqrt{2}}\right)^{2} \left(\$ 

 $\sigma_{\rm{eff}}$  $\label{eq:2} \frac{1}{2} \int_{\mathbb{R}^3} \frac{1}{\sqrt{2}} \, \mathrm{d} \mu \, \mathrm{d} \mu \, \mathrm$ 

 $\mathcal{L}(\mathcal{S})$ 

 $\sigma$  .

 $\sim$   $\mu$  .

 $\frac{1}{2}$ 

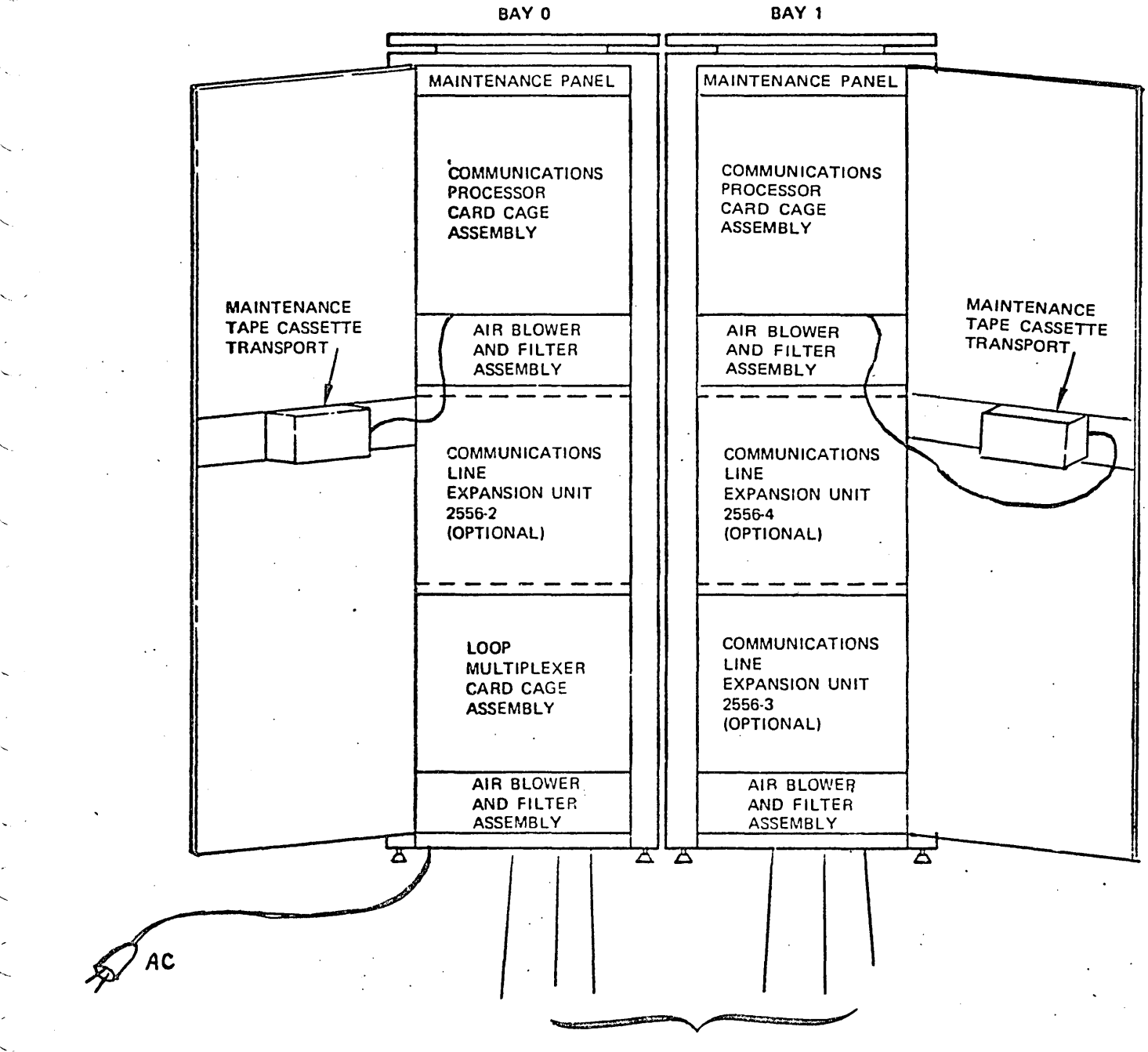

COMMUNICATIONS LINES

Figure 5A-1. 2552 HCP, Front View, Site Cabling Diagram

 $\sim$  .

"-

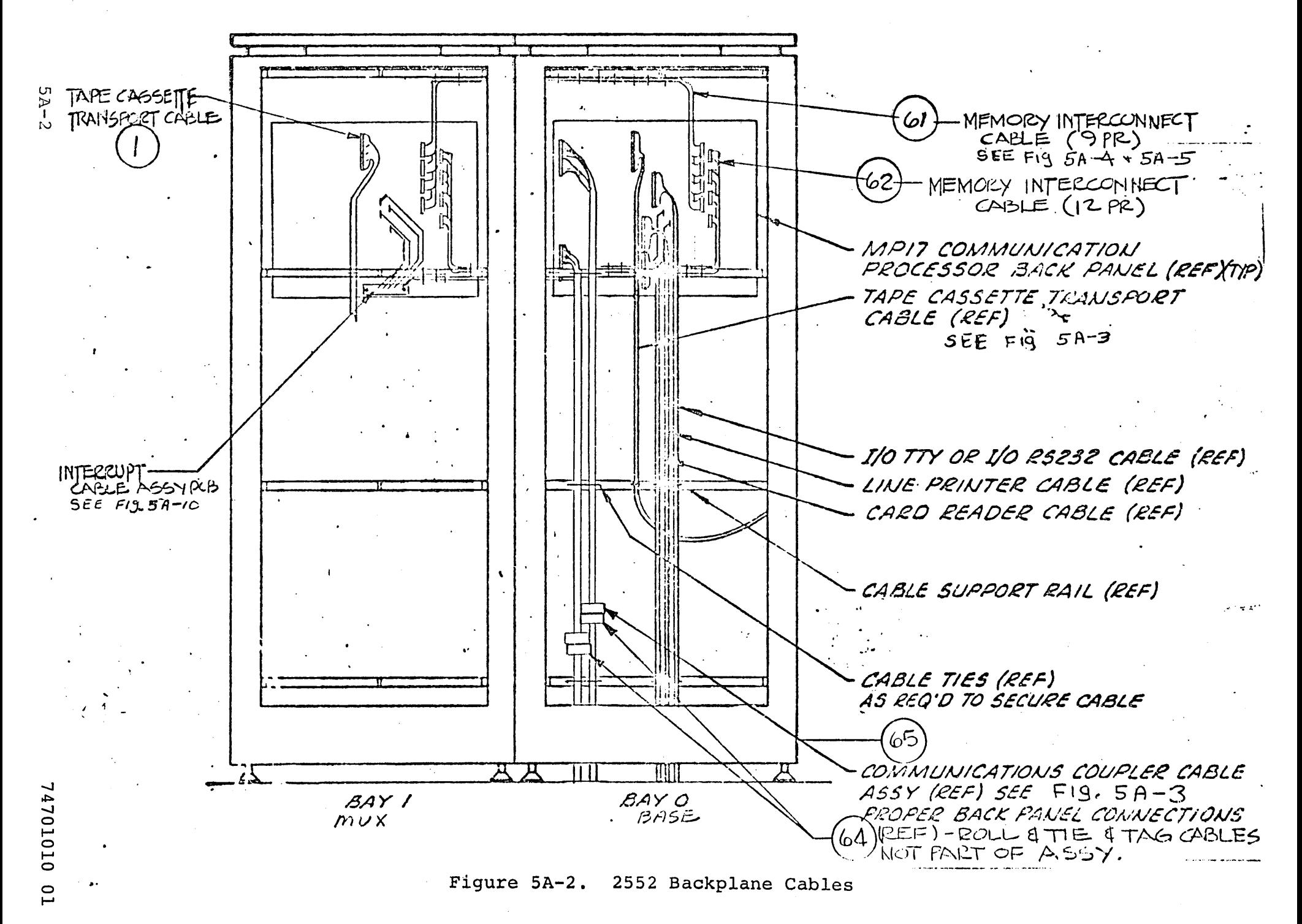

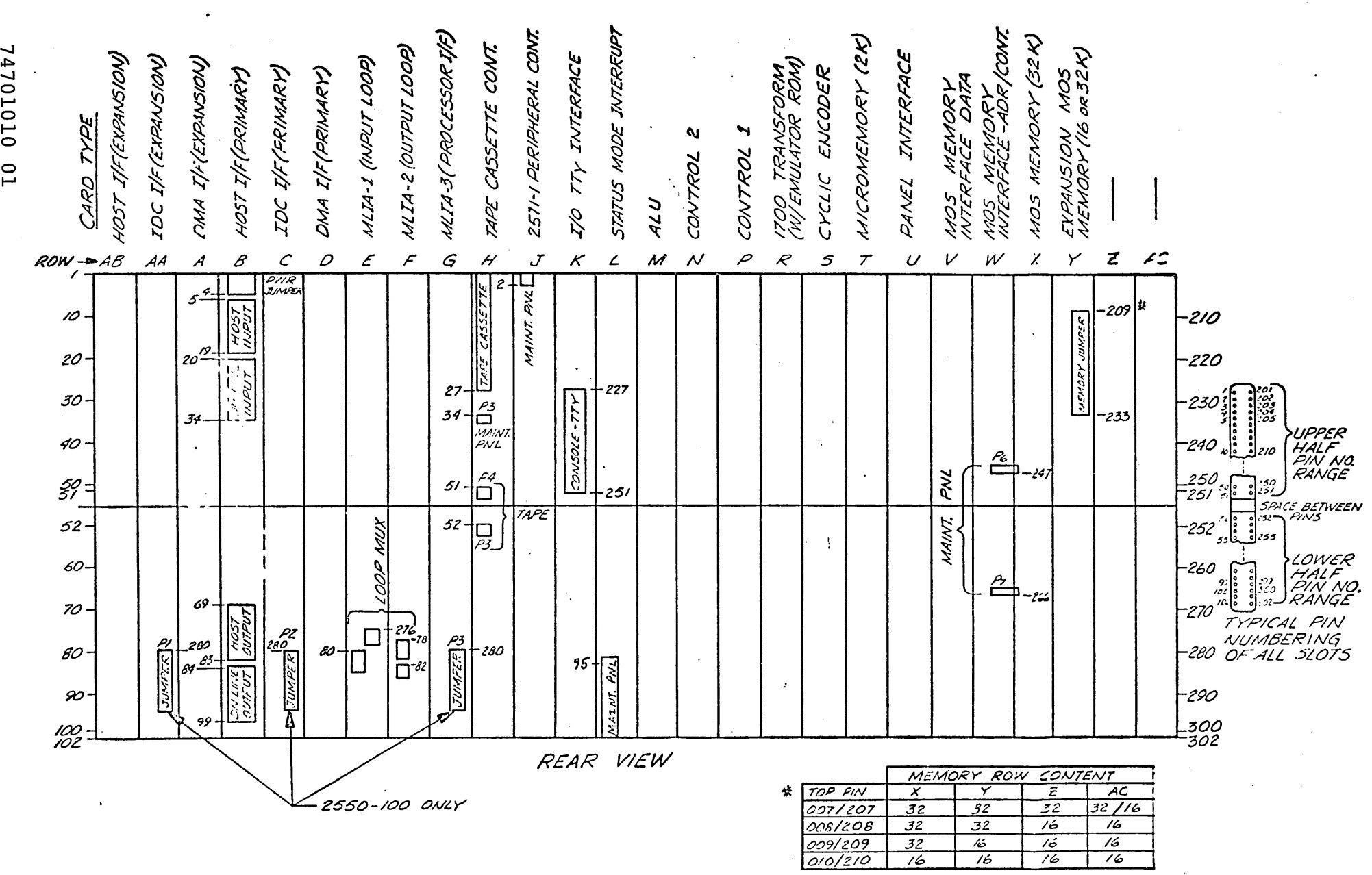

( " / ( ( ( ( ( (

 $\mathscr{C}$ 

## Figure SA-3. 2550-2 Processor Backpanel

y<br>|<br>| w ..<br>| ...

<u>0 T</u>

 $\mathscr{S}_\mathbb{Z}$ 

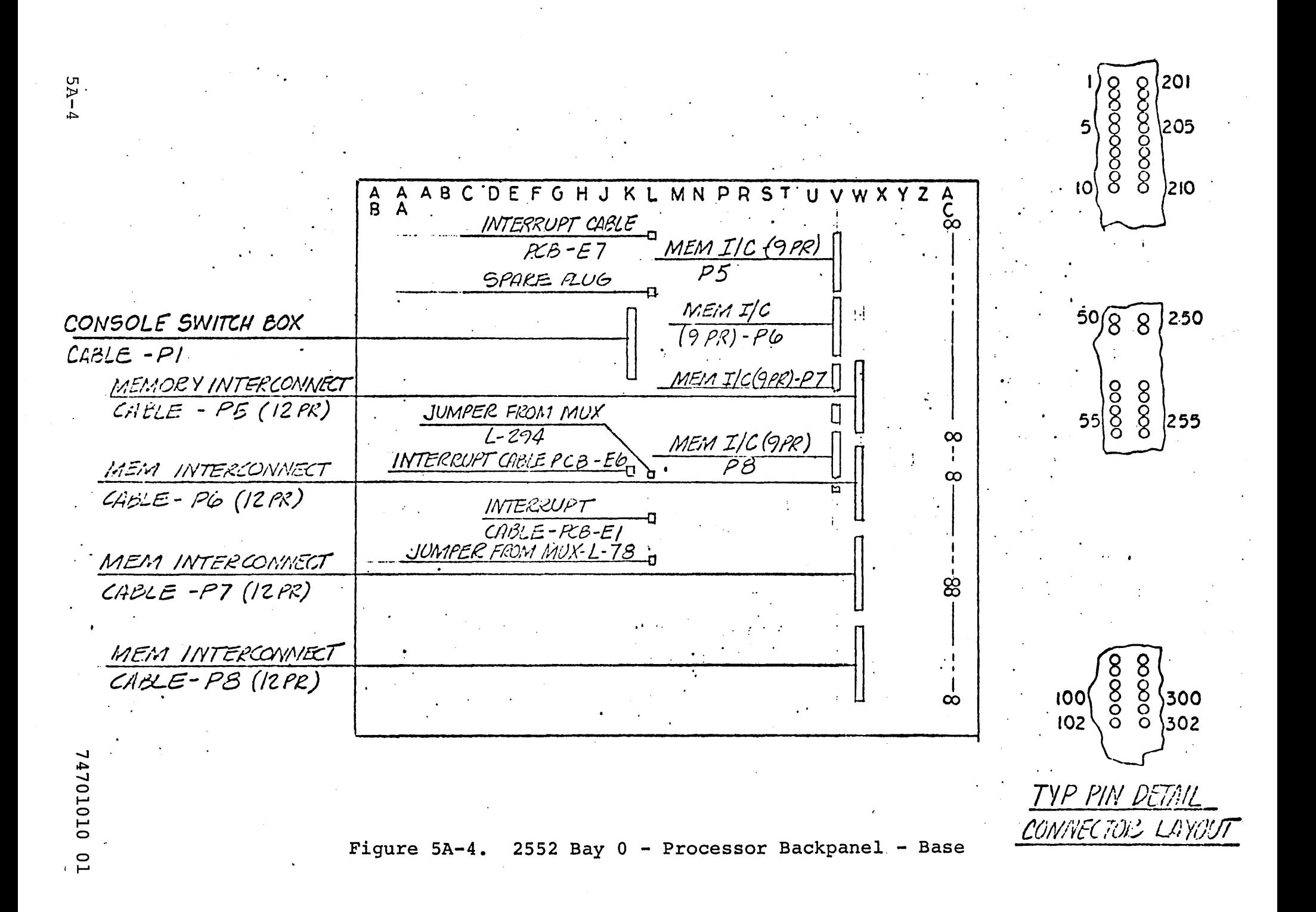

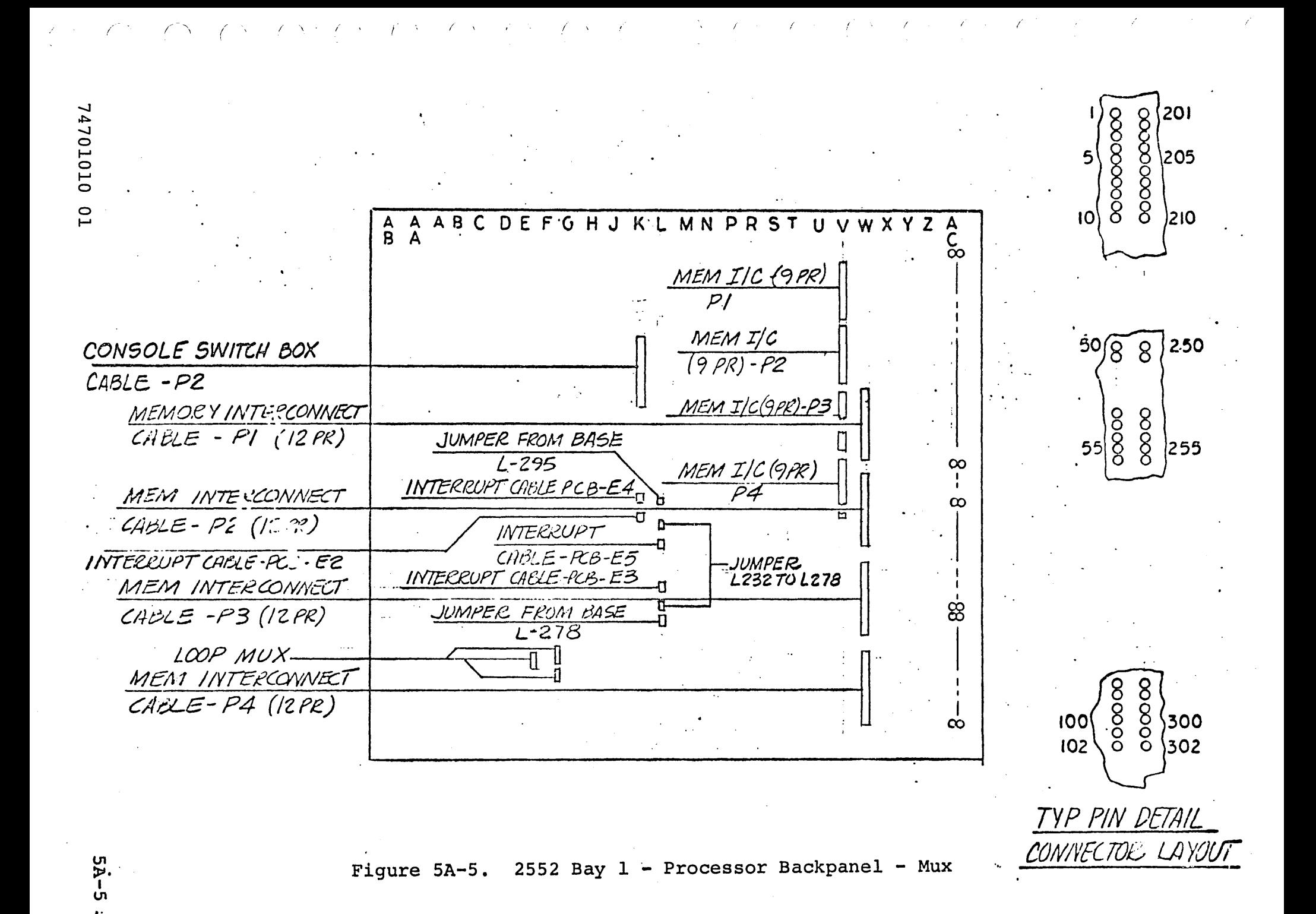

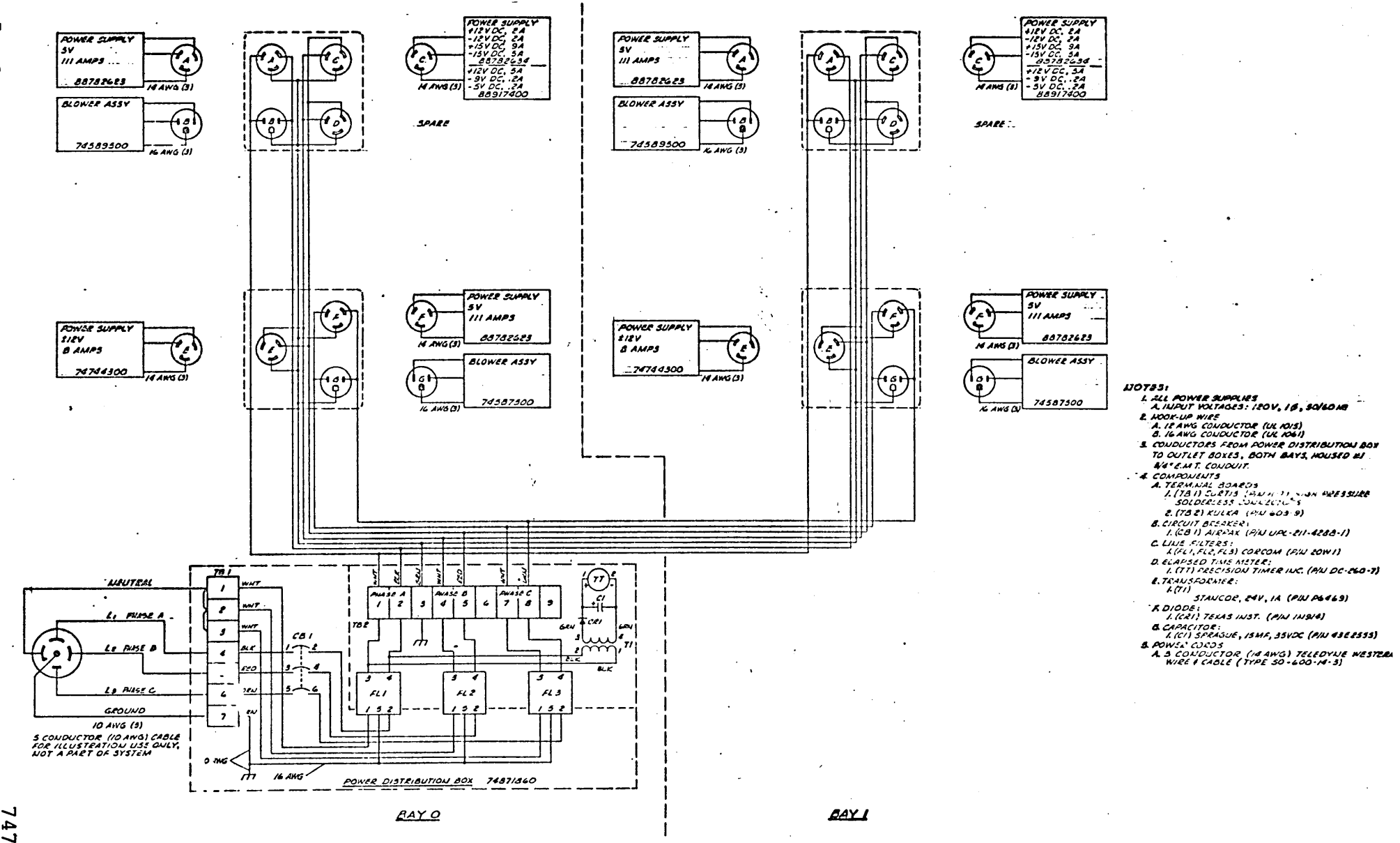

Figure 5A-6. HCP AC Power Distribution

 $-94 \sigma$ 

> 4701010  $\overline{\phantom{0}}$

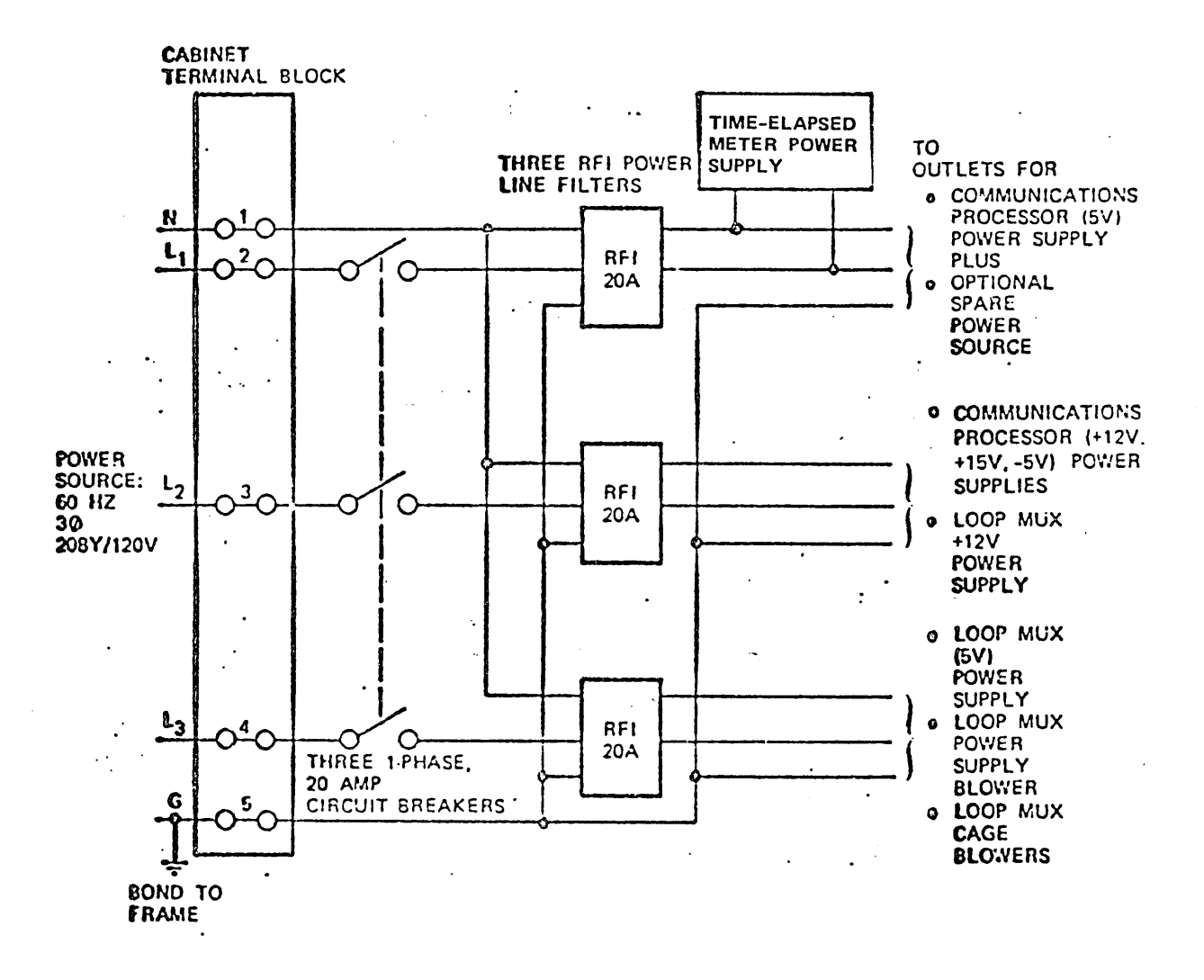

Figure 5A-7. Typical Electrical Distribution Box Schematic

74701010 01

 $\ddot{\phantom{a}}$ 

 $5A-7$ 

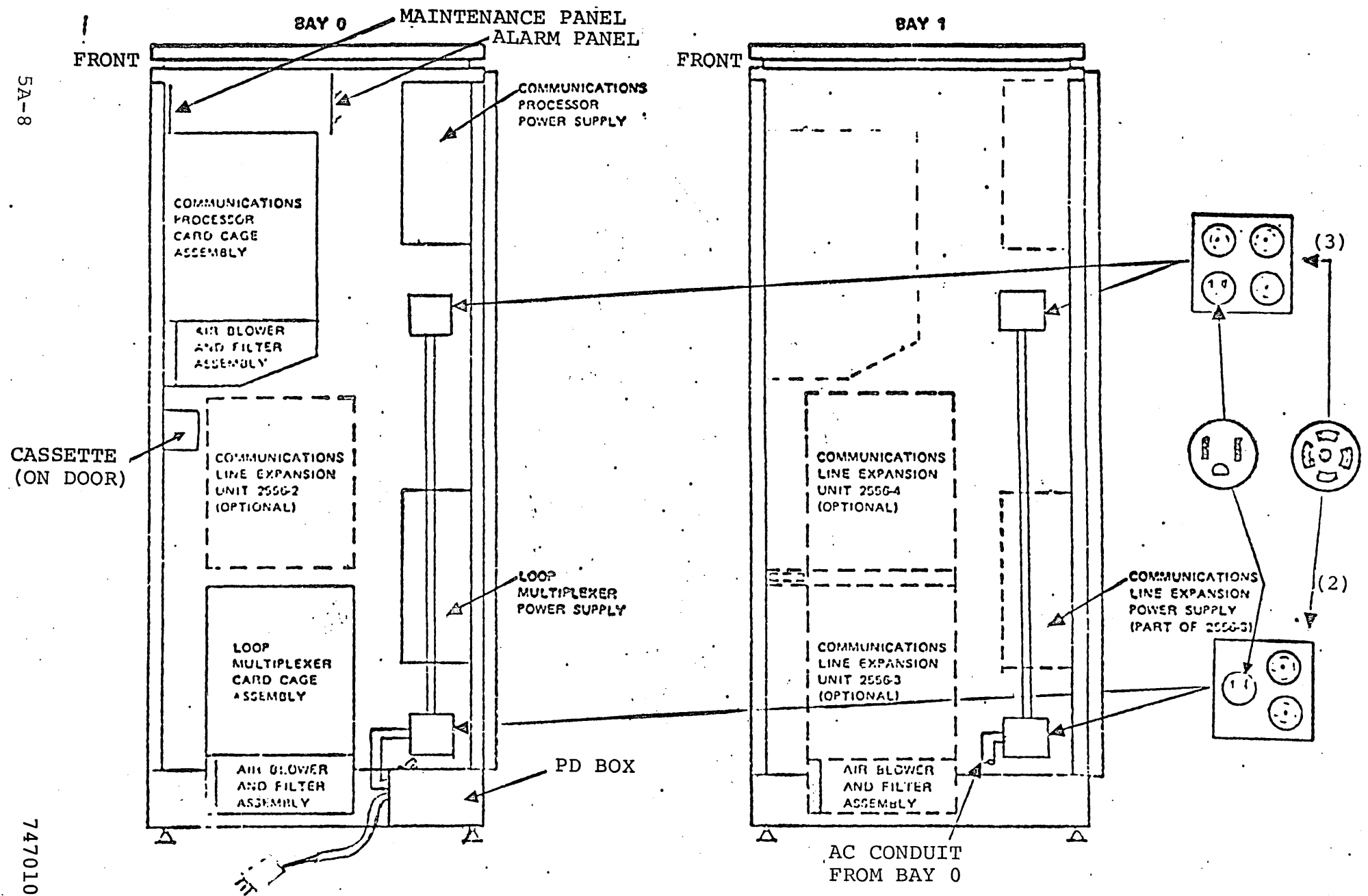

Figure 5A-8. HCP, Side View

14701010 01

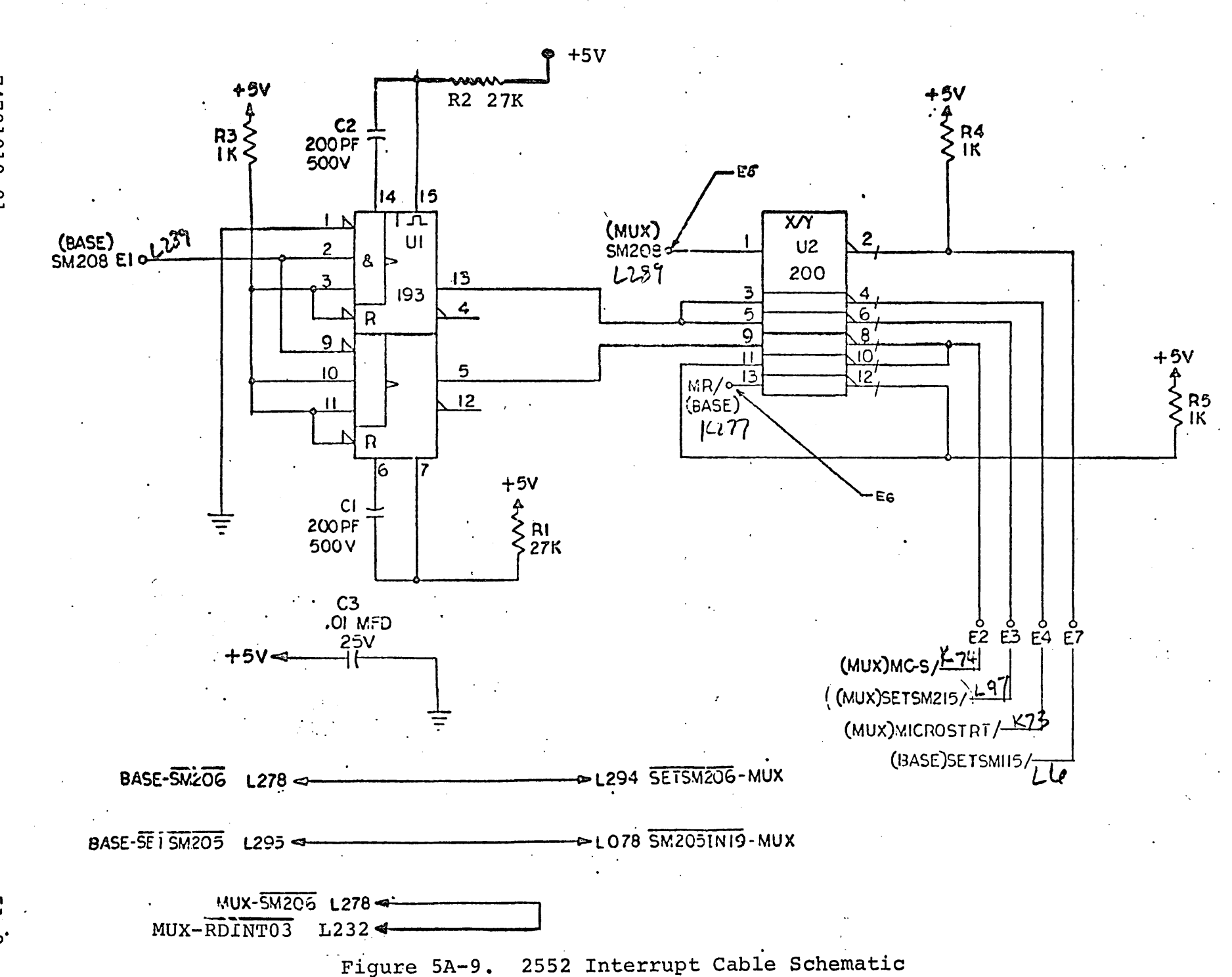

74701010  $\overline{C}$ 

 $6 - Y5$ 

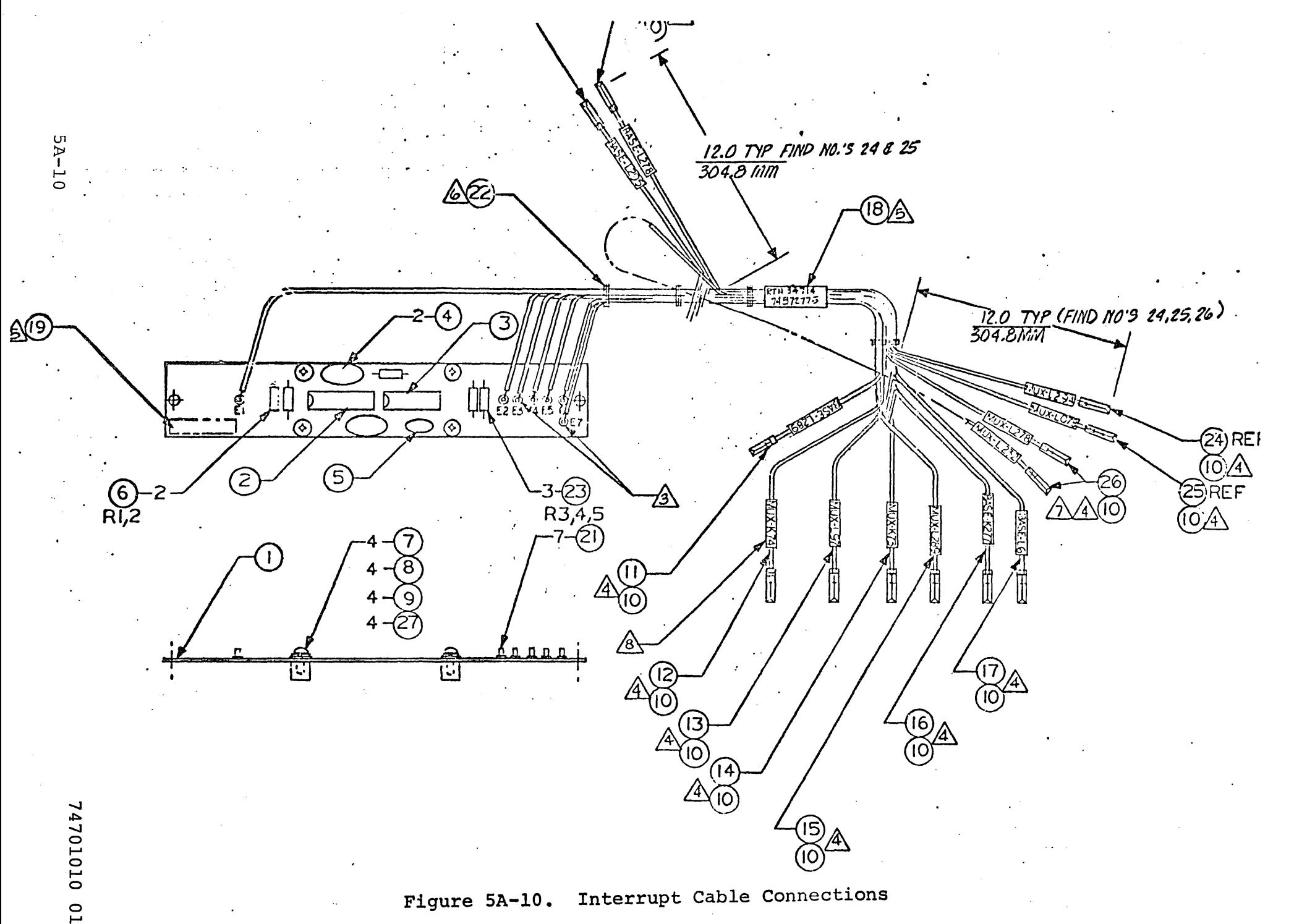

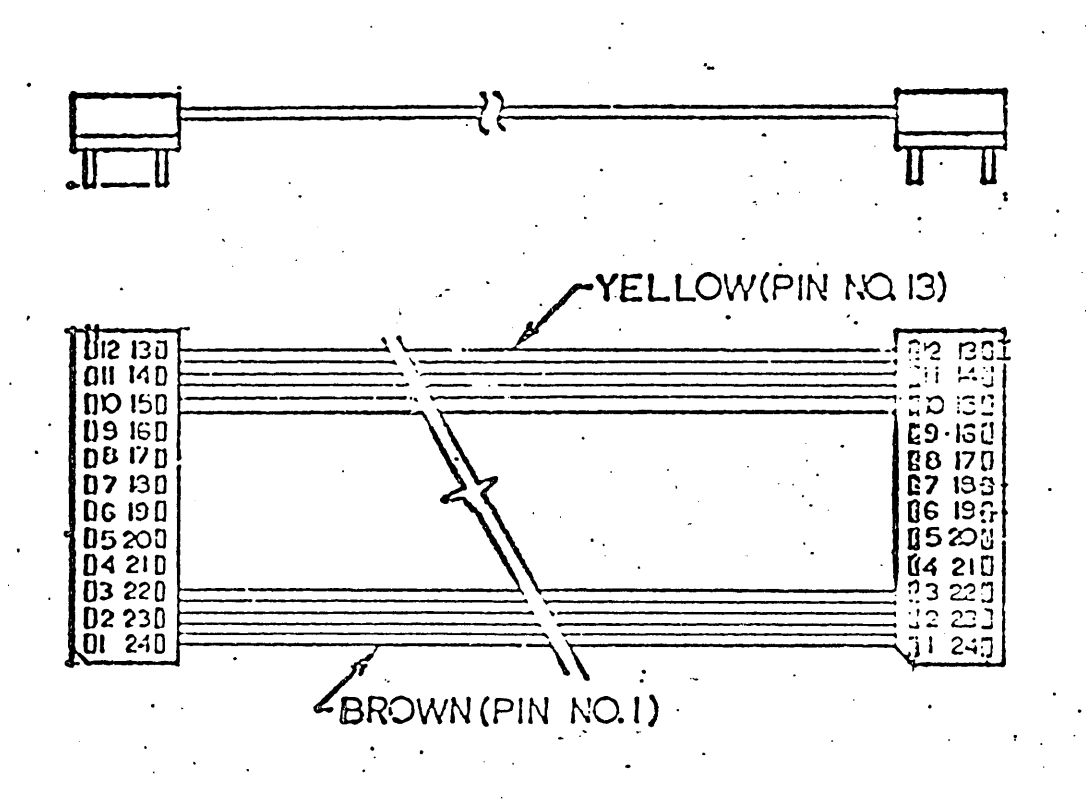

#### Figure 5B-1. Maintenance Panel Mnterface Cable

 $5B-1$ 

 $\mathcal{L}^{\text{max}}_{\text{max}}$  and  $\mathcal{L}^{\text{max}}_{\text{max}}$  $\frac{1}{2}$  $\mathcal{L}(\mathcal{L}^{\mathcal{L}})$  and  $\mathcal{L}^{\mathcal{L}}$  and  $\mathcal{L}^{\mathcal{L}}$  $\sim$   $\sim$  $\mathcal{P}^{(0)}(\mathcal{C})$  $\sim$   $\sim$  $\omega_{\rm{eff}}$  $\sim 10$  $\mathcal{A}^{\text{max}}$  $\hat{\sigma}^{(1)}$  $\sim$  100  $\sim$  $\delta \sigma^2 \sim 10^4$  $\sim 10^{-1}$  $\mathcal{L}(\mathcal{L})$  .

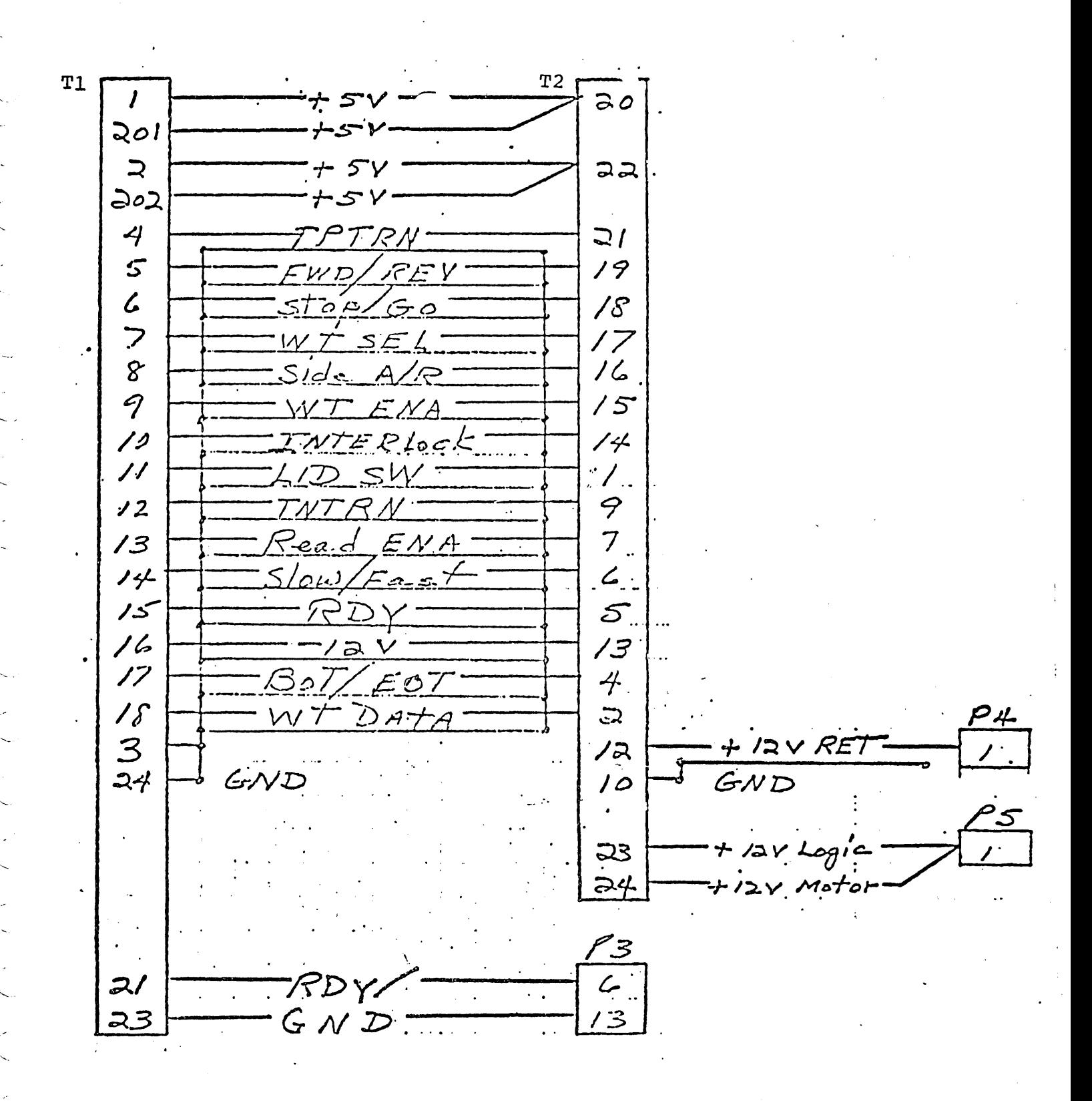

Figure 5C-1. Cassette Tape Transport Interface Cable

 $5C-1$ 

 $\ddot{\phantom{a}}$ 

 $\label{eq:2} \frac{1}{\sqrt{2}}\left(\frac{1}{\sqrt{2}}\right)^{2} \left(\frac{1}{\sqrt{2}}\right)^{2} \left(\frac{1}{\sqrt{2}}\right)^{2} \left(\frac{1}{\sqrt{2}}\right)^{2} \left(\frac{1}{\sqrt{2}}\right)^{2} \left(\frac{1}{\sqrt{2}}\right)^{2} \left(\frac{1}{\sqrt{2}}\right)^{2} \left(\frac{1}{\sqrt{2}}\right)^{2} \left(\frac{1}{\sqrt{2}}\right)^{2} \left(\frac{1}{\sqrt{2}}\right)^{2} \left(\frac{1}{\sqrt{2}}\right)^{2} \left(\frac{$  $\label{eq:2} \frac{1}{\sqrt{2}}\left(\frac{1}{\sqrt{2}}\right)^{2}$  $\mathcal{L}_{\text{max}}$  $\mathcal{P}^{(1)}$  :  $\mathcal{P}$  $\label{eq:2} \frac{1}{\sqrt{2}}\int_{0}^{\infty}\frac{1}{\sqrt{2}}\left(\frac{1}{\sqrt{2}}\right)^{2}d\theta\,d\theta.$  $\hat{\mathbf{z}}$  $\mathcal{P}^{(1)}$  $\mathcal{L}_{\mathcal{A}}$  $\omega^{12}$  (  $\gamma$ 

 $\hat{\theta}$ 

 $\frac{1}{\sqrt{2}}$ 

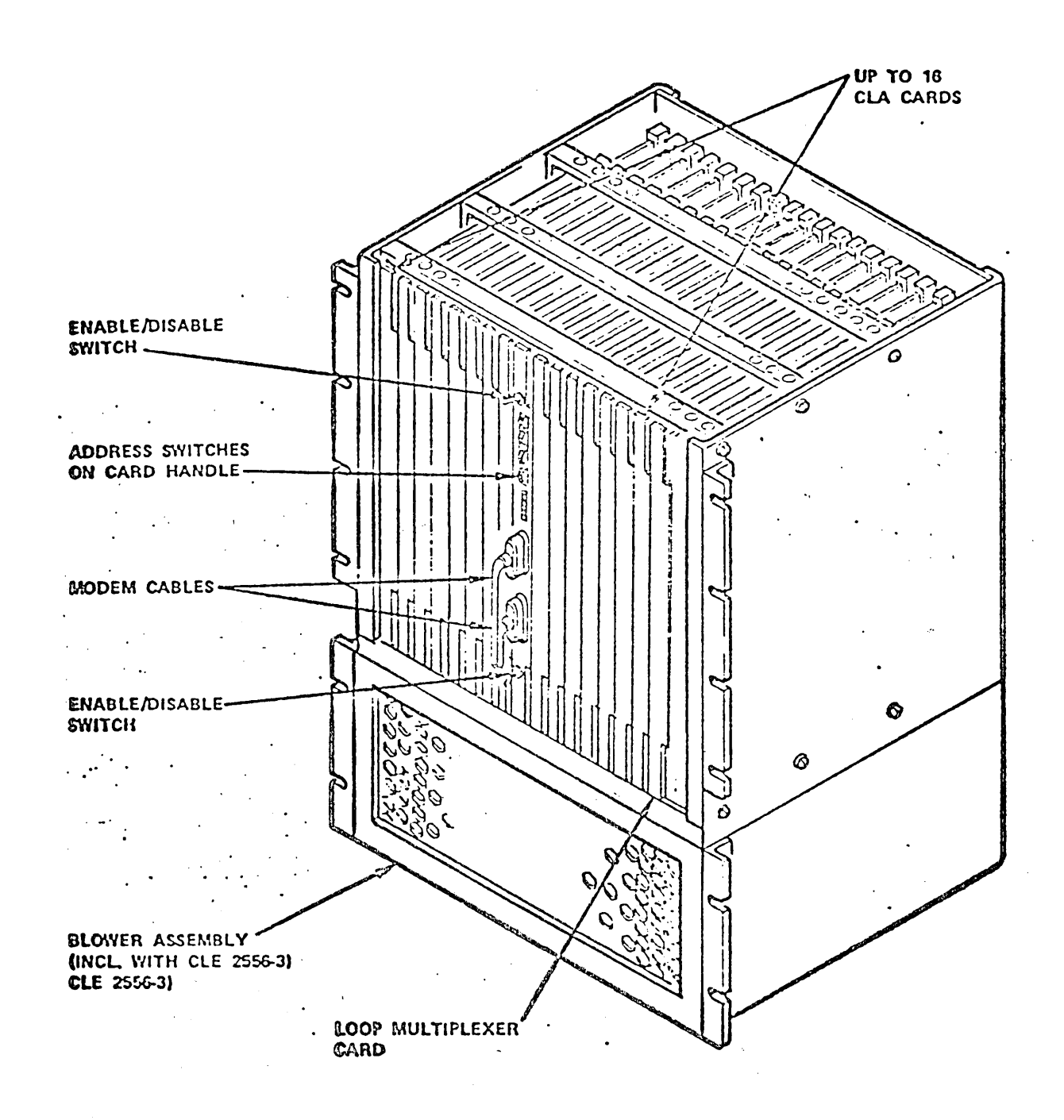

Figure 5D-1. Typical LM CArd Cage Assembly

 $5D-1$ 

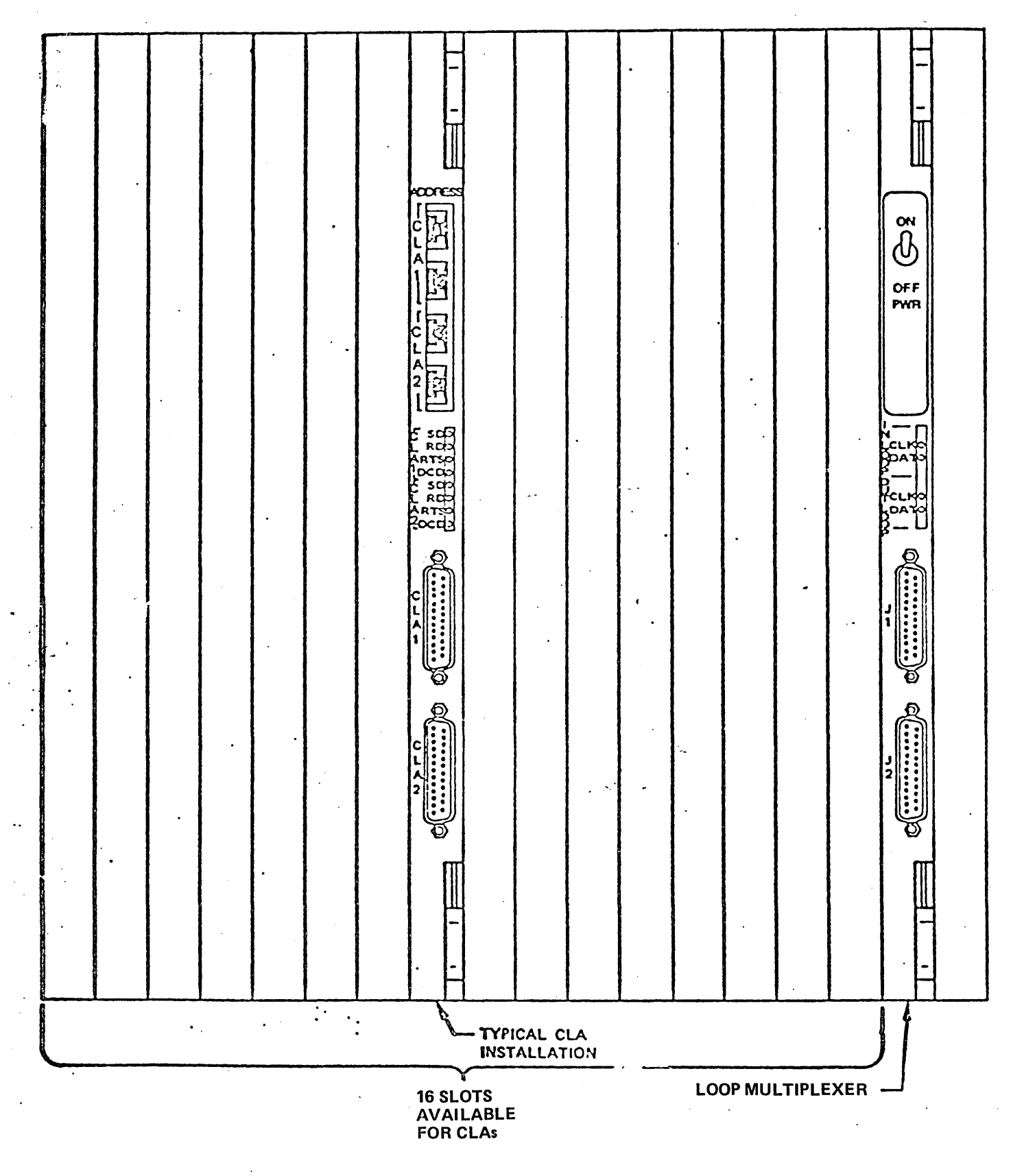

Figure 5D-2. Location of Loop Multiplexer and Typical<br>Communications Line Adapter
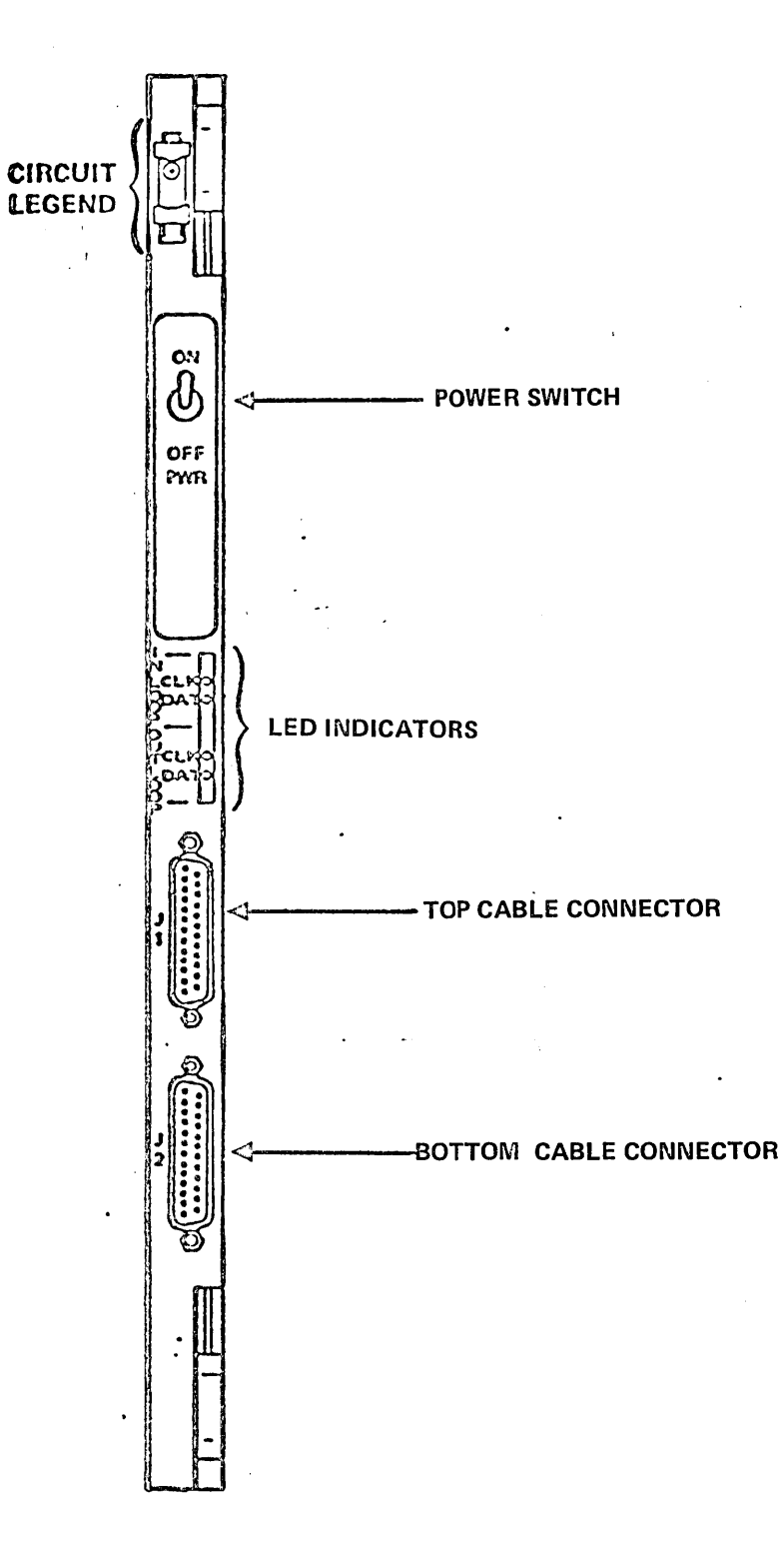

Figure 5D-3. Loop Multiplexer Circuit Card -<br>Controls and Indicators

74701010 01

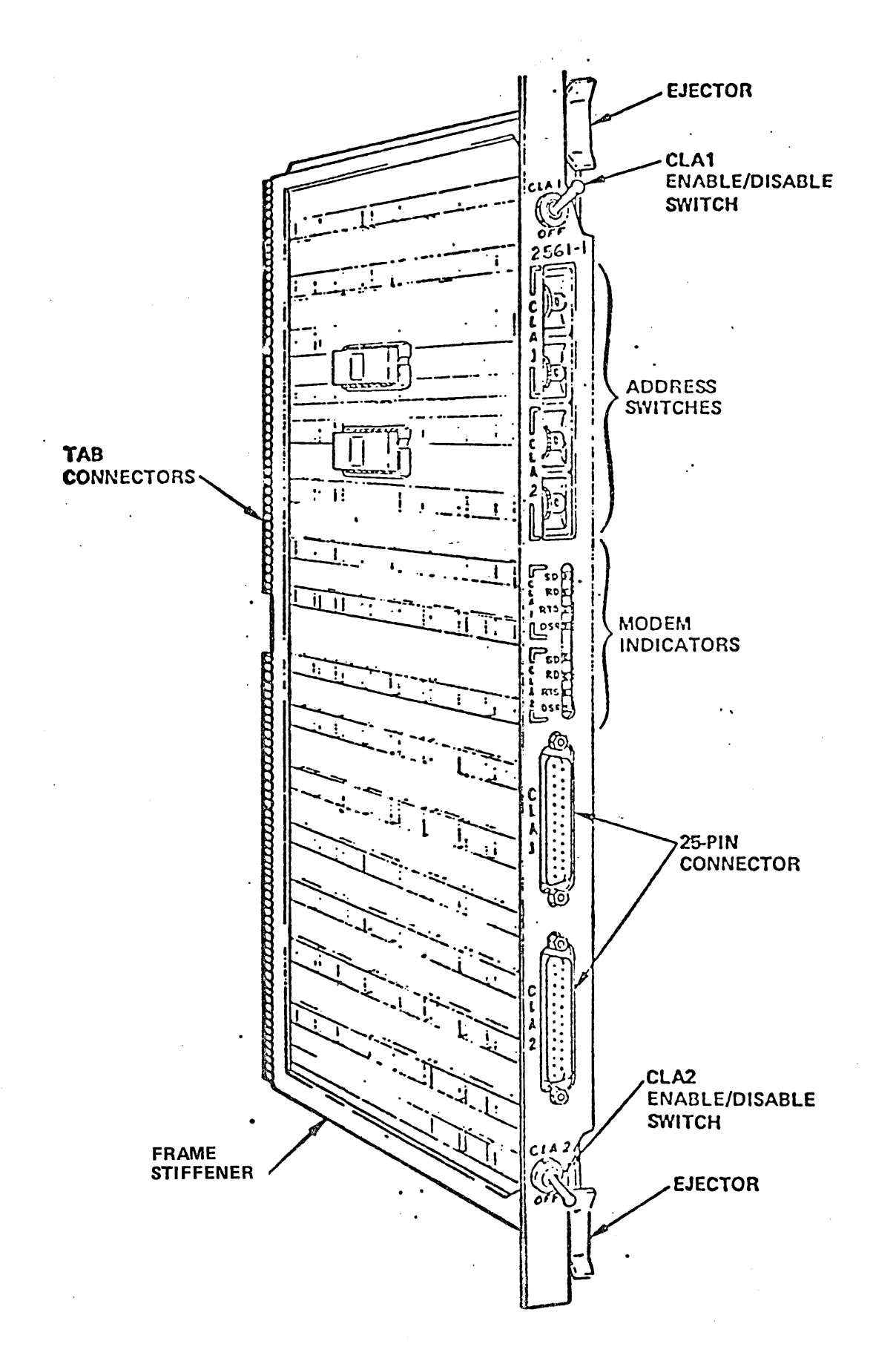

Figure 5D-4. ACLA Circuit Card

ACLA CABLES

| Product No. Assy No. |                       | Application                                                                                                   | Connector<br>to Modem                                                  | Connector<br>to ACLA             |
|----------------------|-----------------------|----------------------------------------------------------------------------------------------------|------------------------------------------------------------------------|----------------------------------|
| $10400 - 1$          | 746577xx<br>$\bullet$ | Compatible with AT&T<br>$103/113$ data sets                                                                   | $25$ -contact<br>plug (male)                                           | $25$ -contact<br>socket (female) |
| $10400 - 2$          | 746579xx              | Can connect to ter-<br>minal directly                                                                         | $25$ -contact<br>socket (female)<br>with threaded<br>retaining spacers | $25$ -contact<br>socket (female) |
| $10400 - 3$          | 746583xx              | Compatible with AT&T<br>103F, 202R data sets<br>or CDC telegraphic<br>level converter, or<br>equivalent modem | 25-contact<br>plug (male)                                              | 25-contact<br>socket (female)    |

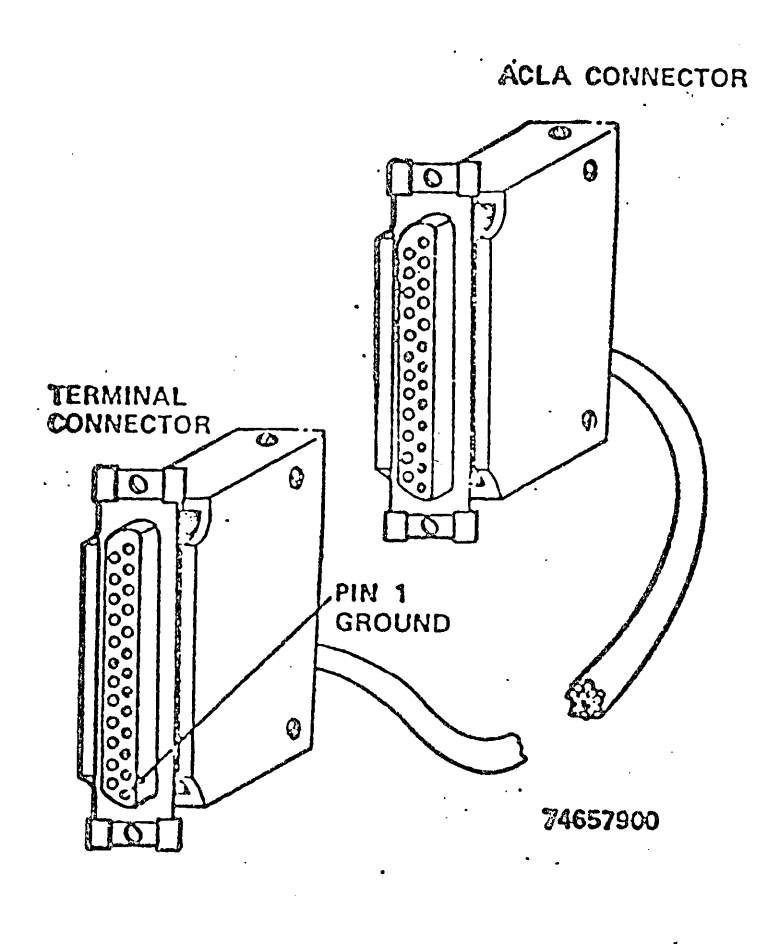

Figure 5D-5. Typical ACLA Cables

"-.

'"

5D-5

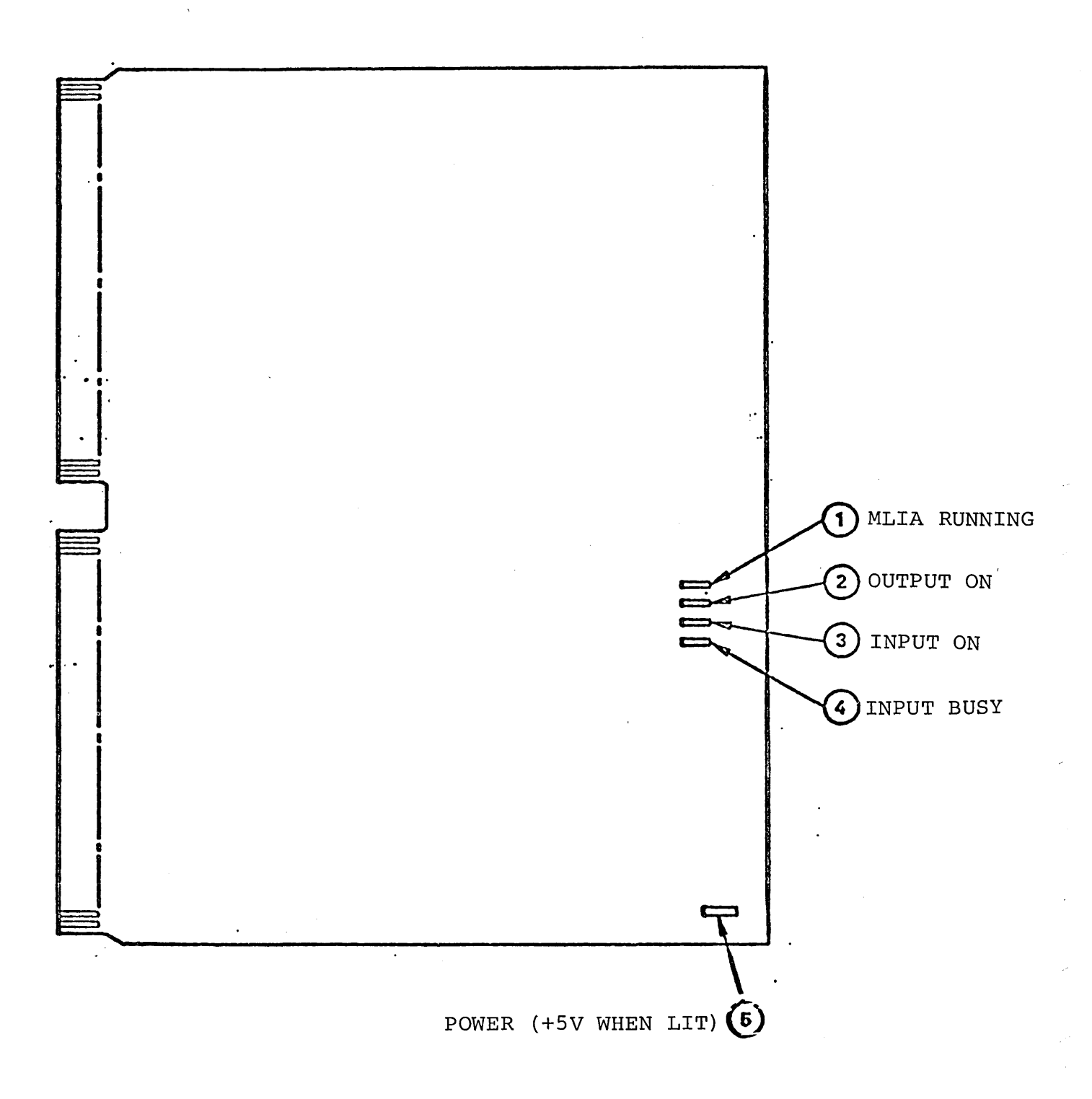

## MLIA, Output Loop Interface<br>Circuit Card - Indicators Figure 5D-6.

## SECTION 6

 $\bar{\mathbf{v}}$ 

Ü.

 $\ddot{\phantom{a}}$ 

 $\cdot$ N,

 $\mathcal{F}_\lambda$ 

#### DDLTS AND PROCEDURES

 $\label{eq:2.1} \frac{1}{\sqrt{2}}\int_{\mathbb{R}^3}\frac{1}{\sqrt{2}}\left(\frac{1}{\sqrt{2}}\right)^2\frac{1}{\sqrt{2}}\left(\frac{1}{\sqrt{2}}\right)^2\frac{1}{\sqrt{2}}\left(\frac{1}{\sqrt{2}}\right)^2\frac{1}{\sqrt{2}}\left(\frac{1}{\sqrt{2}}\right)^2.$  $\frac{1}{2} \frac{1}{2} \left( \frac{1}{2} \right)$  $\sim$ 

#### SECTION 6

#### DDLTS AND PROCEDURES

#### INTRODUCTION

This section contains the ODS 2.0 DDLTs and procedures. Figure 6-1 is a graphic representation of the organizational structure of this section. The DDLT program list is provided in Table 6-1. In addition to the DDLTs and appendixes are the following:

- 6A Processor, Cabinet and Operator's Panel Procedure
- 6B Maintenance Panel Replacement Procedure
- 6C Cassette Transport Test Procedure.

Table 6-2 provides the preventive maintenance plan for the NPU equipment.

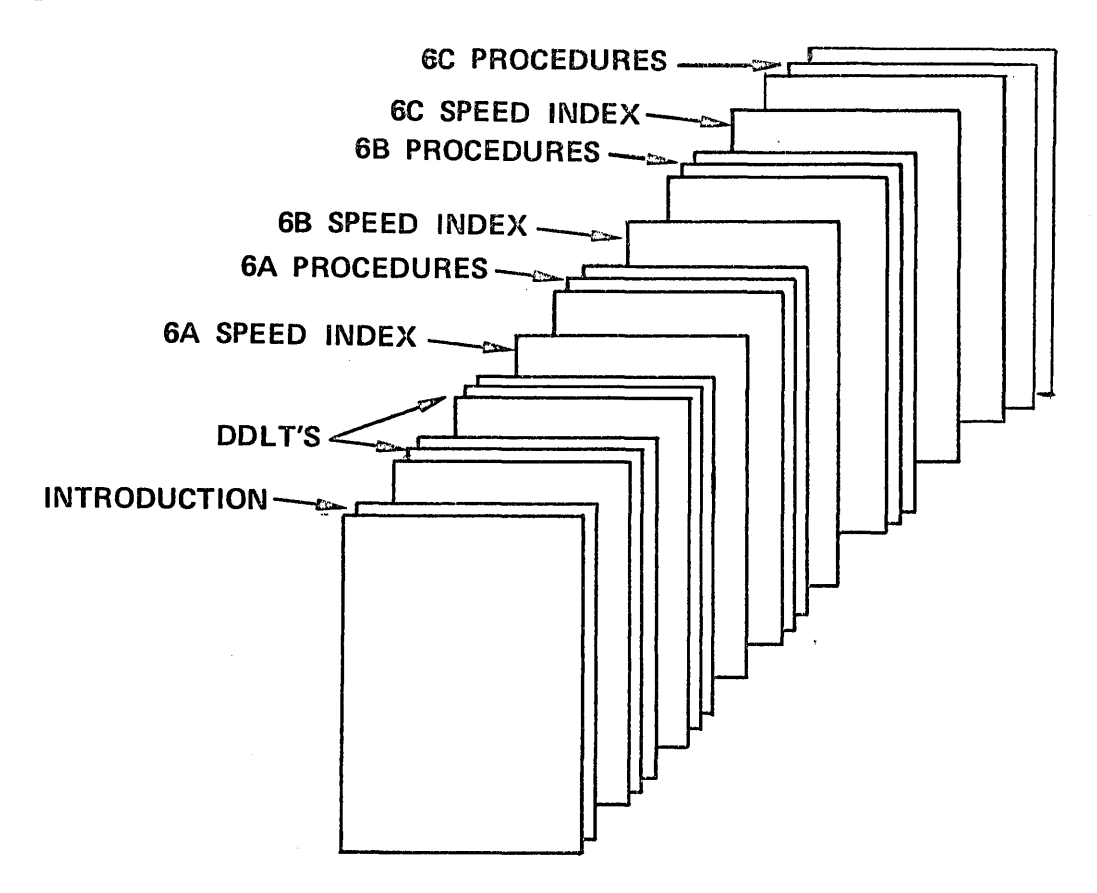

Figure 6-1. Organizational Structure of Section 6.

 $\ddot{}$ 

#### ON-SITE SERVICE APPROACH

- 1. Before going to the customer's site, the customer should be sure he has the necessary documentation and should be aware of what spare parts may be required at the site.
- 2. Upon arriving at the customer's site, the customer engineer should talk to the customer contact in an attempt to obtain as much information as possible about the nature of the system failure. The customer engineer should find out if the customer can identify specifically what is wrong with the system.
- 3. Regardless of what the malfunction is described to be, the customer engineer should always check that all cables are securely connected and check that all printed circuit boards are properly seated in the microprocessors.
- 4. If the malfunction is in a peripheral unit, the customer engineer should first run the DDLT tests in Tables 6-3 and 6-4 and then proceed to test the known bad device (see Table 6-5). This is illustrated by Figure 6-2. If a fault exists, but the customer cannot identify what is wrong, then a complete system verification test should be run. This is accomplished by running all DDLTs in sequence as illustrated in Figure 6-3.
- 5. If a device does not exist on a system, ignore that DDLT table and go to the next table.
- 6. After taking corrective action, the customer engineer should rerun the DDLT starting at Sheet 1 of that table to ensure that the fault has been corrected.
- 7. After testing is complete, the customer engineer should perform any required preventive maintenance as described in Table 6-2. Be sure to leave all switches used during testing set to the proper position for customer use of the system.
- 8. Finally, before leaving the customer site the customer engineer should talk to the customer contact and, more importantly, never leave the site without first receiving assurance that he as satisfied the customer.

TABLE 6-1. 2550 ODS 2.0 DIAGNOSTIC PROGRAM LIST

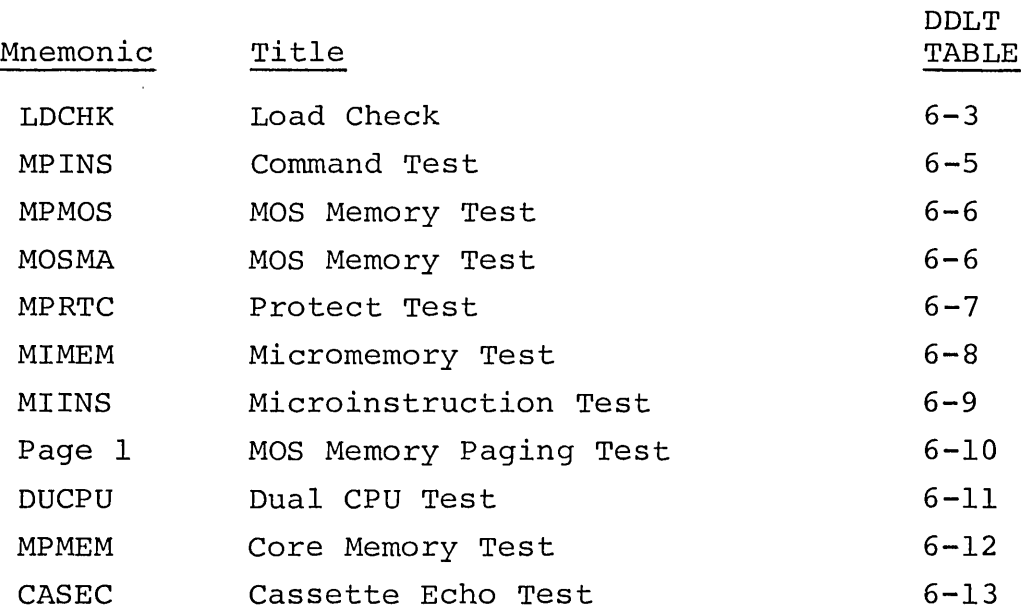

## UTOPIA/MSMP

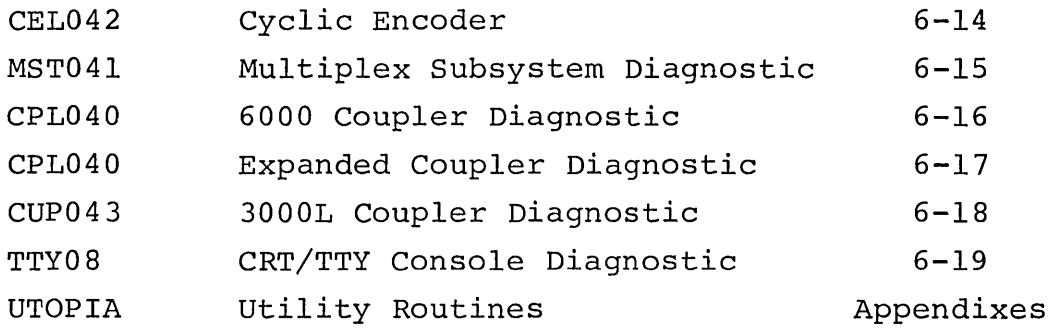

## Appendix

 $\sim$ 

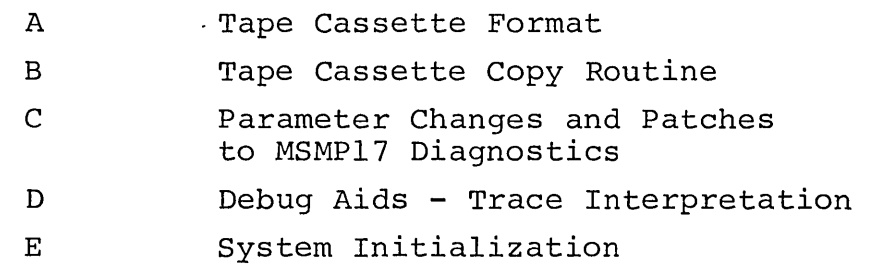

 $\hat{\mathcal{A}}_t$ 

 $\mathcal{L}_{\mathbf{a}}$  ,  $\mathcal{L}_{\mathbf{a}}$ 

Ń

Ń,

 $\mathcal{A}_\infty$ 

#### PREVENTIVE MAINTENANCE

Preventive maintenance is a scheduled maintenance routine performed to keep the equipment operating at its optimal level. The maintenance index (Table 6-2) describes the time interval of preventive maintenance activity for specific equipments.

#### DIAGNOSTIC DECISION LOGIC TABLES (DDLT's)

The DDLTs identify and isolate equipment malfunctions in the replaceable subassemblies.

The DDLT analyzes a situation down to specific conditions and then directs the customer engineer to those actions that will correct the situation, with the most likely action listed first. Basically, the table is arranged in five sections: assumptions, conditions, conditions, responses, actions and sequence of actions (see DDLT example Figure 6-4).

#### ASSUMPTIONS

The upper section of the DDLT contains the prerequisites pertaining to the specific tests to be performed. The DDLT is valid only if all assumptions are true.

#### CONDITIONS

The center-left section of DDLT contains the conditions or tests to be made which are in the form of questions that can be answered yes or no.

#### RESPONSES

The center-right section of the DDLT contains the response to the question asked in the conditions section. Note that each condition, or question, can be answered with a yes (Y) or a no (N). The example chosen for Figure 6-4 has 10 unique situations, numbered from 1 to 10, left to right. The shaded area in the example shows the conditions that define situation 9. That is, the POWER ON indicator does not illuminate; all other indicators do not illuminate when READ CHECK indicator/switch is pressed; no single indicator illuminates; and no motors start.

## TABLE 6-2. PREVENTIVE MAINTENANCE PLAN

## The "Level" columns are designated, for scheduling purposes as:

- Level  $1 -$  Ecfore power-up after sustained shutdown
- Level  $2 150$  Hours or weekly
- Level  $3 700$  hours or monthly
- Level  $4 2100$  hours or quarterly
- Level  $5 6000$  hours or annually

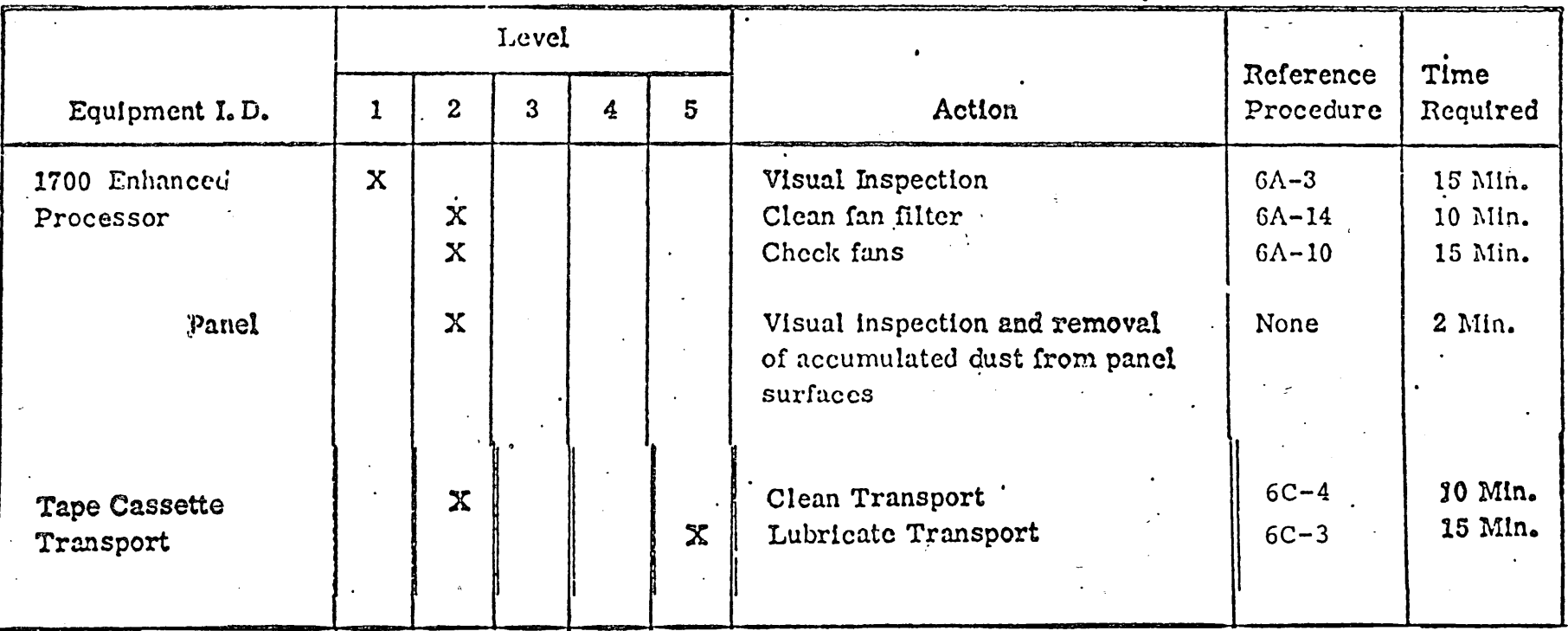

14701010 01

Üп

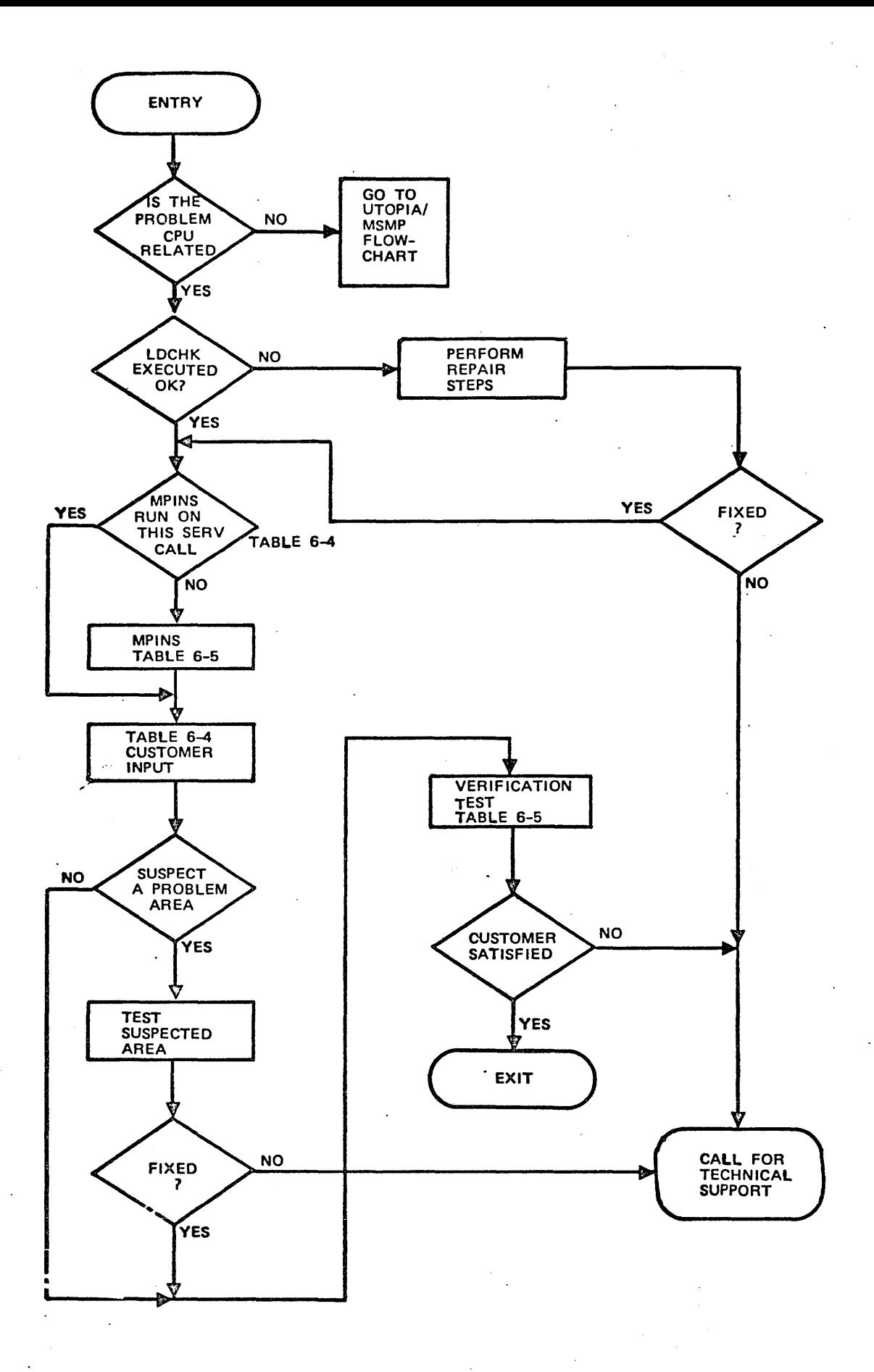

Figure 6-2. System Troubleshooting Flow Chart

6-6 74701010 01

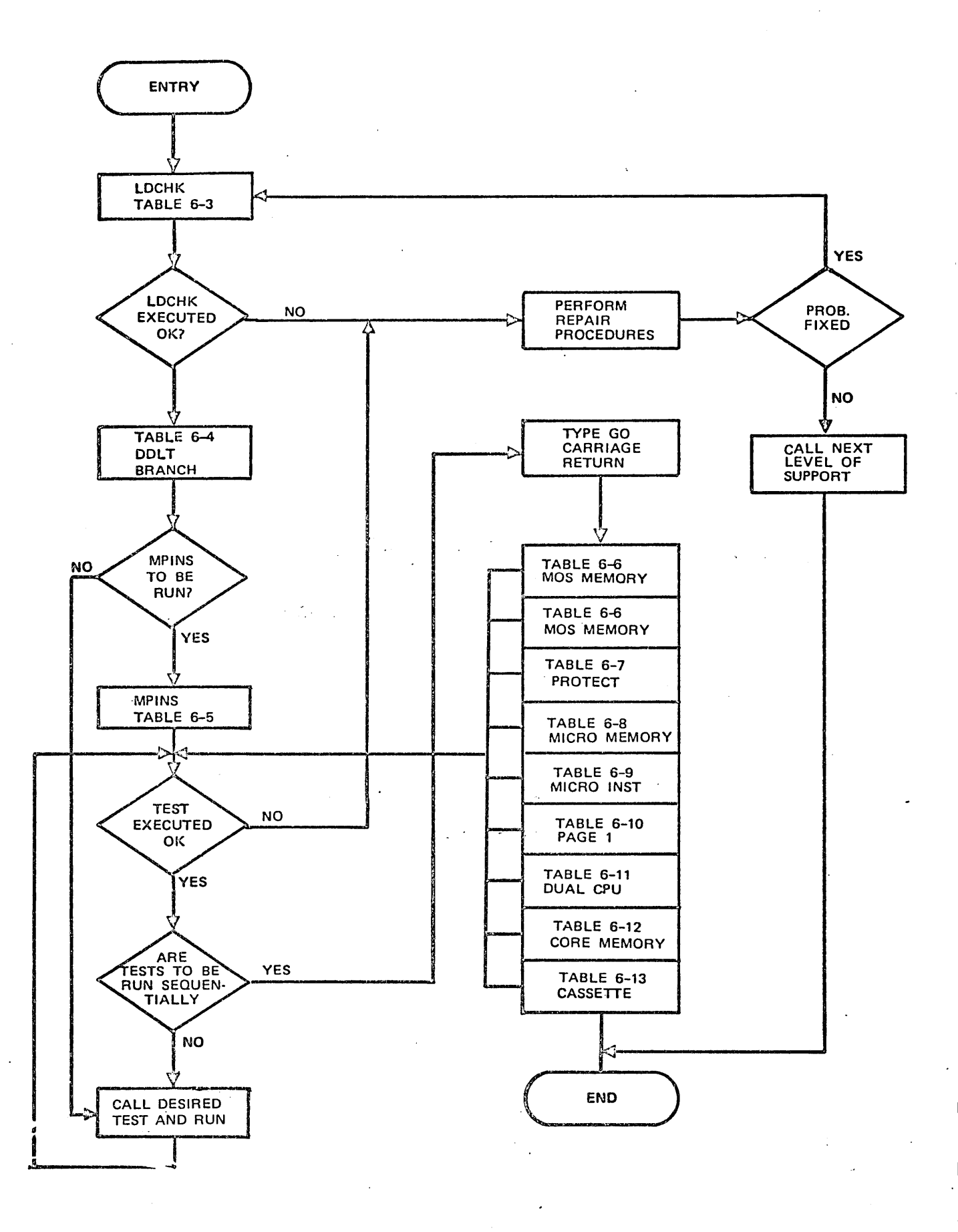

Figure 6-3.

Flow Chart for System Verification Test Sequence

74701010 01

 $6 - 7$ 

The first condition should be examined for a yes or no response. The applicable response directs the operator to the next condition in the column, etc., until all conditions in the column have been analyzed. In Figure 6-4, column 1 identifies an everything-isnormal situation for the tests made. Therefore, the Actions section in the lower left of the table directs the customer engineer: "Go to Sheet 2 of this table." The customer engineer then goes to Sheet 2 of the table and does not waste time with further examination of Sheet 1.

#### ACTIONS'

The lower left quadrant lists actions to correct a situation.

#### SEQUENCE OF ACTIONS

The lower right section lists the sequence of the actions required to correct a situation, with each succeeding action being performed only if a previous action failed to correct the condition under test. The sequential numbering of actions reflects the probability of the corresponding action correcting the problem, with the most likely listed first. A "1" indicates that no sequence of actions is necessary but the action listed must be performed. Both actions and conditions may refer to specific procedures to follow (for example, when checking and adjusting power-supply voltages). The customer engineer must exit the table to perform the procedure and then return to the same point in the table to answer any questions that are related to the procedure. He also continues from this point in the table if the fault still persists. The same is true if an exit to another table or sheet of the same table does not find the fault and the action that called for the exit is not the last action in the sequence. The customer engineer must return to his original DDLT exit point and continue testing from there.

The DDLT's presume all operator inputs are entered correctly. Any incorrect entry may result in the DDLT directing incorrect action. Hence, if any doubt exists about the accuracy of the operator entry, always repeat the sequence of DDLT steps that led up to an action before taking further actions.

## (EXAMPLE)

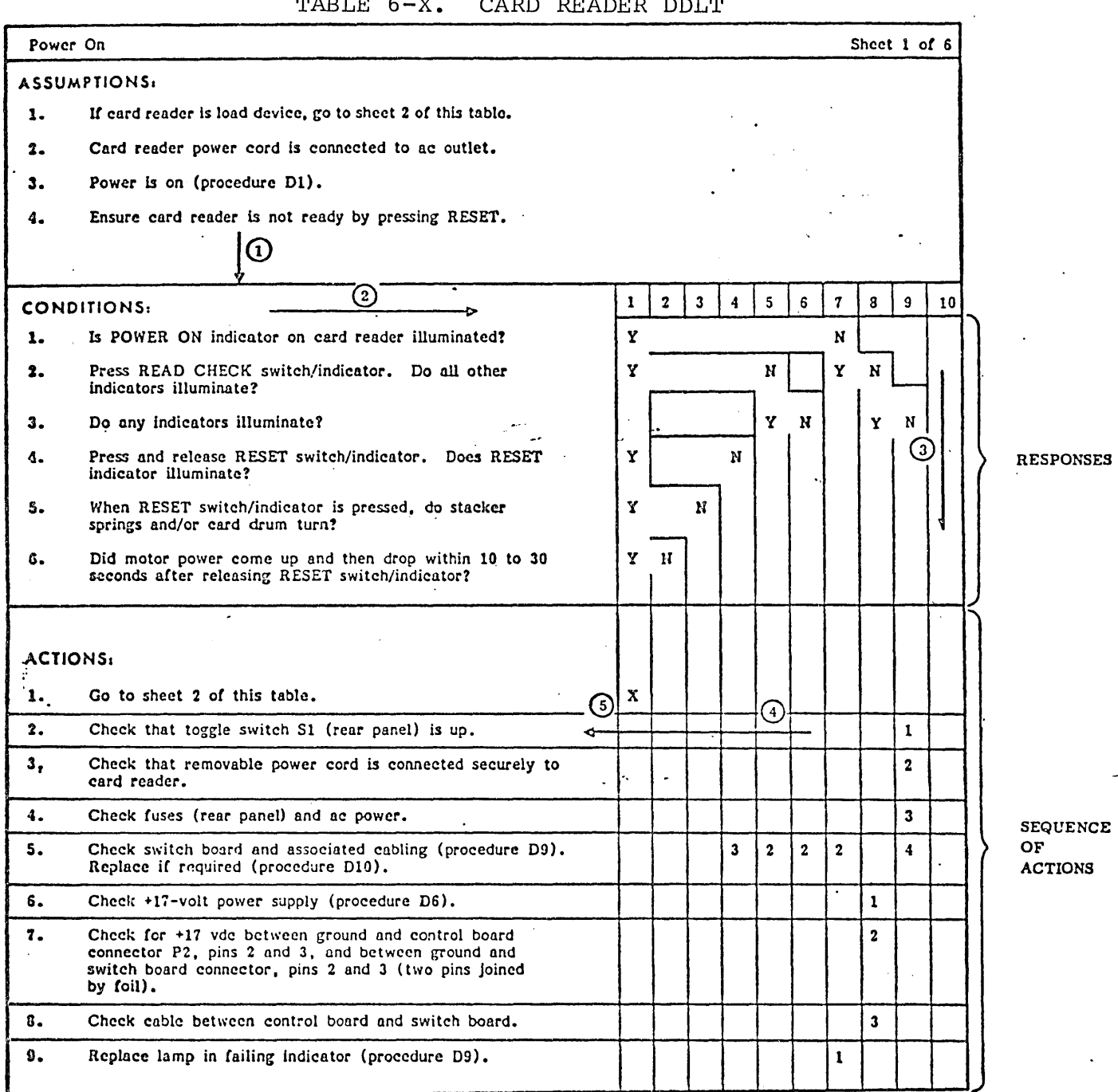

### TABLE 6-X. CARD READER DDLT

NOTE: ARROWS AND CIRCLED NUMBERS INDICATE SEQUENTIAL FLOW OF ANALYSIS PROCEDURE.

## Figure 6-4. Example of a Diagnostic Decision Logic Table (DDLT)

#### TYPEOUT

#### DESCRIPTION

GHOST IN INTERRUPT LINES xxxx (level I test)

Unexpected interrupt was received.  $xxxx = a bit mask indicating what$ line was interrupted.

#### PRECAUTIONS

The following are precautions the customer engineer should keep in mind while performing diagnostic testing:

- After any power to the computer is turned on or off, the  $\bullet$ computer should be master cleared.
- Power to the peripherals should be turned off before the  $\bullet$ power to the computer is turned off.
- Printed circuit boards may be removed from or installed in the processor with the power on.
- @ Do not press any key on the conversational display terminal while diagnostic card decks are being loaded.

Whenever the ESC key on the conversational display terminal is pressed, the computer is placed into panel mode. This prevents further messages from being displayed on the conversational display terminal. To a user it appears that the system is hung up. If the ESC key is accidently pressed, the condition can be rectified by pressing the @ character on the keybaord.

The DDLT's presume all operator inputs are entered correctly. Any incorrect entry may result in the DDLT directing incorrect action. Hence, if any doubt exists about the accuracy of the operator entry, always repeat the sequence of DDLT steps that led up to an action before taking further actions.

TABLE 6-3. LOADCHECK DDLT

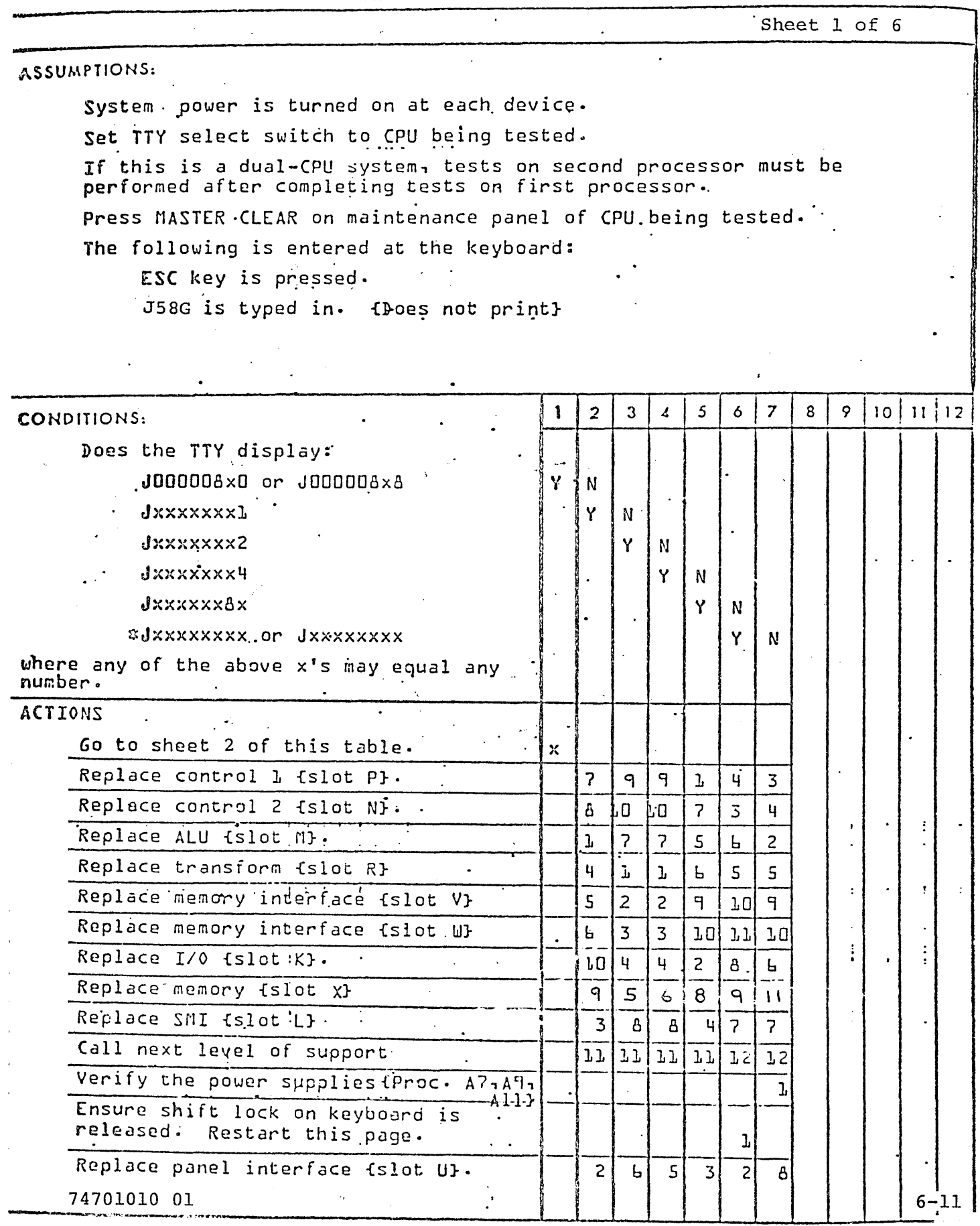

TABLE 6-3. LOADCHECK DDLT {CONTINUED}

Sheet 2 of 6

#### Assumptions:

 $\ddot{\phantom{a}}$ 

The conditions below are read before going to the next assumption. MASTER CLEAR on maintenance panel of CPU being tested is pressed. Level I cassette tape is inserted into the respective unit if this is a dual-CPU system. Tape is observed for rewind and forward-to-load-point motion

when lid of drive is closed.

All system switch settings are correct. Section 4A.

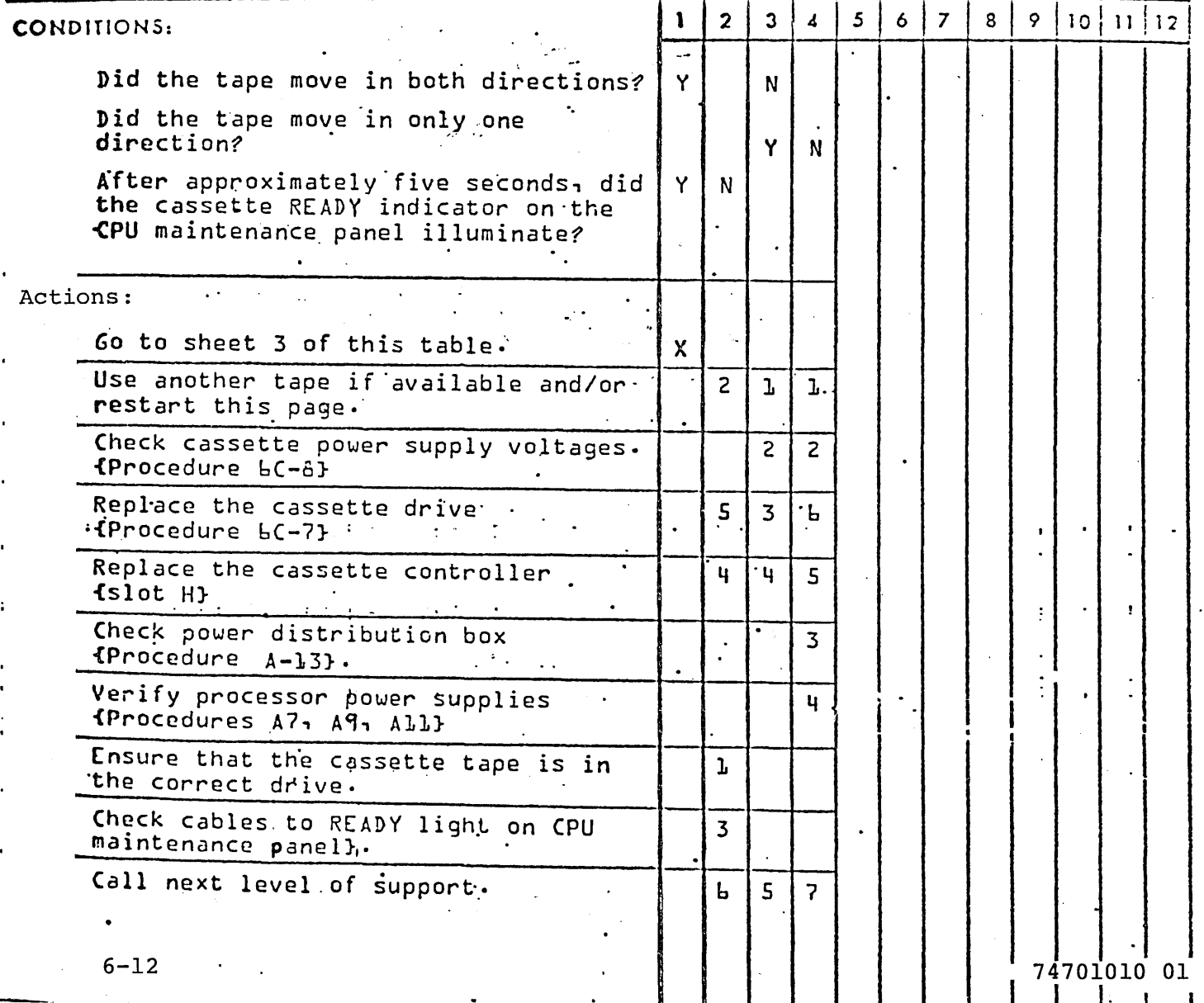

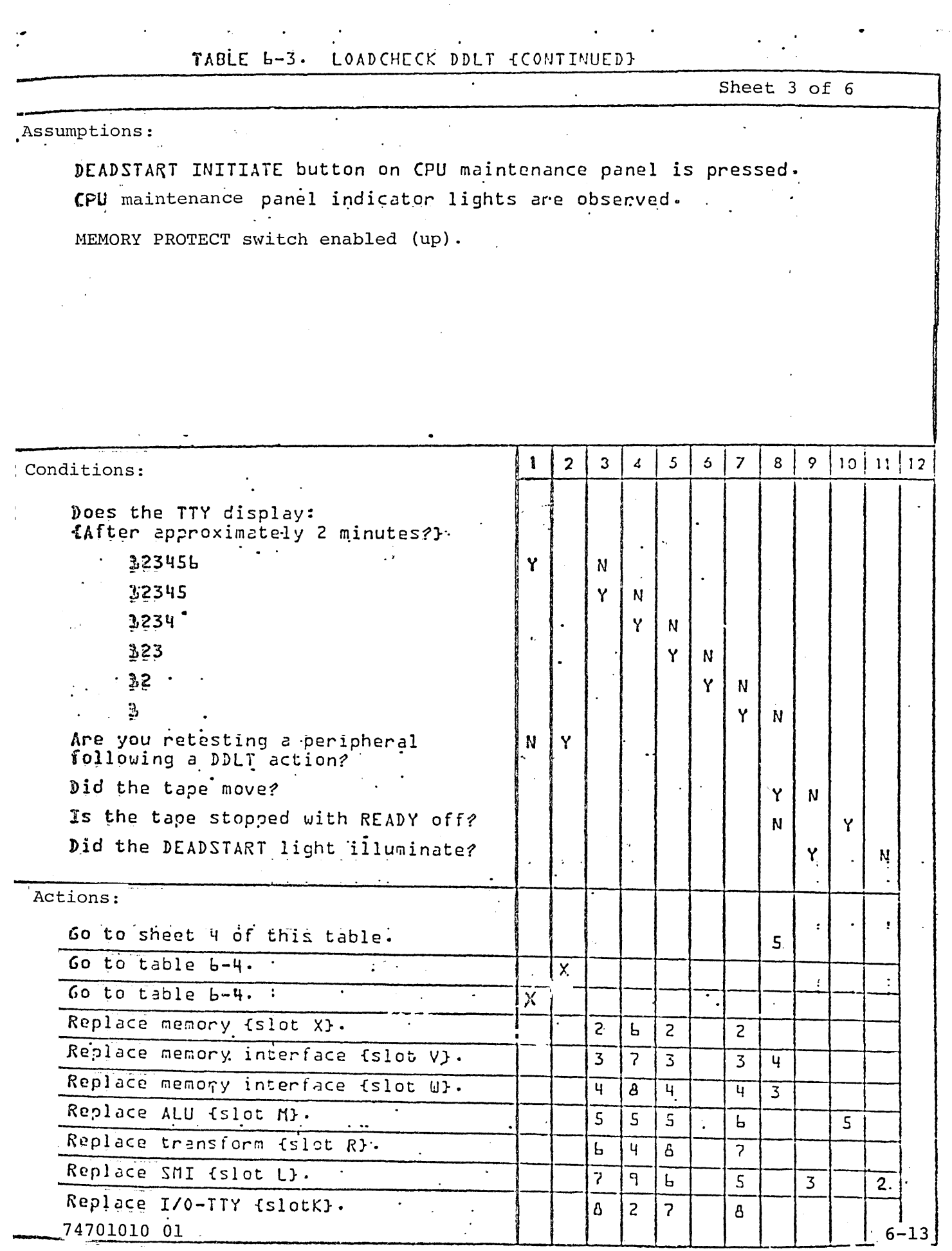

 $\alpha\in\mathcal{A}$  ,  $\alpha$ 

 $\label{eq:2.1} \frac{1}{\sqrt{2}}\int_{\mathbb{R}^3}\frac{1}{\sqrt{2}}\left(\frac{1}{\sqrt{2}}\right)^2\frac{1}{\sqrt{2}}\left(\frac{1}{\sqrt{2}}\right)^2\frac{1}{\sqrt{2}}\left(\frac{1}{\sqrt{2}}\right)^2\frac{1}{\sqrt{2}}\left(\frac{1}{\sqrt{2}}\right)^2.$ 

 $\frac{1}{\sqrt{2}}$  .

 $\sim$ 

 $\hat{\gamma}_k$ 

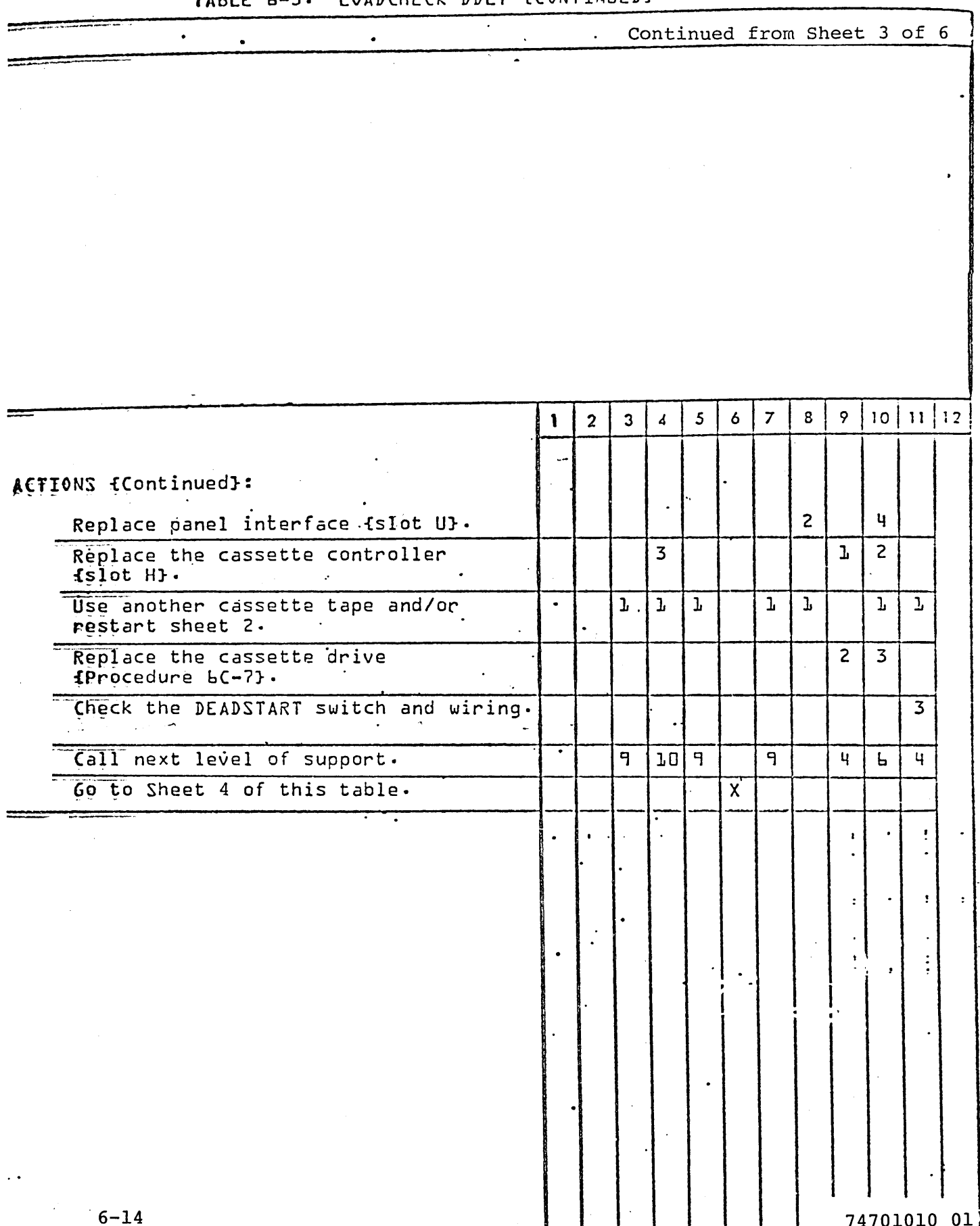

## TABLE 6-3. LOADCHECK DDLT {CONTINUED}

 $\mathcal{L}$ 

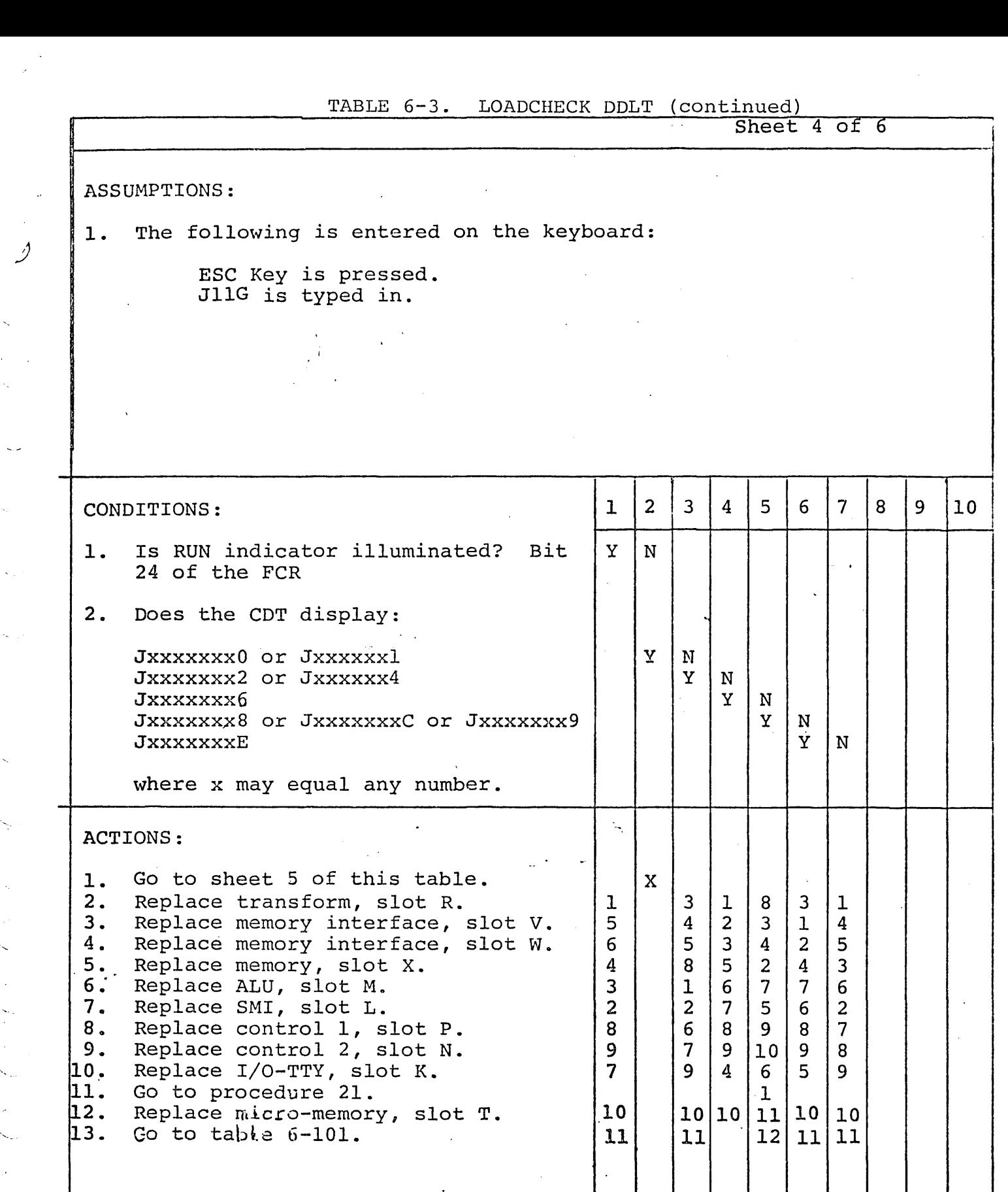

74701010 01 6-15

;)

 $\frac{1}{\sqrt{2}}$ 

 $\zeta_{\rm s}$ 

 $\ddot{\phantom{0}}$ 

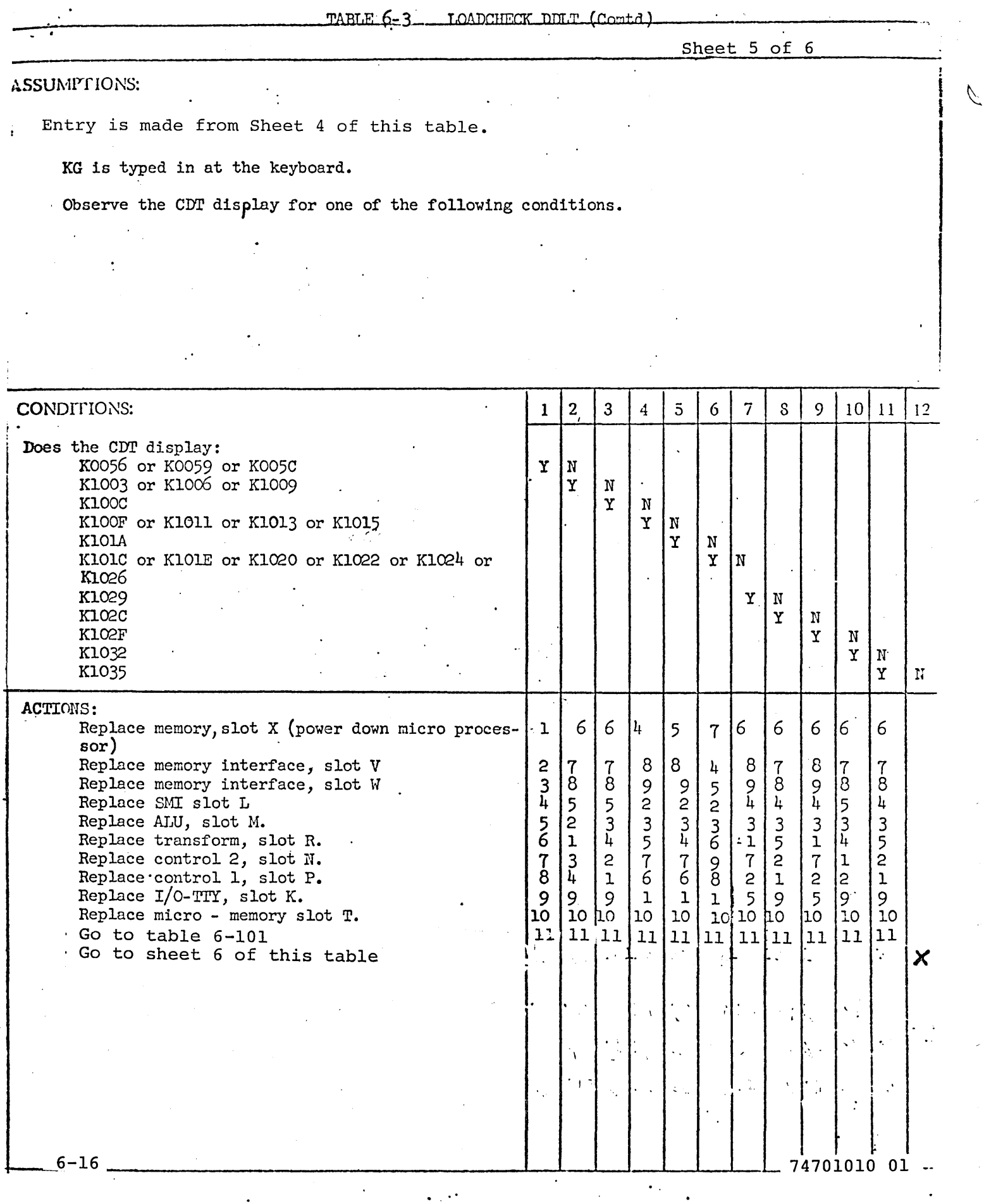

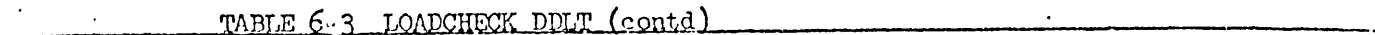

 $Sheet 6 of 6$ 

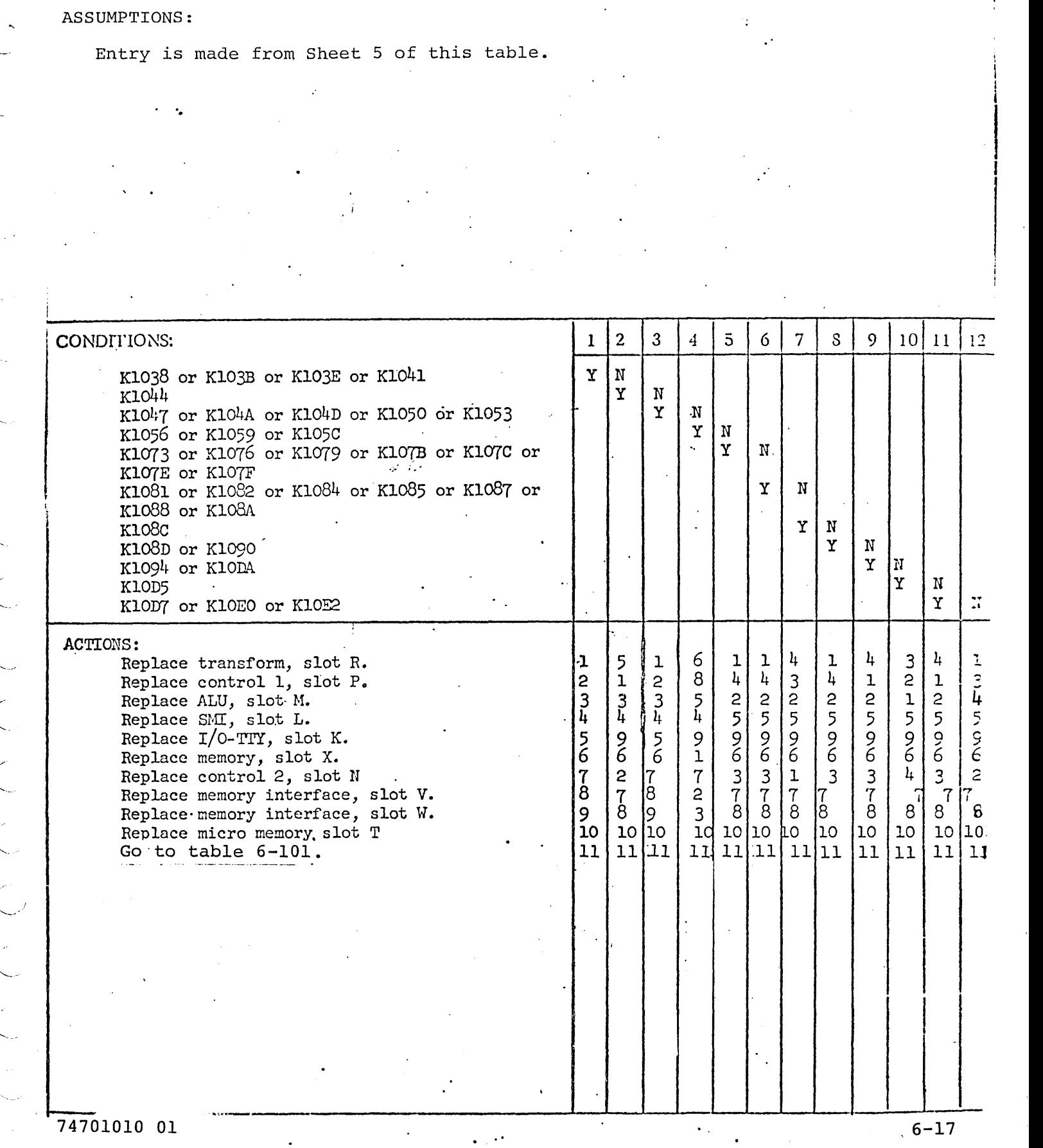

 $\smile'$ 

,--

-.... ~.

Sheet 1 of 1  $\bullet$ **ASSUMPTIONS:** Loadcheck {LDCHK} has completed successfully. Last TTY output message was: .. 123456  $5\overline{5}$  $\boldsymbol{2}$  $\mathbf{3}$  $\overline{4}$  $6|$  $\overline{7}$  $\bf{8}$ 9  $|10|11|12$  $\mathbf{1}$ CONDITIONS: Has MPINS been run on this service  $\widetilde{N}$ Y.  $call?$ Is this a reload following a Y. N maintenance action? Is this a reload for final Y  $\mathbf{N}$ verification? Can the customer identify a problem Y. N  $area:$ ACTIONS: Go to next table {Command Test}.  $x -$ Ţ Execute MPINS. Go to DDLT that specified last  $\mathsf{x}$ maintenance action. Go to DDLT of suspected problem area.  $\mathbf{\overline{X}}$ 60 to Table b-b and continue through.  $\overline{2}$  $\boldsymbol{\mathsf{x}}$ DDLT's per Figure b-3.

## TABLE L-4. TAPE RELOAD AND CUSTOMER INPUT

74701010 01

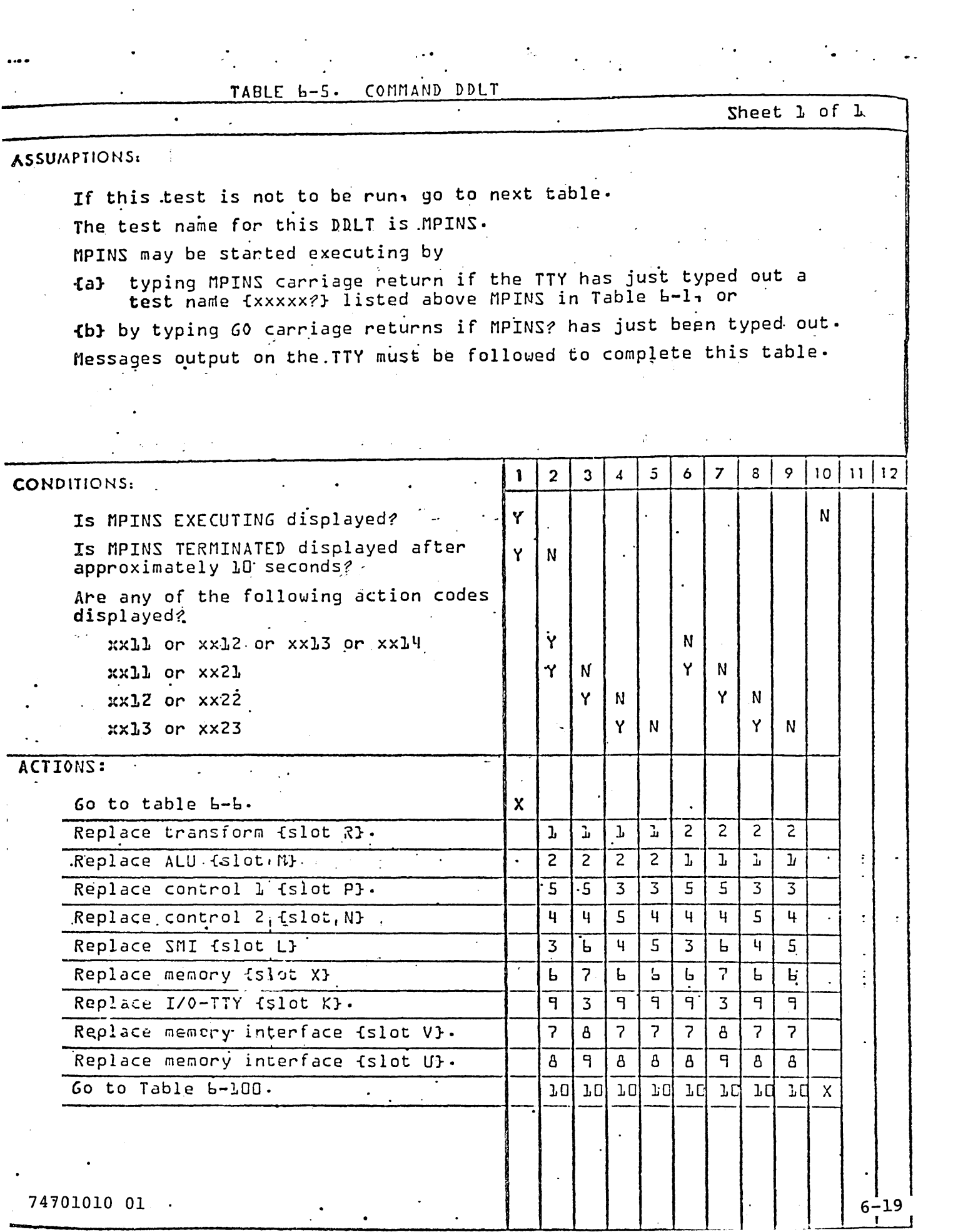

 $\mathcal{L}(\mathcal{A})$  and  $\mathcal{L}(\mathcal{A})$ 

 $\Delta$ 

TABLE  $6 - 6$ . MOS MAIN MEMORY DOCT Sheet 1 of 14 ASSUMPTIONS: If this test is not to be run, go to next table. The test name for this DDLT is MPMOS. MPMOS may be started executing by typing MPMOS Carriage Return if the TTY has just typed out a  $63$ test name {xxxxx?} listed above MPMOS in Table b-1, or {b} by typing GO Carriage Return if MPMOS? has just been typed out. Messages output on the TTY must be followed to complete this table. Loadcheck and the Command test ran successfully. Memory protect switches are in the ENABLED fupl position.  $\overline{\mathbf{3}}$  $\overline{5}$  $\overline{7}$ 9 ï  $\overline{2}$  $\boldsymbol{\delta}$ 8  $10 | 11 | 12$  $\boldsymbol{A}$ CONDITIONS: Does the TTY display: Y N MPMOS EXECUTING. MPMOS SUSPENDED BOT Is this CPU 2 of a dual-CPU system? Y  $\mathbf{N}$ ACTIONS: Go to Table 6-100. χ. At the TTY keyboard:  $0 \t 0 \t 4 \t 65K \t 2550-2$ Type in  $A = \begin{bmatrix} 4 & 0 & 4 \\ 2 & 552 \end{bmatrix}$  Dual CPU 65K ea. J. Press CARRIAGE RETURN  $0$ , F F F F Type in  $D_1$   $\tilde{2}$ ,  $\tilde{F}$   $\tilde{F}$   $\tilde{F}$   $\tilde{F}$   $\tilde{F}$ Press CARRIAGE RETURN Fill in the above spaces with run parameters as directed in Procedure A-20. At the TTY keyboard: J. Type in A. Press CARRIAGE RETURN Type in D. . Press CARRIAGE RETURN fill in the above spaces with run parameters as directed in Procedure  $A - 20$ . At the TTY keyboard:  $\overline{2}$  $\overline{c}$ Type in GO Press CARRIAGE RETURN 5. Go to sheet 2 of this table. 3  $\overline{3}$ 74701010 01

 $6 - 20$ 

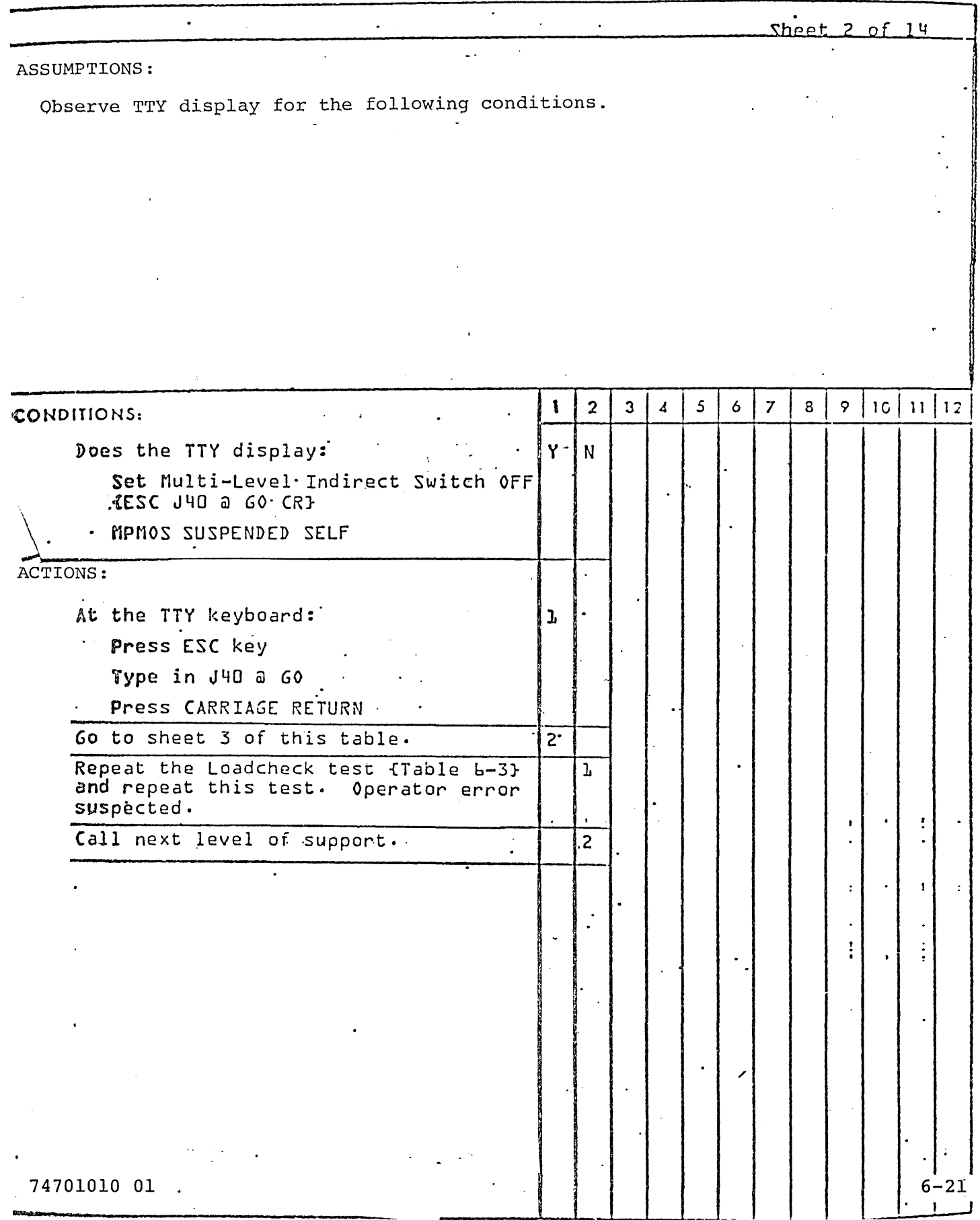

 $\sim$   $\sim$ 

# TABLE -6-6. MOS MAIN MEMORY DDLT {CONTINUED}

 $\mathcal{L}^{\mathcal{L}}$  , and the set of the set of the set of the set of the set of the set of the set of the set of the set of the set of the set of the set of the set of the set of the set of the set of the set of the set of t

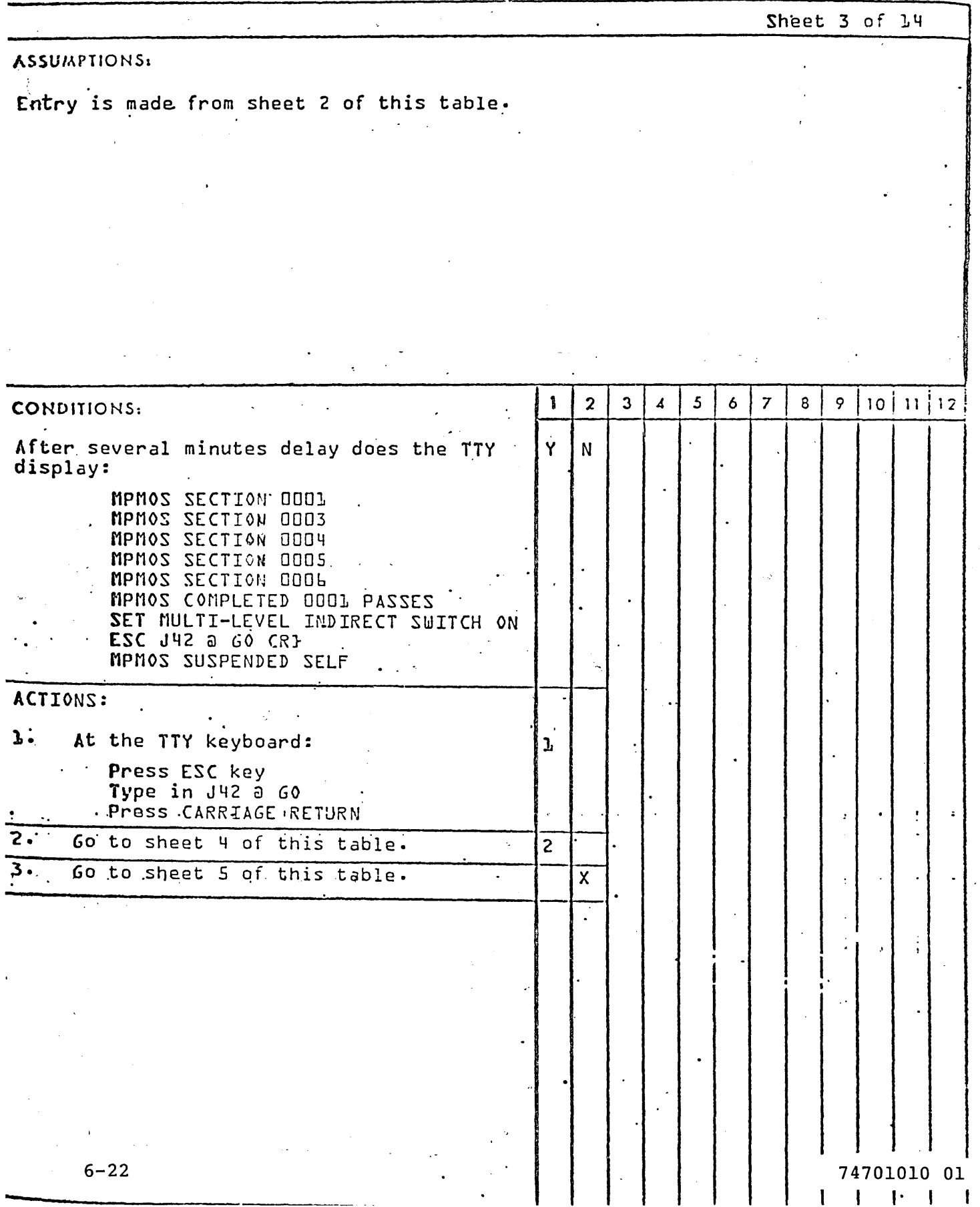

# TABLE 6-6. MOS MAIN MEMORY DDLT {CONTINUED}

 $\mathcal{L}^{\text{max}}_{\text{max}}$  and  $\mathcal{L}^{\text{max}}_{\text{max}}$ 

 $\mathcal{L} = \mathcal{L} \mathcal{L} \mathcal{L}$  .

TABLE 6-6. MOS MAIN MEMORY DDLT (Contd)

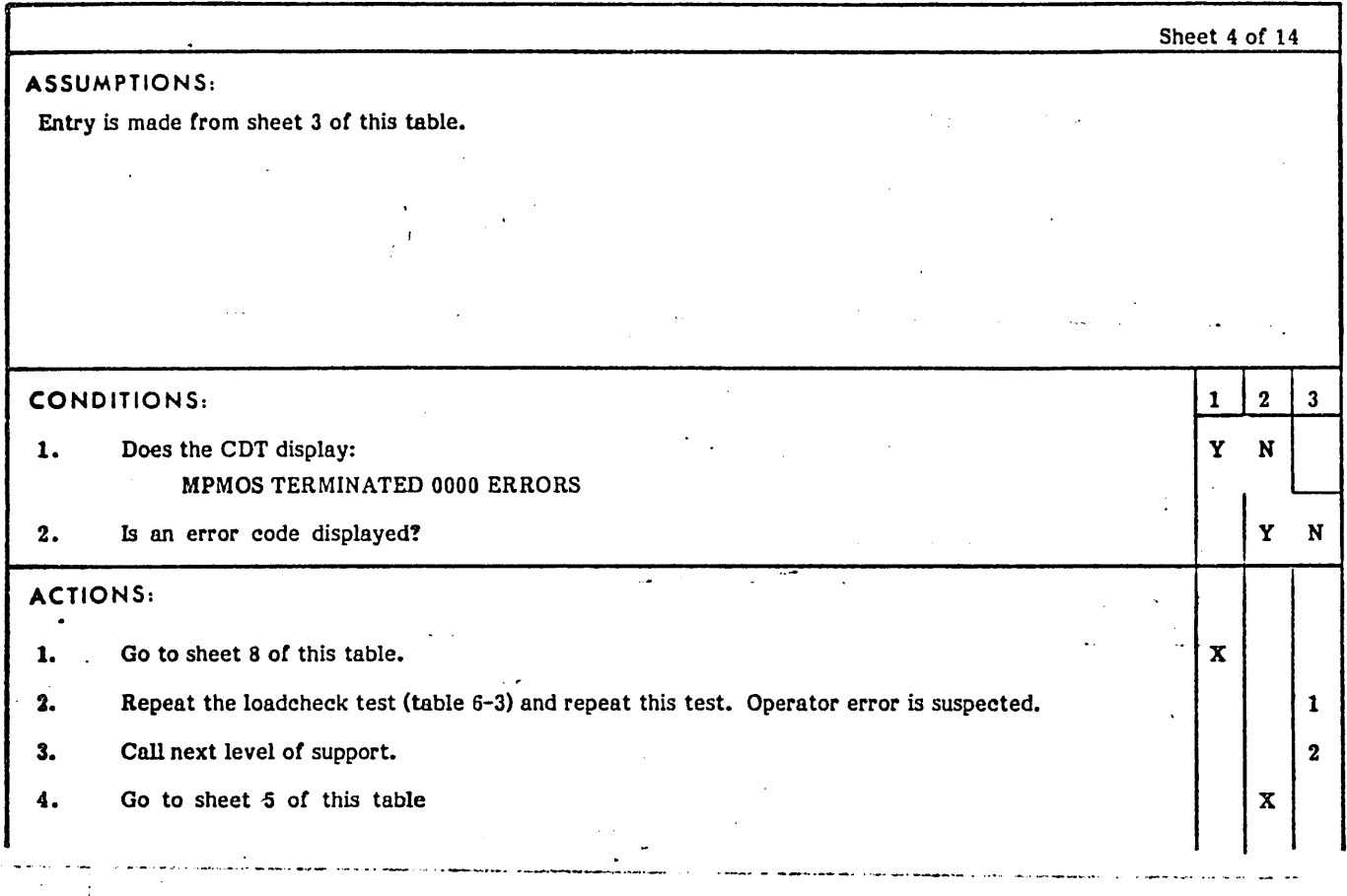

÷

 $\tilde{\subset}$ 

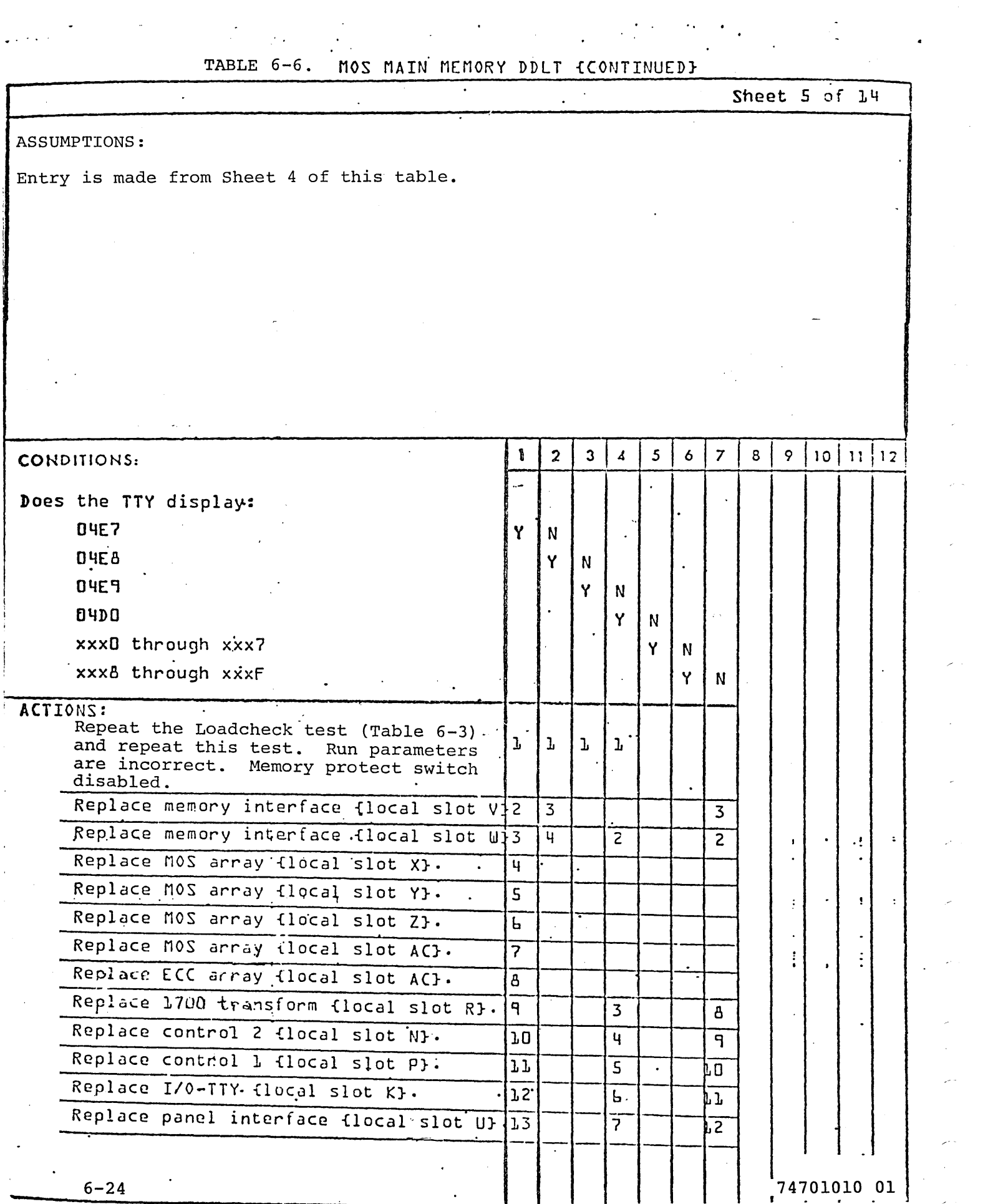

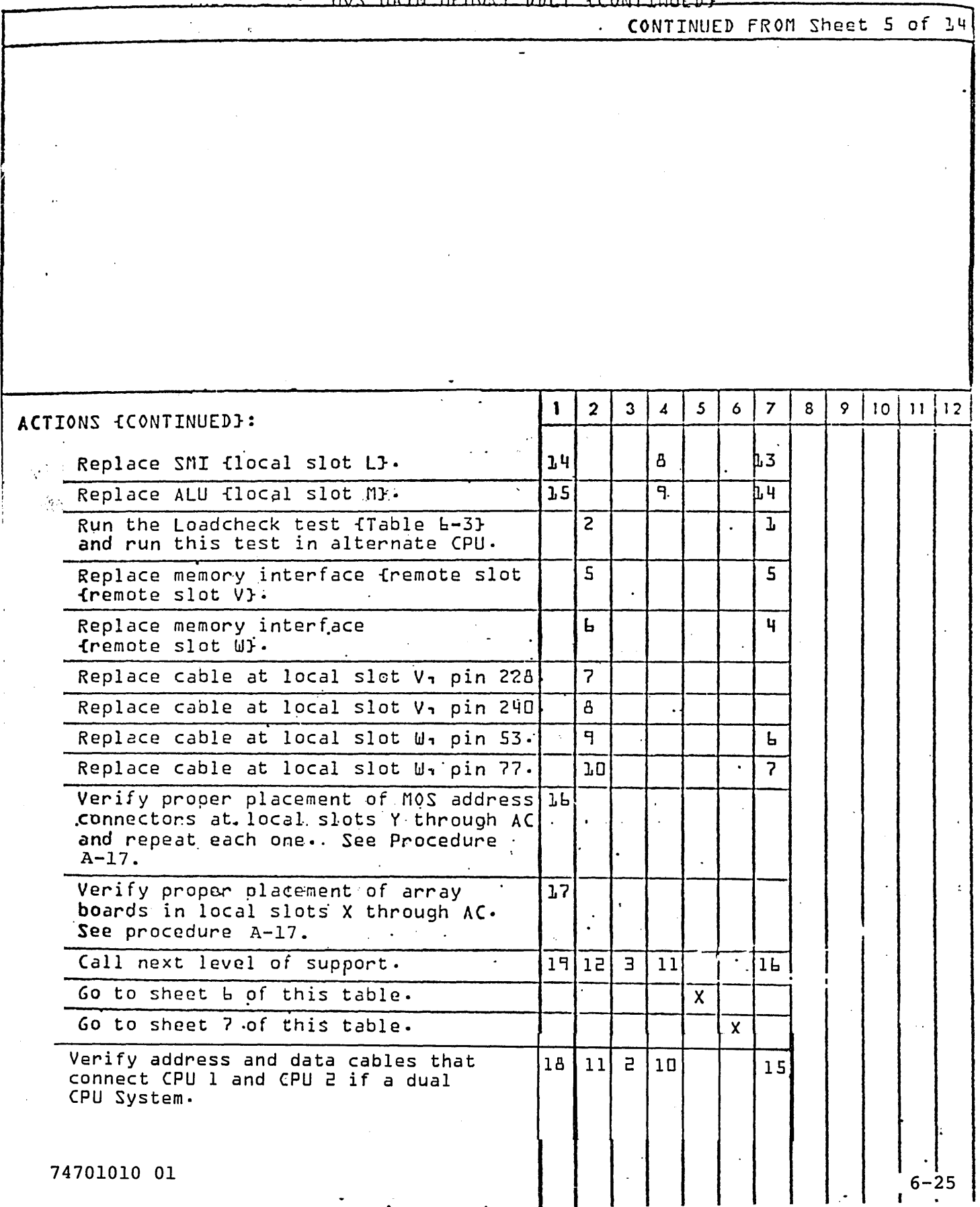

TABLE 6-6. MOS MATH MEMORY  $\mathbf{r}$   $\mathbf{r}$   $\mathbf{r}$   $\mathbf{r}$   $\mathbf{r}$   $\mathbf{r}$   $\mathbf{r}$   $\mathbf{r}$   $\mathbf{r}$   $\mathbf{r}$   $\mathbf{r}$  $nnr$ 

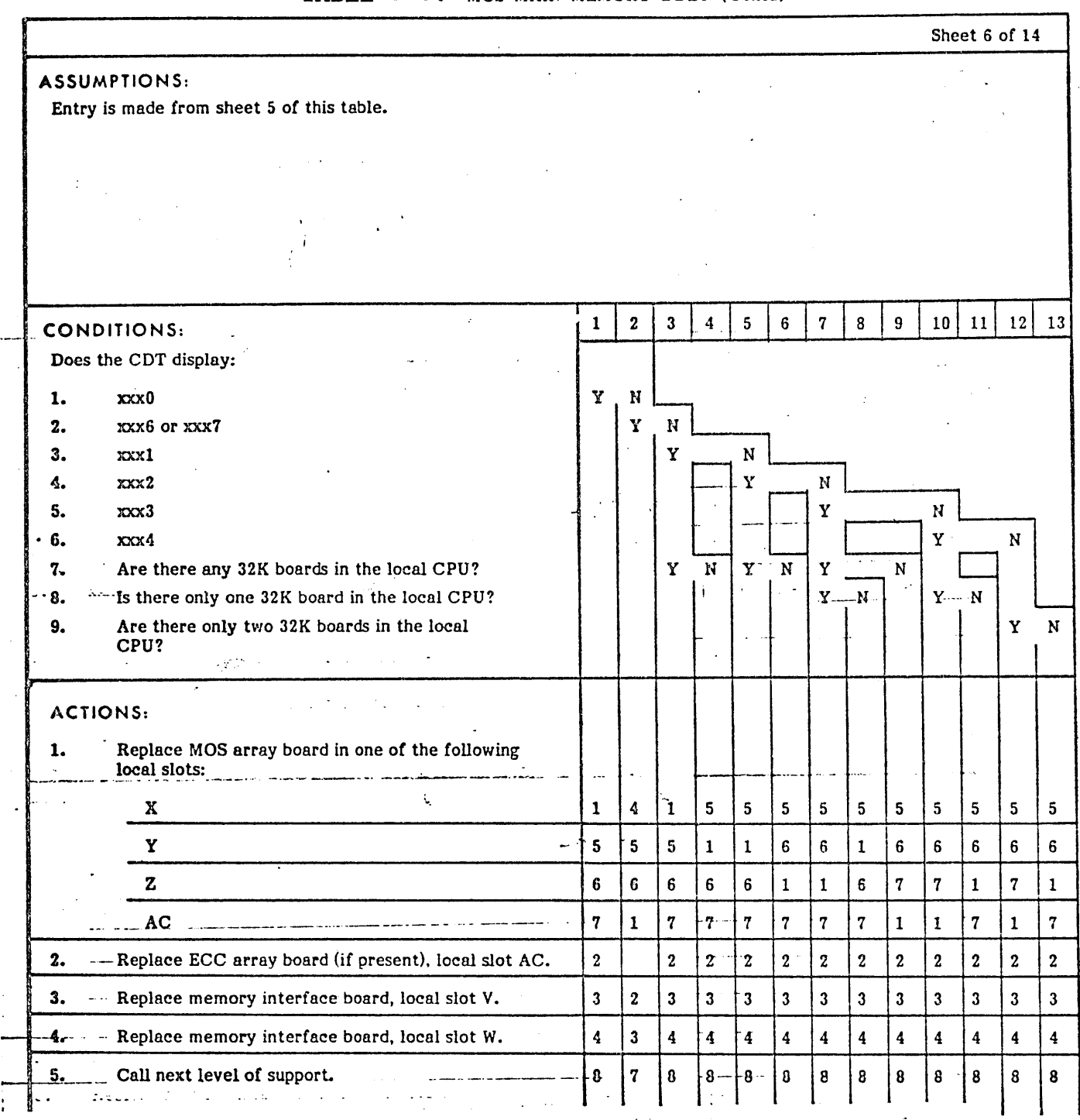

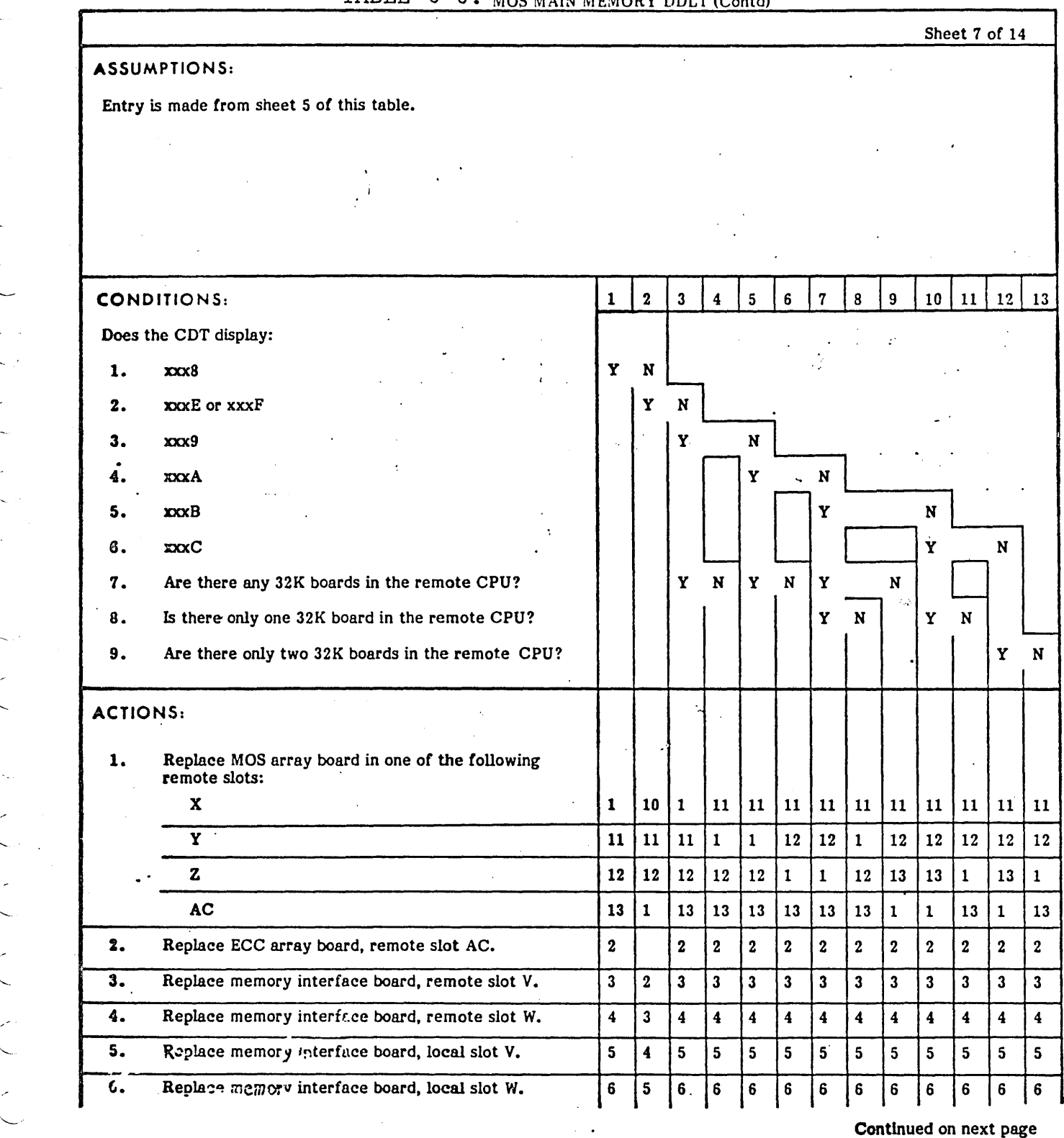

 $6 - 27$ 

TABLE  $6-6$ 

74701010 01

 $\frac{1}{2}$  ,  $\frac{1}{2}$  ,  $\frac{1}{2}$ 

 $\leftharpoonup$ 

Ç

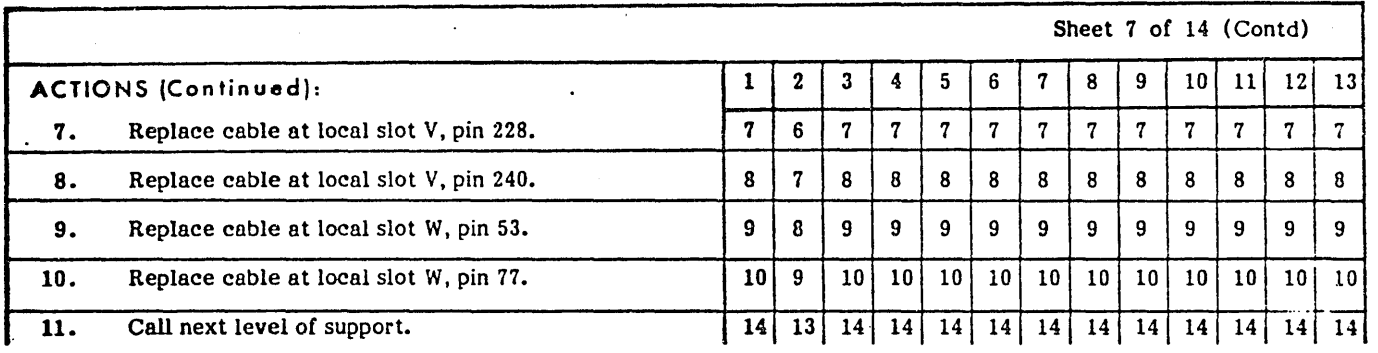

 $\mathbb{C}$ 

# TABLE  $6-6$ . MOS MAIN MEMORY DDLT (Contd)

TABLE 6-6. MOS MAIN MEMORY DDLT {CONTINUED}

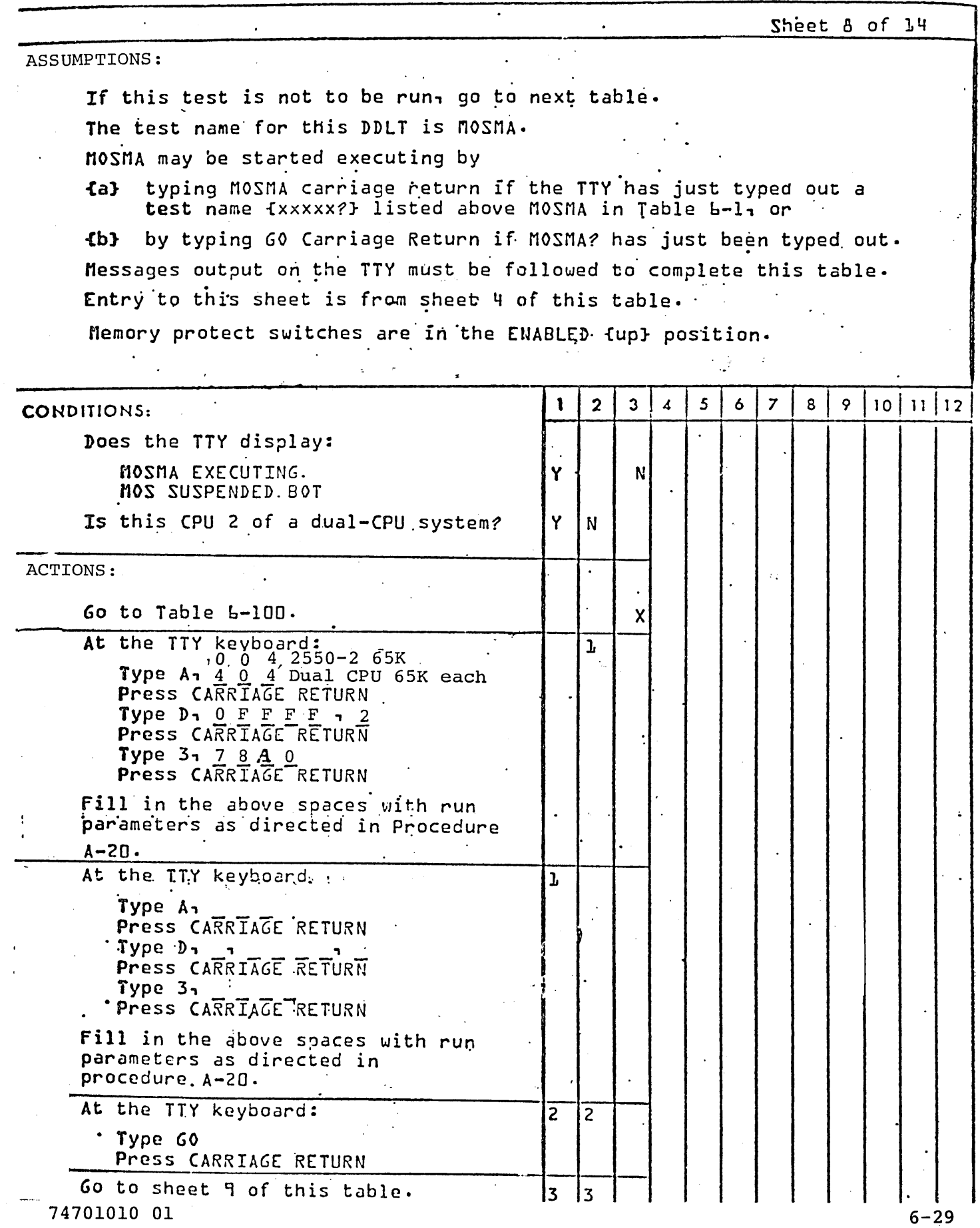

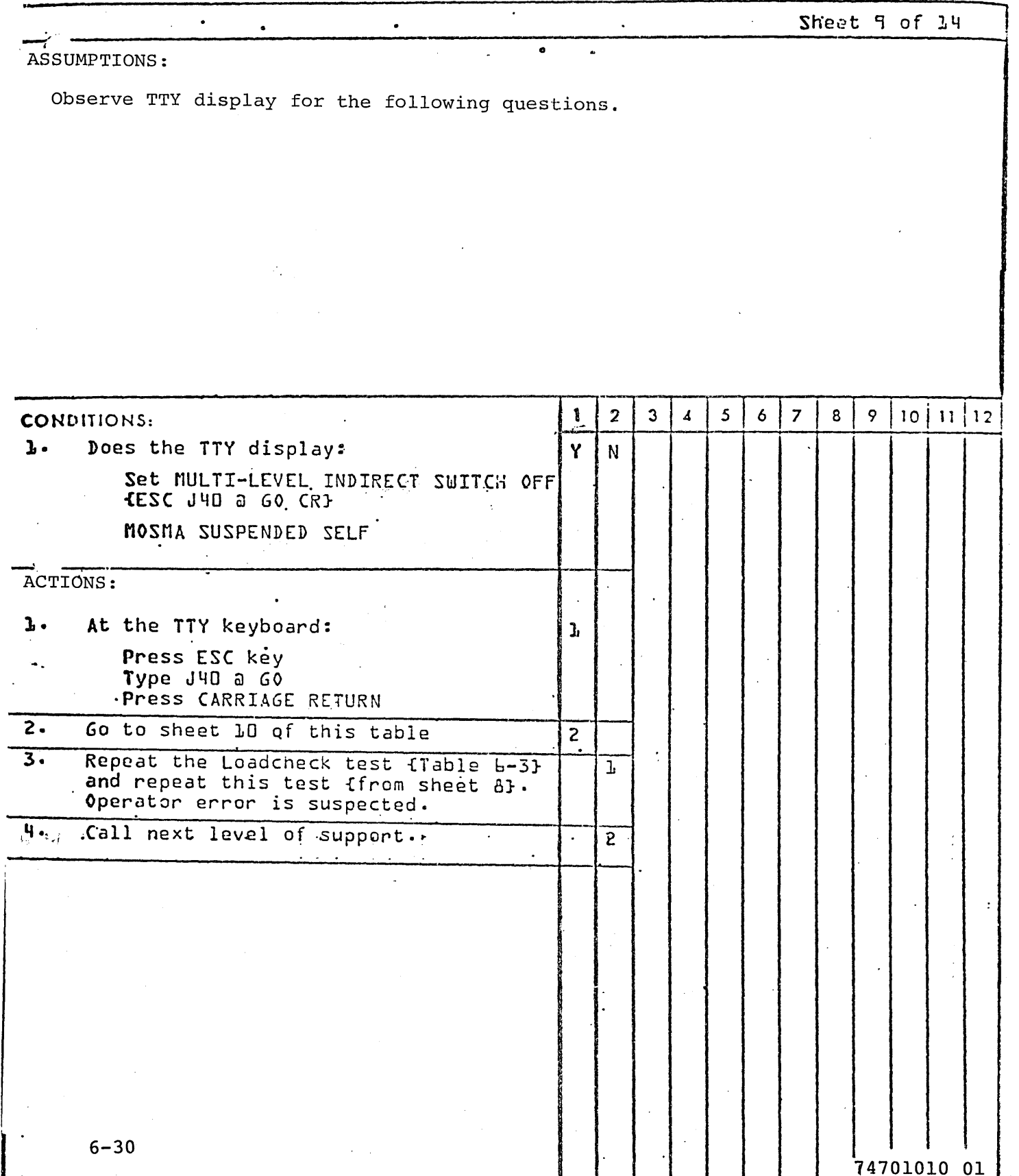

# TABLE 6-6. MOS MAIN MEMORY DDLT {CONTINUED}

 $\mathsf{l}$ 

 $\mathbf{I}$
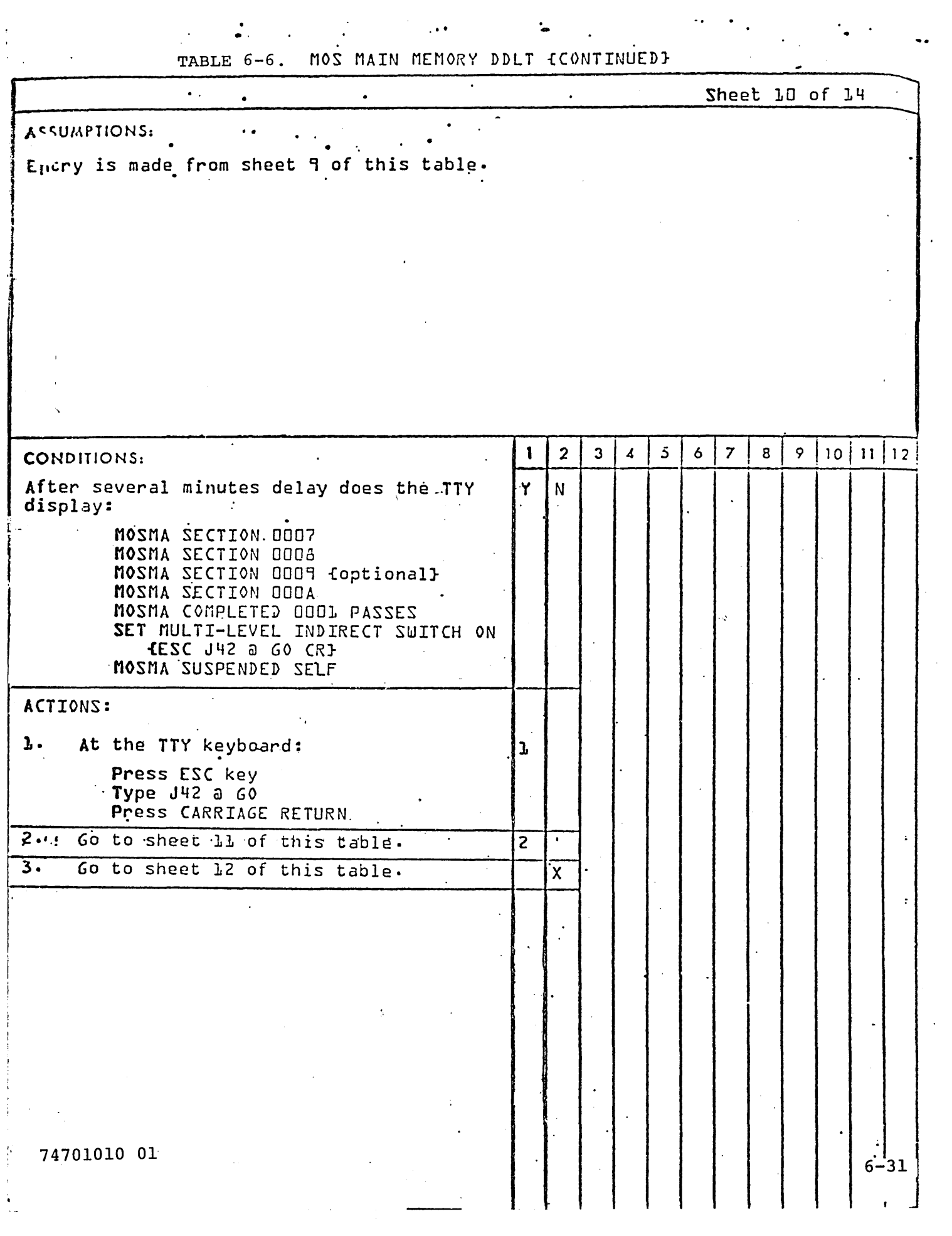

 $\begin{bmatrix} 1 \\ 1 \end{bmatrix}$ 

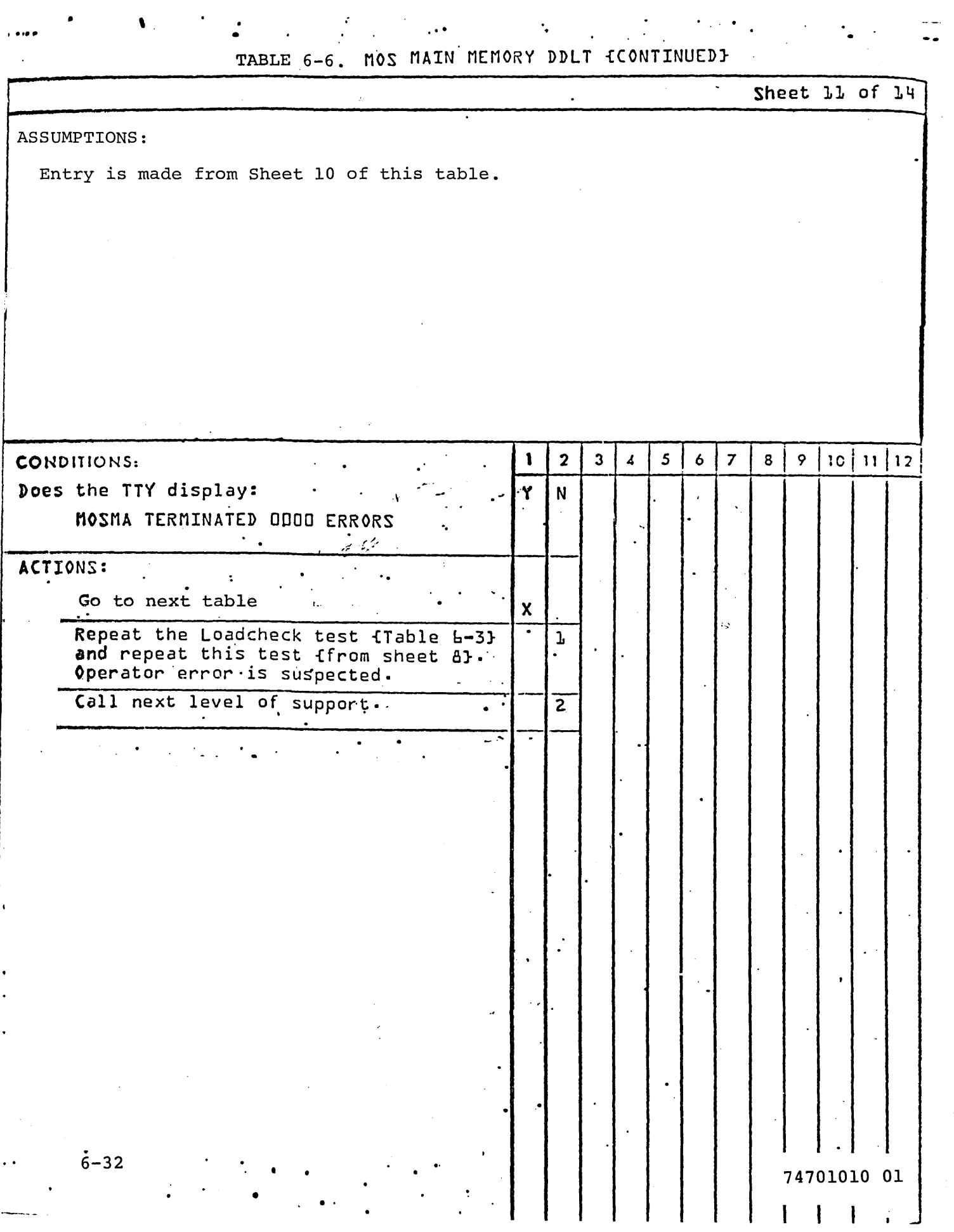

 $\hat{\mathbf{V}}_{\text{eff}}$ 

 $\ddot{\phantom{a}}$ 

:

ASSUMPTIONS:

Entry is made from Sheet 10 of this table.

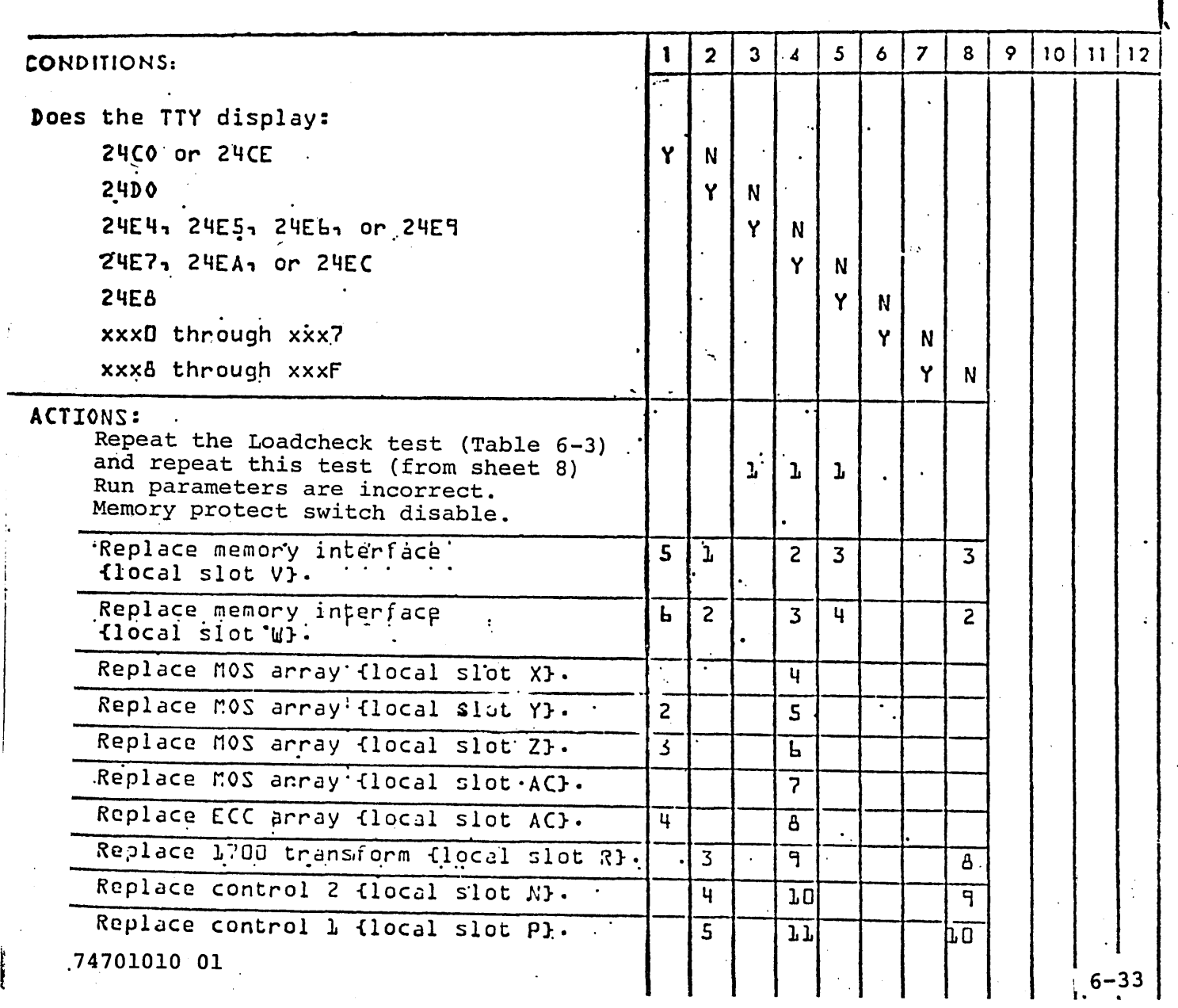

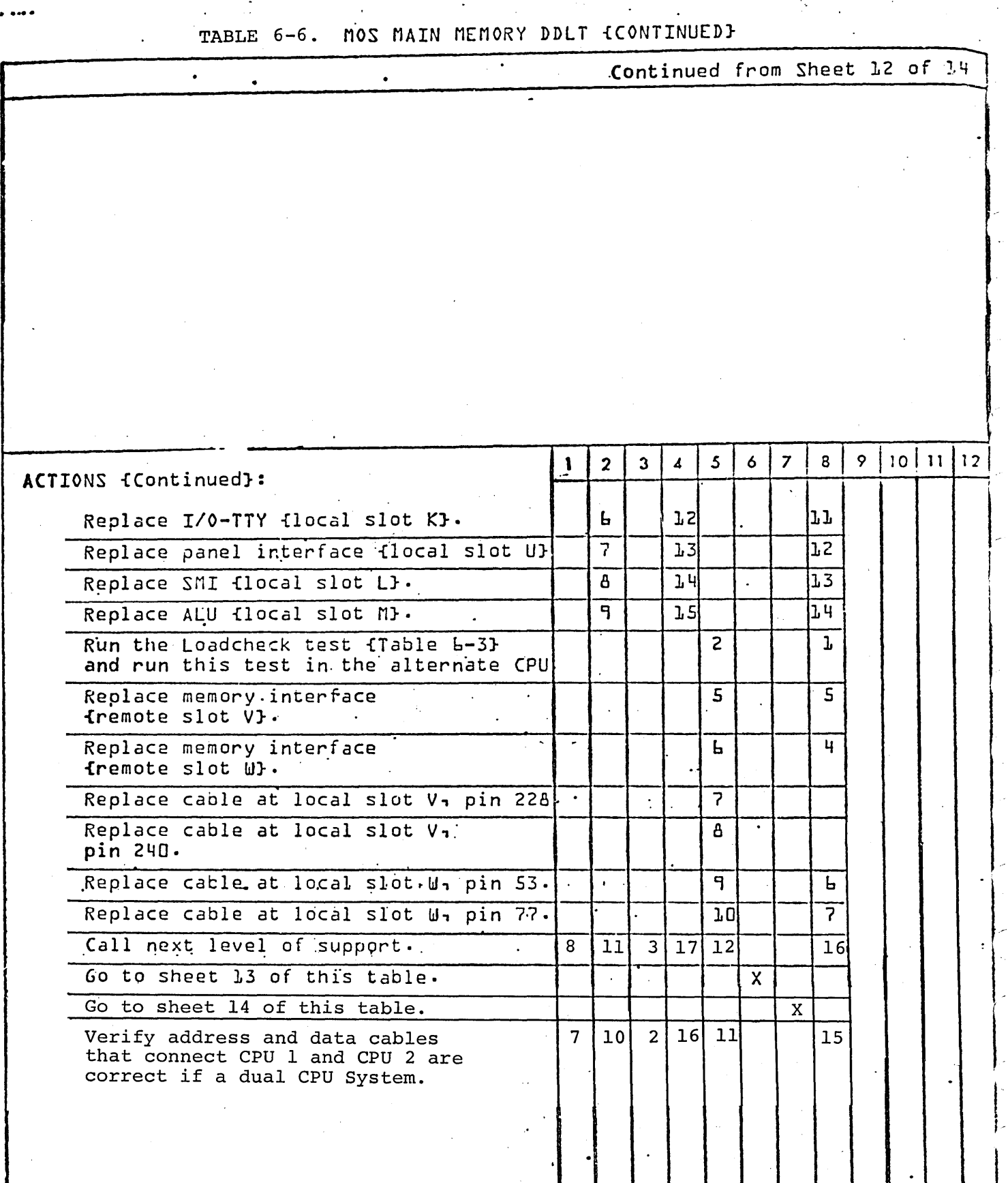

<sup>~</sup>.

-~---------------:-------'----:-~'-------.--

 $\ddot{\phantom{0}}$ 

 $\ddot{\phantom{0}}$ 

.. 6-34 74701010 01 I I I

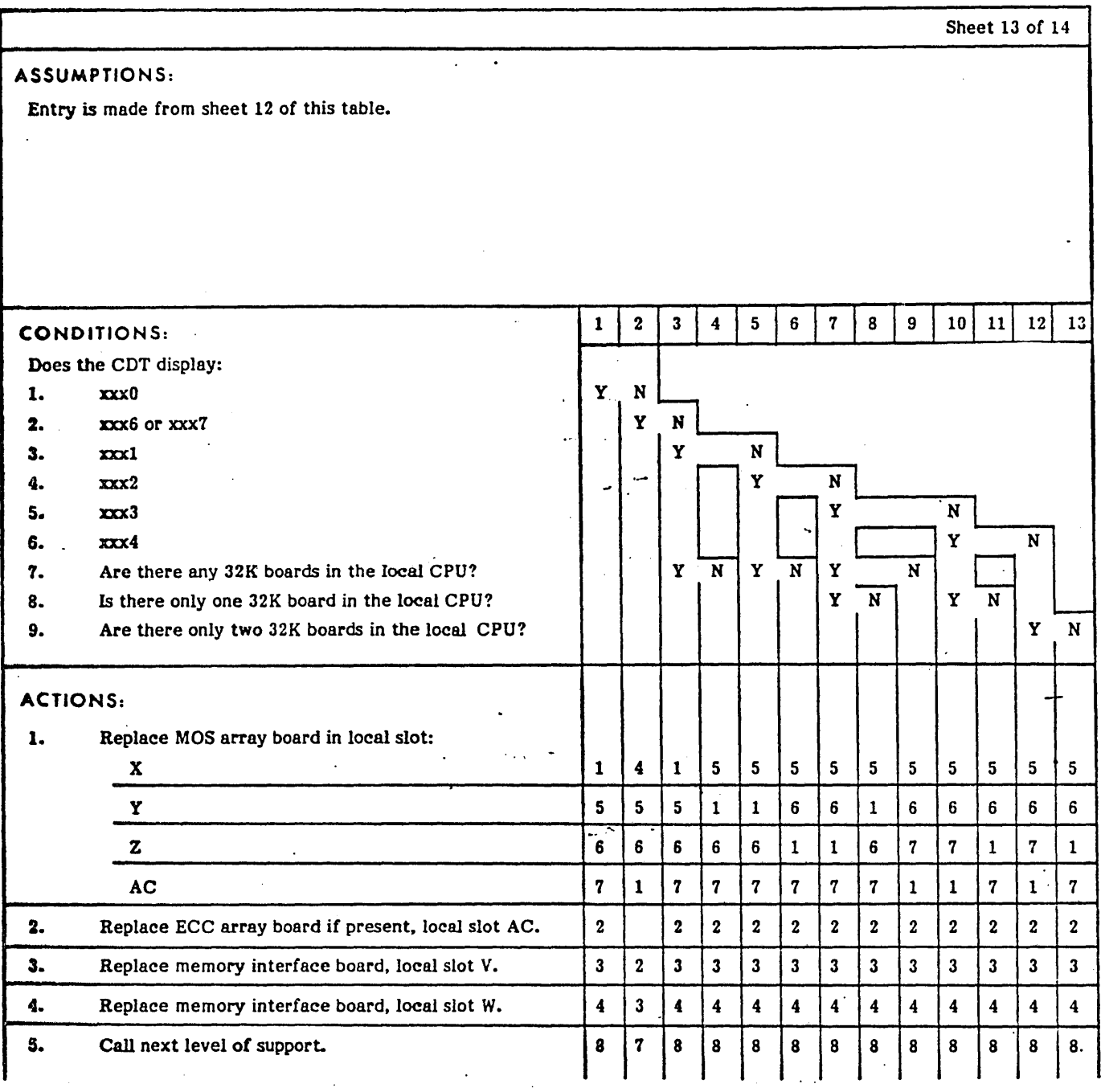

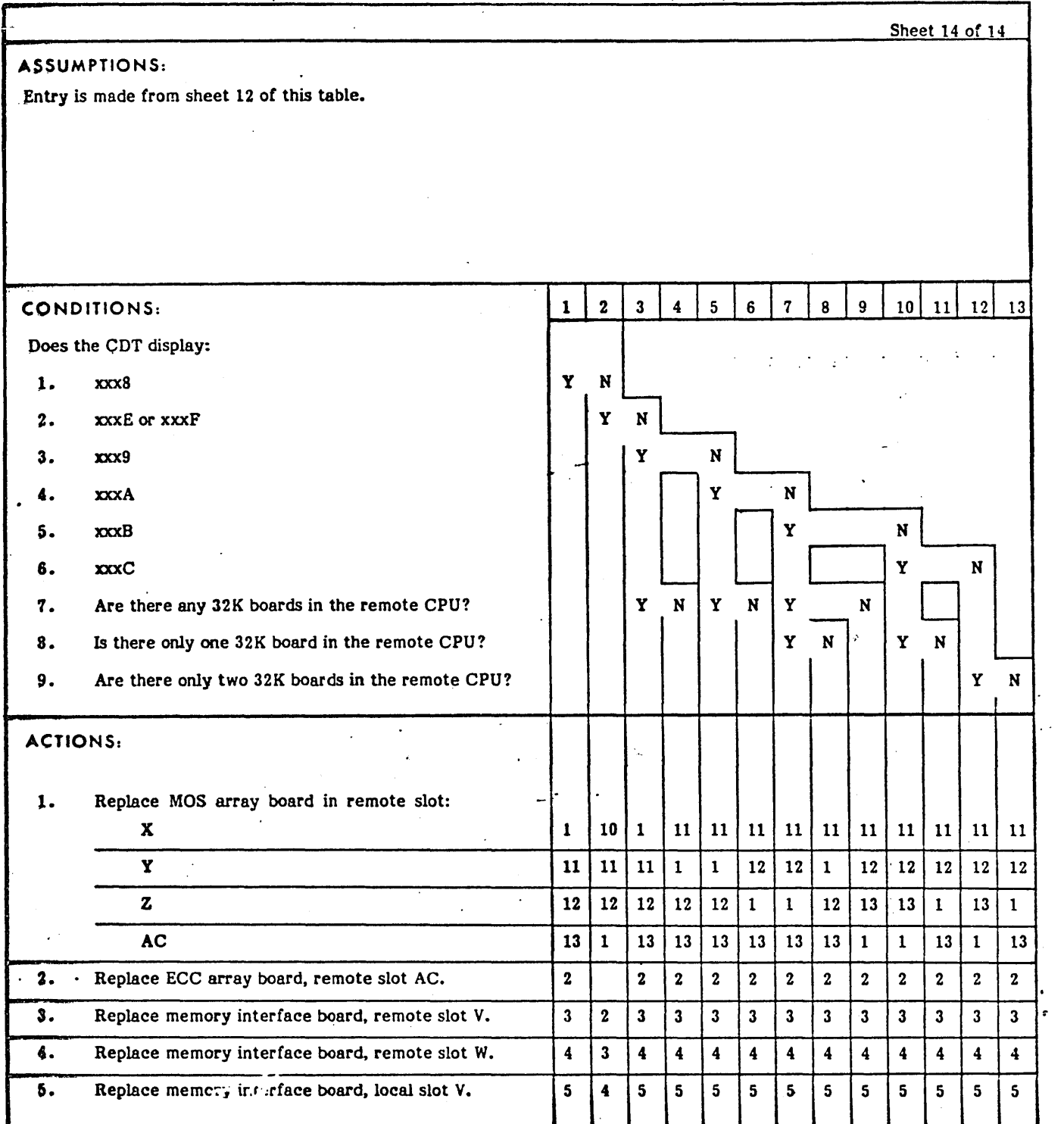

\.

# TABLE 6-6. MOS MAIN MEMORY DDLT (Contd)

Continued on next page

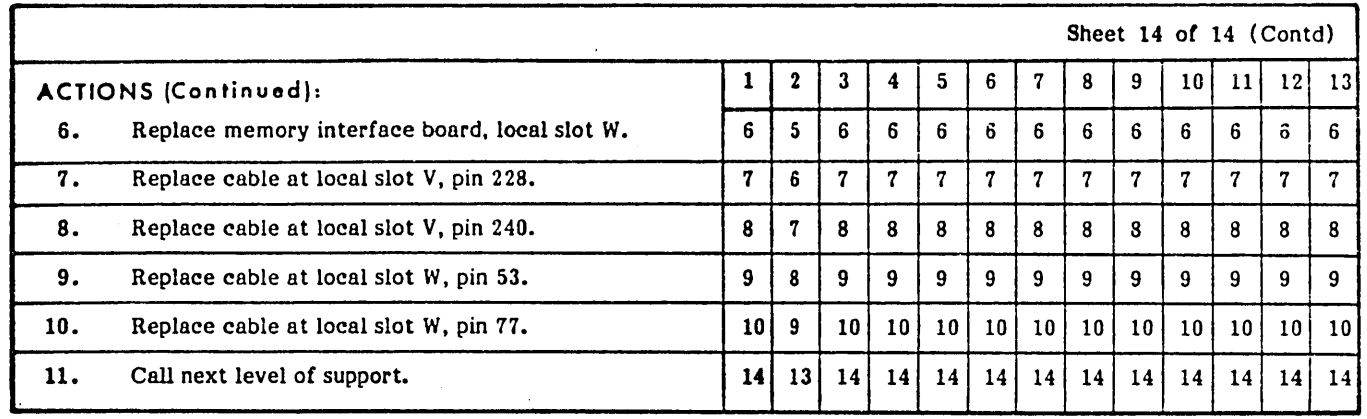

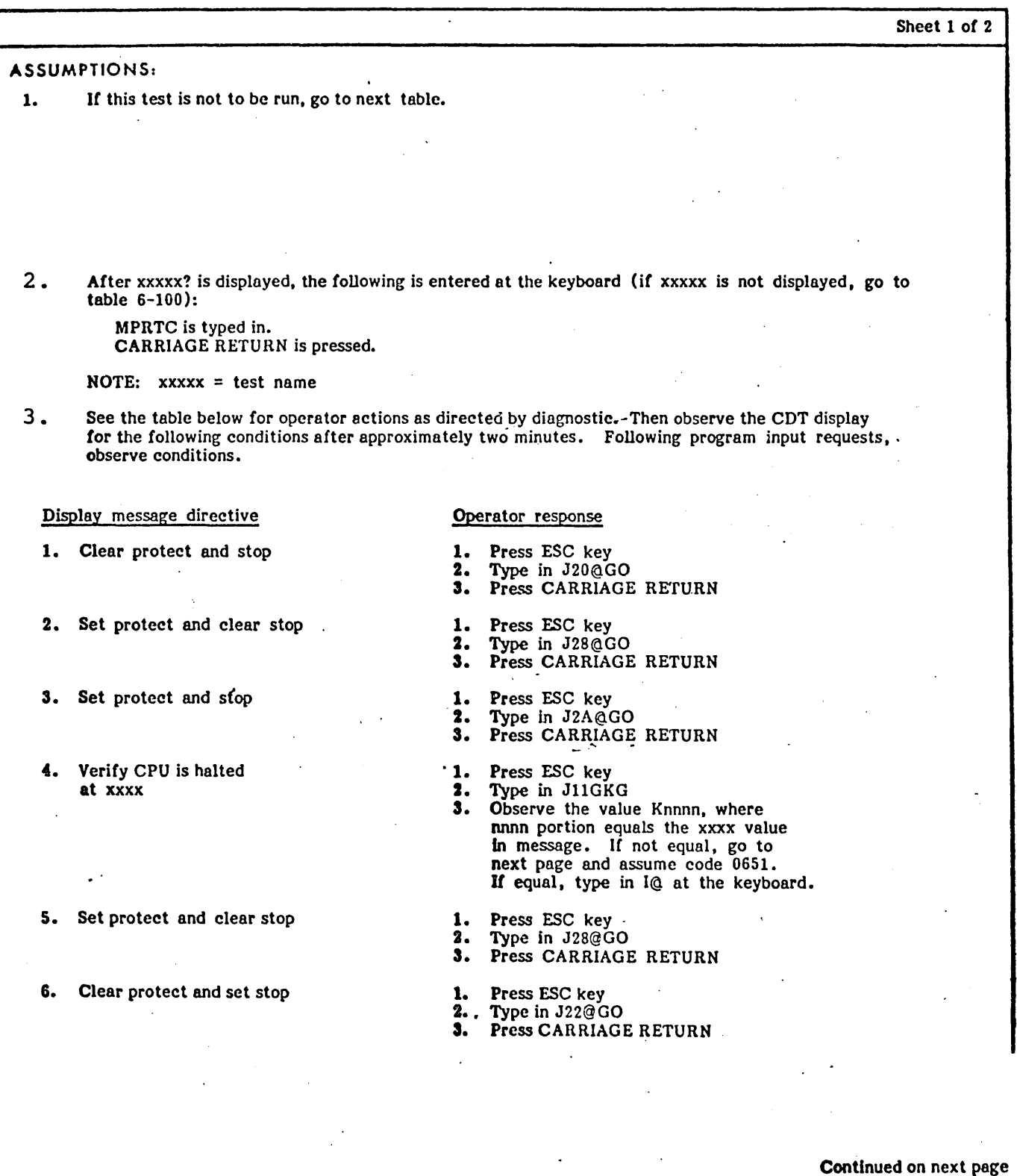

#### TABLE 6-7. MEMORY PROTECT AND INTERRUPT SYSTEM TEST

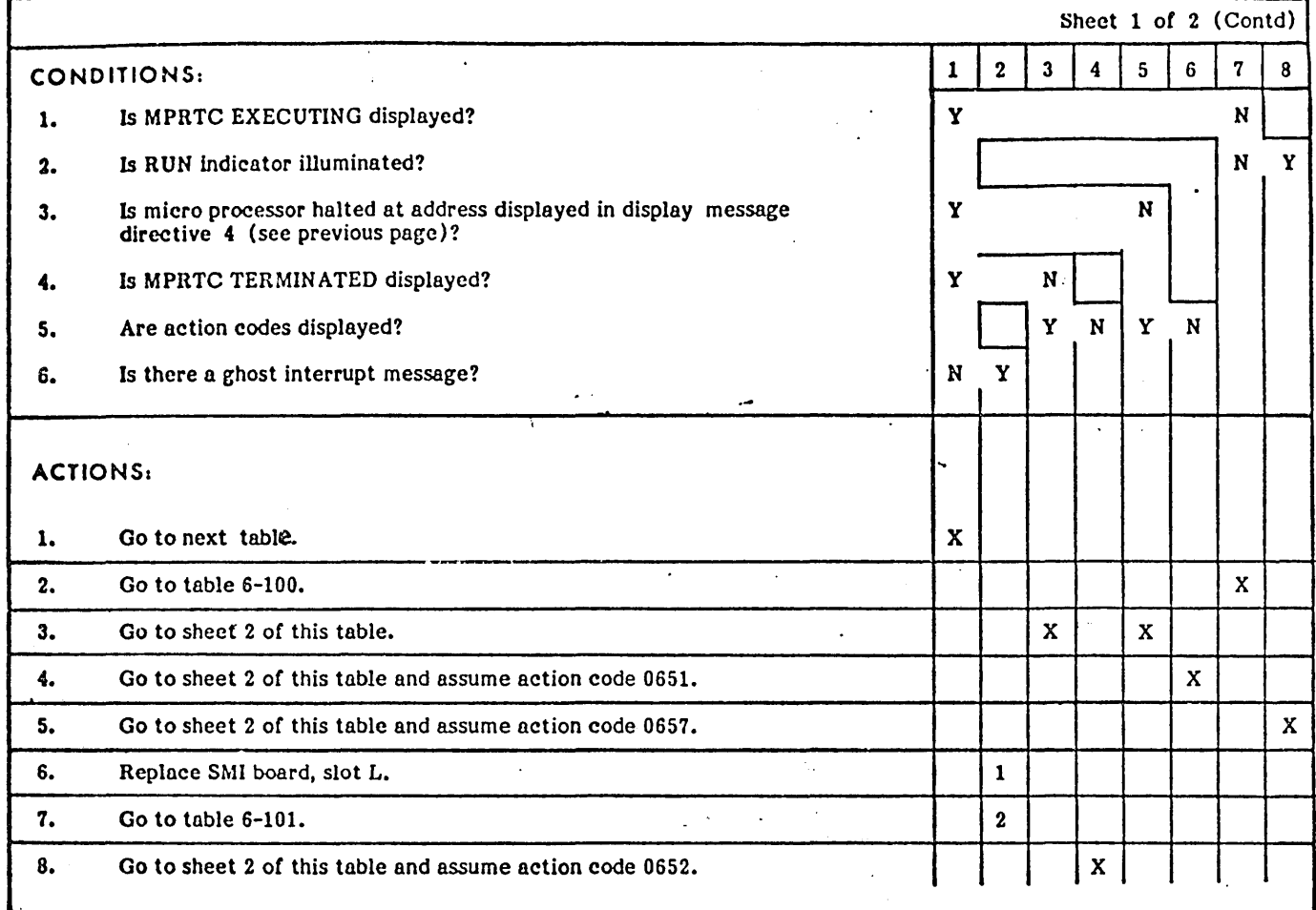

#### TABLE 6-7. MEMORY PROTECT AND INTERRUPT SYSTEM TEST (Contd)

•

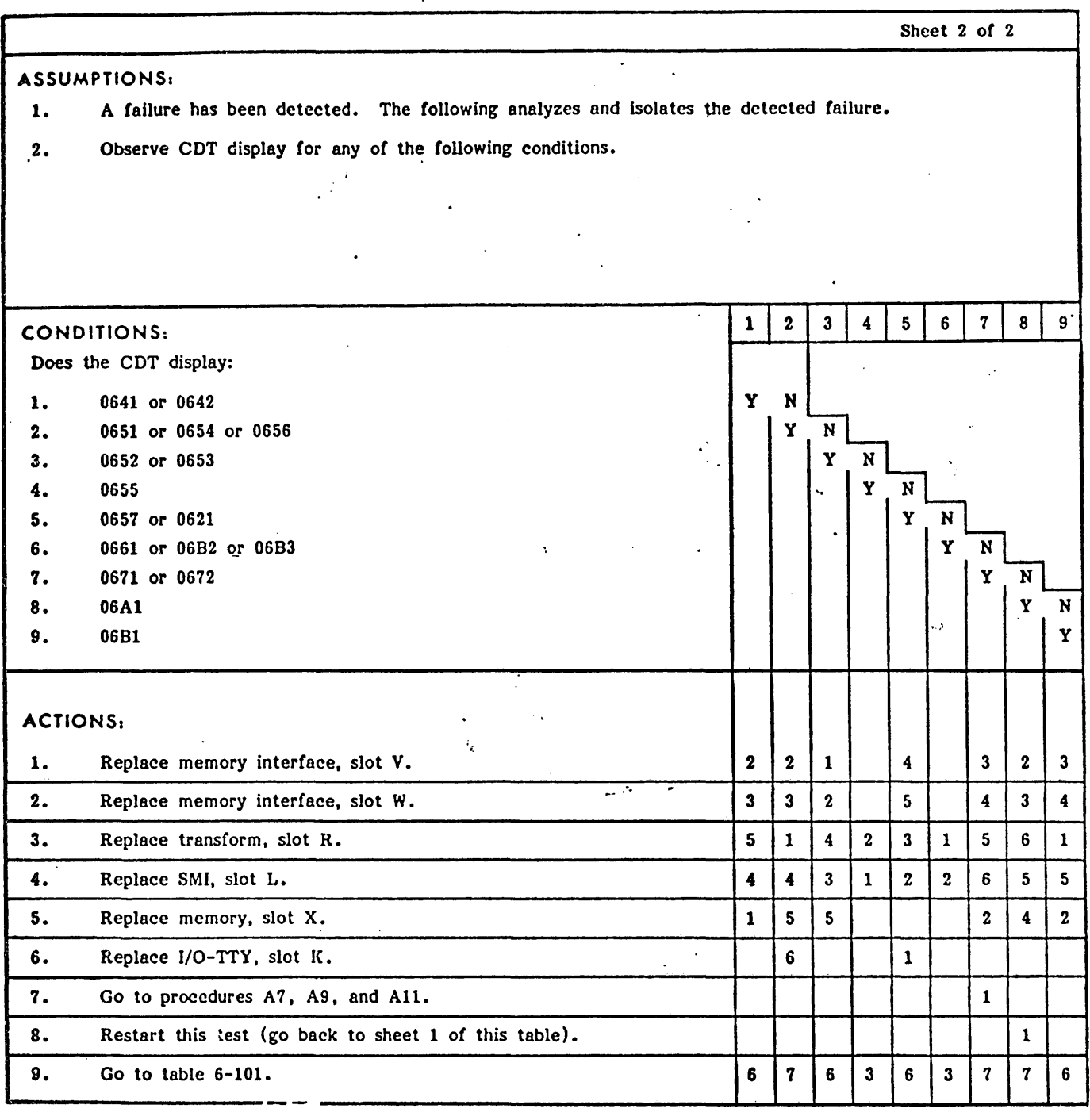

TABLE 6-7. MEMORY PROTECT AND INTERRUPT SYSTEM TEST (Contd)

TABLE  $6-8$ . MIMEM MICROMEMORY TEST DDLT

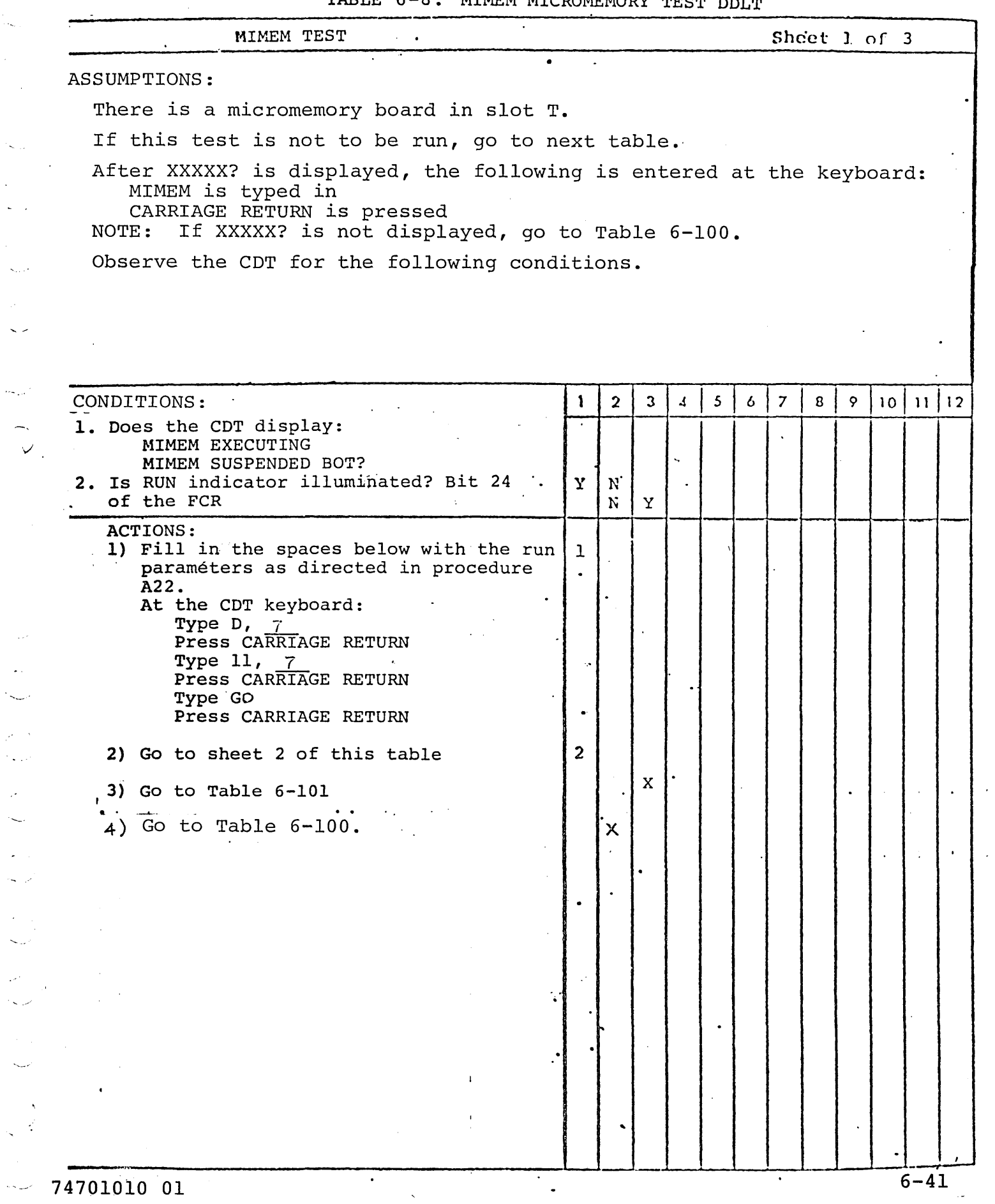

 $\ddot{\phantom{a}}$ 

l.<br>Hei

 $\sim$ 

 $\sim$   $-$  .

 $\sim$   $\sim$ 

 $\sim$   $\sigma$ 

 $\phi_{\sigma, \rho}$ 

 $\sim$ 

 $\mathcal{P}^{(1)}$  $\gamma_{\rm{min}}$ 

 $\mathcal{A}^{\star}$  $\overline{\phantom{a}}$ 

an<br>Se

 $\zeta_{\rm{tot}}$ 

 $\zeta$  ,  $\zeta$ 

 $\sim 200$ 

 $\sqrt{1-\epsilon}$ 

 $\bullet$ 

 $\mathcal{A}^{\mathcal{A}}$  and  $\mathcal{A}^{\mathcal{A}}$ 

TABLE 6-8. MIMEM MICROMEMORY TEST DDLT (Cont)

. . .

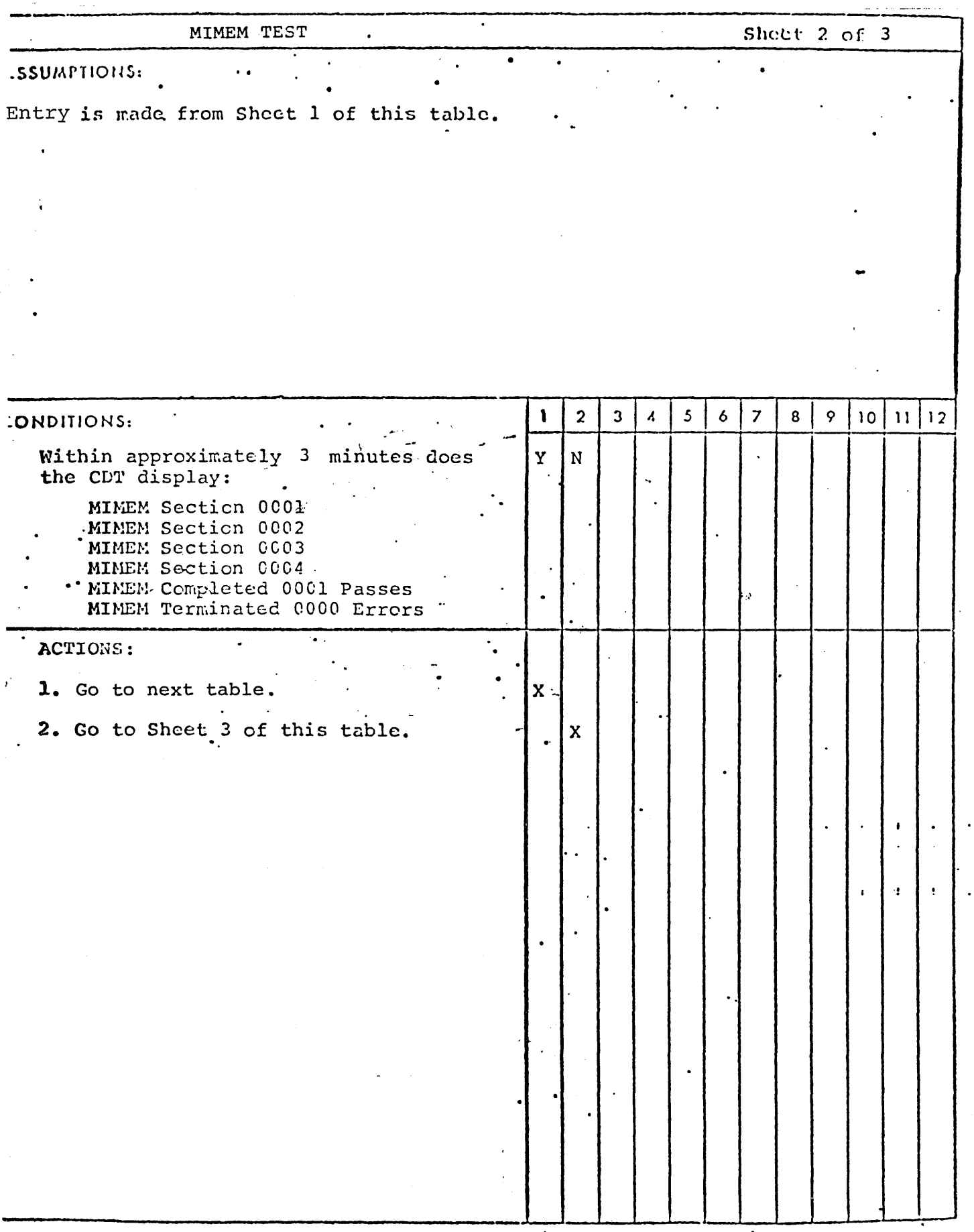

74701010 01

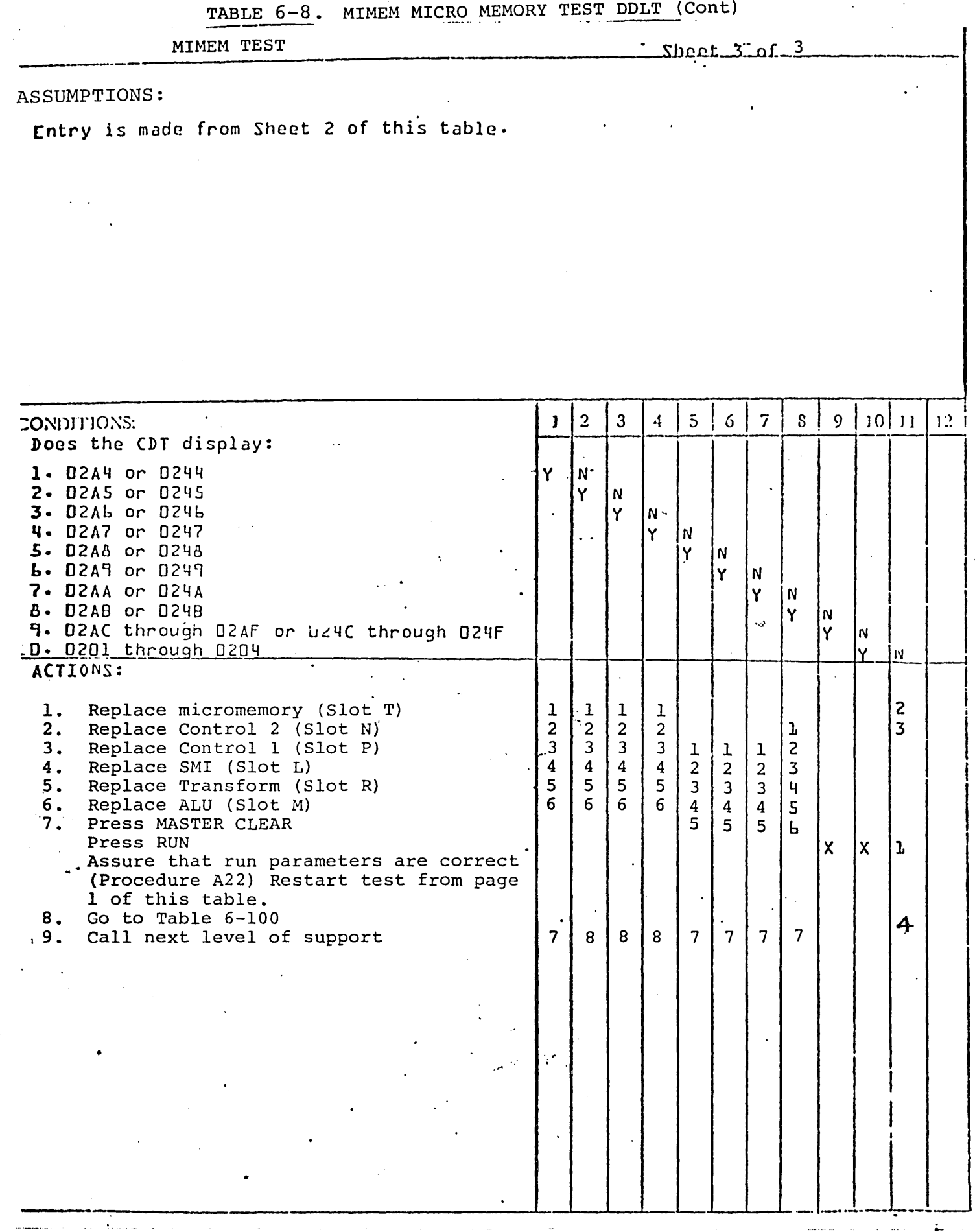

74701010 01

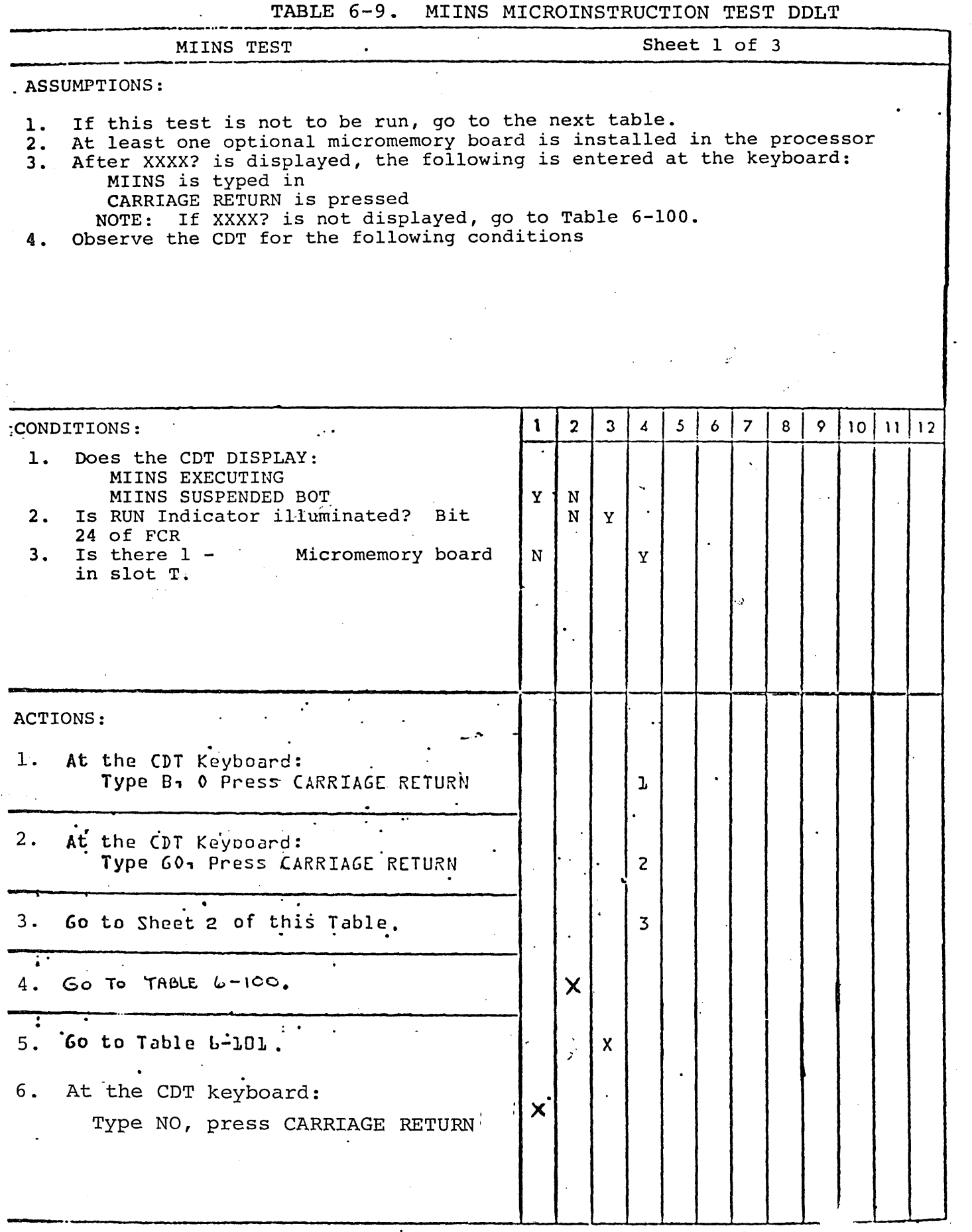

74701010 01

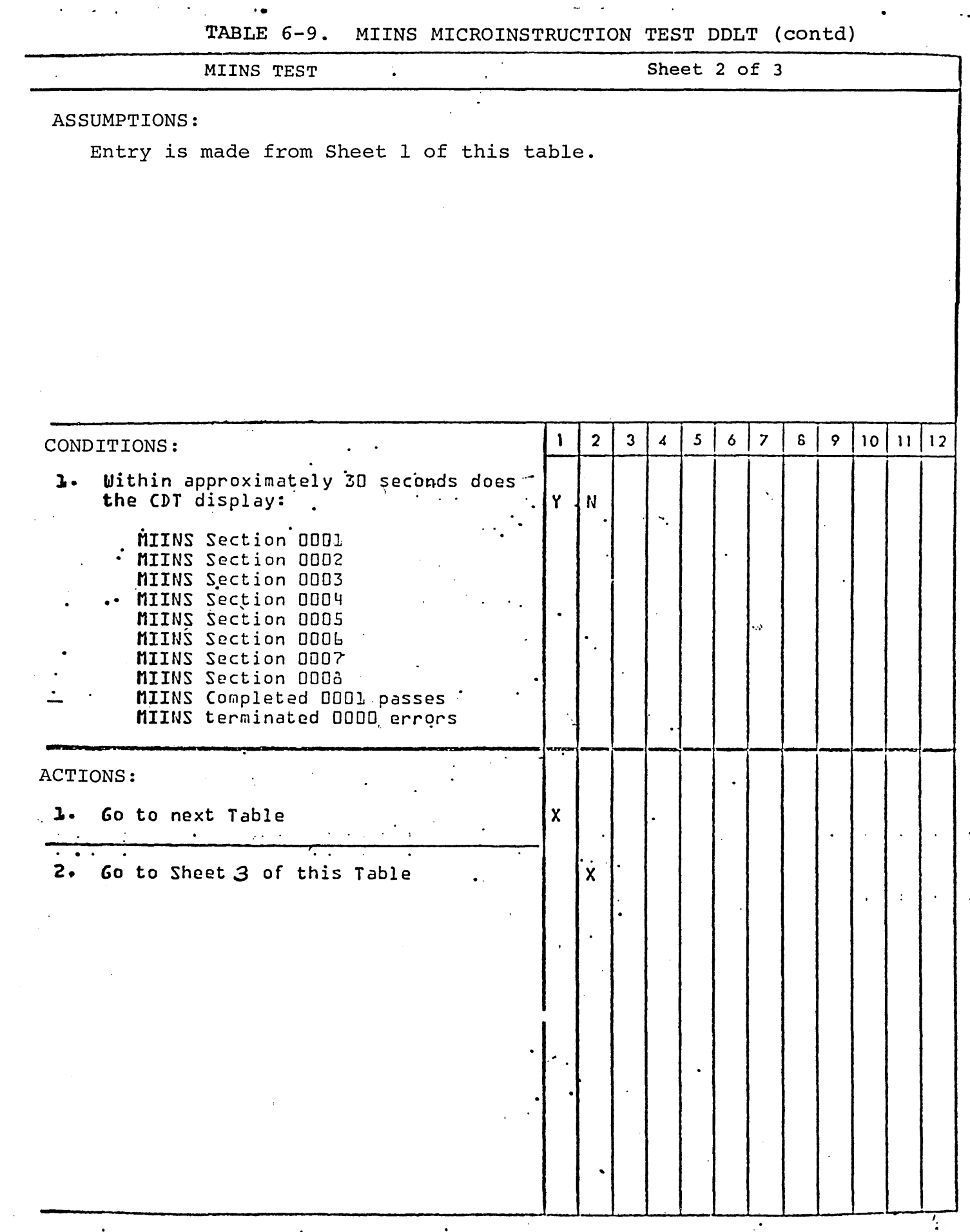

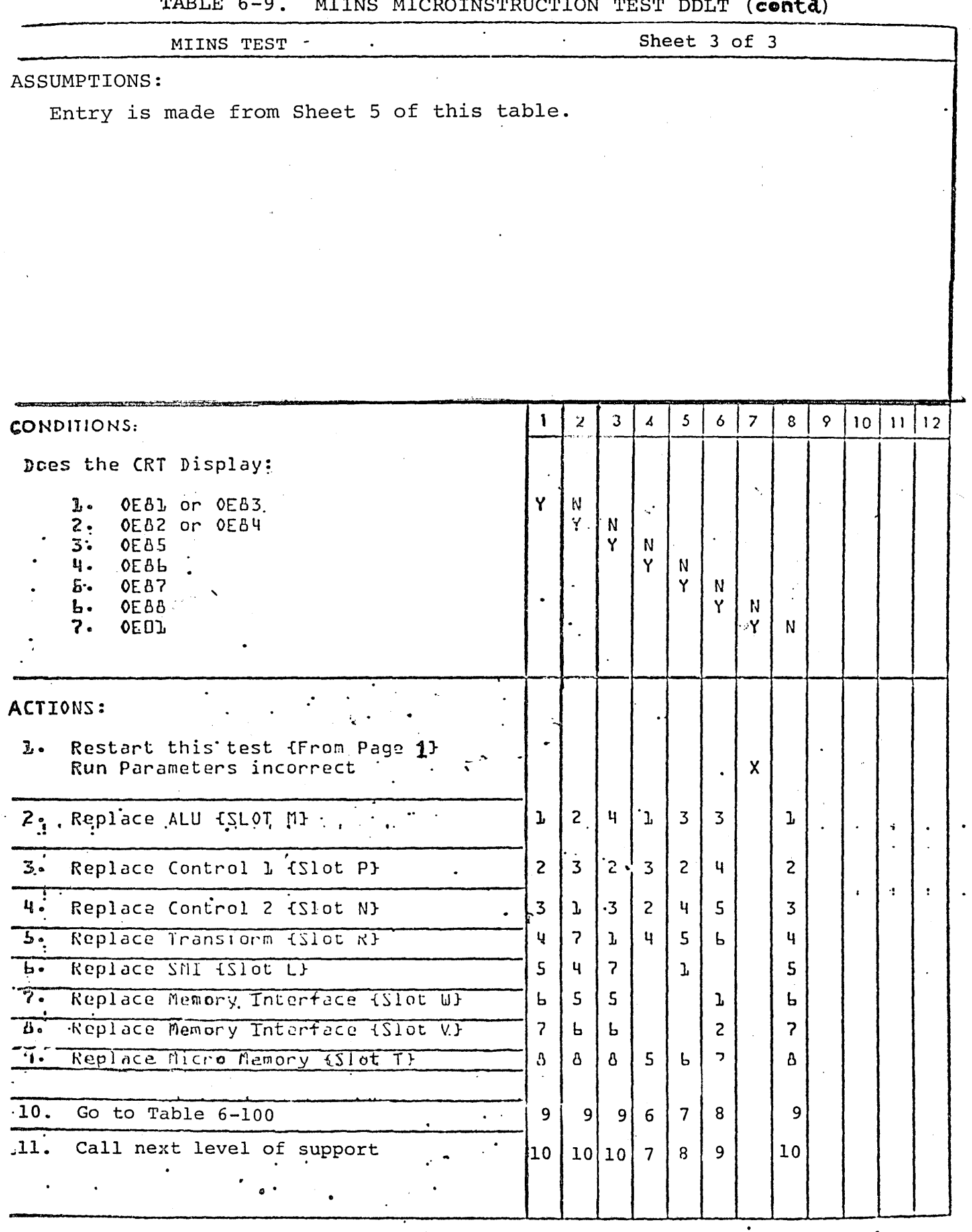

74701010 01

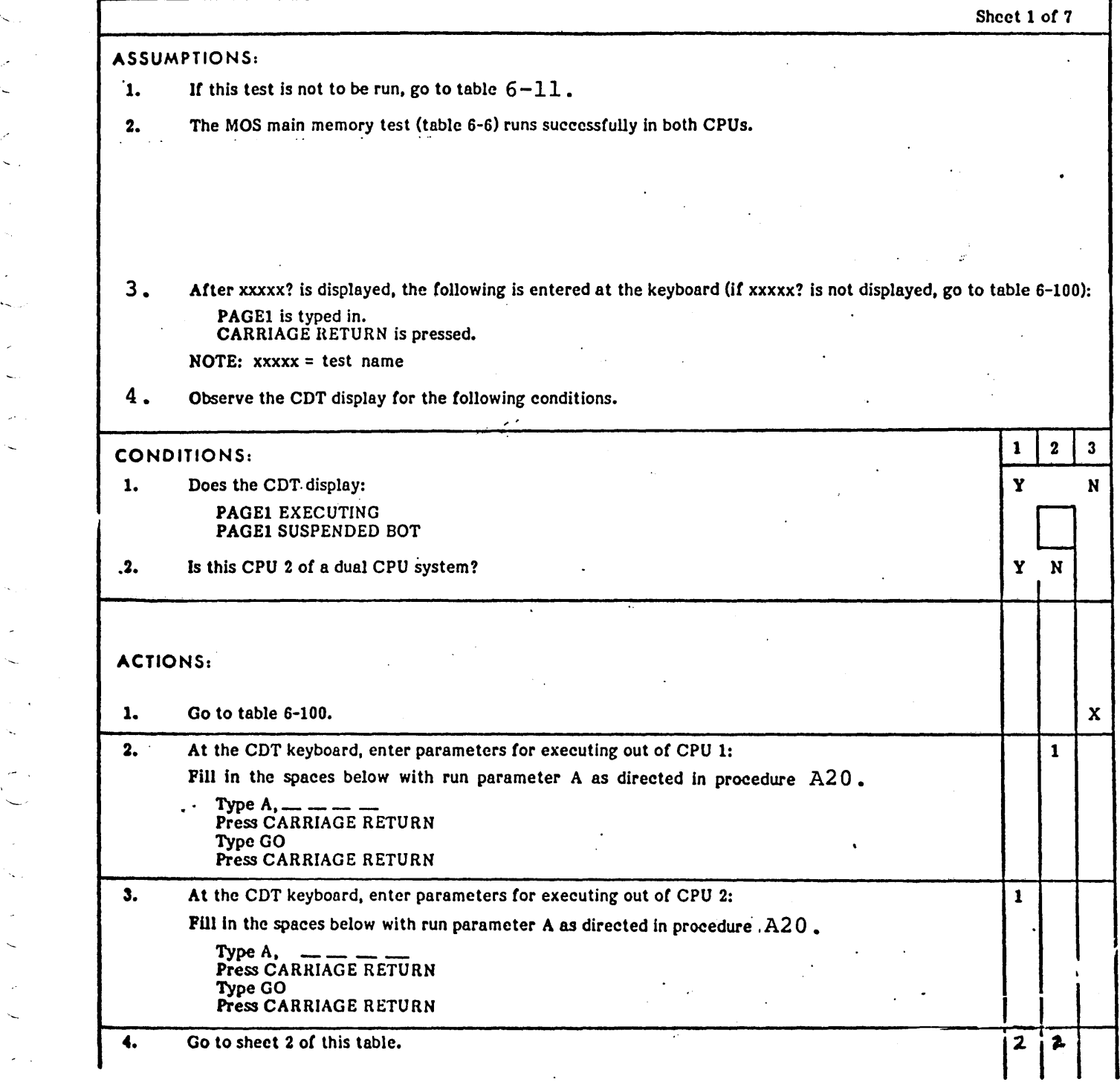

TABLE 6-10. MOS MEMORY PAGING FILE TEST DOLT

'- .

..

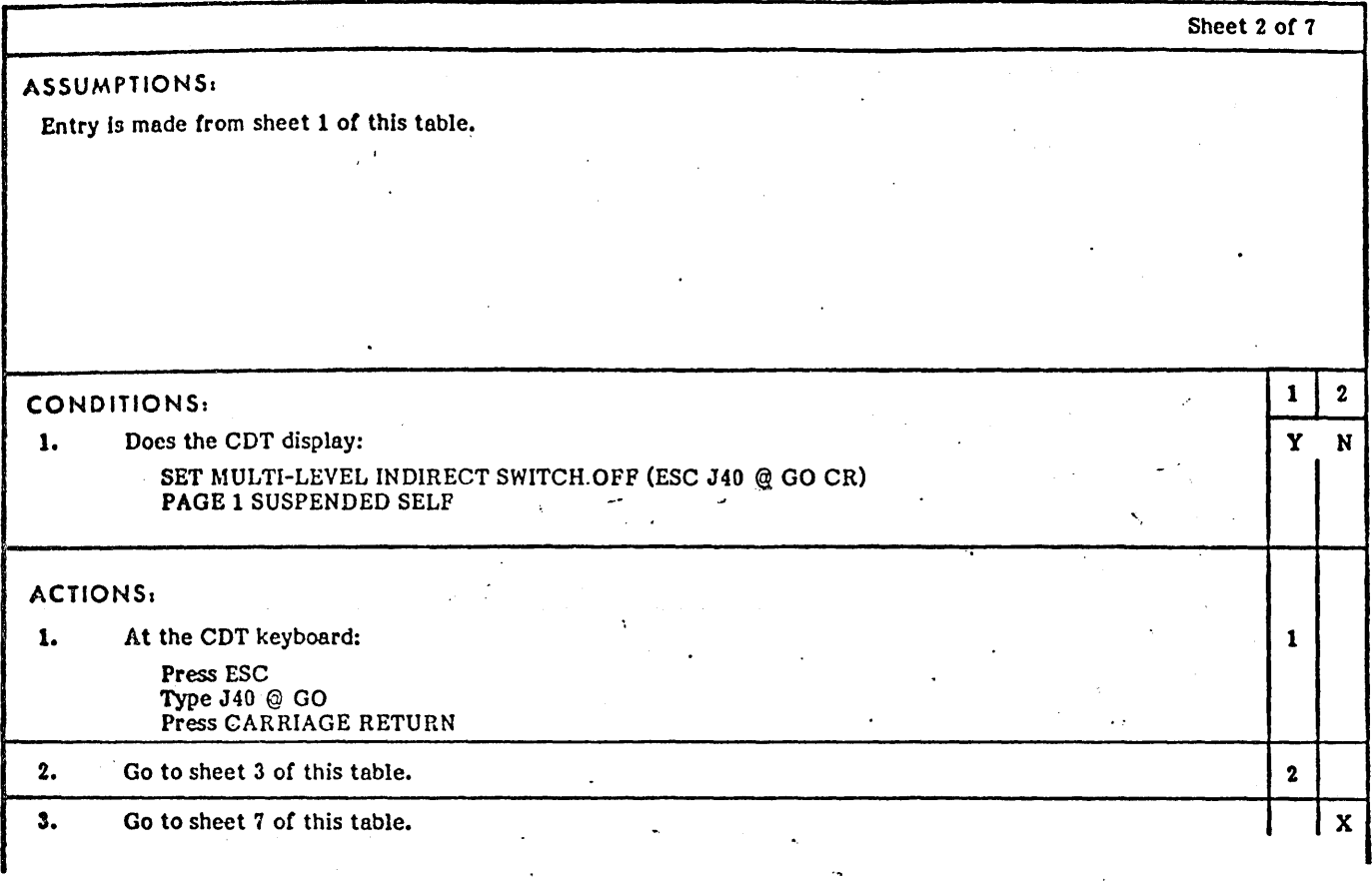

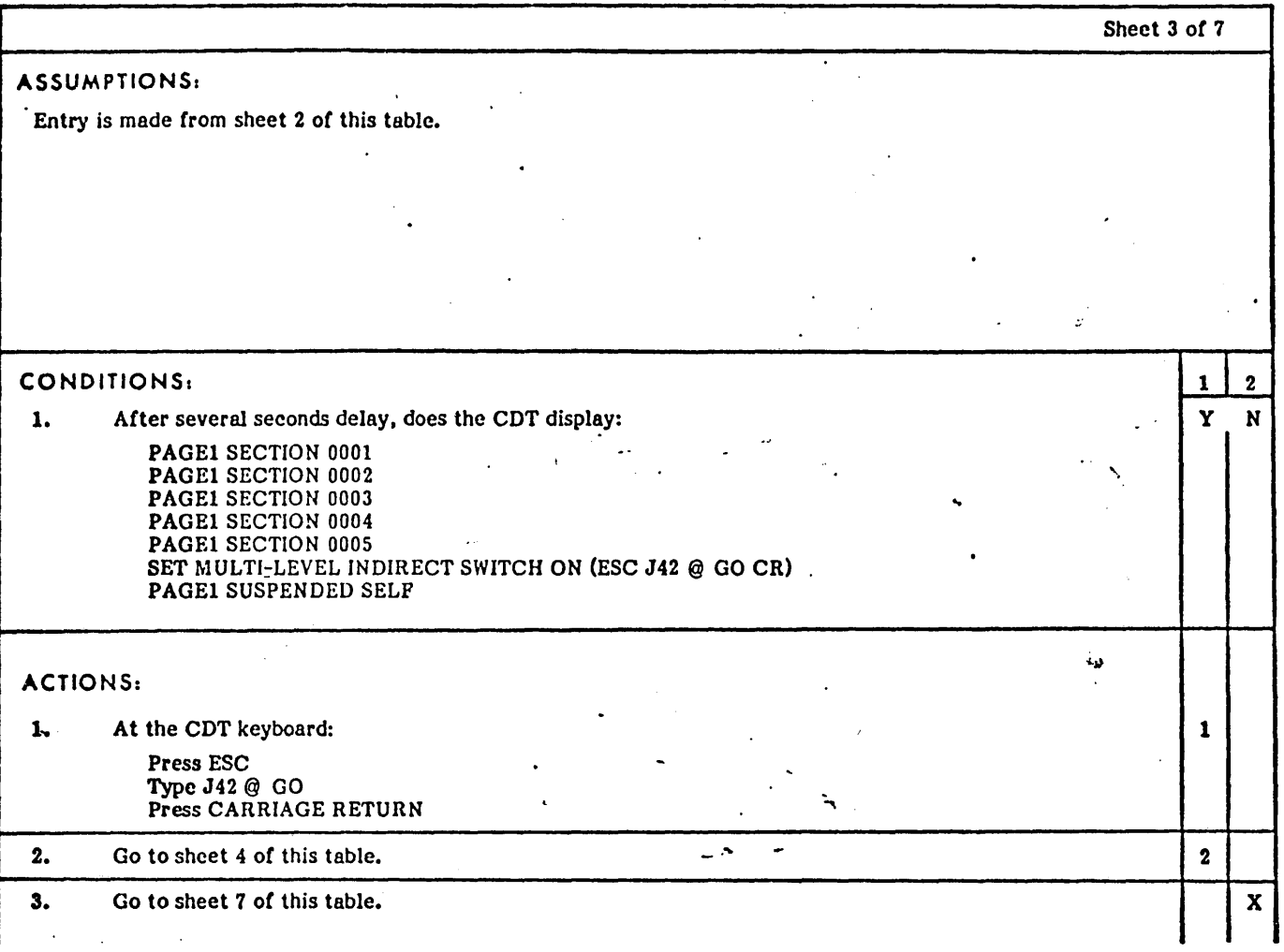

'----

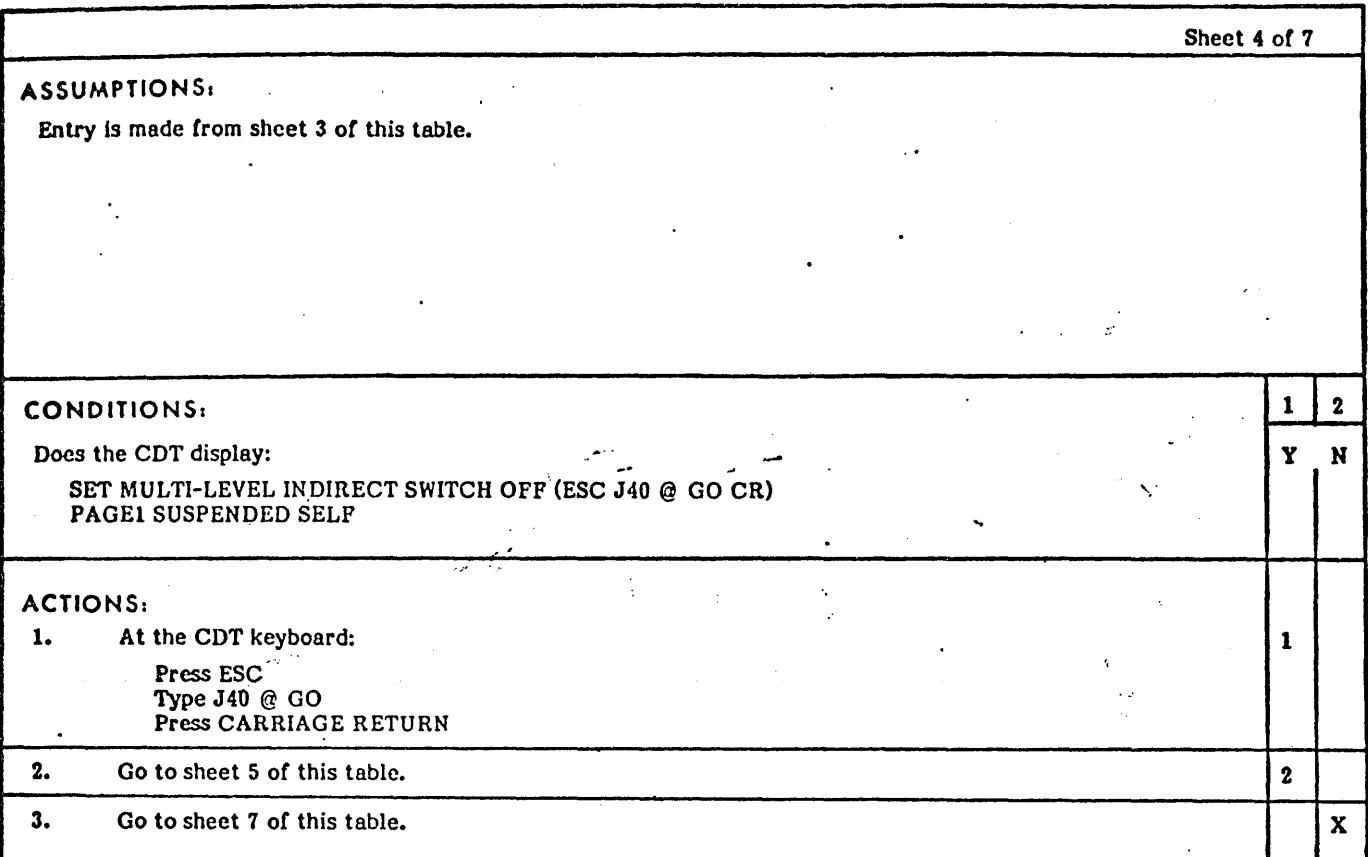

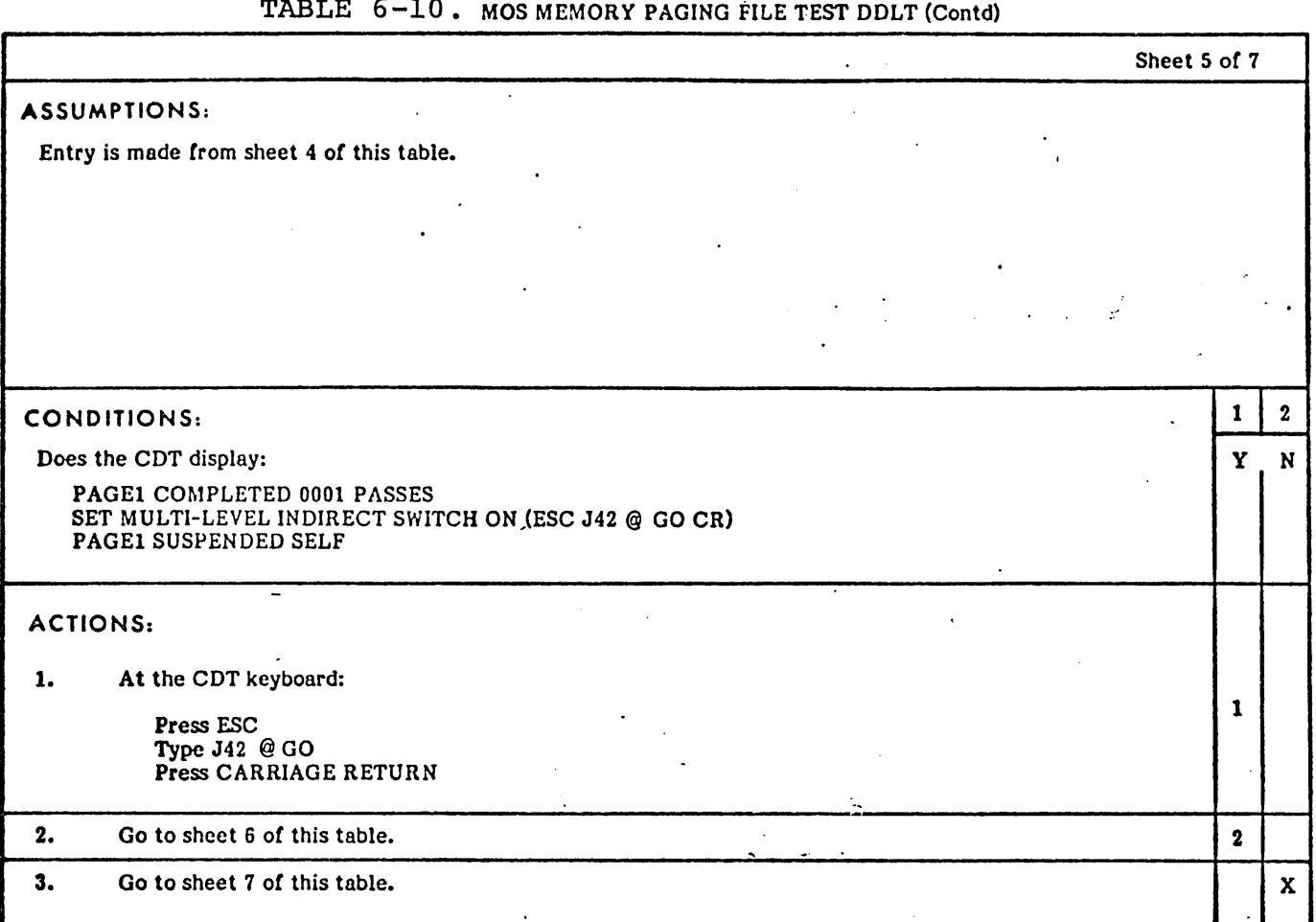

'--

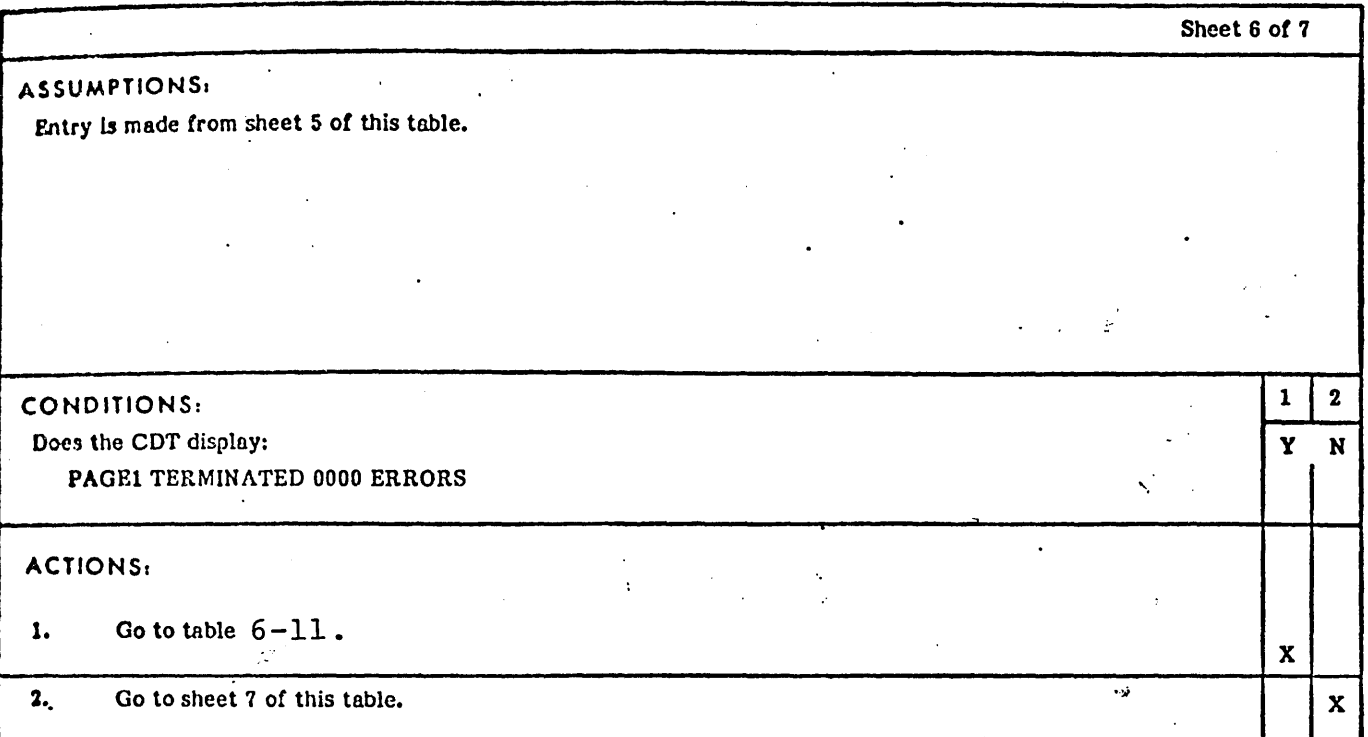

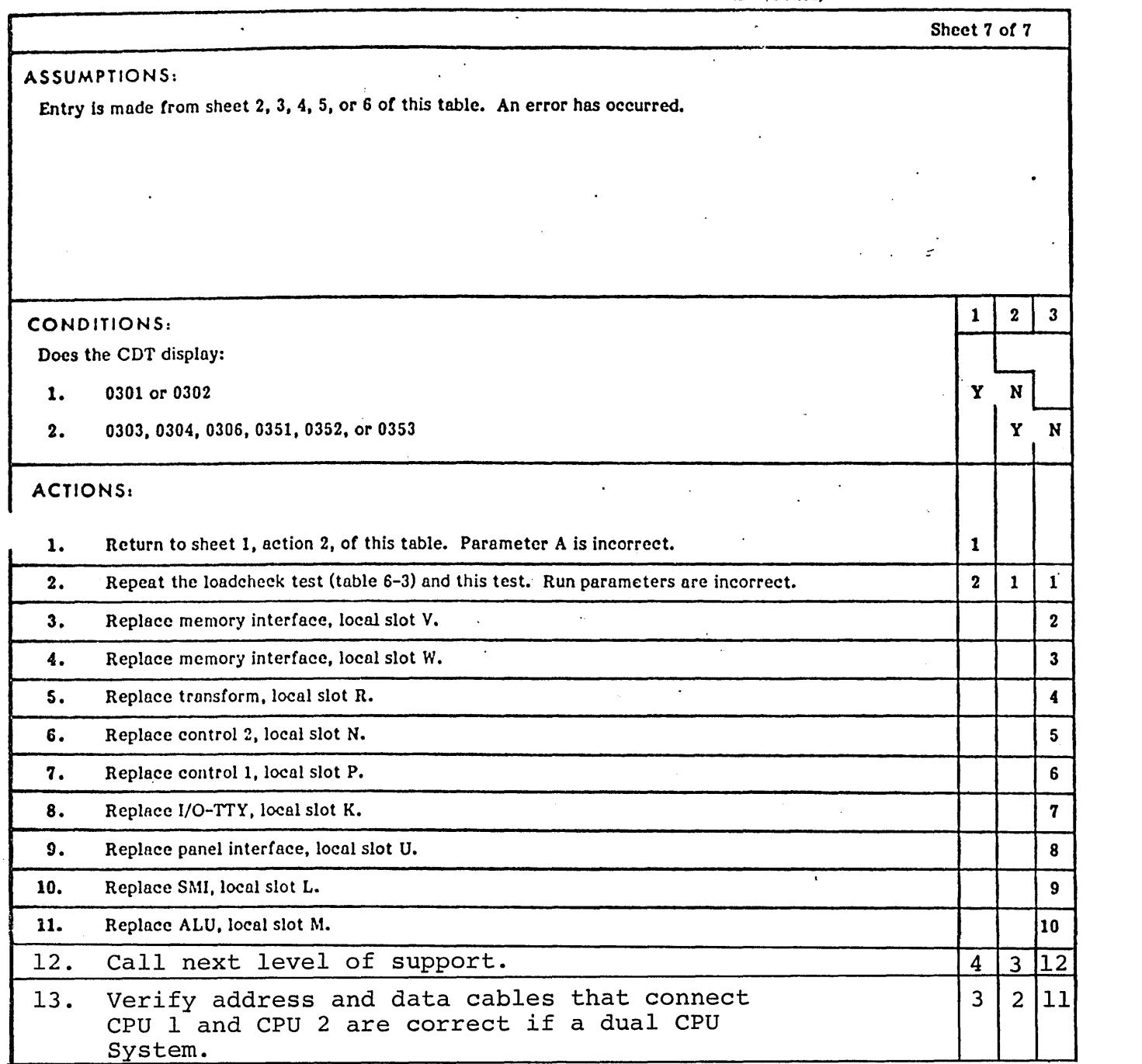

74701010 01 6-53

 $\mathcal{A}$ 

,-

# TABLE ,6-11. DUAL CPU DDLT

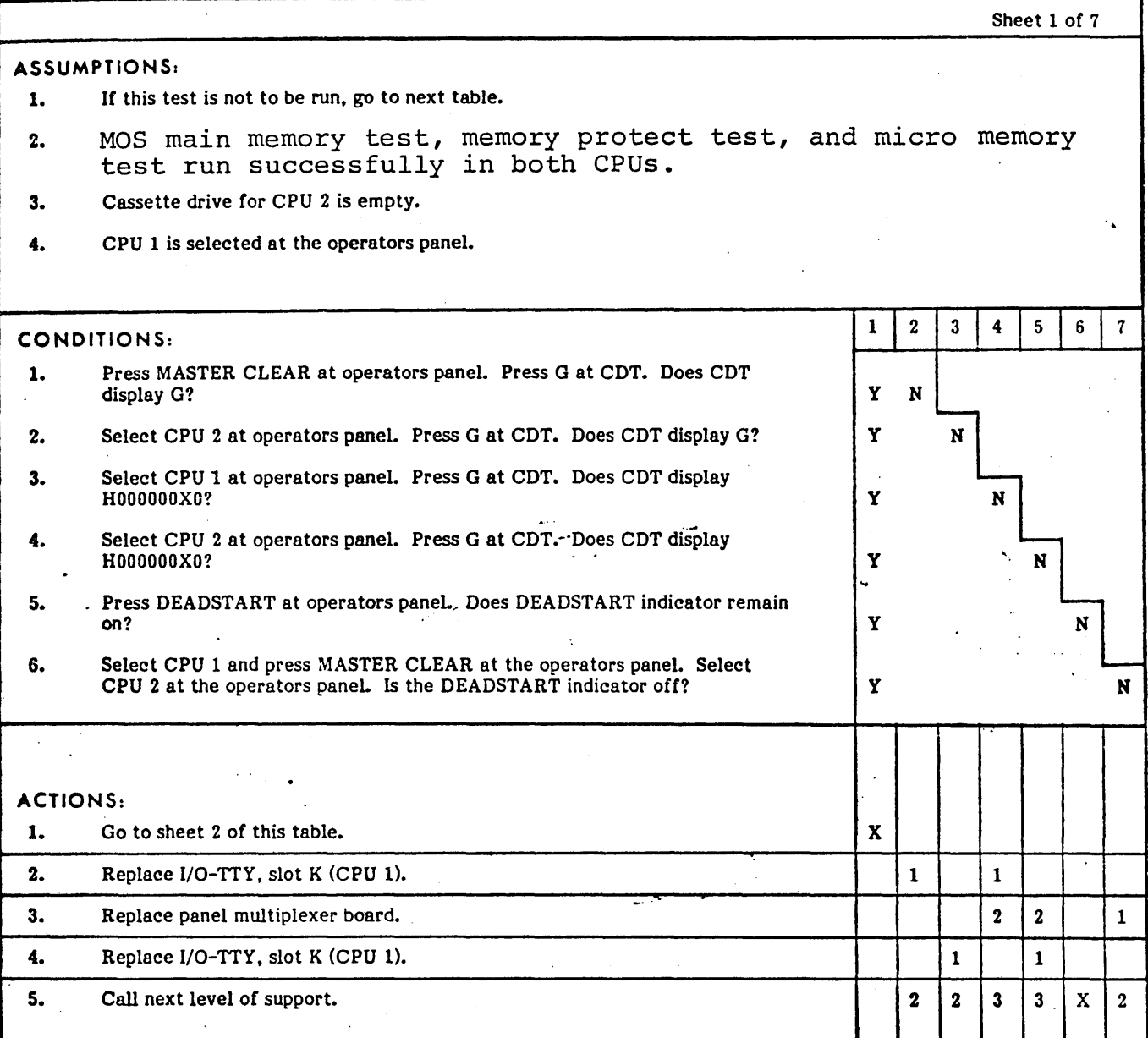

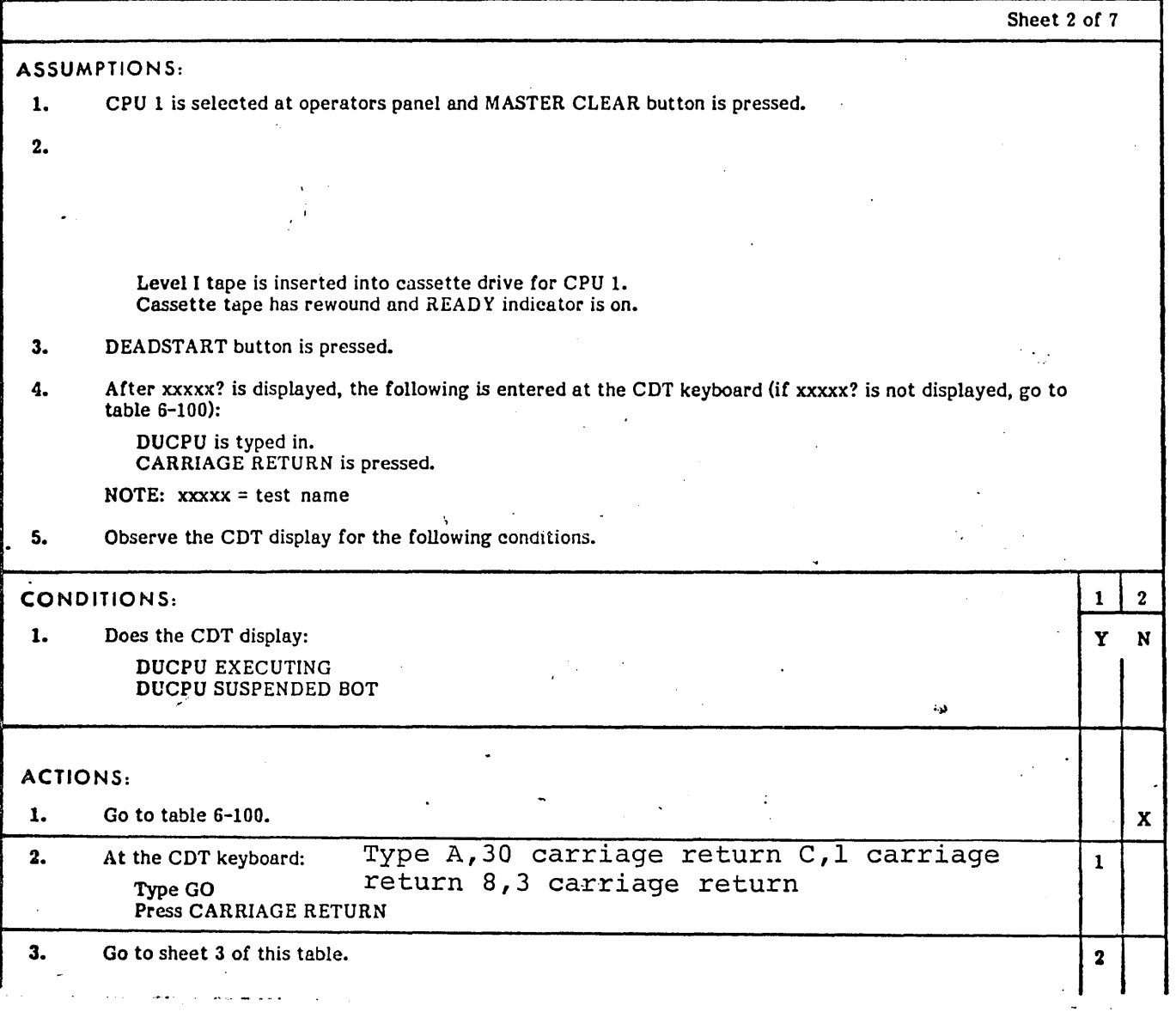

# 74701010 01 6-55

ASSUMPTIONS: Entry is made from sheet 2 of this table. CONDITIONS: 1. Does the CDT display: DUCPU SECTION 0001 DUCPU SECTION 0002 DUCPU SECTION 0003 DUCPU SECTION 0004 DUCPU SECTION 0005 DUCPU SECTION 0006 **DUCPU SECTION 0007** DUCPU SECTION 0008 DUCPU SECTION 0009 SET PROTECT SWITCHES - PNL SEL - ESC - *J28* @ - PNL SEL - *J28* @ GO Cli' DUCPU SUSPENDED SELF ACTIONS: 1. 2. 3. Select CPU 2. At the keyboard: . Press ESC Type *J28* @ Select CPU 1. 4. At the keyboard: 5. 6. Press ESC Type J28@GO Press RETURN Go to sheet 4 of this table. Go to sheet 6 of this table. Sheet 3 of 7 "  $1 \mid 2$ Y N 1 2 3 4 5 x

#### TABLE 6-11. DUAL CPU DOLT (Contd)

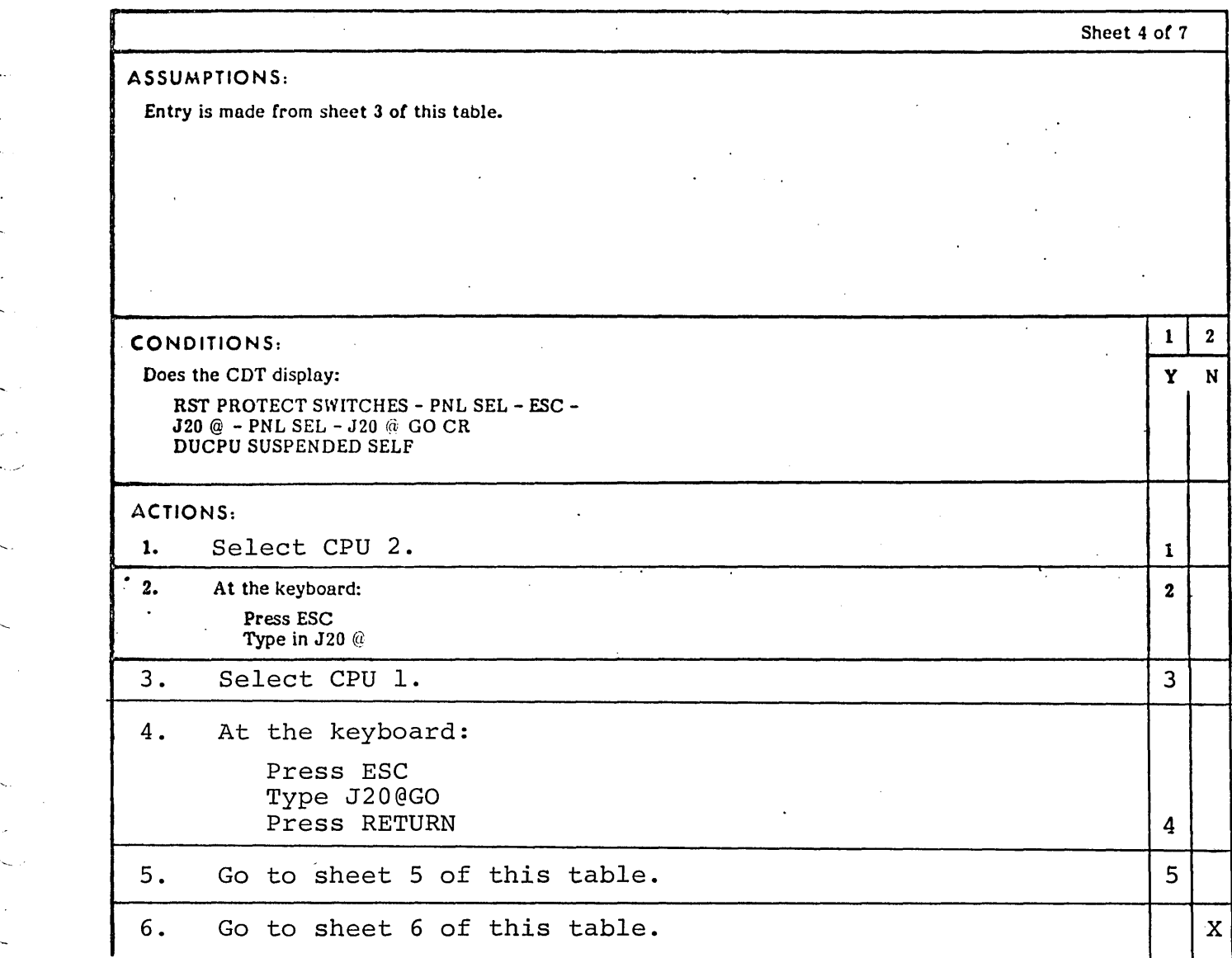

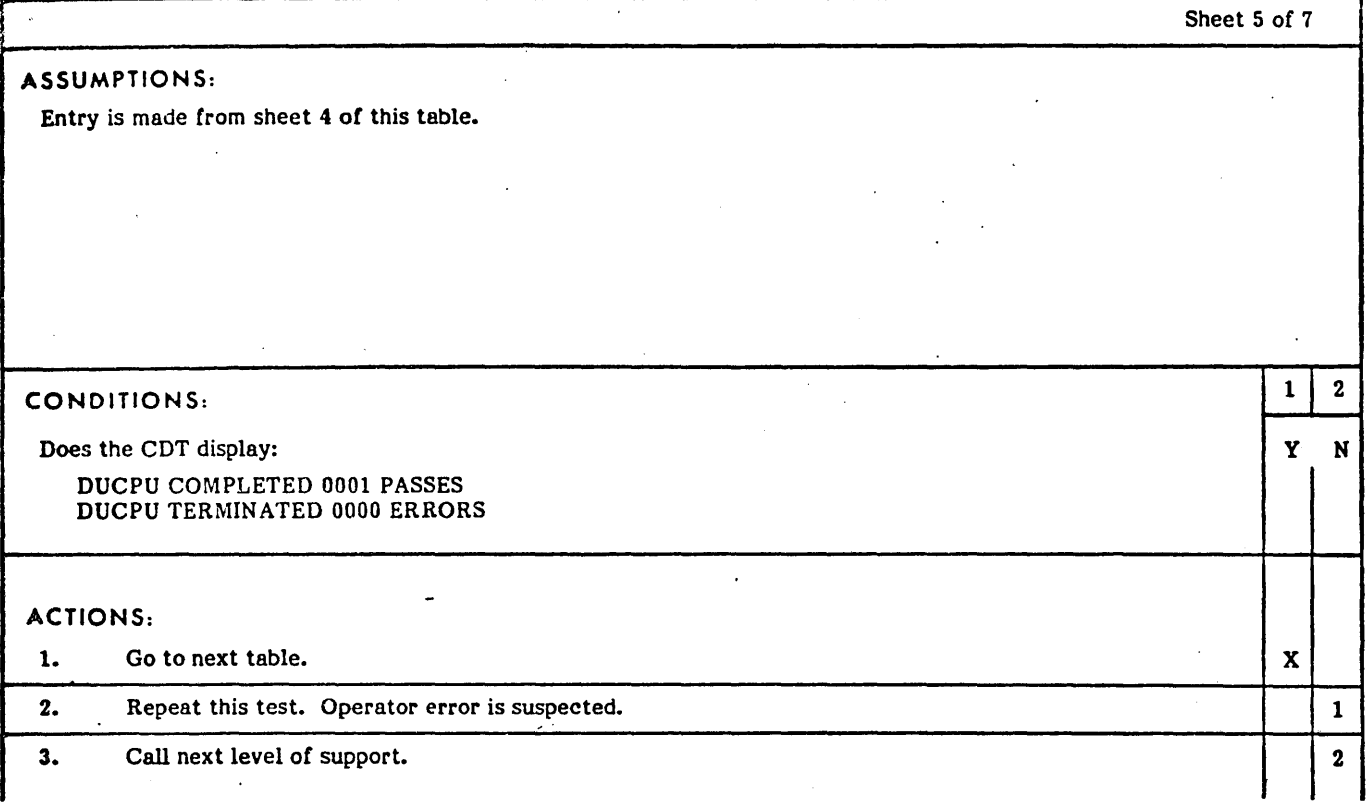

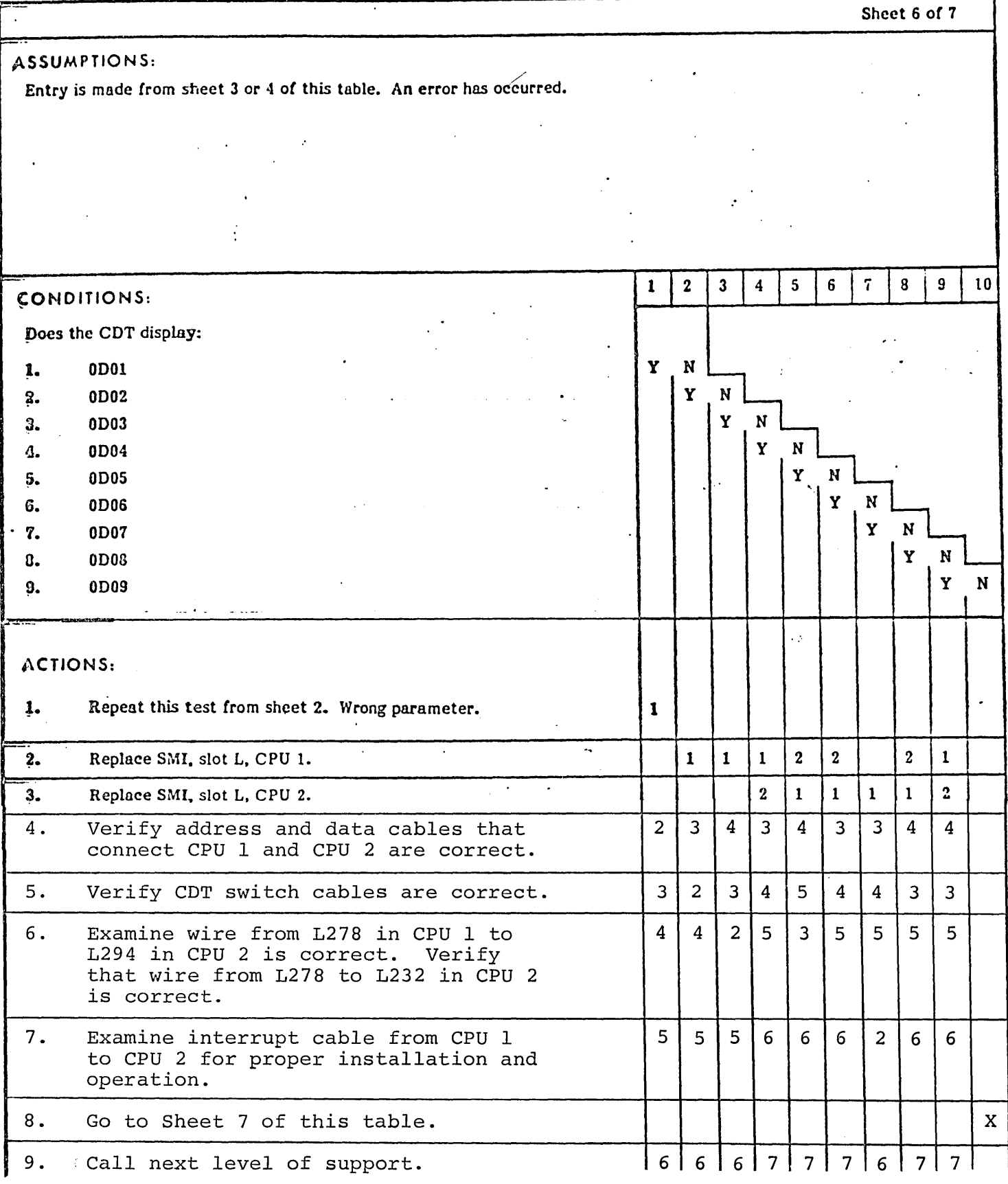

74701010 01 6-59

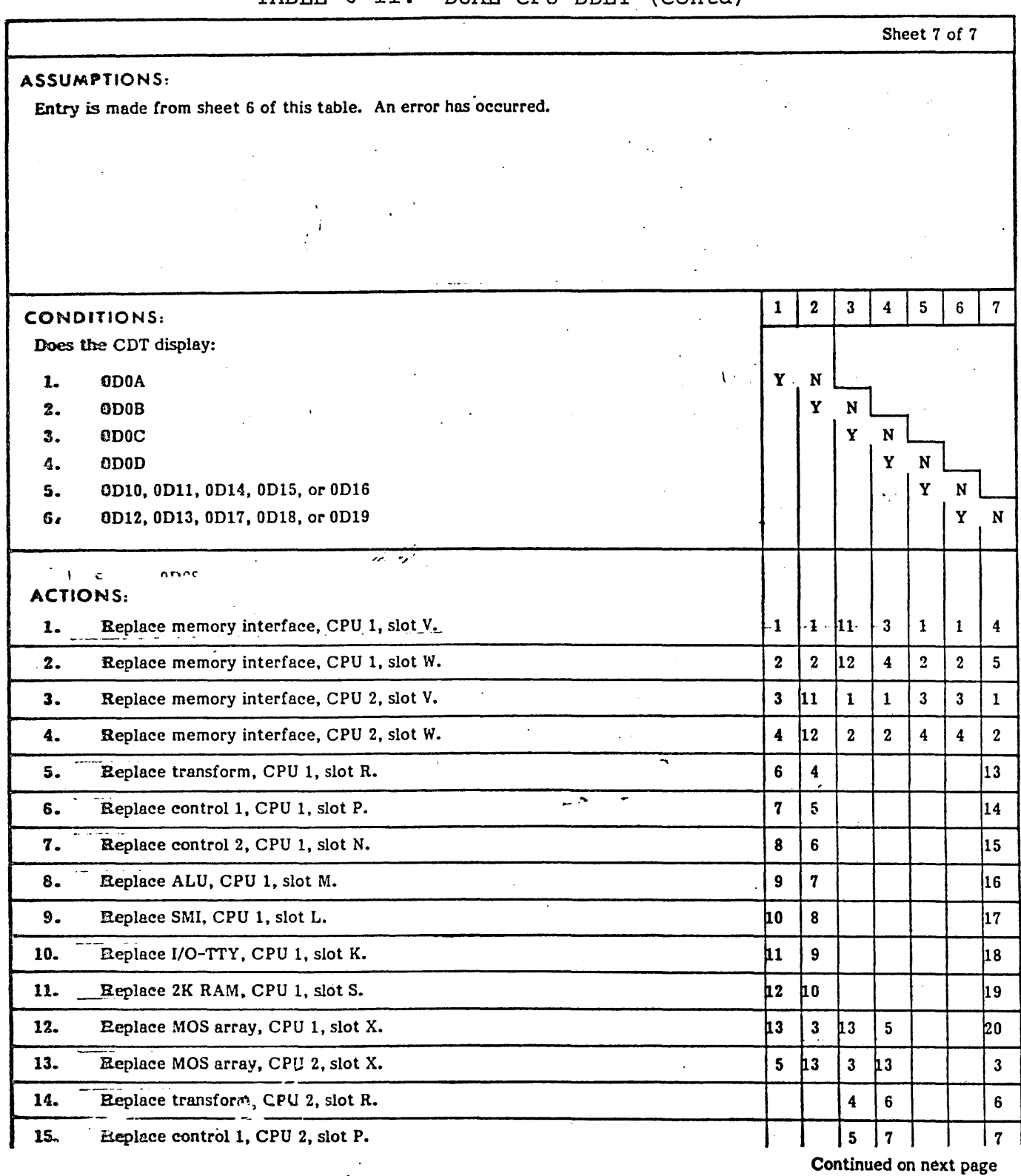

74701010 01.

|                                  |                                                        | Sheet 7 of 7 (Contd) |              |              |              |    |        |    |  |
|----------------------------------|--------------------------------------------------------|----------------------|--------------|--------------|--------------|----|--------|----|--|
| <b>ACTIONS</b> (Continued):<br>٠ |                                                        |                      | 2            | 3            | 4            | 5. | 6      | 7  |  |
| 16.                              | Replace control 2, CPU 2, slot N.<br>F.                |                      |              | 6            | 8            |    |        | 8  |  |
| 17.                              | Replace ALU, CPU 2, slot M.                            |                      |              | 7            | 9            |    |        | 9  |  |
| 18.                              | Replace SMI, CPU 2, slot L.                            |                      |              | 8            | l 10         |    |        | 10 |  |
| 19.                              | Replace I/O-TTY CPU 2, slot K.                         |                      |              | 9            | 111          |    |        | 11 |  |
| 20.                              | Replace 2K RAM CPU 2, slot S.                          |                      |              | 10           | 12           |    |        | 12 |  |
| 21.                              | Replace cable at slot W, pin 77, CPU 2.                |                      |              |              |              | 5. |        |    |  |
| 22.                              | Replace cable at slot W, pin 53, CPU 2.                |                      |              |              |              | 6. |        |    |  |
| 23.                              | Replace cable at siot V, pin 240, CPU 2.               |                      |              |              |              | 7  |        |    |  |
| 24.                              | Replace cable at slot W, pin 77, CPU 1.                |                      |              |              |              |    | 5      |    |  |
| 25.                              | Replace cable at slot W, pin 53, CPU 1.                |                      |              |              |              |    | 6      |    |  |
| 26.                              | Replace cable at slot V, pin 240, CPU 1.<br>$\sim 100$ |                      |              |              |              |    | $\tau$ |    |  |
| 27.                              | Call next level of support.                            | 14                   | $ 14\rangle$ | $ 14\rangle$ | $ 14\rangle$ | 8  | 8      | 21 |  |
|                                  | シンジ                                                    |                      |              |              |              |    |        |    |  |

TABLE 6-11. DUAL CPU DOLT (Contd)

74701010 01 6-61

Ñ.

TABLE 6-12. MPMEM/CORE MEMORY DDLT

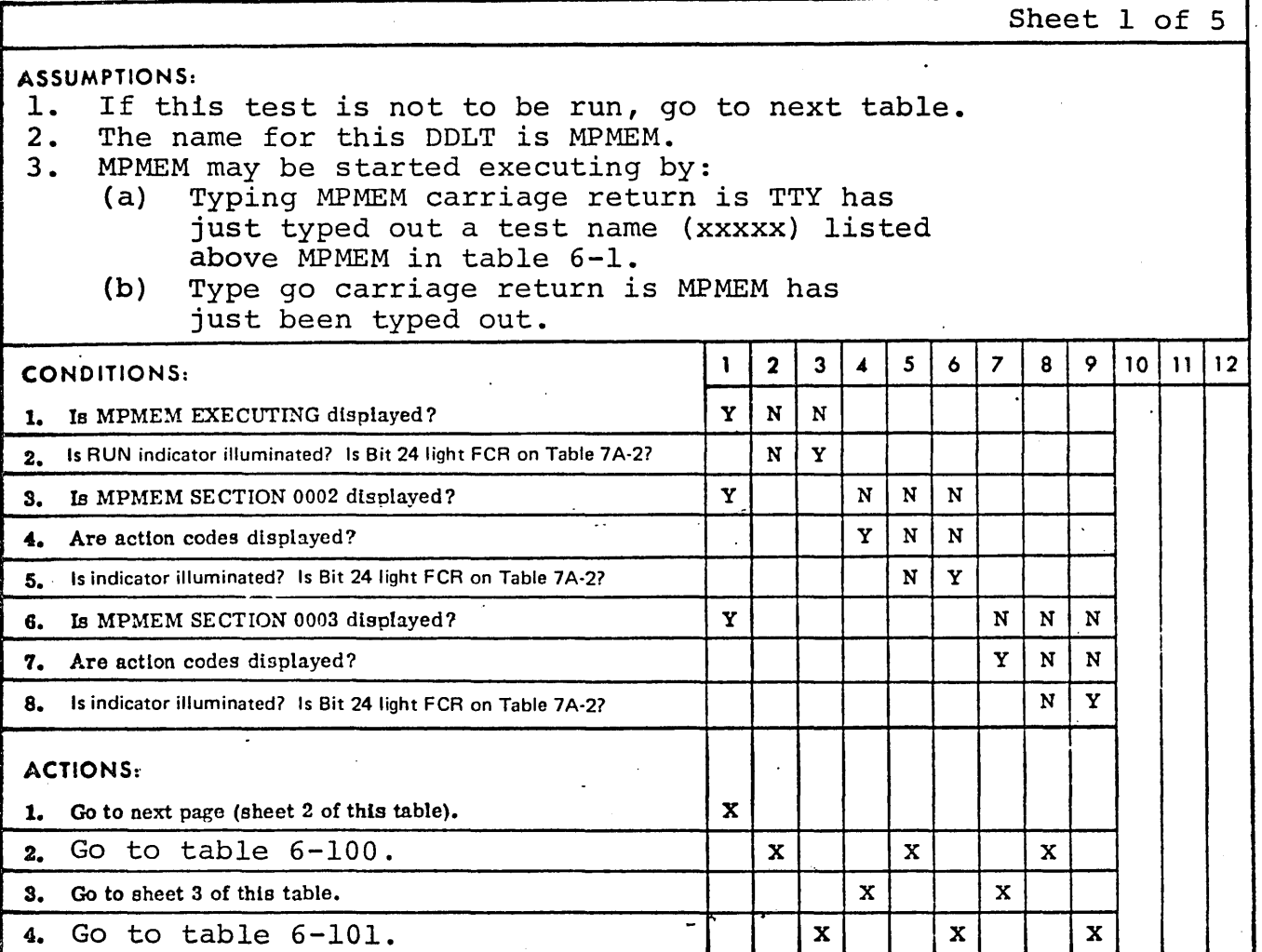

Sheet 2 of 5 ASSUMPTIONS: Entry is made from sheet 1 of this table.  $10|11|12$  $5\overline{5}$  $\overline{7}$  $8<sup>1</sup>$  $\mathbf{9}$  $\overline{2}$  $\mathbf{3}$  $\mathbf{6}$  $\mathbf{I}$  $\boldsymbol{A}$ CONDITIONS: 1. Is MPMEM SECTION 0004 displayed? (Run time is approxi-Y  $\mathbf N$  $N$  $\,$  N mately one minute.)  $\mathbf{v}$  $\mathbf N$  $\mathbf N$ 2. Are action codes displayed?  $\mathbf Y$  $3<sub>z</sub>$ Is indicator illuminated? Is Bit 24 light FCR on Table 7A-2? N L. Y N  $\mathbf N$ 4. Is MPMEM SECTION 0005 displayed? N Y N  $\mathbf{N}$  $5.$ Are action codes displayed?  $6.$ Is indicator illuminated? Is Bit 24 light FCR on Table 7A-2? N  $\mathbf Y$ 7. Is MPMEM TERMINATED displayed? Y  $\mathbf N$  $N$  $N$ 8. Are action codes displayed? Y  $\mathbf N$  $\mathbf N$ Y 9. Is indicator illuminated? Is Bit 24 light FCR on Table 7A-2?  ${\bf N}$ 10. Does machine have more than 32K? Y N ACTIONS:  $1.$ Go to table 6-13.  $\mathbf X$  $2.$ Go to table 6-100.  $\mathbf X$  $\mathbf{X}$  $\mathbf{X}$  $3.$  $\mathbf x$  $\bar{X}$ Go to sheet 3 of this table.  $\mathbf{X}$  $4.$ Go to table 6-101.  $\mathbf X$  $\mathbf X$ X X  $5.$ Swap untested memory boards into slots L, K, J, H, and

repeat test sheet 1.

TABLE 6-12. MPMEM/CORE MEMORY DDLT (Contd)

TABLE 6-12. MPMEM/CORE MEMORY DOLT (Contd)

Sheet 3 of 5 ASSUMPTIONS: 1. A failure has been detected. The following analyzes and isolates the detected failure. 2. Observe CDT display for any of the following conditions: 3. A parameter entry is needed. CONDITIONS: 1 2 3 4 5 6 7 8 9 10 11 12 1. 05E8 or 05E9  $\{Y \mid Y \mid N \mid N \mid N \mid N \mid N \mid N \}$ 2. Are there memory boards in micro processor slots X, Y,  $\left\| N \right\| Y$ or Z? **S.** 0540 or 05A0 or 0570  $\begin{array}{ccc} \n\cdot & \cdot & \cdot \\
\cdot & \cdot & \cdot \\
\end{array}$   $\begin{array}{c} \n\cdot & \cdot \\
\cdot & \cdot \\
\end{array}$   $\begin{array}{c} \n\cdot & \cdot \\
\cdot & \cdot \\
\end{array}$   $\begin{array}{c} \n\cdot & \cdot \\
\cdot & \cdot \\
\end{array}$ 4. 0541 or 05A1 or 0571<br>5. 0542 or 05A2 or 0572 5. 0542 or 05A2 or 0572 6. 0543 or 05A3 or 0573  $\overline{Y}$  N N 7. 0578 Y N 8. Is this an expanded memory?  $N \sim N \sim N \sim N \sim N \sim N \sim N \sim N \sim N$ N | N | N | N | Y ACTIONS: ',' .. 1. Replace memory Interface (slot V). 2 2 2 2 2 2 ,-- 2. Replace memory (slot W). (Power down micro processor.)  $|1|$  1 3. Replace memory (slot X). 1 4. Replace memory (slot y). 1 ., 5. Replace memory (slot Z). 6. Replace ALU (slot M). 3 3 3 3 3 3 7. Go to table 6-101.  $|4|$  4 4 4 4 4 X 8. Go to sheet 4 of this table. X D. Enter at the keyboard: GO e . <sup>1</sup>. ' 10. Go to sheet 5 of this table  $\begin{array}{c|c|c|c|c} \hline \end{array}$   $\begin{array}{c|c|c|c} \hline \end{array}$   $\begin{array}{c|c|c} \hline \end{array}$ 

 $\checkmark$ 

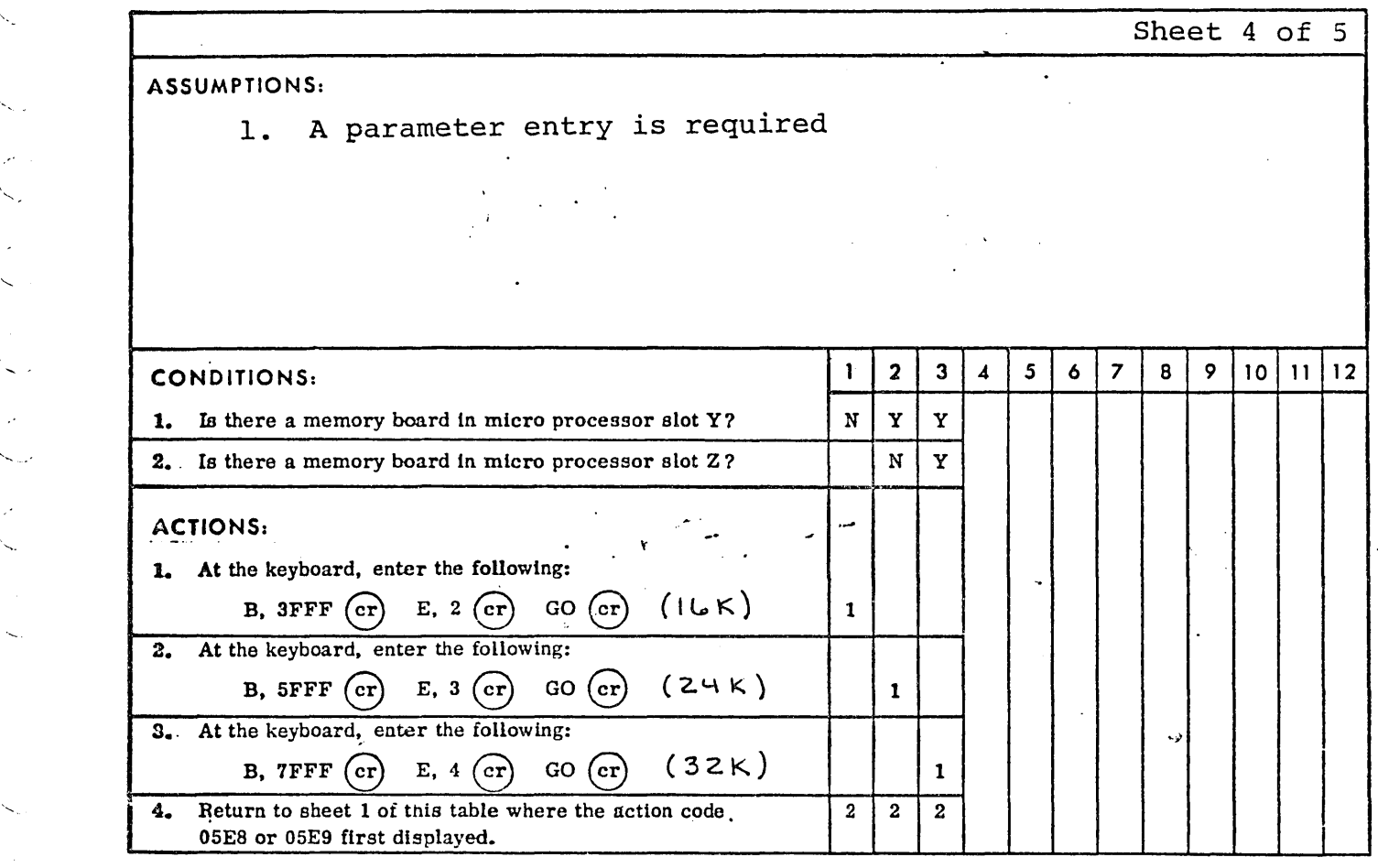

. .

TABLE 6-12. MPMEM/CORE MEMORY DDLT (Contd)

TABLE 6-12. MPMEM/CORE MEMORY DDLT (Contd)

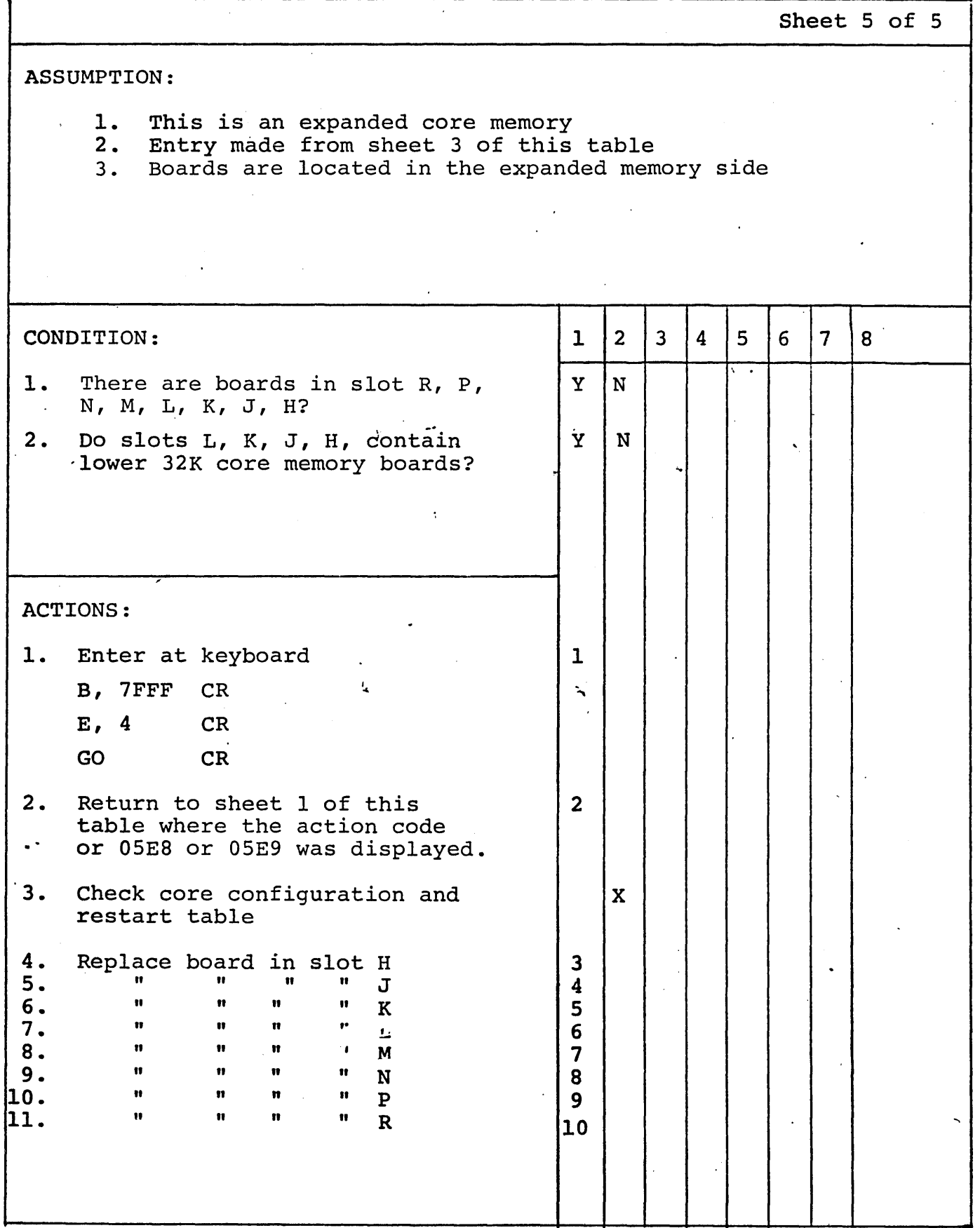

74701010 01
TABLE 6-13. CASEC: CASSETTE ECHO TEST DDLT

Sheet 1 of 3

#### ASSUMPTIONS:

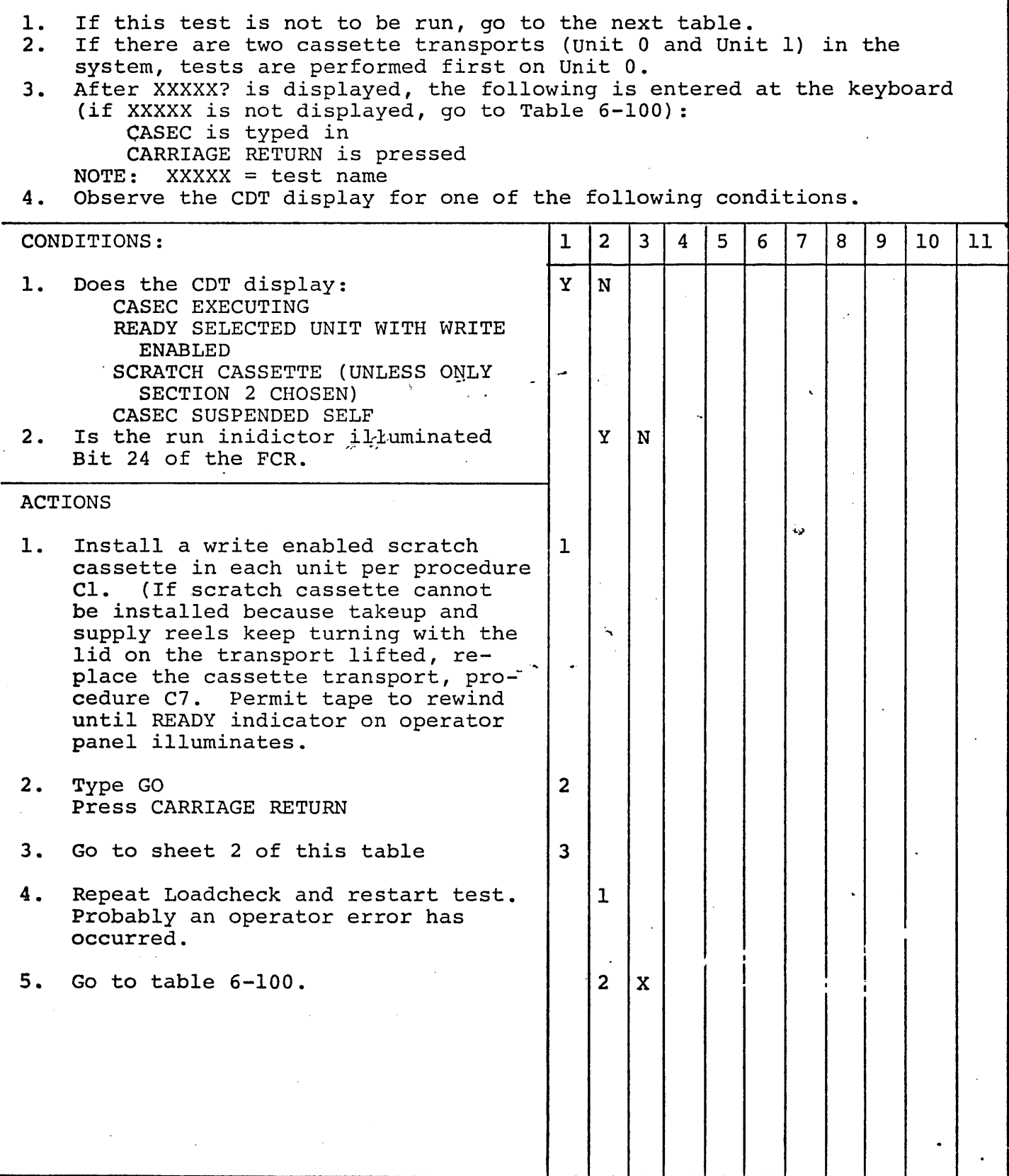

 $\perp$ 

TABLE 6-13. CASEC: CASSETTE ECHO TEST (Contd)

Sheet 2 of 3

ASSUMPTIONS: 1. Entry is made from sheet 1 of this table 1 2 3 4 5 6 7 8 9 10 11 CONDITIONS: 1. Does the CDT Display:<br>CASEC SECTION 1 CASEC SECTION 2 CASEC SECTION 3 CASEC SECTION 4 CASEC SECTION 5 CASEC SECTION 6 CASEC COMPLETED 0001 PASSES | Y | | N CASEC SUSPENDED ENDP 2. Is there another cassette trans-  $|Y|$  N port in the system which has not yet been tested? 3. Does the customer suspect a cas-  $|\mathbb{N}|$  | | Y sette problem? 4. Is an action Code displayed? - ... . y N ACTIONS: 1. Press MASTER CLEAR 1 2 Press RUN 2. Type  $A, I$  2 Press CARRIAGE RETURN 3. Type GO 3 Press CARRIAGE RETURN 4. Unit 1 has now been selected,  $\begin{array}{|l|l|} \hline \text{Restart this page.} \end{array}$ 5. Remove scratch cassette(s)  $\begin{bmatrix} 1 & 1 \ 3 & 3 \end{bmatrix}$ 6. Repeat Loadcheck<br>7. Go to next table  $\begin{array}{|c|c|c|c|c|}\n\hline\n3&4&\end{array}$ 7. Go to next table 4 I I 8. Go to sheet 3 of this table xl 1 I I Repeat Loadcheck and restart test. Probably an operator error has occurred. 10. Call next level of support <sup>2</sup> 11. End level I test .

6-68 74701010 01

TABLE 6-13. CASEC: CASSETTE ECHO TEST DDLT (Cont)

Sheet 3 of 3 ASSUMPTIONS: Entry is made from sheet 2 of this table. I I CONDITIONS: 1 2 3 4 5 6 7 8 9 10 11 Does the CDT display: 1. 0Cl0 <br>2. 0Cl1 <br>N Y Y 2. 0Cll  $\begin{array}{|c|c|c|c|c|}\n\hline\n3. & 0C20 & & & \end{array}$   $\begin{array}{|c|c|c|c|c|c|}\n\hline\n\text{Y} & \text{N} & \text{Y} & \text{Y} & \text{Y}\n\end{array}$ 3.  $0C20$ <br>4.  $0C21$   $\left| \begin{array}{c} \uparrow \\ \downarrow \end{array} \right|$   $\left| \begin{array}{c} \uparrow \\ \downarrow \end{array} \right|$   $\left| \begin{array}{c} \uparrow \\ \downarrow \end{array} \right|$   $\left| \begin{array}{c} \uparrow \\ \downarrow \end{array} \right|$ 4. *DC2l* y. N  $5\angle 0$ C30  $\angle 0$ C40  $\angle 0$ 6. *DC40* Y N 7. 0C41<br>8. 0C50 **| | | | | | | | | | |** Y a. 0C50 ( | | | | | | | | | Y | N " 9. *Dcao* .,} y N 10. 0C81 | | | | | | | | | | | Y | N ACTIONS: . 1. Replace cassette controller, Slot H 1 1 1 1 1 1 1 1 1 2 2. Replace I/O TTY controller, Slot K<sub>\_</sub>, 2 2 2 2 2 2 2 2 2 2 2 2 2 3 3. Replace Control 1, Slot P 3 3 3 3 3 3 3 3 3 4 4. Replace ALU, Slot M 4 4 4 4 4 4 4 4 4 5 5. Replace SMI, Slot L 5 5 5 5 5 5 5 5 5 6 6. Replace Control 2, Slot N 6 6 6 6 6 6 6 6 6 7 7. Replace Transform, Slot R 7 7 7 7 7 7 7 7 7 a 8. Replace cassette transport (Procedure C 7 ) 9. Repeat Loadcheck and restart test. <sup>1</sup> Probably an operator error has occurred. 10. Call next level of support  $9 | 9 | 9 | 9 | 9 | 9 | 9 | 9 | 9 | 10 | X$ !  $\tilde{J}$ ,  $\frac{1}{2}$  .

 $\mathbb{R}$  .

 $\diagdown$  . .

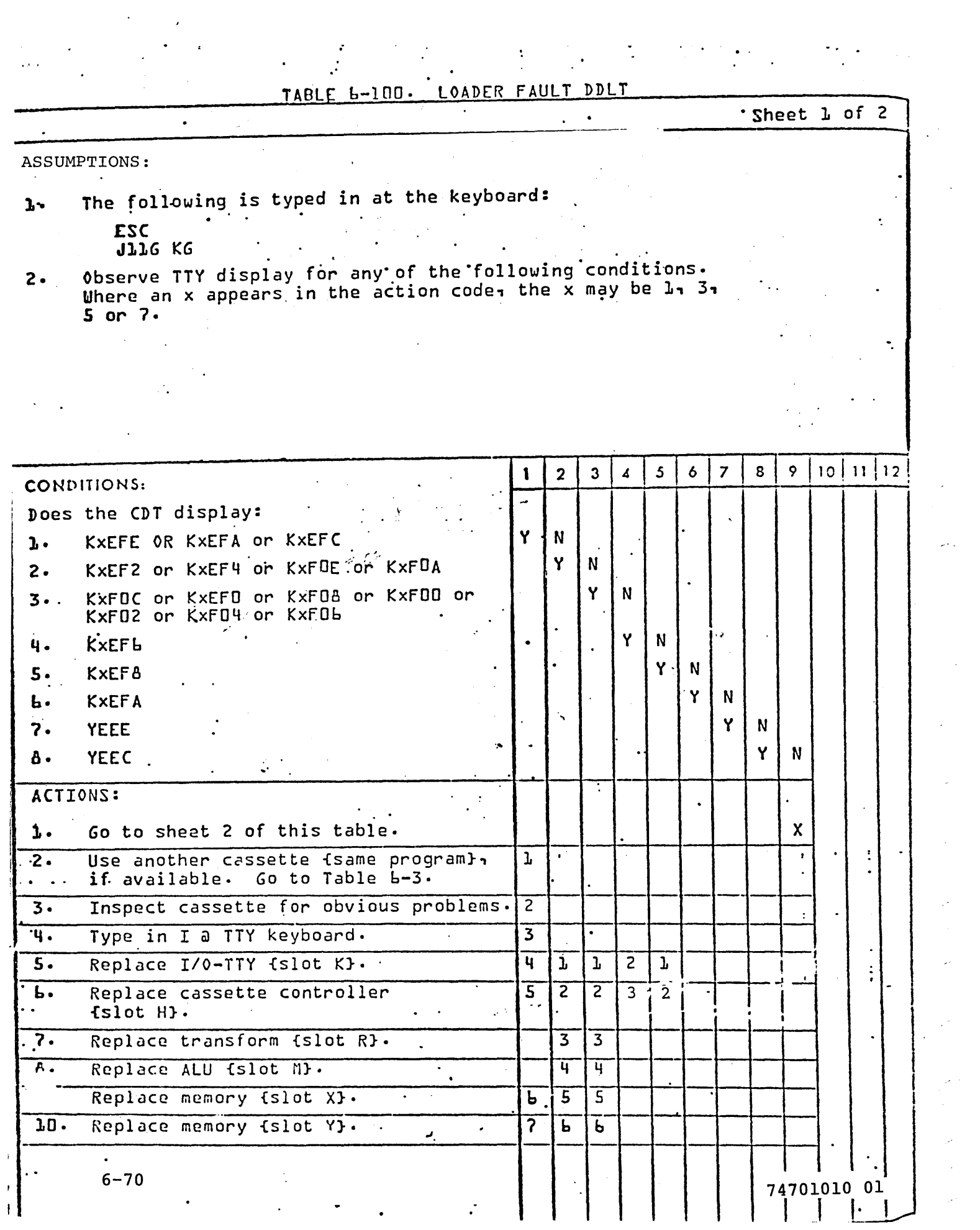

 $\mathcal{A}^{(1)}$ 

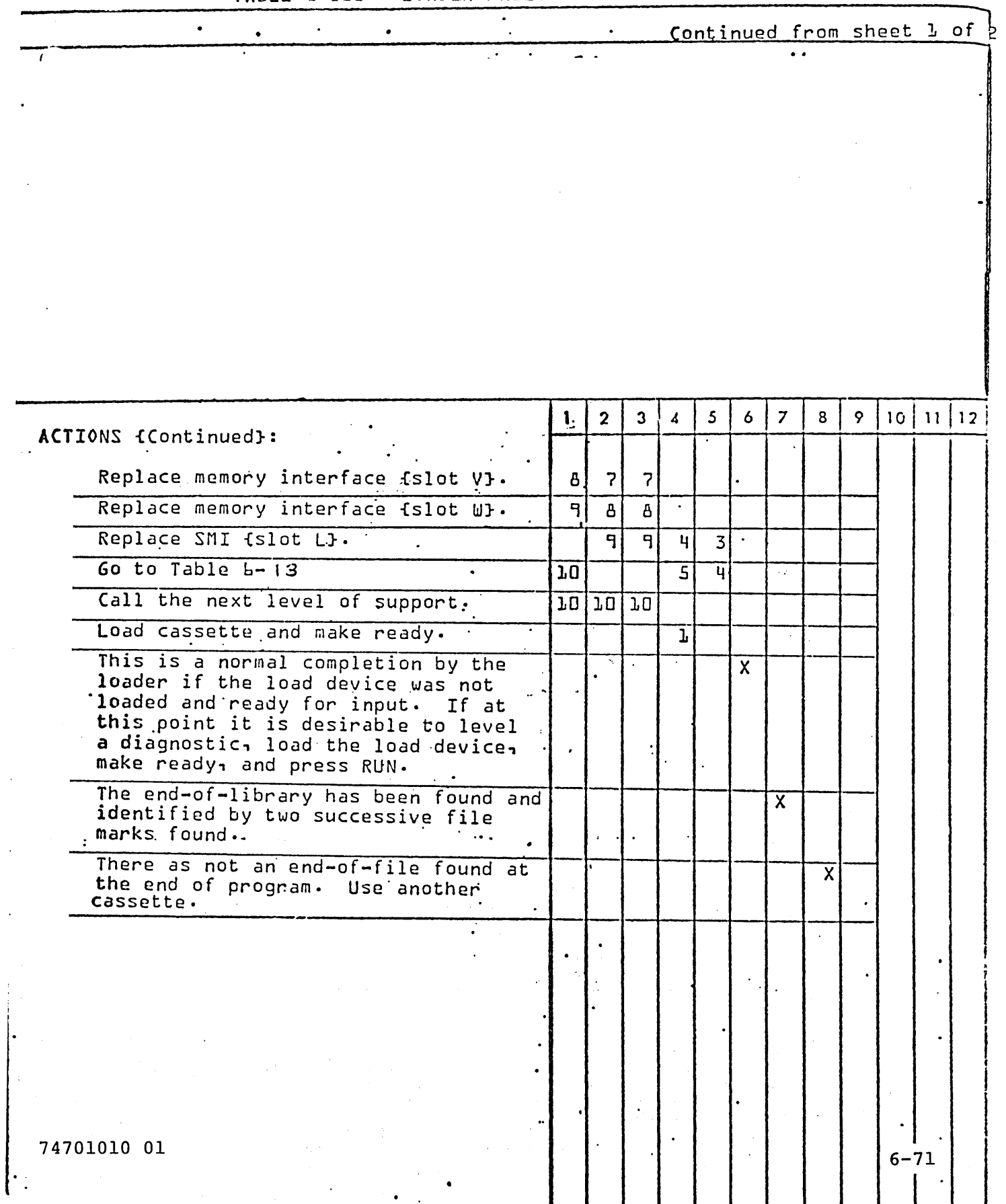

# TABLE 5-100. LOADER FAULT DDLT CONTINUEDE

 $\frac{1}{2} \frac{1}{2} \frac{1}{2} \frac{1}{2} \frac{1}{2}$ 

 $\mathcal{L}(\mathbf{z},\mathbf{z})$  . The  $\mathcal{L}(\mathbf{z},\mathbf{z})$ 

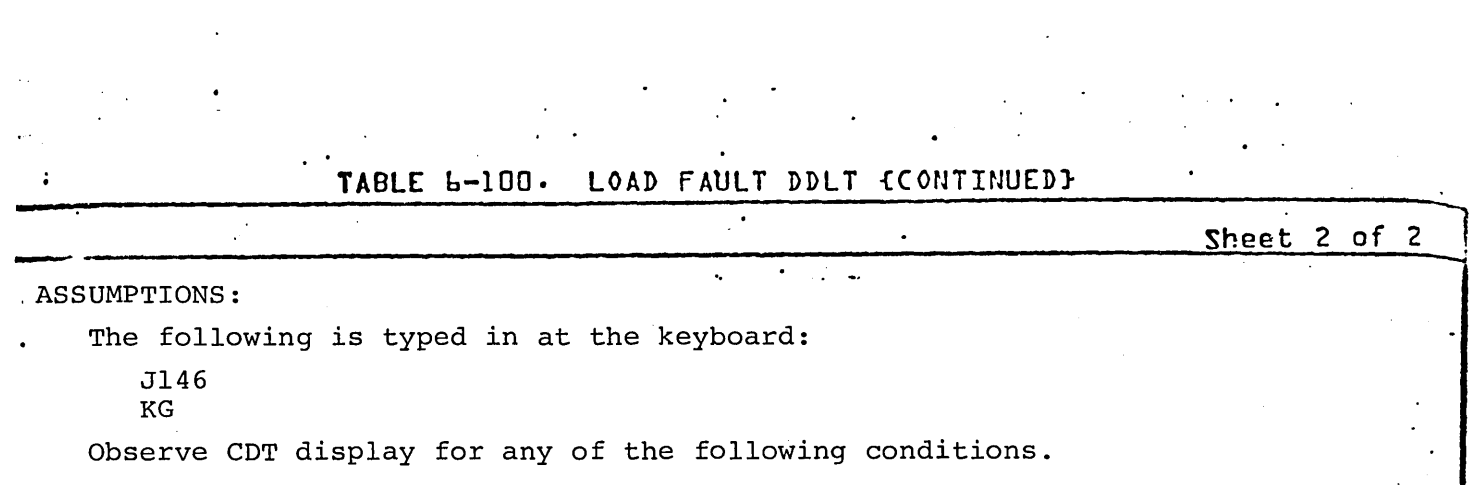

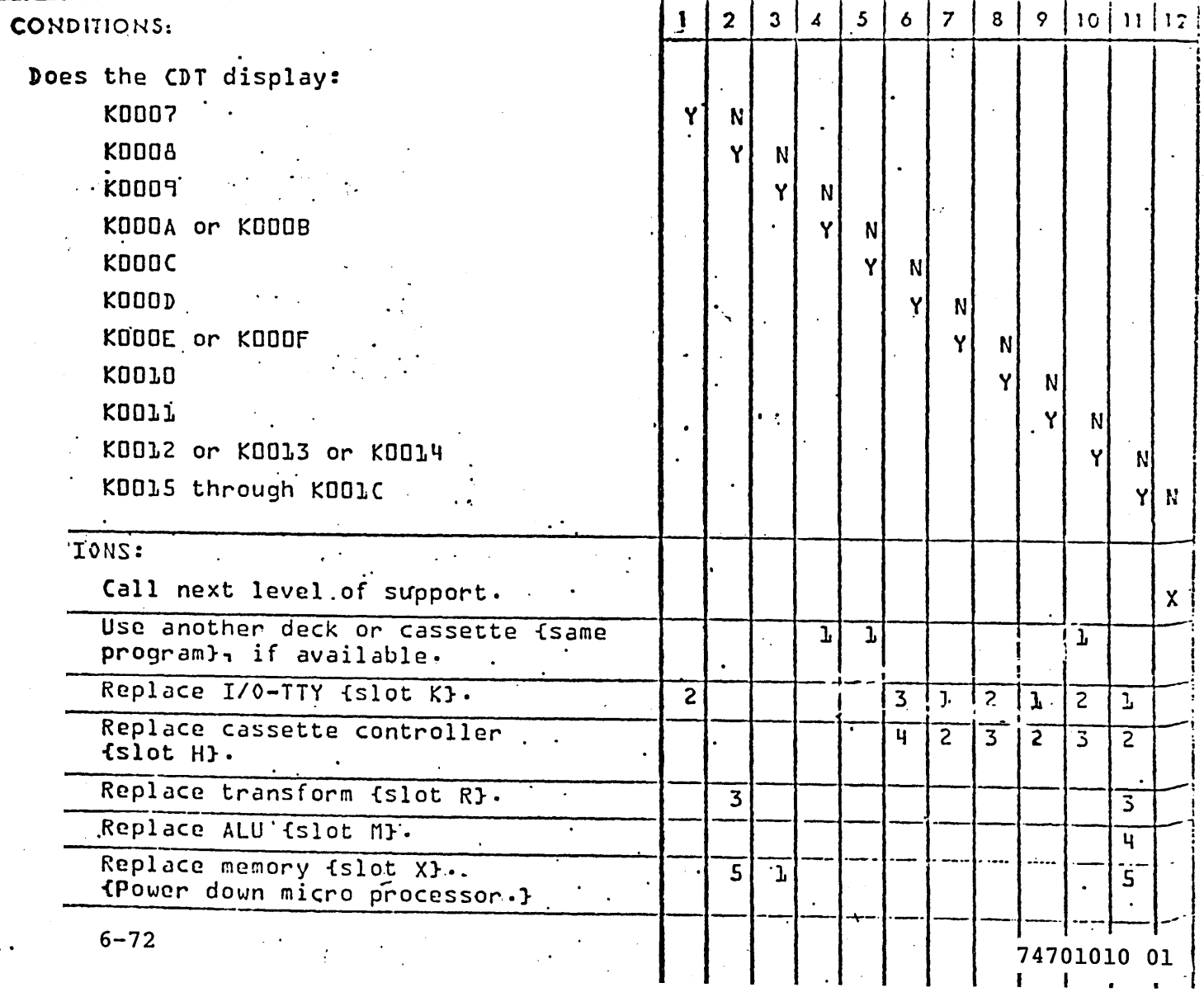

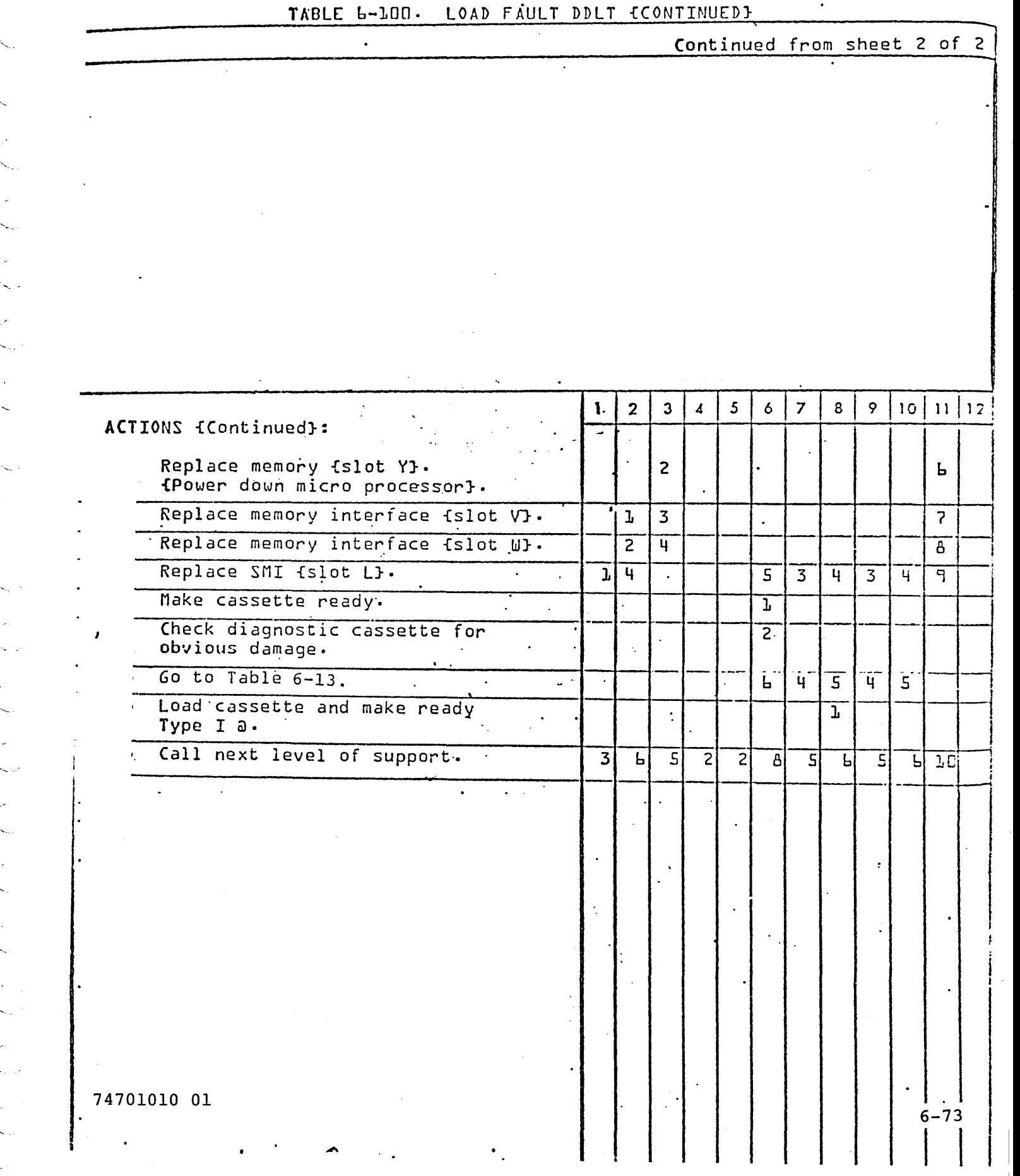

 $\ddotsc$ 

"

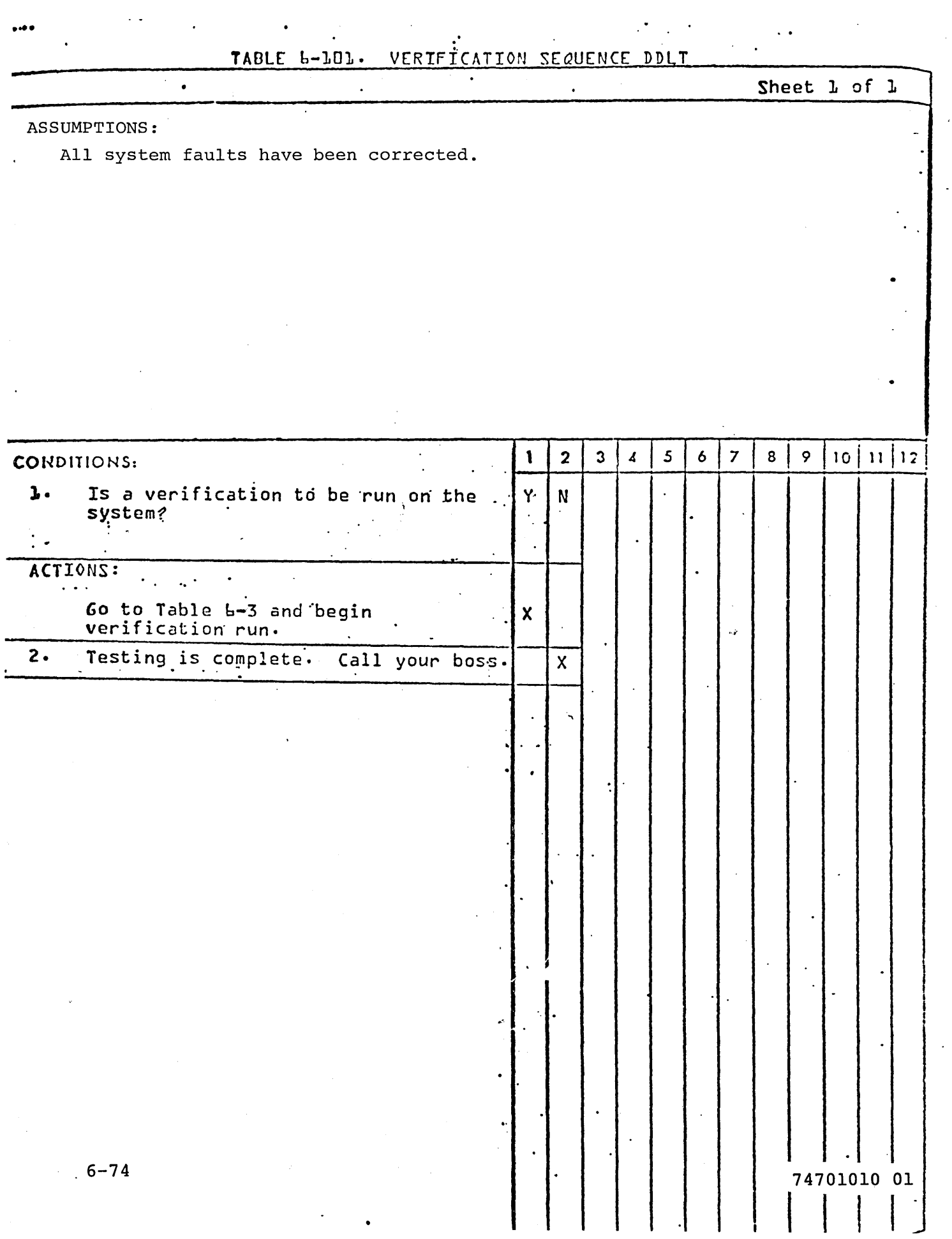

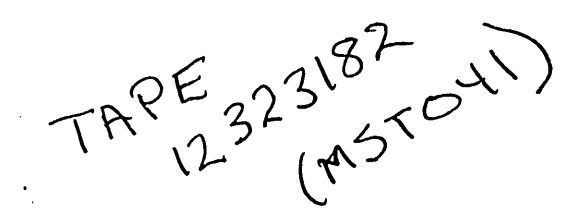

#### DDLT's for CEL042, MST041, CPL040, CUP043, and TTYA08

#### Description:

\~

. -

The following DDLT's are to be used with the special CSD Utopia Formatted MSMP17 Diagnostics Tape Cassette. The DDLT's are intended for use by an operator or customer engineer who has little or no experience with MSMP17 diagnostics. Loading and operating instructions are included in the DDLT's, along with fault isolation.

The Utopia formatted MSMP17 Diagnostics Tape Cassette consists of seven bootstrap loading type files. The files are: 1) CEL042 Cyclic Encoder Diagnostic, 2) MST041 Multiplexer Subsystem Diagnostic, 3) CPL040 6000 Coupler Diagnostic, 4) CPL040 6000 Expansion Coupler Diagnostic, 5) CUP043 3000L Coupler Diagnostic, 6) TTYA08 CRT/TTY Console Diagnostic, and 7) Utopia.

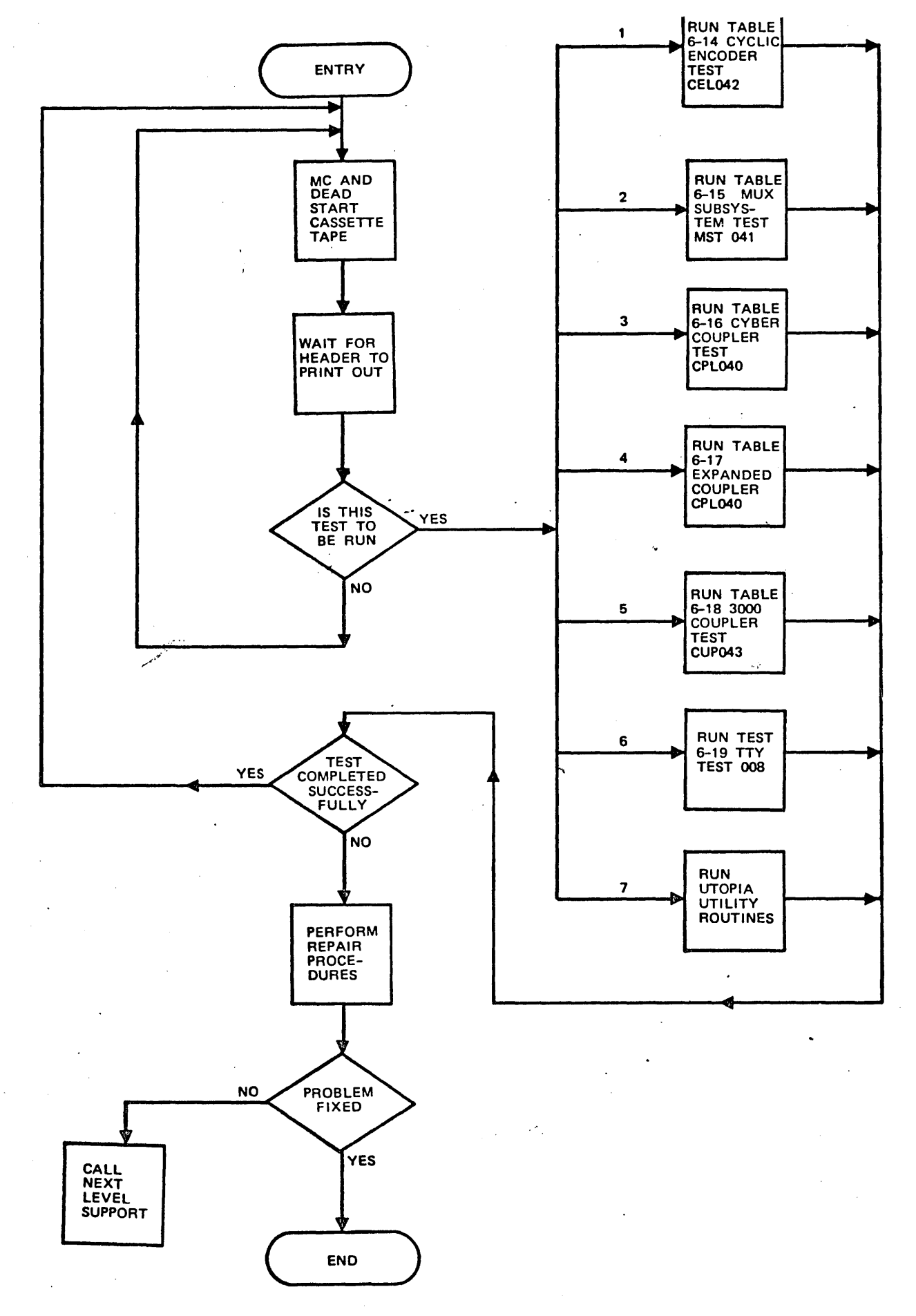

Figure 6-5. UTOPIA/MSMP Test Sequence

### TABLE 6-14

## DOLT FOR,CEL042 CYCLIC ENCODER DIAGNOSTIC

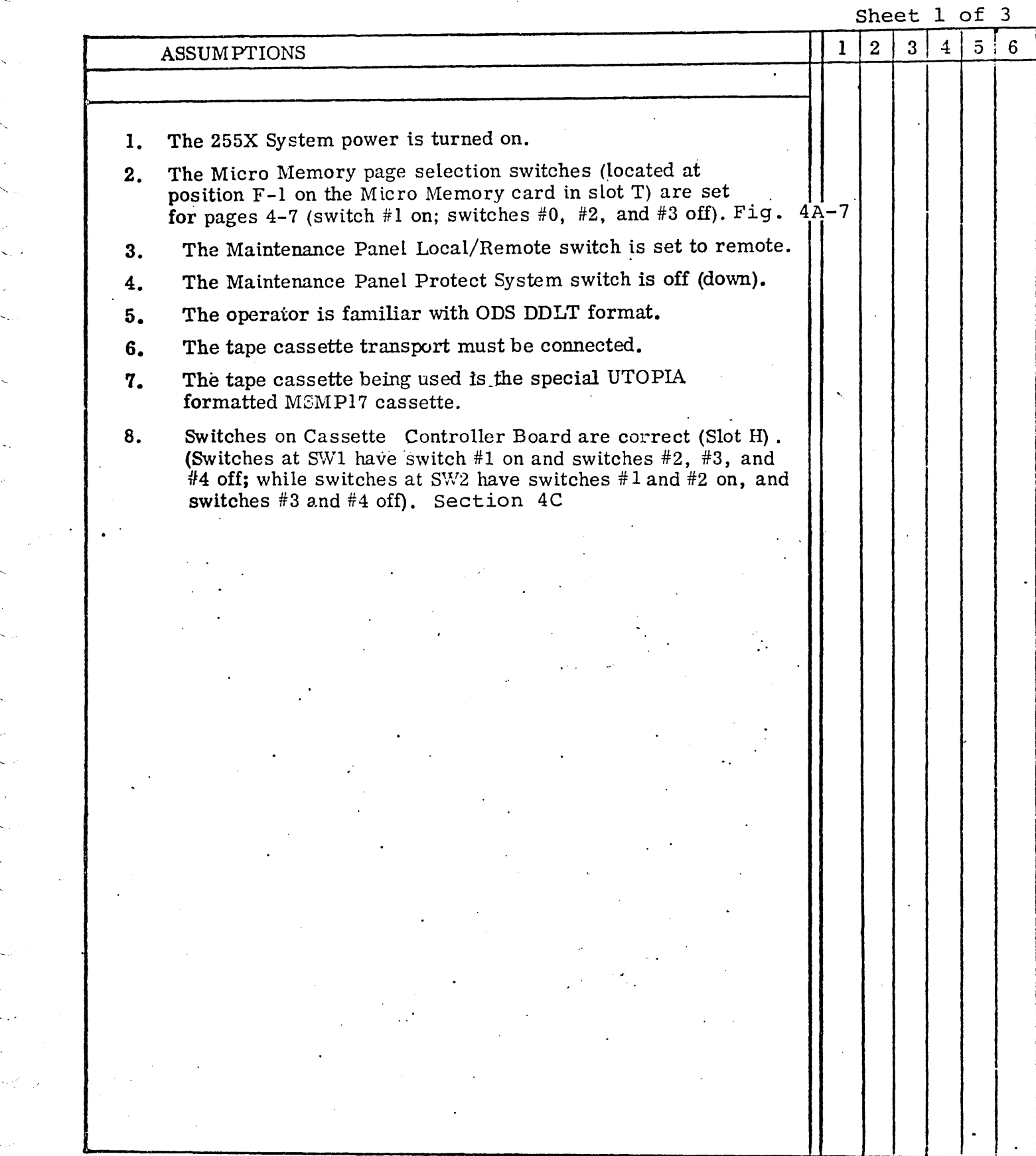

',-

## TABLE 6-14 (Contd)

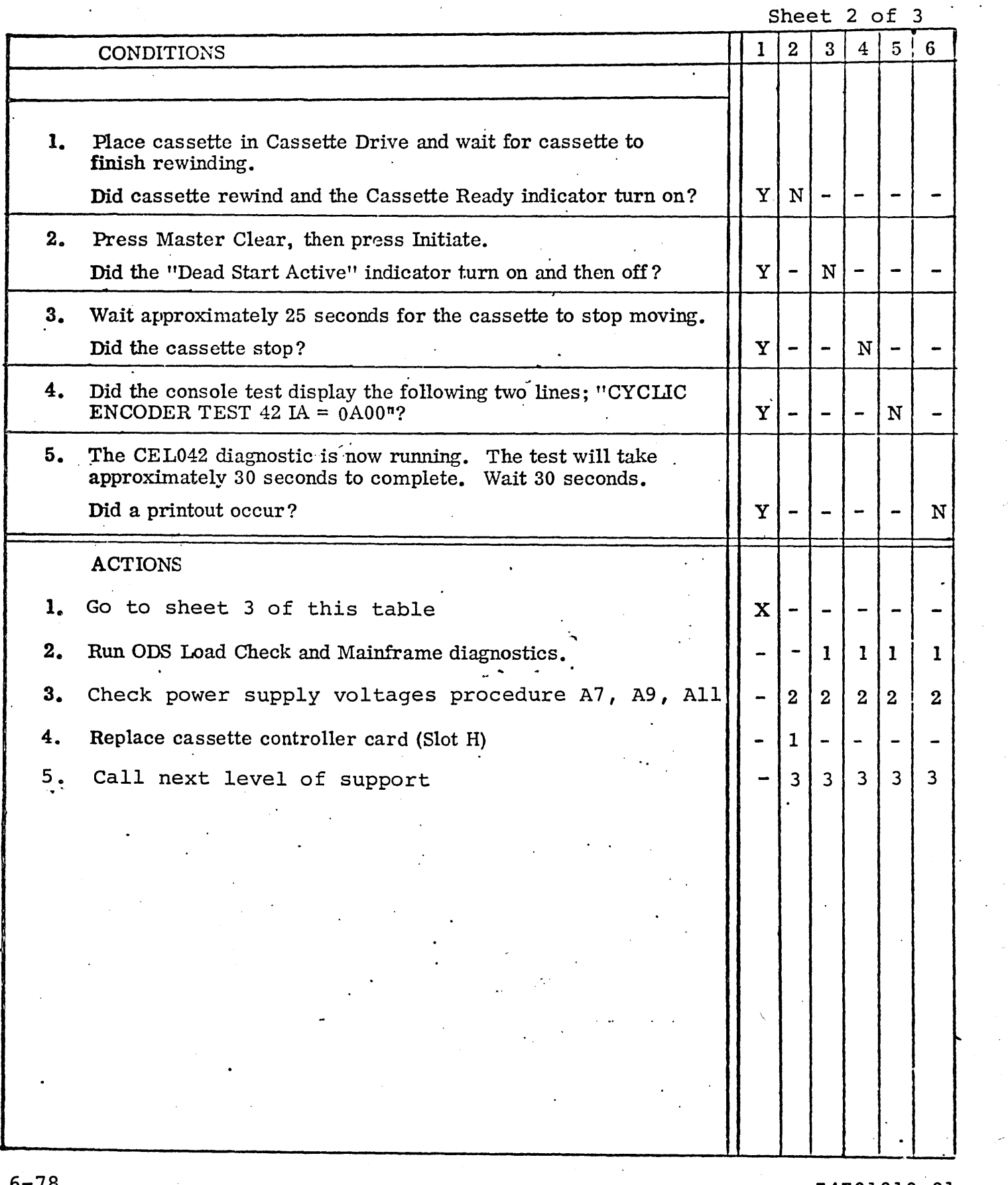

## TABLE 6-14 (Contd)

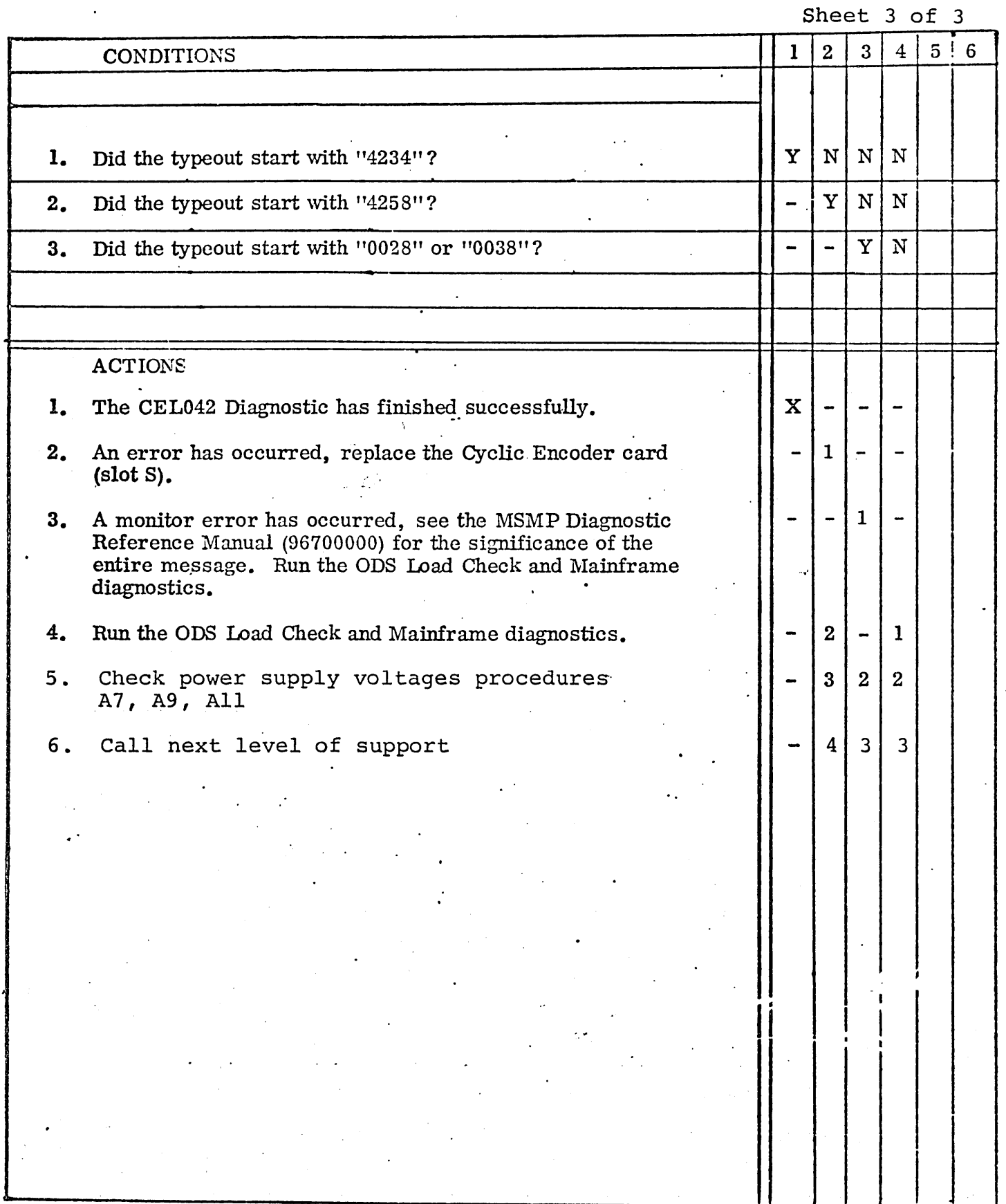

Ţ,

 $\hat{\mathcal{A}}$  $\ddot{\phantom{a}}$ 

 $\diagdown$ 

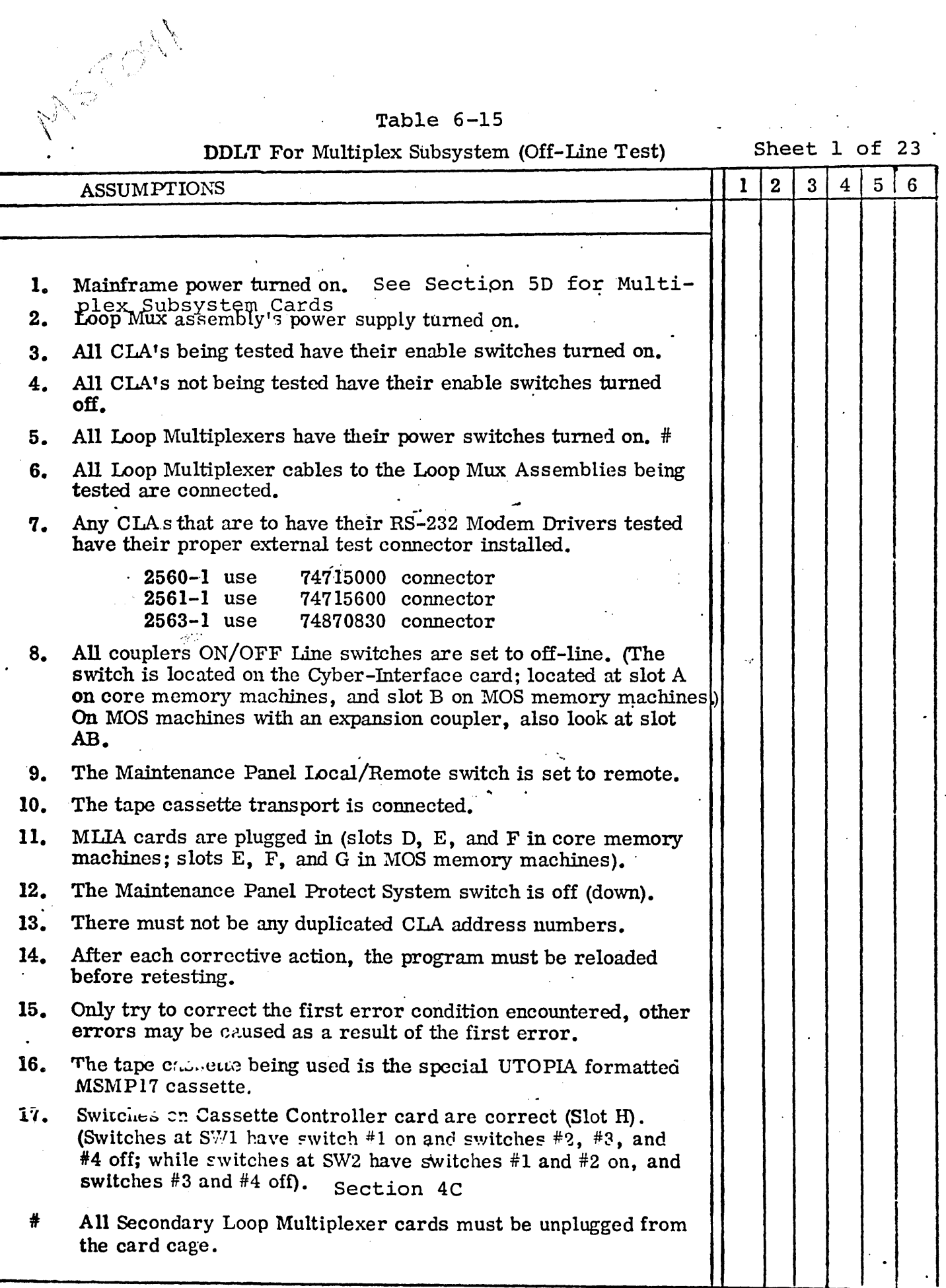

•

#### **DDLT** For Multiplex Subsystem (Off-Line Test)

 $\mathbf{R}$  $4 \mid 5 \mid 6$  $\mathbf{I}$  $\overline{2}$ **CONDITIONS** Place cassette in Cassette Drive, close cover and wait for  $1.$ cassette to finish rewinding.  $\mathbf{Y}$ . N Did Cassette Rewind and the Cassette Ready light turn on?  $2<sub>o</sub>$ Press Master Clear, then press Initiate. Did the Dead Start Active light turn on and off, and did the cassette start moving? Y N 3. Wait 25 seconds for cassette to stop moving. Y Did the cassette stop? N  $4.$ Did the console start to display the following: "CYCLIC **ENCODER TEST 42"** Y  $\mathbf N$ 5. Press Master Clear, then Press Initiate. Did the Dead Start Active light turn on and off, and did the cassette start moving?  $\mathbf{Y}$  :  $\overline{\mathbf{N}}$  $\overline{a}$ ACTIONS  $1.$ Go to sheet 3 of this table.  $\mathbf x$  $\overline{a}$ Go run ODS Load Check and Cassette Tests.  $2<sub>a</sub>$  $\mathbf{1}$  $\mathbf{1}$  $\mathbf{1}$  $\mathbf{I}$ Call next level of Support.  $3.$  $\overline{2}$  $2<sup>1</sup>$  $\boldsymbol{2}$  $\overline{2}$  $\overline{2}$ 4. Replace Cassette Controller card (Slot H)  $\mathbf{1}$  $5.$ Check power supply voltages procedure  $\overline{2}$  $2^{\circ}$  $2<sup>1</sup>$  $\overline{3}$ A7, A9, A11  $\overline{2}$ 

Sheet 2 of 23

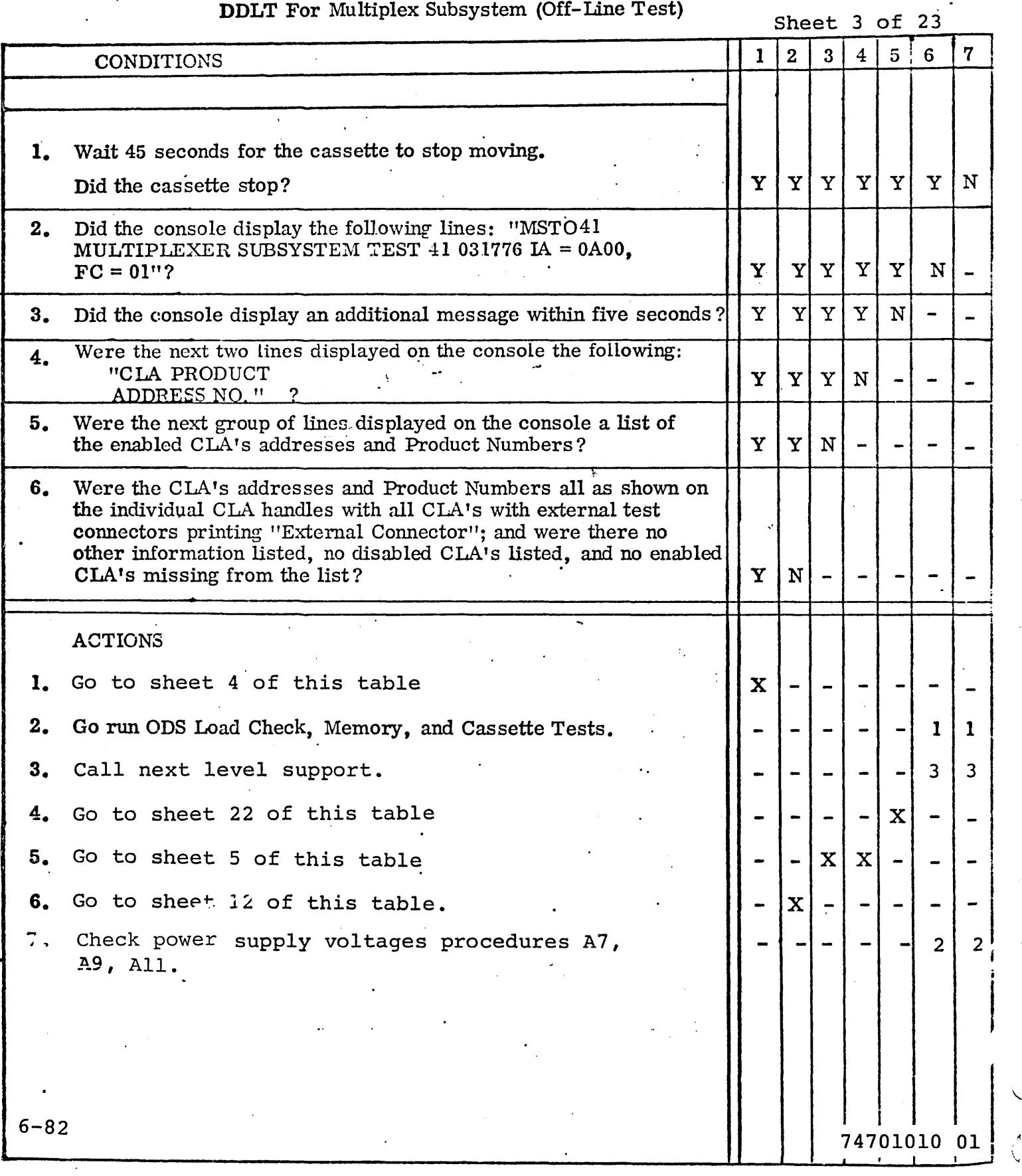

 $\sim$ 

### Table 6-15

#### DDLT For Multiplex Subsystem (Off-Line Diagnostic)

**CONDITIONS** . **1.** Wait approximately 10 seconds for each Sync CLA and approximately 30 seconds for each Async CLA under test, or until another printout occurs (while testing is going on, the CLA under test will be flashing it's send and receive data mdicators). Did another printout occur? .2. Did the next console printout after the list of CLA addresses and Product Numbers start with "4134"? ACTIONS 1. This shows a successful completion of the MST041 test. The test can be run again by entering carriage return on the console. or the test parameters may be changed and the test run again (see the MSMP Diagnostic Reference Manual 96700000 for directions). 2. Go to sheet 5 of this table. 3. Replace MLIA card #1 (slot D in core memory machines, slot E in MOS machines). 4. Replace MLIA card #2 (slot E in core memory machines, slot F in MOS machine s). 5. Replace MLIA card #3 (slot F in core memory machines, slot G in MOS machines). 6. Run ODS Load Check and Mainframe diagnostics. 7. Call next level of support. Sheet 4 of 23'  $1|2|3|4|5|6$ Y Y N  $Y \mid N \mid$ x  $\mathbf x$  .  $\mathbf 1$  $2$  $\vert$   $\vert$  3  $\Big| - \ \Big| 4$  $\begin{array}{c} \circ \\ \circ \\ \circ \end{array}$ - |-8. Check power supply voltages procedure A7, A9, All  $\left| \begin{matrix} 1 \\ -1 \end{matrix} \right|$  -  $\left| \begin{matrix} 0 \\ 5 \end{matrix} \right|$ 

#### TABLE 2

### DDLT FOR MULTIPLEX SUBSYSTEM (OFF-LINE TEST)

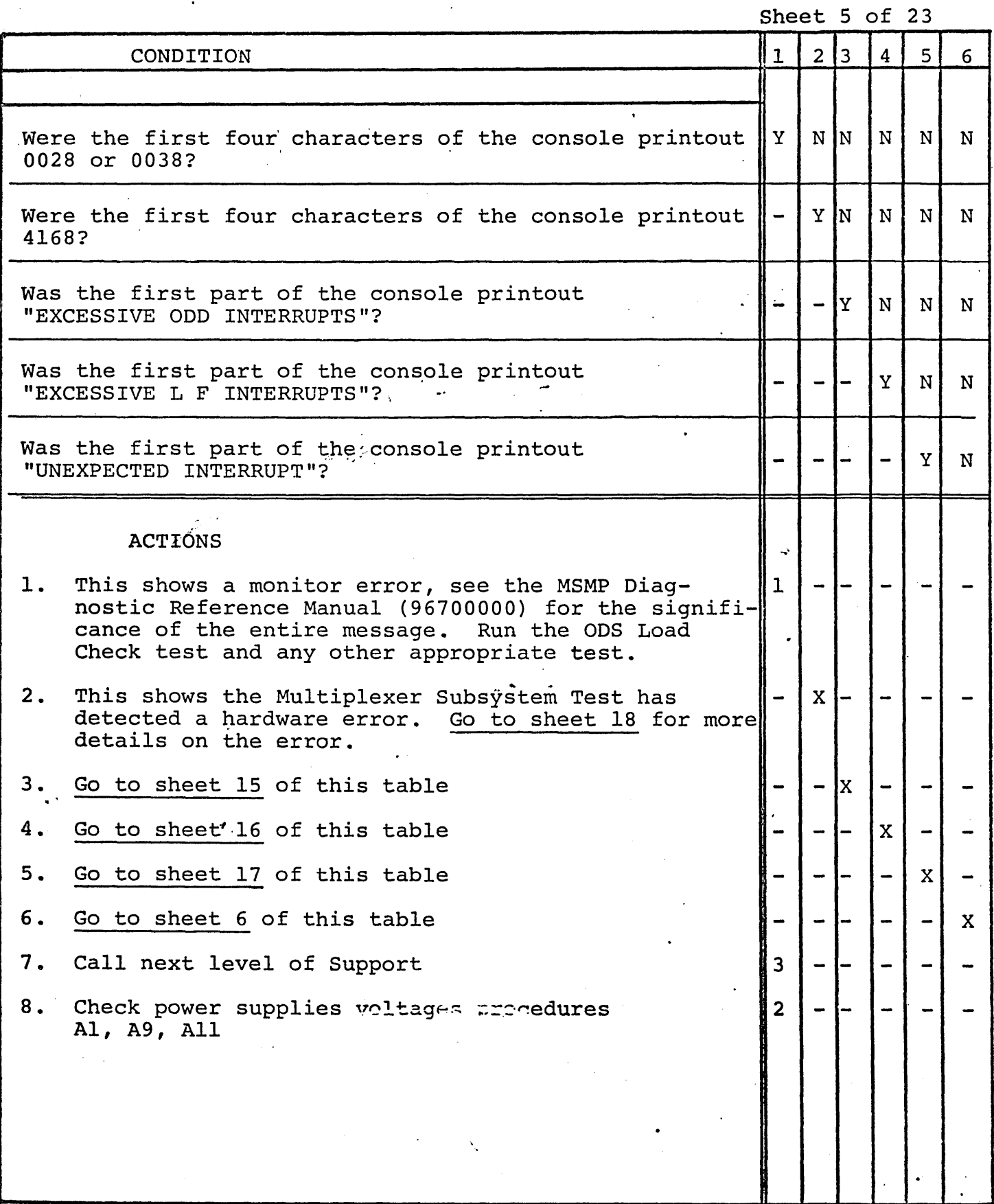

## DDLT For Multiplex Subsystem (Off-Line Test)

#### Excessive MLIA Error Interrupts

Sheet  $6$  of 23

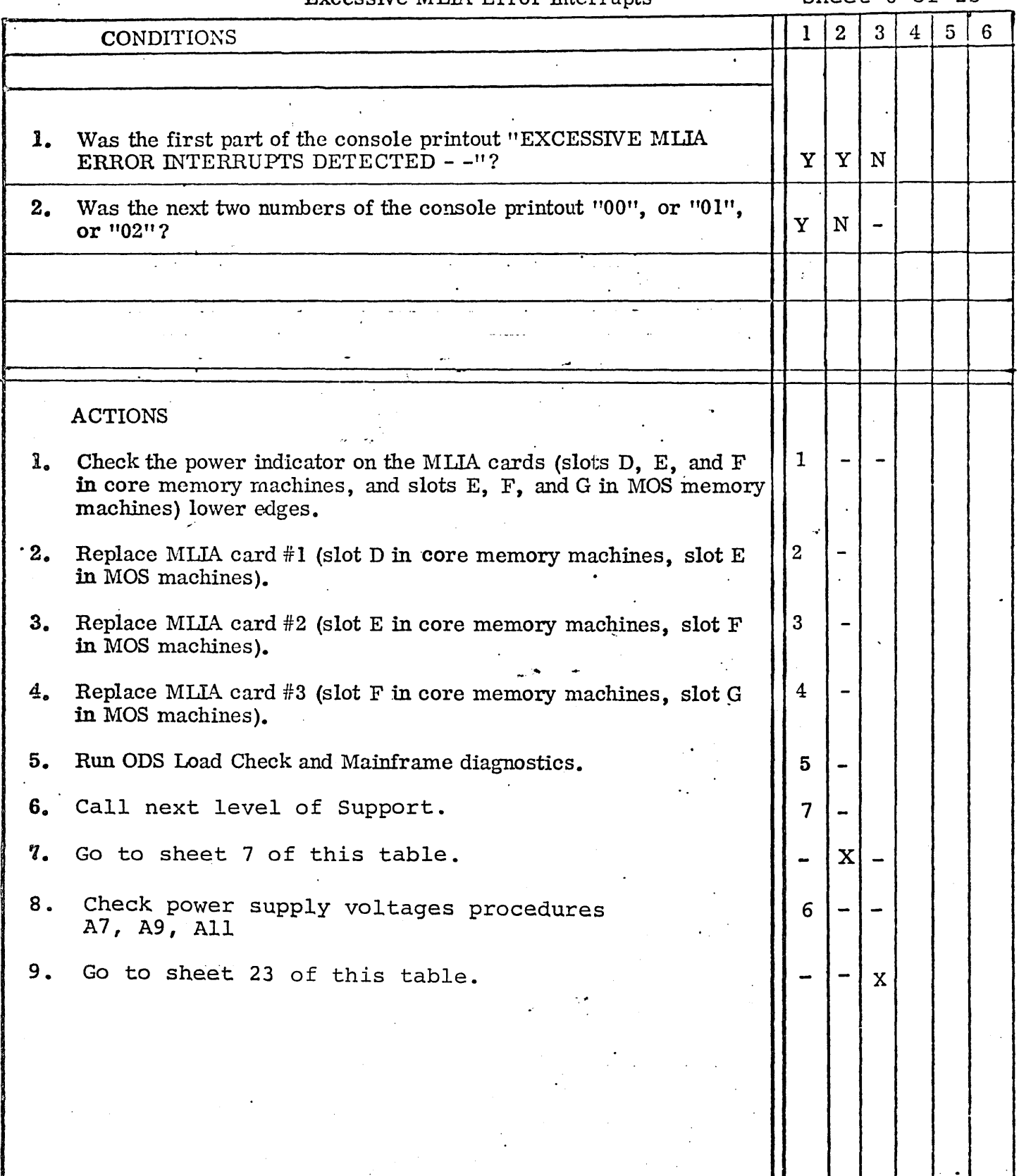

,"

## DDLT For Multiplex Subsystem (Off-Line Test)

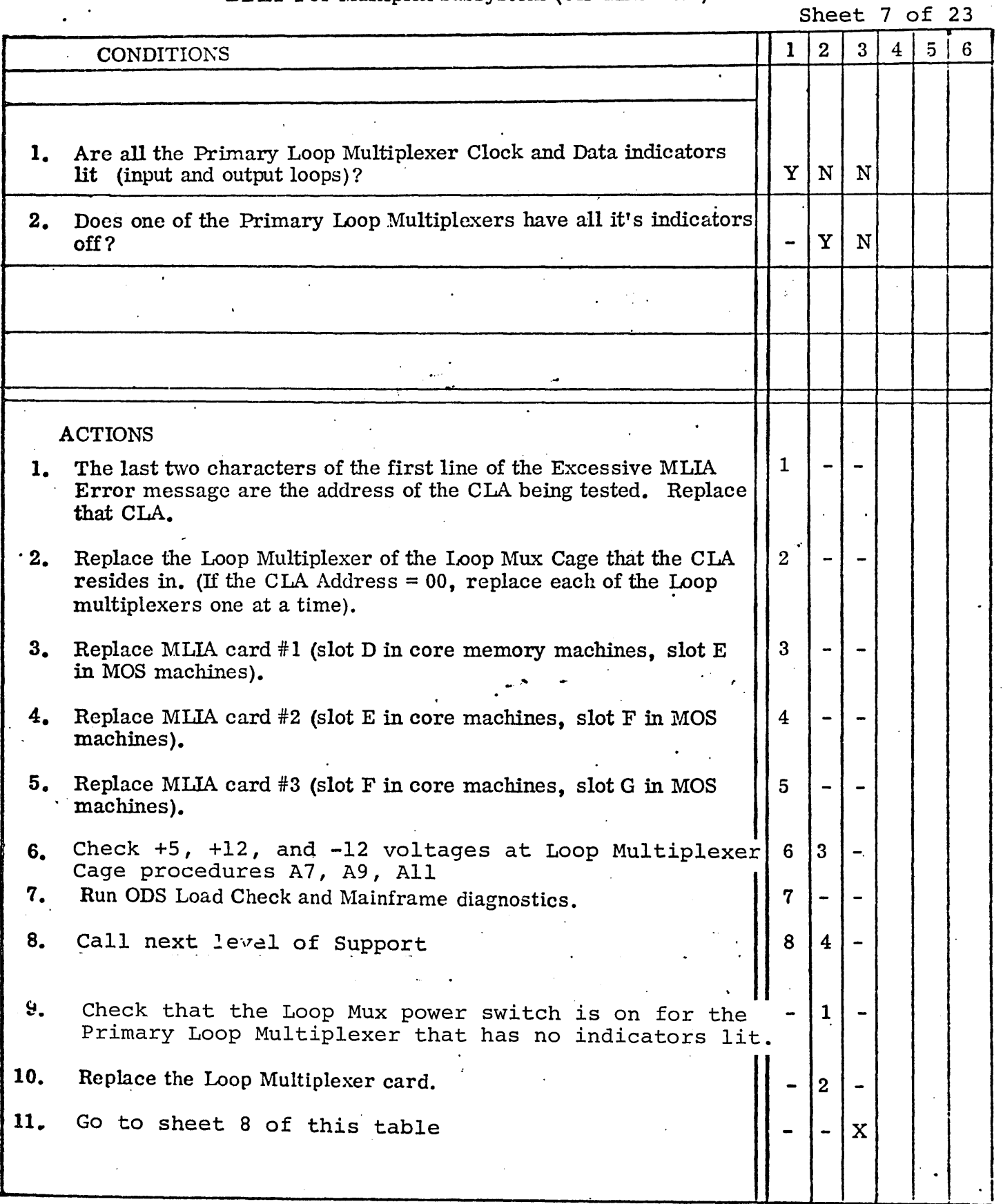

ţ,

0/

## Table 6-15  $\mathscr{I}$

## DDLT For Multiplex Subsystem (Off-Line Test)

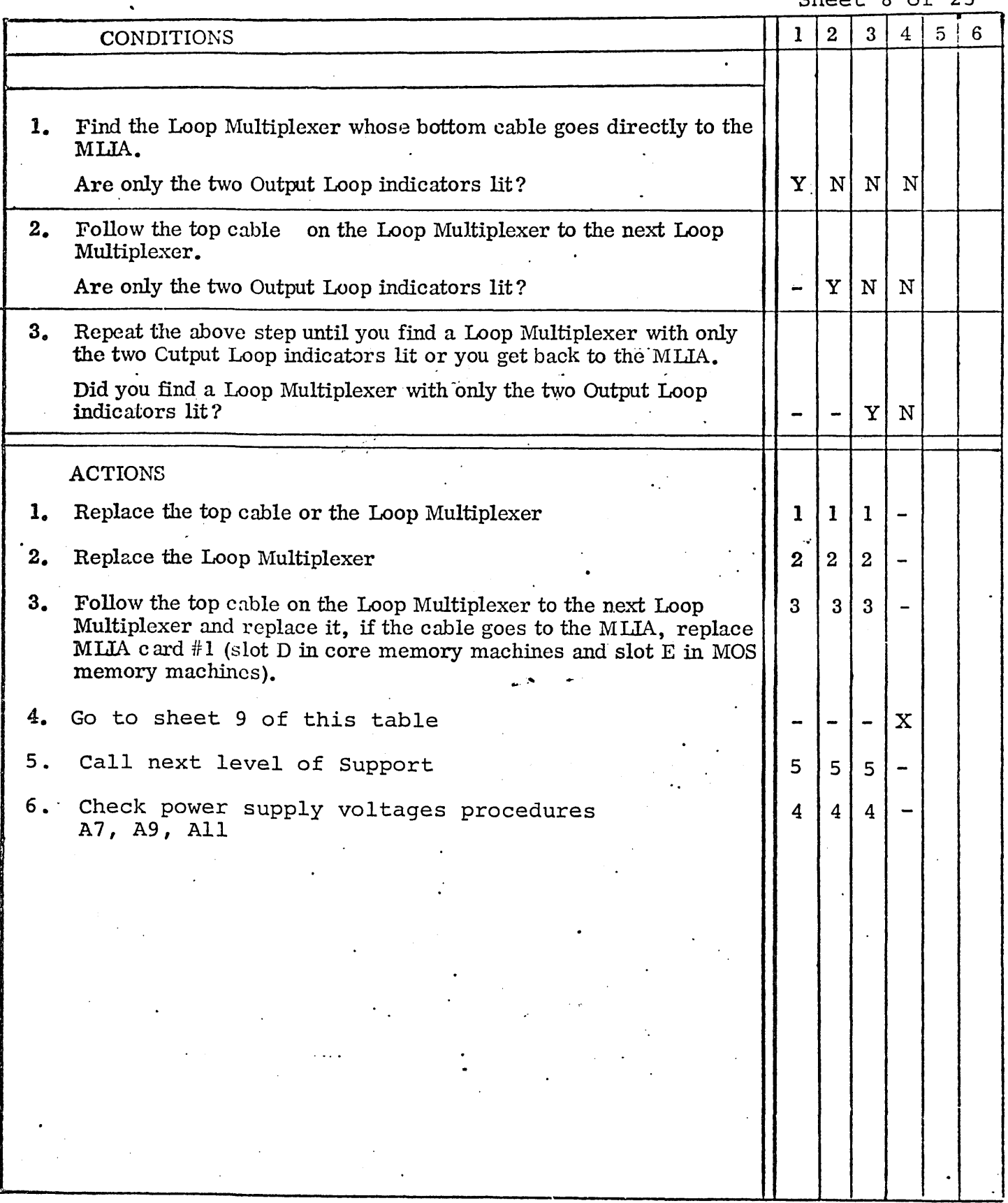

74701010 01

6-87

 $0$  **of 23** 

## DDLT For Multiplex Subsystem (Off-Line Test)

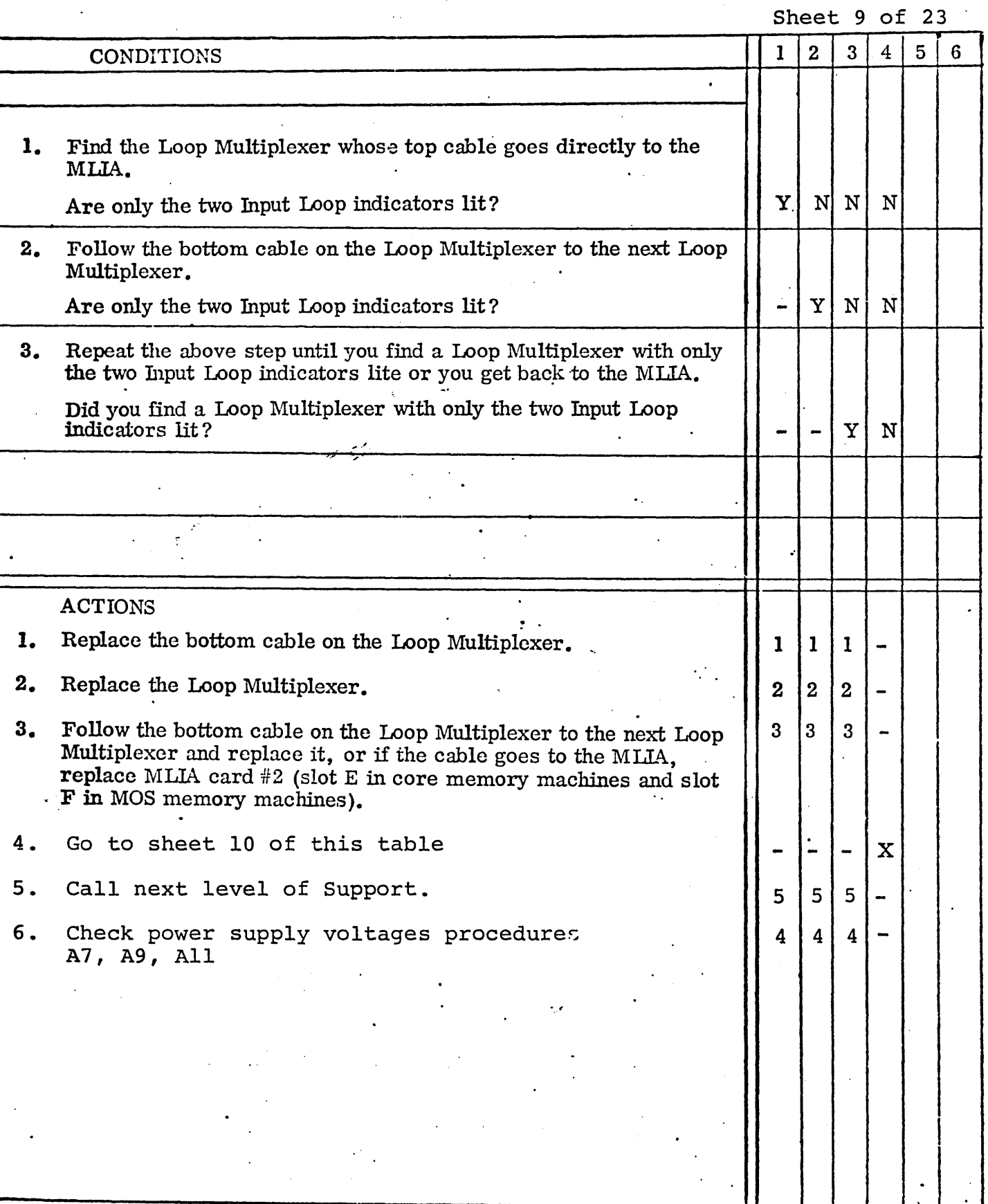

6-88

74701010 01

I

 $\overline{1}$ 

 $\mathbf{I}$ 

 $\ddot{\phantom{0}}$ 

## DDLT For Multiplex Subsystem (Off-Line Test)

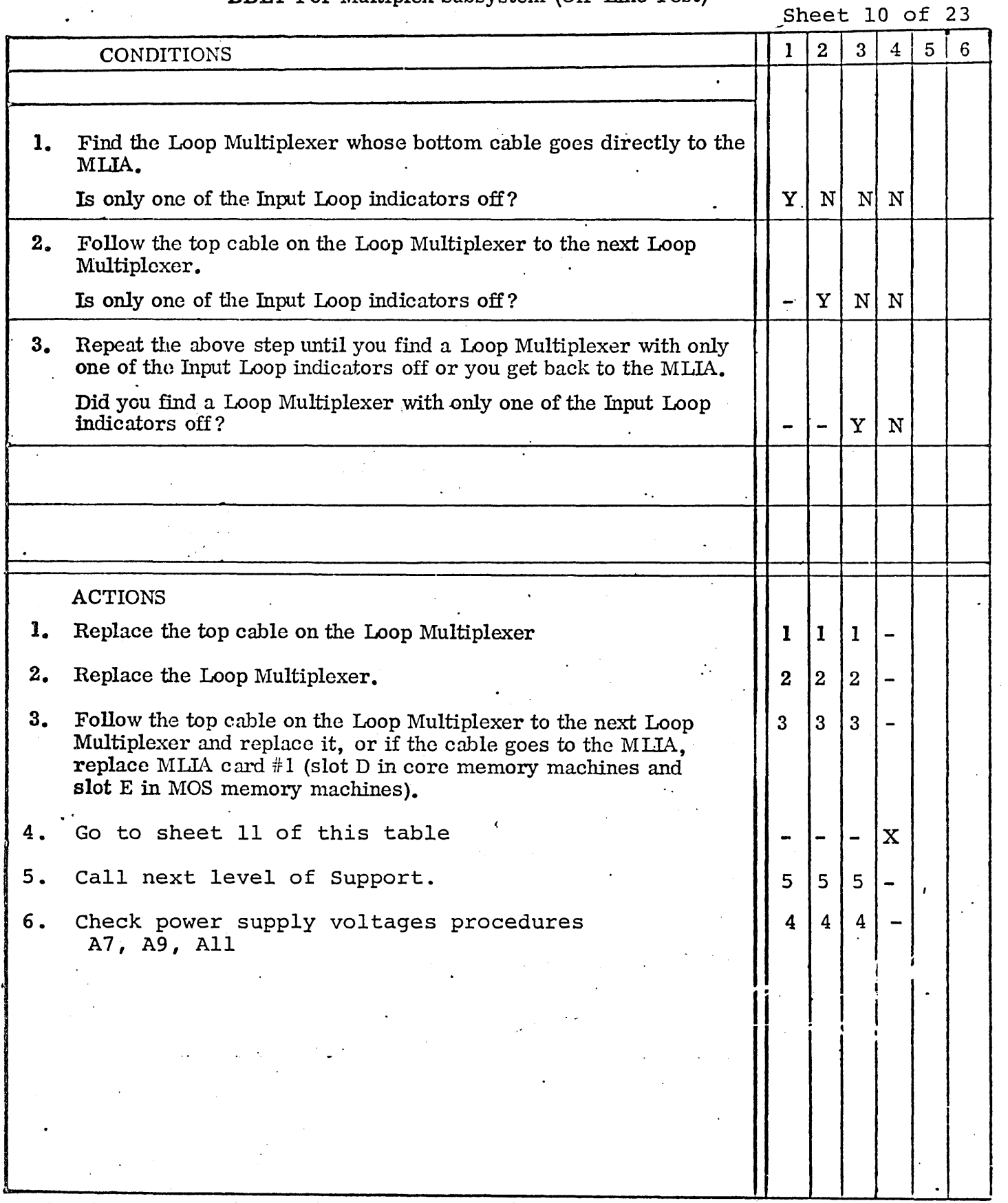

## DDLT For Multiplex Subsystem (Off-Line Test)

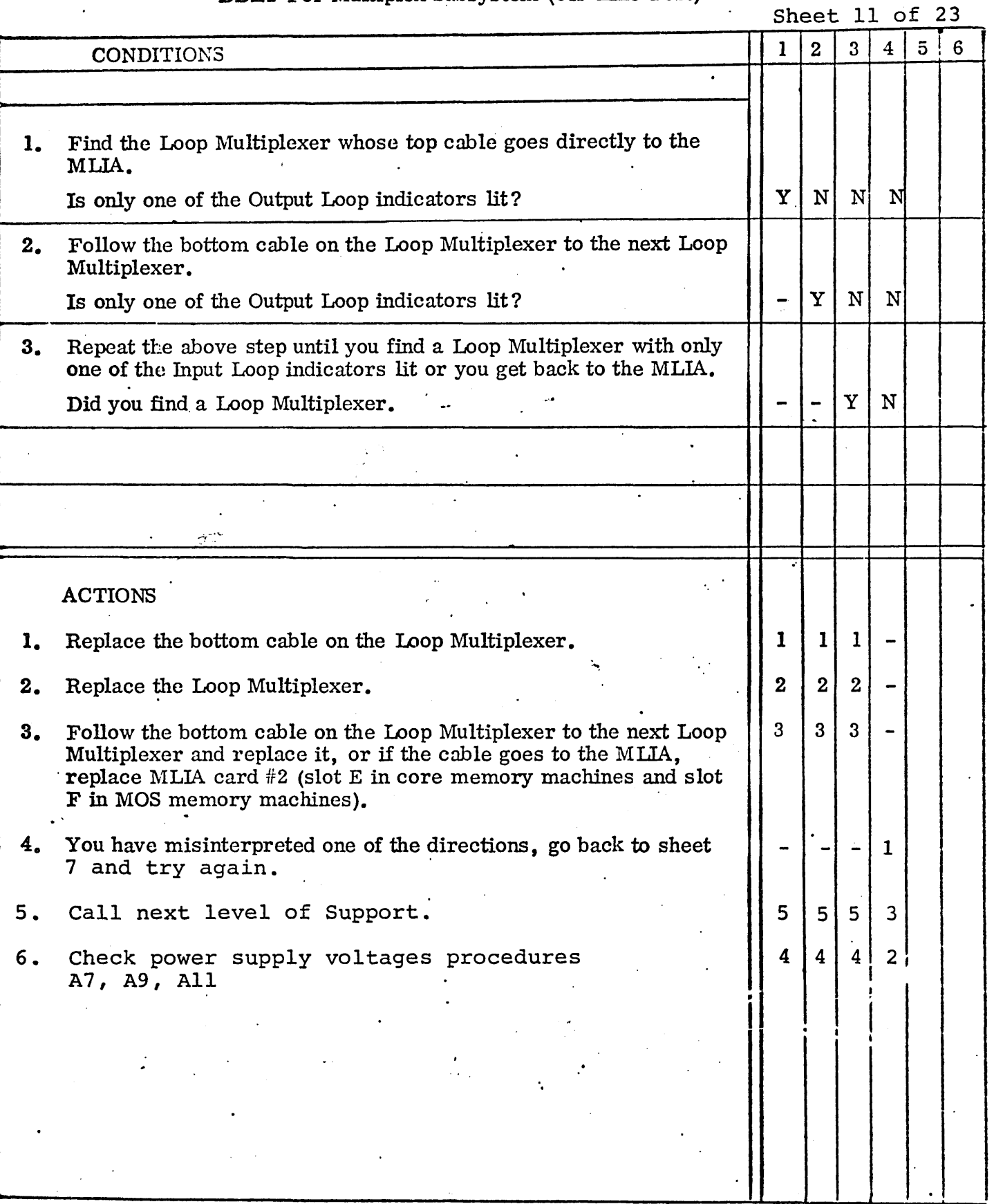

 $\ddot{\phantom{0}}$ 

-1

6-90

## DDLT For Multiplex Subsystem (Off-Line.Test)

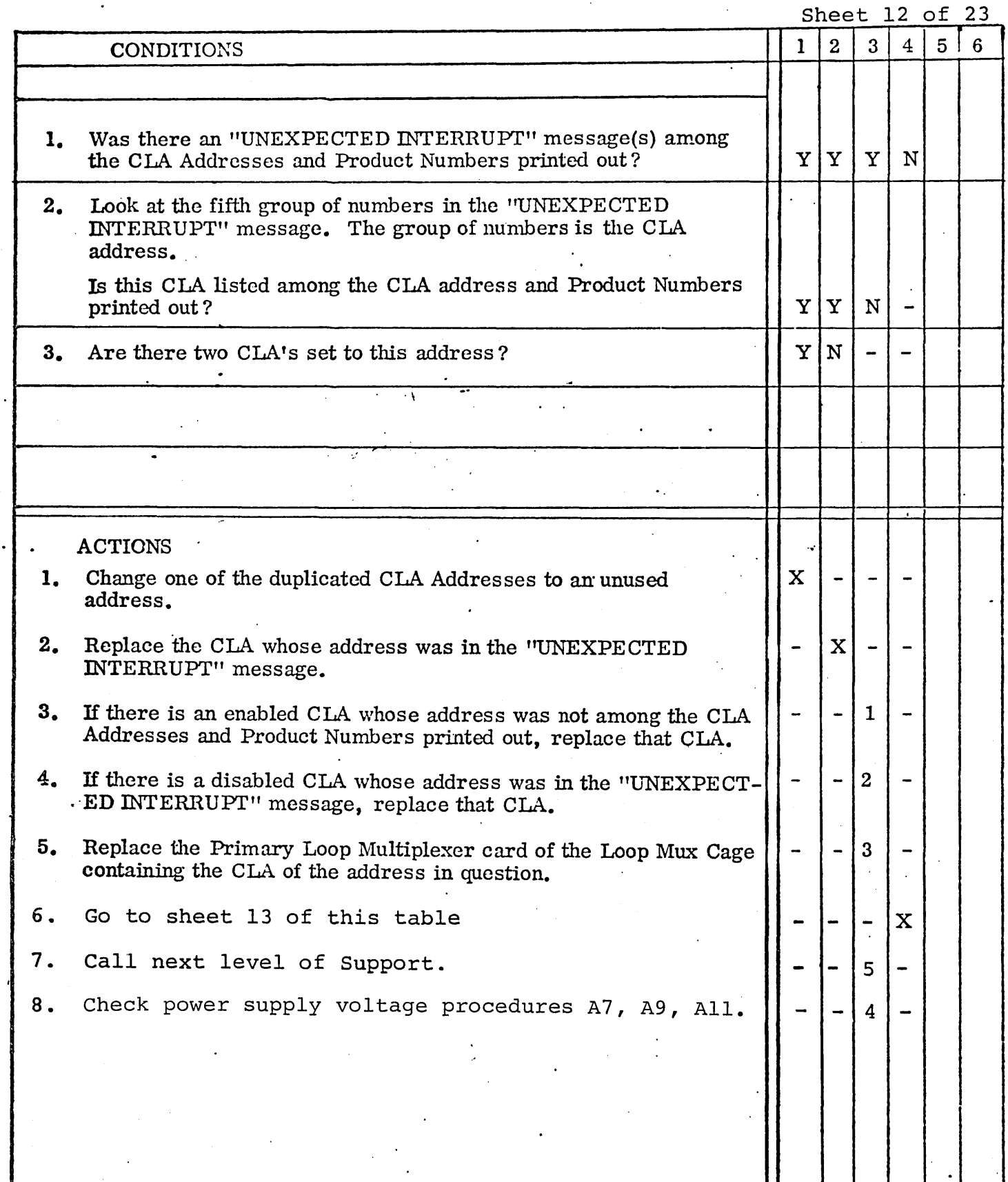

'-

'-

 $\mathbb{C}^{\mathbb{Z}}$ 

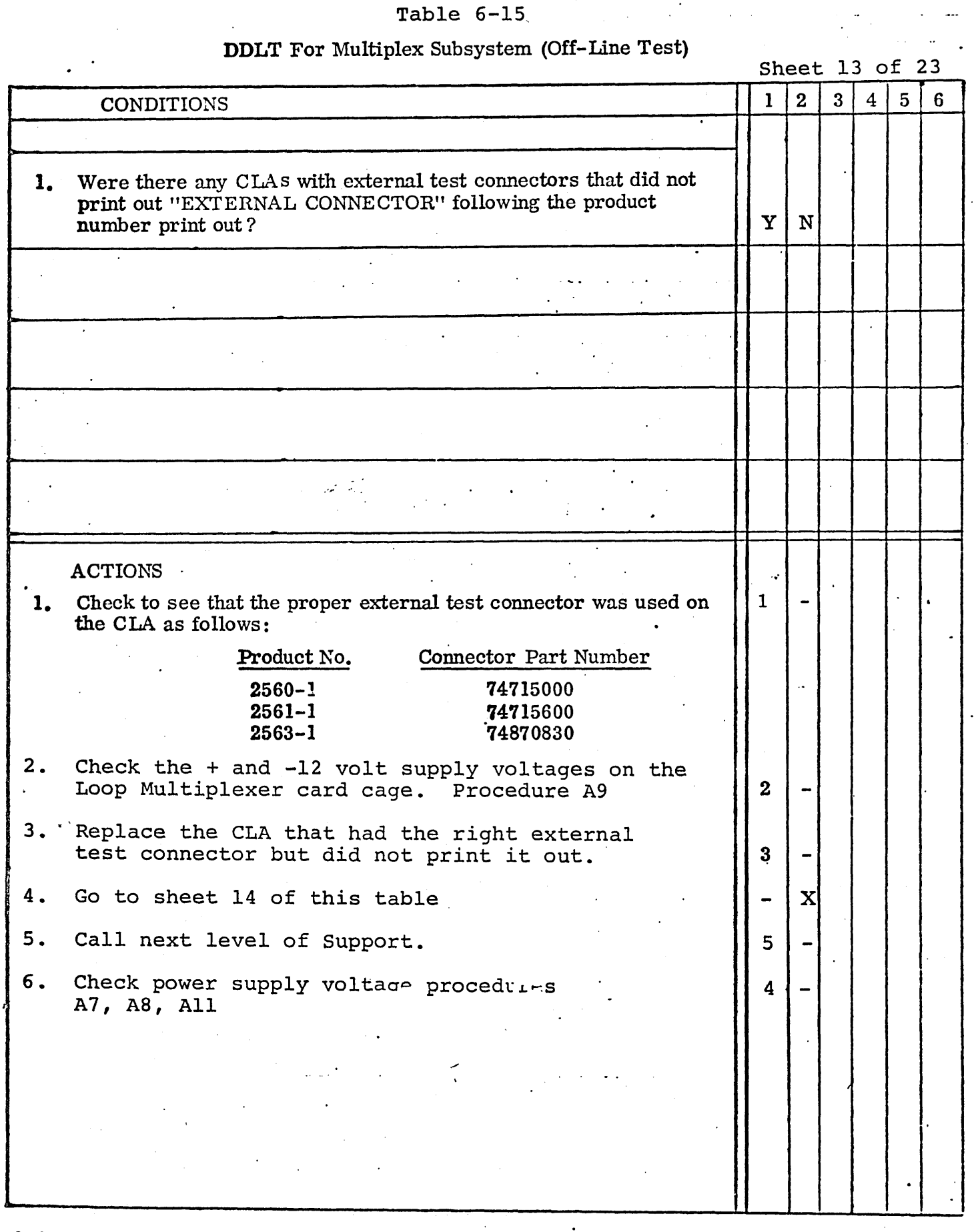

74701010 01

## DDLT For Multiplex Subsystem (Off-Line Test)

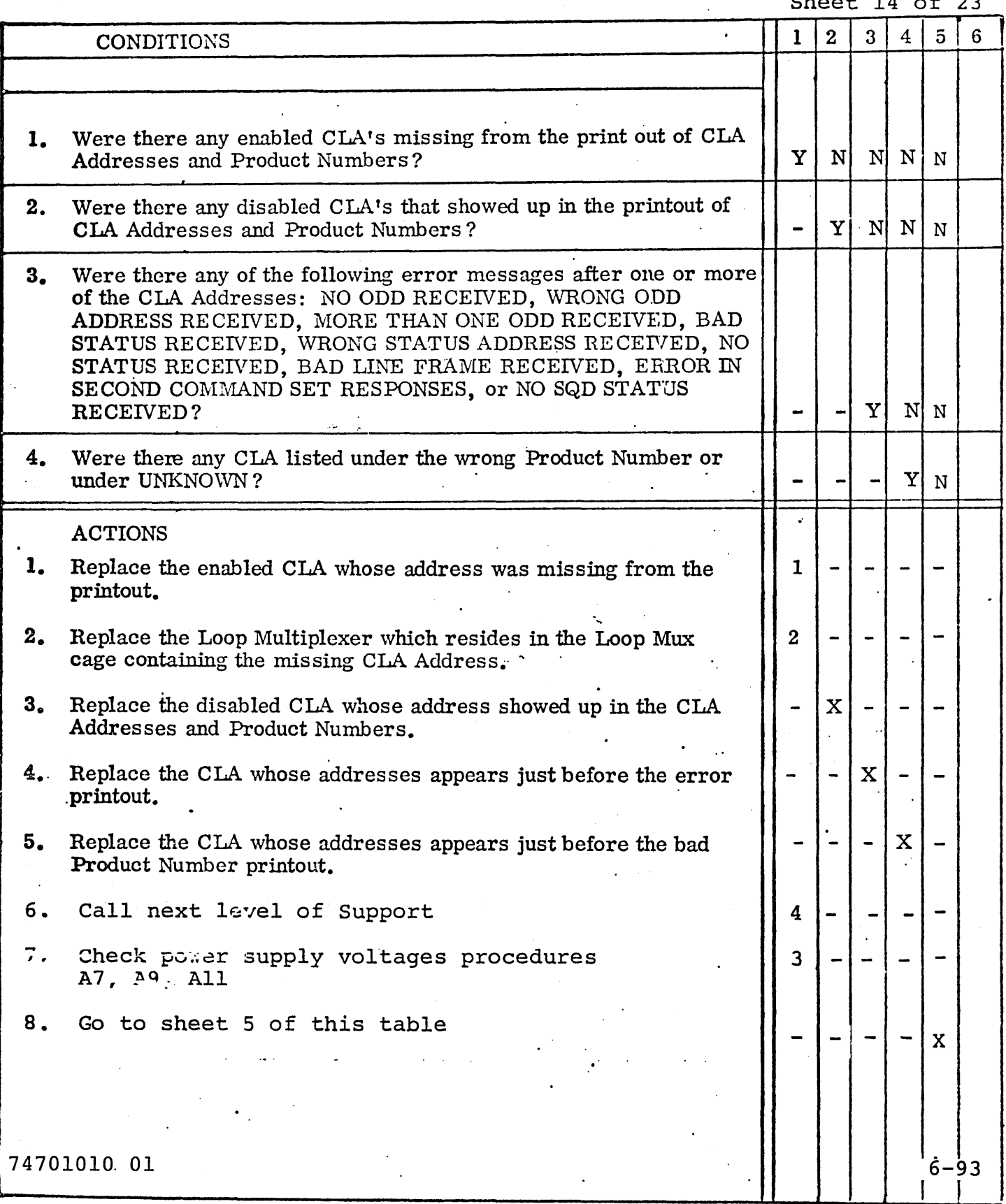

## DDLT For Multiplex Subsystem (Off-Line Test)

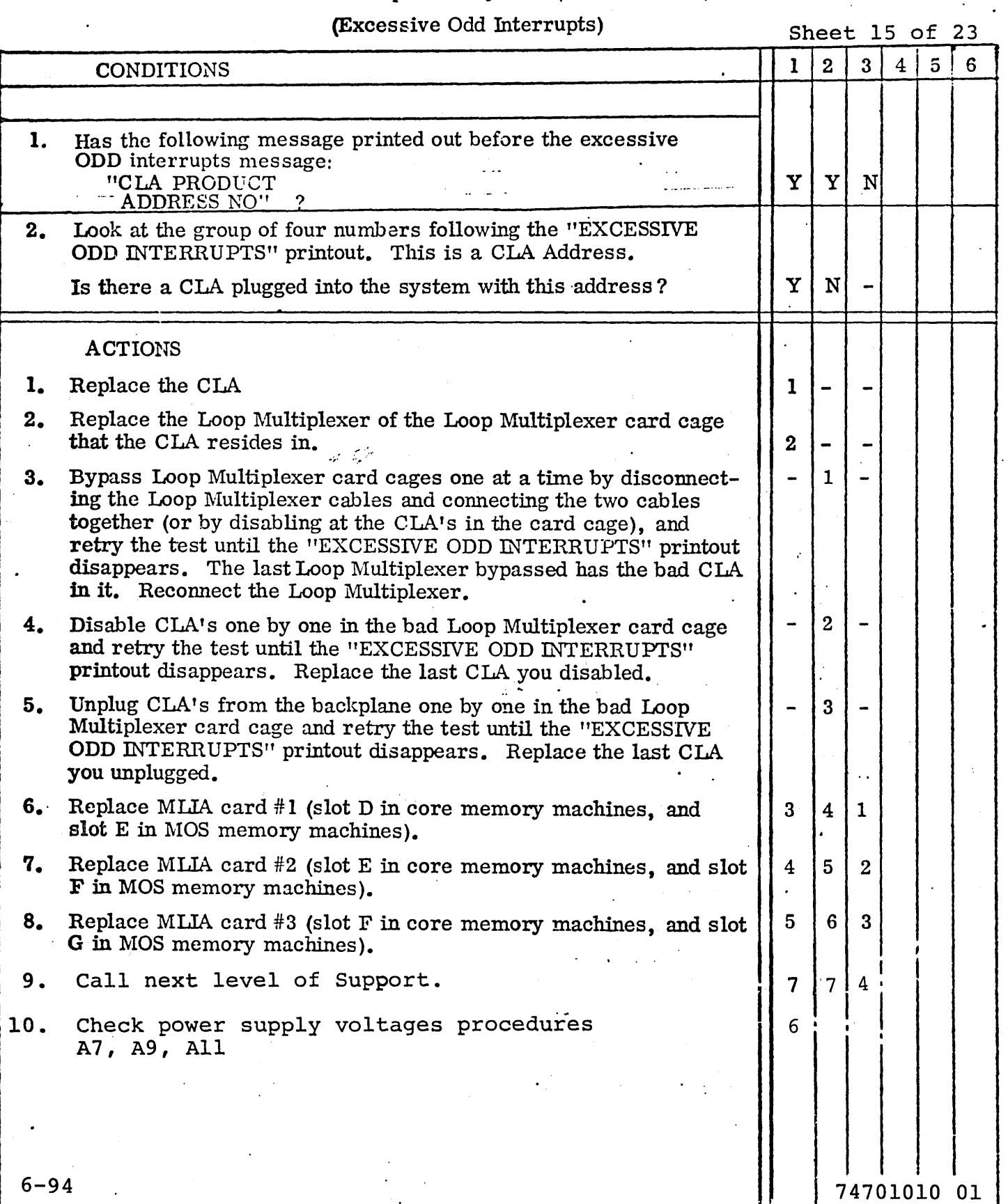

 $\mathbf{H}$ 

 $\frac{1}{2}$ 

I J I J

## DDLT For Multiplex Subsystem (Off-Line Test)

## (Excessive L F Interrupts)

. Sheet 16 of 23

. As  $\epsilon$ 

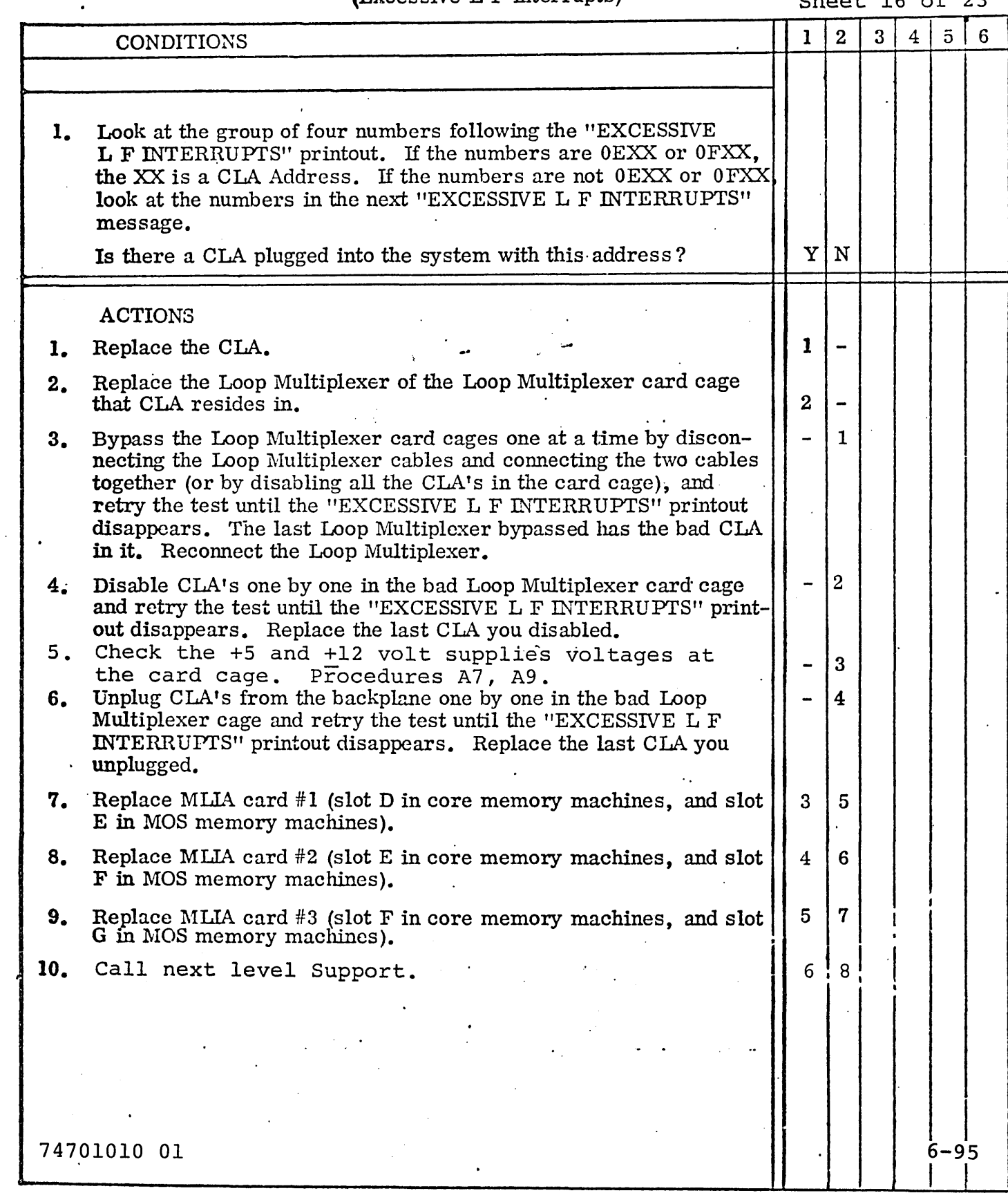

## DDLT For Multiplex Subsystem (Off-Line Test)

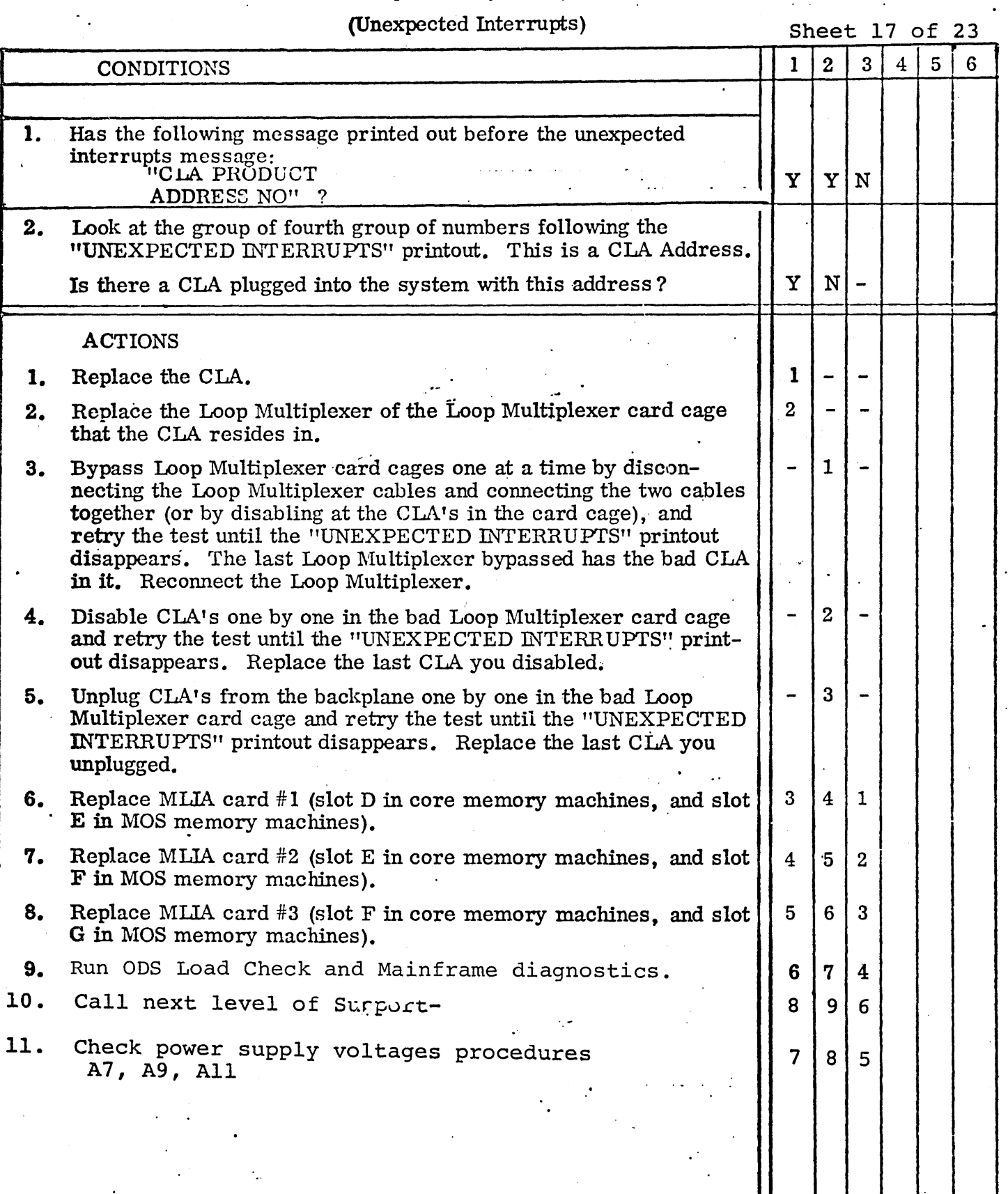

6-96 74701010 01

## DDLT For Multiplex Subsystem (Off-Line Test)

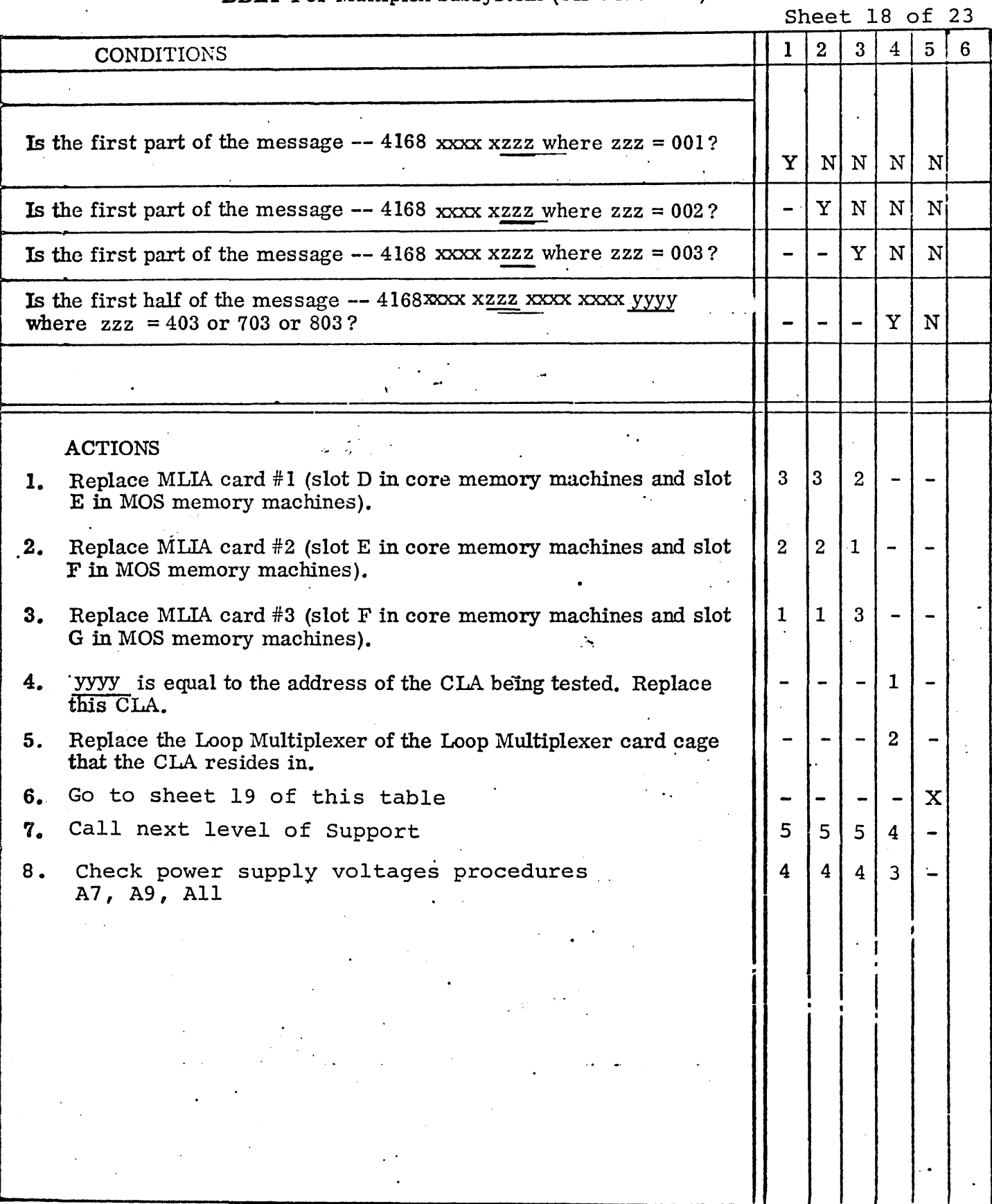

6-97

 $\mathbf{I}$ 

## DDLT For Multiplex Subsystem (Off-Line Test)

 $\bar{z}$ 

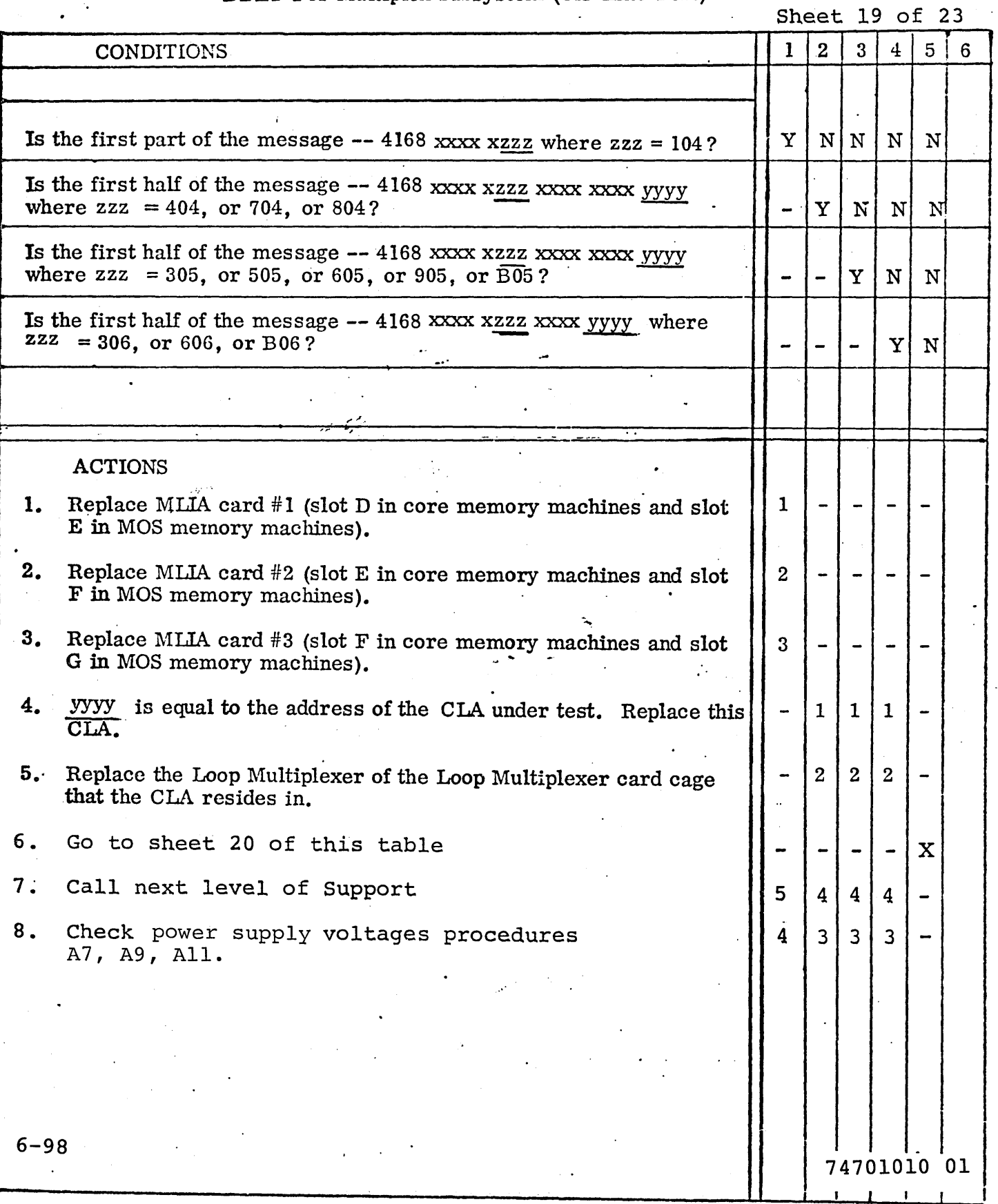

 $\ddot{\phantom{a}}$ 

",- "

## · Table 6-15

## DDLT For Multiplex Subsystem (Off-Line Test)

Sheet 20 of 23'

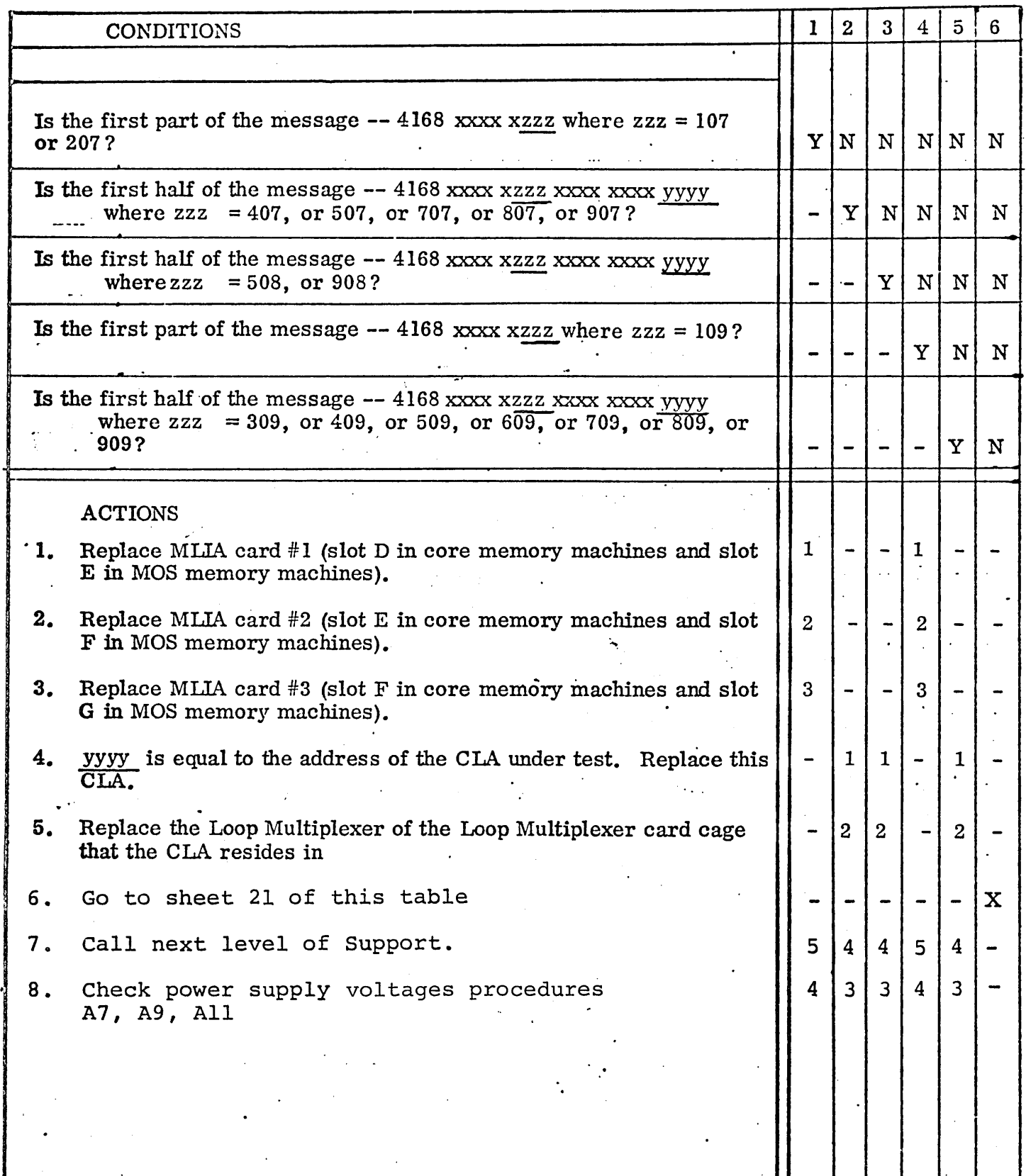

### **DDLT** For Multiplex Subsystem (Off-Line Test)

 $\ddot{\phantom{0}}$ 

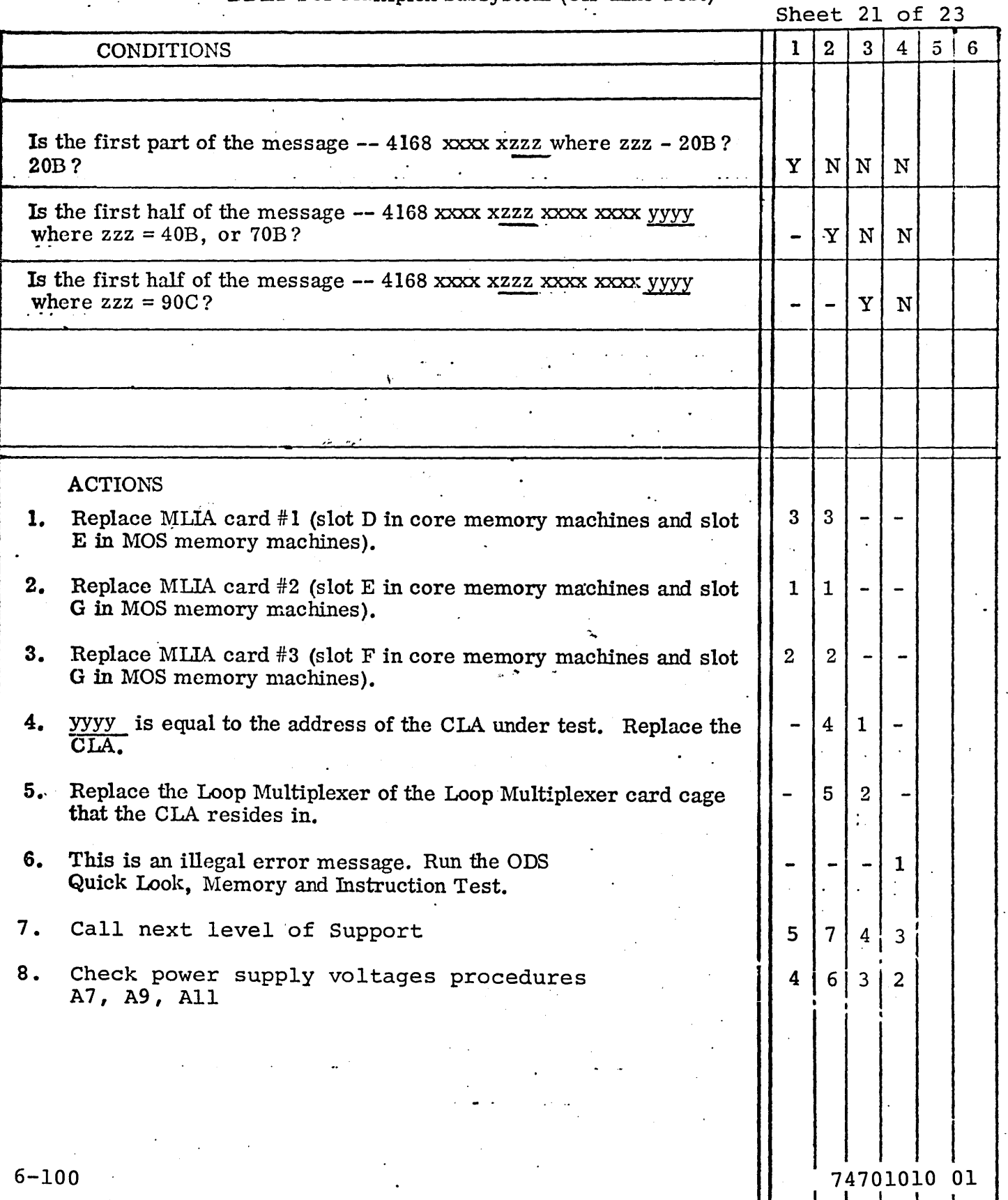

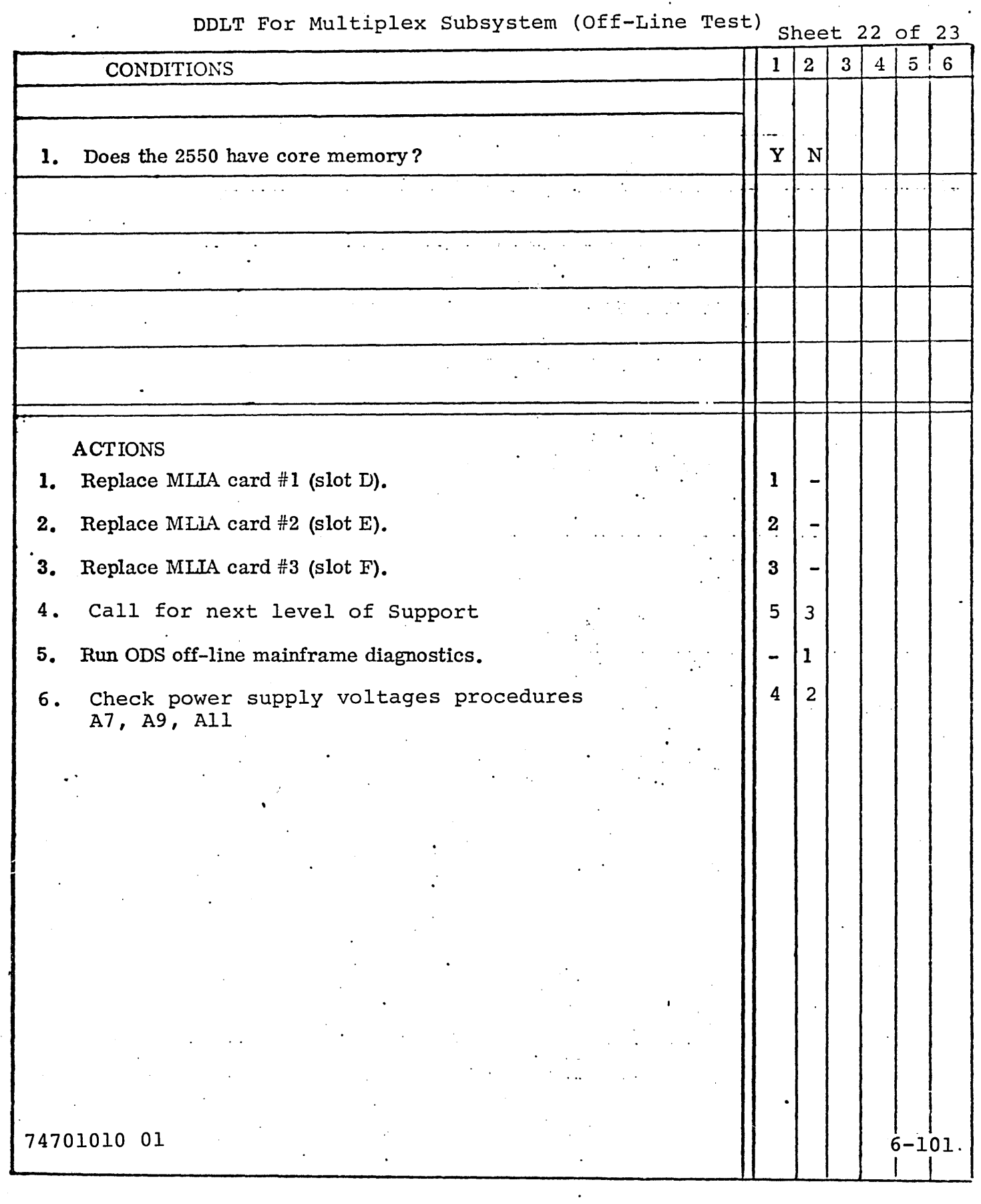

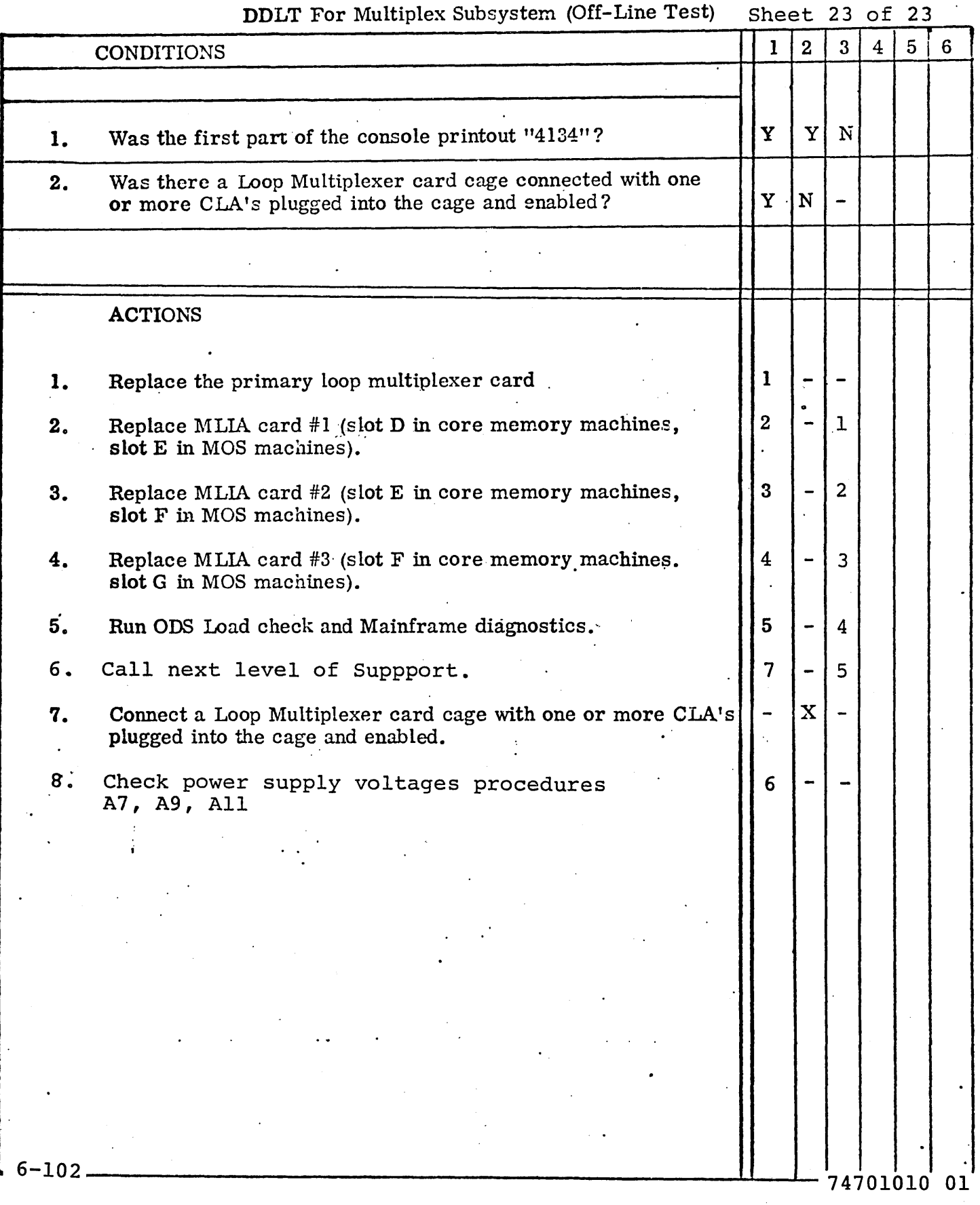

 $\ddot{\phantom{a}}$ 

 $\ddot{\phantom{0}}$ 

Table 6-15
DDLT For CPL040 6000 Coupler Diagnostic Sheet 1 of 6  $\begin{array}{|c|c|c|c|c|c|}\n \hline \text{ASSUMPTIONS} & & & 1 & 2 & 3 & 4 & 5 & 6 \\
\hline \end{array}$ . ,. 1. All the 255X power supplies are turned on. . .. , , 2. All three of the 6000 Coupler cards are plugged in (in MOS memory machines, slots B, C, and D; and in core memory machines, slots  $A$ ,  $B$ , and  $C$ ). 3. The Maintenance Panel Local/Remote switch is set to Remote. 4. The Maintenance Panel Protect System switch is off (down). 5. The tape cassette transport is connected. 6. The operator is familiar with ODS DDLT format. ,;: .~, *I"*  '1 .. The Coupler Cyber card On-Line/Off-Line switch is off (down). The card is located at slot B in MOS memory machines, and slot A in core memory machines. , , ·S. Only try to correct the first error condition encountered, other errors may be caused as a result of the first error. - 9. The tape cassette being used is the special UTOPIA formatted MSMP17 cassette. 10. Switches on Cassette Controller card are correct (slot H). (Switches at SW1 have switch #1 on and switches #2, #3, and #4 off; while switches at SW2 have switches #1 and #2 on, and switches  $#3$  and  $#4$  off). . <br>' $\frac{1}{2}$ . The contract of the contract of the contract of the contract of the contract of the contract of the contract of the contract of the contract of the contract of the contract of the contract of the contract of the contrac "  $\frac{1}{2470101000}$ 

~.... . '

I

74701010 01

### DOLT For CPL040 6000 Coupler Diagnostics

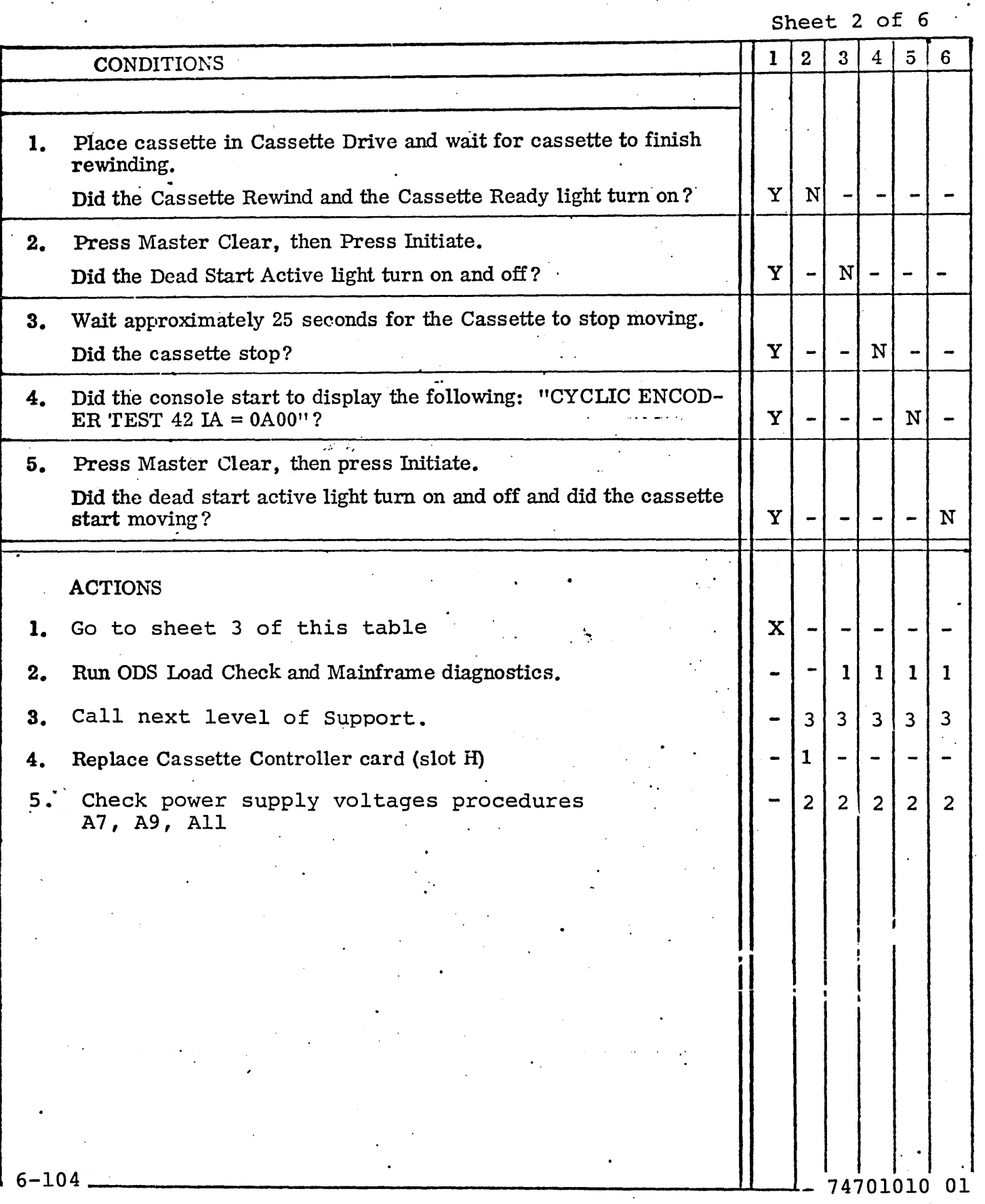

 $\zeta_{\mu\nu}$ 

'".

### DOLT For CPL040 6000 Coupler Diagnostic

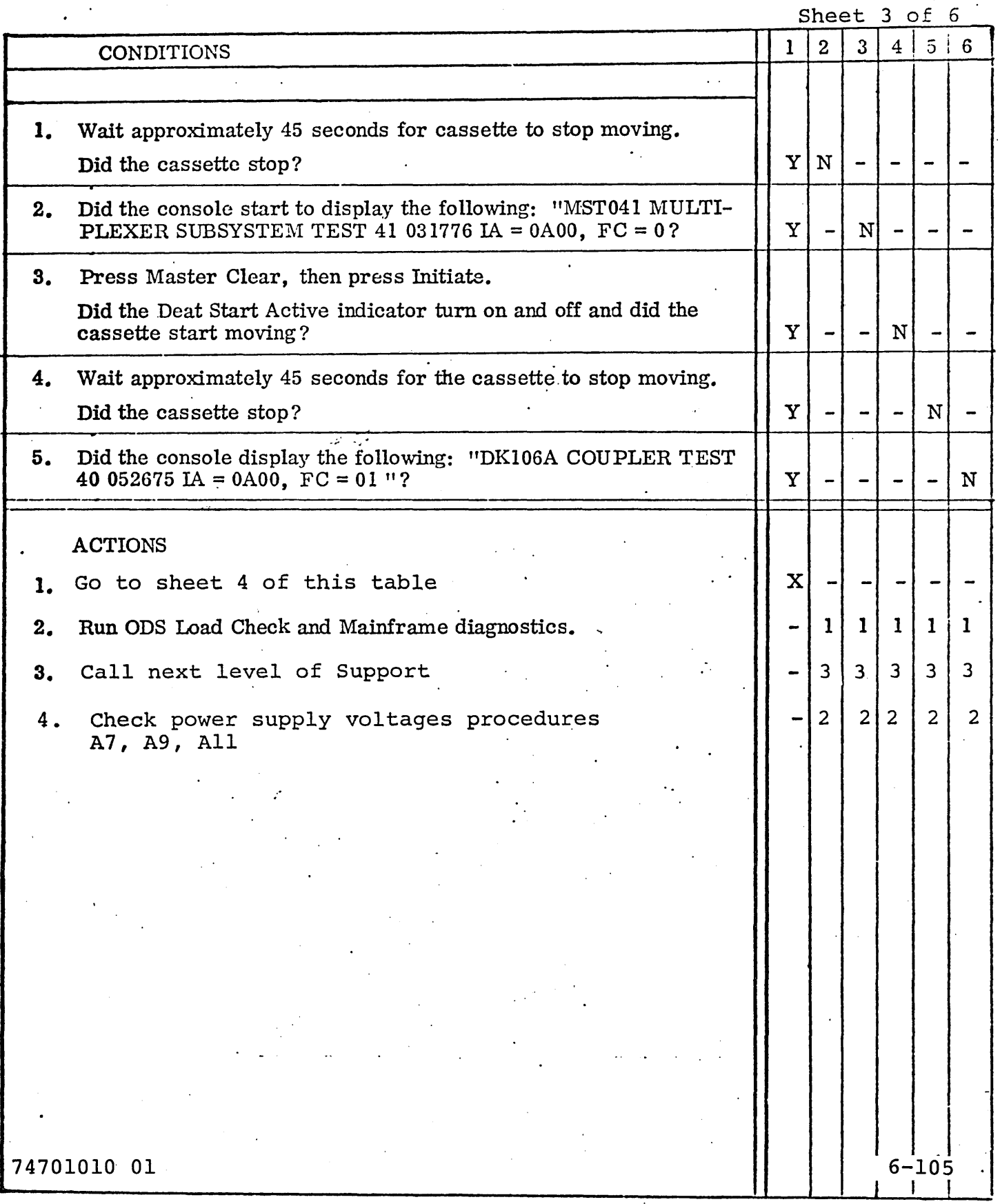

### DOLT for CPL040 6000 Coupler Diagnostics

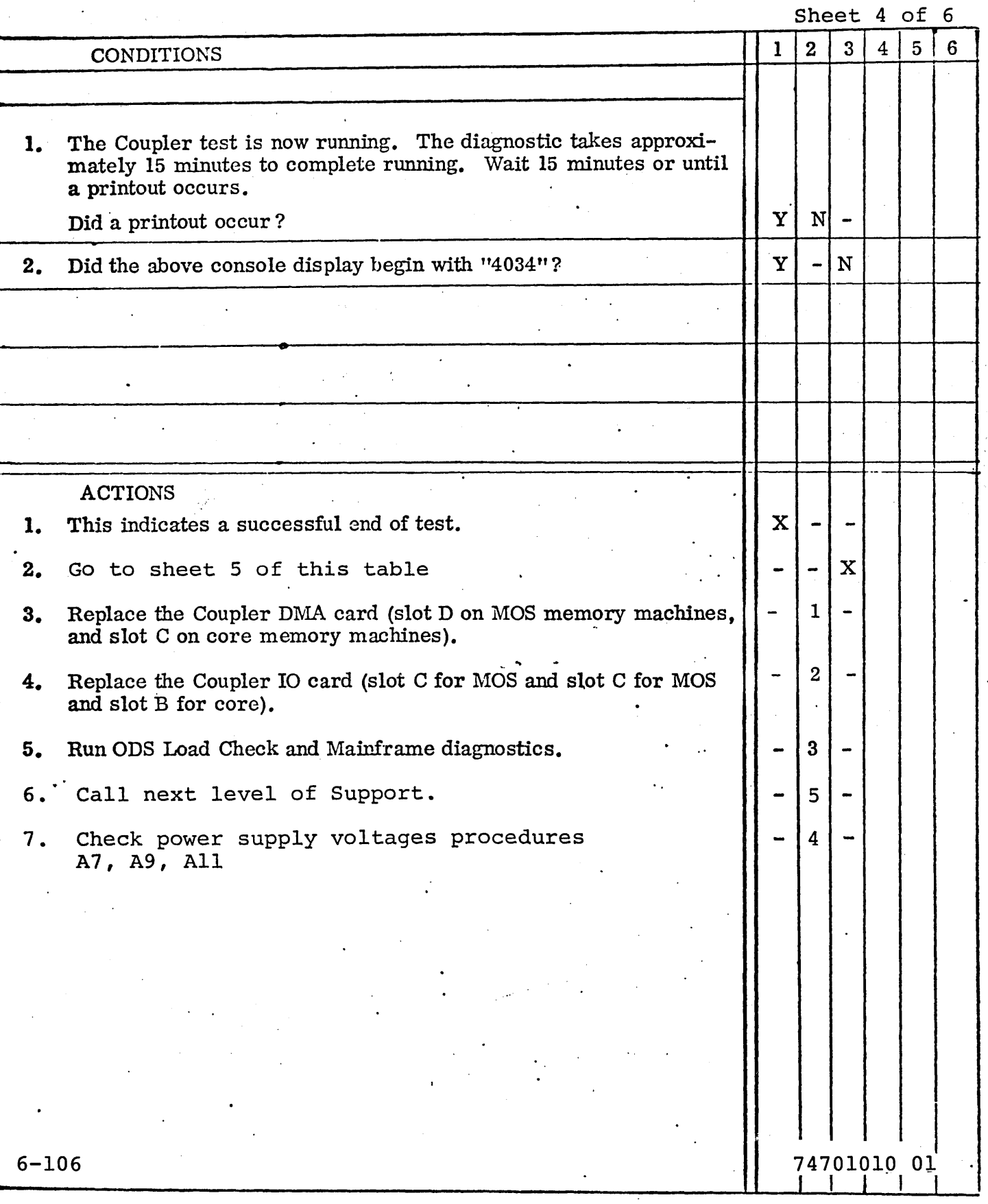

### . Table 6-16

# DDLT for CPL040 6000 Coupler Diagnostics

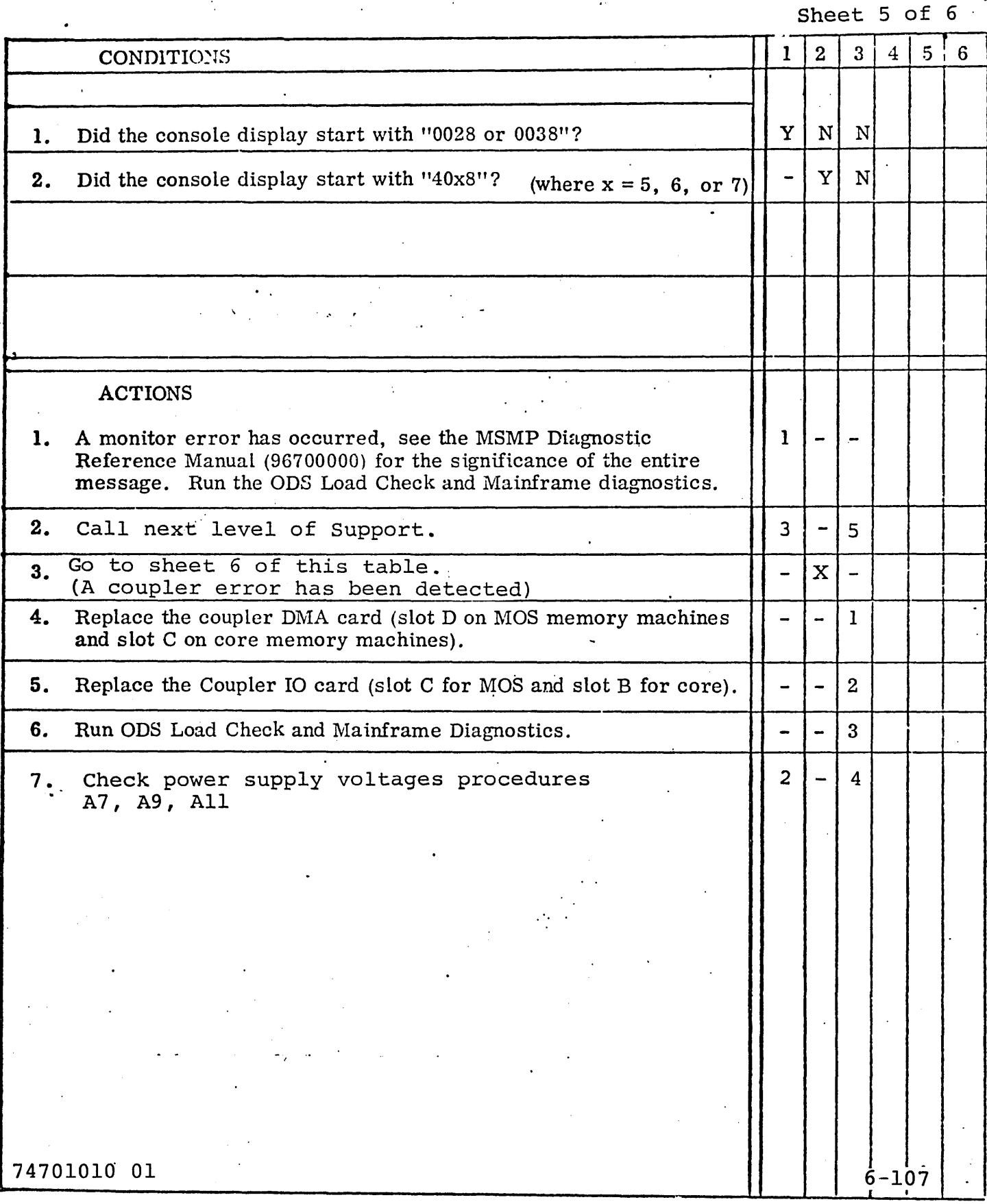

### DOLT For CPL040 6000 Coupler Diagnostic

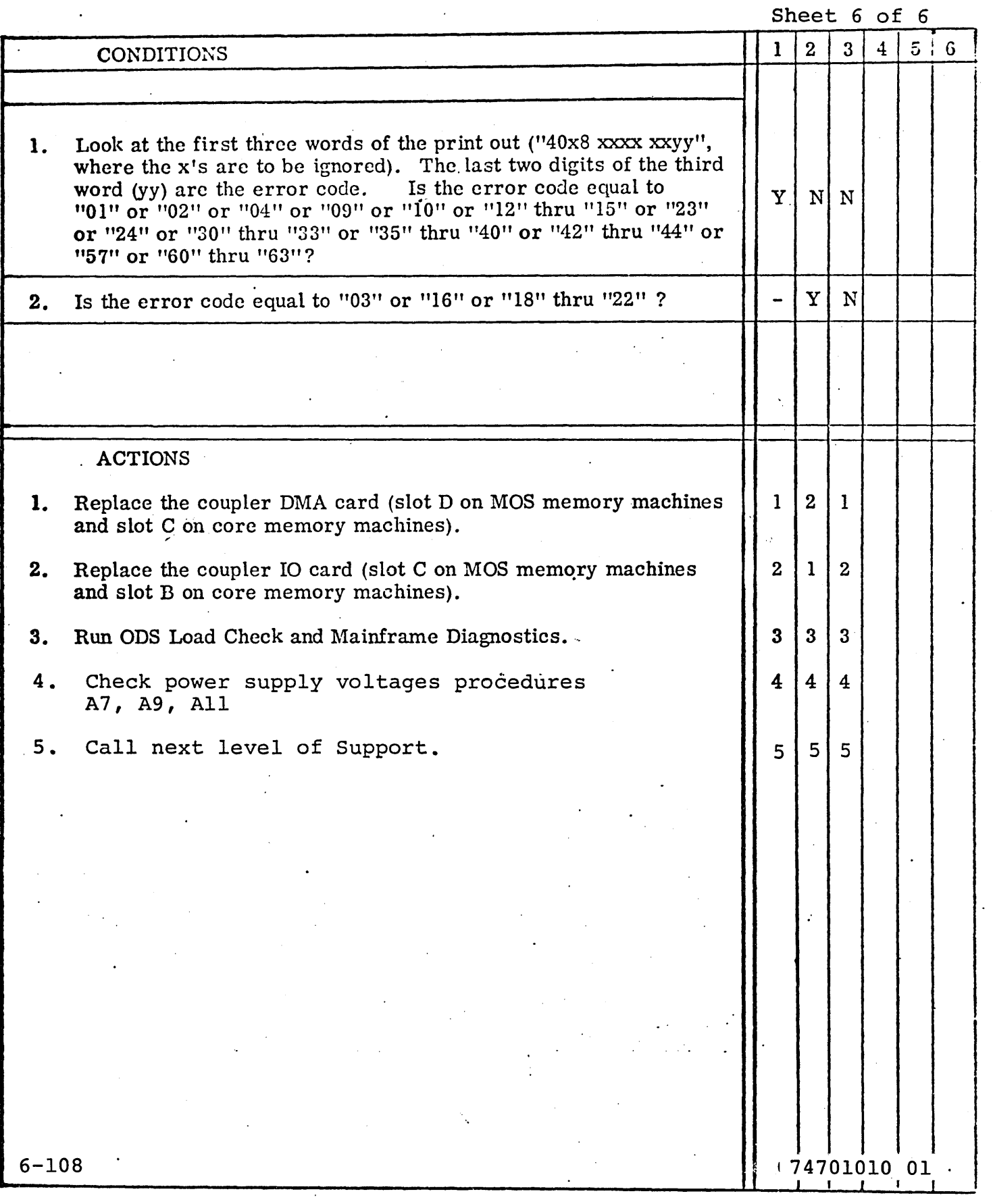

-.

 $\cdot$ 

 $\ddotsc$ 

.........

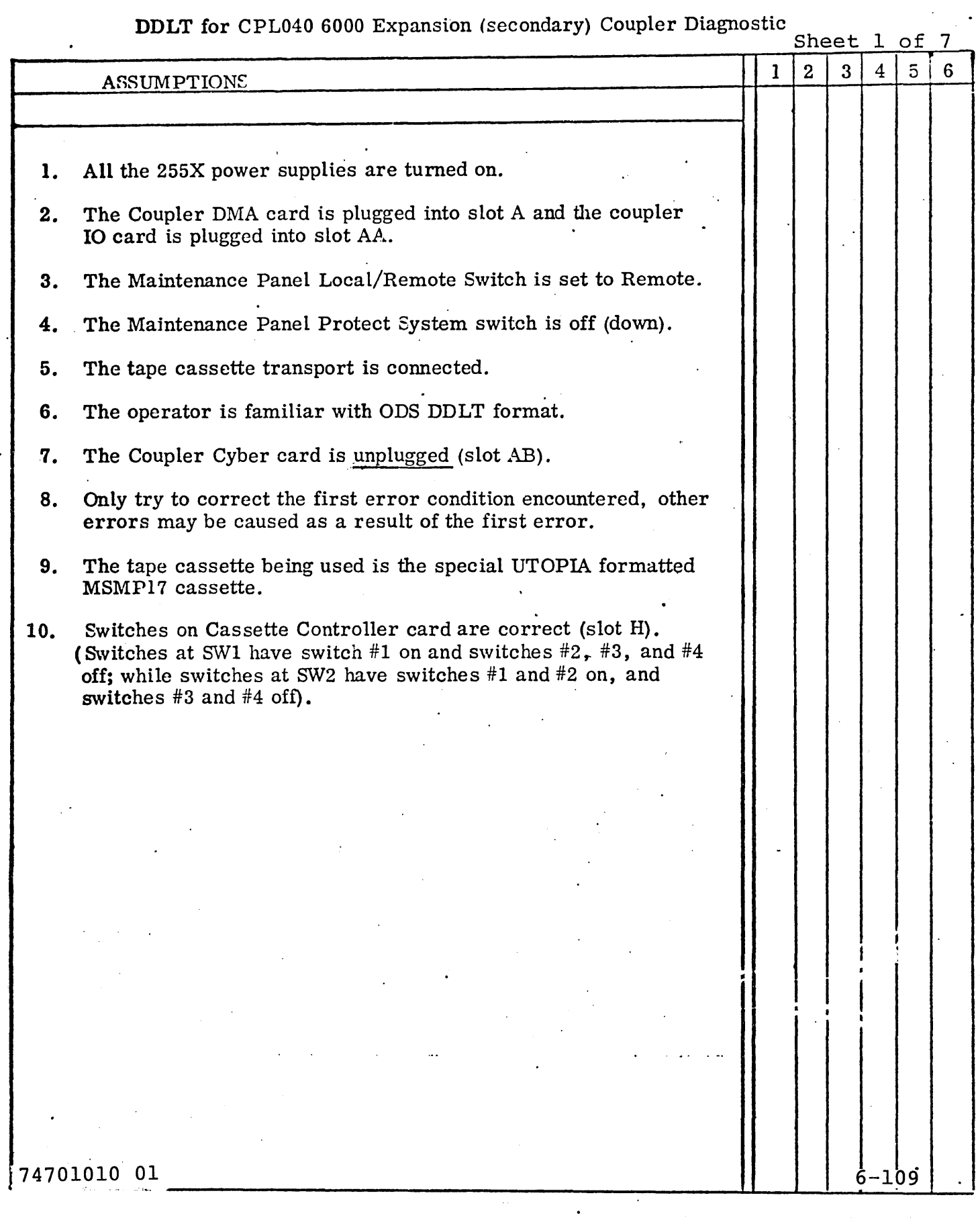

## DDLT for CPL040 6000 Expansion (secondary) Coupler Diagnostic

 $\mathbf{r}$ 

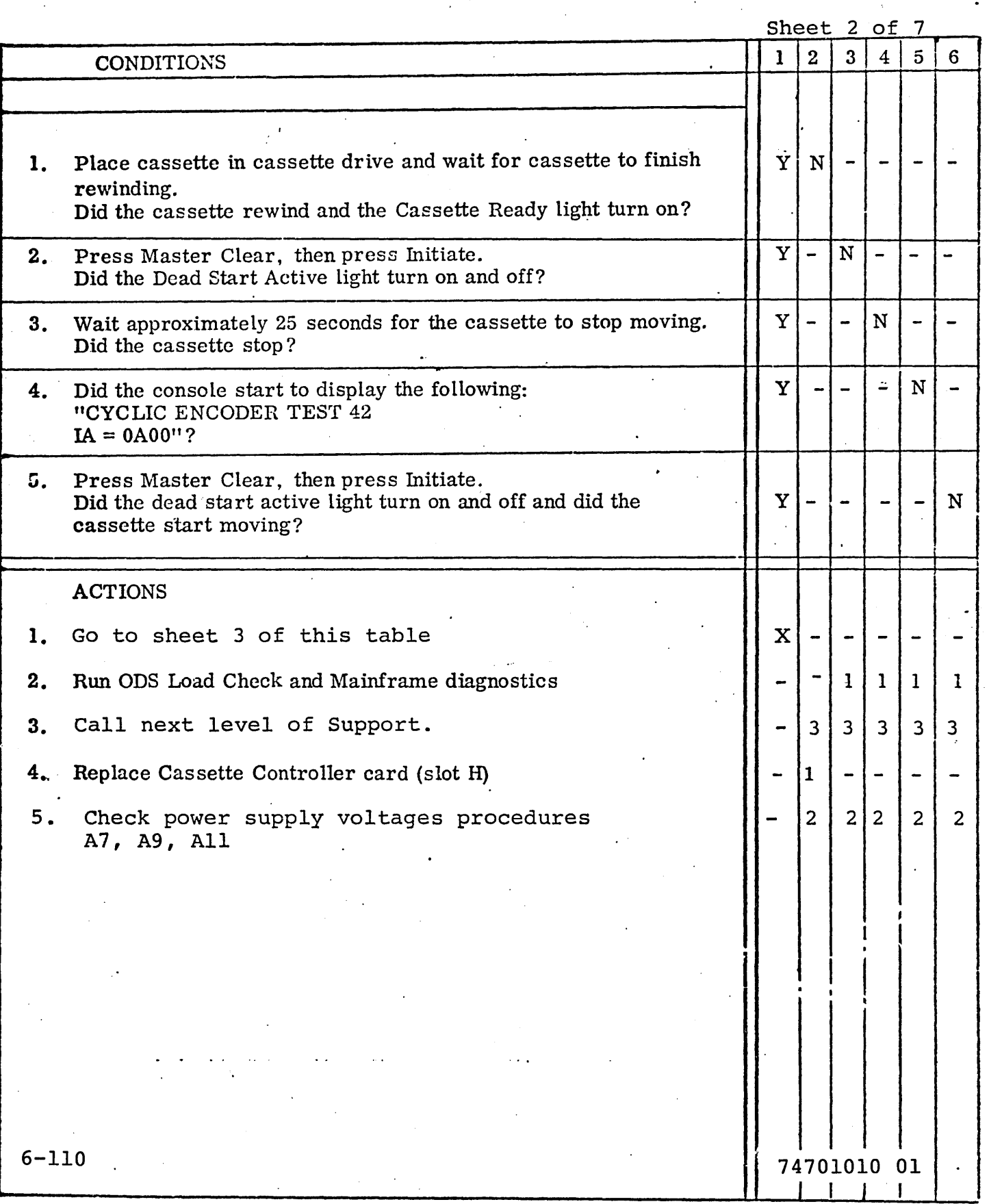

### DDLT for CPL040 6000 Expansion (secondary) Coupler Diagnostic

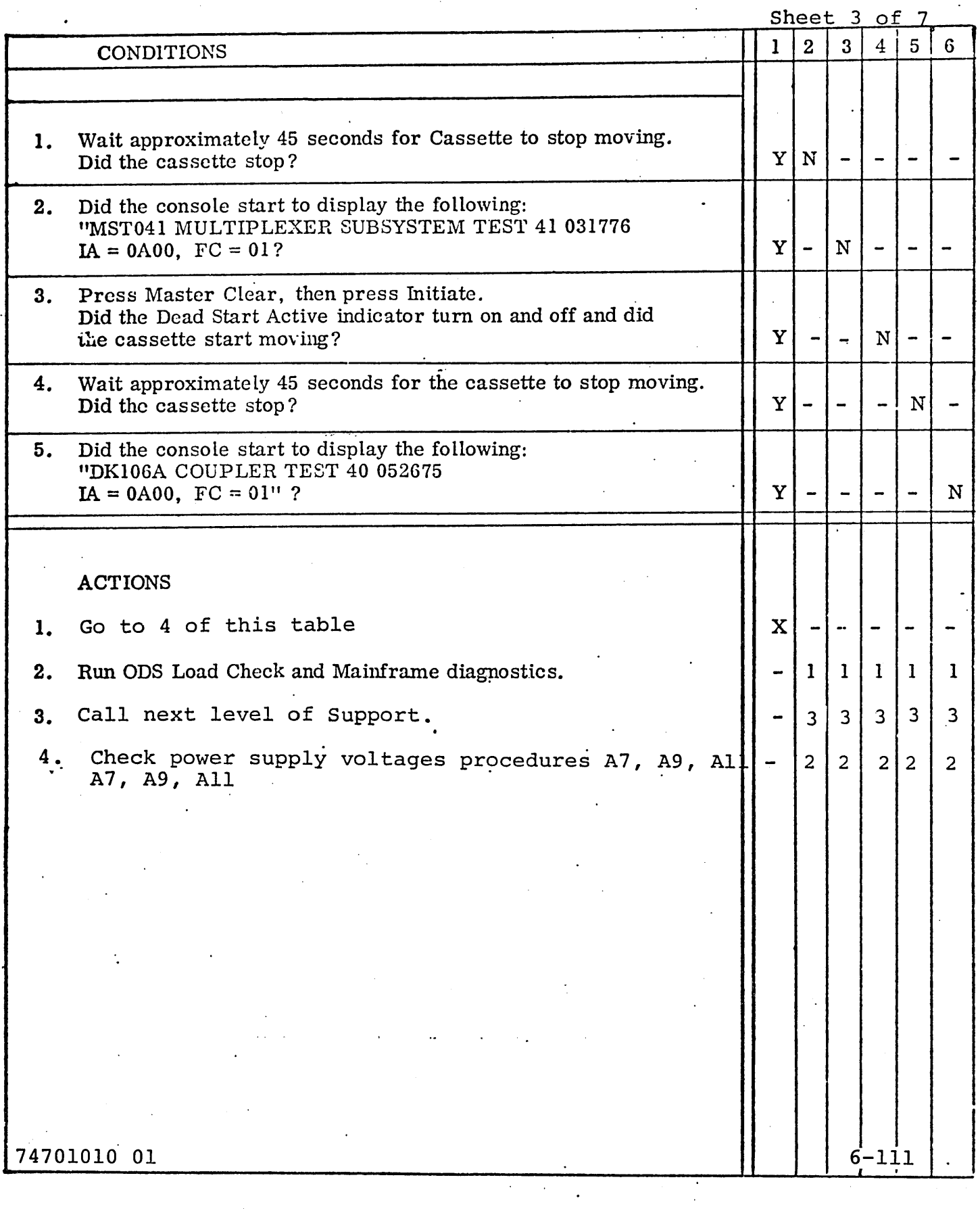

### DDLT for CPL040 6000 Expansion (secondary) Coupler Diagnostic

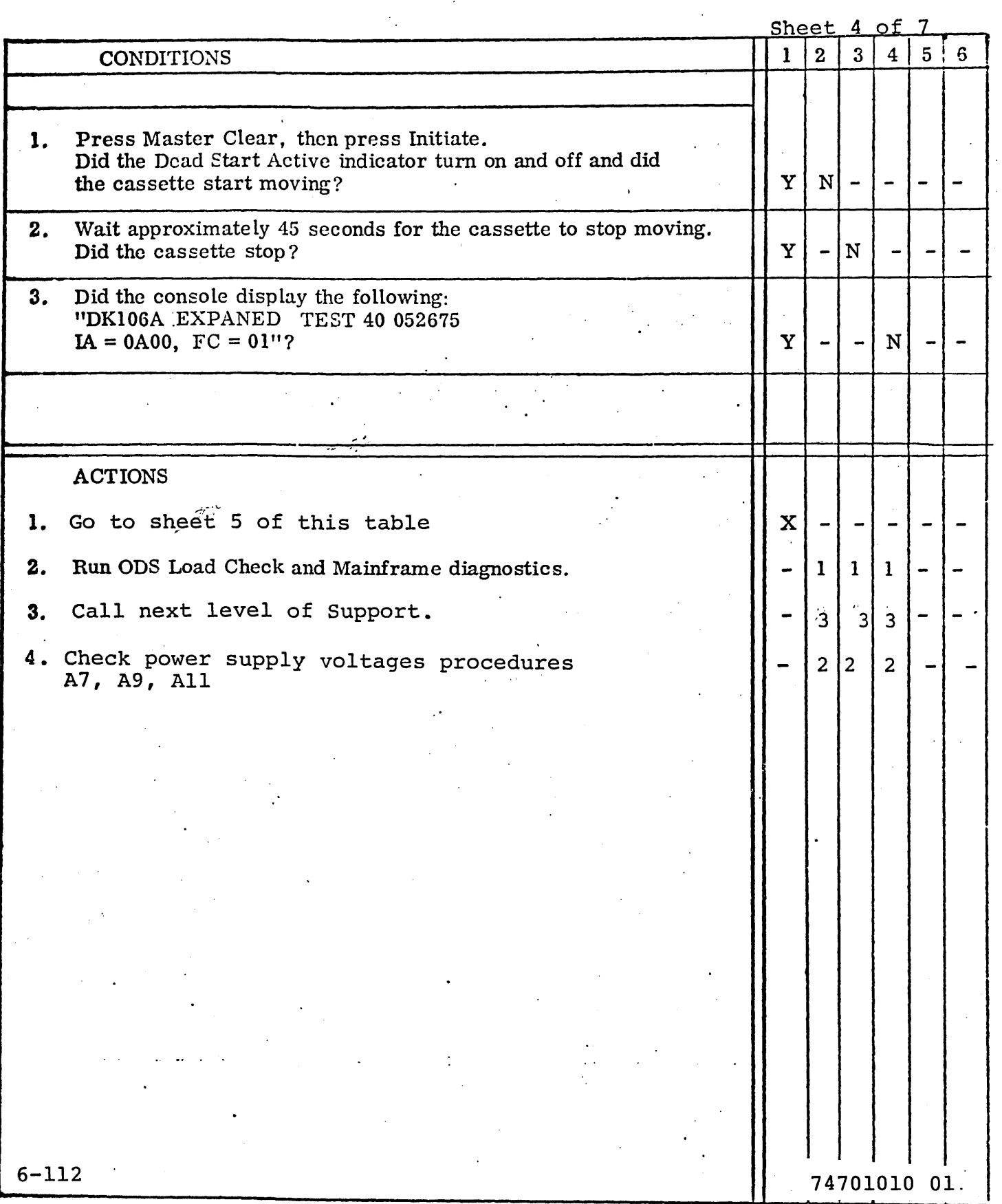

### DDLT for CPL040 6000 Expansion (secondary) Coupler Diagnostic

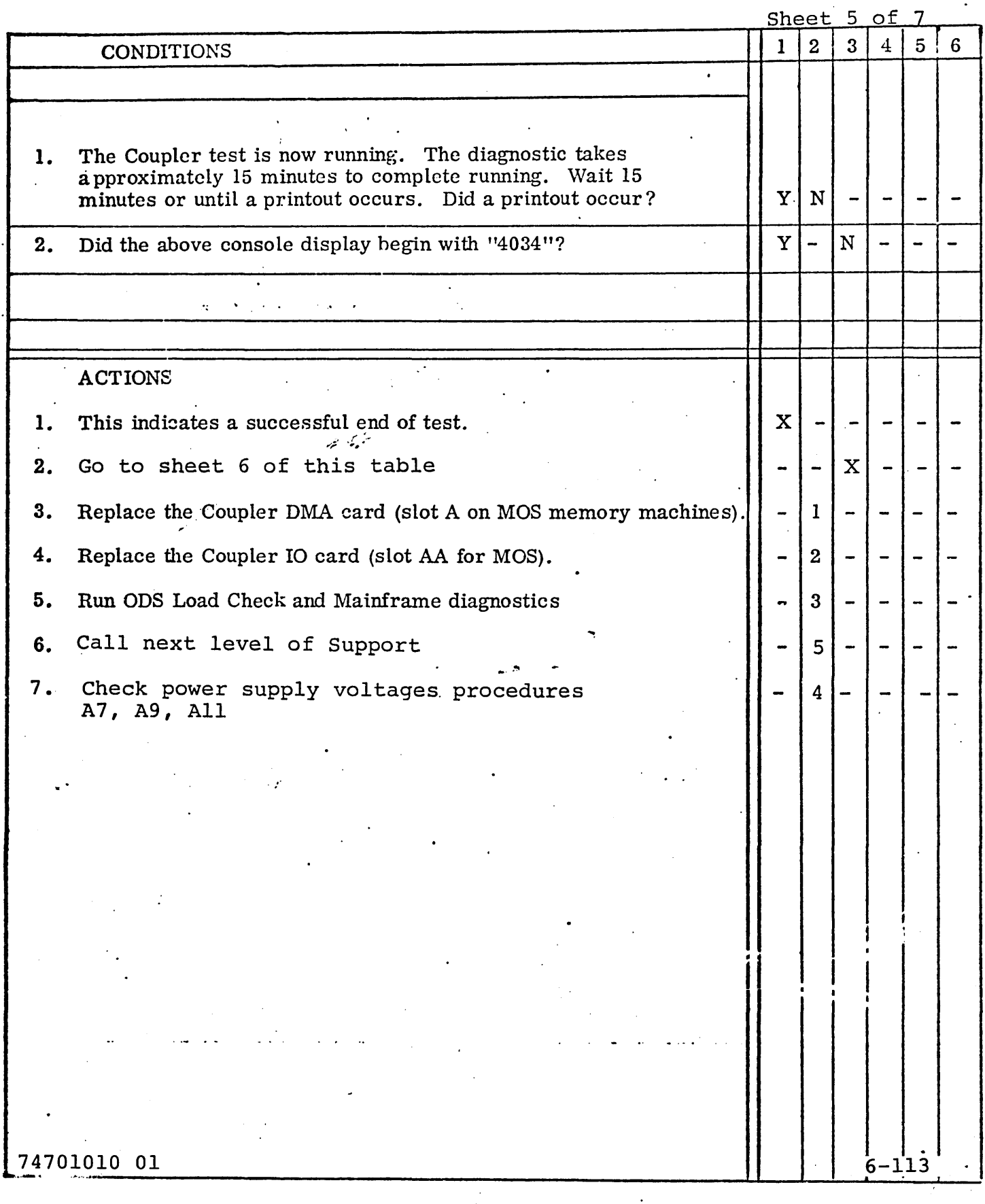

### DOLT for CPL040 6000 Expansion (secondary) Coupler Diagnostic

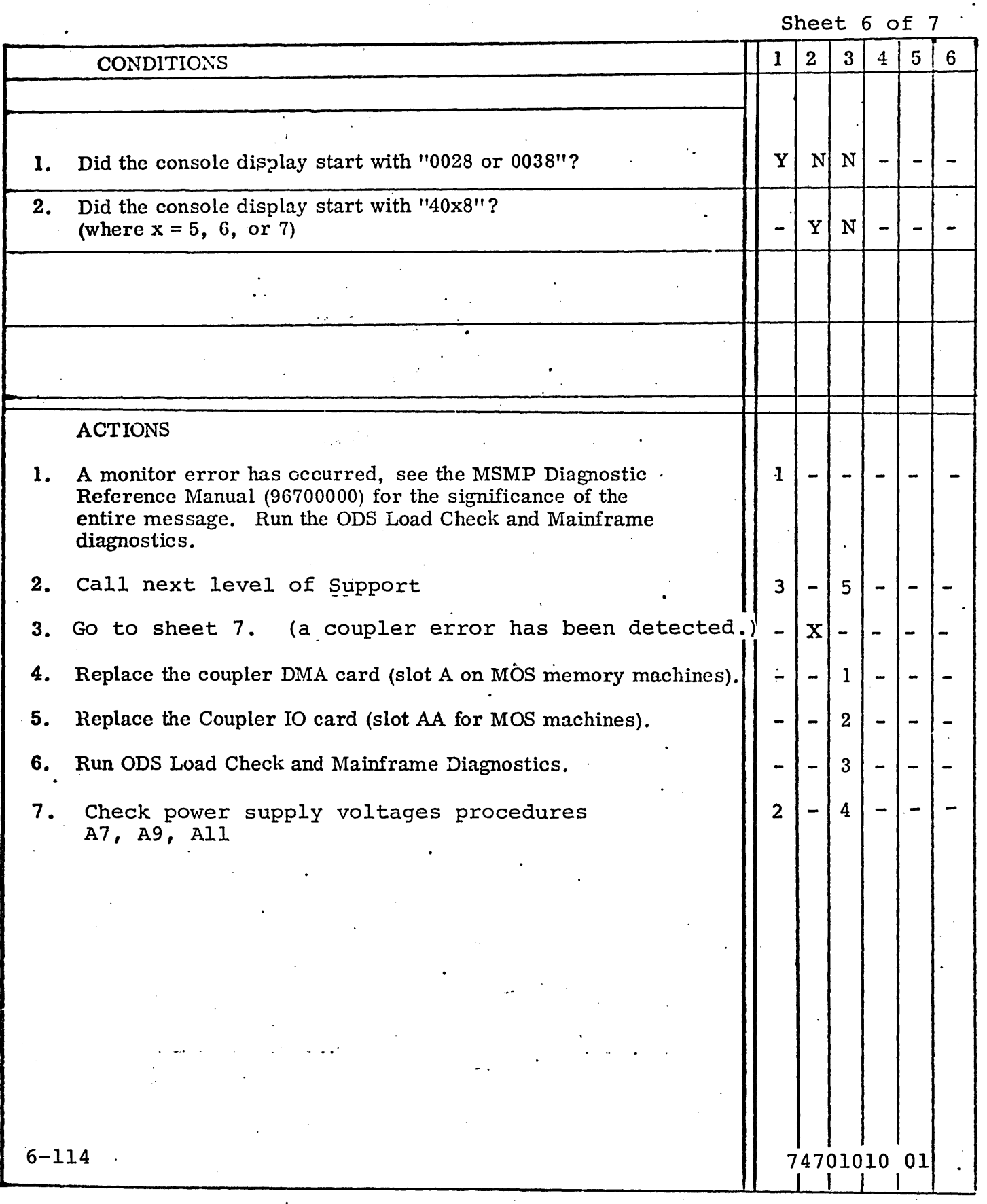

### DOLT for CPL040 6000 Expansion (secondary) Coupler Diagnostic

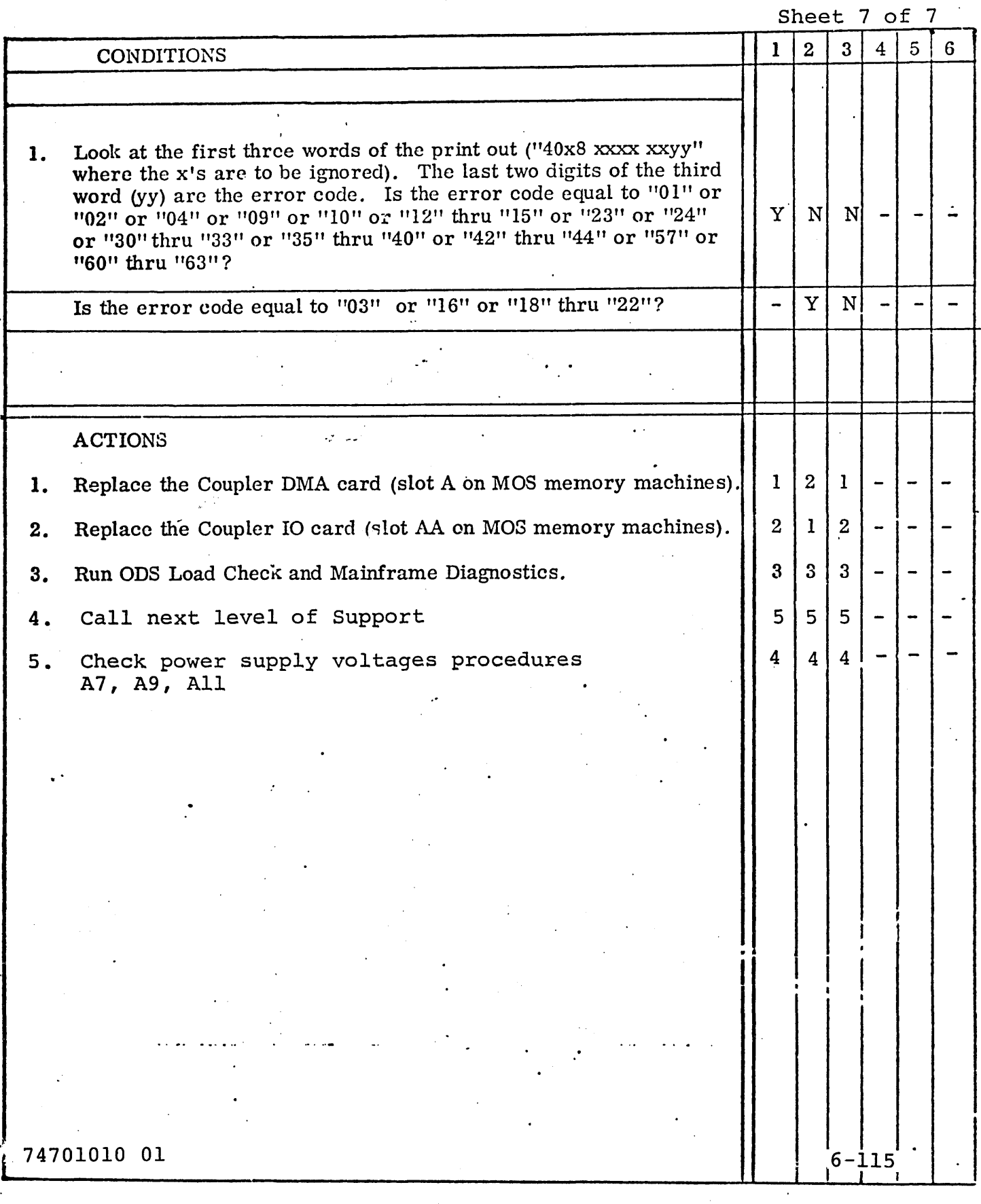

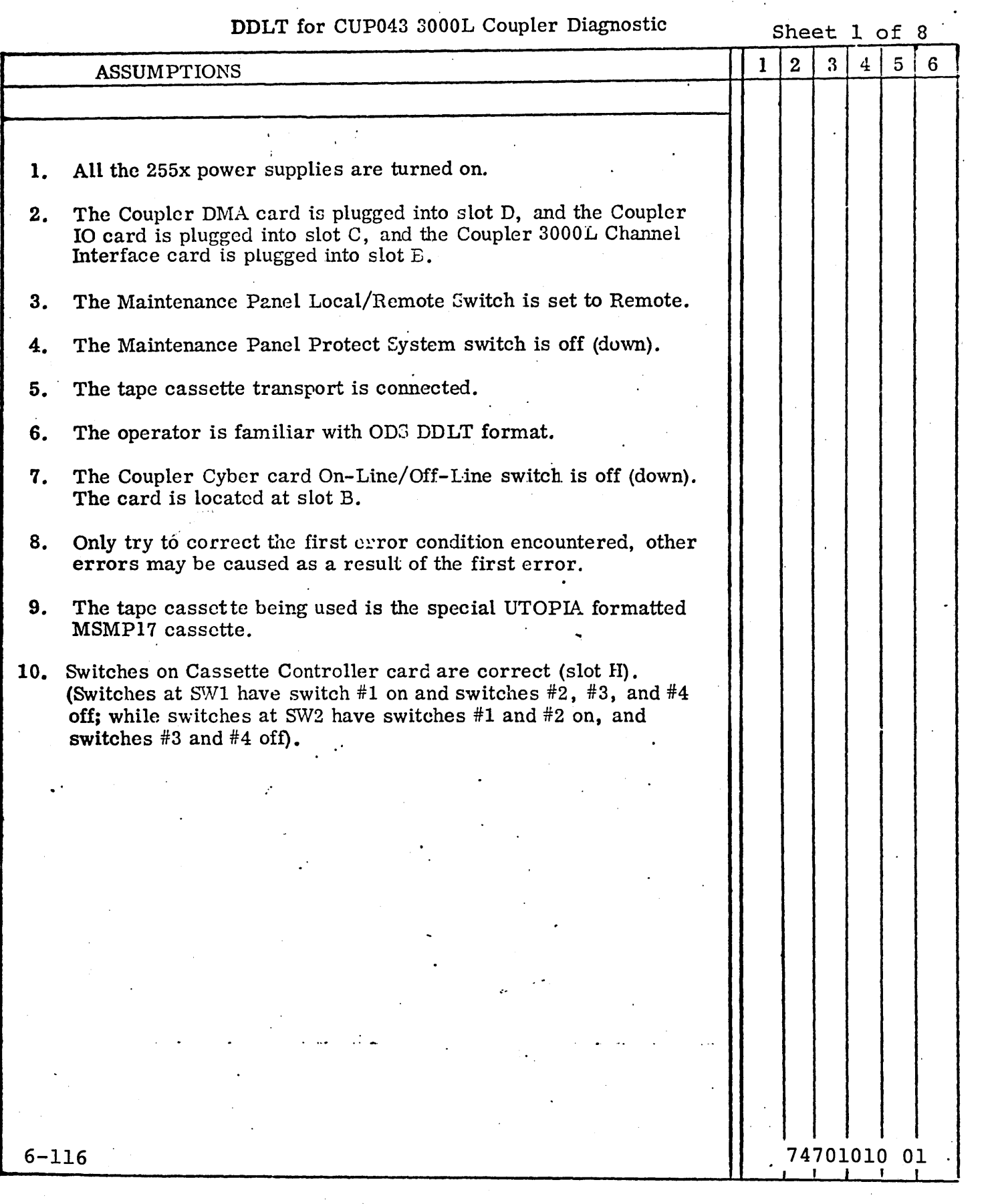

### DOLT for CUP043 3000LCoup1er Diagnostic

'-.

 $\overline{\phantom{a}}$  ,

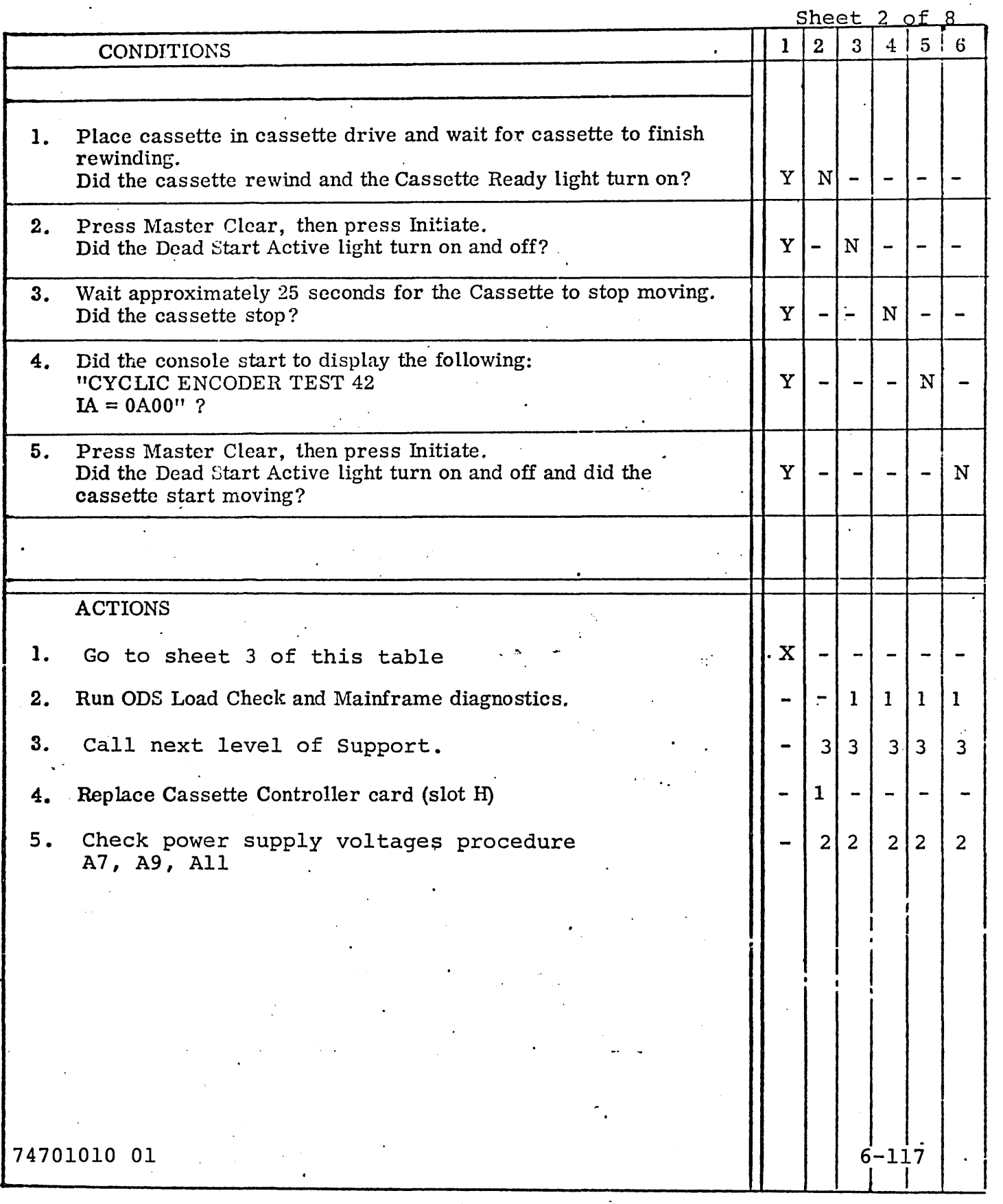

### DDLT for CUP043 3000 Coupler Diagnostic

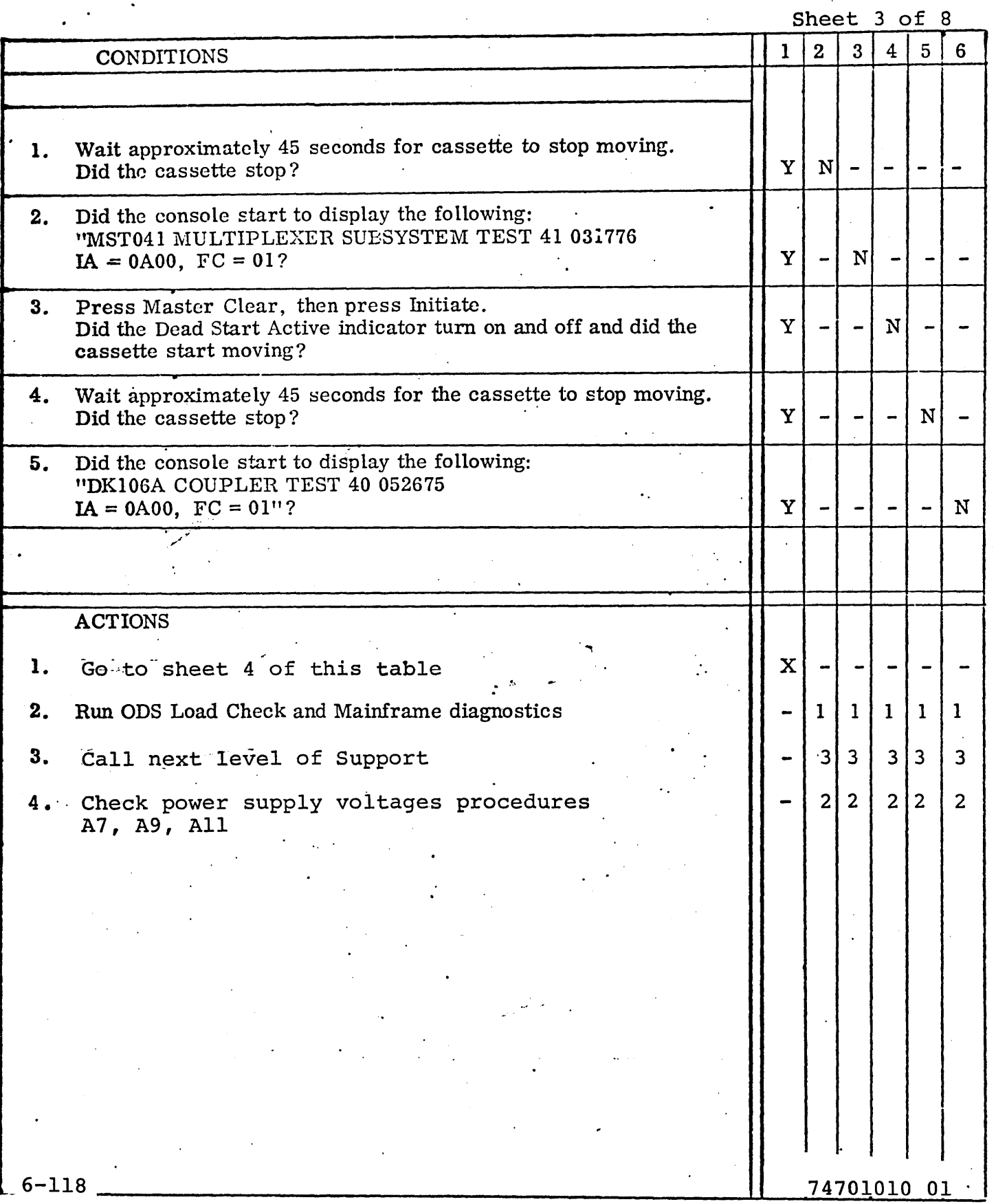

### DDLT for CUP043 3000 Coupler Diagnostic

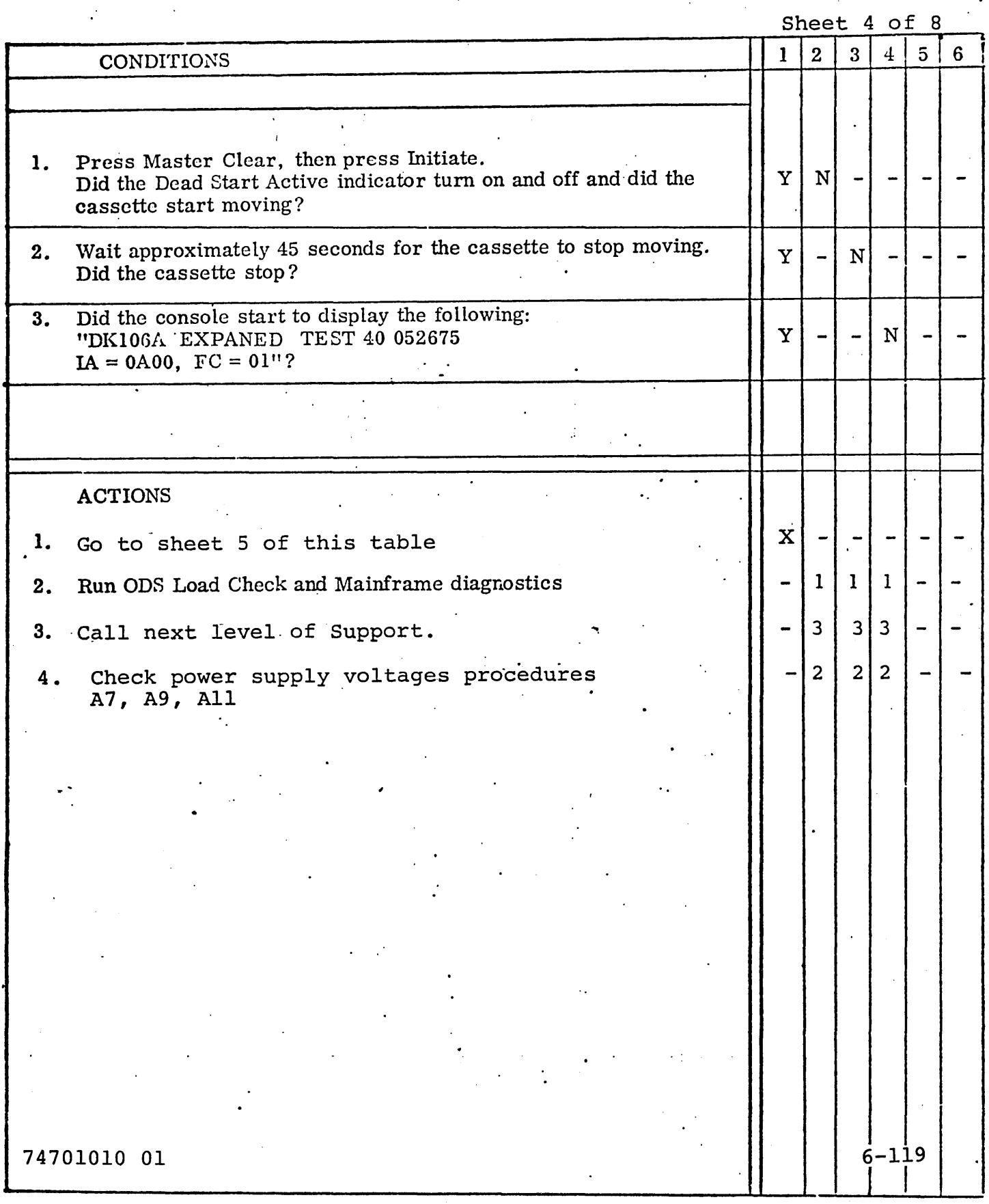

### DDLT for CUP043 3000 Coupler Diagnostic

 $\sim 10^{11}$ 

 $\mathcal{A}$ 

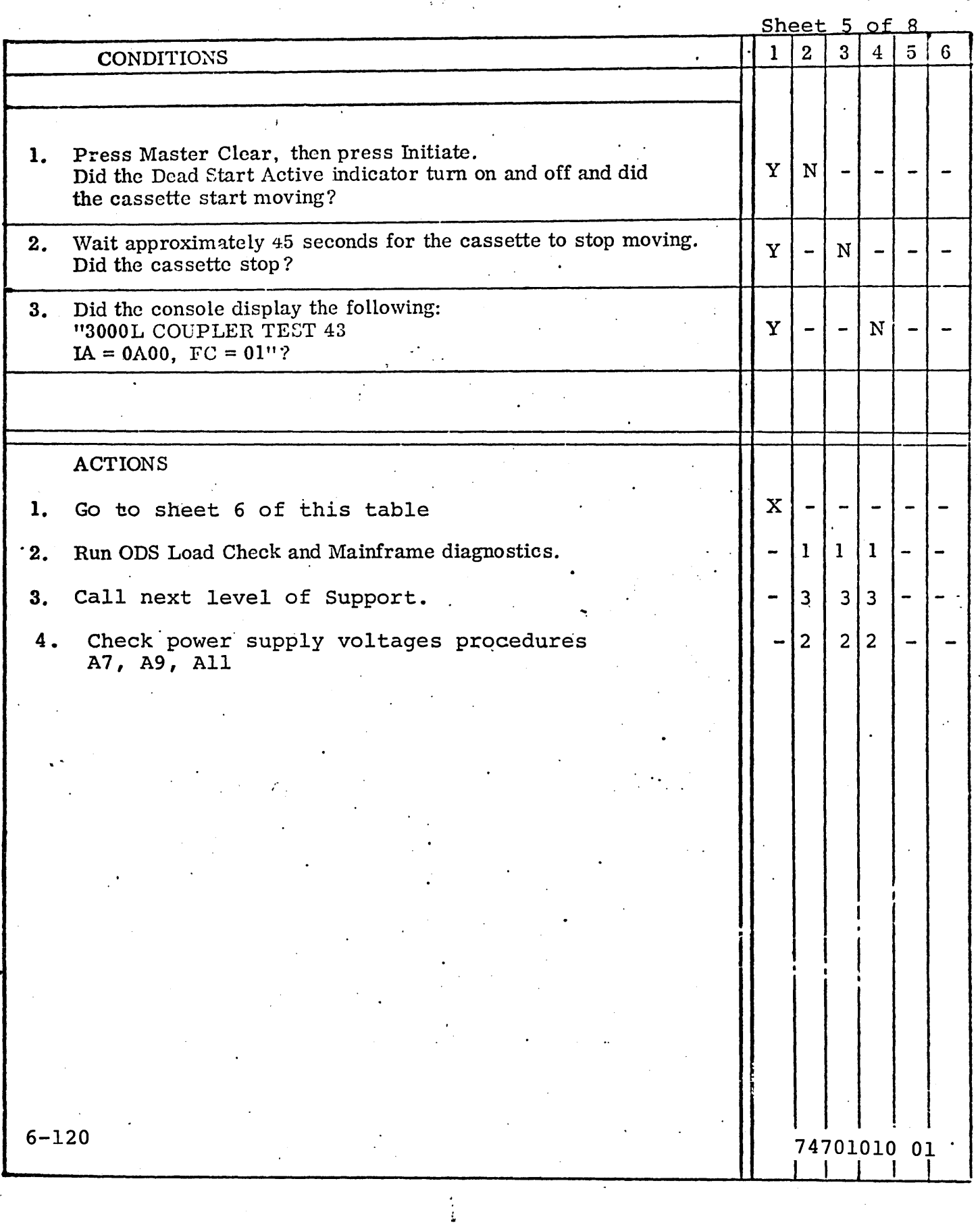

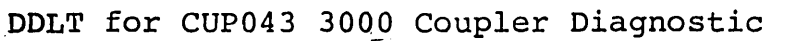

 $\ddot{\phantom{1}}$ 

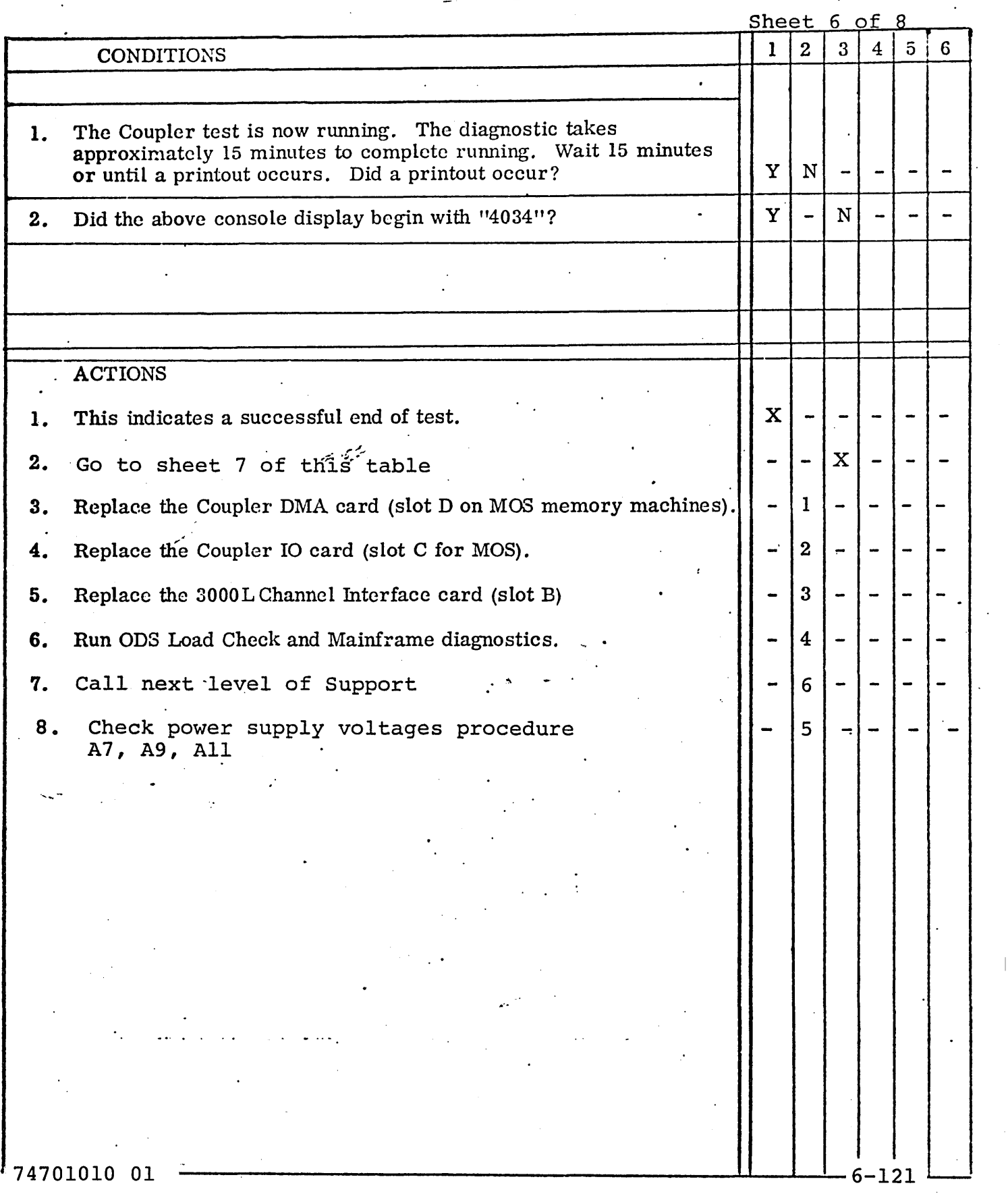

### DOLT for CUP043 3000 Coupler Diagnostic

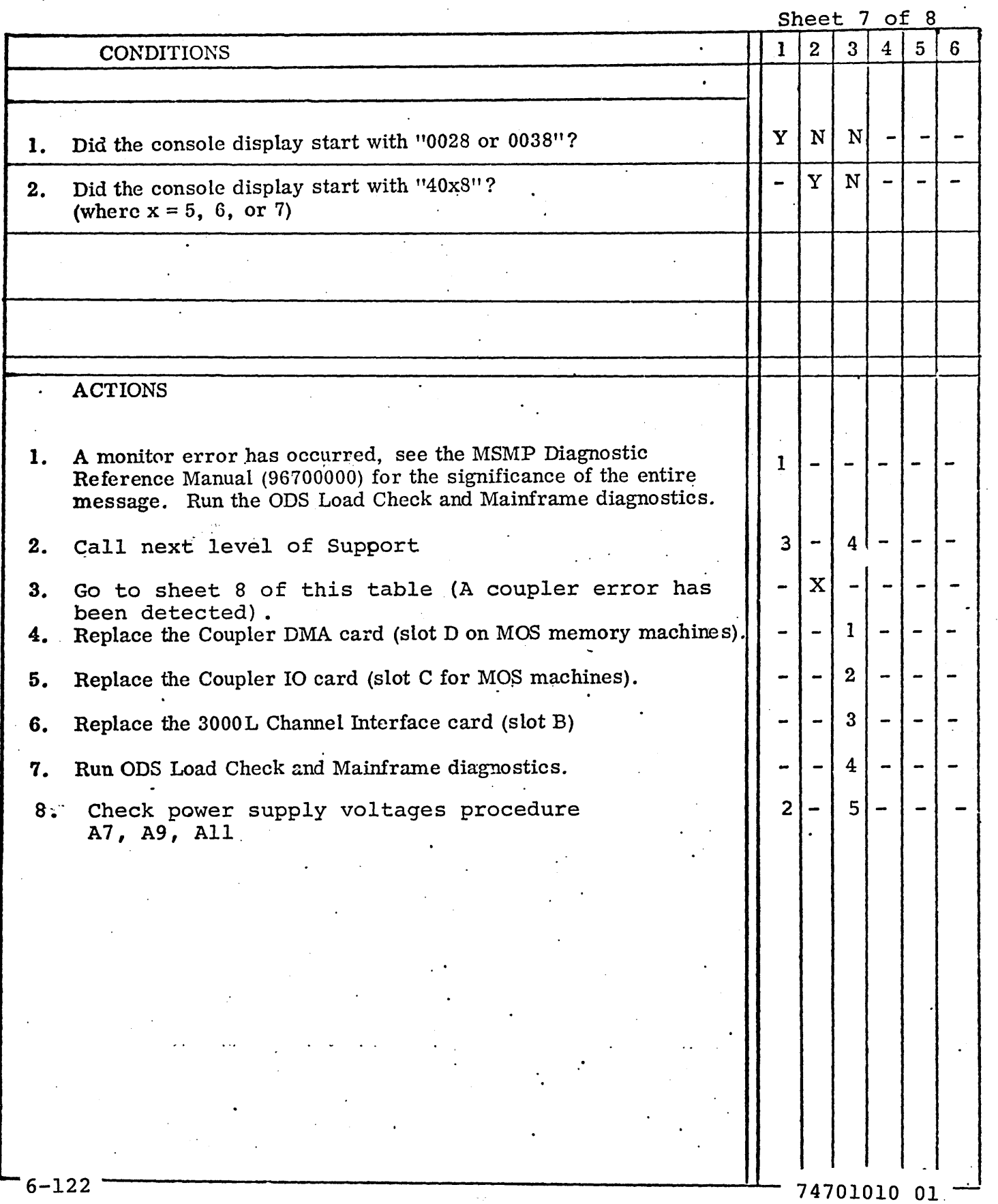

### DDLT for CUP043 3000 Coupler Diagnostic

~

 $\overline{\phantom{a}}$  ,

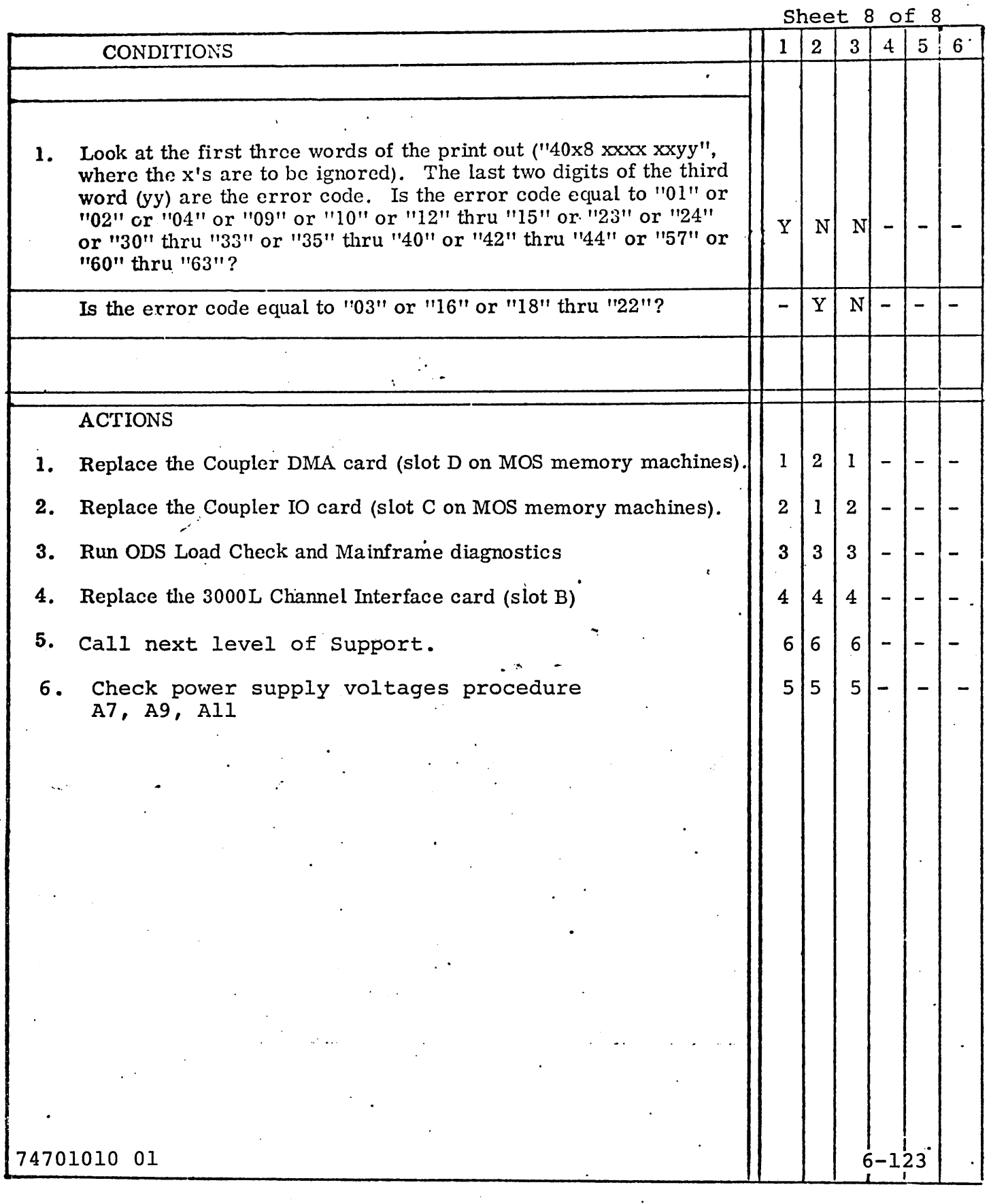

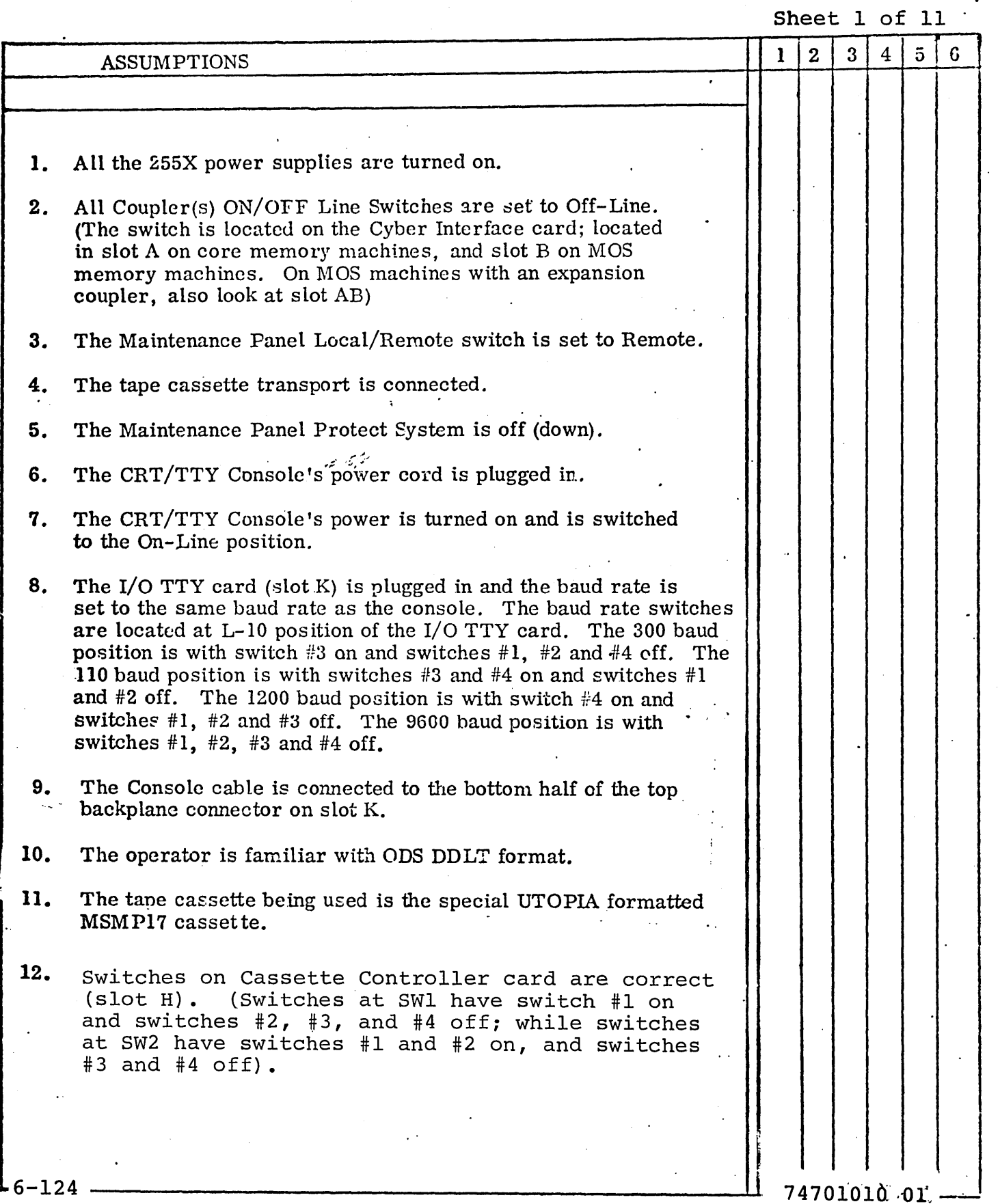

### DDLT For CRT/TTY Console (Off-Line Diagnostic)

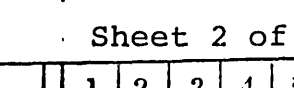

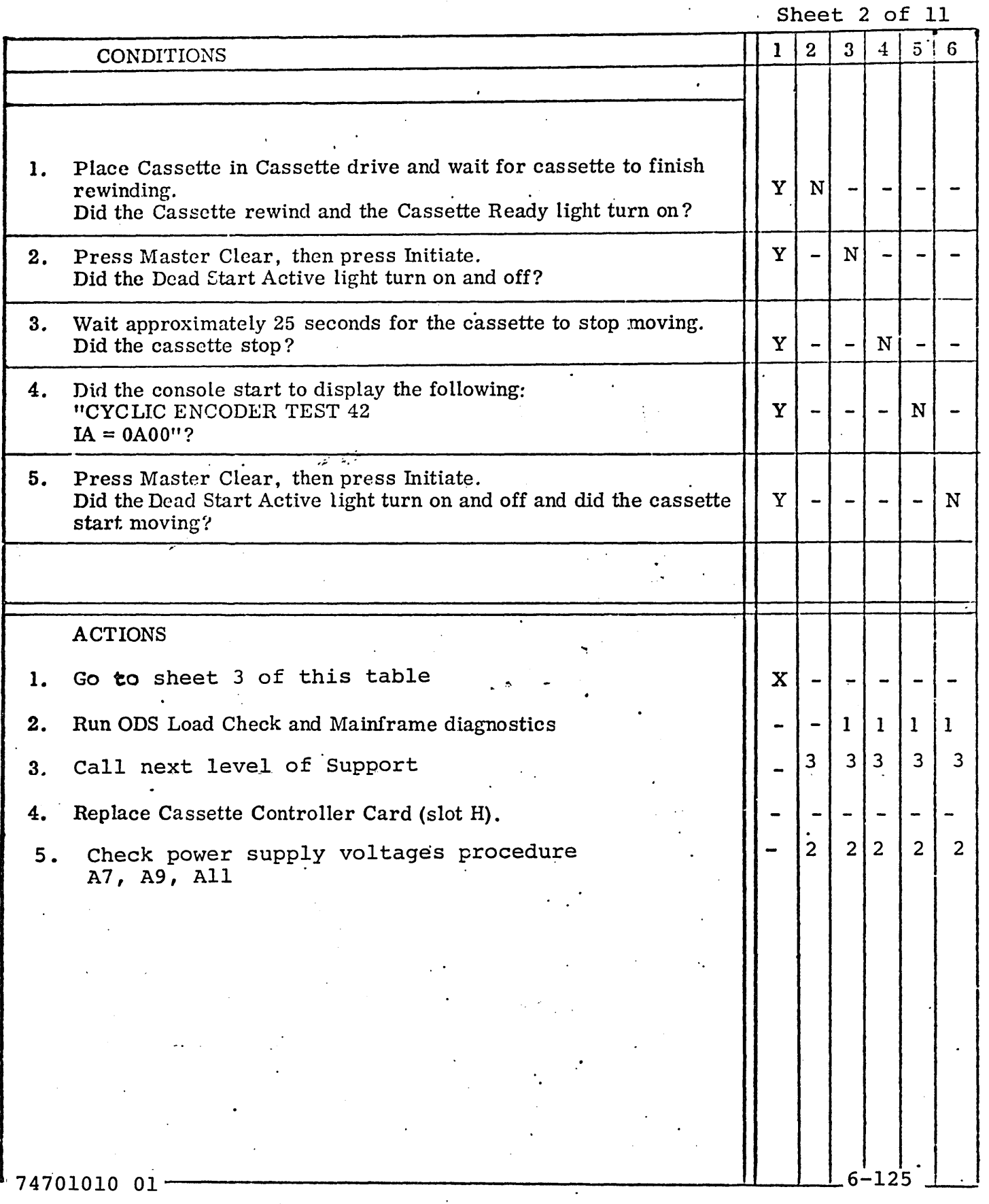

 $\ddot{\phantom{0}}$  ,

### DOLT For CRT/TTY Console (Off-Line Diagnostic)

 $$ 

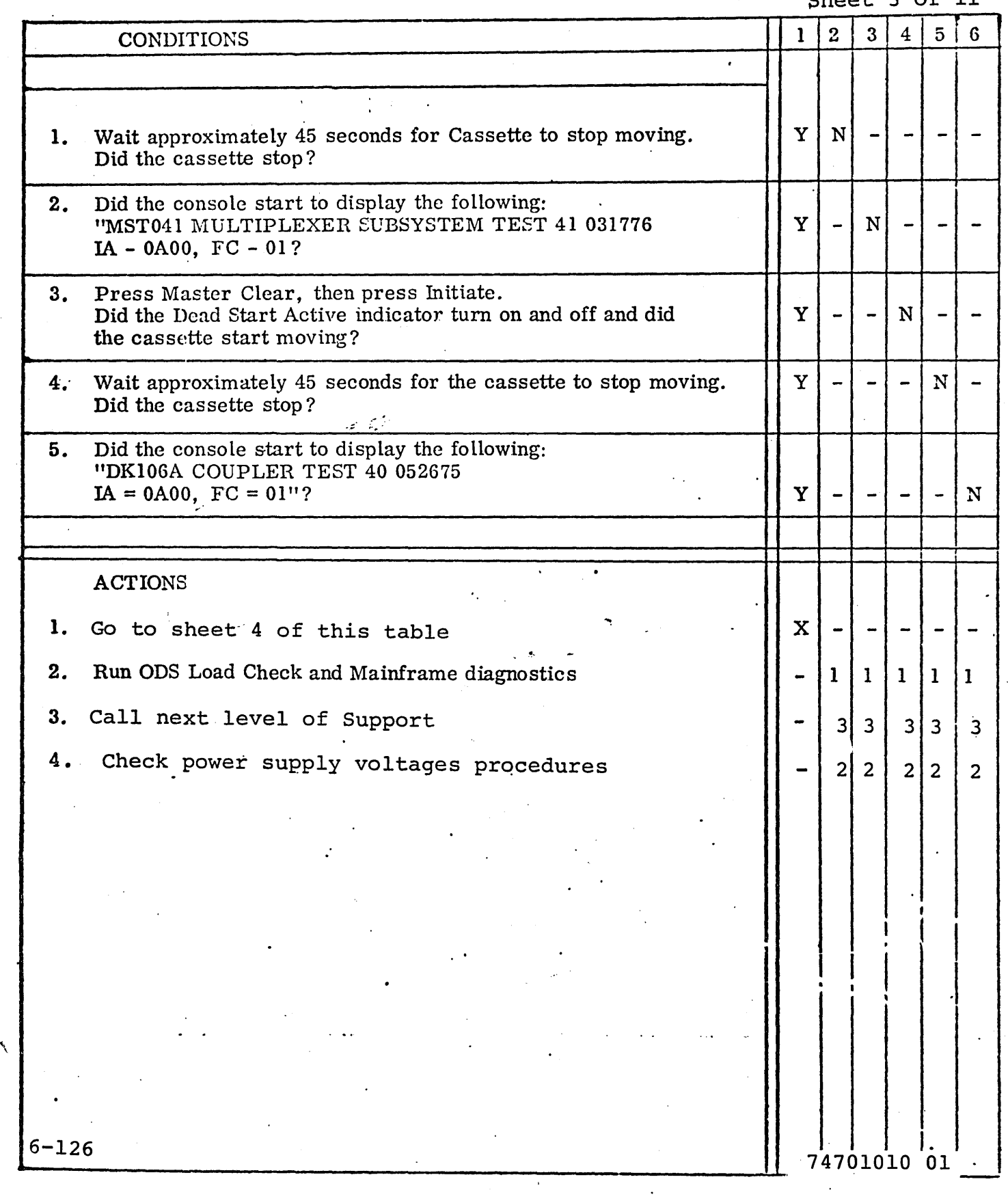

### DDLT For CRT/TTY Console (Off-Line Diagnostic)

 $$  $\bigcap$   $f$  11

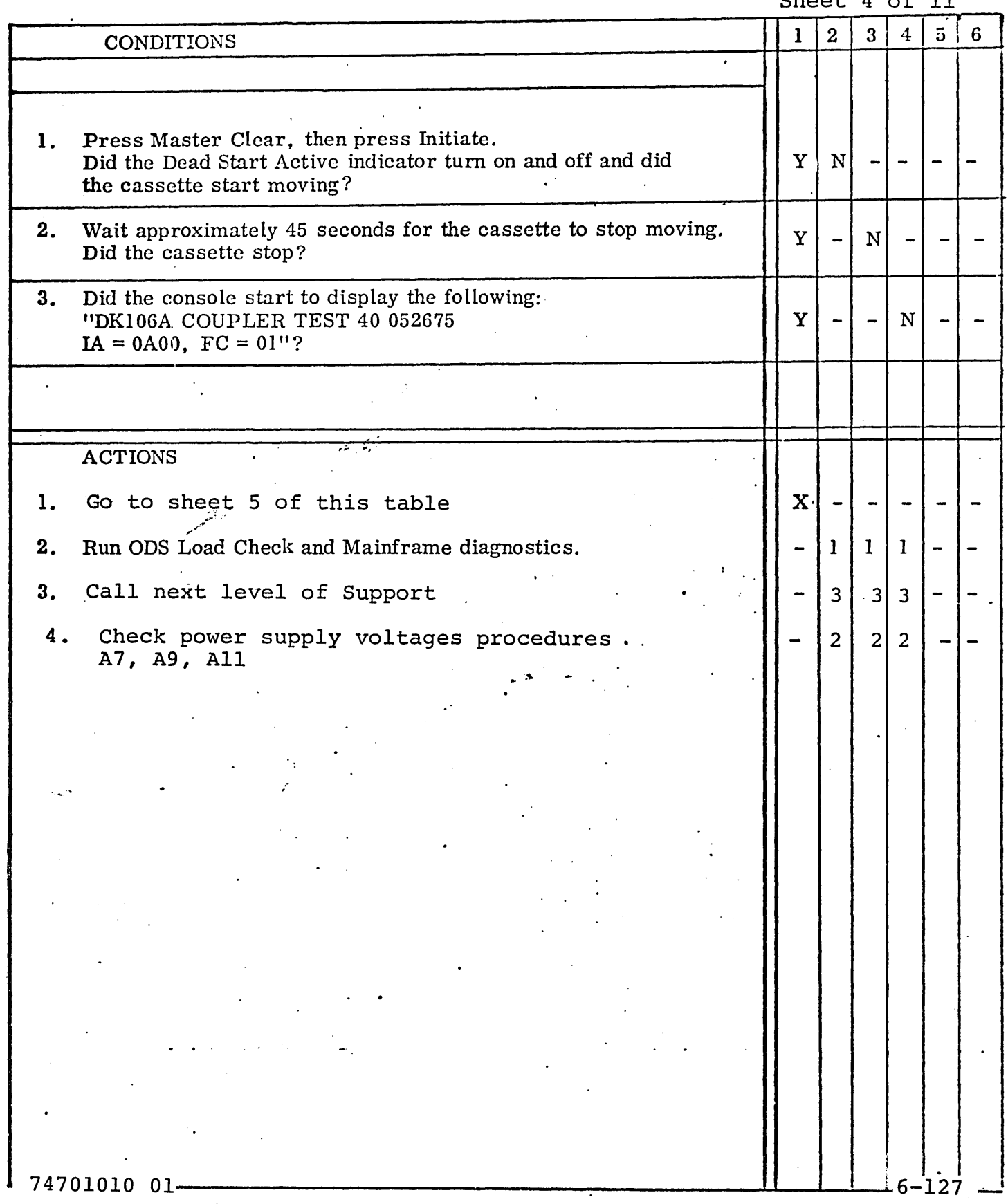

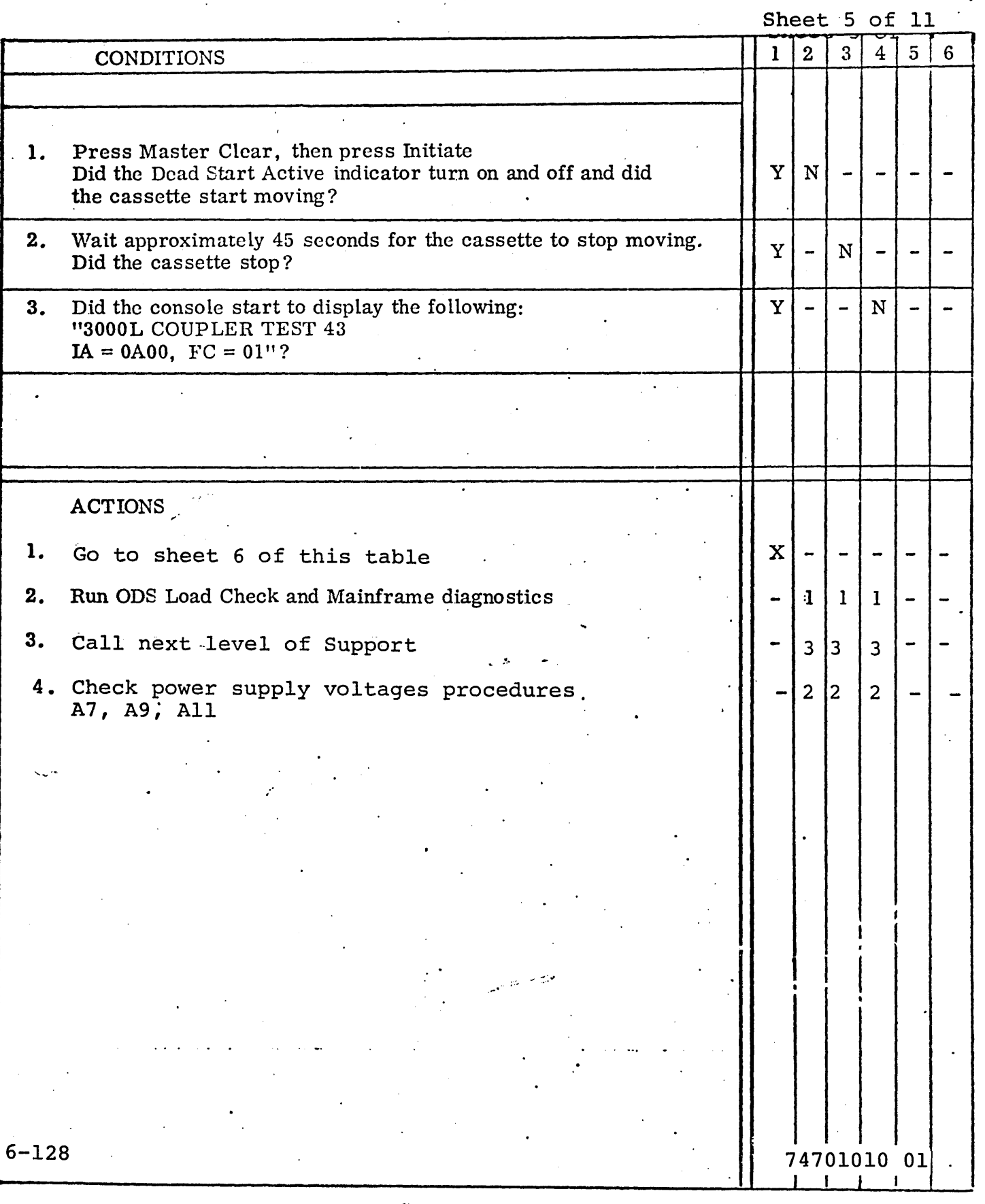

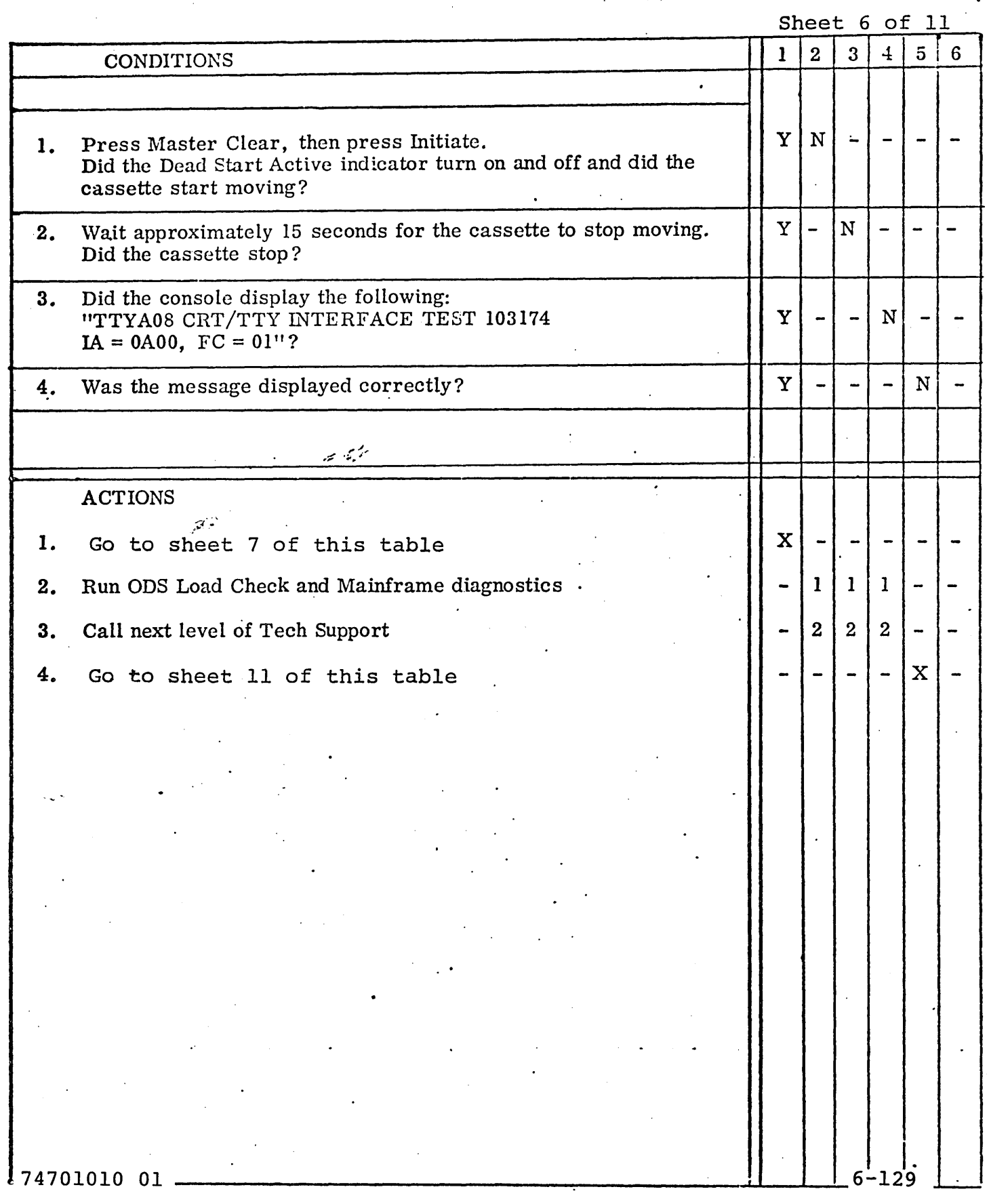

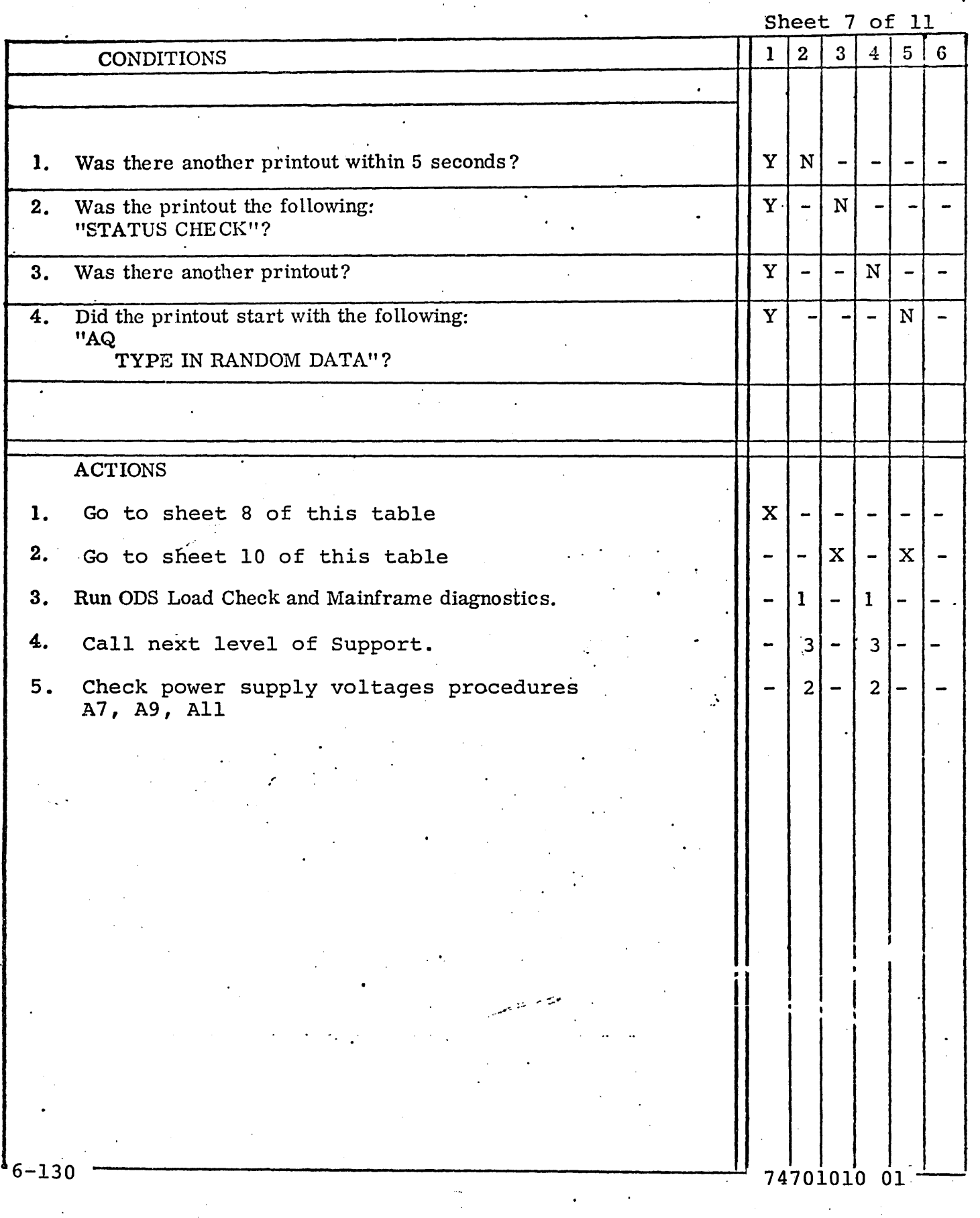

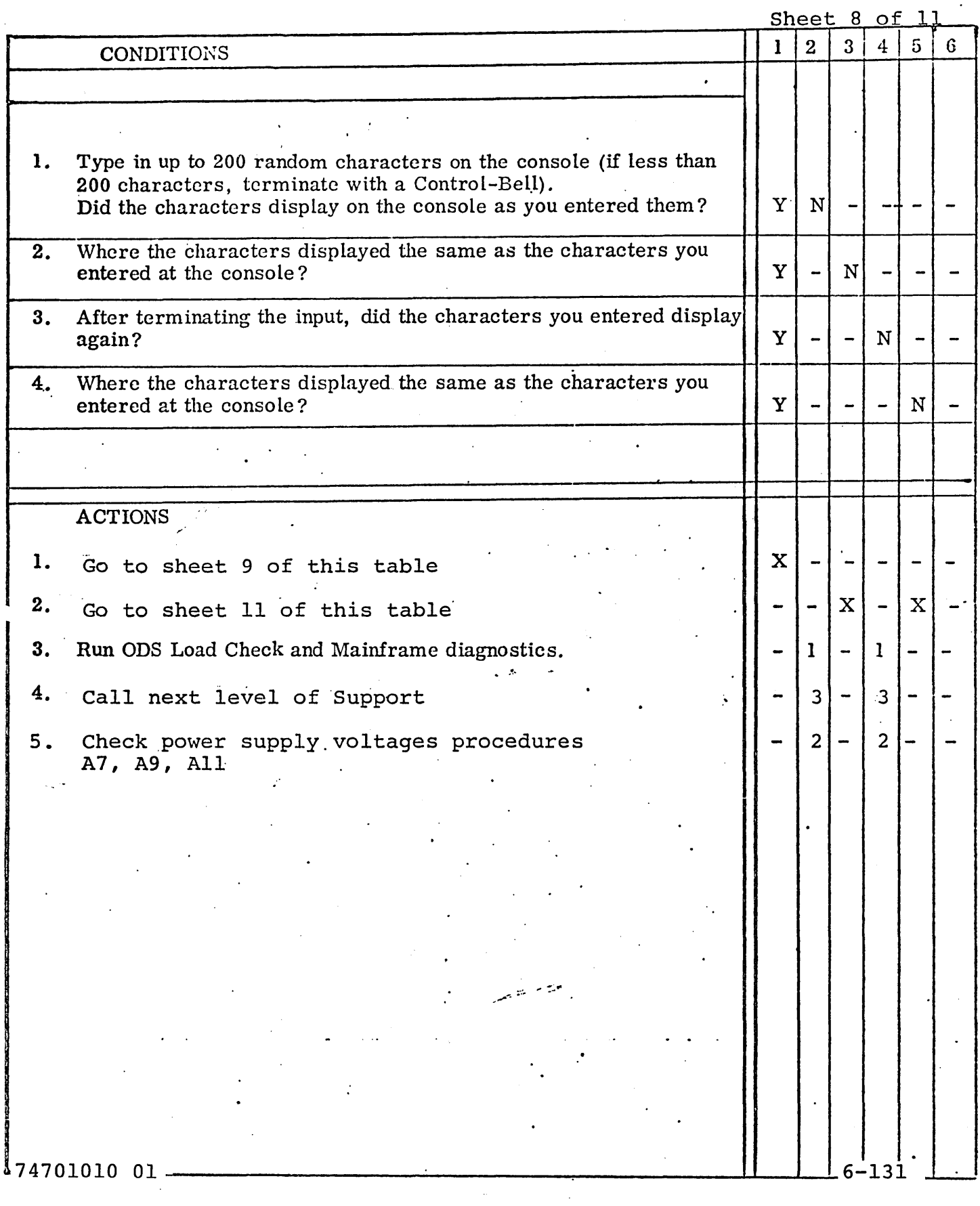

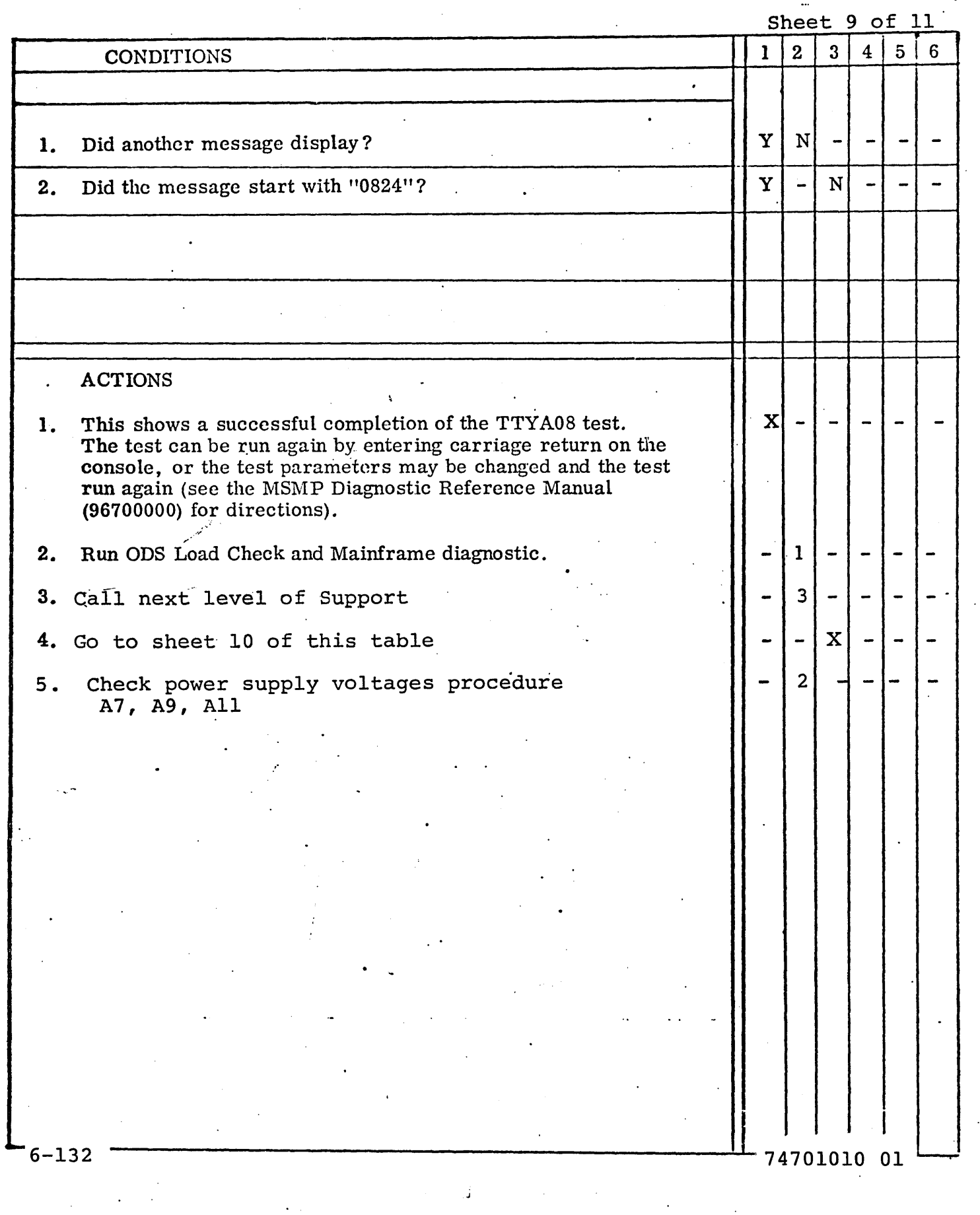

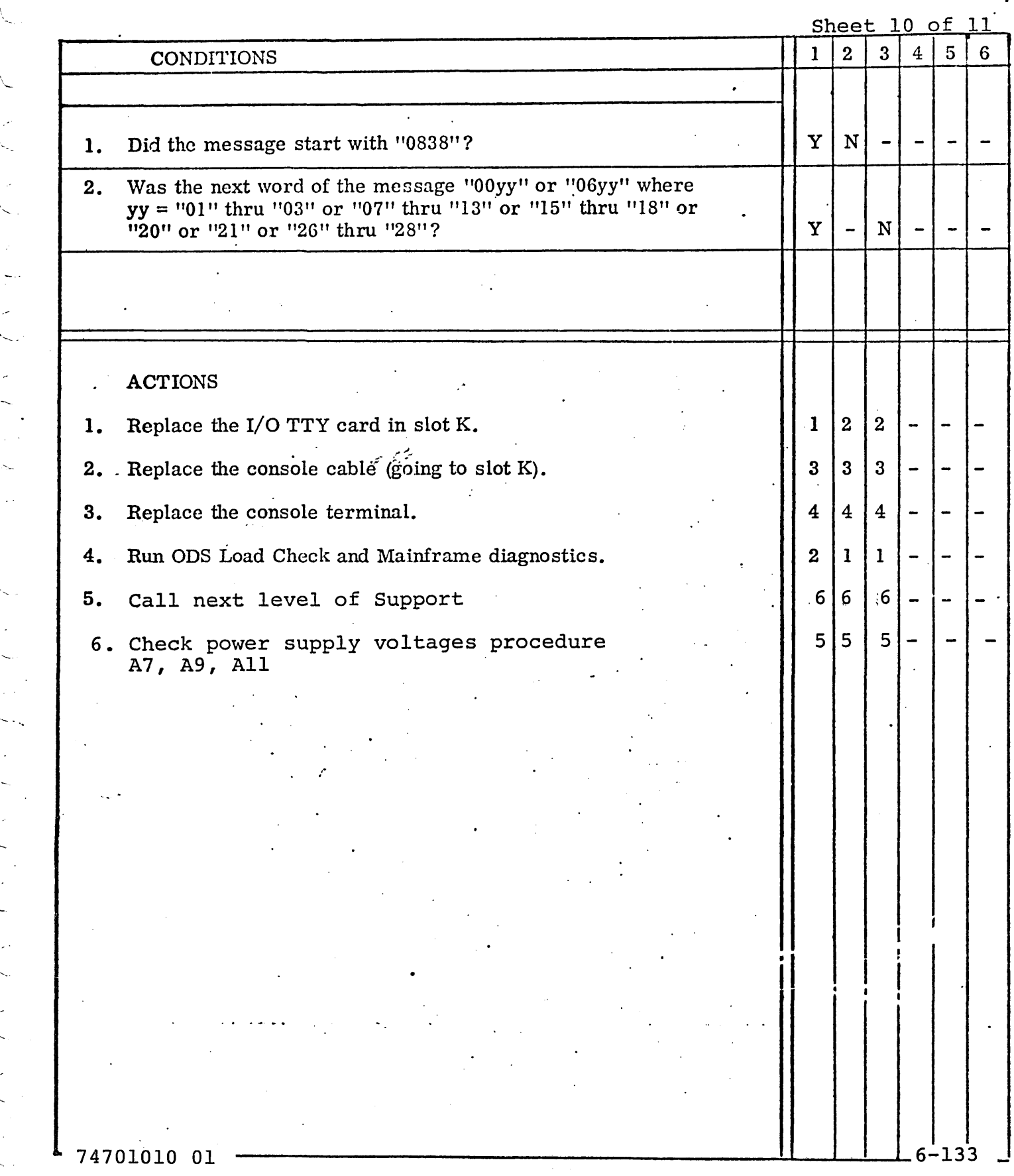

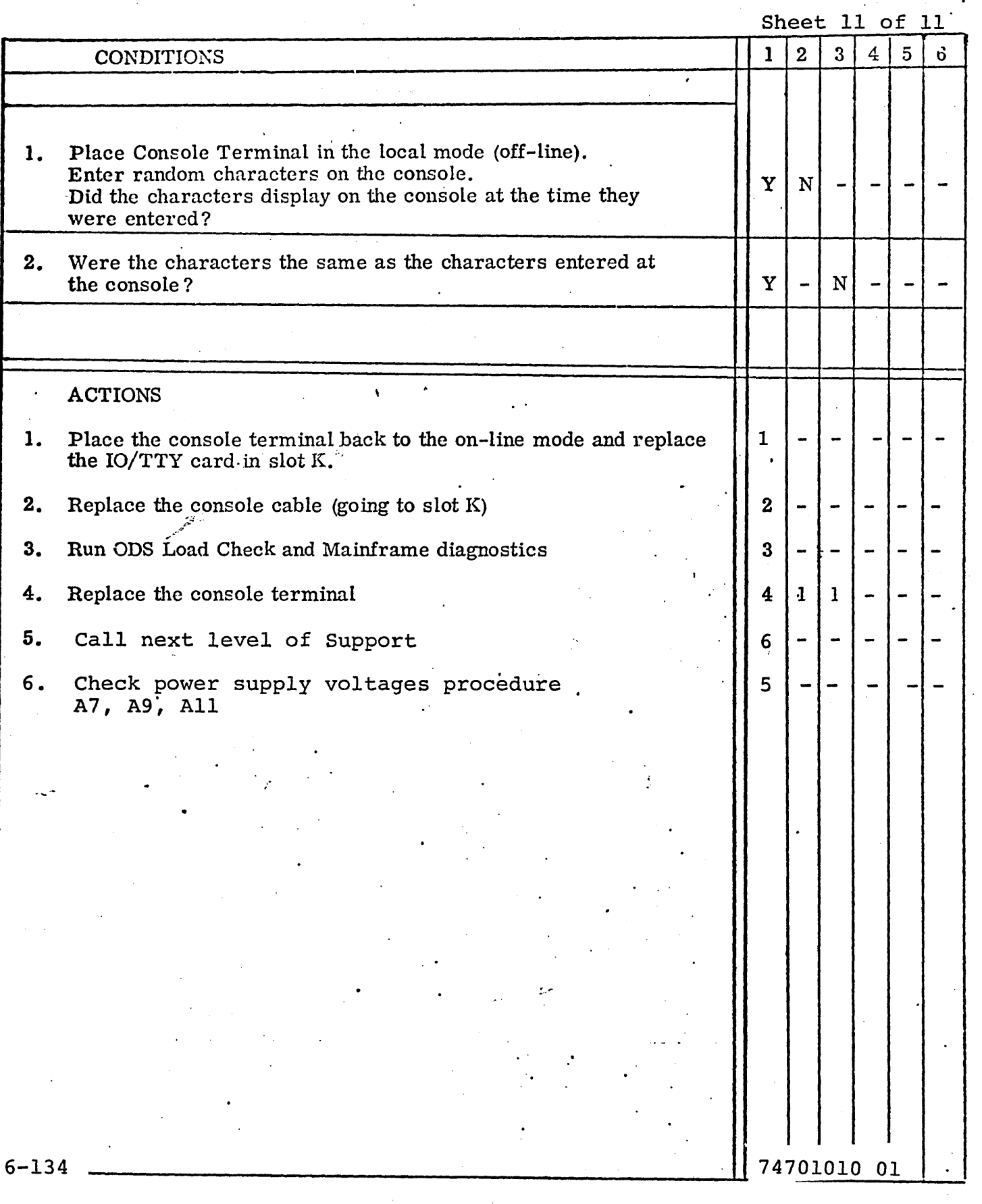

#### APPENDIX A

#### TAPE CASSETTE FORMAT

The UTOPIA formatted MSMP17 Diagnostics Tape Cassette consists of seven bootstrap loading type files. The files are: (1) CEL042 Cyclic Encoder Diagnostic; (2) MST041 Multiplexer Subsystem Diagnostic; (3) CPL040 6000 Coupler Diagnostic; (4) CPL040 6000 Expansion Coupler Diagnostic; (5) CPU043 3000L Coupler Diagnostic; (6) TTYA08 CRT/TTY Console Diagnostic; and (7) UTOPIA.

Each of the first six files contain three records. The first record is a dead start bootstrap record which is made using the UTOPIA Cassette Bootstrap Generator. The Bootstrap record loads into memory starting at location \$JQOO, loads the next record into memory starting at location \$0000, and starts execution of the program at location \$0A00. The second record contains the desired diagnostic program with the MPMP17'monitor built into it. The third record contains an end of file mark.

The seventh file contains a bootstrap record that loads into memory starting at location \$6FOO, a record containing UTOPIA that starts loading and execution into at location \$7000, and a record with an end of file mark.

#### APPENDlX B

#### TAPE CASSETTE COPY ROUTINE

NOTE: This copy tape cassette requires 65K of memory

- 1. Load in the UTOPIA on the seventh file of the UTOPIA formatted MSMP17 tape cassette.
- 2. Execute the following UTOPIA command:

MBC, 7000, 71'50, D000/ (Move UTOPIA to high core D000)

The console will output carriage return, line feed, bell when the UTOPIA command is completed.

3. Enter the following at the console:

 $ESP$  H: (Halt the 2550)

The console should respond with the following:

H71200841

4. Enter the following at the console:

KD000: (Set P-Register to D000)

The console should respond with the following:

KDOOO

. 5. Enter the following at the console:

I@ (Set console to I/O Mode and start the 2550)

The console should respond with carriage return, line feed, bell. You are now in UTOPIA which is executing at \$DOOO in memory.

6. Place the Master Tape Cassette (the one being copied) into the tape cassette drive, close the lid and wait for the cassette to finish rewinding. Be sure the write enable tabs have been removed.

74701010 01

'1. Enter the following UTOPIA command:

#### ARC, 0,1/ (Advance cassette 1 record)

- NOTE: The console will respond with carriage return, line feed, bell at the completion of each UTOPIA command. Wait for completion before entering the next command. Some commands may take one or two minutes to complete.
- 8. Enter the following commands:

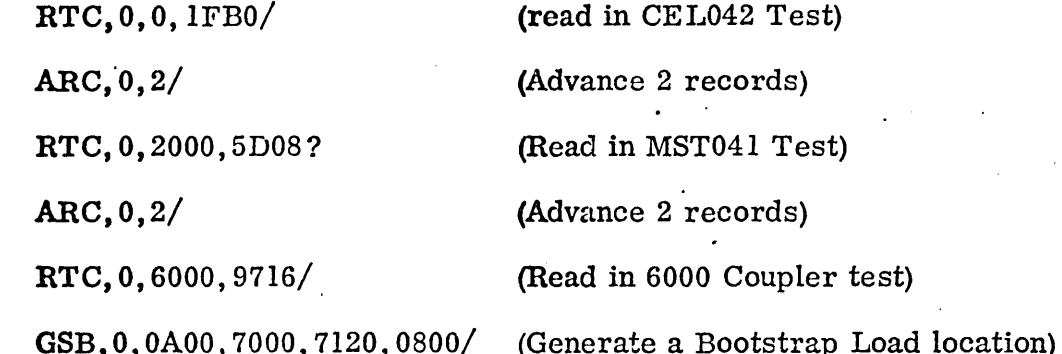

NOTE: The GSB' command will respond with the following before the completion of the command:

#### D933 D9B2 DAA2

**9.** Remove the master tape cassette and place the new tape cassette (the cassette you wish to write the information on) in the cassette drive, close the lid, and wait for the cassette to finish rewinding. Be sure the cassette has the write enable tabs set.

#### 10. Enter the following UTOPIA commands:

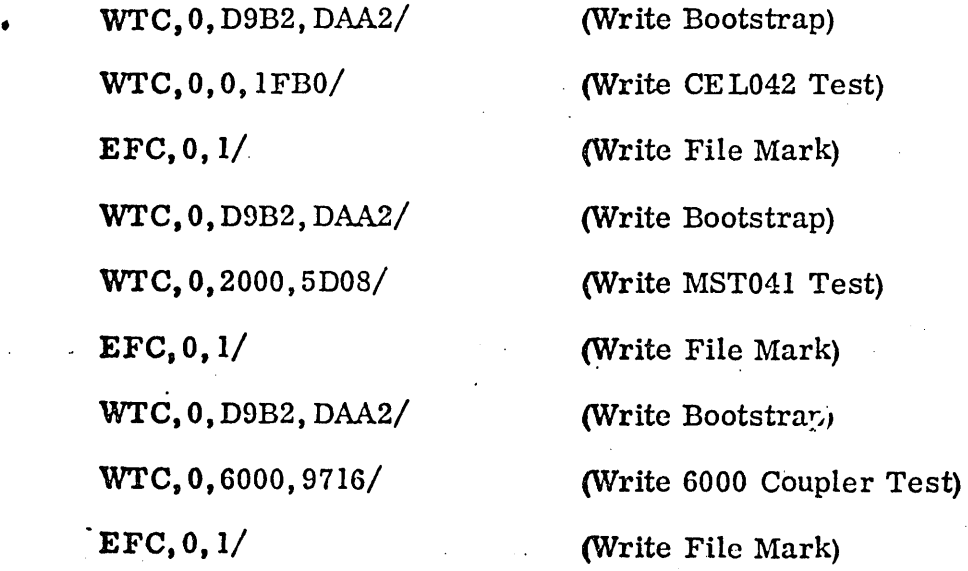

74701010 01

\  $\overline{\phantom{a}}$ 

1---

"--'

6-137

- 11. Remove the new tape cassette and place the Master Tape Cassette in the cassette drive, close the lid and wait for the cassette to finish rewinding.
- 12. Enter the following UTOPIA commands:

 $\mathcal{L}$ 

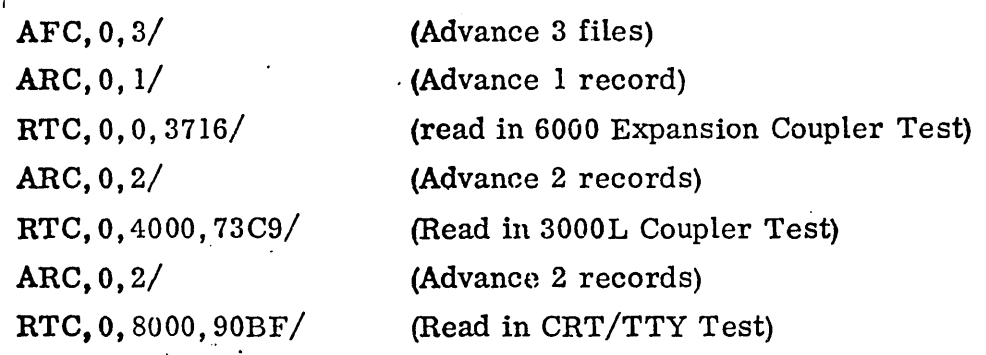

- 13. Remove the Master Tape Cassette and place the new tape cassette in the cassette drive, close the lid and wait for the cassette to finish rewinding.
	- 14. Enter the following UTOPIA commands:

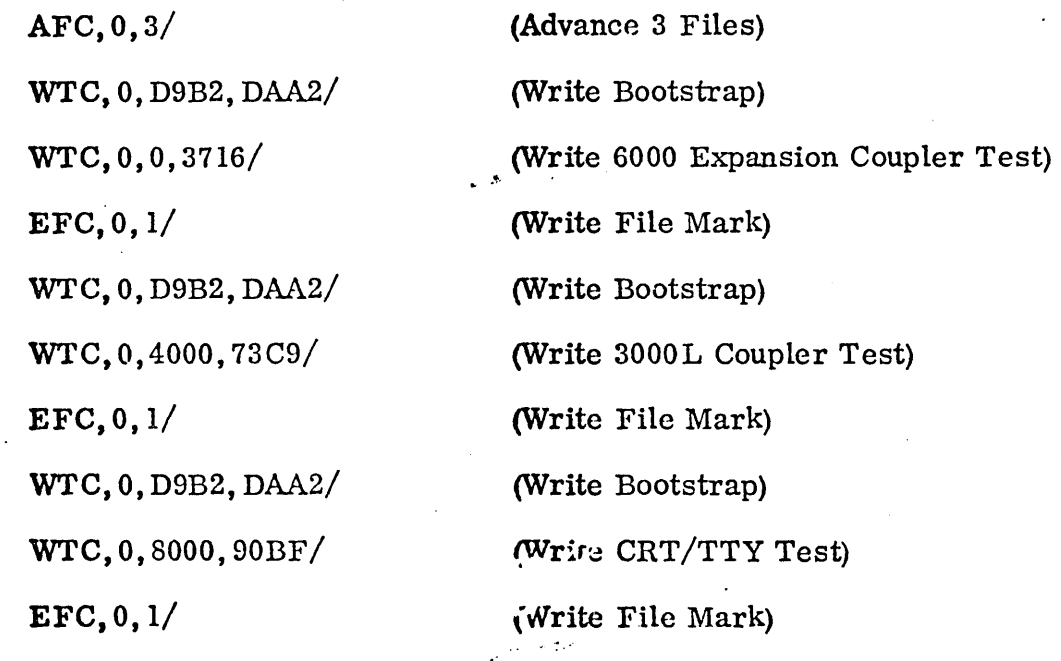

GSB,7000,7000,GFOO,7120,0800/

è NOTE: The GSB command will respond with the following beforc the completion of the command:

D933 D9B2 DAA2
#### Enter the following commands: 15.

74701010 01

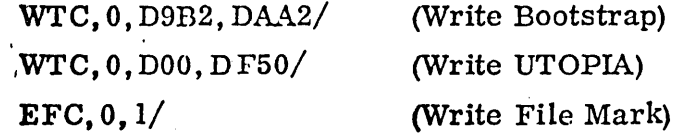

 $6 - 139$ 

Remove the new cassette from the cassette drive and remove the write tabs. 16.

#### APPENDIX C

### PARAMETER CHANGES AND PATCHES TO MSMP17 DIAGNOSTICS

- 1. After each diagnostic was built in memory with the MSMP17 monitor, the Master Stop/ Jump word (location B2) was changed to 0240 and the Local Stop/Jump word (location AA) was changed to 024C.
- 2. The Cyclic Encoder diagnostic (CEL042) had no further changes.
- 3. The Multiplexer Subsystem diagnostic (MST041) had no further changes.
- 4. The 6000 Coupler Diagnostic (CPL040) has the following patch for clearing the program protect bits:

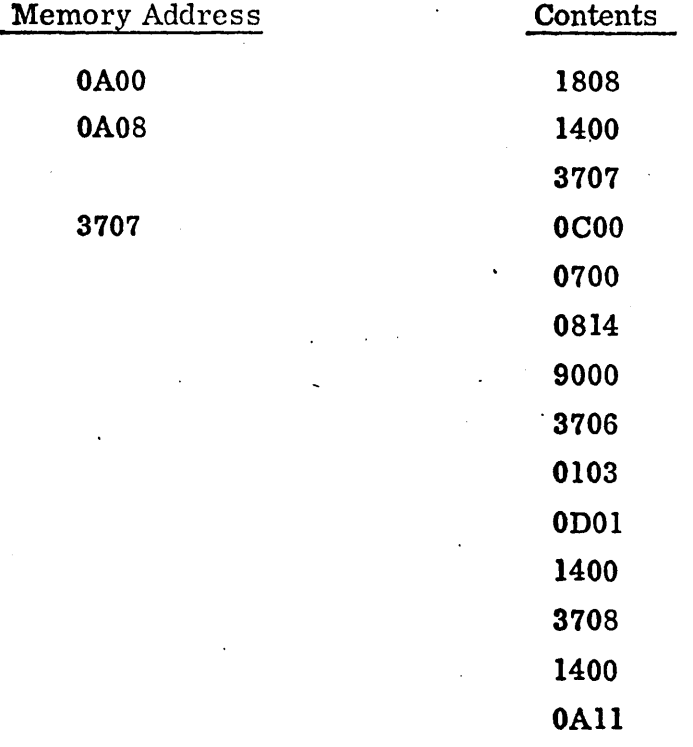

5. The 6000 Expansion Coupler Diagnostic (CPL040) has the Equipment Address of the Coupler parameter (stop 3A) changed to address  $C_{16}$ . The following patches for clearing the program, protect bits and for changing the header print out have also been made:

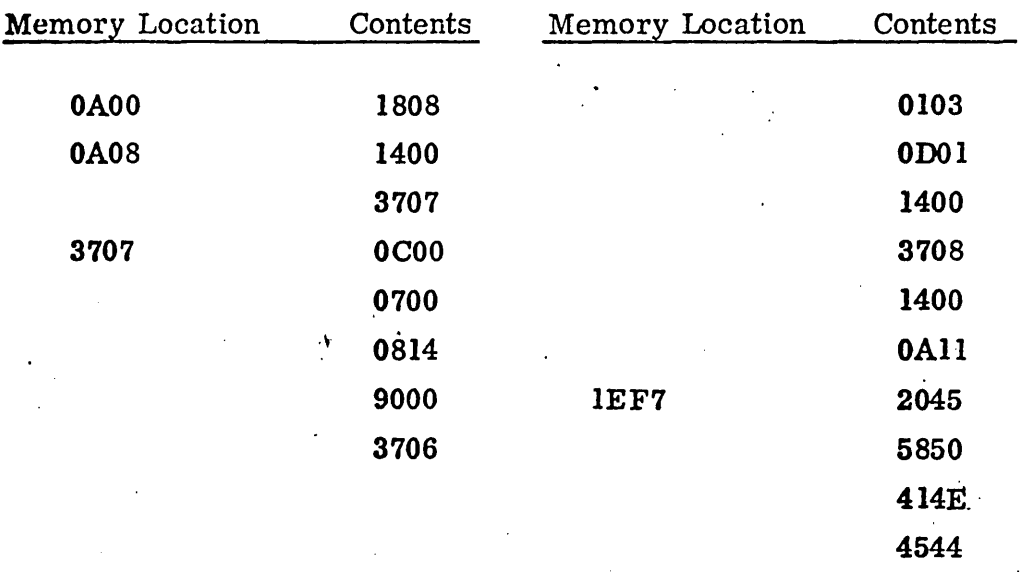

6. The 3000L Coupler Diagnostic (CUP043) has the following patch for clearing the program protect bits:

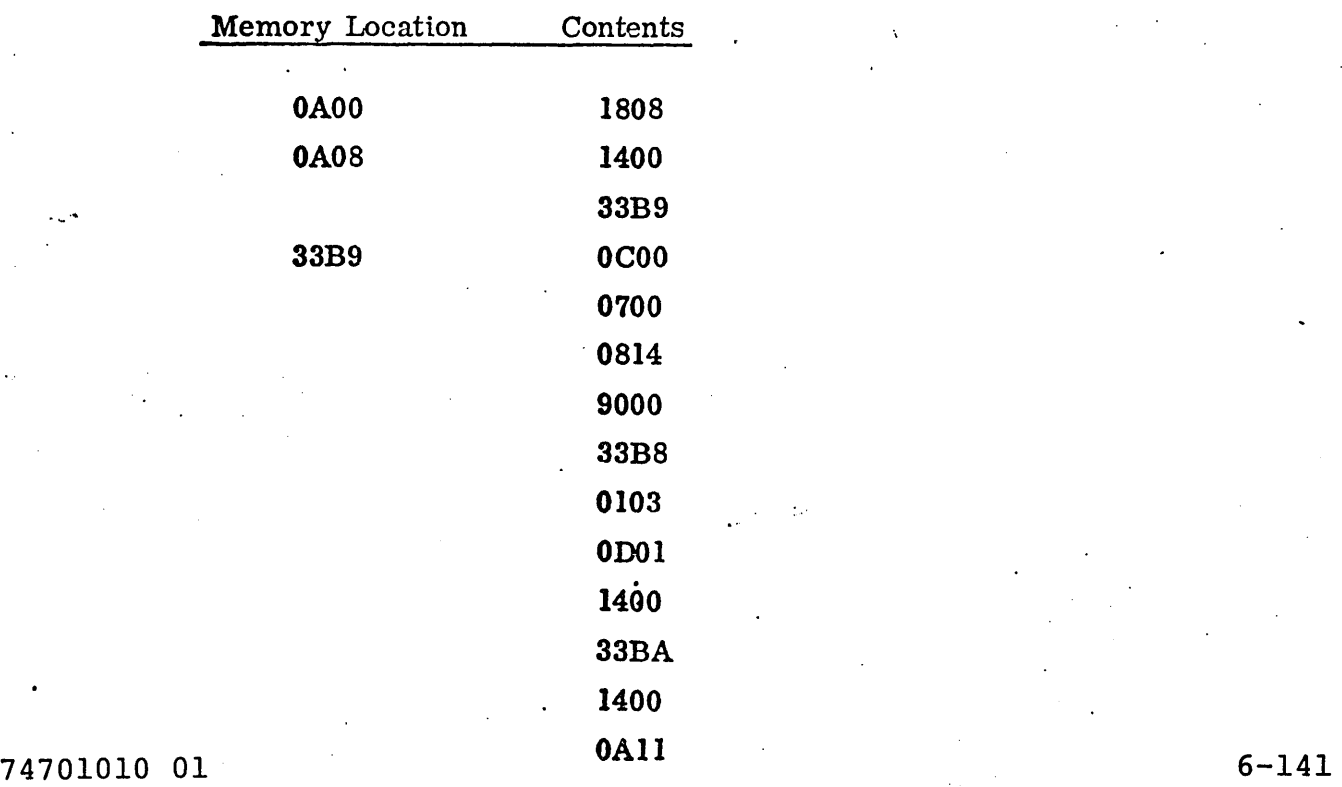

-.

"- -

'-

'-

 $\sqrt{2}$ 

',-

",

, ..

7. The CRT/TTY Console Diagnostic (TTYA08) has had its section parameter changed to a 0041 (select sections 0 and 6). The following patches were made so the test header will be displayed without needing a stop to enter parameters and so a TTY would have time to do a carriage return before printing the next character.

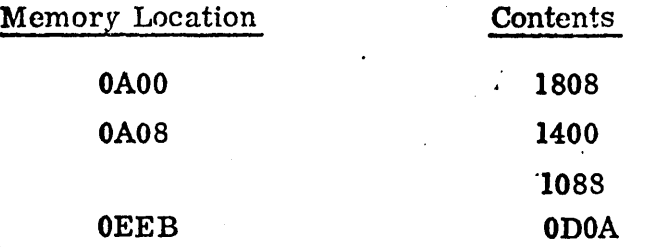

8. The UTOPIA program was copied from the DEBUG section of the MST041 diagnostic.

PROCEDURES

Perform the following procedures 6A, 6B and 6C.

## SECTION bA,

#### PROCESSOR, CABINET AND .OPERATORS PANEL

 $\epsilon_{\rm eff}$ 

INDEX

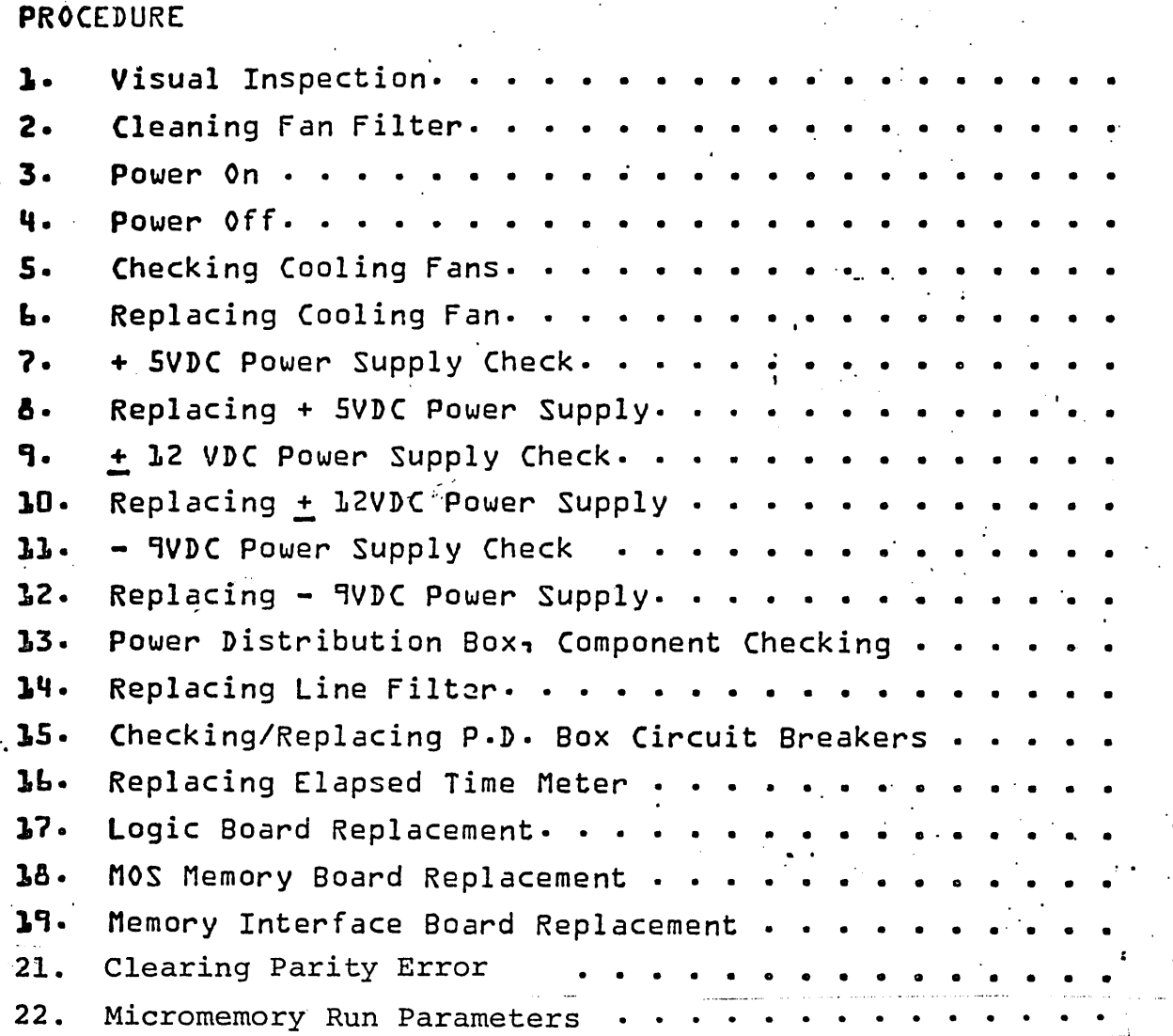

74701010 01 6A-i

 $\overline{\phantom{a}}$ 

 $\checkmark$ 

 $\label{eq:2.1} \mathcal{L}(\mathcal{L}^{\text{max}}_{\mathcal{L}}(\mathcal{L}^{\text{max}}_{\mathcal{L}}))\leq \mathcal{L}(\mathcal{L}^{\text{max}}_{\mathcal{L}}(\mathcal{L}^{\text{max}}_{\mathcal{L}}))$  $\epsilon^{2\alpha}$  .  $\label{eq:2.1} \mathcal{L}(\mathcal{A}) = \mathcal{L}(\mathcal{A}) \otimes \mathcal{L}(\mathcal{A})$  $\label{eq:2.1} \mathcal{L}(\mathcal{L}^{\mathcal{L}}_{\mathcal{L}}(\mathcal{L}^{\mathcal{L}}_{\mathcal{L}})) \leq \mathcal{L}(\mathcal{L}^{\mathcal{L}}_{\mathcal{L}}(\mathcal{L}^{\mathcal{L}}_{\mathcal{L}})) \leq \mathcal{L}(\mathcal{L}^{\mathcal{L}}_{\mathcal{L}}(\mathcal{L}^{\mathcal{L}}_{\mathcal{L}}))$  $\hat{\lambda}$ 

#### VISUAL INSPECTION

#### step

- 1. Open the cabinet front doors. Remove the processor plenum cover {front panel} by releasing the two captive fasteners.
- 2. Check that the logic board identifications <labeled at front of PC Board edge} agree with the PC Board placement, Figure 4A-1.
	- 3. Check that all logic boards in the processor chassis are properly seated in their connectors by applying a firm thumb pressure at the upper and lower corners of each logic board.
	- 4. Check that all peripheral interconnect cables are correctly and fully connected to the processor backplane pins at their respective controller locations •
	- . Check that power supply fuses and circuit breakers are ON and not blown.
	- **6.** Check power supply fans by momentarily turning . on power {Reference Procedures A-3 and A-4}.
	- 7. Check that the processor cooling fans are operational per Procedure A-5.

# $74701010$  01 6A-1

 $\searrow$  .

 $\mathbf{r}$  . For  $\mathbf{r}$ 

### CLEANING fAN FILTER

### Step

- 1. Open the front door.
	- 2. Refer to Figure bA-2 for location and remove filter from the chassis. Use a vacuum cleaner  $\mathcal{L}^{\text{max}}$ to clean front and back surfaces' of the filter.
	- 3. Check that filter has been properly cleaned by holding filter up to a light. No obvious dark areas should be seen· If it cannot be adequately cleaned - replace. filter.

"

4. Restore filter in its housing.

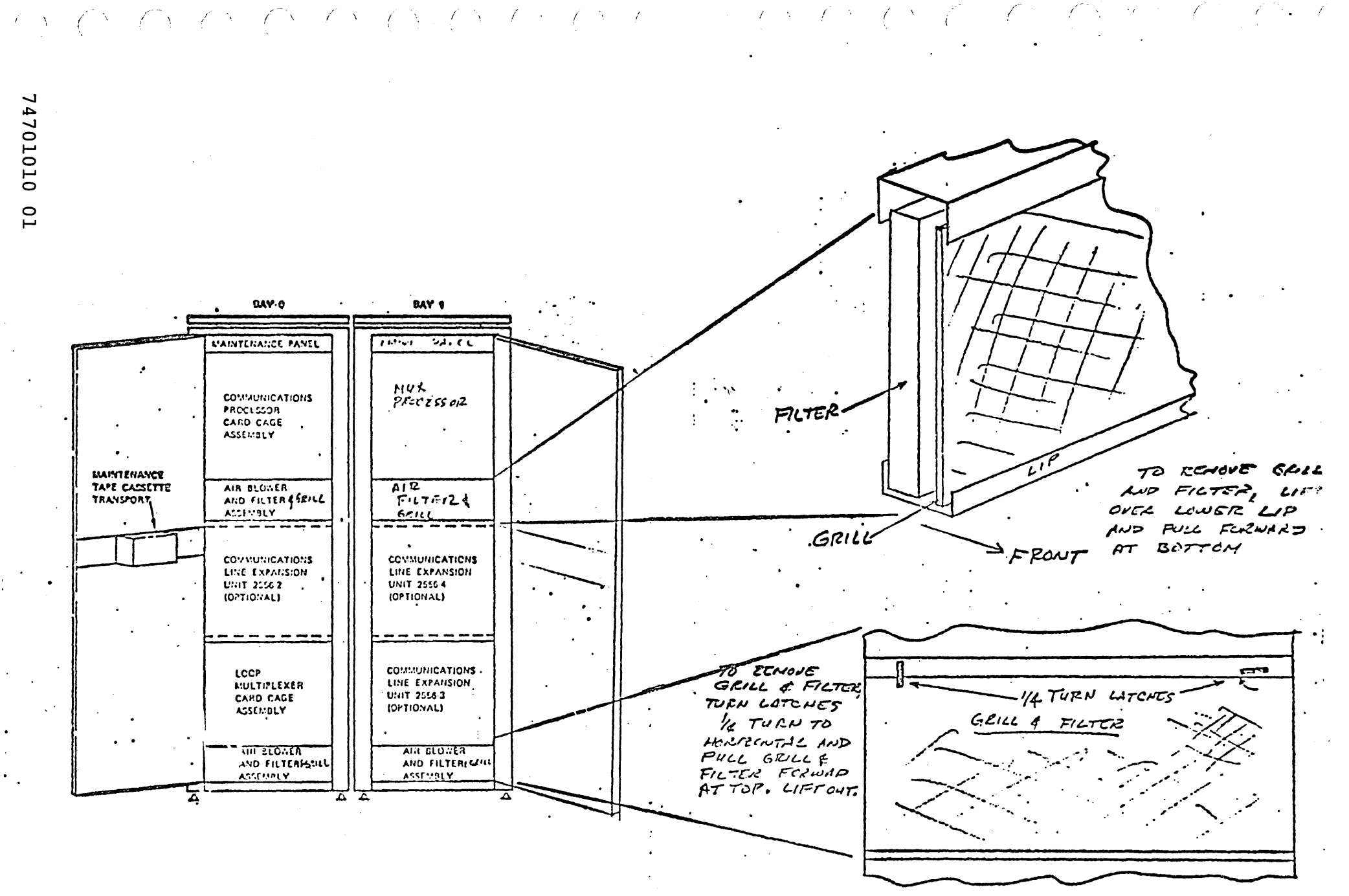

Figure bA-2. Filter Assemblies

 $6A-3$ 

POWER TURN-ON

#### Step

To turn the power ON {figure bA-3} perform the following:

- 1. Check that the AC power cord from the processor cabinet power distribution box is connected to the'site power outlet.
- 2. Open the rear door of Bay O.
	- 3. If the micro processor is being turned an for the first time, refer to procedures A-7, A-9 and  $A-LL$  to verify that the voltages are within tolerance.
- **4.** Set the main power circuit breakers to the ON position. All cooling fans will begin to operate if power is present. If there is no indication of power to the fans, refer to Procedures A-7, A-9, and A-l1 to check the power-supplies.

'.

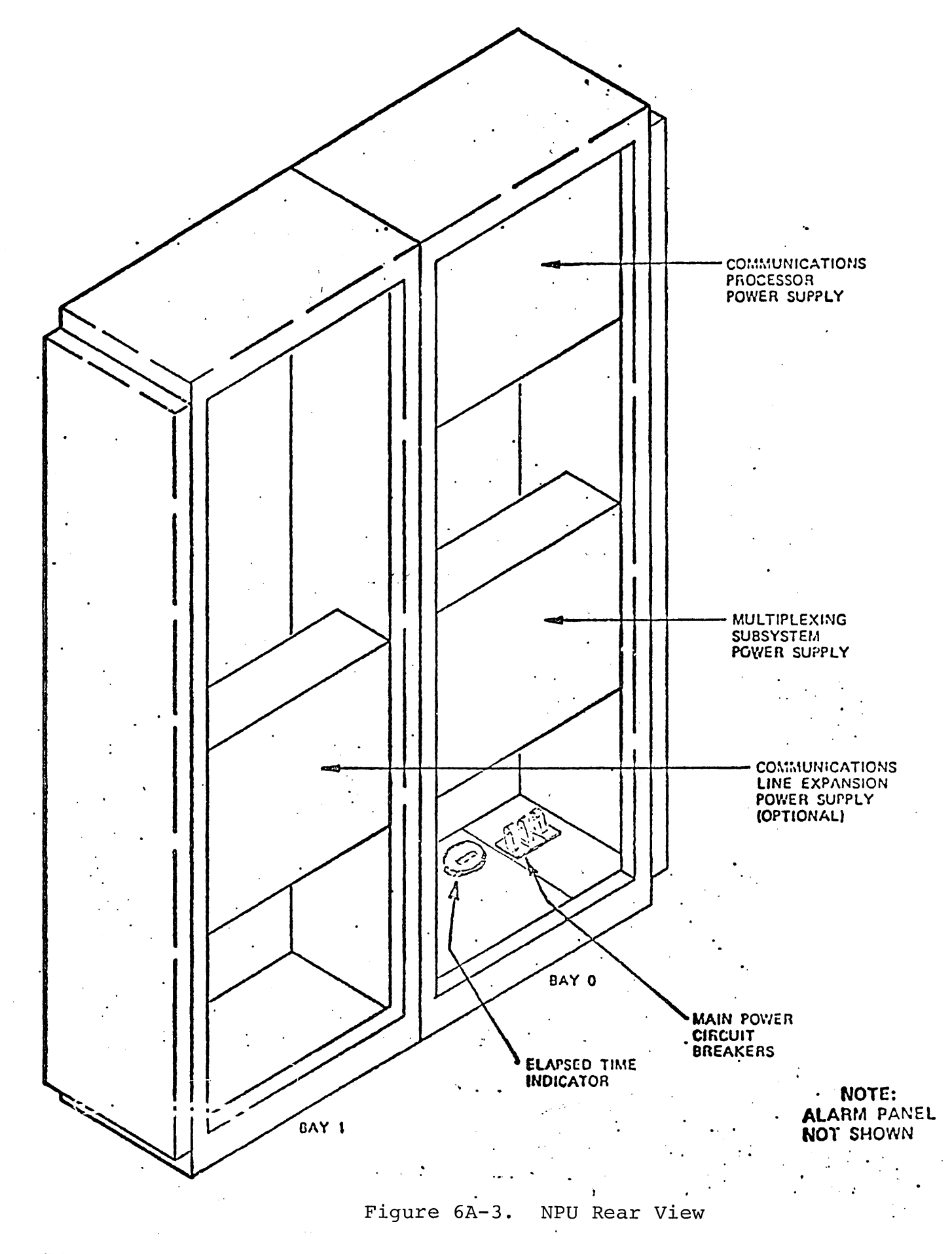

### POWER TURN-OFF

### step

To tUrn the power OFF, perform the following:

\

- 1. Press MASTER CLEAR on the processor{s} maintenance panel{s}.
- ·2. Open the rear door{s}.

. . .

3. Set the main power circuit breakers to the OFF position •

# 6A-6 74701010 01

### Procedure A-S

#### COOLING FANS CHECK

**Step** 

To check the cooling fans {Figure bA-4}, perform the following:

"

- Open rear'doors. 1.
- Remove the air filter, Isee Figure bA-2}.  $2.$
- Insert an inspection mirror into the air intake opening.  $3.$ Do not touch the running fan blades.

Direct the light from a flashlight into the mirror while 4. angularly directing the mirror toward one of the six cooling fans. ىممى*ت* ،

s. Verify that the fan blades are in motion.

. ,

- **b.** Repeat steps 4 and 5 for all six cooling fans.
- 7. Replace the air filter.

 $\sim$ 

a. Check that air is being exhausted from both'the power supplies. If it is not, replace the power supplies " (Procedures A-8 *and* ~-lO}. , where the contribution of the contribution  $\mathcal{L}_\mathcal{A}$ 

Restore right side panel to its original position-

."

I '---- .  $\mathbf{r}_i$ 

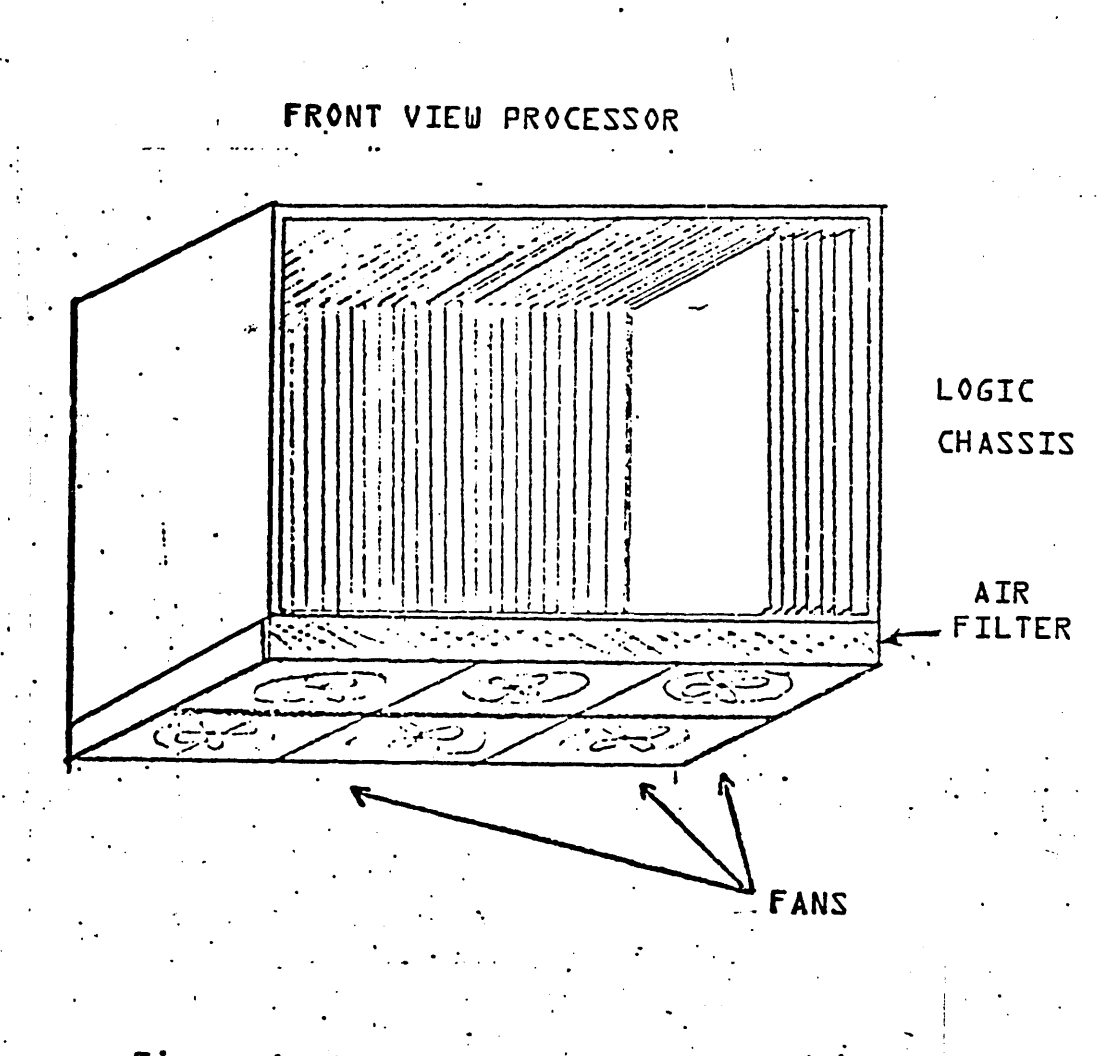

Figure LA-4. Processor Cooling Fans

#### COOLING FAN REPLACEMENT

Step

"

--

'-.

',,-

"'---

To replace the cooling fan {Figure 6A-S}, perform the following:

- 1. Turn the power OFF {Procedure A-4} •.
- 2. Open front door{s}.
- 3. Remove the filters-

"

- II. Using either a  $1/4$ -inch open-end wrench, a  $1/4$ -inch spin-tight wrench, or a Phillips head screwdriver,. remove the two screws holding the cooling fan to be replaced.
- 5. Remove the power correct plug to the cooling fan.
- L. Remove the screws and the fan grill from the old fan.
- Before ihserting the new fan into the chassis, orient  $7.$ the new fan so that the air flow notation arrows on the fan are pointing upward.
- .8 Insert the new fan and connect to it the power plug-
- . Install the fan grill and the screws on the fan and fasten the assembly to the chassis.
- $30 -$ Turn the power ON {Procedure A-3}, and verify proper operation {Procedure A-5}.
- $11.$ Resinstall filter and grill.

.,'

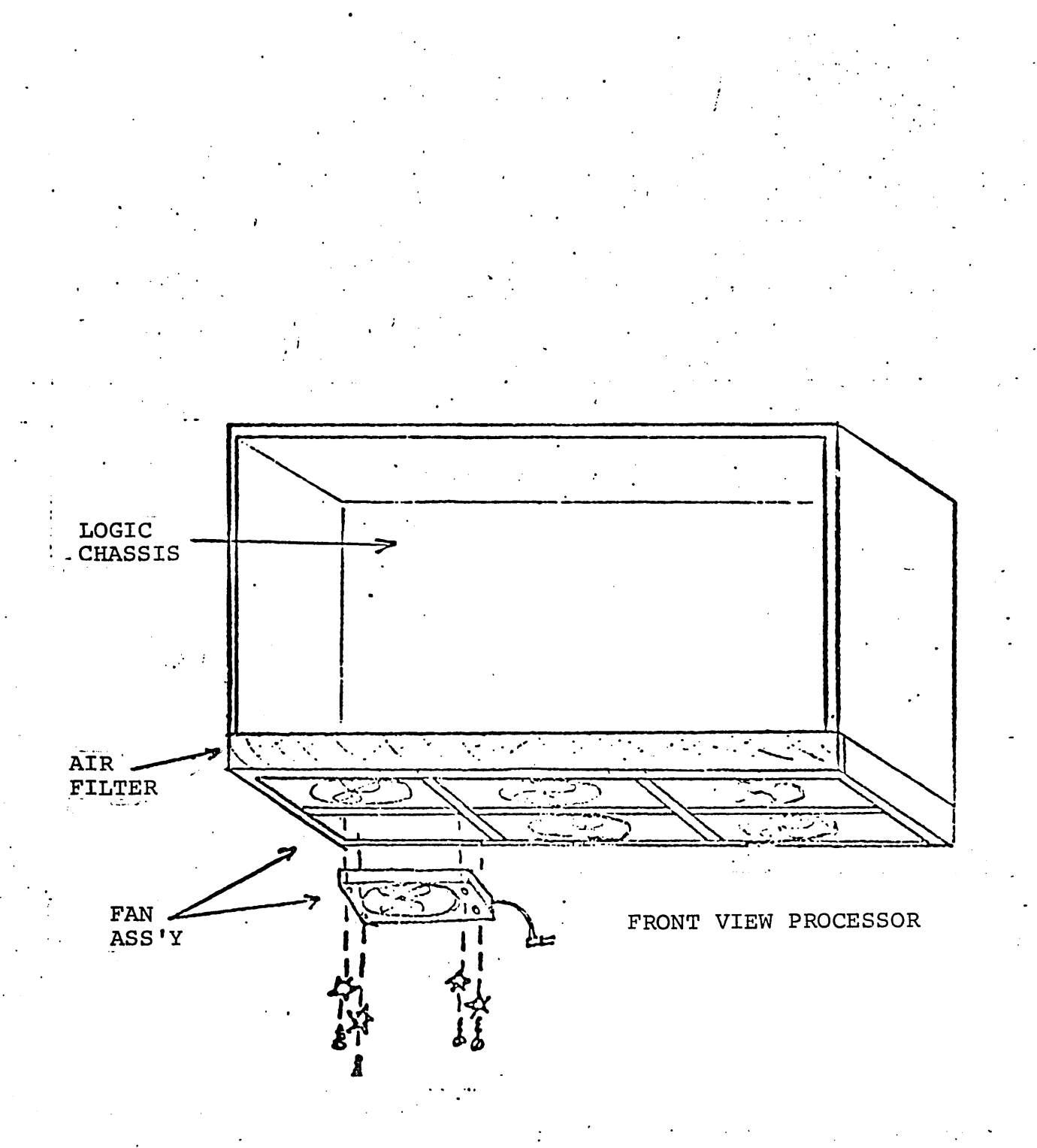

Figure LA-5. Cooling Fan Ass'y

ì.

·+S·VDC POWER SUPPLY CHECK

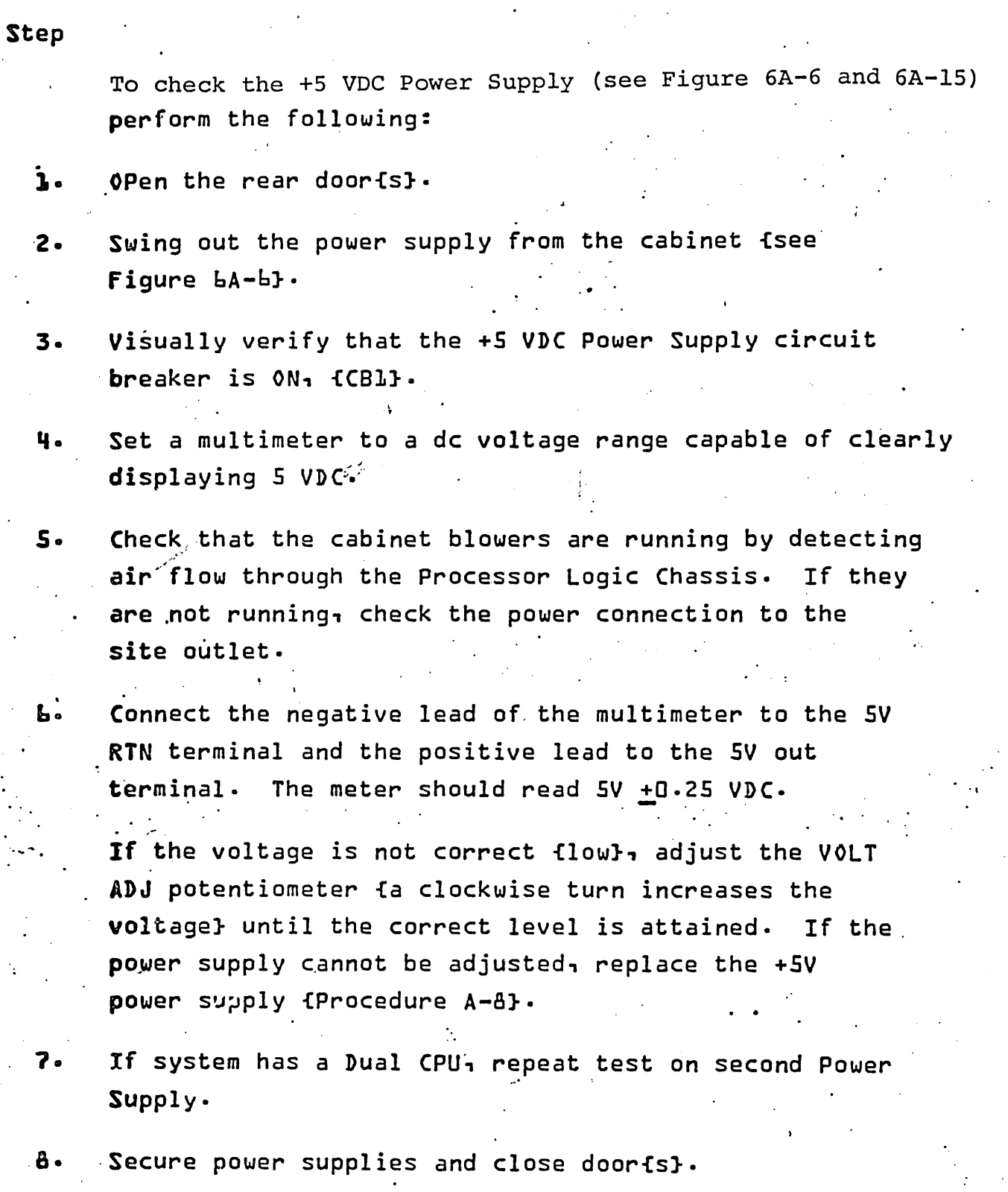

74701010 01 6A-l1

,-- ........

 $\overline{\phantom{0}}$ 

 $\setminus$ 

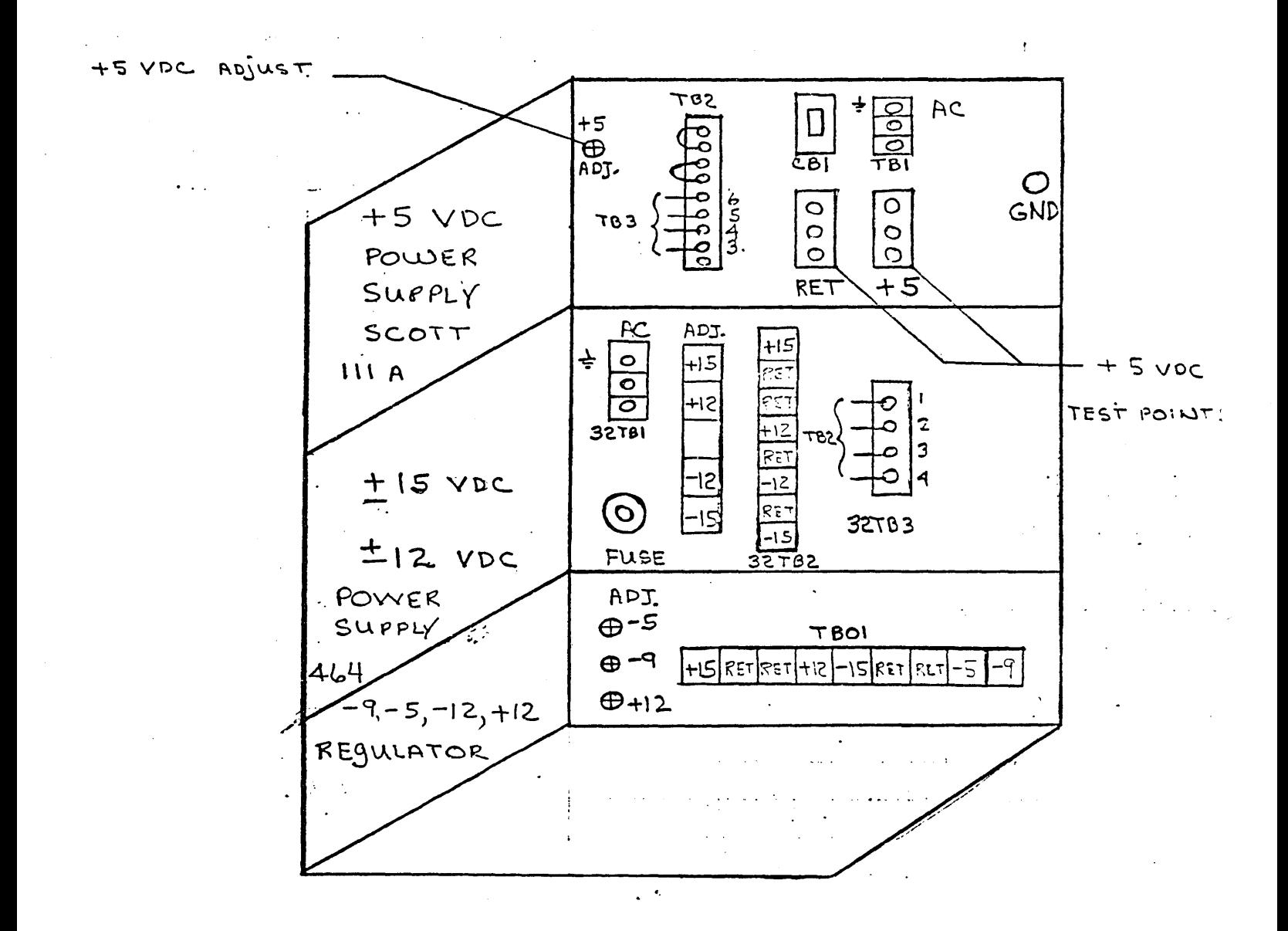

### Figure 6A-6. Scott Power Supply for MP +5vdc<br>Test Points and Adjustments

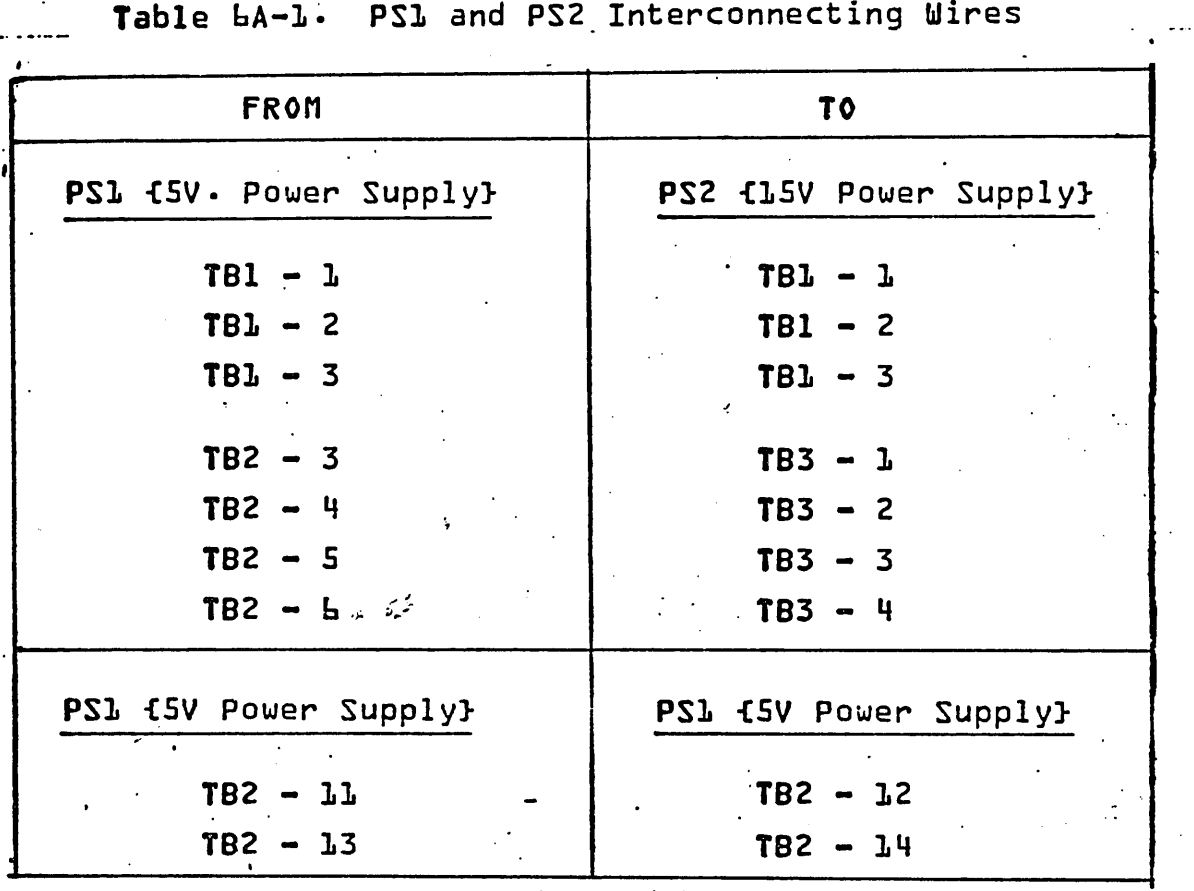

Table bA-1. PS1 and PS2 Interconnecting Wires

\ ,.

 $\overline{\phantom{a}}$ 

 $\begin{array}{c} \frown \\ \hline \end{array}$ 

 $\sum_{i=1}^{n}$ 

",\_.-

 $\overline{C}$ 

6A-13

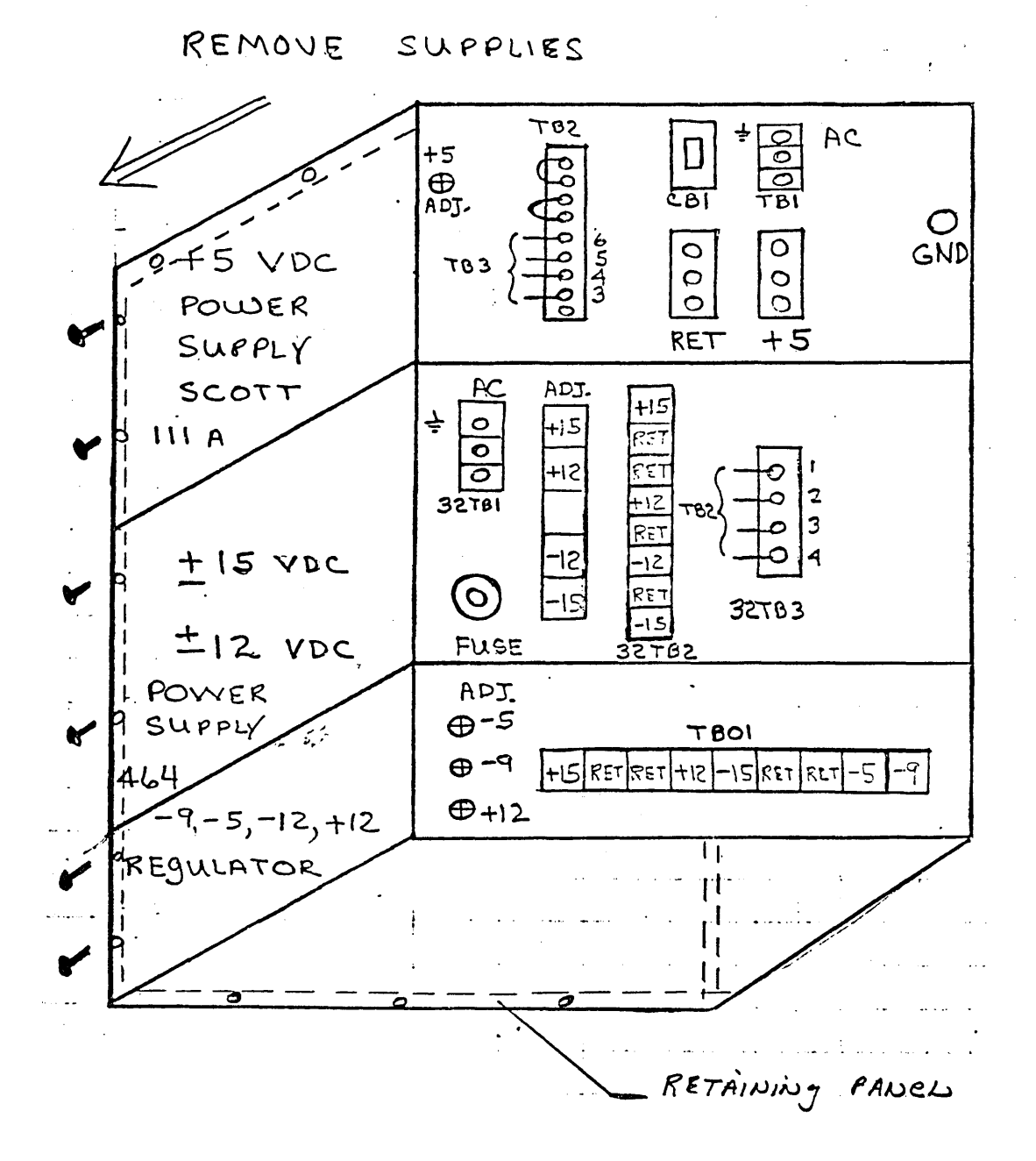

Figure 6A-7. Scott Power Supply for MP +5vdc Housing

#### +SVDC POWER SUPPLY REPLACEMENT

step

..

 $\cdot$ 4.

To replace the +SV Power Supply, perform the following:

Turn the Power OFF {Procedure A-4} and disconnect Power **i.** Cord from Primary\_Sou~ce.

2- Swing out the Supply.

- Perform the following: {Figure bA-7}. Set a multimeter  $3.$ to a range capable of displaying 120VAC. Connect the negative lead of the multimeter through the cover plate of TBl on the +SV Power Supply to Terminal 3. Connect the positive lead of the multimeter through the cover plate of TBL to Terminal L.
	- $NOTE:$  The multimeter should read zero voltage. If .the multimeter does not read Zero Voltage, recheck the input AC Power Cord and disconnect Trom the site Power Source.
	- Attach stick-on labels to the lugged wires connected to the **SV OUT** and SV RTN terminals. Identify fon the labels} the terminating location of each wire.
- s. Remove the lugged wires from the SV OUT and SV RTN terminals using either a 7/1b-inch open-end or spin-tight wrench.
- Ь. Remove each wire of TBL, labeling it with its previou terminal location as it is removed.
- Remove each wire of T82, labeling it with its previous 7. location as it is removed.

~.-

74701010 01 6A-15

\  $\searrow$ 

 $\subset$  .

-.

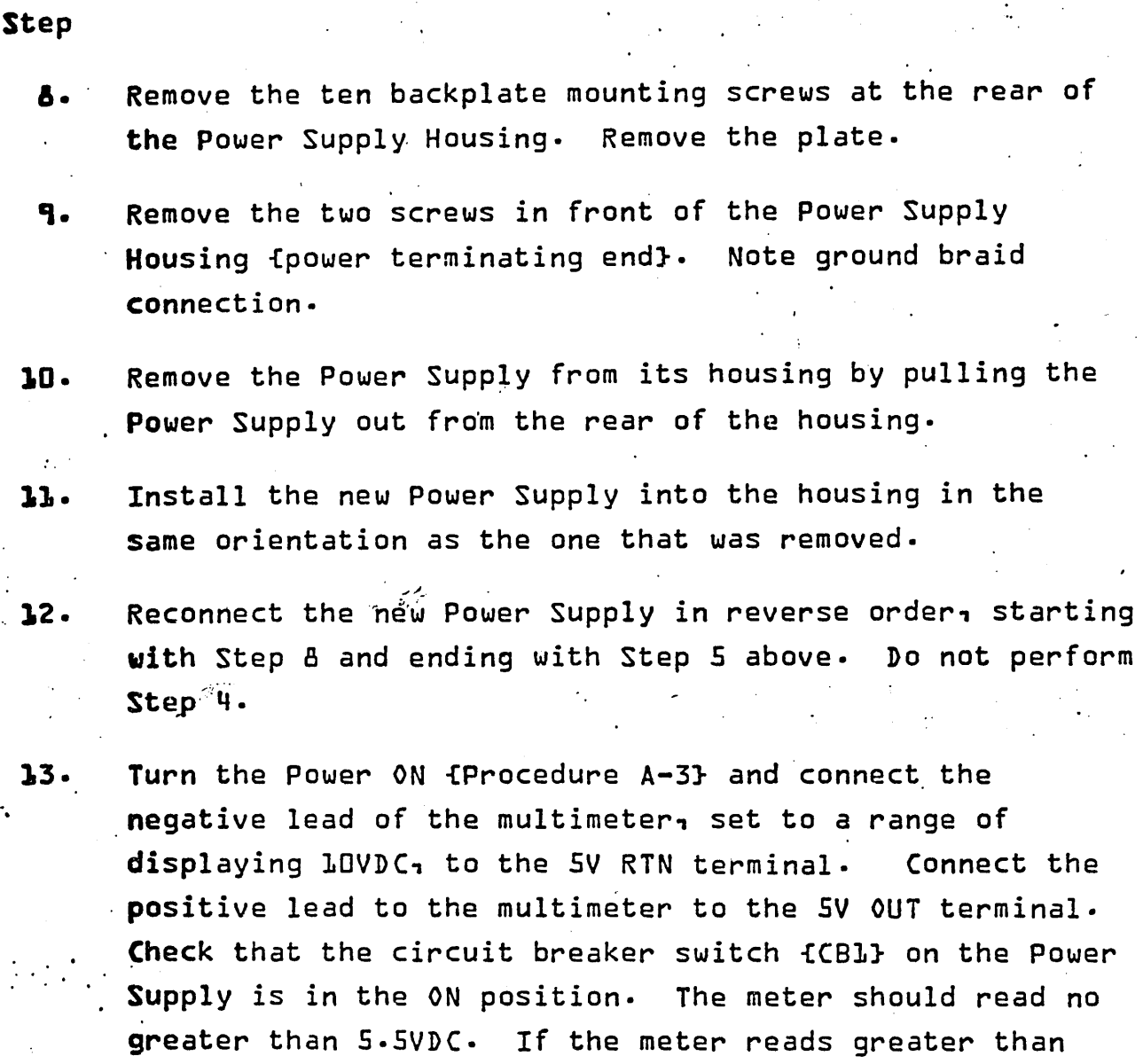

S.SVDC, adjust the VOLT ADJ potentiometer on the Power Supply counterclockwise until a level of 5.5VDC or less is attained.

14. Turn the Power OFF and connect the lugged wires {step 4} to the 5V OUT and 5V RTN terminals of the Power Supply. Ensure that the screws are tightened on the terminal.

step

! •

\ '----

Į.  $-$ 

\ '----

,-

\....- .

( ~~

- Turn the Power ON and again measure the voltage between  $15$ the 5VDC and 5V RET terminals. Adjust the VOLT ADJ potentiometer on the Power Supply until a level of 5, +0.25VDC is attained. If the power supply cannot be adjusted, it may be necessary to get technical assistance.
- lb. Check the Power Fail Signal level. To do this, connect the negative probe of the multimeter to terminal TB2-4 and the positive probe to T82-3. The meter should read a voltage greater than +2.5VDC but less than +5.5VDC. If the voltage is not correct, check that the interconnection of the wires between this power supply and the +15V/+12V power supply agree with Table bA-1. If correct then turn the Power OFF and remove the wires ". terminating at T82-4 and T82-3 of the +5V power supply. TUrn the Power ON and again measure the voltage at these terminals.as described agove. If the voltage is correct, replace the +5V/+1SV power supply. If the voltage is not Correct, replace the +5V power supply.
- 17. Disconnect the multimeter leads, replace cover, secure supply lock screw.  $\ddotsc$

18.

Continue DDLT testing sequence.

74701010 01 6A-17

#### +15V/+12V POWER SUPPLY CHECK

#### Step

To check the +15V/+12V Power Supply (see Figure 6A-8 and 6A-15). Perform the following:

- 1. Open rear doors. Unlatch and swing out the Power Supply.
- 2. Check that the cabinet blowers are running by detecting air flow through the Logic Chassis. If they are not running, check the power connection to the site outlet.
- 3. Set a multimeter to a DC voltage range capable of clearly displaying  $15VDC$ .
- 4. Connect the multimeter leads to the TB2 terminals as described in'Table 6A-2. Adjust the potentiometer as indicated for Scott power supplies.

If the voltage cannot be adjusted, power down the system, as described in Procedure A-2, and check the fuse (Figure 6A-8) •

If the power supply cannot be adjusted, replace the +l5V/+12V power supply (Procedure A-lO) •

- 5. If the +12 volt problem is in the Mux cage, check the sorrensen power supply voltages at the Mux backpanel. +12 volts is carried on 'the blue, red and black wires.
- 6. If system has a Dual-CPU, repeat tests on the second Power Supply.

7、 Close doors.

8、 Resume DDLT Test Sequence.

سرر

TABLE LA-2. TEST VOLTAGE READINGS

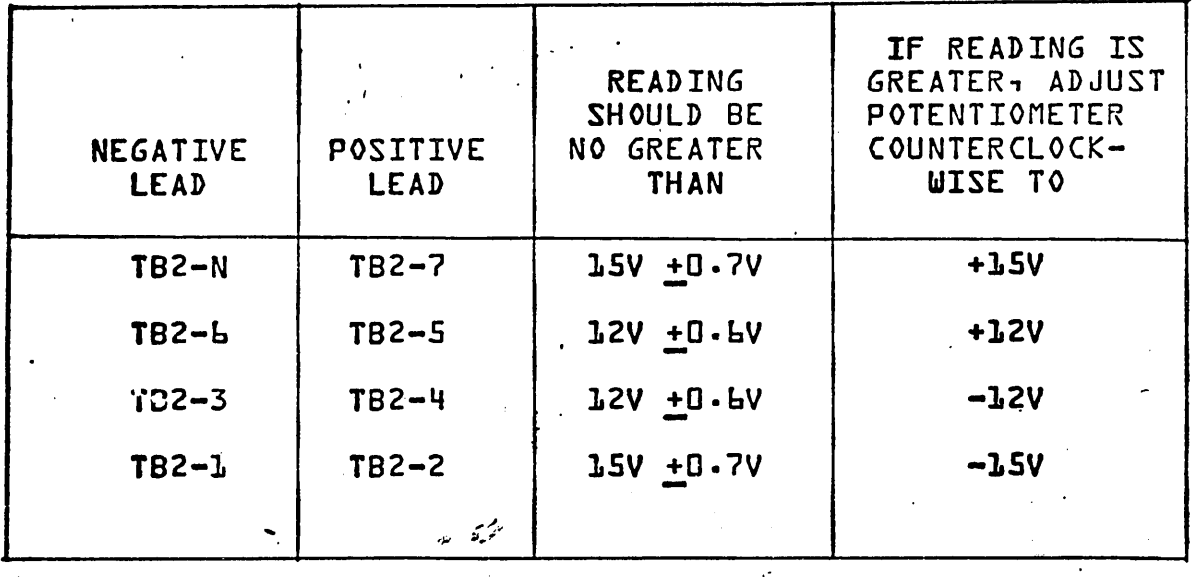

 $\mathcal{O}(\mathcal{O})$ 

74701010 01

 $\lambda$ 

 $\tilde{\mathcal{L}}$ 

 $6A-19$ 

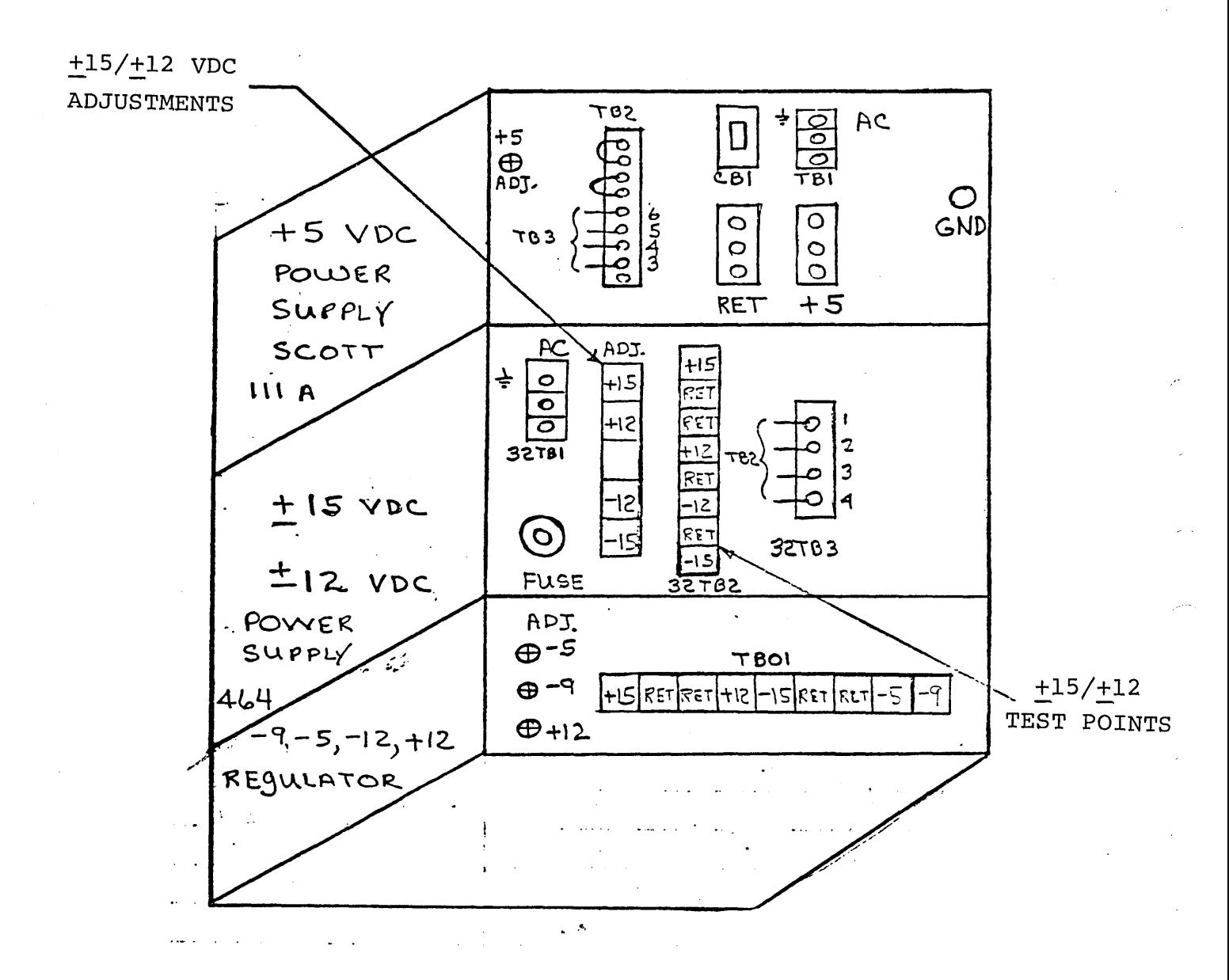

Figure 6A-8. Scott Power Supply for MP  $\pm/\pm 12$  vdc Test<br>Points and Adjustments

### +15V/+12V POWER SUPPLY REPLACEMENT

#### Step

To replace the +lSV/+12V Power Supply perform the following:

- l. Turn Power OFF {Procedure A-4} and disconnect power cord .from primary source·
- 2. Swing out supply.
- Perform the following {Figure bA-9}: Set a multimeter  $\overline{\mathbf{3}}$ . to a range capable of displaying 120VAC· Connect the negative lead of the multimeter through the cover· plate of TB1 on the  $+15V/+12V$  power supply terminal  $3-$

Connect the positive lead of the multimeter through the cover'plate of T81 to terminal 1.

NOTE: The multimeter should read zero voltage. <sup>~</sup>·If the multimeter does not read zero voltage, recheck the input AC power cord and disconnect from the site power outlet and repeat step 4. Replace the ON/OFF switch if necessary.

4. . Attach the stick-on labels to the lugged wires connecting to the terminals of T82 and T83 •

- . s. Remove each wire from T82 and identify on its label its previous terminal location on T82. Remove each wire of 183 and identify on its label its previous terminal location.
- Remove the nine backplate mounting screws at the rear b. of the power supply housing and remove the plate-

#### step

- 1. Remove the three screws in front of the power supply housing.
- **8.** Remove the Power Supply from its housing by pulling it ·out from the rear of the housing.
- 9. Install the new power supply into the housing in the same orientation as the one that was removed.
- 10. Connect the new Power Supply in reverse order starting uith step 9 and ending with Step b above. Do not reconnect the T82 wires {step 4}.
- 11. Turn the Power  $\delta$ N {Procedure A-3}. Connect the negative and positive leads of a multimeter; set it to a range capable of displaying 15VDC to the terminal locations described in Table bA-3.
- 12. Turn OFF the power and connect the lugged wires {Step b} to terminal block T82.
- $13 -$ Turn the power on and again measure the voltage at ." terminal block T82 {Table bA-4}.
- $-14.$ Check the power fail signal level. To do this, set the multimeter to a range capable of displaying SVDC. Connect the negative probe of the meter to T83-2 and the positive probe to T83-1. The meter should read a voltage greater than +2.5VDC but less than +5.5VDC. If the voltage is not correct, perform Stap 17 of frocedure A-8.

.  $\sim$  :

15. Disconnect the multimeter leads, secure Power Supply lock screw.

16. Continue DDLT test sequence.

# TABLE bA-3. TEST VOLTAGE READINGS

:(NOT LOADED}

 $\mathbf{r}$ 

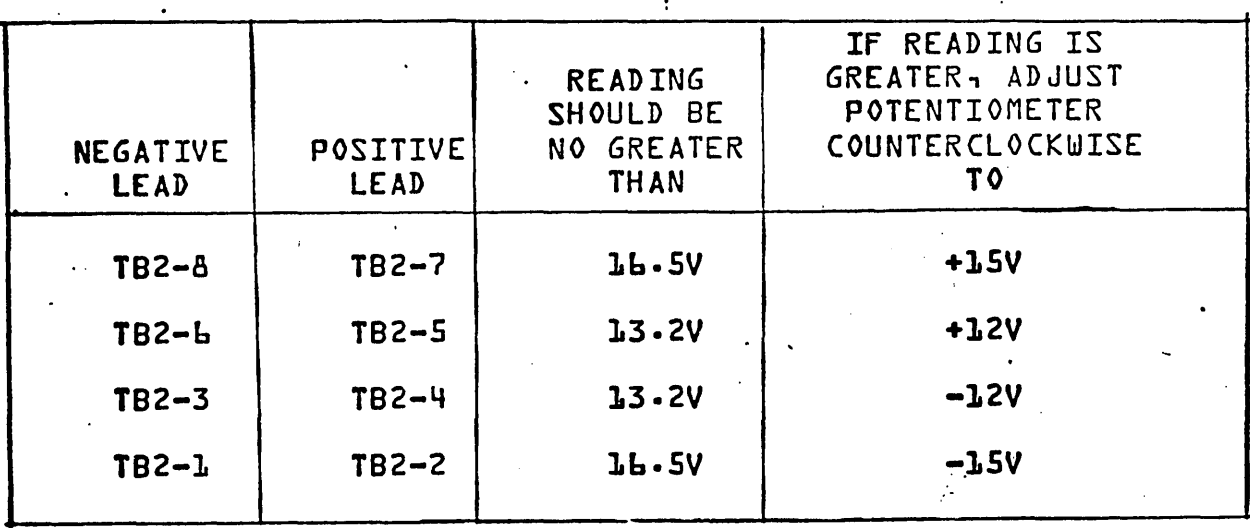

Ŧ

 $\mathcal{L}_{\mathcal{F}}$ 

## ·TABLE 6A-4. TEST VOLTAGE READINGS

{LOADED}  $\mathbf{r}$ 

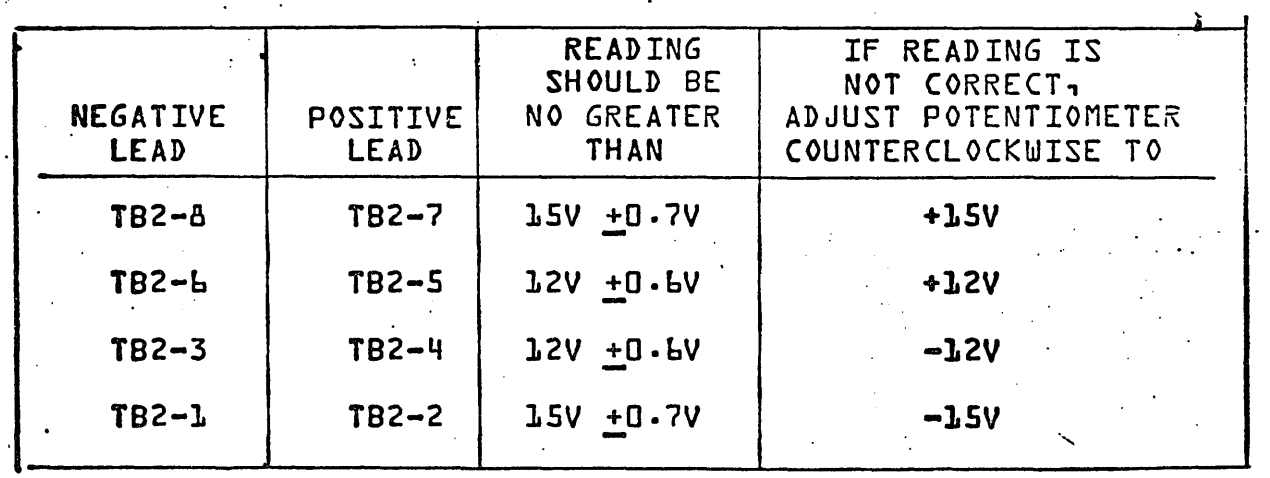

If the voltage cannot be adjusted, it may  $\tt{se}$  necessary to get technical assistance.

 $\mathcal{L}_{\bullet}$ 

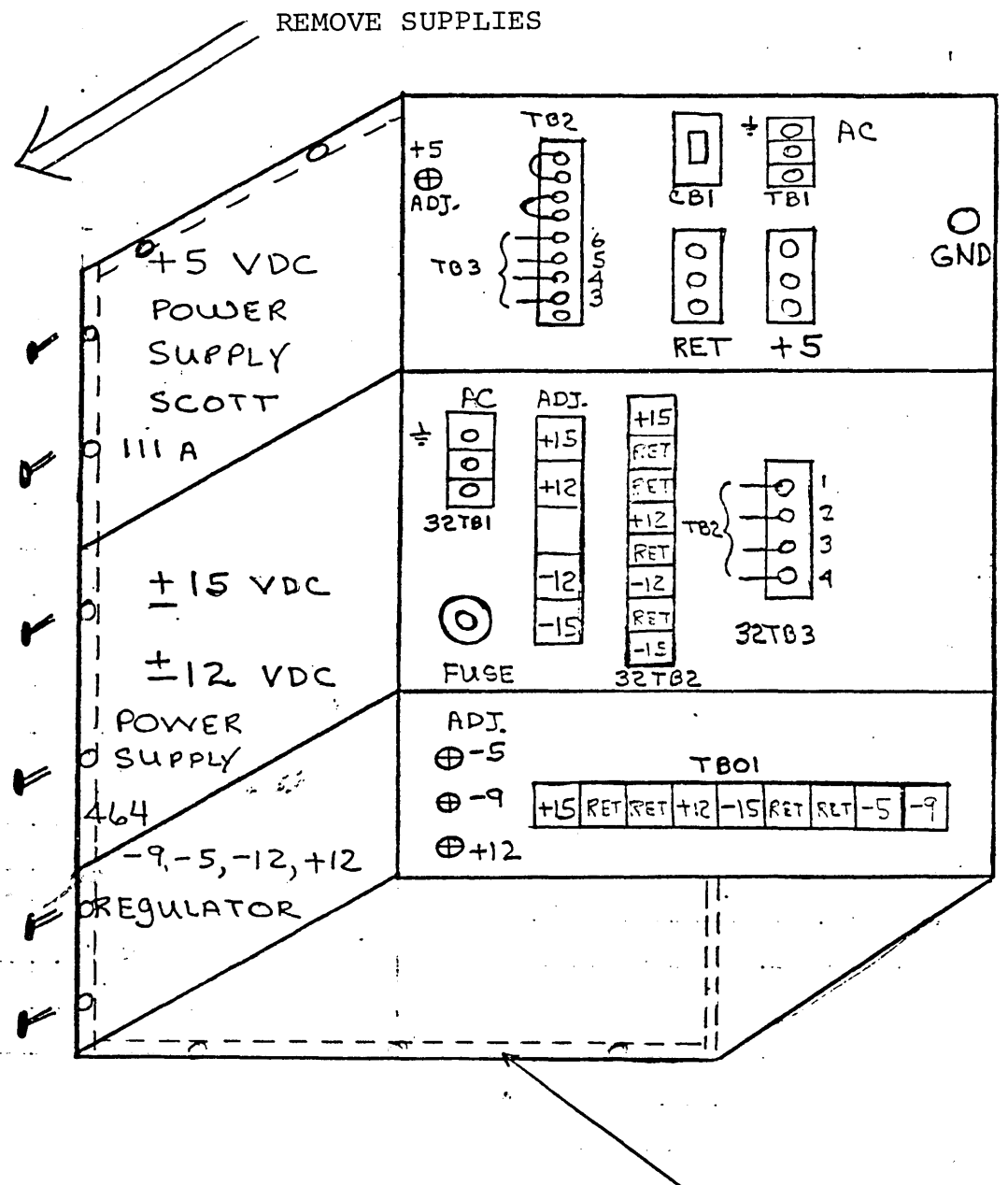

RETAINING PANEL

Figure 6A-9. Scott Power Supply for MP +15/+12 Housing

74701010 01

 $6A - 24$ 

### -~VDC POWER SUPPLY CHECK

To check the 9VDC Power Supply, Figure bA-10} perform the following: 1. Open rear door{s}. Swing out the supply. 2. Check that the Power Supply blowers are running. If they are not running, chack the power connection to the site outlet. 3. Set a multimeter to a DC voltage range capable of displaying 9 VDC. 4. Connect the meter leads to -9VDC test points TB1-7{+} and 8{-}. Adjust potentiometer for -9VDC +O.SV. s. If the Power Supply cannot be adjusted, power OFF the

'system and replace the Power Supply per Procedure A-12. b. If the system has a dual-CPU, repeat tests on the second

7. Secure Power Supply lock screws.

8. Resume DDLT Test Sequence.

Power Supply.

74701010 01 6A-25

**Step** 

 $\cdot$  .

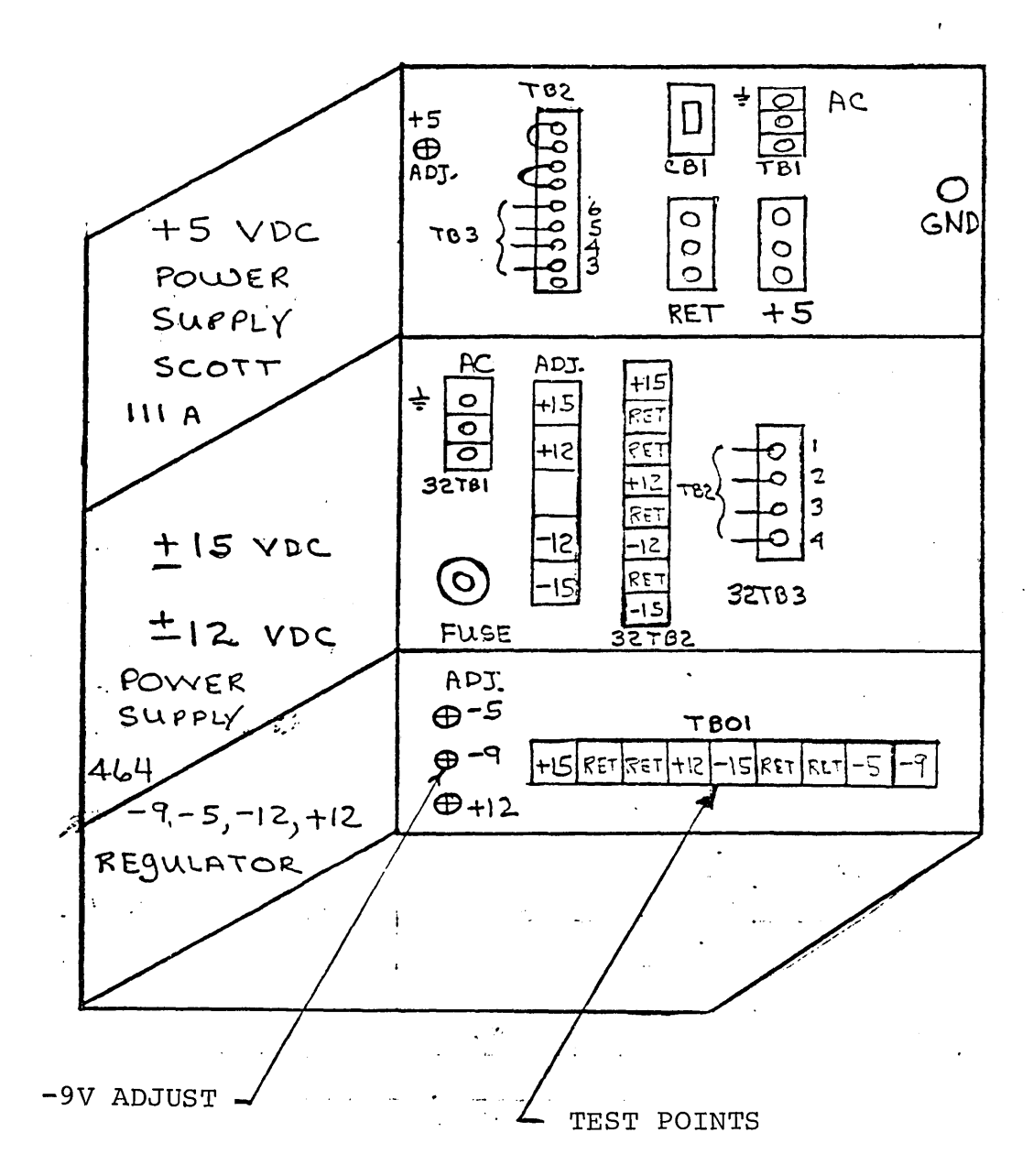

Figure 6A-10. Scott Power Supply for MP -9, -5, -12, +12. Regulator Test Points and Adjustments

### REPLACING 9VDC POWER SUPPLY

# step Turn power OFF and disconnect power cord from primary  $\mathbf{L}$ . source.  $2.$ Swing out Supply. 3. Refer to Figure bA-ll and perform the following:

Set a multimeter to a range capable of displaying 120VAC· Connect the negative lead of the meter to T81-3 and the positive Lead to T81-1 on the SV Power Supply.

NOTE: Multimeter should read zero. If meter reading is not zero volts recheck and disconnect the input AC Power from the site source. Check and replace power ON/OFF switch if necessary are repeat Step 4.

Attach stick-on labels to the lugged wires connected to the terminals of TB-L of the -9V Power Supply.

5. Identify each wire {with the labels} as to it's location on the terminal block. {Figure LA-LL}.

Remove identified wires from T8-1. ь.

1. Remove the nine mounting screws holding the retaining plate at the rear of the power supply housing. (figure bA-ll}G

 $\mathcal{L}(\mathbf{r})$ 

ų.

'-...

:

. t·

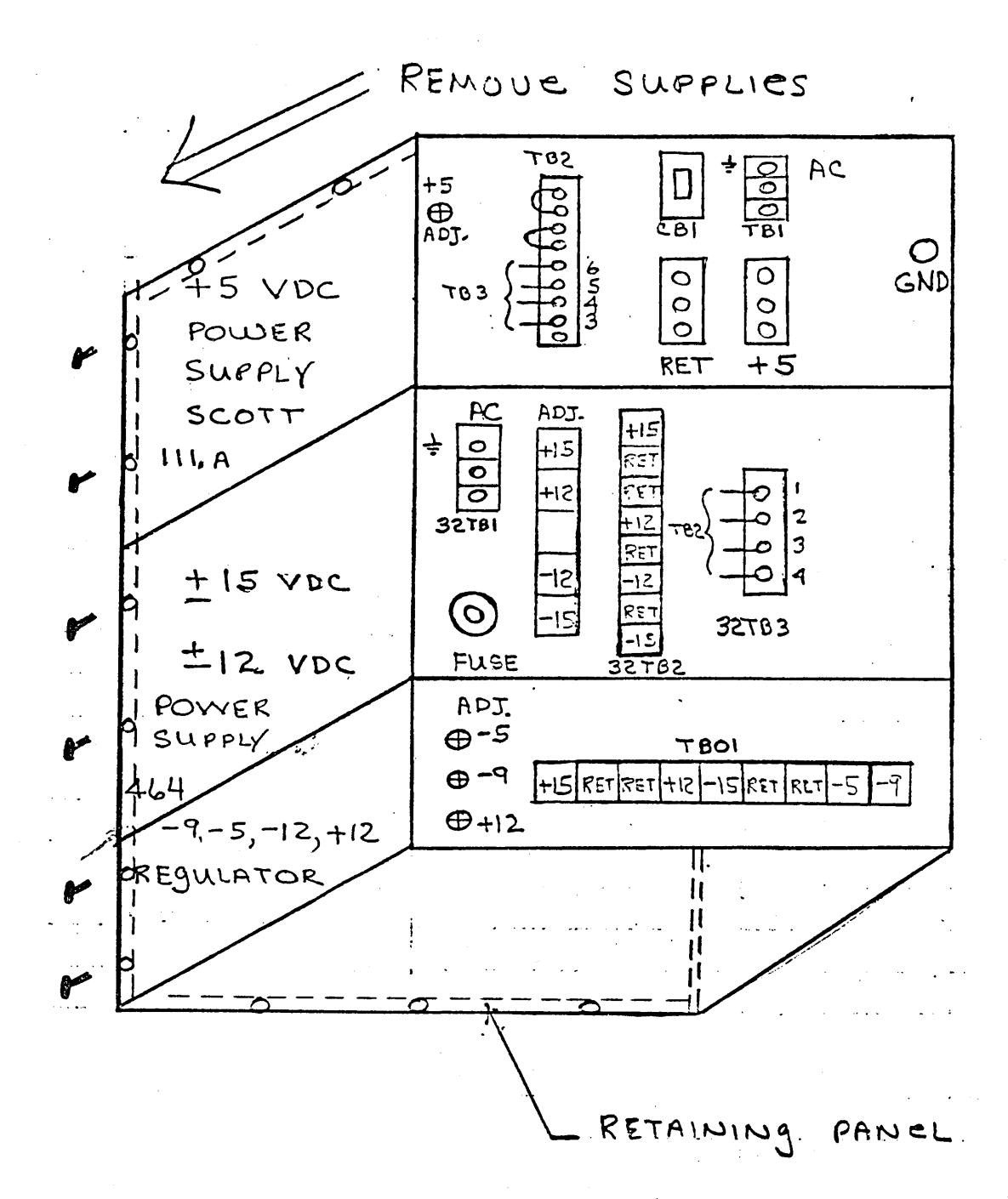

Figure 6A-11. Scott Power Supply for MP -9 V Housing

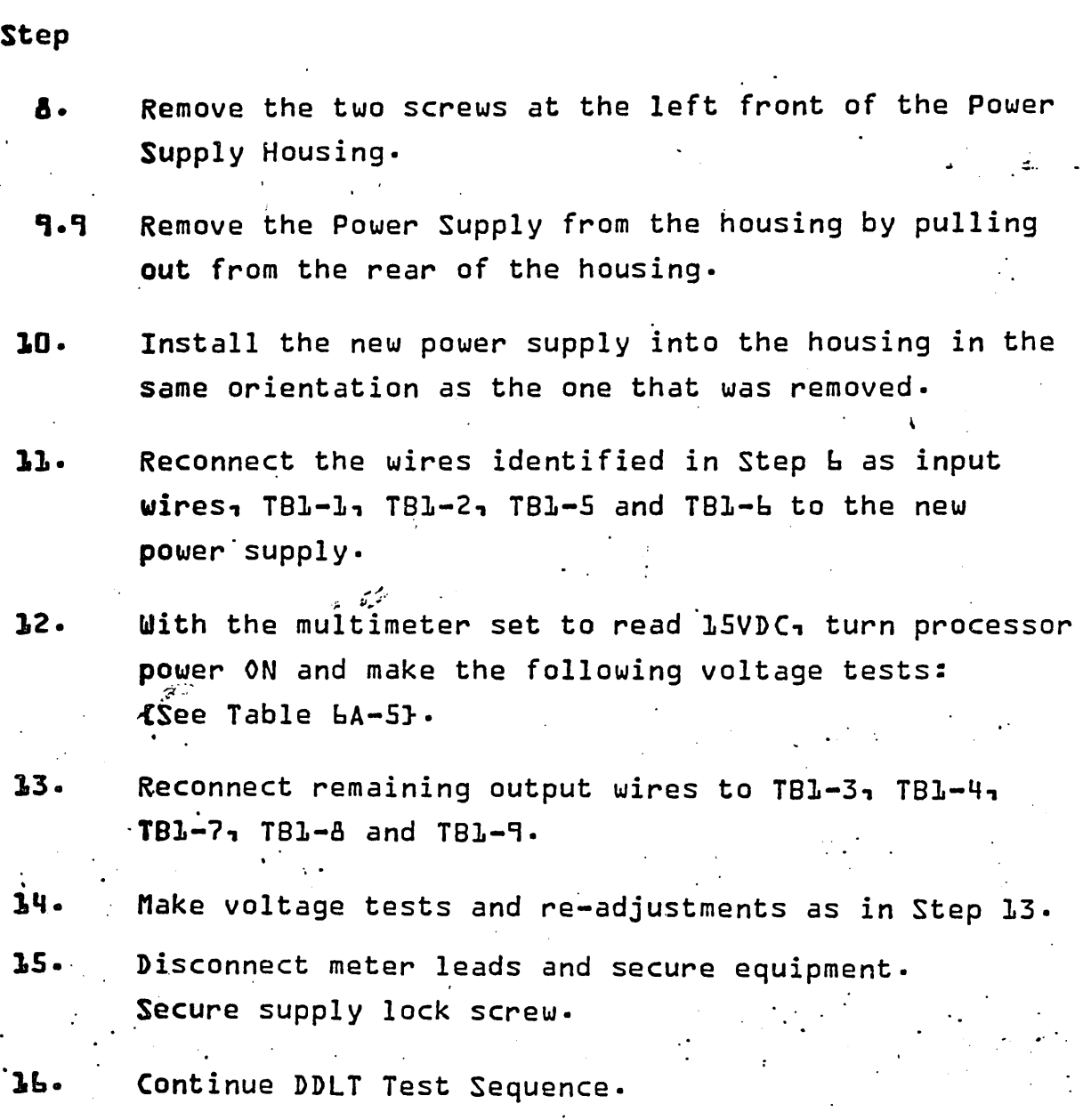

......... - '

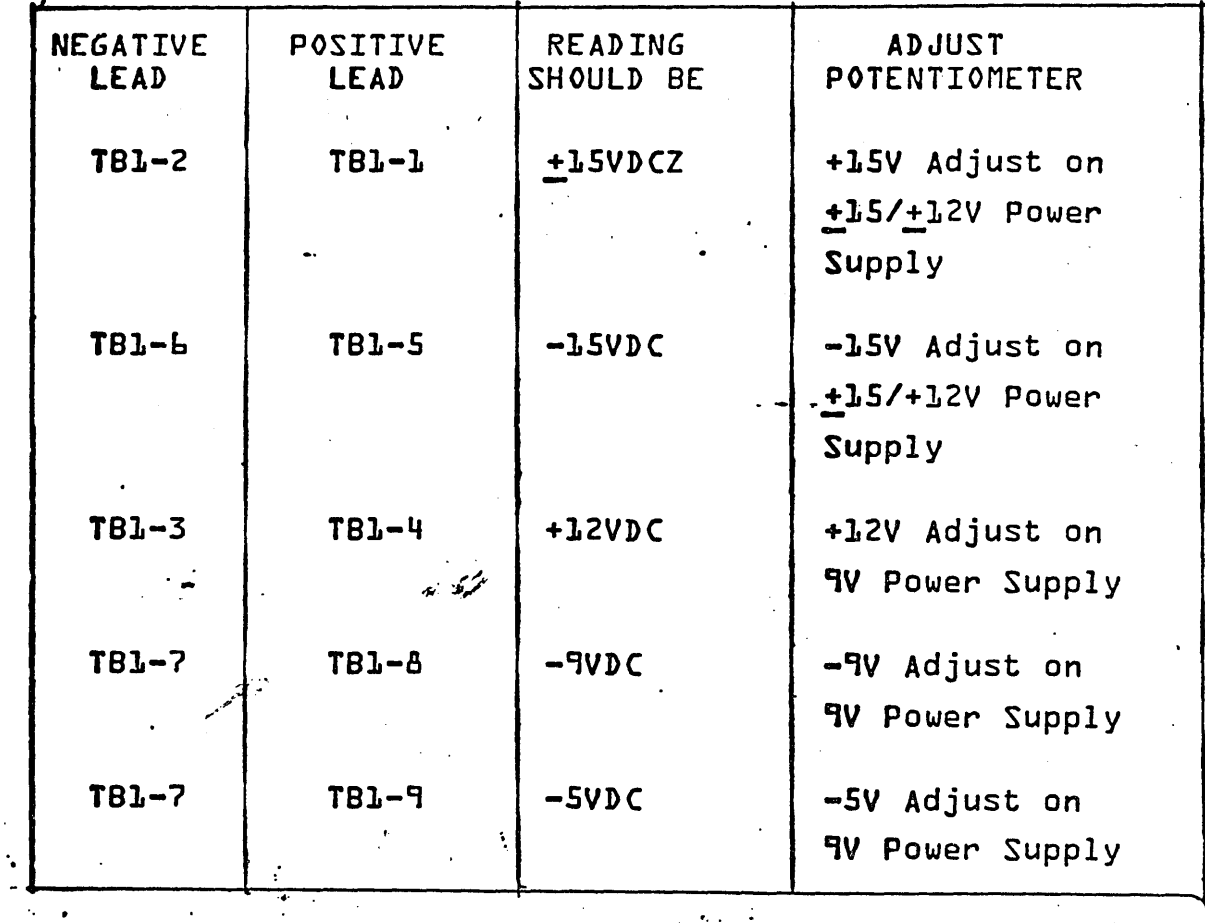

TABLE bA-5. VOLTAGE ADJUSTMENT TABLE

(If +15 Or -15VDC cannot be adjusted, Perform Procedures A-7 and A-9}.
## CHECKING P.D. BOX COMPONENTS

#### Step

Checking components of the P.D. Box requires the use of a VOM and the following procedure: {Ref. Figure  $bA-12$ }.

Open rear door of Bay O. **L.** 

2. Turn OfF the main breakers •.

3. Remove the left side cover {Hour meter side} from the P.D. Box. Extend the wires to the transformer and meter and prop up the cover·

4. Turn ON the main breakers.

5. <sup>2</sup> With the VOM set to read 300VAC, check the voltage  $\hat{\,}$  on the output terminals of the line filters. Voltage will indicate approximately LLOVAC +LO% when fully loaded.

With the VOM set to read 300VAC, check the input voltage on terminals 1 and 2 of any filter that has the incorrect output. Voltage should be 120VAC +10%.

If the filter output is incorrect but the input voltage is 0.K., replace the filter. {Procedure A-14}.

'If the input voltage to a filter is incorrect, turn OFF the main breakers and remove the right side {circuit breaker side} P.D. Box cover.

7.

å.

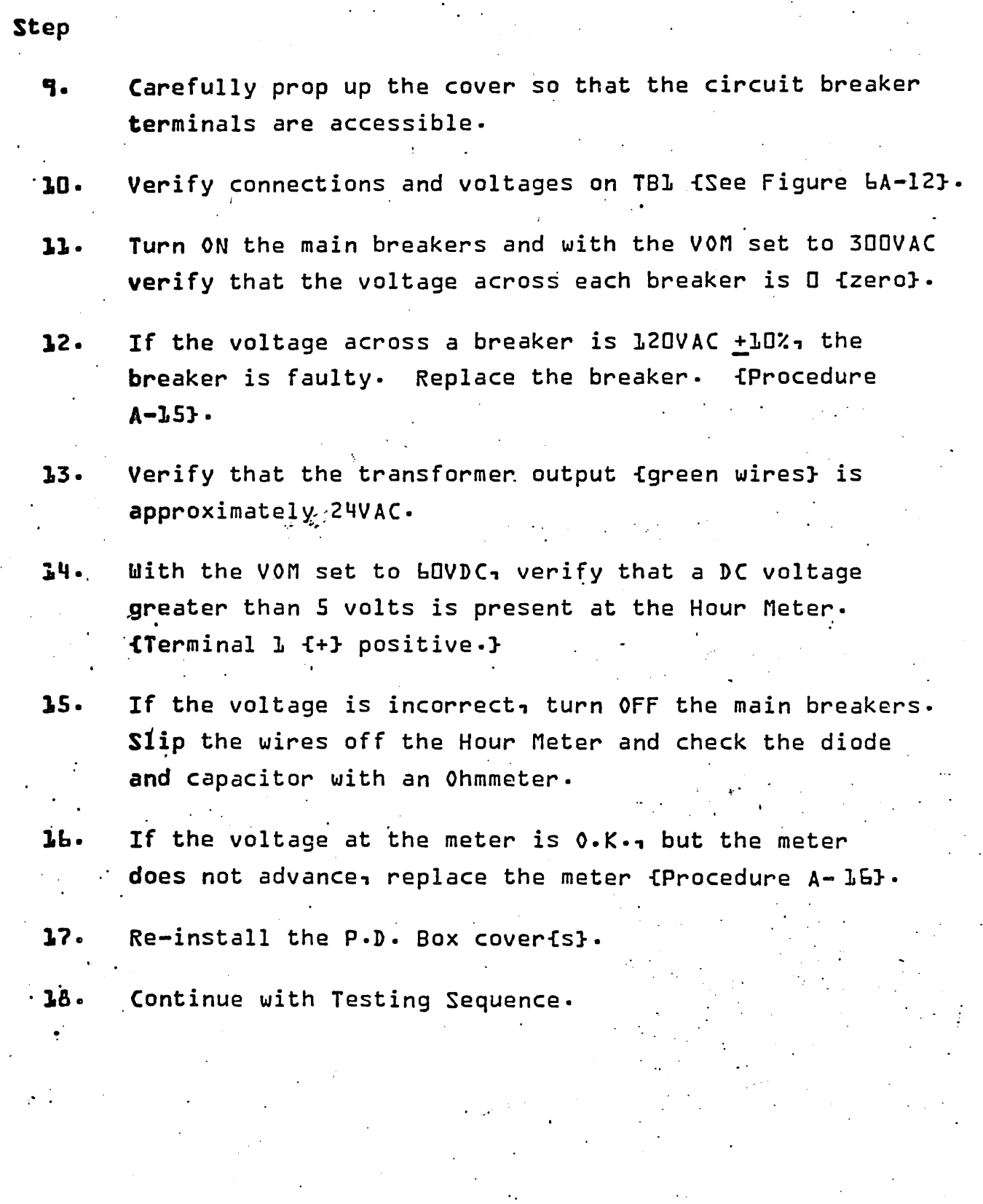

# REPLACING AC LINE FILTER

# Step 1. Turn OFF the main breakers and disconnect the power cord from the primary source. 2'. Remove the left side {Hour Meter side} cover from the P.D. Box. 3. Refer to Figure bA-12 and locate the line filter. q. Identify and remove wires from the line filter. 5. Take out four mounting screws and remove the line ..... filter from the P.D. Box. L. Install new line filter with the same orientation as before, replace mounting screws and wires. 'Re-install P·D. Box Cover,. 7. Reconnect power cord to primary power source and 8. continue Testing Sequence.

#### 74701010 '01

6A-33

", ..

P.D. BOX COVERS

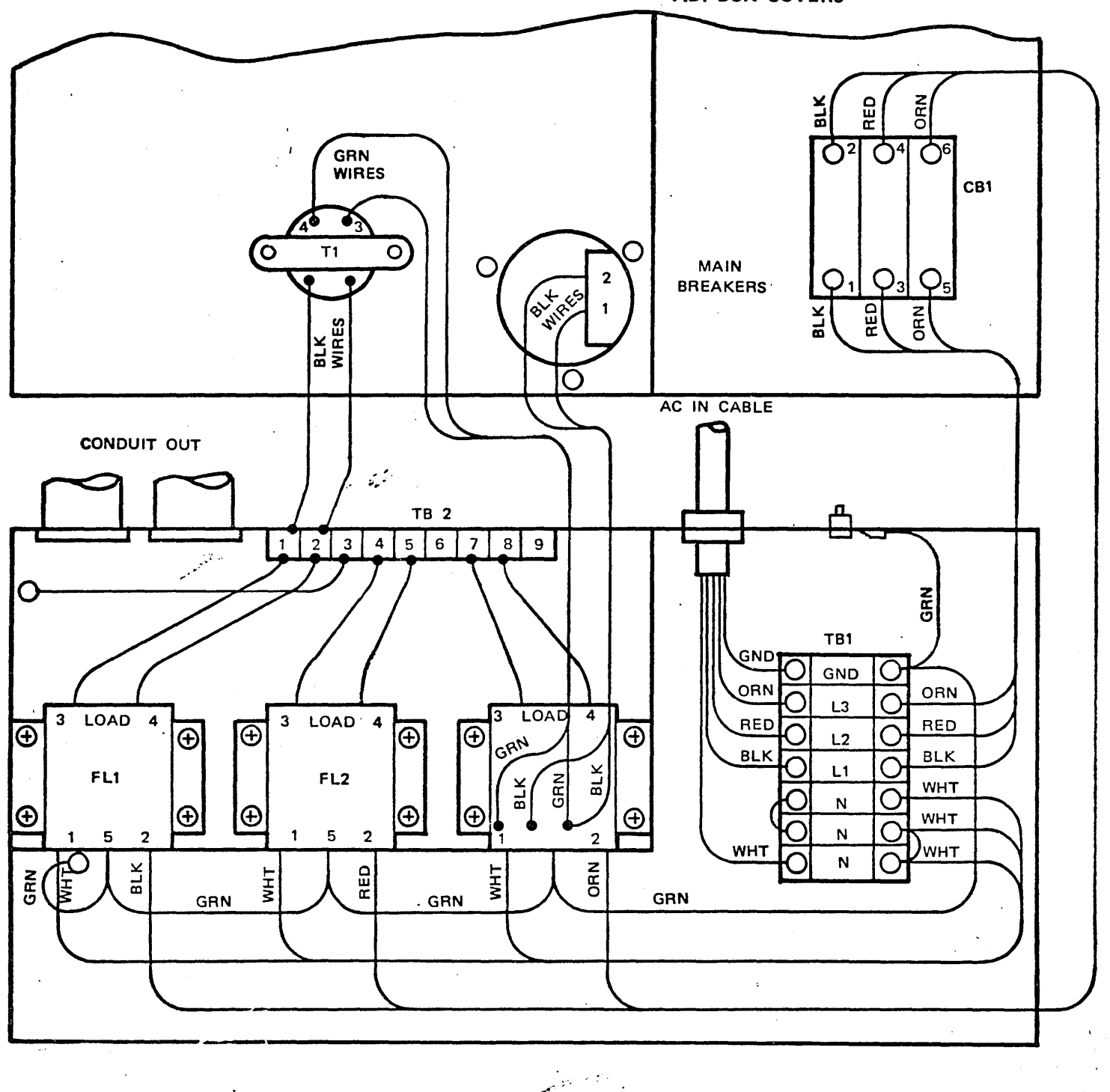

Figure 6A-12. P.D. Box Assembly

74701010 01

 $6A - 34$ 

# CHECKING/REPLACING P.D. BOX CIRCUIT BREAKER

Step

10 check and/or replace the circuit breaker, in the P P.B. Box, proceed as follows:

\

- 1. TUrn off all power to the processor and disconnect the power coard *from* the primary source·
- 2~ Refer to Figure 6A-12 and locate the circuit breaker.
- Identify and remove the wires from the circuit  $3.$ breaker.
- q. With an Ohmmeter check for continuity across the circuit breaker terminals. If no continuity is present, operate the breaker lever, if there is no  $S$ ontinuity when closed {ON}, replace the breaker.
- *s.*  Remove the circuit breaker by removing the six mounting screws on the outside of the P.D. Box cover and pulling it out •
- Install the new circuit breaker with the same orientation as before, replace mounting screws.

 $\mathcal{L} = \mathcal{L}$ 

- Re-install P.D. Box Cover.
- 8. Re-connect power cord to primary source and continue Testing Sequence.

, '.

# REPLACING ELAPSED TIME METER

**Step** 

- 1. TUrn Off the main breakers and disconnect the power cord. from the primary source.
- 2 Remove the left side {Hour Meter side} cover from the P.D. Box.
- 3 Refer to figure bA-12 and locate the elapsed time meter-
- 4 Identify and remove wires from the meter.

من المقرور المرة المستقد

- 5 Take out three mounting screws and remove the meter from the P.D. Box cover.
- b Install new time meter with the same orientation as before, replace mounting screws and wires.
- 7 Re-install P.D. Box Cover.
- 8 Reconnect power cord to primary power source and ·continue Testing Sequence •

. .

-:".,. , .... -- ;;,

 $\mathbf{r} \in \mathbb{R}^{N \times N}$ 

, .

'.

# LOGIC BOARD REPLACEMENT

-'--- '

',,--.

 $\smile$  .

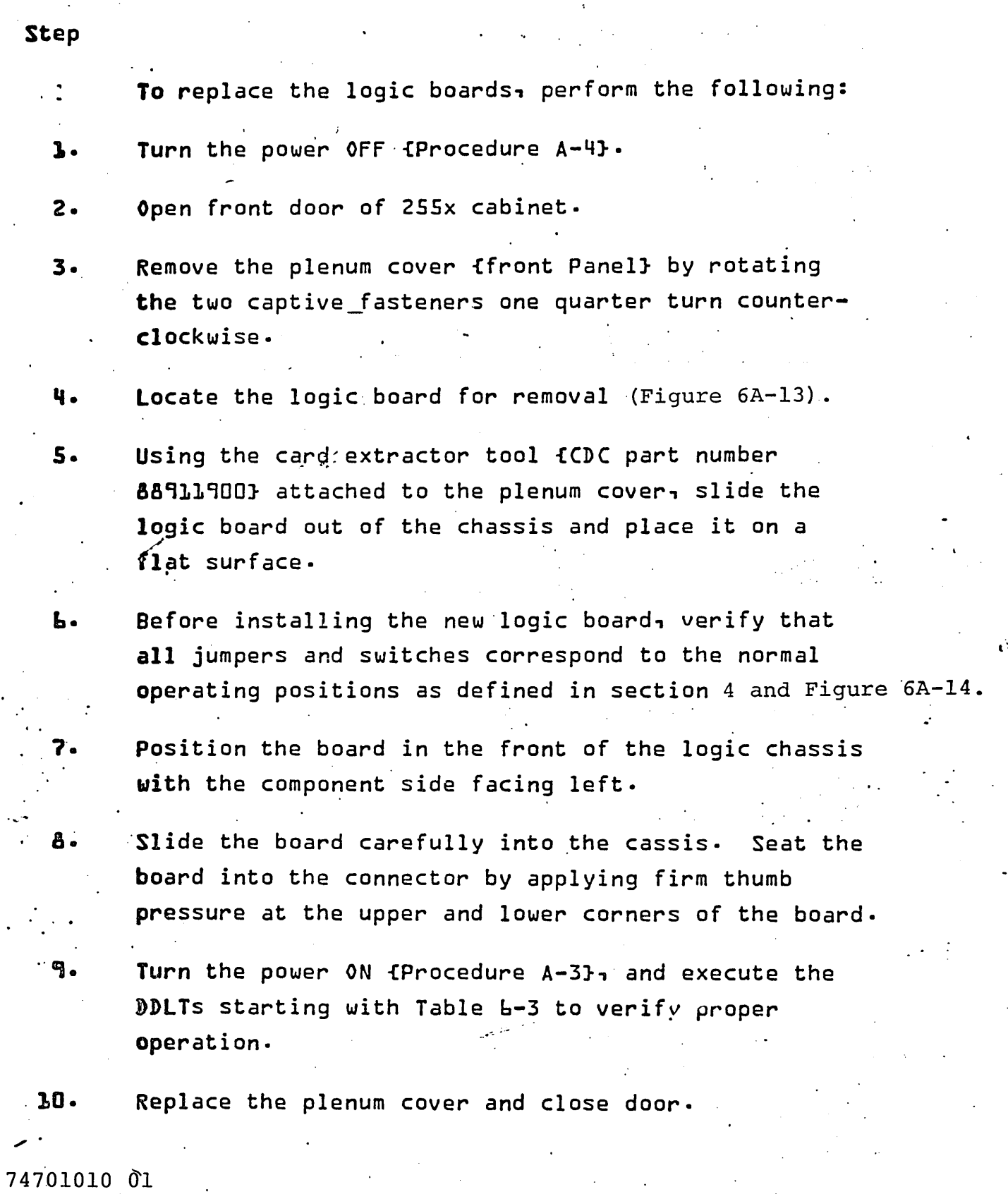

. '.

6A-37

 $^{\prime}$  .

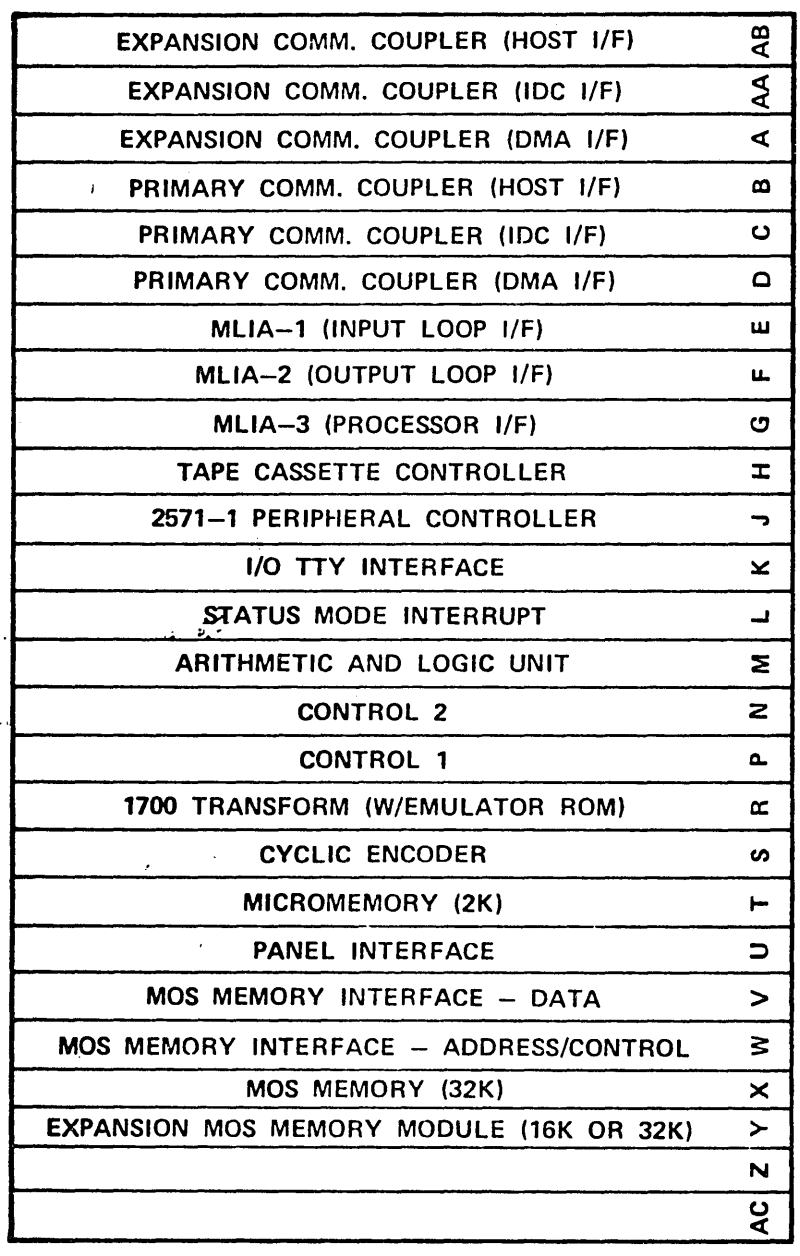

Communications Processor<br>Card Cage Assembly Figure 6A-13.

 $\sim$   $\sim$ 

# nos ARRAY BOARD REPLACEMENT

 $\ddot{\phantom{a}}$ 

 $\overline{a}$ 

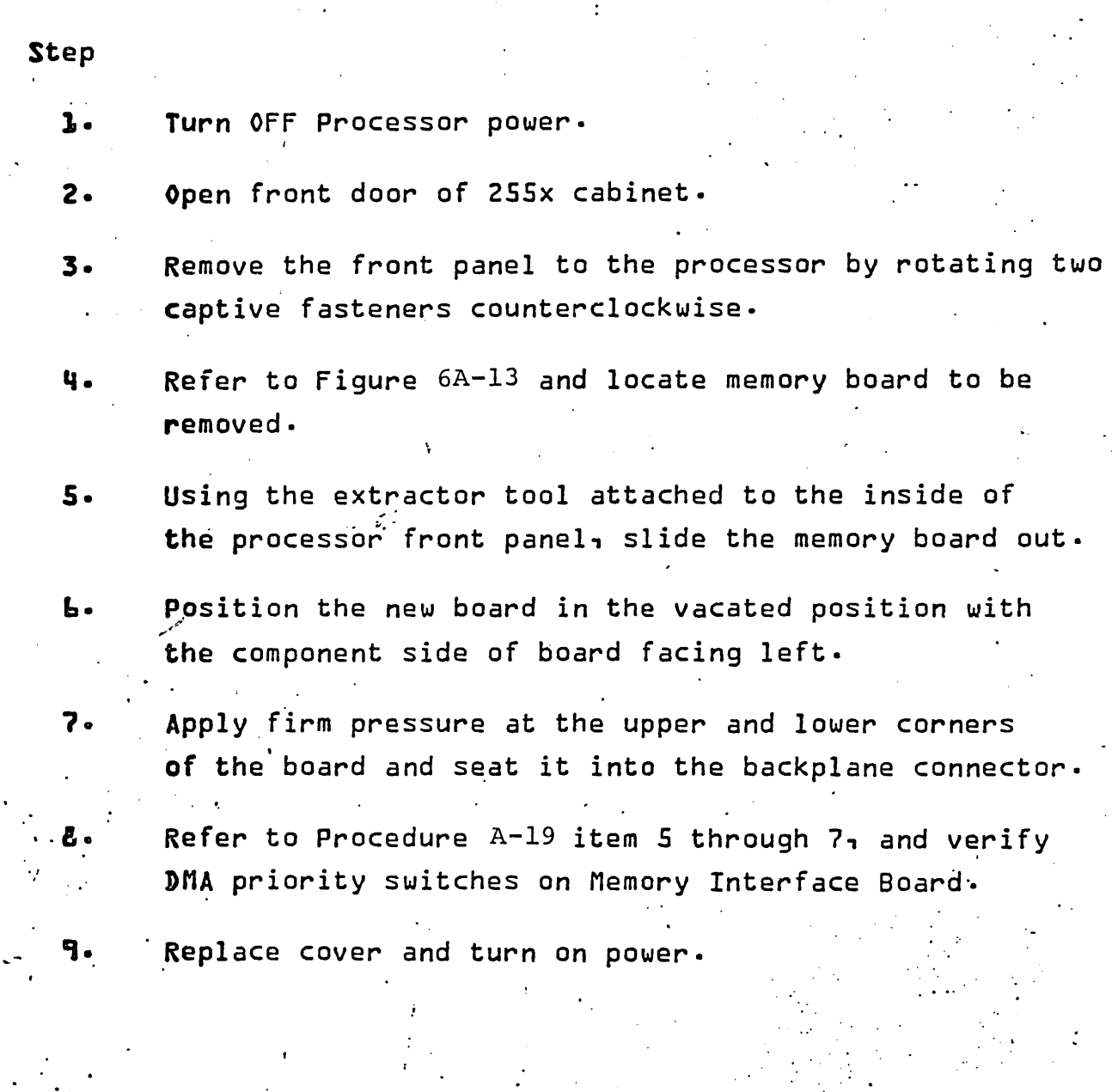

~

-

~.

•

#### MEMORY INTERFACE BOARD REPLACEMENT

Step

- 1. With power OFF open front door of 255x cabinet.
- 2. Remove the front panel to the processor by rotating two captive fasteners counterclockwise.
- 3.. Refer to Figure 6A-13 and locate memory interface boards {data and address}.
- q. Using the extractor tool attached to the front panel slide the desired board or/boards out.
- 5. Before installing new boards DMA priority switches must be set. {Refer to Figure 4A-3 for normal settings) .
- b. Position new board, or boards with new switch settings in their designated positions with the component side  $\cdot$  facing left.
	- Apply firm pressure at the upper and lower corners of the boards and set them into their respective backplane connectors.

74701010 01

. .

Replace front panel. Restore power to processor.

., ., ~ .. , .~.

AAIO9 CARD SLOTS  $C B - B - B$ OR  $-$ 4 $-$ D 0-*AA* - <del>0</del> **SYNCHRONIZER** NU PART OF MPIT グ BOARD CARD CAGE **BOARD**<br>2550 I, FRONT VIEW A PROPERLY INSTALLED CABLE HAS THE BLUE STRIPE POSITIONED THE COMPONENT  $\overline{J}$ J ON THE TOP SIDES OF CARDS  $\boldsymbol{\it 1}$ 1 FACES LEFT  $\overline{\mathcal{J}}$ J  $\mathcal{Z}_{\mathcal{C}}$  $\overline{2}$ ALL CABLE SERVICE LOOPS SHOULD LOOP TO THE LEFT  $\boldsymbol{J}$  ${\cal J}$ 3 3

Cards and Ribbon Cables Installed Figure 6A-14. in MOS Machine

74701010 01

 $6A-41$ 

#### MOS MAIN MEMORY RUN PARAMETERS

#### **NOTES**

- 1. Read the entire procedure before entering parameters in tables ·6-8 and 6-10.
- $2.$  In a dual processor system, CPU 1 is the base processor and CPU 2 is the Mux processor. The local processor is the one in which the diagnostic resides and can be either CPU 1 or CPU 2.
- 1. Examine the FCO tags on both sides of the front covers of processor 1 and processor 2 to determine the MOS memory configuration (slots  $X-AC$ ). Fill in the Equip Number columns of the table below:

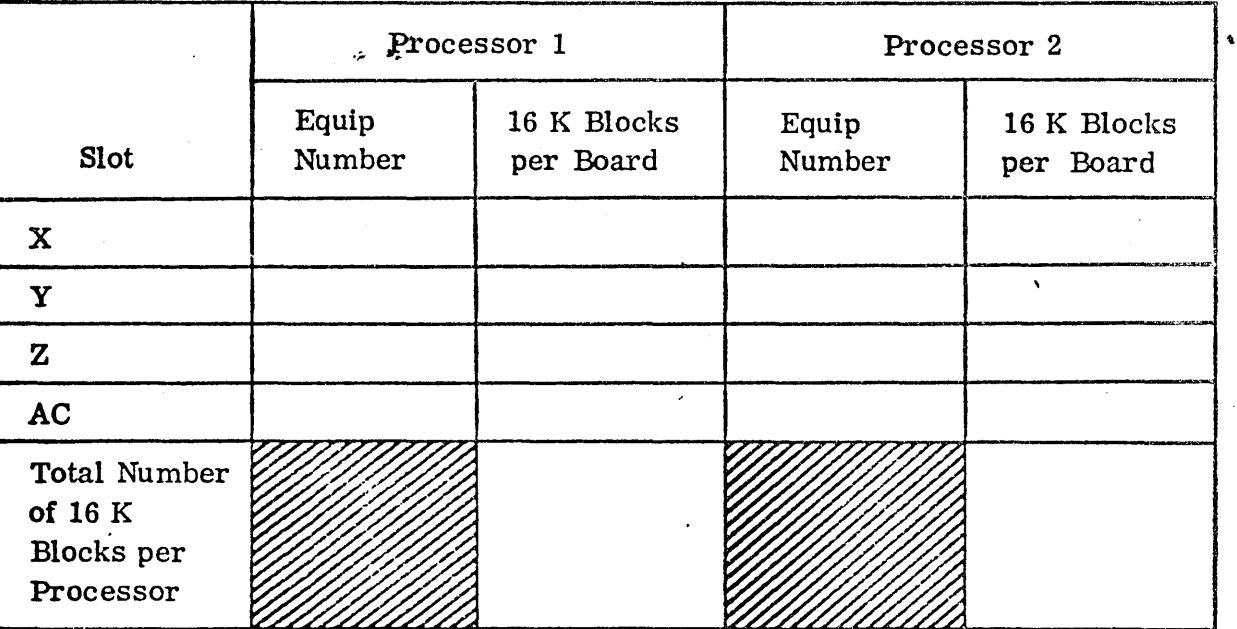

TABLE 6A-6. SYSTEM MOS MEMORY CONFIGURATION

**2.** Fill in the 16  $\frac{1}{x}$  Board column of the above table using the following information:

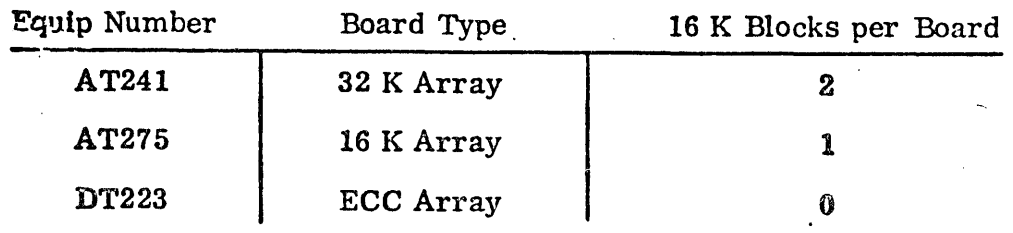

6A-42

74701010 01

Calculate the 16 K Blocks per Processor for each processor by adding up the 16 K Blocks per Board in each processor.

 $3.$ Use the total number of 16 K blocks for each CPU (derived from system MOS Memory Configuration Table) and select the correct V, W, X, Y, Z parameters from the MOS Memory Run Parameter Table.

> TABLE 6A-7. MOS MEMORY RUN PARAMETER TABLE

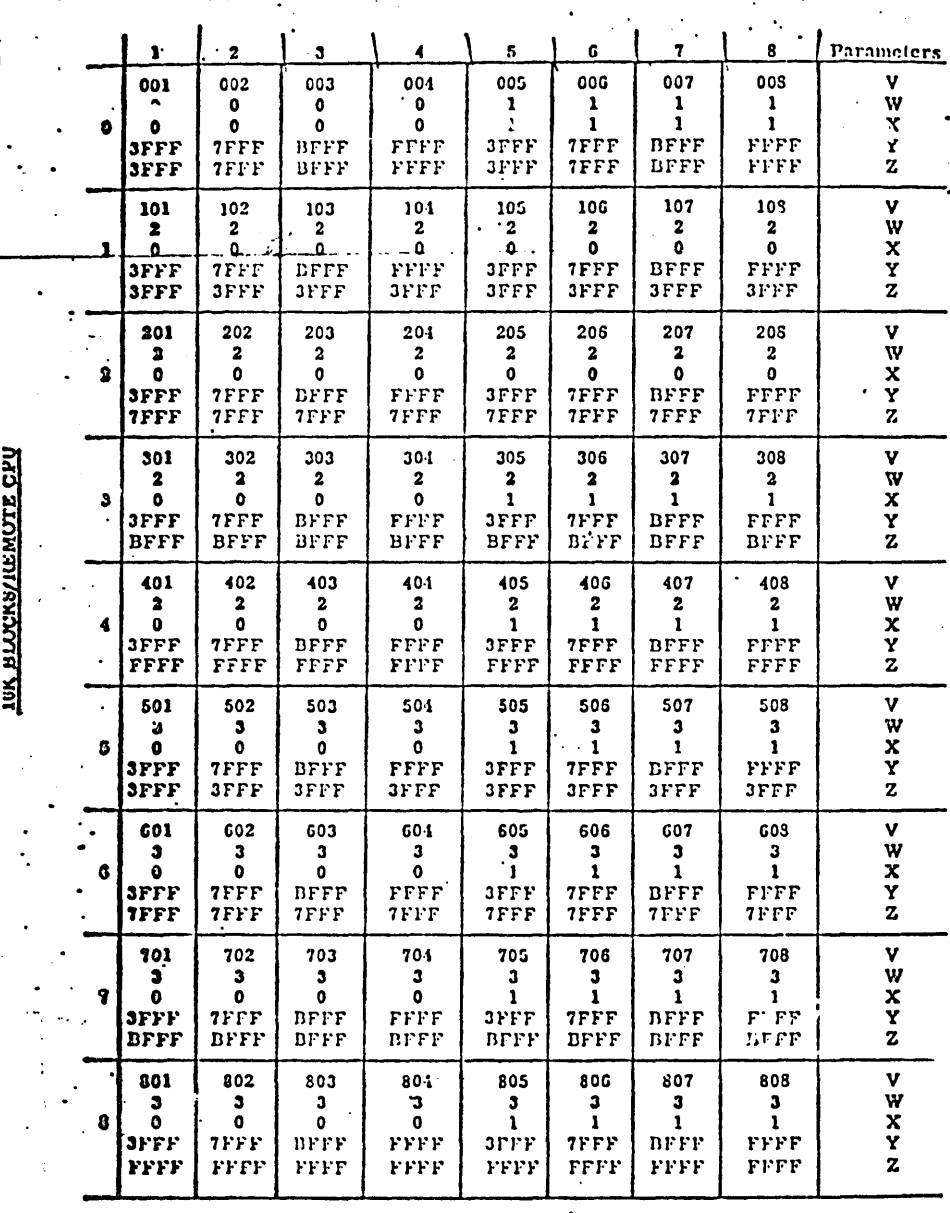

**ICK BLOCKS/LOCAL CPU** 

#### 74701010 01

 $6A - 43$ 

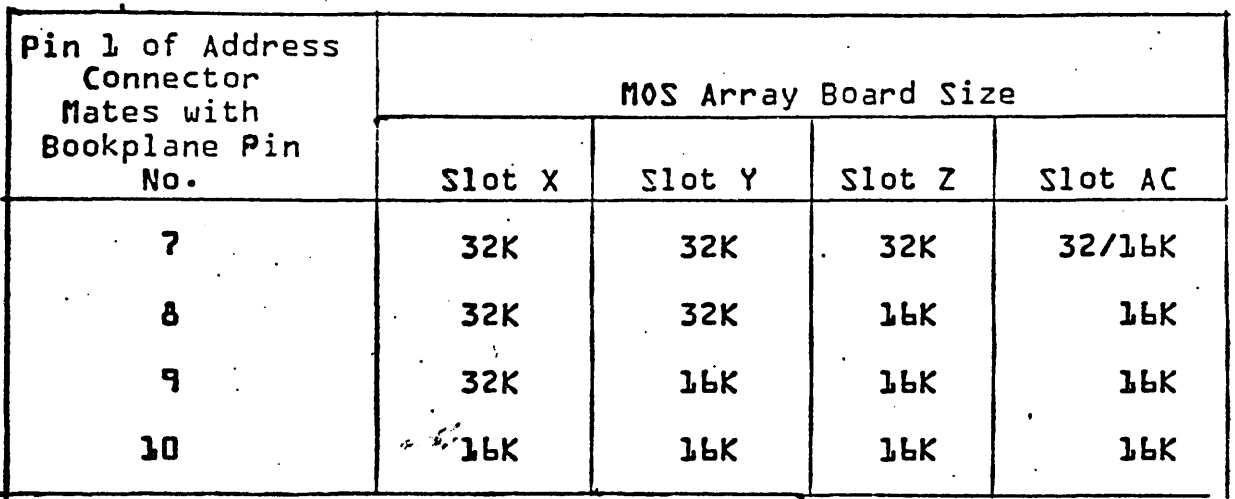

#### TABLE 6A-8. SYSTEM MEMORY CONFIGURATION TABLE  $\ddot{\phantom{a}}$

Example:

 $\smallsetminus$ 

"-

.....

'-.......

 $\mathbf{r}$ "- If CPU 1 is the local processor and has 16 K blocks totaling 6, follow the horizontal numbers at the top of the table to 6 and if CPU 2 has 16 K blocks totaling 2, follow the vertical numbers at the left of the table to 2. At the point where they intersect on the table read the parameters:

 $V = 206$  $W = 2$  $X = 0$  $Y = 7$ FFF  $Z = 7$ FFF

From the ECC Run Parameter Table, determine values for parameters T and U.

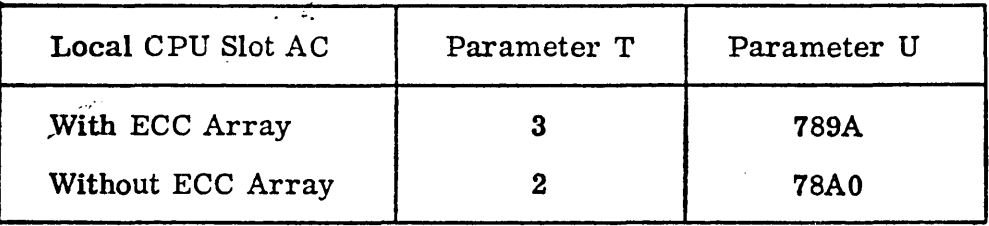

TABLE 6A-9. ECC RUN PARAMETER TABLE

4. Utilizing the parameters derived from the MOS Memory and ECC Run Parameter Tables, enter required test parameters as called for in the DDLTs:

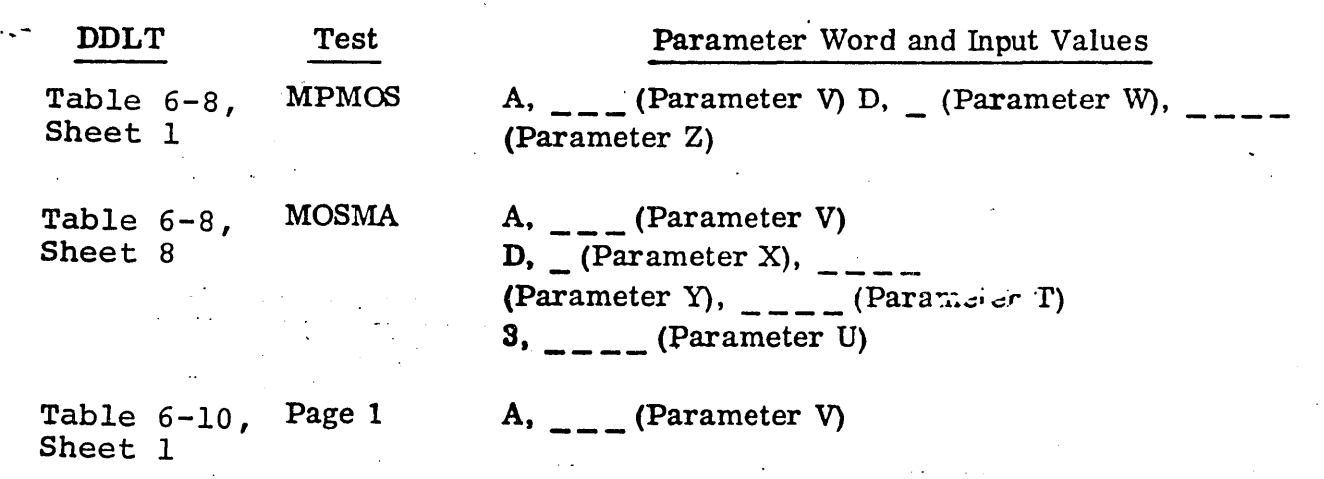

 $\checkmark$ 

74701010 01 6A-45

#### CLEARING MEMORY PARITY ERROR

# Step To clear a memory parity error, perform the following: 1. Master clear the system by pressing the MASTER CLEAR switch on the maintenance panel • 2. Press the ESCAPE key on the teletypewriter fTTY}. 3. Enter'K71b02800: on the TTY • 4. Enter KOOOO: on the TTY. - 11 s. Enter LbA03: OD01: 18fD: on the TTY. ~r.::' **E.** Master clear {step 1}. 7. Escape {step 2}. B. Enter K71602800 on the TTY. 9. Enter KOOOO: on the TTY. 10. Enter I: on the TTY. {This starts the program.} .11. After approximately 3 seconds, master clear (step 1}. 12. Restart with Table 6-3.

. .

..

.....

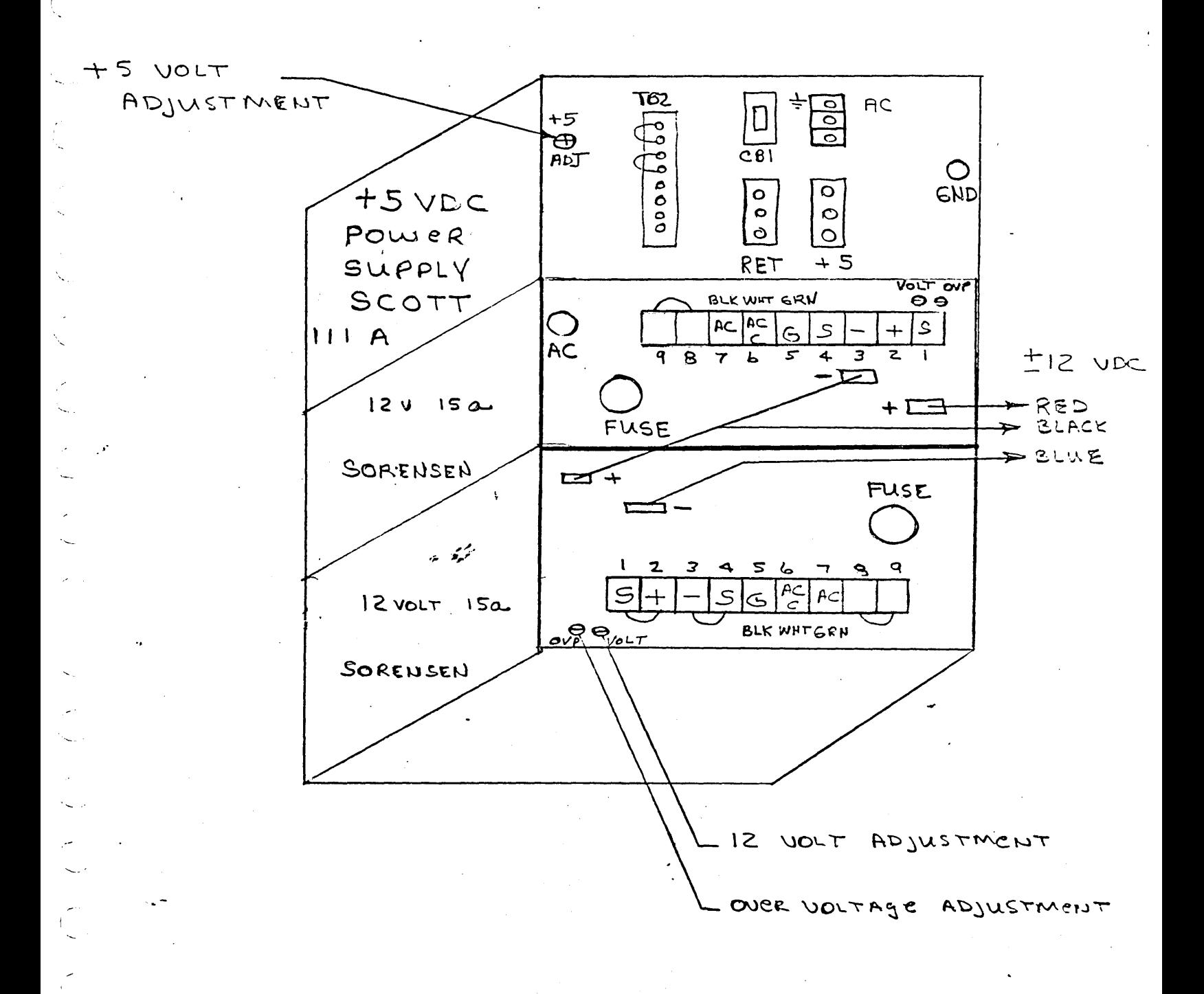

Figure 6A-15. Scott/Sorensen Power Supplies for MUX<br>+5 volt DC,  $+12$  volt DC A22 RUN PARAMETERS FOR MICRO MEMORY TEST

.•..

#### NOTES:

- 1. Read the entire procedure before entering parameters into the computer as required by the DOLT's.
- 2. Some systems have only a single processor (CPU 1) and some have dual processors (CPU 1 and CPU 2). In a dual processor system micro memory tests will be performed on both CPU 1 and CPU 2. The local processor is the one in which the diagnostic resides and can be either CPU 1 or CPU 2. When entering the test parameters into the computer as required by the DDLT's, be sure that the parameter is from the table for the CPU being tested.
- 1) Remove the front panel from the cabinet of the CPU being tested.
- 2) Examine the FCO tags for slot T on·the front cover of the processor to determine what micro memory features are installed. The following conditions may be observed:
	- A. Slots T and S may both be empty. If Slots T and S are empty, this CPU does not contain micromemory, and the MIMEN and MIINS tests cannot be run. Proceed to the next table.

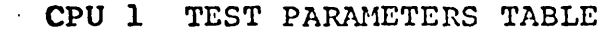

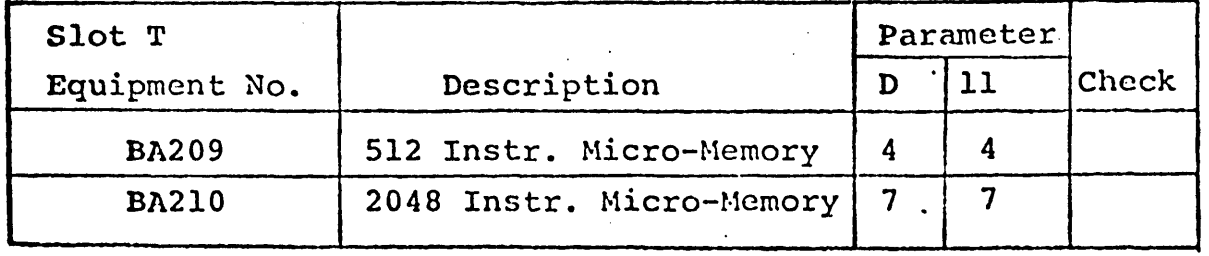

CPU 2 TEST PARAMETERS TABLE

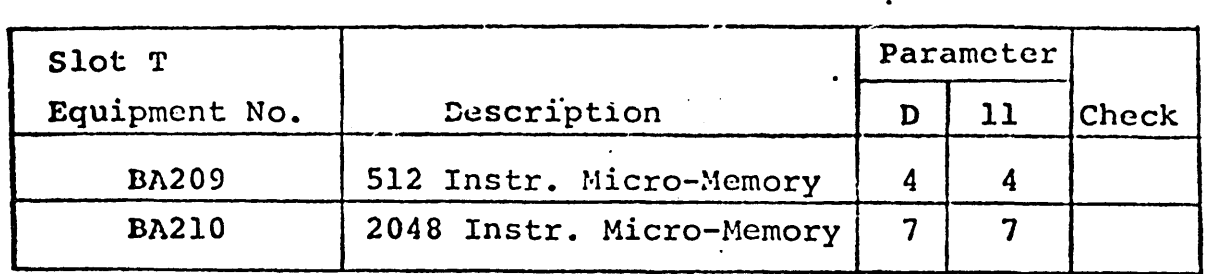

- 3) Using the parameters D and 11 derived in the appropriate section above, enter these test parameters as called for in the DDLT's:
	- D, (Parameter D from appropriate table above)
	- 11, (Parameter 11 from appropriate table above)

,-

 $\setminus$ 

 $\mathcal{F}^{\text{max}}_{\text{max}}$  $\label{eq:2.1} \frac{1}{2} \sum_{i=1}^n \frac{1}{2} \sum_{j=1}^n \frac{1}{2} \sum_{j=1}^n \frac{1}{2} \sum_{j=1}^n \frac{1}{2} \sum_{j=1}^n \frac{1}{2} \sum_{j=1}^n \frac{1}{2} \sum_{j=1}^n \frac{1}{2} \sum_{j=1}^n \frac{1}{2} \sum_{j=1}^n \frac{1}{2} \sum_{j=1}^n \frac{1}{2} \sum_{j=1}^n \frac{1}{2} \sum_{j=1}^n \frac{1}{2} \sum_{j=1}^n \frac{$  $\hat{\rho}$  $\mathcal{P}^{(2)}$  .  $\mathcal{L}(\mathcal{S})$  and  $\mathcal{L}(\mathcal{S})$  $\tilde{\mathcal{C}}$  $\mathcal{L}$  $\hat{\mathcal{C}}$  $\sim$ 

 $\hat{\mathcal{A}}$ 

#### SECTION 6B

## MAINTENANCE PANEL, CONTROLLER, INTERFACE CABLE

#### INDEX

# Procedure

- $\mathbf{1}$ . Maintenance Panel Replacement
- $2.$ Maintenance Panel Controller Replacement
- Interface Cable Installation  $3.$

 $\label{eq:2.1} \frac{1}{\sqrt{2}}\left(\frac{1}{\sqrt{2}}\right)^{2} \left(\frac{1}{\sqrt{2}}\right)^{2} \left(\frac{1}{\sqrt{2}}\right)^{2} \left(\frac{1}{\sqrt{2}}\right)^{2} \left(\frac{1}{\sqrt{2}}\right)^{2} \left(\frac{1}{\sqrt{2}}\right)^{2} \left(\frac{1}{\sqrt{2}}\right)^{2} \left(\frac{1}{\sqrt{2}}\right)^{2} \left(\frac{1}{\sqrt{2}}\right)^{2} \left(\frac{1}{\sqrt{2}}\right)^{2} \left(\frac{1}{\sqrt{2}}\right)^{2} \left(\$  $\label{eq:2.1} \frac{1}{\sqrt{2\pi}}\sum_{i=1}^n\frac{1}{\sqrt{2\pi}}\sum_{i=1}^n\frac{1}{\sqrt{2\pi}}\sum_{i=1}^n\frac{1}{\sqrt{2\pi}}\sum_{i=1}^n\frac{1}{\sqrt{2\pi}}\sum_{i=1}^n\frac{1}{\sqrt{2\pi}}\sum_{i=1}^n\frac{1}{\sqrt{2\pi}}\sum_{i=1}^n\frac{1}{\sqrt{2\pi}}\sum_{i=1}^n\frac{1}{\sqrt{2\pi}}\sum_{i=1}^n\frac{1}{\sqrt{2\pi}}\sum_{i=1}^n\$ 

 $\sim$ 

# MAINTENANCE PANEL REPLACEMENT

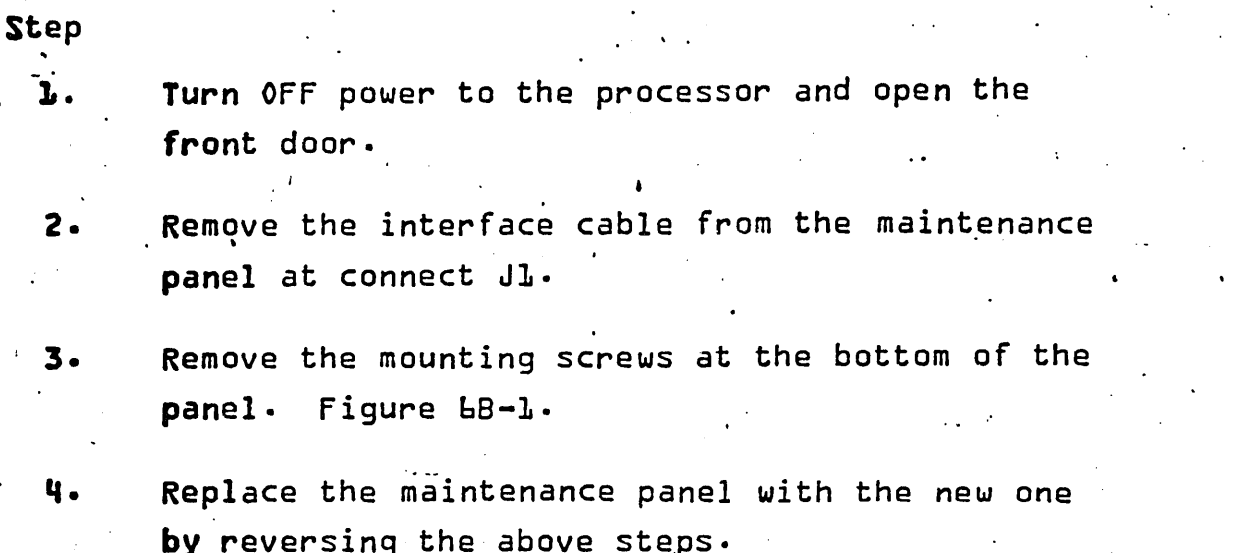

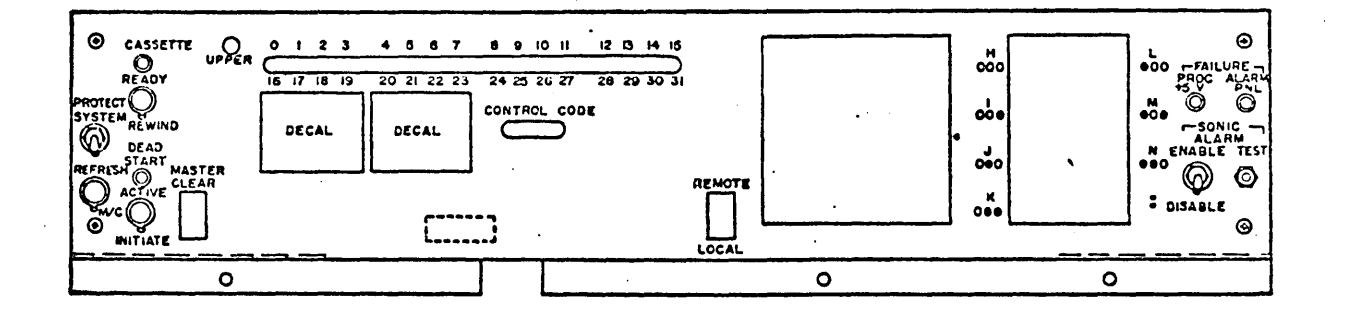

Figure LB-1. Maintenance Panel Mounting

 $6B-1$ 

 $\ddot{\phantom{a}}$ 

# MAINTENANCE PANEL CONTROLLER REPLACEMENT

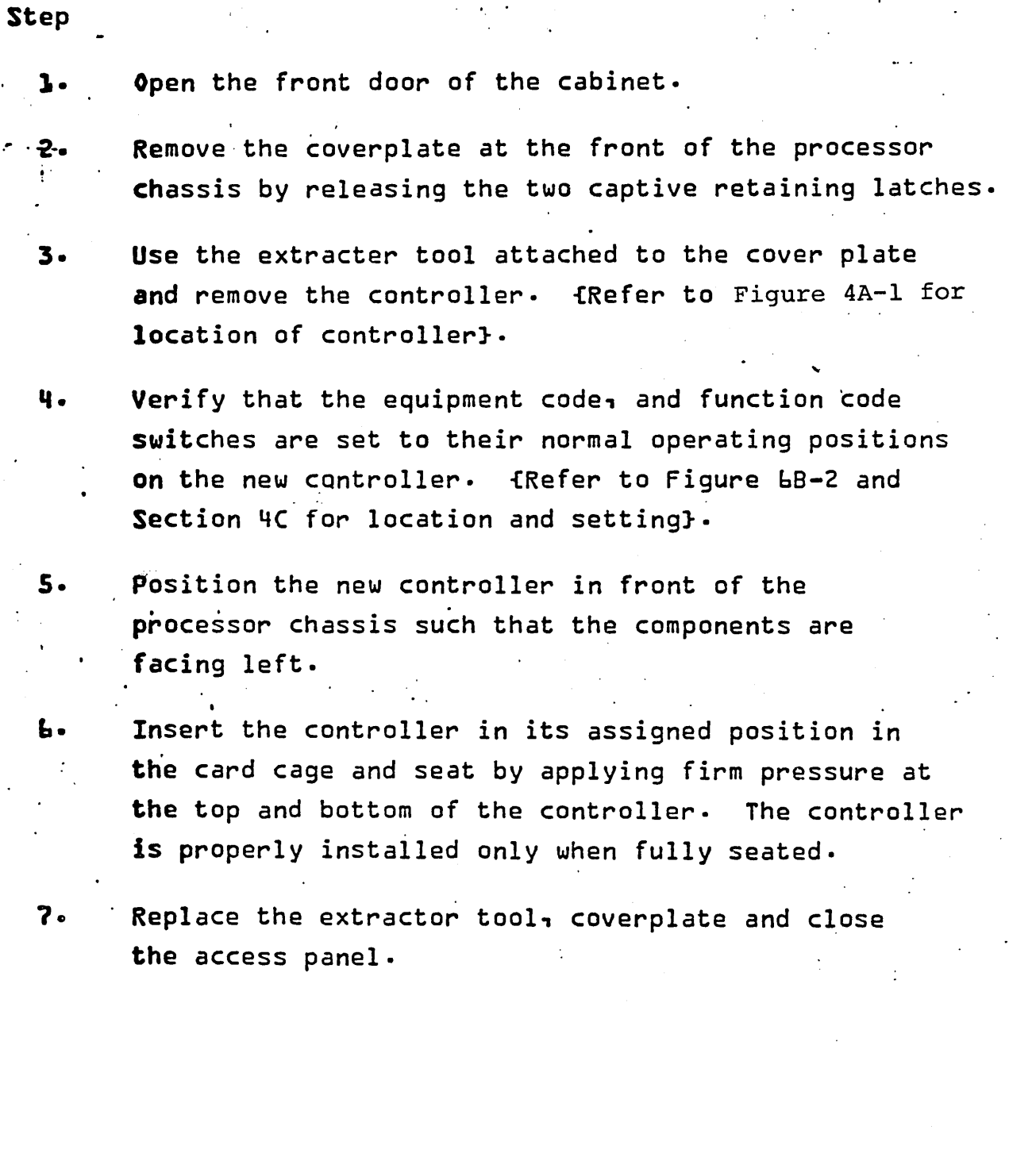

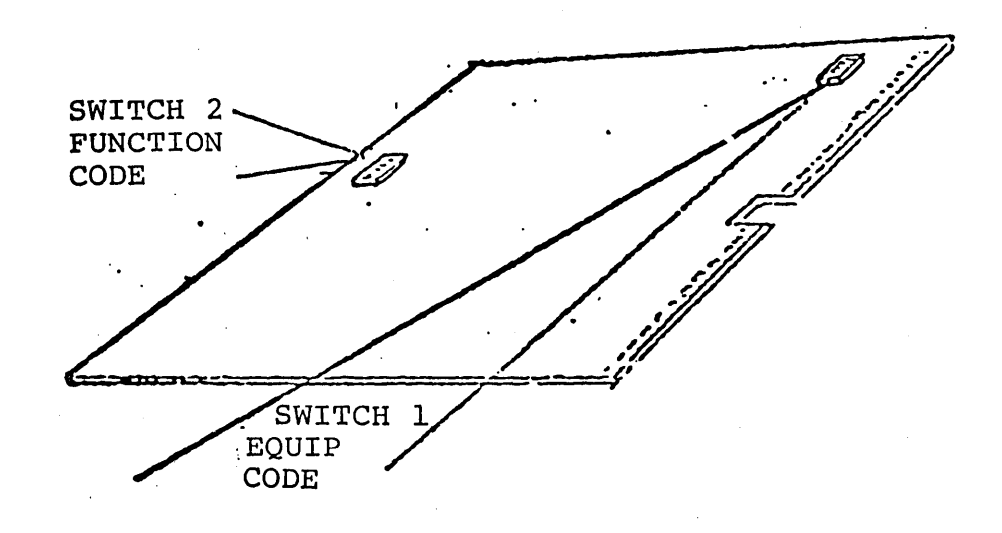

Figure 6B-2. Panel Interface Controller

 $\zeta_{\rm{sc}}$ 

> $\ddot{\phantom{a}}$ Q

 $6B-3$ 

#### INTERFACE CABLE INSTALLATION

#### Step

1. Open the front door of the cabinet.  $\frac{1}{1}$ 2. Remove the cover plate at the front of the processor chassis by releasing the two captive retaining latches. ,3. Use the extractor tool attached to the cover plate and pull the controller out far enough to gain access to the interface cable connector. (Refer to Figure 4A-l for location of Controller) • Remove the interface cable from the controller 4.  $5.$ Remove the interface cable from the maintenance ~panel at connector Jl·" {Figure bB-3} Replace the interface cable by reversing the Ь. above procedure.

74701010 01

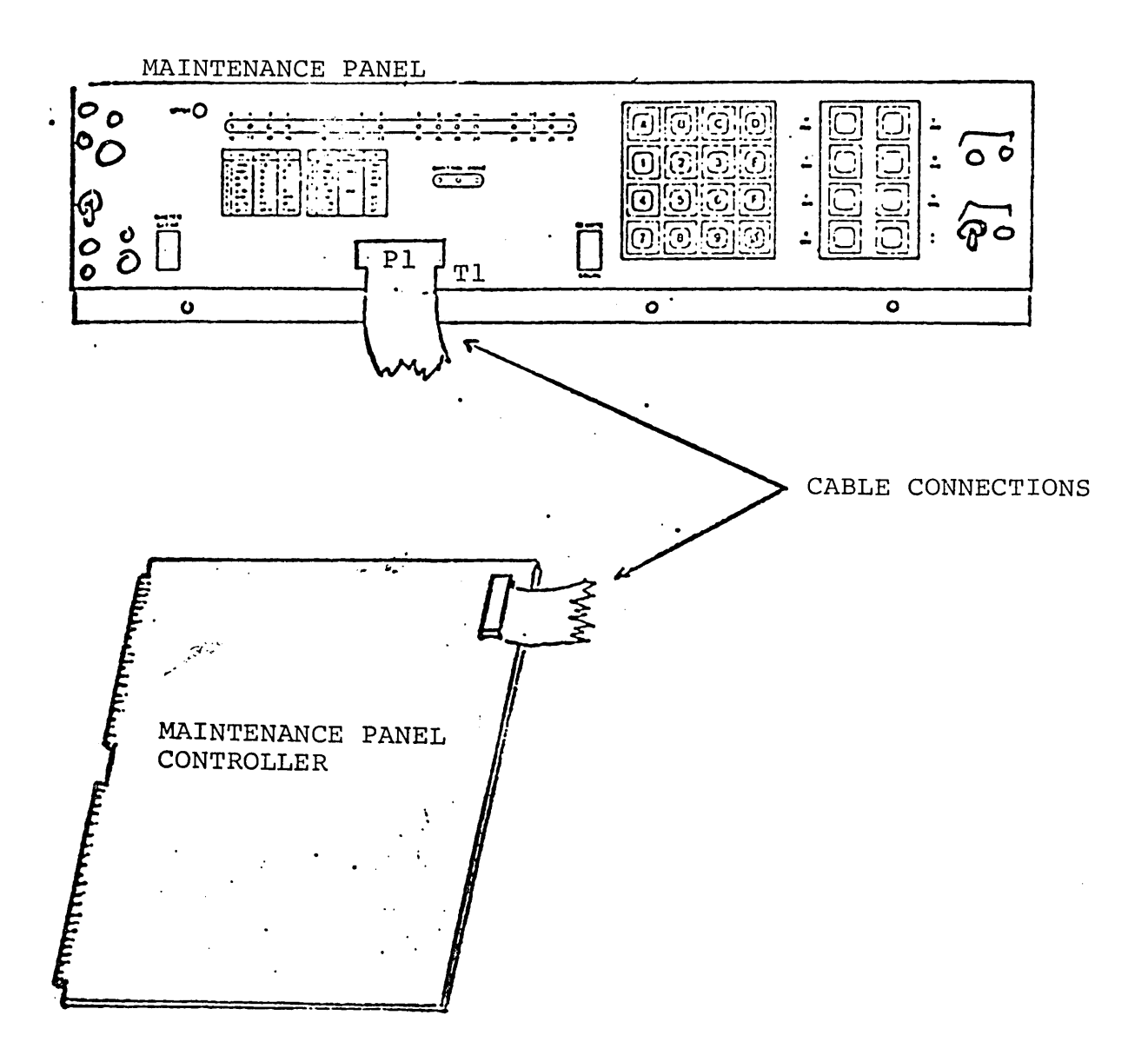

Figure 6B-3. Interface Cable Connections

74701010 01

 $6B-5$ 

 $\sim$  $\label{eq:2.1} \frac{1}{\sqrt{2}}\sum_{i=1}^n\frac{1}{\sqrt{2}}\sum_{i=1}^n\frac{1}{\sqrt{2}}\sum_{i=1}^n\frac{1}{\sqrt{2}}\sum_{i=1}^n\frac{1}{\sqrt{2}}\sum_{i=1}^n\frac{1}{\sqrt{2}}\sum_{i=1}^n\frac{1}{\sqrt{2}}\sum_{i=1}^n\frac{1}{\sqrt{2}}\sum_{i=1}^n\frac{1}{\sqrt{2}}\sum_{i=1}^n\frac{1}{\sqrt{2}}\sum_{i=1}^n\frac{1}{\sqrt{2}}\sum_{i=1}^n\frac$ 

# SECTION 6C

## CASSETTE TRANSPORT

# INDEX

# Procedure

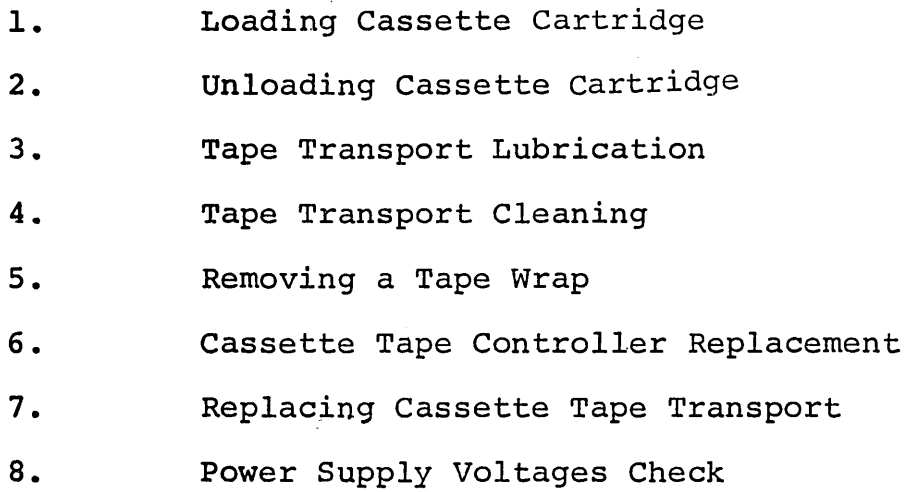

*• j* 

 $\ddot{\phantom{1}}$ 

 $\frac{1}{2} \sum_{i=1}^{k-1}$ 

 $\mathcal{L}_{\text{eff}}$  $\mathcal{L}_{\text{eff}}$  $\label{eq:2.1} \frac{1}{\sqrt{2}}\int_{\mathbb{R}^3}\frac{1}{\sqrt{2}}\left(\frac{1}{\sqrt{2}}\right)^2\frac{1}{\sqrt{2}}\left(\frac{1}{\sqrt{2}}\right)^2\frac{1}{\sqrt{2}}\left(\frac{1}{\sqrt{2}}\right)^2\frac{1}{\sqrt{2}}\left(\frac{1}{\sqrt{2}}\right)^2\frac{1}{\sqrt{2}}\left(\frac{1}{\sqrt{2}}\right)^2\frac{1}{\sqrt{2}}\frac{1}{\sqrt{2}}\frac{1}{\sqrt{2}}\frac{1}{\sqrt{2}}\frac{1}{\sqrt{2}}\frac{1}{\sqrt{2}}$ 

 $\mathcal{L}^{\mathcal{L}}$ 

# PROCEDURES C-1

#### LOADING CASSETTE CARTRIDGE

### step

"

- 1.. Raise the lid of the tape. transport.
- If a cartridge is already loaded in the transport,  $2.$ remove it using instructions in Procedure C-2.
- Observe the cartridge to be loadod. For recording  $3.$ the write enable tabs {Figure C-1} must be installed. for reading tape·only, these tabs should be removed.
- Refer to Figure C-1 and insert the back edge of the 4. cassette cartridge into the transport and press the front edge dawn until it snaps in place {the exposed side of the cartridge {A or B} will be active side of the tape therefore the cartridge must be installed with the desired side up}.
- 

5. Close the lid to engage the interlock which enables . operation of the transport.

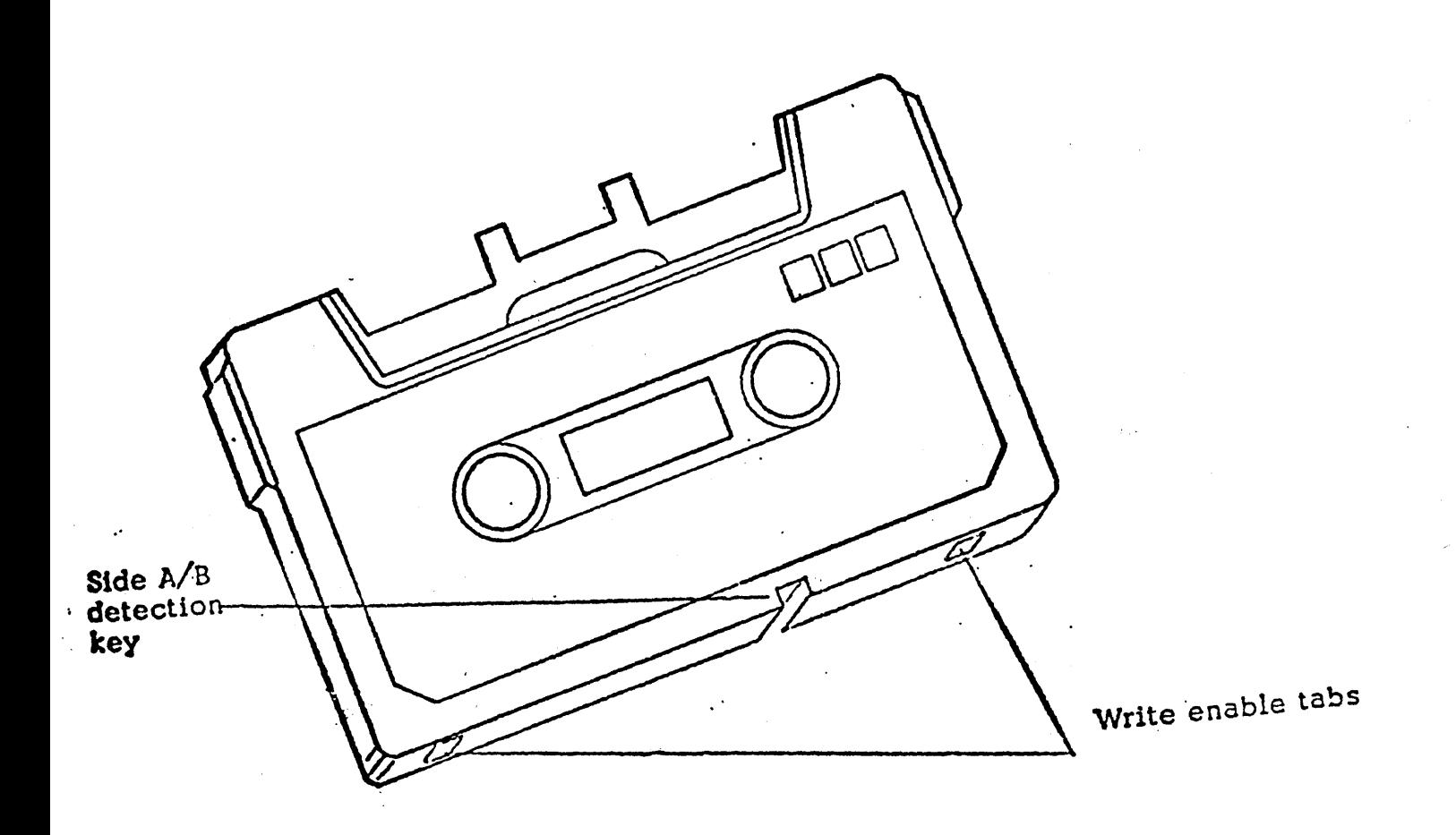

Figure C-1. Cassette Tape Cartridge

#### UNLOADING CASSETTE CARTRIDGE

## Step

4.

1. Raise the lid of the tape transport.

- 2. Press the eject button to' release the cassette cartridge. {Figure bC-2}.  $\mathcal{L}^{\pm}$
- 3. Remove cassette cartridge from the transport and place in it's designated storage area using care not to drop, contaminate the tape or expose it to a magnetic field. {It is usually a good practice to rewind the tape before it is removed from the transport}.

Close lid on tape transport.

 $\zeta$ 

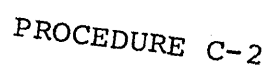

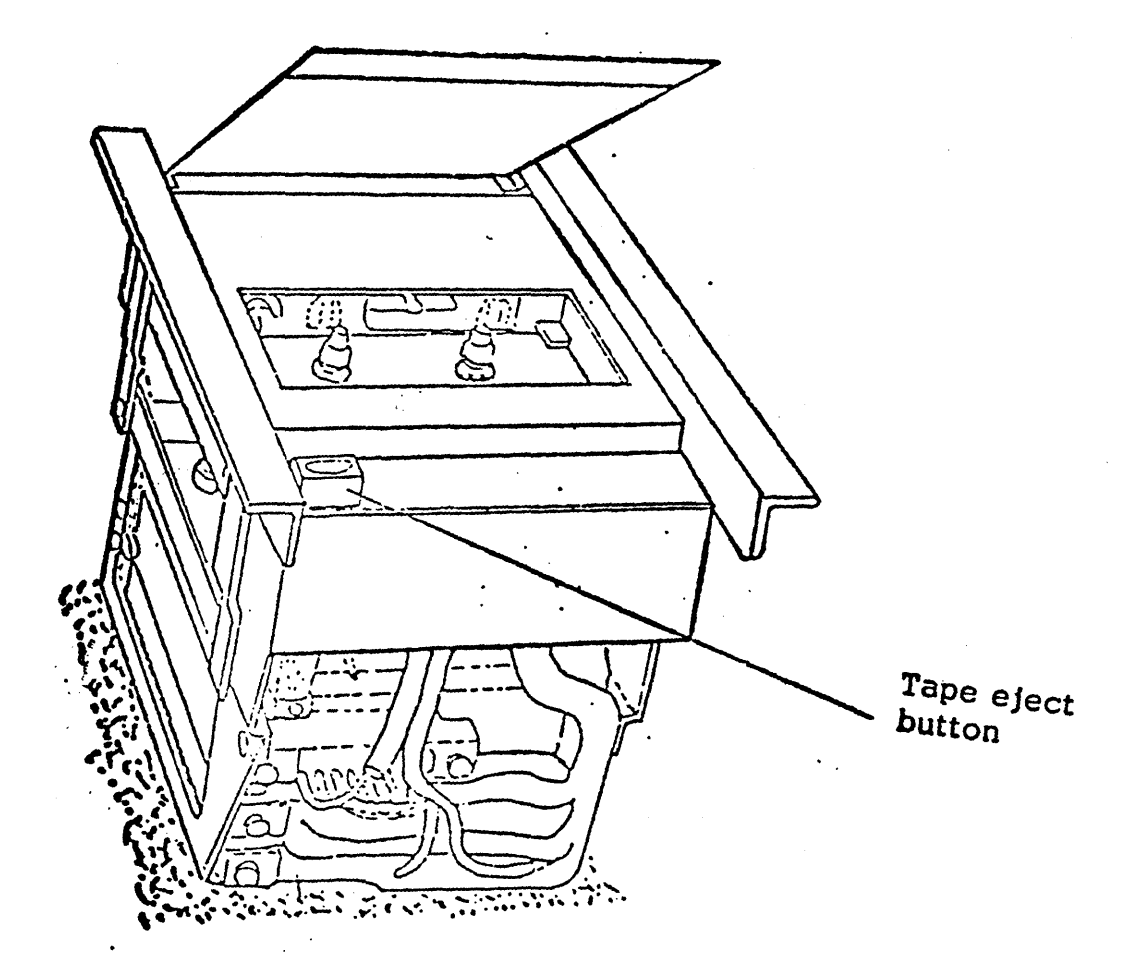

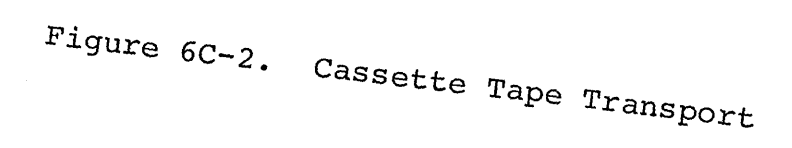

 $6C - 4$ 

#### TAPE TRANSPORT LUBRICATION (Ref. figure 6C-3}

Step'  $\mathbf{L}$ . ''---. ,.- . cant.  $\ddotsc$ ρ. f. 74701010 01

'--

\ "---

> Apply one drop of NCR 803M or an equivalent type lubricant to each of the points listed below. {A syringe or a lubristyle pen oiler should be used for this purpose}.

- a· Capstan thrust bearings under each flywheel.
- b. Each end of each head guide shaft. After applying lubricant move slide base assembly back and forth several times.
- c. Each joint of the two pinch roller solenoid connecting rods.
- d. Each bushing near the pinch roller on the connecting rod. Actuate the pinch roller solenoid several times after applying lubri-
- Brake arm pivot points. Actuate brakes several times after applying lubricant.
	- On the end of the eject button post at the point of contact between the end of the post and the eject arm assembly.

 $6C-5$ 

 $\mathcal{L}_{\mathbf{r}}$ 

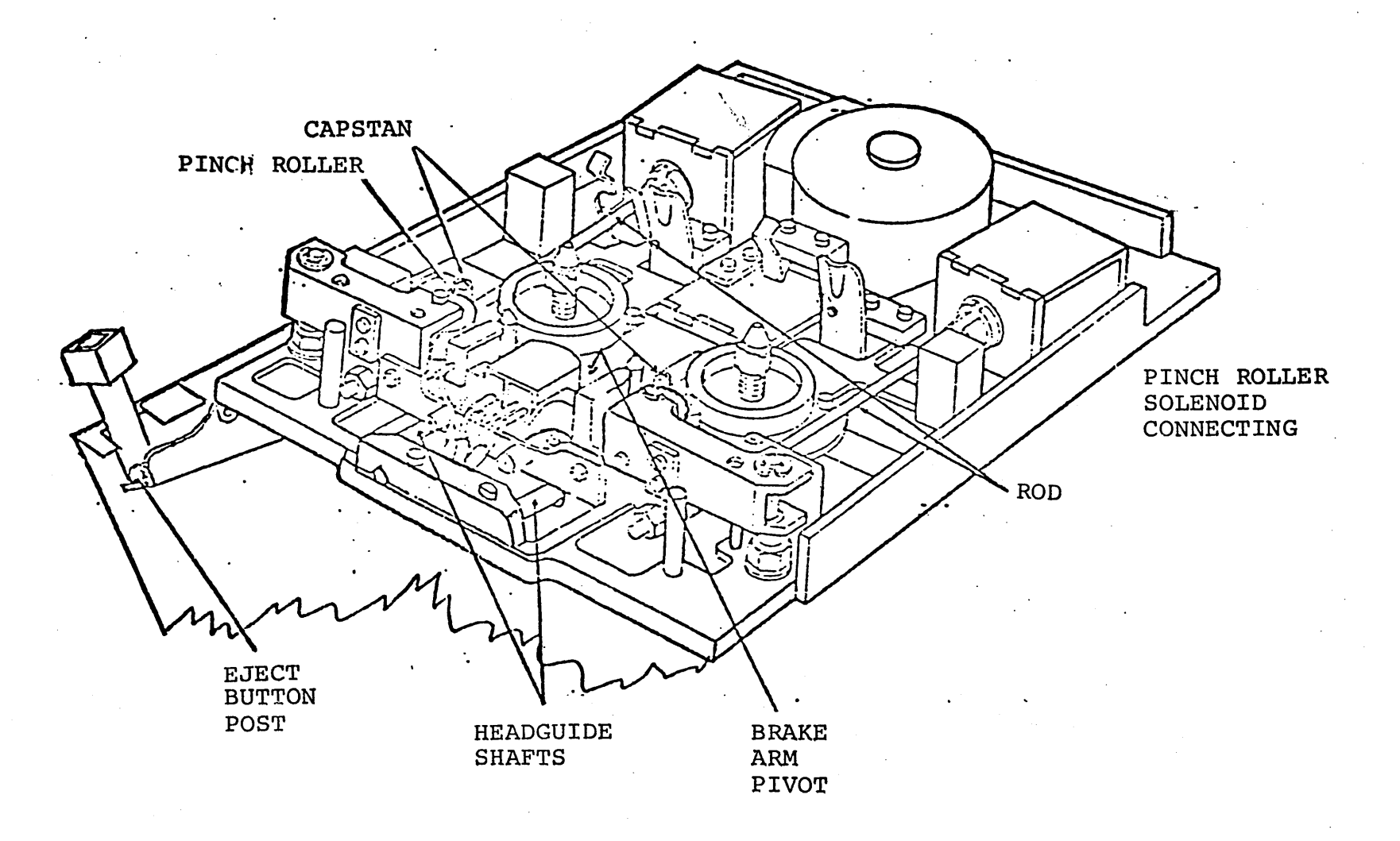

 $9 - 29$ 

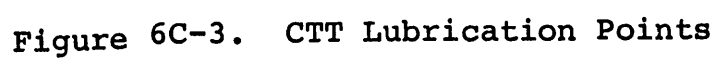
TAPE TRANSPORT CLEANING '{figure bC-4}

# step

 $\mathbf{L}$ .

The following steps should be followed when cleaning 'the transport-

a. Apply isopropyl alcohol to a cotton swab.

b. While rotating the pinch roller rub the cotton swab up and down on the pinch roller. As the swabs become dirty with oxides discard them and use a fresh one until the swabs remain clean after rubbing the pinch roller.

C. Clean the two capstans using the same procedure described for the pinch rollers.

.<br>. d~ Clean the head, tape guides and guide pins using the same procedure as before-

e. With a dry swab wipe the head, tape guides and all areas cleaned to remove any remaining alcohol.

NOTE: Remove any lint that might have remained in the transport from a cotton swab.

 $74701010$  01 6C-7

' ....... -~

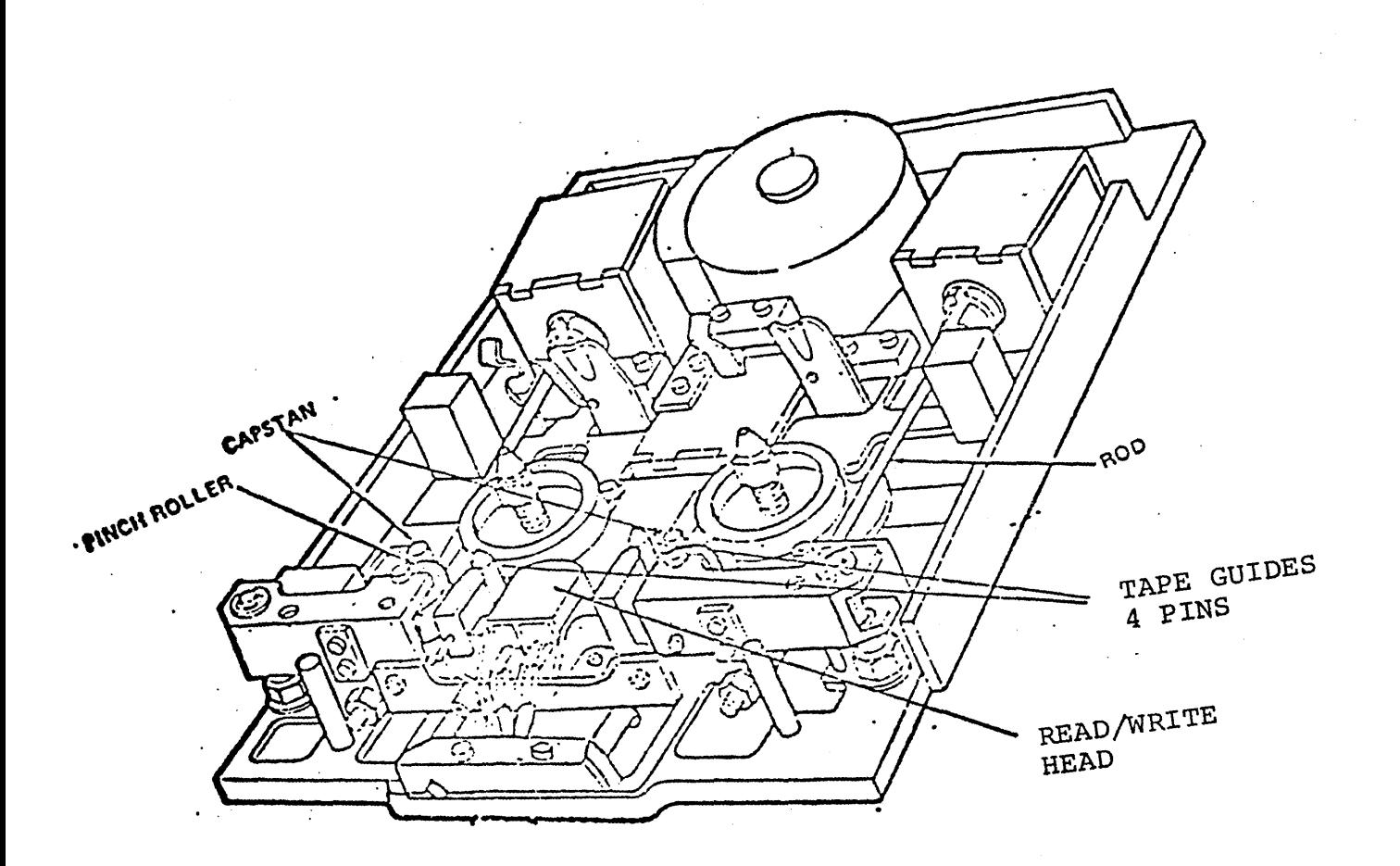

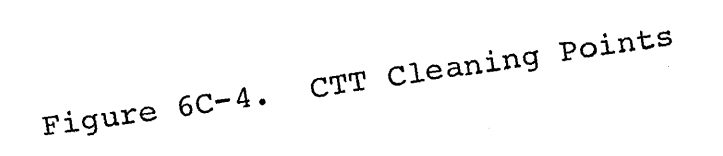

74701010 0]

### REMOVING A TAPE WRAP

### step

 $\mathcal{L}=\frac{1}{2\pi}$  .

l, \ '---

 $\searrow$ 

 $\subset$ 

 $\subset$  .

I '~

- If the tape becomes wrapped around the pinch  $\mathbf{L}$ . roller, the following procedure is recommended to free it.
	- a. TUrn off power.

b. Press eject button

- c. Carefully remove cassette
- d. Using fingers, pull the tape from the pinch roller, taking care not to damage the transport mechanism.·
- ,e. If tape has not been broken, it can be rewound by using a pen or other non-magnetic instrument. In most cases the data is salvageable up to the point where the damage occurred. Discard tape after reading data from the salvageable area.
- f. Install a known good {blank if possible} cassette.
- g. If the second cassette tape also wraps, replace tape transport and return for repair.

### CASSETTE TAPE CONTROLLER REPLACEMENT

# Step 1. Open front door of cabinet. 2. Remove cassette. tape from transport if present. 3. Remove the cover panel from the processor chassis, by releasing the two captive fasteners at the botton

of the panel.

- 4. Use the extractor tool attached to the inside of the panel and remove the controller from the processor chassis. Refer to Figure 4A-l for location.
- S. Verify that the equipment code and function code switches are set to their normal operating positions on the new controller. Refer to Figure 4C-2 and 4C-3 for switch locations.
- 6. POSition the new controller in its assigned position within the processor chassis with the component side facing left.
- 7. Seat the controller into its backplane connector by applying firm pressure at the top and bottom of the controller.

8. Replace the extractor, cover panel, and close door.

# 6C-lO 74701010 01

### REPLACING CASSETTE TAPE TRANSPORT

(Figure 6C-6)

### **Step**

. To replace the cassette tape transport proceed as follows:

1. Open front door of cabinet

 $\sim$   $\sim$ 

2. Remove cassette tape from transport

3. Turn off power

4. Disconnect cable from transport.

5. Remove transport carrier from door by turning the four *1/4*  turn fasteners counter-clockwise.

**b.** Place carrier on a work surface.

7. Remove the two screws from the front and two screws from the rear of carrier.

8. Lift out tape transport.

9. Install new transport in the carrier.

10. Replace carrier on the cabinet door.

11. Re-connect cable to transport.

12. Continue Test Sequence.

74701010 01

(

"--.

i  $\overline{\phantom{a}}$ 

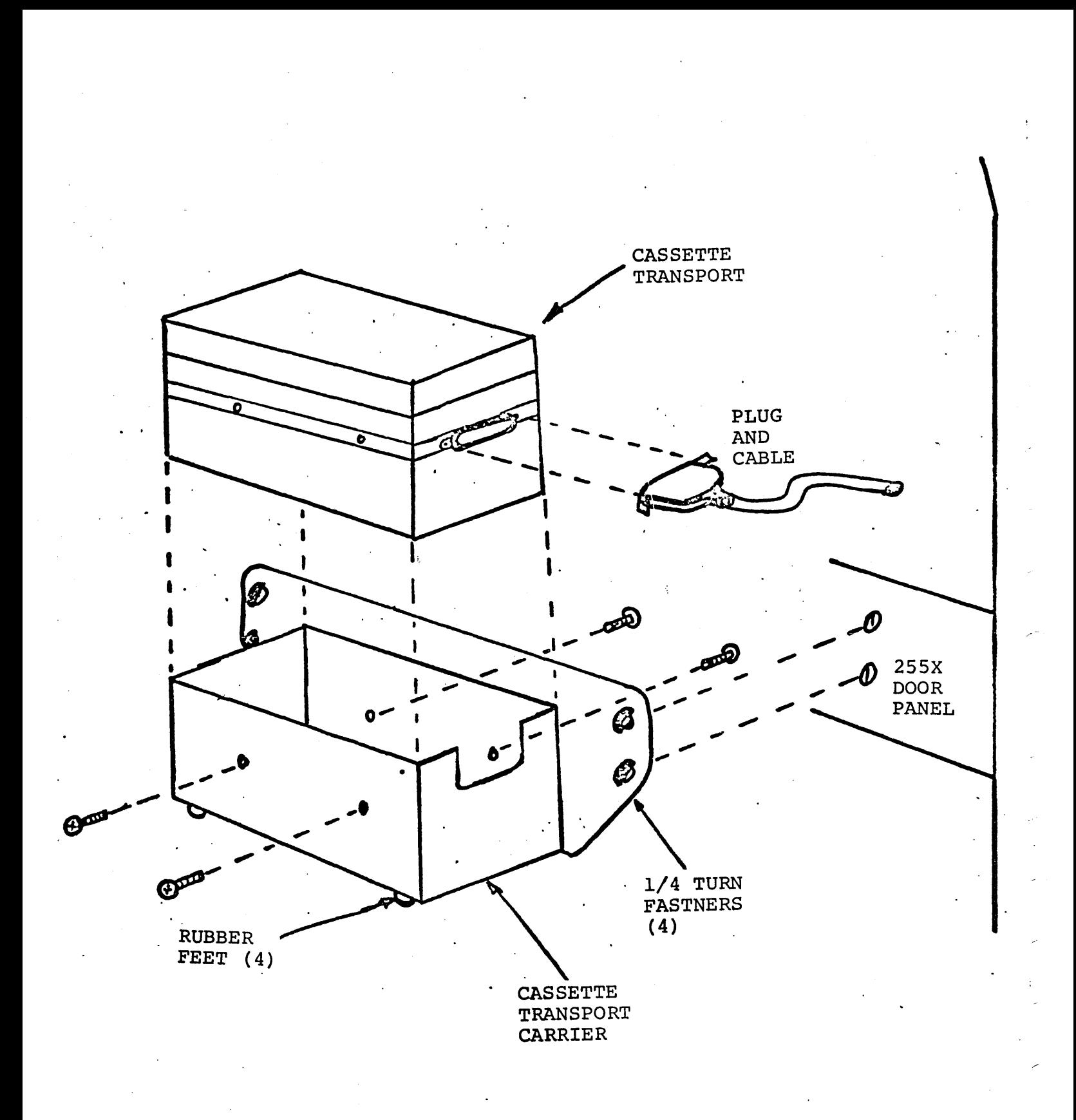

Figure 6C-6. Cassette Transport Mounting **Configuration** 

### CASSETTE POWER SUPPLY VOLTAGES

- Cassette power is obtained from the microprocessor  $1.$ backplane. Figure 1C-2.
- $2.$ The voltages to be checked are +5 volts and +12 volts. These voltages can be checked by procedure 6A7 and 6A9.

 $\frac{1}{2}$  $\frac{1}{\sqrt{2}}$  $\frac{1}{2}$  $\frac{1}{2}$  $\hat{\mathcal{A}}$  $\frac{1}{\sqrt{2}}$  $\frac{1}{2}$  $\overline{\phantom{a}}$  $\frac{1}{\sqrt{2}}$  $\leftarrow$ 

SECTION 7

# MAINTENANCE

 $\label{eq:2.1} \frac{1}{\sqrt{2\pi}}\int_{0}^{\infty}\frac{1}{\sqrt{2\pi}}\left(\frac{1}{\sqrt{2\pi}}\right)^{2\alpha} \frac{1}{\sqrt{2\pi}}\int_{0}^{\infty}\frac{1}{\sqrt{2\pi}}\left(\frac{1}{\sqrt{2\pi}}\right)^{\alpha} \frac{1}{\sqrt{2\pi}}\frac{1}{\sqrt{2\pi}}\int_{0}^{\infty}\frac{1}{\sqrt{2\pi}}\frac{1}{\sqrt{2\pi}}\frac{1}{\sqrt{2\pi}}\frac{1}{\sqrt{2\pi}}\frac{1}{\sqrt{2\pi}}\frac{1}{\sqrt{2\$ 

 $\mathcal{L}(\mathcal{A})$ 

### SECTION 7

### MAINTENANCE

The maintenance information in this section describes the tools (diagnostics) required by the CE to perform normal maintenance. The contents are as follows:

7A - Processor and Cabinet

7B - Maintenance Panel

I '-

7C - Cassette Tape Transport

 $\frac{1}{2}$  $\sim 10^6$ 

 $\ddot{\cdot}$ 

 $\cdot$ 

 $\mathcal{L}_{\mathrm{eff}}$ 

### SECTION 7A

# PROCESSOR AND CABINET

# MAINTENANCE TOOLS

### DIAGNOSTICS

On site maintenance personnel require the following diagnostic programs on cassette tape: Refer to Table 7A-l.

### TABLE 7A-l

2550 ODS 2.0 Cassette *PIN* 12323181A

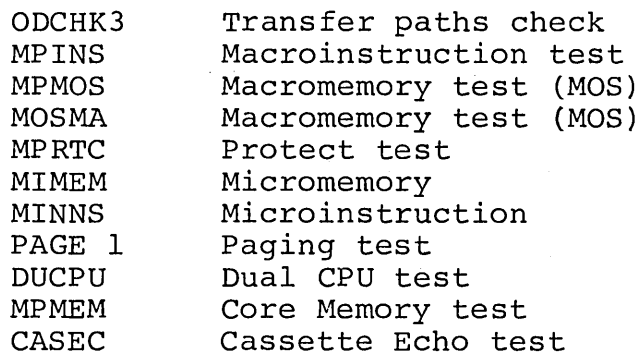

UTOPIA/MSMP Cassette *PIN 12323182* 

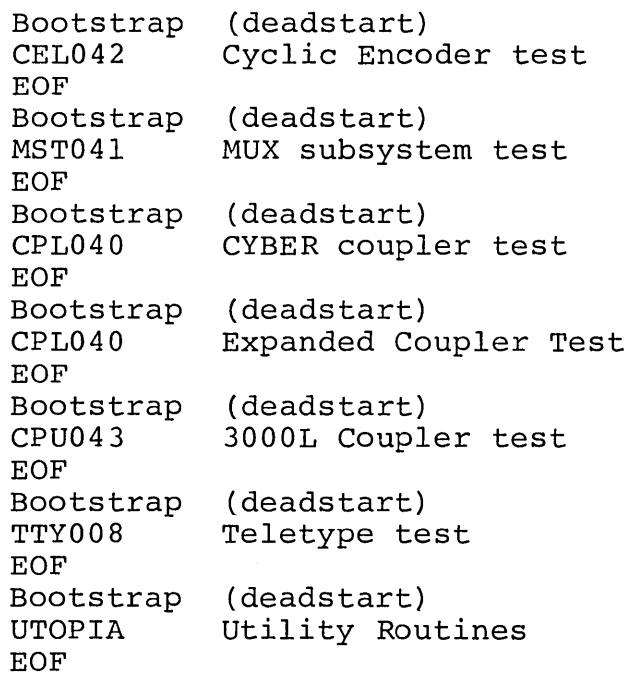

74701010 01

I

 $\checkmark$  .

I ',-

7A-l

### TEST EQUIPMENT

If maintenance support is required, the following additional test equipment is required for testing:

Oscilloscope -- Dual trace, DC to 10 MHz minimum, calibrated trigger sweep (Tektronic Model 546).

The following test equipment is required in addition to a normal complement of hand tools.

Multimeter -- DC, 0-50V, accuracy 3 percent minimum, 20K ohm/V; AC, 0-250V, accuracy 3 percent minimum.

Card Extender -- CDC part number 96742400.

Tables 7A-2 and 7A-3 provide function control register and display codes as reference for support level maintenance. For additional information, see the 1709 Enhanced Processor with Core Memory-Hardware Reference Manual. Refer to the ODS Reference Manual for further information.

FUNCTION CONTROL REGISTER

See Table 7A-3.

# TABLE 7A-2. FUNCTION CONTROL REGISTER IFCR3

 $\ddot{\ddot{\Sigma}}$ 

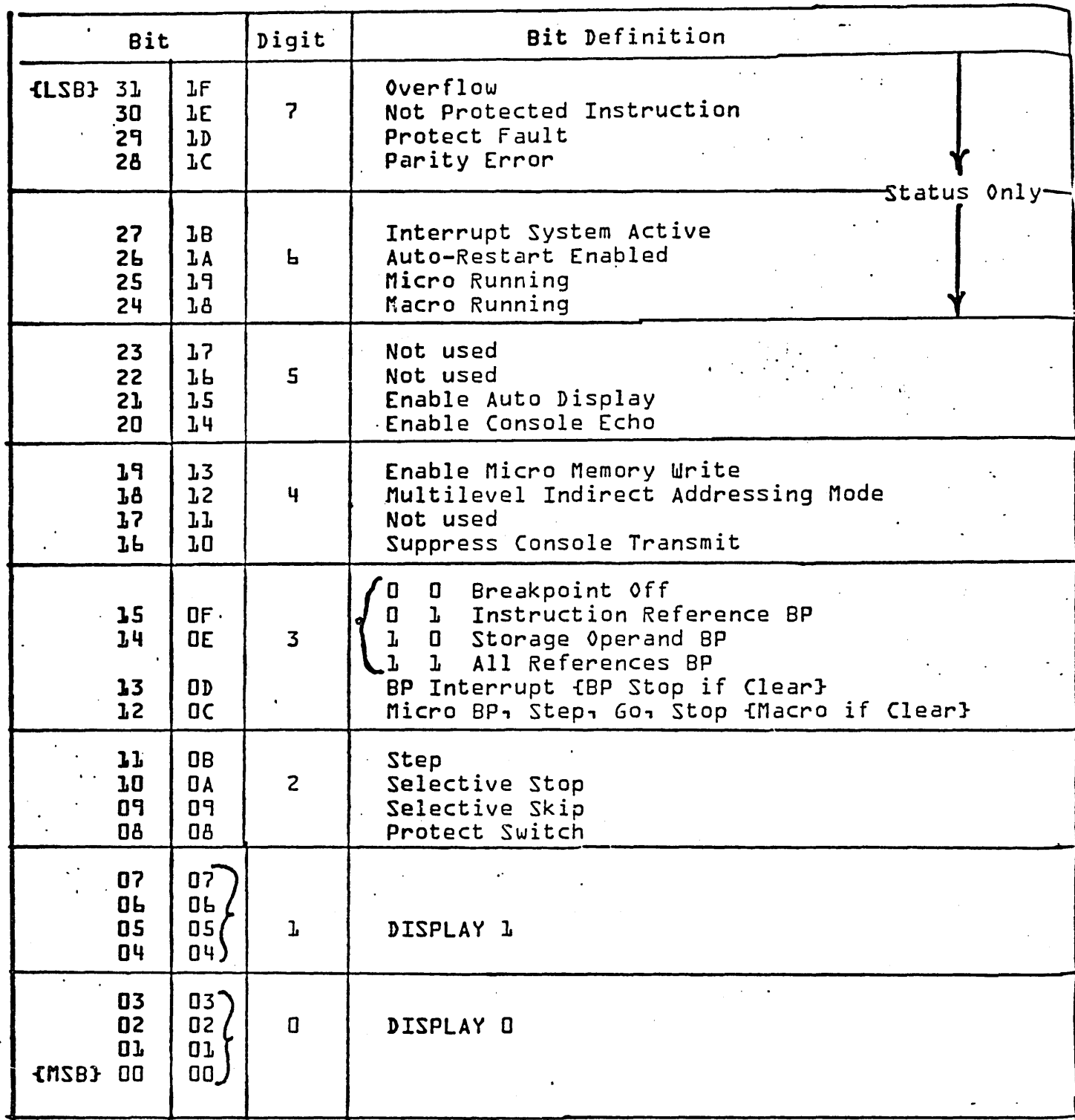

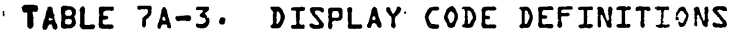

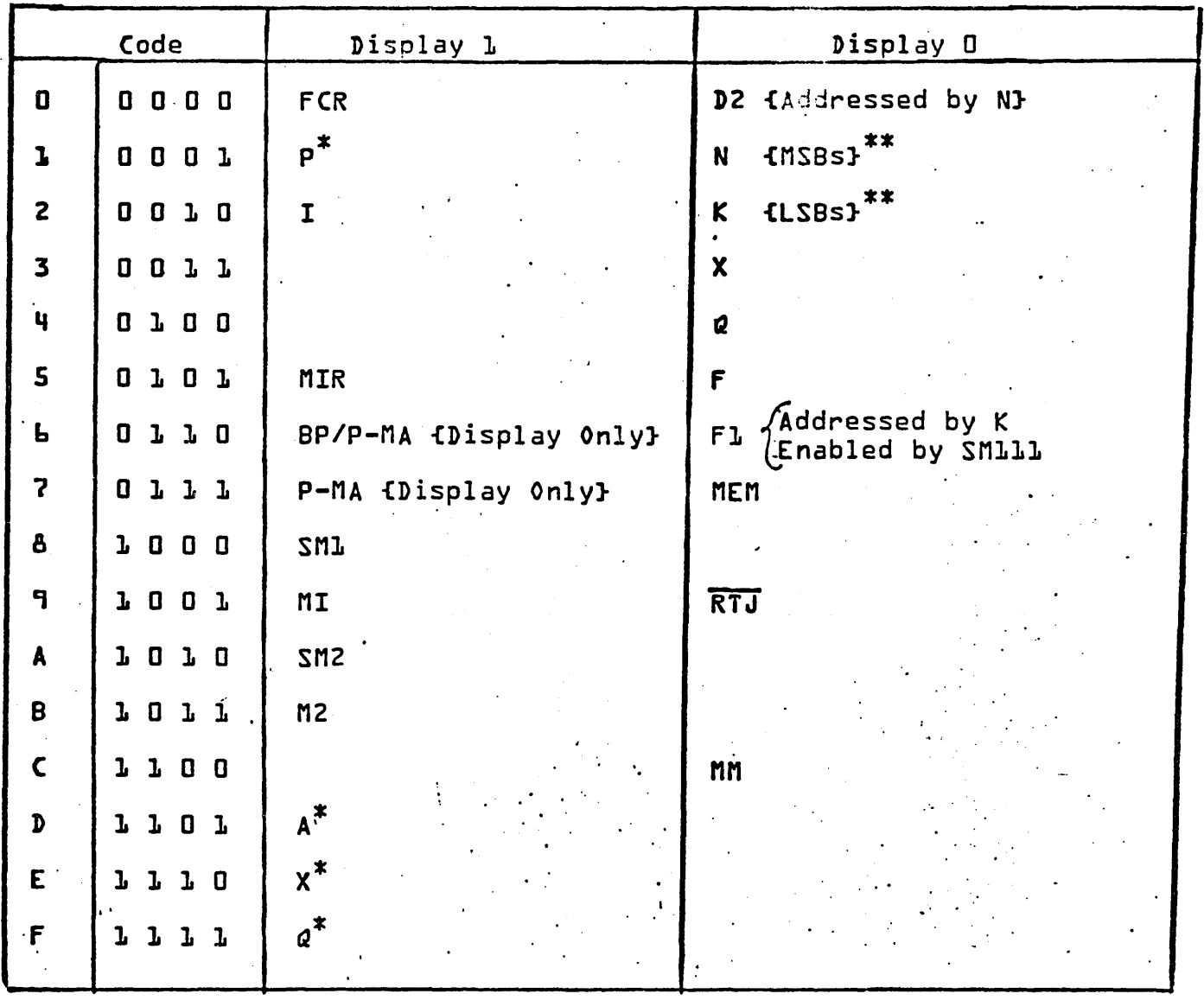

\* Used to address macromemory. Automatically incremented after each memory reference.

\*\* The combined contents of these two registers are used Ing companion contents of these two registers are used<br>to address micromemory. The K register is automatically incremented after each memory reference. The N register does not automatically increment.

### SECTION 7B

### MAINTENANCE PANEL

Maintenance of the maintenance panel does not require any special tools or diagnostics.

Tools and aids necessary to execute the DDLT's are identified in the procedures and tables associated with the maintnenance panel.

 $\hat{\mathcal{A}}$ 

 $\hat{\boldsymbol{\gamma}}$ 

ķ,

 $\hat{\epsilon}^{\pm}$ 

 $\epsilon$ 

f,

 $\downarrow$ 

 $\sim 10^{-1}$ 

 $\mathcal{A}_{\mathcal{A}}$ 

 $\sim 40$ 

 $\sim$ 

### SECTION 7C

### CASSETTE TAPE TRANSPORT

# MAINTENANCE TOOLS

### DIAGNOSTICS

Maintenance requires the use of the following ODS diagnostics:

- 1. LODCHK
- 2. Echo (cassette controller)
- 3. ODS Monitor
- 4. Cassette

Part numbers for the above diagnostics are found in Table 7A-l.

### TEST EQUIPMENT

No test equipment other than the normal complement of tools will be required by site maintenance personnel.

 $\hat{\mathcal{L}}$  $\hat{\boldsymbol{\gamma}}$  $\hat{\mathcal{S}}$ 

SECTION 8

PARTS DATA

 $\label{eq:2.1} \frac{1}{\sqrt{2}}\int_{0}^{\infty}\frac{1}{\sqrt{2\pi}}\left(\frac{1}{\sqrt{2\pi}}\int_{0}^{\infty}\frac{1}{\sqrt{2\pi}}\left(\frac{1}{\sqrt{2\pi}}\int_{0}^{\infty}\frac{1}{\sqrt{2\pi}}\right)\frac{1}{\sqrt{2\pi}}\right)\frac{d\theta}{\sqrt{2\pi}}\,d\theta.$ 

SECTION 8

PARTS DATA

 $\label{eq:2} \frac{1}{2} \int_{\mathbb{R}^3} \frac{1}{\sqrt{2}} \, \frac{1}{\sqrt{2}} \, \frac$ 

 $\label{eq:2.1} \mathcal{L}(\mathcal{L}^{\text{max}}_{\mathcal{L}}(\mathcal{L}^{\text{max}}_{\mathcal{L}}))\leq \mathcal{L}(\mathcal{L}^{\text{max}}_{\mathcal{L}}(\mathcal{L}^{\text{max}}_{\mathcal{L}}))$ 

### SECTION 8

### PARTS DATA

This section contains Spare Parts Lists, equipment numbers and part numbers for replaceable subassemblies and components of the 2550/2552 systems.

This section is divided into subsections that deal with each equipment in the 2550/2552 systems. The codes used to identify each subsection are as follows:

- 8A Cabinet, processors, power distribution
- 8B Maintenance Panel and Controller
- 8C Cassette transport and controller

., ...... -

 $\ddot{\phantom{0}}$ 

 $\hat{\boldsymbol{\gamma}}$  $\overline{\mathcal{P}}$  $\label{eq:2.1} \frac{1}{\sqrt{2}}\sum_{i=1}^n\frac{1}{\sqrt{2}}\sum_{i=1}^n\frac{1}{\sqrt{2}}\sum_{i=1}^n\frac{1}{\sqrt{2}}\sum_{i=1}^n\frac{1}{\sqrt{2}}\sum_{i=1}^n\frac{1}{\sqrt{2}}\sum_{i=1}^n\frac{1}{\sqrt{2}}\sum_{i=1}^n\frac{1}{\sqrt{2}}\sum_{i=1}^n\frac{1}{\sqrt{2}}\sum_{i=1}^n\frac{1}{\sqrt{2}}\sum_{i=1}^n\frac{1}{\sqrt{2}}\sum_{i=1}^n\frac$  $\epsilon$ 

# SECTION 8A

# CABINET, PROCESSORS, POWER DISTRIBUTION

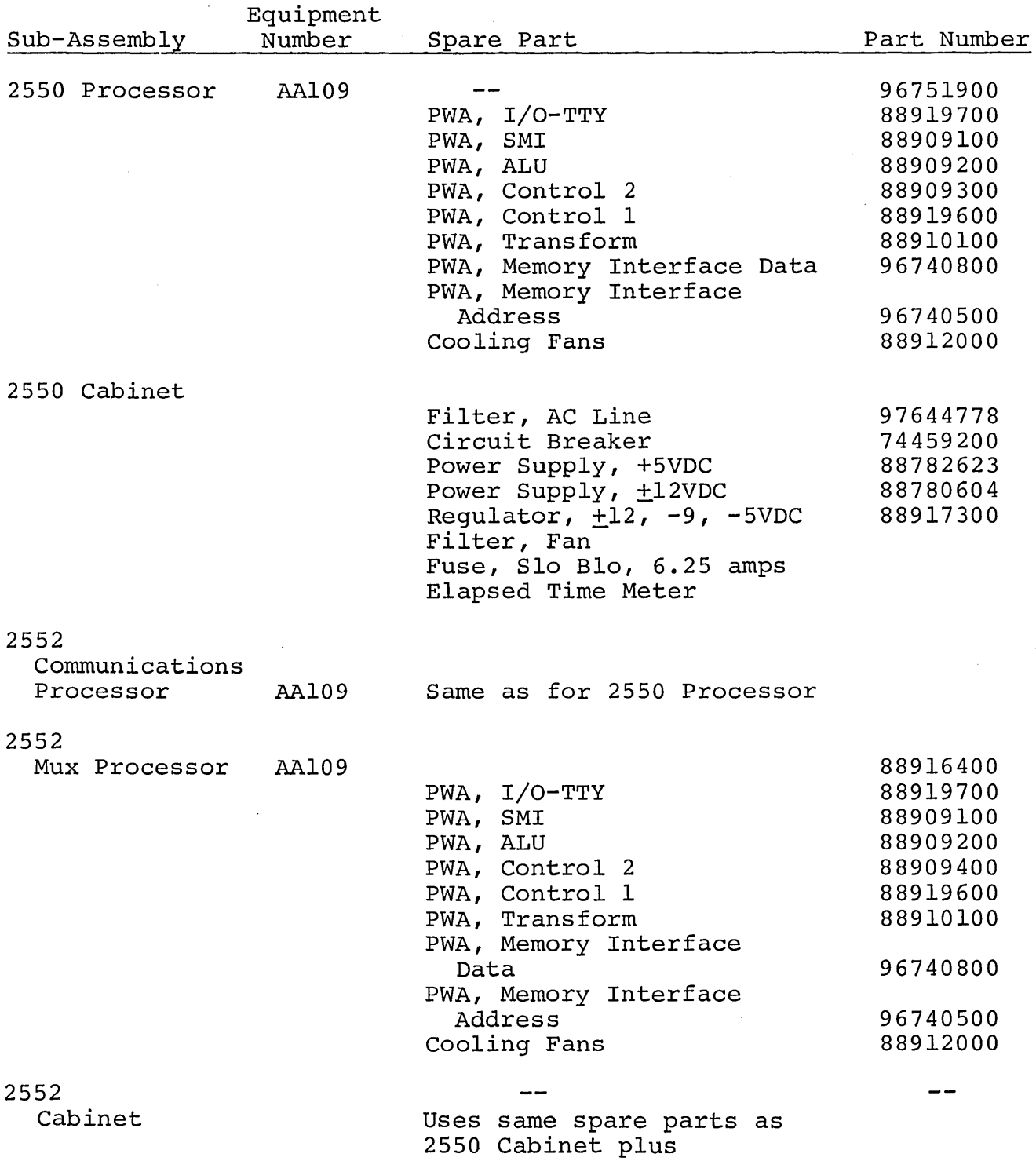

 $\overline{\phantom{a}}$ '-- SECTION 8A (continued)

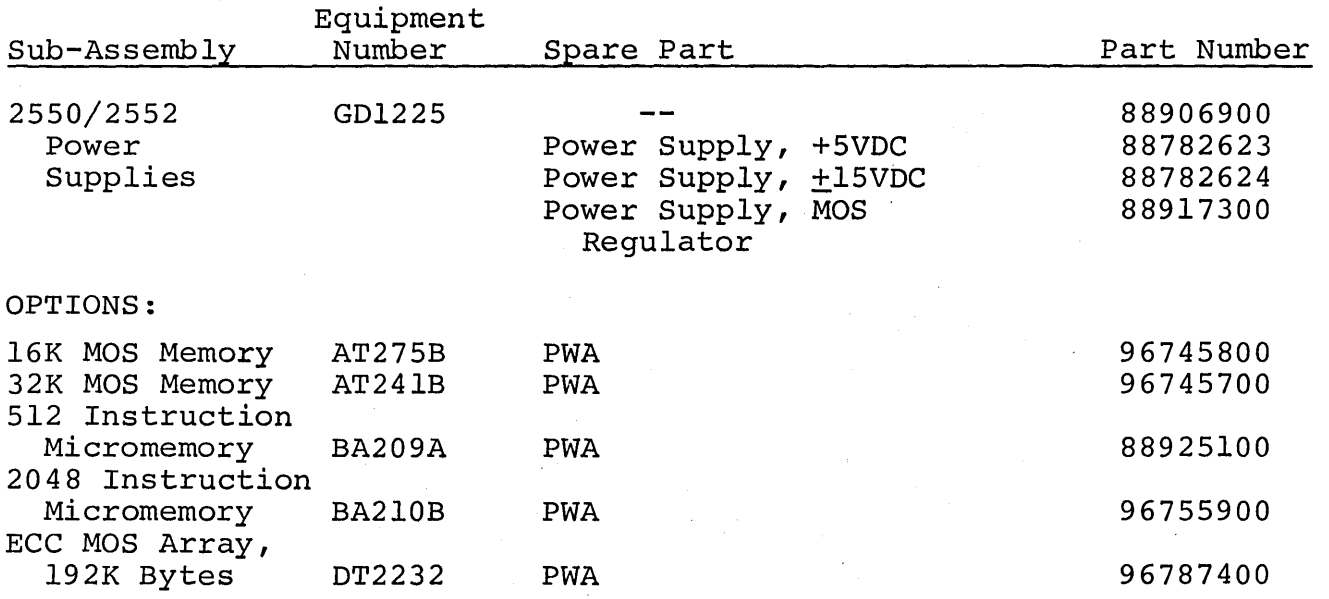

# SECTION 8B

# MAINTENANCE PANEL AND CONTROLLER

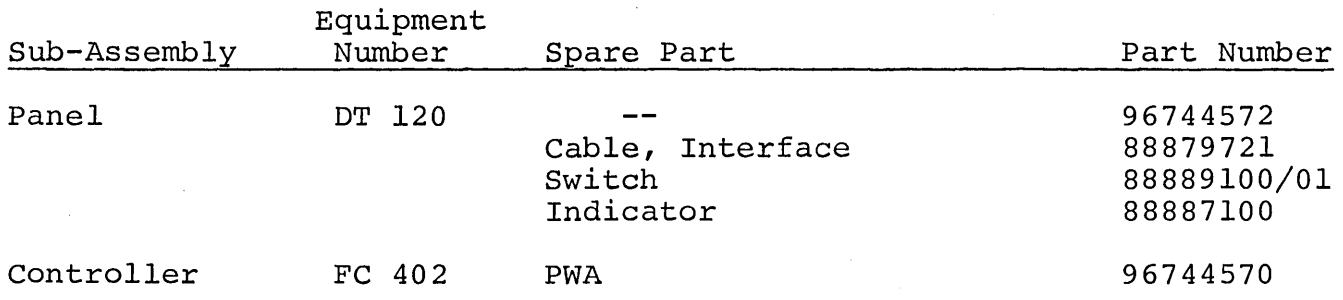

 $\label{eq:2.1} \mathcal{L}(\mathcal{L}^{\text{max}}_{\mathcal{L}}(\mathcal{L}^{\text{max}}_{\mathcal{L}})) \leq \mathcal{L}(\mathcal{L}^{\text{max}}_{\mathcal{L}}(\mathcal{L}^{\text{max}}_{\mathcal{L}}))$  $\label{eq:2.1} \frac{1}{\sqrt{2}}\int_{\mathbb{R}^3}\frac{1}{\sqrt{2}}\left(\frac{1}{\sqrt{2}}\right)^2\frac{1}{\sqrt{2}}\left(\frac{1}{\sqrt{2}}\right)^2\frac{1}{\sqrt{2}}\left(\frac{1}{\sqrt{2}}\right)^2\frac{1}{\sqrt{2}}\left(\frac{1}{\sqrt{2}}\right)^2\frac{1}{\sqrt{2}}\left(\frac{1}{\sqrt{2}}\right)^2\frac{1}{\sqrt{2}}\frac{1}{\sqrt{2}}\frac{1}{\sqrt{2}}\frac{1}{\sqrt{2}}\frac{1}{\sqrt{2}}\frac{1}{\sqrt{2}}$ 

 $\frac{1}{2}$ 

 $\frac{1}{2}$  .

 $\hat{\sigma}$ 

 $\hat{\rho}_{\rm{eff}}$  $\hat{\mathcal{A}}$ 

# SECTION 8C

# CASSETTE TAPE TRANSPORT AND CONTROLLER

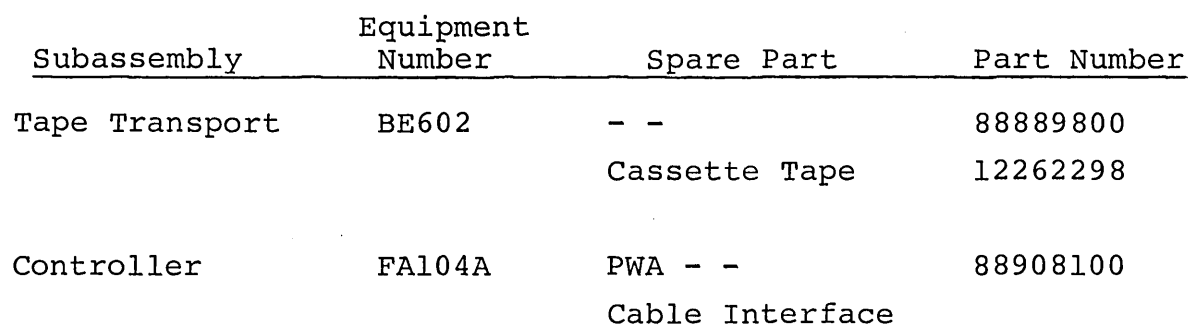

 $\bar{\gamma}$ 

 $\mathcal{L}$ 

 $\mathcal{L}^{\mathcal{L}}$ 

 $\zeta_{\rm{c}}$ 

 $\label{eq:2} \frac{1}{\sqrt{2}}\int_{0}^{\infty}\frac{1}{\sqrt{2\pi}}\left(\frac{1}{\sqrt{2\pi}}\right)^{2}d\mu_{\rm{eff}}\,d\mu_{\rm{eff}}$ 

 $\label{eq:2} \frac{1}{2} \int_{\mathbb{R}^3} \frac{1}{\sqrt{2}} \, \frac{1}{\sqrt{2}} \, \frac$  $\label{eq:2.1} \frac{1}{\sqrt{2}}\int_{\mathbb{R}^3} \frac{1}{\sqrt{2}}\left(\frac{1}{\sqrt{2}}\right)^2\frac{1}{\sqrt{2}}\left(\frac{1}{\sqrt{2}}\right)^2\frac{1}{\sqrt{2}}\left(\frac{1}{\sqrt{2}}\right)^2.$ 

 $\mathcal{A}^{\text{max}}_{\text{max}}$  . The  $\mathcal{A}^{\text{max}}_{\text{max}}$ 

 $\label{eq:2.1} \frac{1}{\sqrt{2}}\int_{\mathbb{R}^3}\frac{1}{\sqrt{2}}\left(\frac{1}{\sqrt{2}}\right)^2\frac{1}{\sqrt{2}}\left(\frac{1}{\sqrt{2}}\right)^2\frac{1}{\sqrt{2}}\left(\frac{1}{\sqrt{2}}\right)^2\frac{1}{\sqrt{2}}\left(\frac{1}{\sqrt{2}}\right)^2\frac{1}{\sqrt{2}}\left(\frac{1}{\sqrt{2}}\right)^2\frac{1}{\sqrt{2}}\frac{1}{\sqrt{2}}\frac{1}{\sqrt{2}}\frac{1}{\sqrt{2}}\frac{1}{\sqrt{2}}\frac{1}{\sqrt{2}}$ 

 $\mathcal{L}(\mathcal{L}^{\mathcal{L}})$  and  $\mathcal{L}^{\mathcal{L}}$  and  $\mathcal{L}^{\mathcal{L}}$  and  $\mathcal{L}^{\mathcal{L}}$ 

 $\mathcal{P}^{\mathcal{C}}$ 

 $\label{eq:2} \frac{1}{\sqrt{2}}\left(\frac{1}{\sqrt{2}}\right)^{2} \left(\frac{1}{\sqrt{2}}\right)^{2} \left(\frac{1}{\sqrt{2}}\right)^{2} \left(\frac{1}{\sqrt{2}}\right)^{2} \left(\frac{1}{\sqrt{2}}\right)^{2} \left(\frac{1}{\sqrt{2}}\right)^{2} \left(\frac{1}{\sqrt{2}}\right)^{2} \left(\frac{1}{\sqrt{2}}\right)^{2} \left(\frac{1}{\sqrt{2}}\right)^{2} \left(\frac{1}{\sqrt{2}}\right)^{2} \left(\frac{1}{\sqrt{2}}\right)^{2} \left(\frac{$  $\hat{\mathcal{L}}$ 

 $\begin{aligned} \frac{\partial}{\partial t} & = \frac{1}{2} \left( \frac{\partial}{\partial t} \right) \frac{\partial}{\partial t} \end{aligned}$ 

# **COMMENT SHEET**

**MANUAL TITLE2550-2. 2552-1. 2550-100 Host Communications Processor** 

**Preljmjnary Hardware Maintenance Manual** 

PUBLICATION NO. \_\_\_\_\_\_\_74701010\_\_\_\_\_\_\_\_ REVISION \_\_\_01

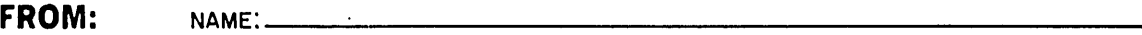

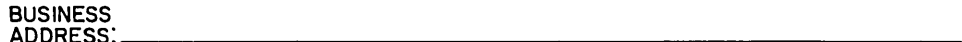

### **COMMENTS:**

 $\sim$ 

ALONG LINE

 $50$ 

 $\frac{M USA}{N}$ 

PRINTED

 $\frac{11/69}{1}$  $REV.$ 

 $-$ 

'''"-.'

''-- .<br>''-- .

This form is not intended to be used as an order blank. Your evaluation of this manual will be welcomed<br>by Control Data Corporation. Any errors, suggested additions or deletions, or general comments may<br>be made below. Plea

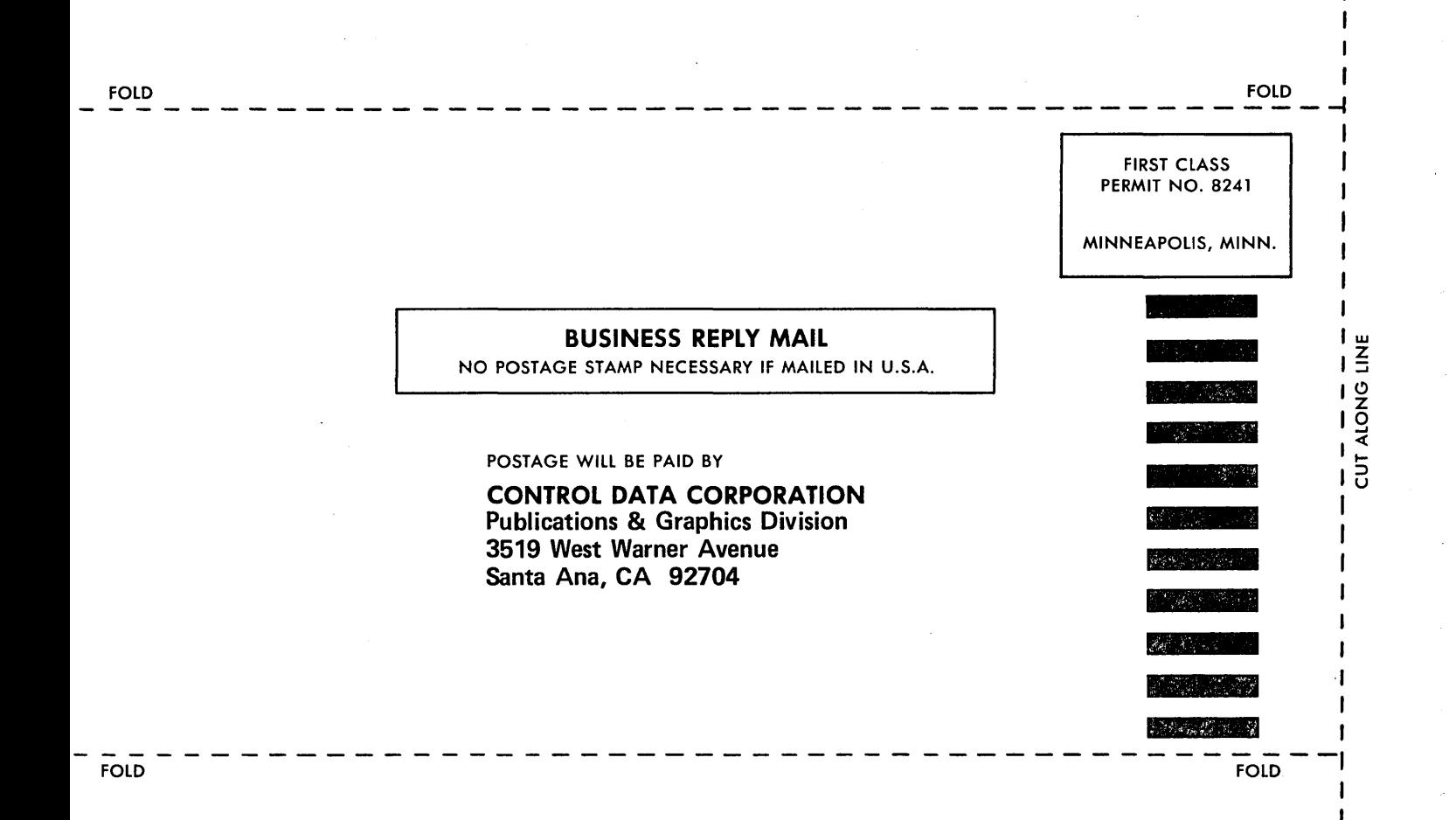

 $\label{eq:2.1} \frac{1}{\sqrt{2\pi}}\sum_{i=1}^n\frac{1}{\sqrt{2\pi}}\sum_{i=1}^n\frac{1}{\sqrt{2\pi}}\sum_{i=1}^n\frac{1}{\sqrt{2\pi}}\sum_{i=1}^n\frac{1}{\sqrt{2\pi}}\sum_{i=1}^n\frac{1}{\sqrt{2\pi}}\sum_{i=1}^n\frac{1}{\sqrt{2\pi}}\sum_{i=1}^n\frac{1}{\sqrt{2\pi}}\sum_{i=1}^n\frac{1}{\sqrt{2\pi}}\sum_{i=1}^n\frac{1}{\sqrt{2\pi}}\sum_{i=1}^n\$  $\langle \cdot \rangle_{\rm{eff}}$  $\sim$  $\frac{1}{\sqrt{2\pi}}\int_0^1\frac{dx}{\sqrt{2\pi}}\,dx$  $\hat{\mathcal{S}}$  $\hat{\boldsymbol{\beta}}$ 

 $\hat{\mathcal{S}}$ 

 $\omega_{\rm c}$ 

 $\prec$ 

 $\ddot{\zeta}$ 

 $\mathcal{A}^{\mathcal{A}}$ 

#### CORPORATE HEADQUARTERS, P.O. BOX O. MINNEAPOLIS, MINNESOTA 55440 LITHO IN U.S.A. SALES OFFICES AND SERVICE CENTERS IN MAJOR CITIES THROUGHOUT THE WORLD

 $\mathbf v$ 

# GD<br>CONTROL DATA CORPORATION

 $\bar{z}$  .

•